# Installation and Operation Manual Blackmagic URSA

Blackmagicdesign

Windows™ February 2015

Mac OS X<sup>™</sup>

English, 日本語, Français, [Deutsch](#page-145-0), Español, 中文, 한국어 and Русский

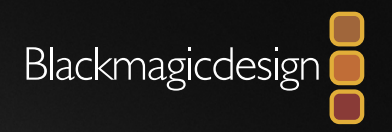

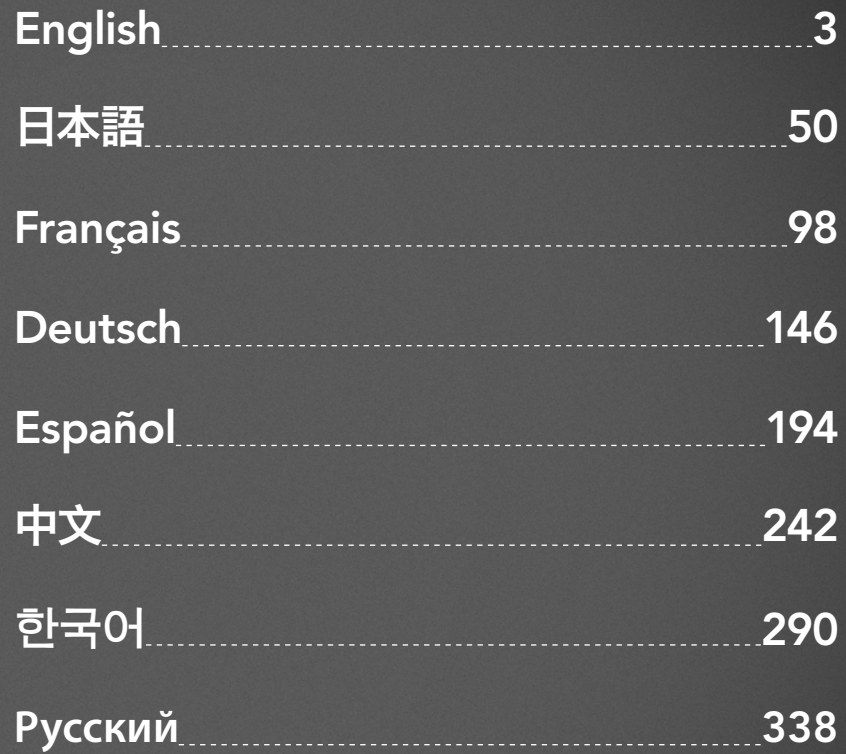

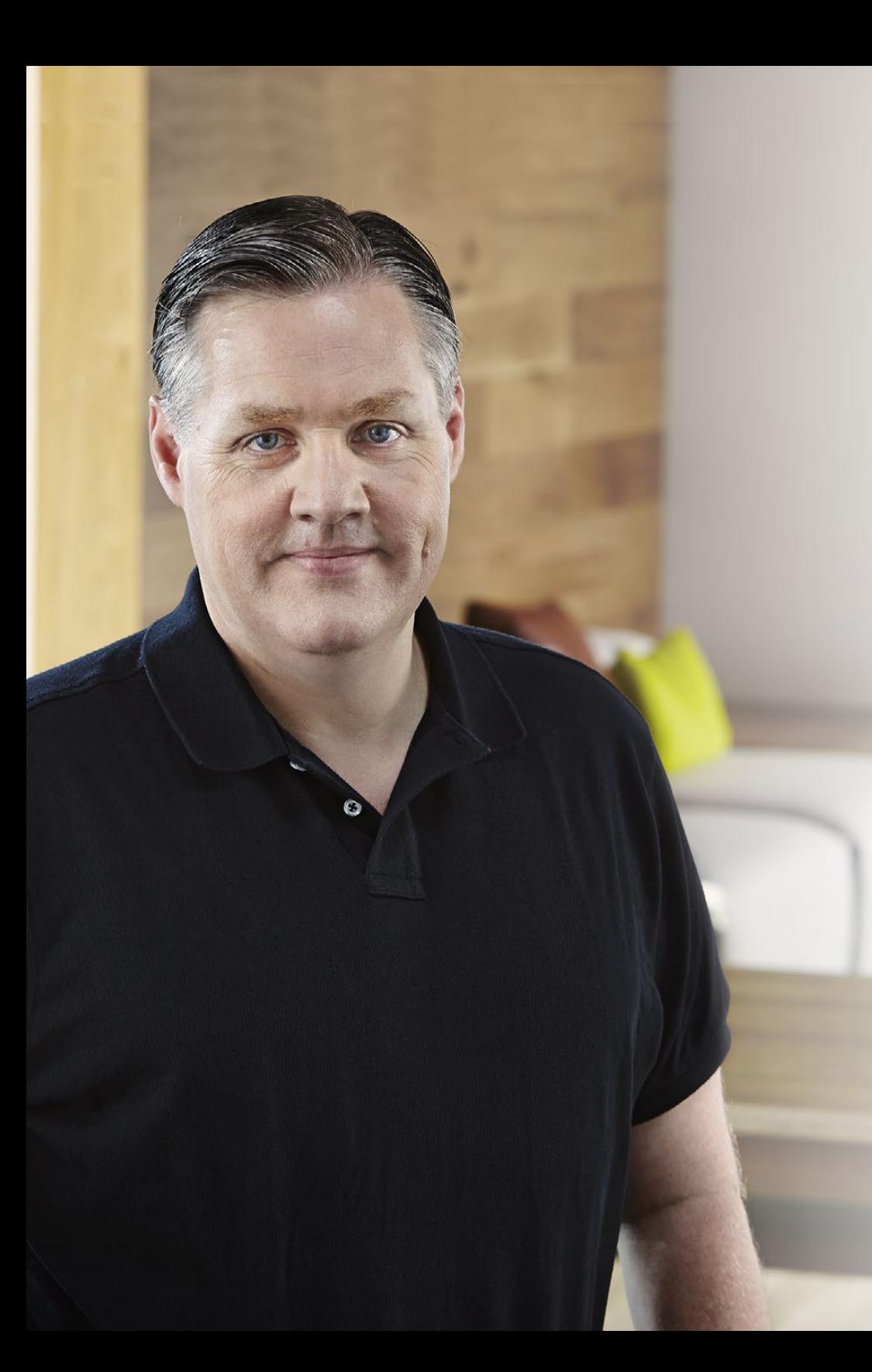

### Welcome

Thank you for purchasing Blackmagic URSA!

Since we released our first digital film camera a few years ago we have been privileged to have received some of the best guidance and feedback we have ever had for a new product! We all grew up admiring the work of the world's leading cinematographers and DOPs and it's been an honor to spend hours in conversations with these legendary experts on the features we need to add to our cameras. Of course, everyone we speak to has good ideas also!

All those exciting conversations have been put into the new URSA camera you have just purchased. We think it takes care of the needs of large film crews as well as having all the features you need if your operating in single person shooting. Its unique design allows you to replace the sensor, so add new imaging capability to it over time.

What this also means is we could put more value into the screens, processing and cooling systems the camera has, because it does not need to be thrown away every time we develop a new sensor for it! So you get a built in large 10 inch on set monitor built in, dual CFast recorders that alternate recording so you can keep recording for as long as you want, as well as scopes, super strong metal design and much more.

We hope you use your URSA to produce some of the world's most exciting films and television programming, music videos and commercials! We are extremely excited to see what creative work you produce and to get your feedback on new features you would like to see us add to URSA!

Grant Petty

Grant Petty CEO Blackmagic Design

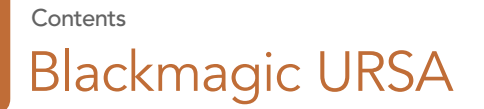

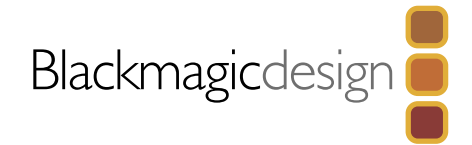

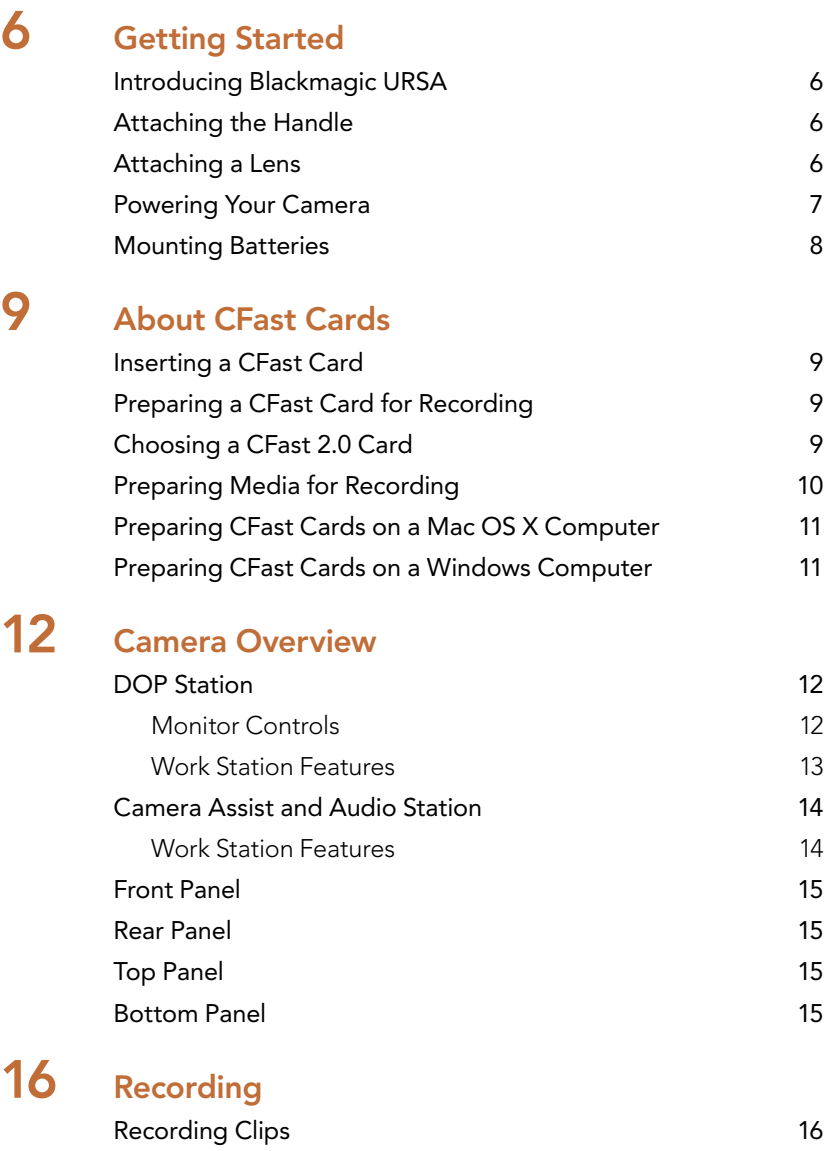

[Recording Duration Table](#page-16-0) 17

### [19 Playback](#page-18-0) [Playing Back Clips](#page-18-0) 19 [20 Connectors](#page-19-0) [Camera Assist and Audio Station Connectors](#page-19-0) 20 [Rear Panel Connectors](#page-20-0) 21 [Bottom Panel Connector](#page-20-0) 21 [22 Camera Features](#page-21-0) [Work Station Buttons](#page-21-0) 22 [Touch Screens](#page-23-0) 24 [Touch Screen Features](#page-23-0) 24 [Status Strip](#page-23-0) 24 [Power Indicator](#page-23-0) 24 [Duration Display](#page-23-0) 24 [Transport Display](#page-24-0) 25 [Exposure Scope](#page-24-0) 25 [Focus Scope](#page-24-0) 25 [Audio Scope](#page-24-0) 25 [Media Timeline](#page-24-0) 25 [26 Settings](#page-25-0) [Dashboard](#page-25-0) 26 [Camera Settings](#page-25-0) 26 [Audio Settings](#page-27-0) 28

[Recording Settings](#page-28-0) 29 [File Naming Convention](#page-30-0) 31 [Display Settings](#page-30-0) 31

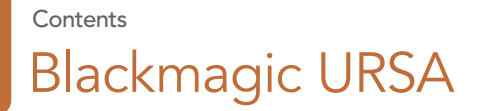

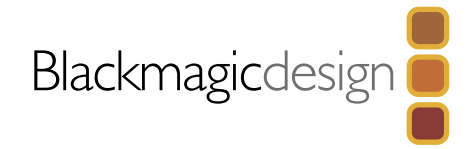

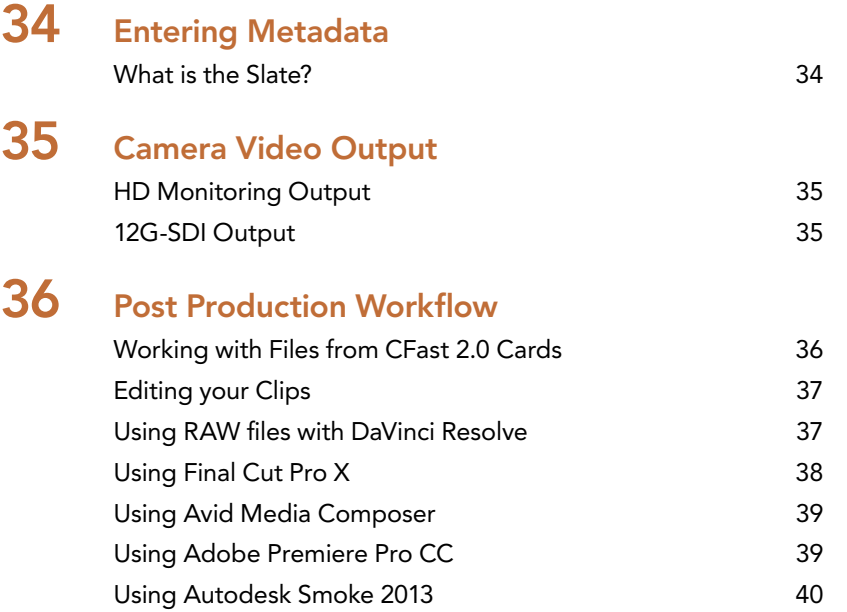

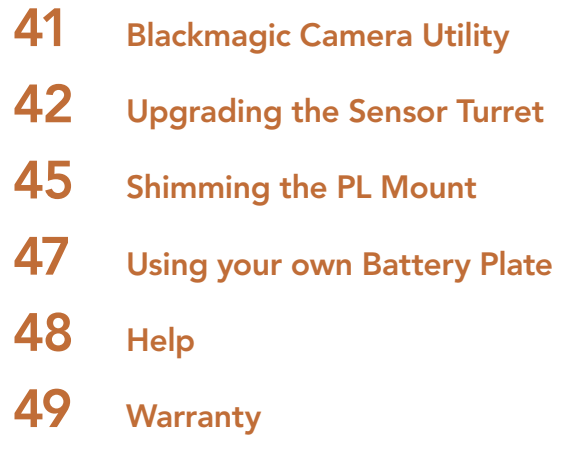

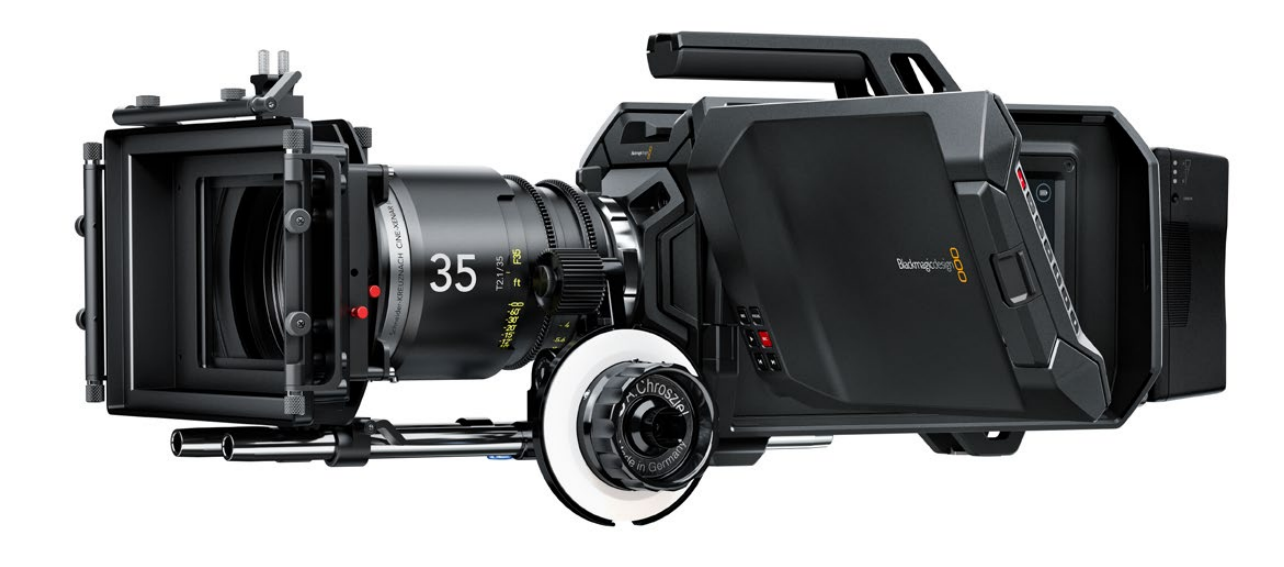

# <span id="page-5-0"></span>**Getting Started**

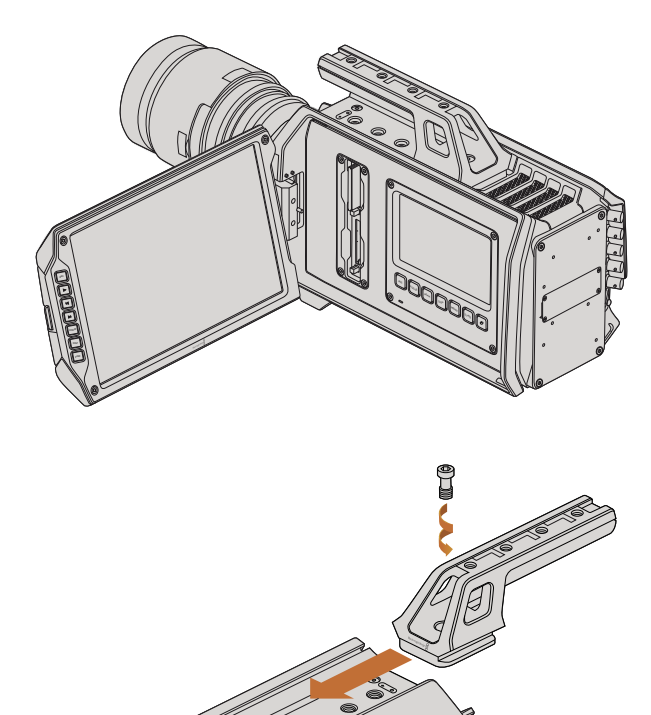

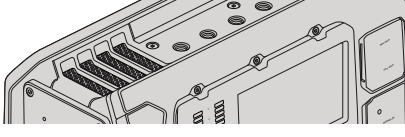

Attaching the top handle.

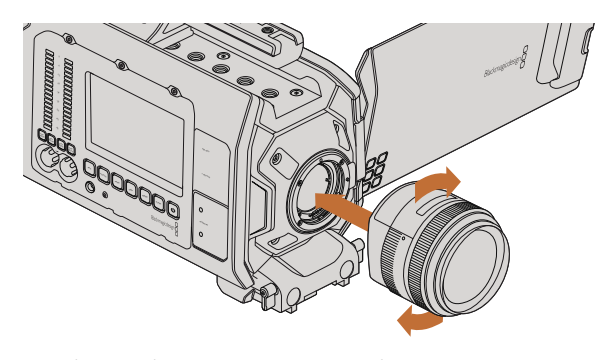

Attaching and removing an EF mount lens on Blackmagic URSA EF.

### Introducing Blackmagic URSA

Blackmagic URSA is a user upgradable digital film camera designed for large crews or single camera operators. On the URSA camera, the controls are arranged into "stations" that make it easy for multiple people to access controls and use the camera all at the same time. The left side of the camera we call the DOP station and is where the director of photography would use the camera. On the other side of the camera we have the camera assist and audio stations where a camera assistant and an audio engineer can operate the camera.

The DOP station features a large 10 inch fold out monitor with buttons for recording and playback, plus display control for confirming focus and viewing SDI video from a switcher. Two CFast 2.0 recorders record HD or 4K video at up to 80 frames per second. A 5 inch touch screen is provided for camera settings, monitoring clips, camera status and scopes.

The camera assist and audio station features a separate touch screen for camera settings, monitoring clips, status and scopes, plus audio meters and adjustment knobs. Professional BNC, TRS and XLR connectors are provided for external audio, headphones monitoring, LANC control, SDI in and out, reference in, timecode in and out, and power.

### Attaching the Handle

Getting started with your Blackmagic URSA is as simple as attaching the handle, mounting a lens, and powering your camera.

To attach Blackmagic URSA's handle to the camera body, simply slide the base of the handle along Blackmagic URSA's handle ridges and screw the handle to one of the 3/8" mounting points. Choose a mounting point that provides the best weight balance for your camera.

### Attaching a Lens

To remove the protective dust cap from the EF lens mount, hold down the locking button and rotate the cap counterclockwise until it is released. For the PL mount, rotate the PL locking ring counterclockwise. We recommend always turning off Blackmagic URSA prior to attaching or removing a lens.

To attach an EF mount lens:

- **Step 1.** Align the dot on your lens with the dot on the camera mount. Many lenses have a visual indicator, for example a blue, red or white dot.
- **Step 2.** Twist the lens clockwise until it locks into place.
- Step 3. To remove the lens, hold down the locking button, rotate the lens counterclockwise until its dot or indicator reaches the 12 o'clock position, and gently remove.

# <span id="page-6-0"></span>**Getting Started**

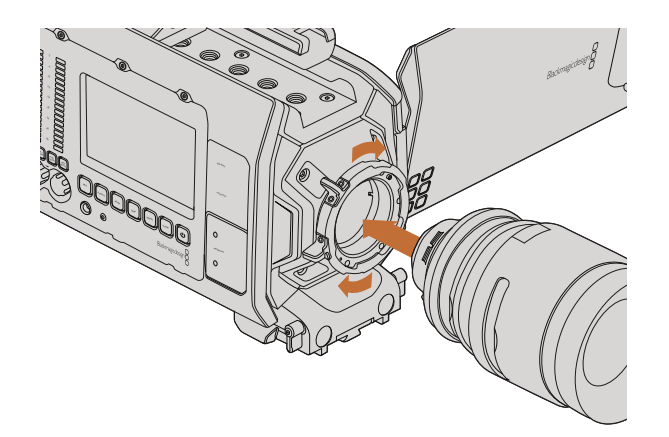

Attaching and removing a PL lens on Blackmagic URSA PL.

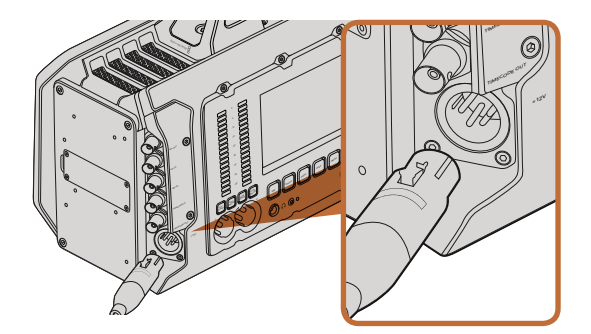

Use the supplied 12 V AC adapter to power your Blackmagic URSA.

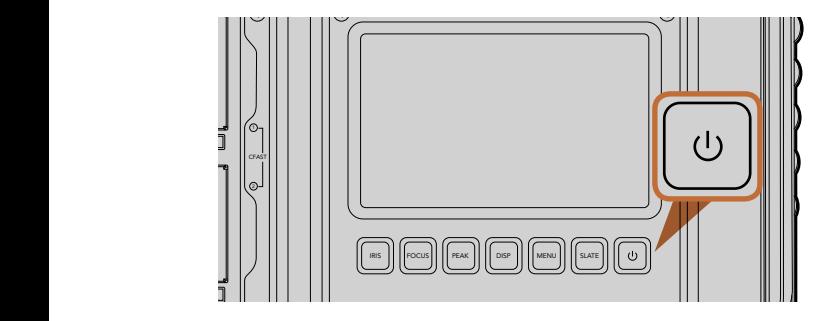

Press the power button on Blackmagic URSA's work stations to turn the camera on. Press and hold to turn the camera off.

To attach a PL mount lens:

- **Step 1.** Open Blackmagic URSA's PL locking ring by rotating it counterclockwise until it stops.
- Step 2. Align one of the lens' four flange notches with the locating pin on the camera mount. Be sure to align the lens for easy viewing of the lens marks.
- **Step 3.** Tighten the PL locking ring by rotating it clockwise.
- Step 4. To remove the lens, rotate the locking ring counterclockwise until it stops, then gently remove the lens.

When no lens is attached to the camera, the glass filter covering the sensor is exposed to dust and other debris so you'll want to keep the dust cap on whenever possible.<br>'

# Powering Your Camera

Now that you've attached a lens, you'll need to supply power. The quickest way to power Blackmagic Now that you've attached a lens, you'll need to supply power. The quid<br>URSA is to connect external power using the supplied 12 V AC adapter.

To plug in External Power:

- **Step 1.** Connect the 12 V AC adapter plug to your mains power socket.
- Step 2. Connect the 12 V AC adapter's 4 pin XLR connector to the 12-20 V Power connector on the camera.

If you have both external and battery power connected, only external power will be used. If you remove external power while a charged battery is connected, Blackmagic URSA will switch to battery power without interruption.

To turn your camera on:

- Step 1. Press the Power button on Blackmagic URSA's DOP or Camera Assist and Audio Stations. The touch screens and fold out monitor will now activate and the status strip will appear along the bottom of each touch screen. e bottom of each t
- Step 2. Press and hold the Power button to turn your camera off.

# <span id="page-7-0"></span>8 Getting Started

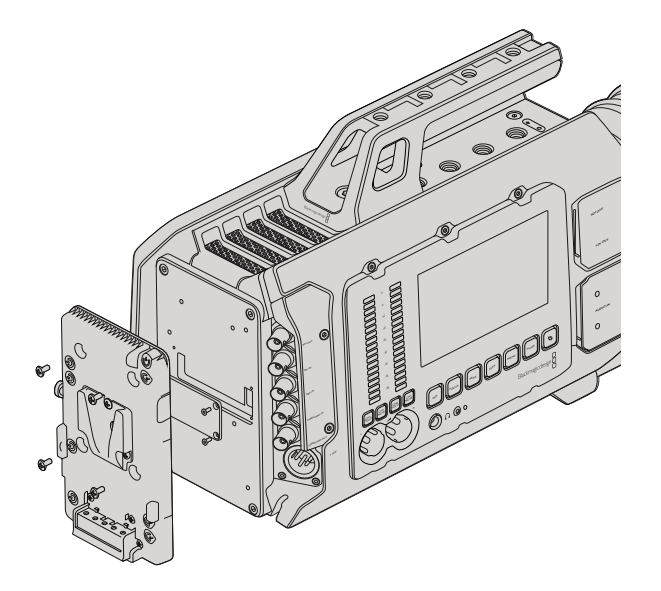

Connecting a third party battery plate lets you mount V-Mount or Gold Mount batteries.

### Mounting Batteries

You can easily mount industry standard V-Mount or Gold Mount batteries to Blackmagic URSA. To mount a battery, you'll need to attach a third party V-Mount or Gold Mount battery plate to Blackmagic URSA's plate mount. Battery manufacturers such as IDX and Switronix provide battery plates with the correct Molex 51353-1200 connector for plugging into URSA's Molex power connector. You can purchase these battery plates from suppliers of professional digital cinema and video equipment. If you don't have an off the shelf battery plate designed for URSA and you want to modify your own battery plate, then you can use the supplied adapter cable and connector. Follow the instructions on page 47 to see how any battery plate can be modified to use with URSA.

To mount your battery plate to URSA's rear panel:

- **Step 1.** Remove Blackmagic URSA's Molex power cover from the rear panel by unscrewing the 4 corner screws. You'll now see Blackmagic URSA's 12 way Molex 55959-1230 power connector.
- **Step 2.** Connect Blackmagic URSA's 12 way Molex 55959-1230 power connector to your third party battery plate.
- **Step 3.** Screw the third party battery plate onto Blackmagic URSA's plate mounting points using  $4 \times$ M3 screws. Make sure the connector cable is tucked safely into the cable slot and not crushed between the plates when tightening.

With the third party plate connected to your Blackmagic URSA, you can now mount a V-Mount or Gold Mount battery.

Congratulations! You are now ready to insert CFast 2.0 cards and start recording!

# <span id="page-8-0"></span>About CFast Cards

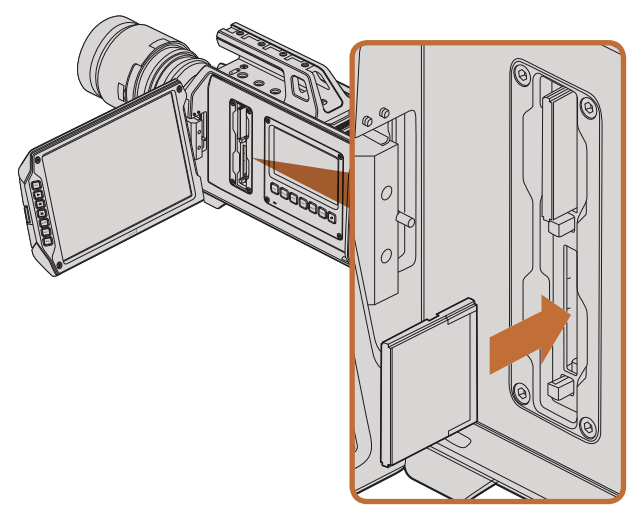

Inserting a CFast 2.0 card into one of Blackmagic URSA's two CFast slots.

### Inserting a CFast Card

Blackmagic URSA uses CFast 2.0 cards to record HD or Ultra HD 4K video at up to 80 frames per second. To insert a CFast card into one or both of the CFast slots:

- **Step 1.** Open the fold out monitor to access the CFast slots and DOP work station.
- Step 2. With the label on the CFast card facing the touch screen, insert the card until you feel it lock into place. Push on the CFast card ejector button to eject the card.
- **Step 3.** Power your camera. The status strip will display a moving dot while the camera checks the CFast card and then it will say READY. Additionally, the touch screen media timeline will display a time remaining indicator.

### Preparing a CFast Card for Recording

CFast cards must be formatted as either HFS+ or exFAT. HFS+ is also known as Mac OS Extended. It is the recommended format as it supports "journaling". Data on a journaled CFast card is more likely to be recovered in the rare event that your media card becomes corrupted. HFS+ is natively supported by Mac OS X.

ExFAT is supported natively by Mac OS X and Windows without needing to purchase any additional software. However exFAT does not support journaling.

### Choosing a CFast 2.0 Card

When working with high data rate video it's important to carefully check the CFast card you would like to use. This is because CFast 2.0 cards have different read/write speeds. Some cards can record sustained 4K RAW video, and some are suited to compressed recording up to ProRes 422 HQ or 4K RAW 3:1.

Below is a list of recommended CFast 2.0 cards for recording compressed formats. For supported frame rates, refer to the Blackmagic Design support center at www.blackmagicdesign.com/support.

- Lexar Professional 3400x 32GB, 64GB, 128GB, 256GB
- Wise CFast 2.0 3400x 128GB

We recommend the following CFast 2.0 cards for recording 4K RAW video up to 30 fps.

- Lexar Professional 3400x 64GB, 128GB, 256GB
- Wise CFast 2.0 3400x 128GB

# <span id="page-9-0"></span>10 About CFast Cards

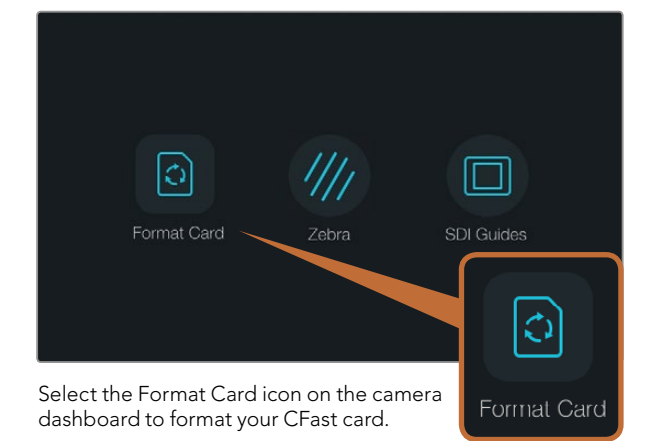

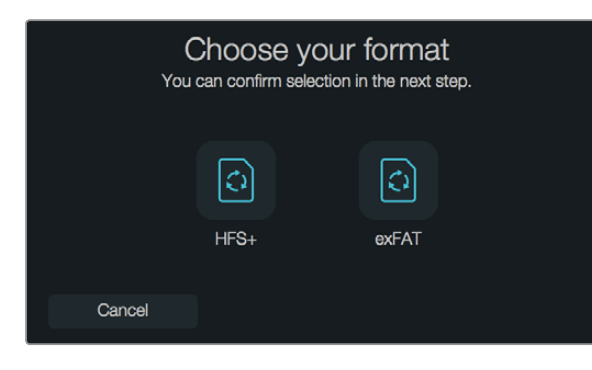

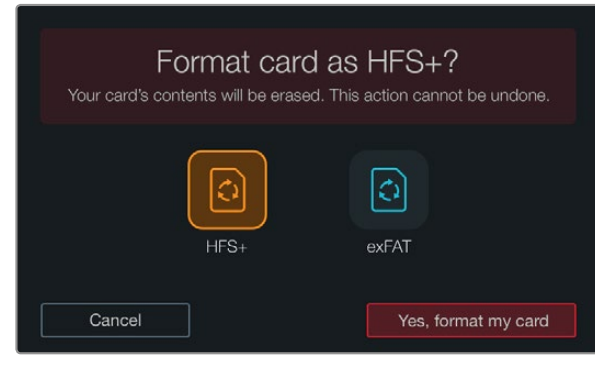

Choose between HFS+ and exFAT formats. Confirm your selection by tapping 'Yes, format my card' to continue, or 'Cancel' to cancel the format.

### Preparing Media for Recording

CFast cards must be formatted as either HFS+ or exFAT and can be formatted using the Format Card feature on the dashboard, or via a Mac or Windows computer. We recommend formatting your CFast 2.0 cards using Blackmagic URSA for best performance.

HFS+ is also known as Mac OS Extended and is the recommended format as it supports "journaling". Data on journaled media is more likely to be recovered in the rare event that your CFast card becomes corrupted. HFS+ is natively supported by Mac OS X.

ExFAT is supported natively by Mac OS X and Windows without needing to purchase any additional software. However, exFAT does not support journaling.

To format your CFast card using the dashboard Format Card feature:

- **Step 1.** Press the Disp button below a touch screen to cycle through the touch screen displays until the dashboard appears.
- Step 2. Tap on the Format Card icon with your finger.
- **Step 3.** Tap on the CFast slot you want to use, then tap "Continue" to proceed, or "Cancel" to select a different slot.
- **Step 4.** Choose your format by tapping the HFS+ or exFAT icon.
- Step 5. A warning will appear asking you to confirm the format. Tap "Yes, format my card" to continue, or 'Cancel' to cancel the format.
- Step 6. A progress bar shows you the status of the format. 'Complete' will appear when the format is done.
- **Step 7.** Tap the Done icon to return to the dashboard.
- **Step 8.** Press the Disp button to return the touch screen to status and scopes display.

# <span id="page-10-0"></span>About CFast Cards

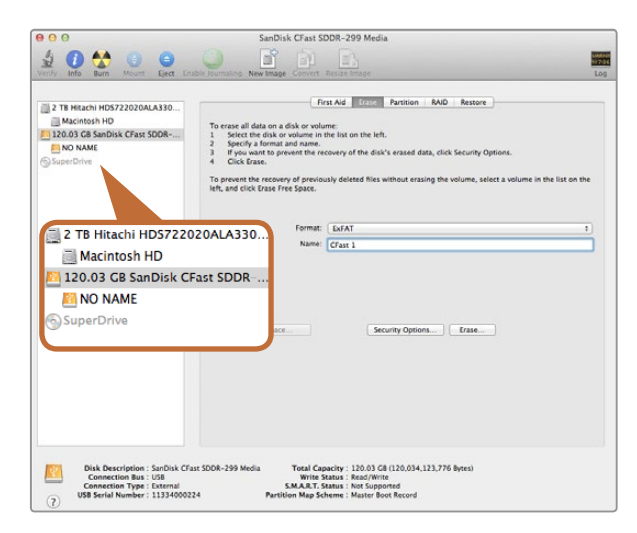

Use Disk Utility on Mac OS X to erase your CFast card in the Mac OS Extended (Journaled) or exFAT format.

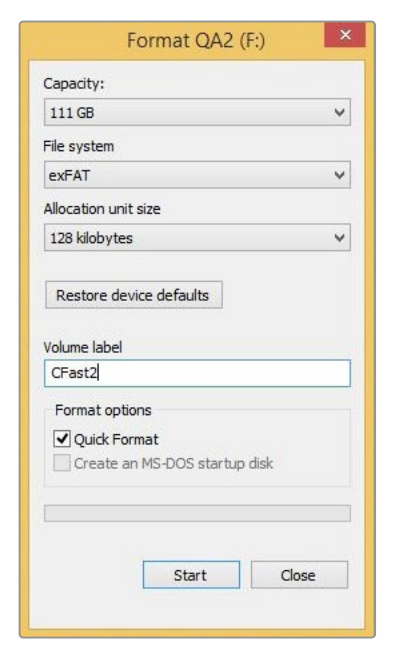

Use the Format dialog box feature in Windows to format your CFast card in the exFAT format.

### Preparing CFast Cards on a Mac OS X Computer

Use the Disk Utility application included with Mac OS X to format your card in the HFS+ or exFAT formats. Remember to back up anything important from your CFast card as all data will be lost when it is formatted.

- **Step 1.** Connect the CFast card to your computer using a CFast 2.0 reader/writer or CFast drive, and dismiss any message offering to use your card for Time Machine backups.
- **Step 2.** Go to Applications/Utilities and launch Disk Utility.
- **Step 3.** Click on the disk icon of your CFast card and then click the Erase tab.
- Step 4. Set the Format to "Mac OS Extended (Journaled)" or "exFAT".
- **Step 5.** Type a Name for the new volume and then click Erase. Your CFast card will quickly be formatted and made ready for use.

### Preparing CFast Cards on a Windows Computer

The Format dialog box can format a drive in the exFAT format on a Windows PC. Remember to back up anything important from your CFast card as all data will be lost when it is formatted.

- Step 1. Connect the CFast card to your computer using a CFast 2.0 reader/writer or CFast drive.
- Step 2. Open the Start Menu or Start Screen and choose Computer. Right-click on your CFast card.
- **Step 3.** From the contextual menu, choose Format.
- Step 4. Set the file system to "exFAT" and the allocation unit size to 128 kilobytes.
- **Step 5.** Type a volume label, select "Quick Format" and click "Start".
- Step 6. Your CFast card will quickly be formatted and made ready for use.

<span id="page-11-0"></span>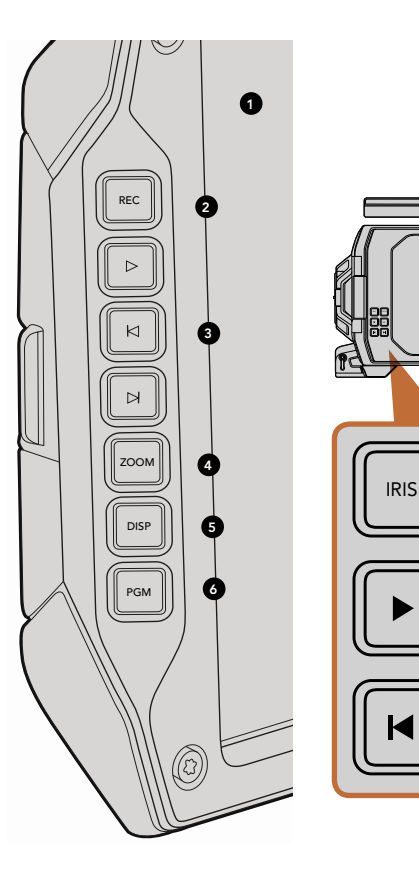

 $\bullet$ 

FOCUS

REC

### DOP Station

#### Monitor Controls

#### 1. 10" LCD VIEWFINDER

Large fold out on screen monitor, pivots for viewing at different camera heights. Pages 31 and 32.

#### 2. RECORD BUTTON REC

Press to start recording and press again to stop recording. Page 16. d press again to sto PUSH PUSH

#### 3. PLAYBACK CONTROL BUTTONS

Button for playback start and stop and skipping for the next or previous clip. Page 19.

#### 4. ZOOM BUTTON

The Zoom button on the fold out monitor helps you find sharp focus by zooming into your picture. In Ultra HD 4K mode, the monitor will show a 1:1 pixel view. Press the Zoom button on the fold out monitor to activate the focus zoom feature. Press again to zoom out to the standard view.

#### 5. DISP BUTTON

Turns on and off overlays, focus peaking and other on screen displays via the 10 inch fold out monitor. Page 32.

#### 6. PGM BUTTON

Switches the monitor between the camera and the "program" video from the SDI input. Pages 21 and 35.

#### 7. IRIS, FOCUS, REC AND TRANSPORT BUTTONS

These controls allow camera operation when the monitor is folded closed, such as when shoulder mounted.

<span id="page-12-0"></span>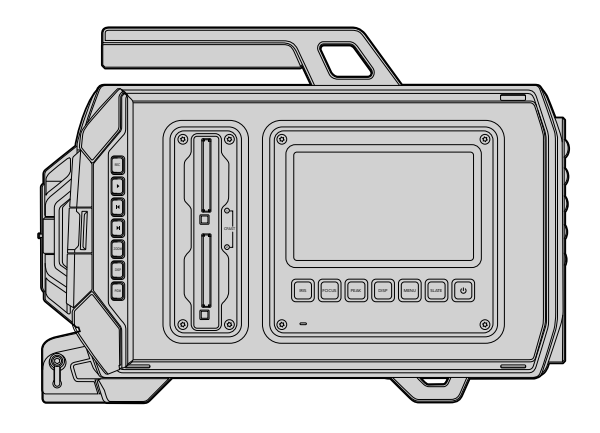

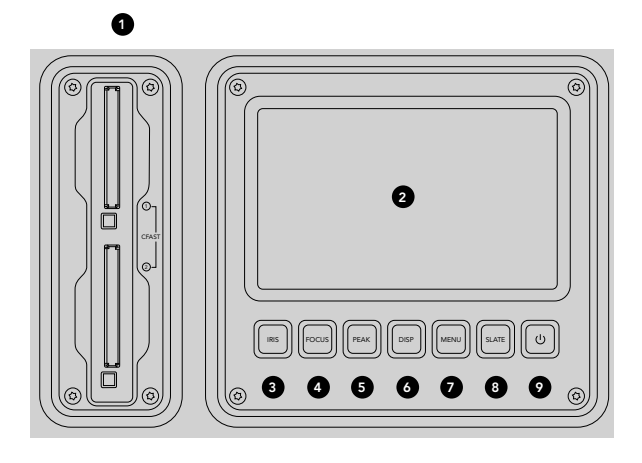

### DOP Station

Work Station Features

#### 1. MEMORY CARD SLOTS

Insert CFast 2.0 type cards into the slots for record and playback. Page 9.

#### 2. TOUCH SCREEN

The 5" touch screen display is used for monitoring, scopes and changing camera settings. Page 24. PUSH PUSH

#### 3. IRIS BUTTON

Activates auto iris to set exposure when using compatible EF lenses. Page 22.

#### 4. FOCUS BUTTON

Activates auto focus when using an EF lens mount and compatible lens. Page 22.

#### 5. PEAK BUTTON

Turns focus peaking on to assist accurate manual focus. Page 22.

#### 6. DISPLAY BUTTON

Toggles the touch screen between camera display, status display and the camera dashboard. Page 22.  $\,$ 

#### 7. MENU BUTTON

Opens the touch screen menu. Page 23.

#### 8. SLATE BUTTON

Opens the slate so you can enter metadata using the touch screen. Page 23.

#### 9. POWER BUTTON

Turns your Blackmagic URSA on and off. Page 23.

<span id="page-13-0"></span>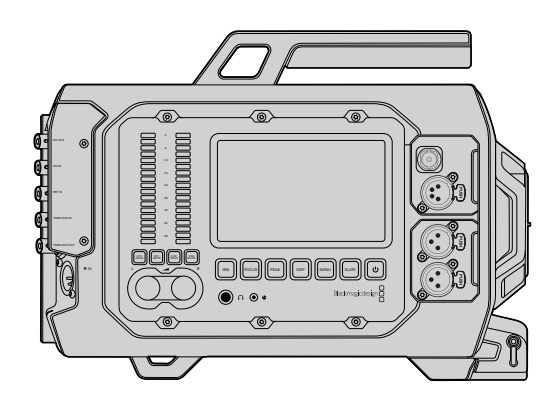

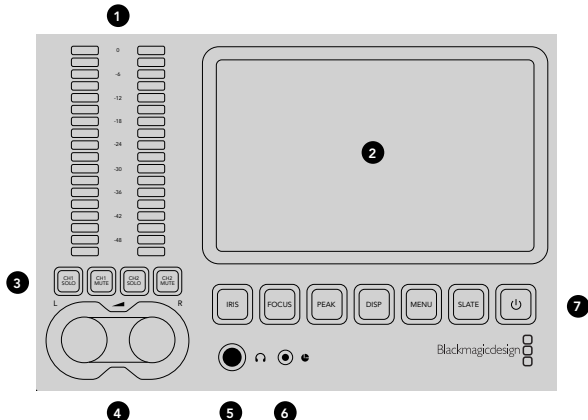

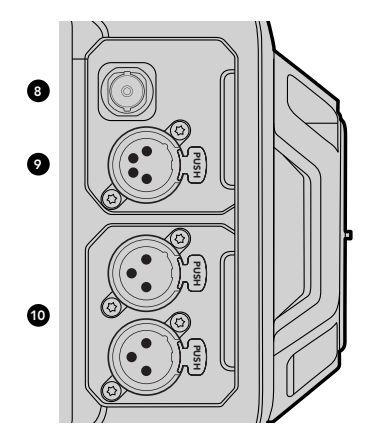

### Camera Assist and Audio Station

#### Work Station Features

#### 1. AUDIO METERS

Monitor your audio levels using the Ch 1 and Ch 2 audio meters. Page 23.

#### 2. TOUCH SCREEN

The 5" touch screen display is used for monitoring your camera image and scopes, and applying camera settings. Page 24.

#### 3. AUDIO MONITORING MUTE AND SOLO

Press these buttons to mute and monitor selected audio channels. Page 23.

#### 4. AUDIO LEVEL ADJUSTMENT KNOBS

Adjustment knobs to set the recording levels for the left and right audio channels. Page 23.

#### 5. HEADPHONES

1/4" jack output for headphones monitoring. Page 20.

#### 6. LANC REMOTE

2.5mm stereo jack for LANC remote control. LANC supports record start and stop, iris and focus control. Page 20. PUSH PUSH

#### 7. WORK STATION BUTTONS

Activates various camera controls and the touch screen menu for adjusting settings. Page 22.

8. HD-SDI MONITORING OUT 3G-SDI connector for down converted 1080 HD output. Pages 20 and 35.

#### 9. +12 V POWER OUTPUT

4 pin XLR connector for powering accessories, such as an external viewfinder. Page 20.

#### 10. XLR AUDIO IN

XLR inputs for plugging in external balanced analog audio with selectable 48 V phantom power. Page 20.

<span id="page-14-0"></span>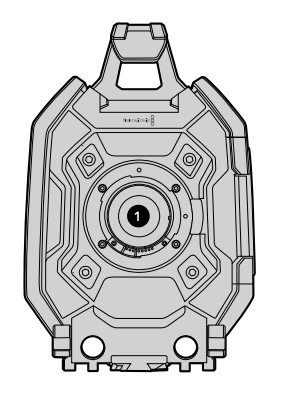

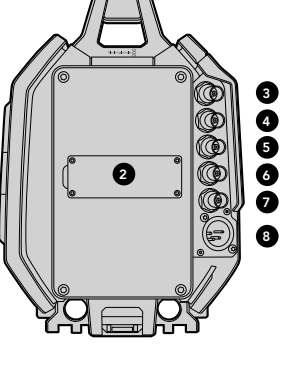

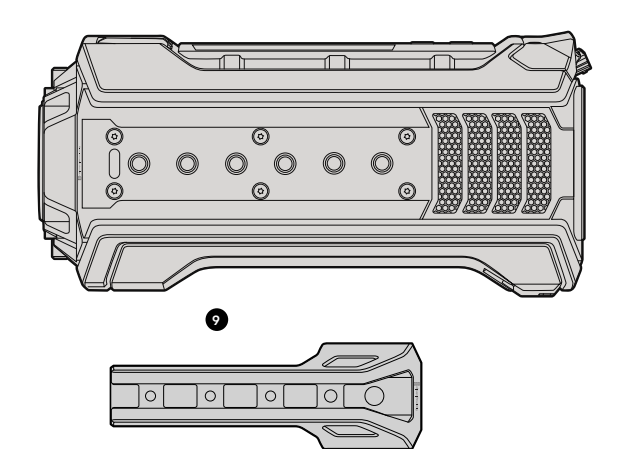

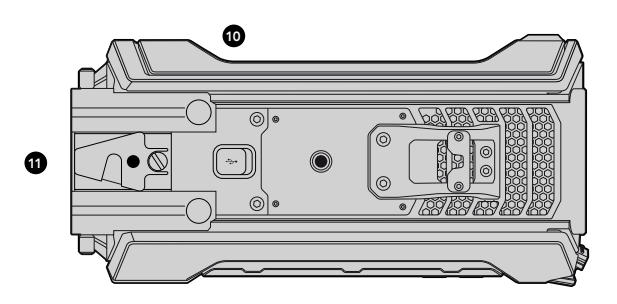

### Front Panel

#### 1. LENS MOUNT

Lens mount for attaching lenses. EF mount shown in illustration.

### Rear Panel

#### 2. BATTERY PLATE MOUNT

Mounting points and connector for attaching a third party V-Mount or Gold Mount plate. Page 8.

#### 3. SDI IN

12G-SDI connector for SD, HD or Ultra HD video input. Page 21.

#### 4. SDI OUT

12G-SDI connector for SD, HD or Ultra HD video output. Page 21.

#### 5. REF IN

BNC connector for plugging in an external reference signal. Page 21.

#### 6. TIMECODE IN

BNC connector for plugging in external timecode. Page 21.

#### 7. TIMECODE OUT

BNC connector for sending timecode to other professional video equipment. Page 21.

#### 8. 12-20V POWER INPUT

4 pin XLR connector for plugging in external power. Page 21.

### Top Panel

#### 9. 3/8" MOUNTING POINTS and TOP HANDLE

Mounting points for attaching top handle and accessories.

### Bottom Panel

#### 10. USB 2.0

USB 2.0 Mini-B port for updating internal software. Pages 21 and 41.

#### 11. 15mm LIGHTWEIGHT ROD and VCT-14 BASE PLATE SUPPORT

15mm LWS standard mounts for attaching rods, and mounting points for a VCT-14 quick release plate.

# <span id="page-15-0"></span>16 Recording

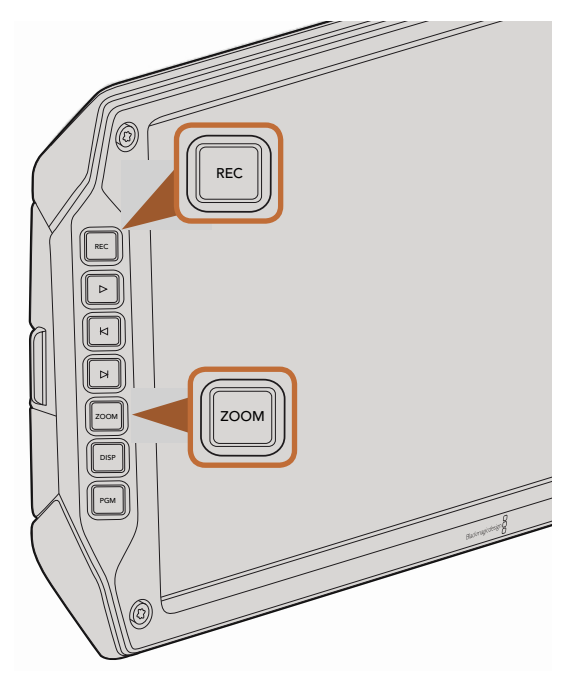

To record a clip, press the REC button on the fold out monitor. The Zoom button assists with focussing by zooming into your picture.

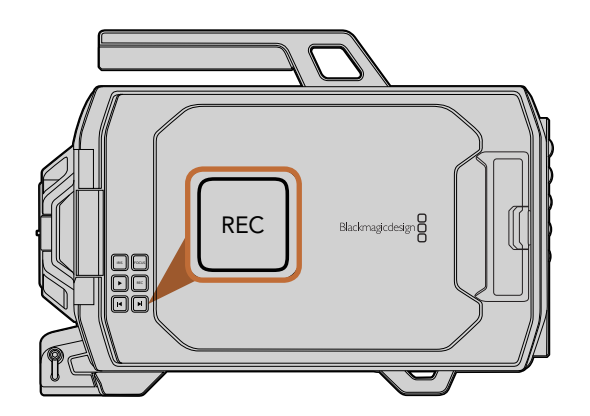

### Recording Clips

Press the REC button on Blackmagic URSA's monitor controls to begin recording immediately. Press REC again to stop recording.

#### Choosing the Recording Format

Your Blackmagic URSA records to CinemaDNG RAW formats with a choice of 4K RAW or 4K RAW 3:1 compression, as well as various Apple ProRes compressed formats. You can record a sensor frame rate up to 30 frames per second using 4K RAW, or 80 frames per second using 4K RAW 3:1 and ProRes formats. ProRes 444 can be recorded up to 60 frames per second in 4K, or 80 frames per second in HD.

To select your desired video format:

- **Step 1.** Press the Menu button.
- **Step 2.** Select the Recording menu and set the Recording Format by tapping the selection arrows on the touch screen.
- Step 3. Press the Menu button to exit.

Your Blackmagic URSA is now ready to record in the video format you have selected. The current recording format is shown on the status strip on the touch screen.

Below is a table showing each recording format and the supported project frame rates for your camera. You can create dynamic speed effects by using a sensor frame rate that is slower or faster than your project frame rate. For standard playback, match the sensor frame rate to your project frame rate.

#### Blackmagic URSA Recording Formats and Project Frame Rates

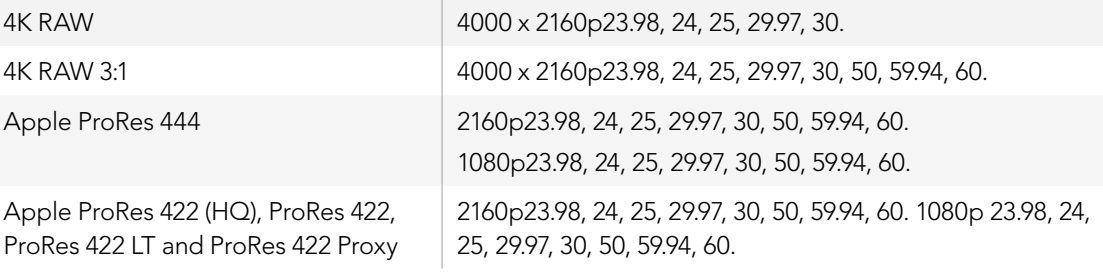

#### Blackmagic URSA SDI Output Formats

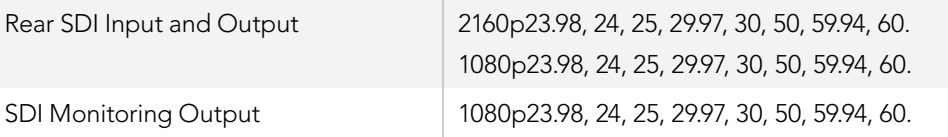

### <span id="page-16-0"></span>Recording Duration Table

Below is a table showing approximate recording durations in minutes and seconds compared to format, project frame rate and media size. The maximum recording time for a CFast card will vary depending on the data size of the card and the format and frame rate you choose. For example, the storage rate for Apple ProRes 422 HQ at 3840 x 2160 is approximately 880 Mbps. At 24 frames per second, you can record approximately 48 minutes of video on a 256GB CFast 2.0 card.

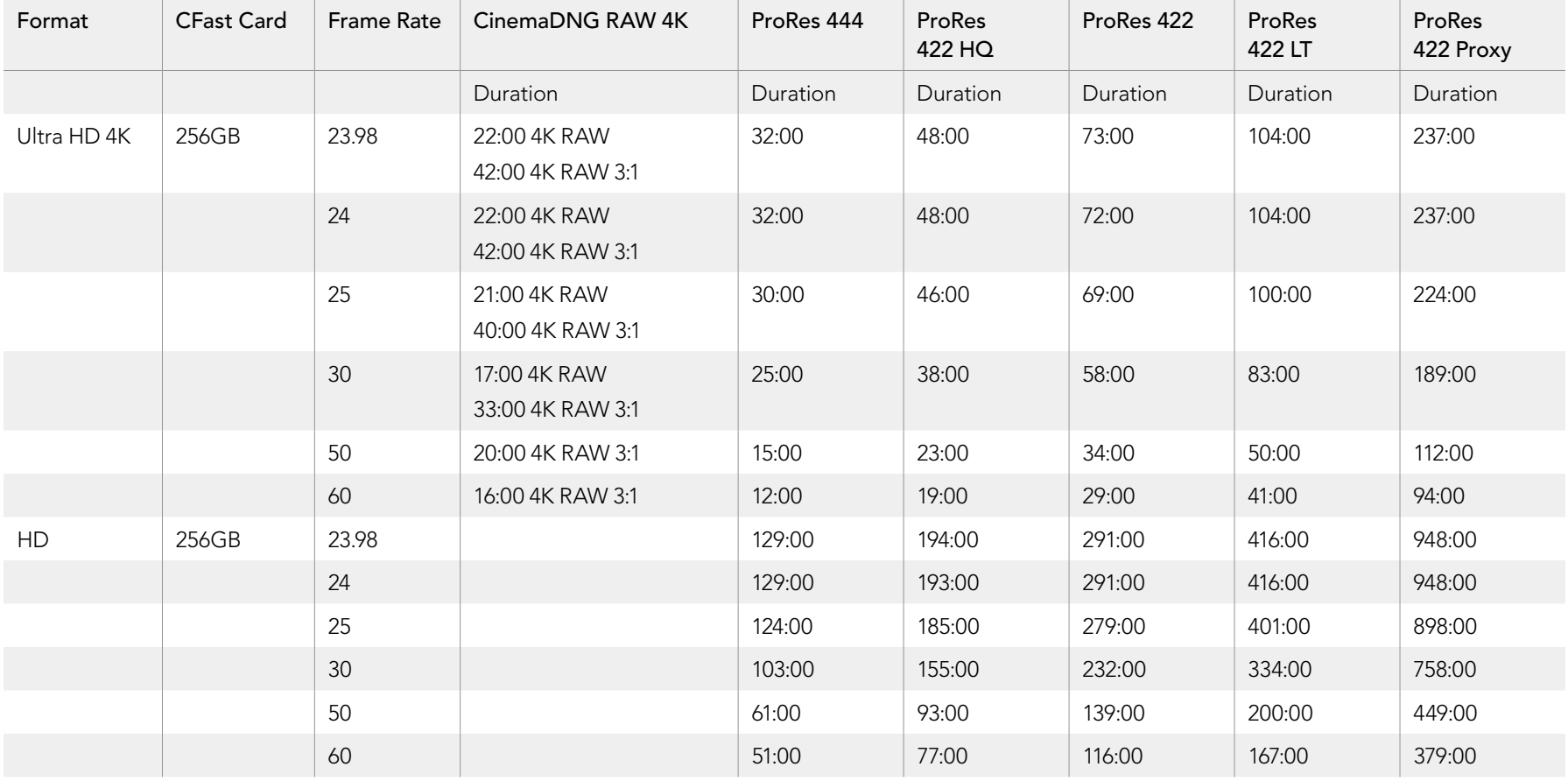

# **8** Recording

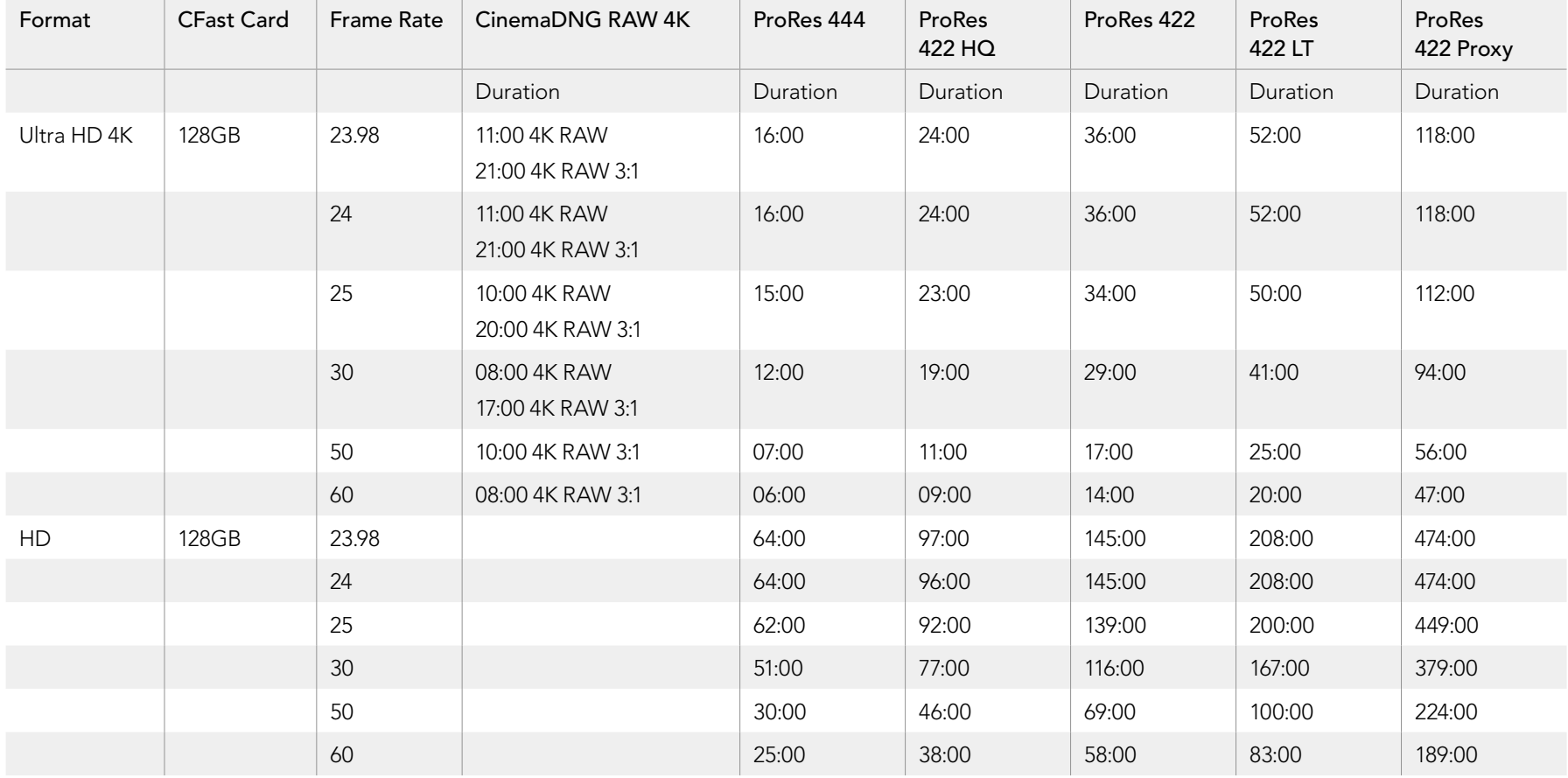

# <span id="page-18-0"></span>19 Playback

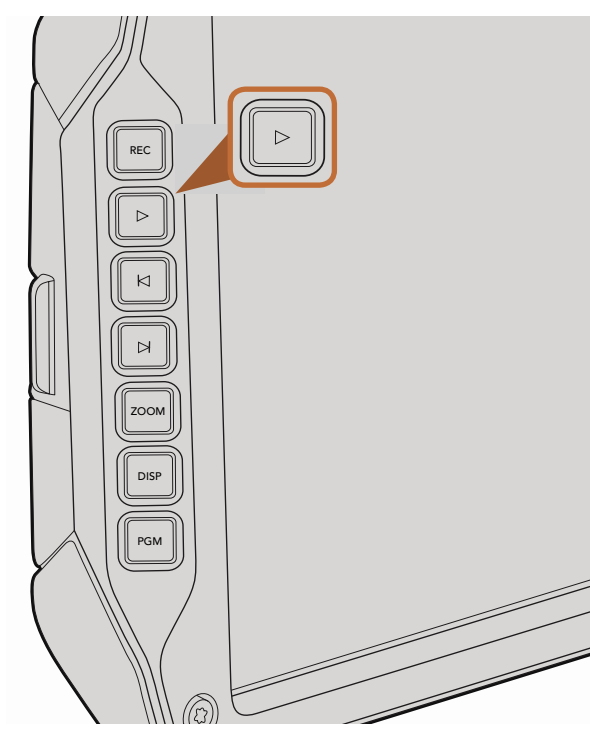

Use the Play button on the fold out monitor to view your recorded clips.

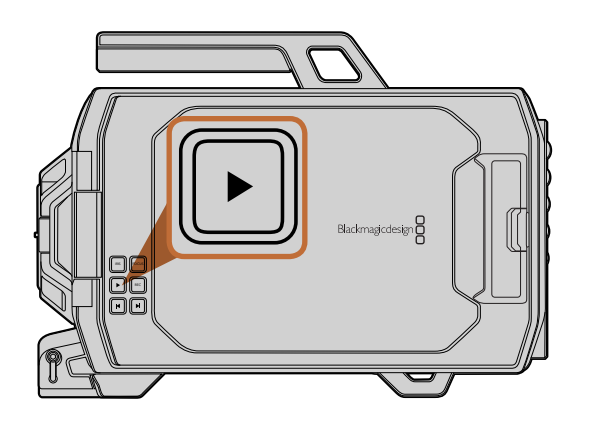

### Playing Back Clips

Once you have recorded your video, you can use the transport control buttons to play back your video.

Press the Play button once for instant playback and you'll see your recorded video on the fold out monitor. Your clips can also be viewed on the touch screens and any display connected to the SDI outputs. Playback will continually play through all your recorded clips.

The controls of your camera work just like a CD player, so pressing the Forward Skip button will skip to the start of the next clip. Press the Reverse Skip button once to go to the start of the current clip or press twice to skip back to the start of the previous clip. Hold the Forward or Reverse Skip button to play or reverse at 2x speed.

match your post production timeline of 24 frames per second. If you record a clip with your Sensor frame rate set to 80 frames per second, your clips will play back in slow motion on both the camera and on When recording a clip using a sensor frame rate that differs from your project frame rate, your clip's playback speed will also differ. For example, imagine you have set your camera's Project frame rate to your post production timeline.

To ensure your clips play back at normal speed, select Match from the Sensor Frame Rate settings in the Recording settings touch screen menu. Refer to the Recording Settings section for more information about frame rates.

# <span id="page-19-0"></span>**Connectors**

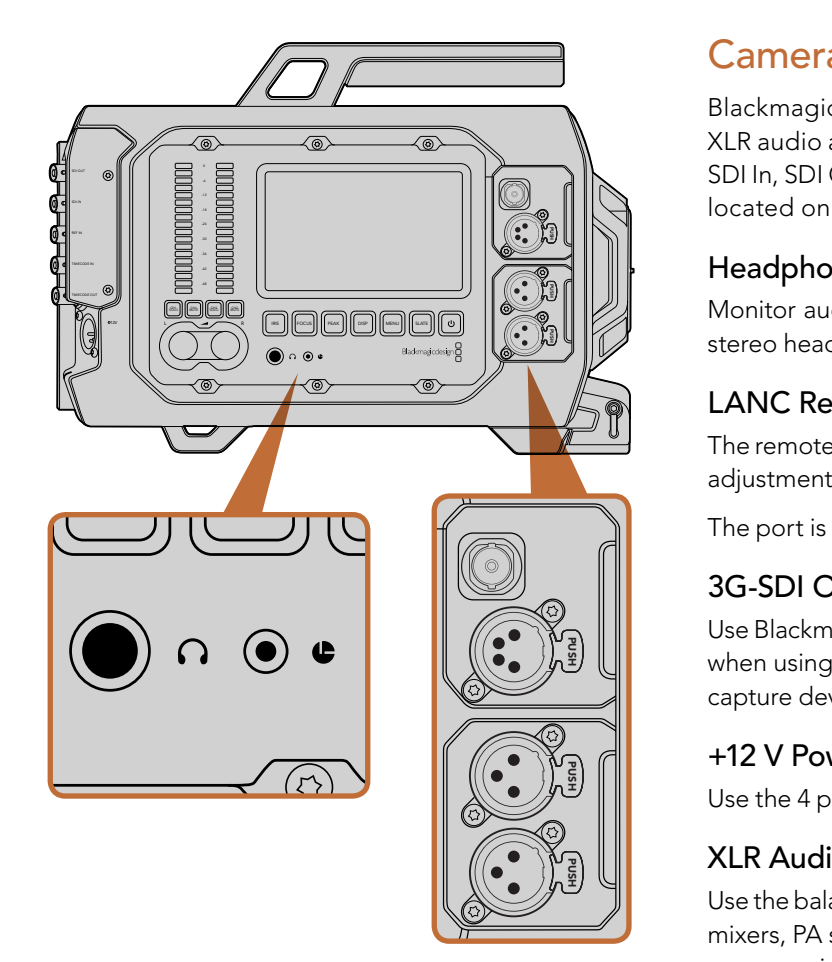

The camera assist and audio station features Headphones, LANC remote control, 3G-SDI Out, +12 V Power Out and XLR Audio In connectors.

### Camera Assist and Audio Station Connectors

Blackmagic URSA's connectors, such as Headphones, LANC, +12 V Power, 3G-SDI out and external XLR audio are conveniently located on the camera assist and audio station. The rear panel provides SDI In, SDI Out, reference BNC, and timecode BNC in and out connectors. Use the USB 2.0 connector located on the bottom panel for updating the internal software. PUSH PUSH

#### **Headphones**

Monitor audio while recording or playing back clips by plugging your headphones into the 1/4" TRS<br>stereo headphones jack. stereo headphones jack.

#### LANC Remote Control

The remote port on your camera is used to remotely control record starting and stopping, iris and focus adjustments when using a compatible lens.

The port is a 2.5 mm stereo jack using the standard LANC protocol.

#### 3G-SDI Out

Use Blackmagic URSA's down converted 3G-SDI output to send 1080 HD video to an external viewfinder when using the camera on your shoulder. This output can also be connected to routers, monitors, SDI capture devices, broadcast switchers and other SDI video equipment.

#### +12 V Power Output

Use the 4 pin 12 Volt XLR connector for powering accessories, such as an external viewfinder.

#### XLR Audio In

Use the balanced XLR inputs to plug in external analog audio from professional equipment such as audio mixers, PA systems or even external microphones. The XLR connectors supply phantom power so you can use microphones that aren't self powered. To enable phantom power select Input Levels/Mic Low or Mic High on the Audio settings touch screen menu. Scroll the menu to reveal the Phantom Power setting and select On. To disable phantom power, select Off.

Phantom power is active when Audio Input/Inputs is selected.

# <span id="page-20-0"></span>**Connectors**

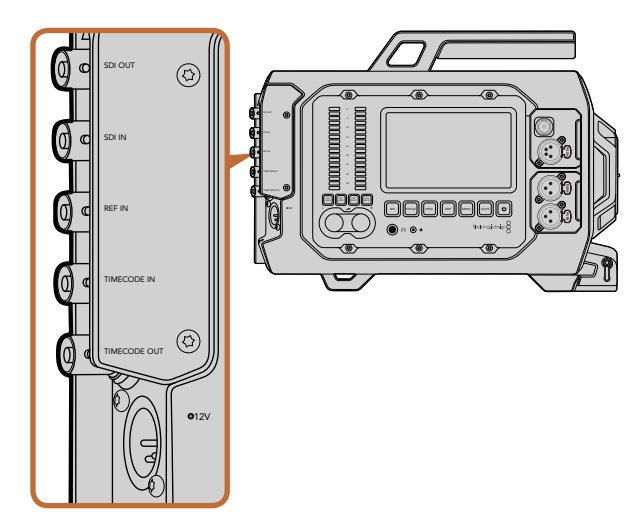

Use the rear panel BNC connectors to input or output timecode, sync to an external reference signal, input or output 12G-SDI video. Connect external power via the 4 pin XLR connector.

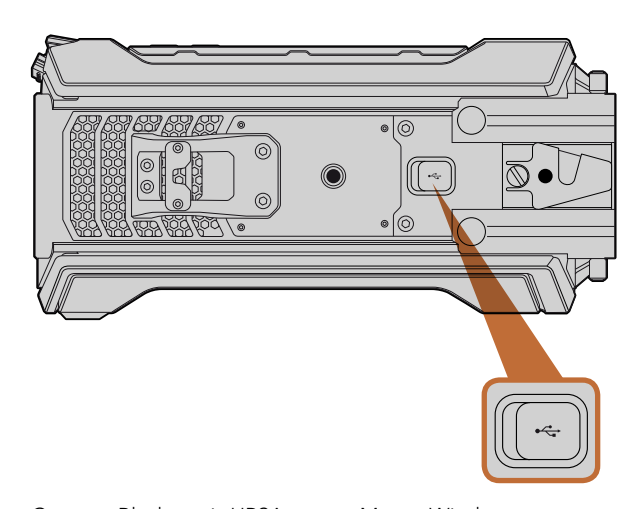

Connect Blackmagic URSA to your Mac or Windows computer via the Mini-B USB 2.0 port to update the internal software. Lift the rubber cover to access the USB port.

### Rear Panel Connectors

#### SDI In

When connecting Blackmagic URSA to a switcher for live production, connect the switcher's program output to Blackmagic URSA's 12G-SDI input. Now you can view the switcher's program feed by pressing the PGM button on the fold out monitor. This input can also be used to connect to the playback output of an external recorder if used. You can then select between the camera and the external recorder by pressing the PGM button D<br>PUSH

#### SDI Out

Blackmagic URSA's 12G-SDI output is used to send HD and Ultra HD 4K video to SDI equipment such as routers, monitors, SDI capture devices, and broadcast switchers.

#### REF In

Synchronize Blackmagic URSA to a common reference signal, such as black burst or tri-level sync, by connecting to the REF In BNC connector. This lets you sync Blackmagic URSA to other SDI video equipment, for example, when using multiple cameras connected to a switcher.

#### Timecode In

Record timecode from other professional audio and video equipment, such as audio mixers and clapper boards by connecting them to Blackmagic URSA's Timecode In BNC connector. This ensures audio and picture can be easily synchronized during post production.

#### Timecode Out

Send timecode from Blackmagic URSA to other professional video equipment by connecting to the Timecode Out BNC connector.

#### Power Input +12-20 V

Use the 4 pin 12-20 Volt XLR connector to plug in power from external sources, such as power outlets, portable batteries and generators.

### Bottom Panel Connector

#### USB 2.0

Use the Mini-B USB 2.0 port to connect your Blackmagic URSA to your computer and update the internal software. Lift the rubber cover with your finger nail to access the USB port.

<span id="page-21-0"></span>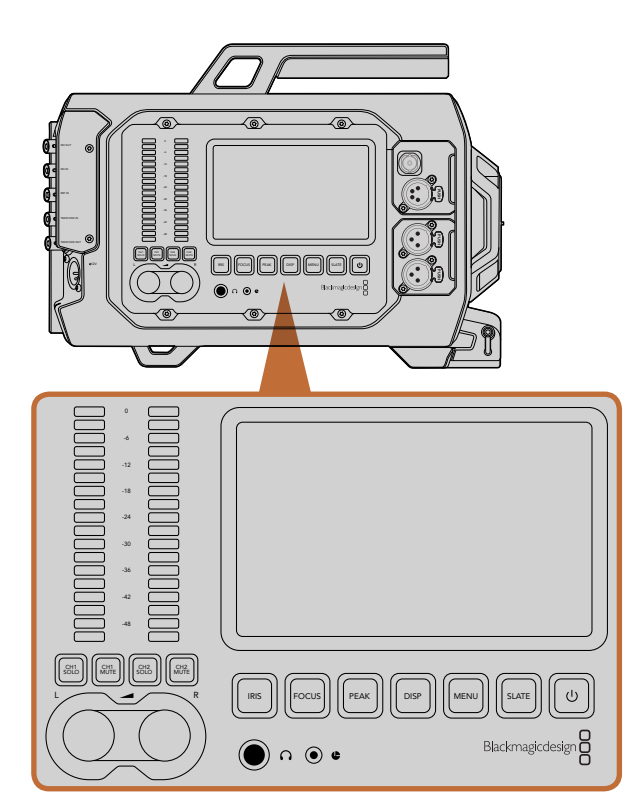

Adjust camera settings using the work station buttons on each side of Blackmagic URSA. Each station can be operated independently.

### Work Station Buttons

All of Blackmagic URSA's settings are easily adjusted using the work station buttons and touch screens. The buttons and touch screens on each station perform the same functions, but work independently. For example, a camera assistant can adjust settings from the camera assist and audio station, while the camera operator is setting a feature from the DOP station.

#### IRIS Button

The Iris button activates the automatic aperture setting on compatible EF lenses. When using video dynamic range settings, a single press of the Iris button will set an average exposure based on the highlights and shadows in your shot. When using film dynamic range settings, pressing the Iris button sets your exposure to the brightest highlight in your shot.

To set your aperture manually, press the forward and reverse skip transport buttons on the fold out monitor.

#### FOCUS Button

When using an EF mount with an EF lens that supports electronic focus adjustments, press the Focus button to activate auto focus. A white focus square will appear on the fold out monitor. Anything within the square will be correctly focussed. When the lens is focussed, the square will disappear. Its important to know that while most lenses support electronic focus, some lenses can be set to manual or auto focus modes, and so you need to ensure your lens is set to auto focus mode. PUSH PUSH

#### PEAK Button

Press the Peak button to activate focus peaking. The focus peaking feature creates a green edge around the sharpest parts of the image so you can easily confirm your focus. Focus peaking is not recorded to the CFast 2.0 cards, but can be displayed via the monitoring SDI output, and on URSA's fold out monitor, by activating overlays using touch screen menu.

#### DISP Button

Press the Disp button to cycle through the display modes on each touch screen. For example, pressing the Disp button lets you view the camera's status and scopes, view your clips during recording and playback, and access camera features and settings via the dashboard.

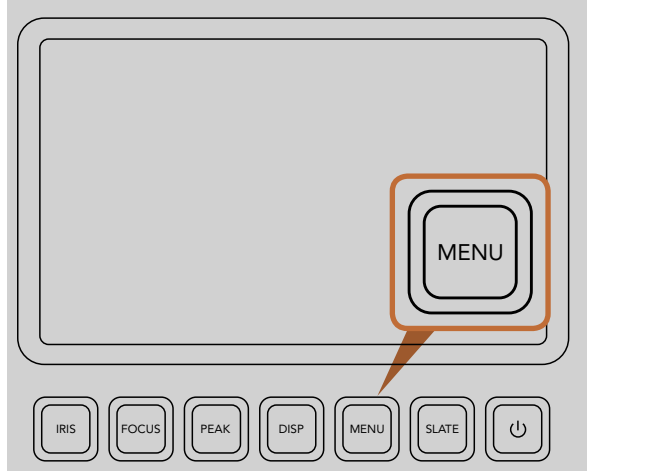

The Menu button opens the touch screen menu for access to many of the camera settings.

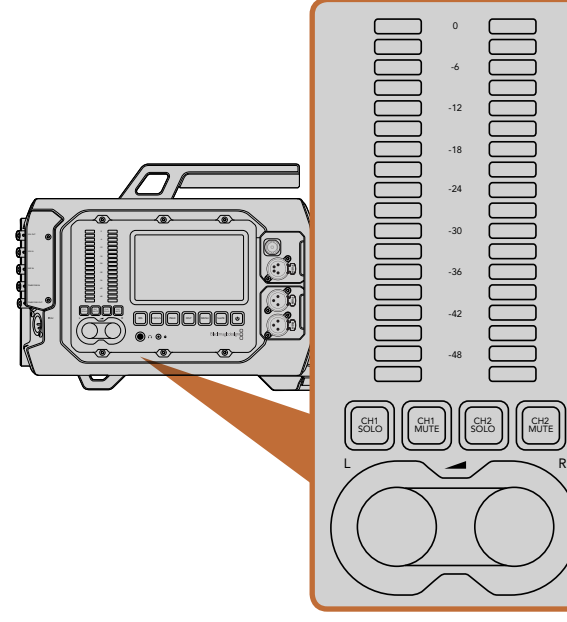

# MENU Button

Press the Menu button to activate the settings menu on the touch screen. Press Menu again to close. Pushed and the pushed of the pushed of the pushed of the pushed of the pushed of the pushed of the pushed of the pushed of the pushed of the pushed of the pushed of the pushed of the pushed of the pushed of the pushed of t

#### SLATE Button

Press the Slate button to activate the slate feature on the touch screen. Press Slate again to close. The slate feature lets you enter metadata for your clips and set your camera ID. See the Entering Metadata section for more information. IC<br>
O al<br>
IR

#### POWER Button

Press the Power button to turn on your Blackmagic URSA. Press and hold to turn your camera off.<br>

#### CH SOLO and MUTE Buttons

During recording and playback, these buttons let you monitor your Ch 1 and Ch 2 stereo audio channels independently via headphones. For example, to monitor only Ch 1 audio, press the CH 1 Solo button or the Ch 2 Mute button. Press the button again to monitor both channels. te<br>Push Push C<br>de

#### CH 1 SOLO Button

To monitor Ch 1 only, press the Ch 1 Solo button.

#### CH 1 MUTE Button

To mute the audio on channel 1 and monitor only channel 2, press the Ch 1 Mute button.

#### CH 2 SOLO Button

To monitor Ch 2 only, press the Ch 2 Solo button.

#### CH 2 MUTE Button

To mute the audio on channel 2 and monitor only channel 1, press the Ch 2 Mute button.

#### Audio Level Adjustment Knobs

Turn each knob clockwise or counterclockwise to increase or decrease the recording level for each channel of audio. As you adjust each knob you'll see the corresponding audio meters respond. PUSH PUSH

#### Audio Meters

The audio meters display the strength of your recorded audio. If your audio levels rise too high, your audio peaks can be clipped and you will hear distortion in your audio.

Set and monitor levels of Left and Right audio channels using the adjustment knobs and audio meters.

<span id="page-23-0"></span>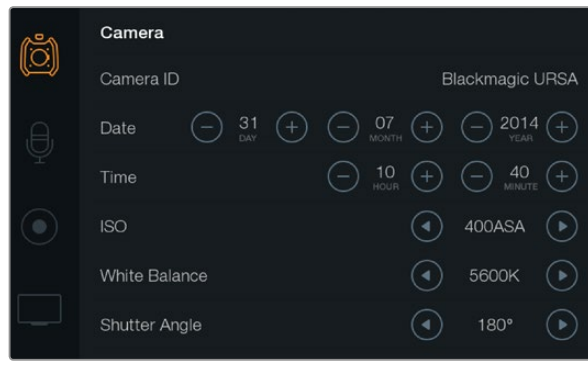

Settings can be accessed using the touch screen menus. Press the Menu button to open the touch screen settings. Navigate the settings by tapping the icons on the left side of the screen. Scroll down through the menu to reveal any additional settings. You can also access camera settings by pressing the Disp button below a touch screen until the dashboard appears, then tapping the Settings icon.

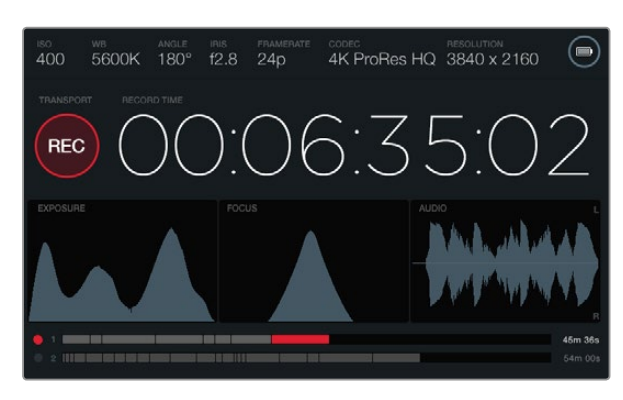

The touch screens provide scopes to help set optimum exposure, focus and audio quality. The battery indicator changes to the external power icon when external power is plugged into the 12-20V XLR input.

### Touch Screens

Each work station features a touch screen so you can monitor your recordings, view scopes, apply settings and activate camera features.

By pressing the Disp button you can switch between viewing your clips during recording and playback, you can open the dashboard where you can access camera features and apply settings, or you can view scopes and status information. Scopes are provided to assist with focusing, setting exposure and audio monitoring.

### Touch Screen Features

#### Status Strip

Your chosen settings are always displayed on a status strip at the top of each touch screen, showing a convenient summary of your camera's settings.

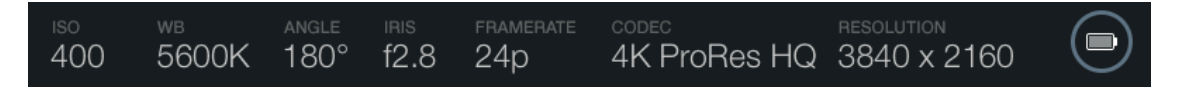

#### Power Indicator

The power indicator displays a battery icon when using battery power, or an external power icon when plugged into external power via the 12-20 Volt XLR input.

#### Duration Display

The duration display provides a timecode counter for checking the duration of your clips and monitoring timecode during recording and playback. The counter displays a time sequence showing Hours:Minutes:Seconds:Frames and will progress through the sequence as you record or play back clips.

The displayed duration of each clip starts from 00:00:00:00 for the first clip, or from the end of the previous recorded clip. For example, if a clip stopped recording at 00:06:25:00, the next clip will start recording at 00:06:25:01.

Clip duration is displayed on the touch screen, however time of day timecode is embedded into your clips for post production, so it's worth regularly checking the time settings in the Camera settings menu to make sure they are always accurate.

<span id="page-24-0"></span>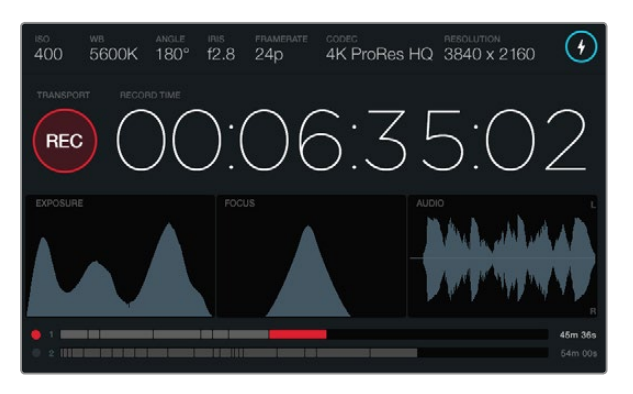

When the peak of the focus scope curve reaches its highest point, you'll know your image is in focus.

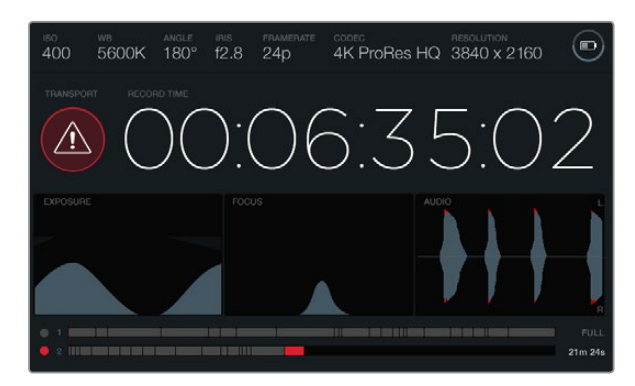

The dropped frames alert indicates when your CFast card is dropping frames during recording. The red tips on the audio scope waveform indicate when your audio has clipped.

#### Transport Display

The Transport display provides a bright colored icon that indicates which transport buttons are being used. The icon also provides a dropped frames alert if frames are dropped during recording, and displays FULL when recording has reached maximum capacity.

#### Exposure Scope

The Exposure scope displays a histogram which shows the contrast between whites and blacks along a horizontal scale. The left edge of the histogram displays shadows, or blacks, and the far right displays highlights, or whites. When you close or open the lens aperture, you'll notice the information in the histogram moves to the left or right accordingly. To achieve optimum exposure, set your lens aperture so the information is distributed towards the right of the histogram and curves to a point at the bottom right edge. This is known as ETTR, or exposing to the right.

#### Focus Scope

The Focus scope displays a bell curve that moves up and down as you focus and defocus your lens. The height of the curve depends on the amount of detail in your picture. For example, in images containing lots of detail, the curve will be higher and more pronounced. When the curve peaks relative to the amount of detail in your image, you'll know your image is in perfect focus.

#### Audio Scope

The Audio scope displays a continually updating waveform of the previous 3 seconds of recorded audio. If you hear a loud sound while recording, you can easily check if your audio is clipped because the waveform will display red tips on the waveform spikes. You can make adjustments to avoid clipping by turning the audio level adjustment knobs counterclockwise until the audio meter stops rising above 0dB.

#### Media Timeline

The media timeline displays the recording and playback status of your CFast cards. The dot and clip indicators illuminate different colors depending on use: Red when writing to the card, Green when reading the card, and Yellow in the event of a card error. As a new clip is recorded, the active slot displays a new clip on the timeline. The time remaining indicator at the end of each timeline displays the remaining minutes and seconds of recording time for each CFast card and displays FULL when a card reaches maximum capacity.

When a card is full and you have an empty CFast card in the second slot, Blackmagic URSA will automatically record to the other CFast card. To play a selected clip, press the Play button on the fold out monitor transport controls, or on the outside of the door.

<span id="page-25-0"></span>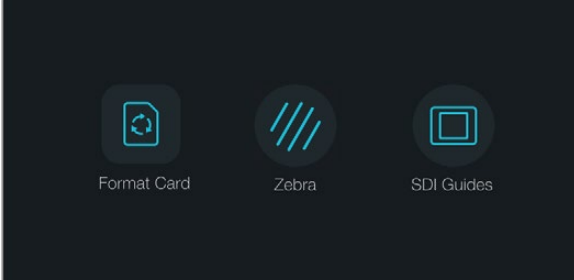

Press the Disp button below a touch screen to open the dashboard.

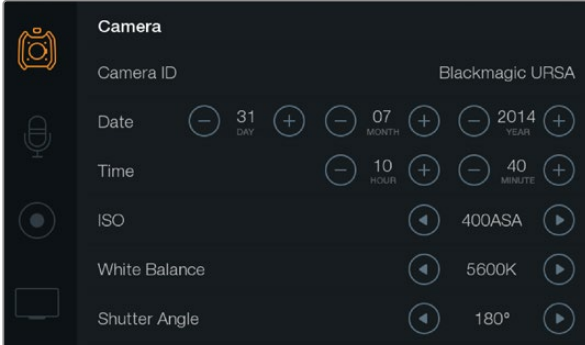

To configure camera settings on your Blackmagic URSA, select the Camera touch screen menu.

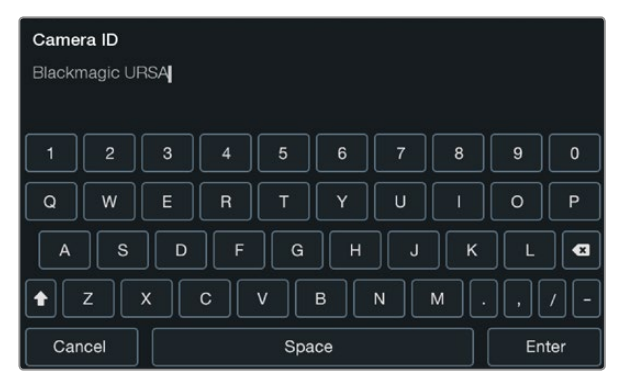

Set the camera ID using the touch screen keyboard. The keyboard appears when you touch the Camera ID text area.

### **Dashboard**

Press the Disp button below a touch screen to cycle through the displays until the dashboard appears. From the dashboard you can access the media formatting feature, turn the zebra on or off for the 10" fold out monitor, and enable or disable overlays on the HD-SDI monitoring output. Press the Disp button again to switch the touch screen back to status and scopes, or for viewing clips during recording and playback.

### Camera Settings

To configure camera settings on your Blackmagic URSA, select the Camera touch screen menu, then tap the relevant arrows and icons with your finger.

#### Camera ID

If using more than one Blackmagic URSA, it's helpful to set each camera's ID which will be included with any metadata recorded with your clips. Set the Camera ID with the touch screen keyboard. Select Enter to save your Camera ID, or Cancel to discard any changes.

#### Setting Date and Time

To set date and time on your Blackmagic URSA, tap the + or - icons to change the year, month and day settings.

Time is set to 24 hour format. To set the time, tap the + and - icons to make adjustments. If traveling with your Blackmagic URSA, remember to change the date and time to local time zones.

If you have your Blackmagic URSA stored for long periods, the time may need to be reset. It is always a good idea to check the time and date prior to recording. When connecting your camera to your computer via USB and launching Blackmagic Camera Utility, Blackmagic URSA's time is synced to your computer time.

#### ISO

To adjust the ISO settings, tap the ISO arrow icons.

ISO settings are helpful when you are shooting in a variety of light conditions. The optimum ISO setting for Blackmagic URSA EF and PL is 400ASA.

Depending on your situation, however, you may choose a lower or higher ISO setting. For example, in low light conditions 800ASA can be suitable but may introduce some visible noise. In bright conditions 200ASA can provide richer colors.

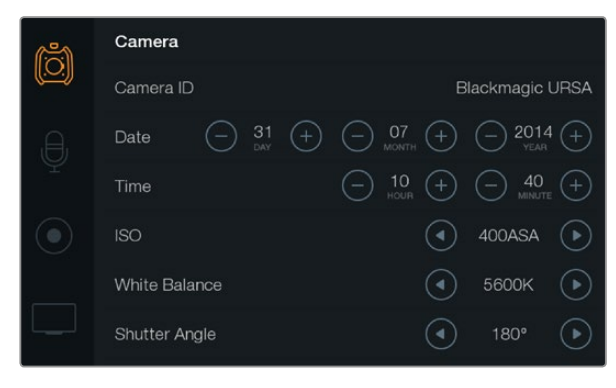

The Camera settings screen.

#### White Balance

To adjust the White Balance settings, tap the White Balance arrow icons with your finger.

Your Blackmagic URSA includes white balance presets for a variety of color temperature conditions. These are:

- 2500, 2800, 3000, 3200, 3400, 3600, 4000, 4500 and 4800K for various conditions under tungsten, incandescent or fluorescent light, or under dull natural light including candle light, sunrise/sunset, morning, and after noon light.
- 5000, 5200, 5400 and 5600K for outdoors on a clear, sunny day.
- 6000, 6500, 7000, 7500 and 8000K for a variety of daylight conditions.

Every light source emits a color. For example, a candle flame emits a warm color, and an overcast sky emits a cool color. White balance settings are used to color balance your image so white stays white. For example, when shooting under tungsten lamps which emit a warm light, selecting 3200K adds some blue to the image. This balances the color so white is accurately recorded.

Color balance settings can also be used for creating color effects. For example, setting your white balance to 7500K can significantly warm your picture to create an intimate mood.

#### Shutter Angle

To adjust the Shutter Angle settings, tap the Shutter Angle arrow icons.

Shutter Angle defines the level of motion blur in your video, and can be used to compensate for varying light conditions. 180 degrees is the optimum shutter angle for capturing a satisfying motion blur in most conditions. However as lighting conditions change, or the amount of movement in your scene increases, you may decide to adjust accordingly.

For example, 360 degrees is considered 'wide open' and allows maximum light onto the sensor. This is useful for low light conditions with subtle movement in your scene. Alternatively, if shooting motor sport with rapid movement, a narrow shutter angle will provide minimal motion blur for sharper, crisper images.

When shooting 24p in countries with 50 hertz power supplies, 172.8 degrees will minimize potential flickering from 50Hz light sources.

<span id="page-27-0"></span>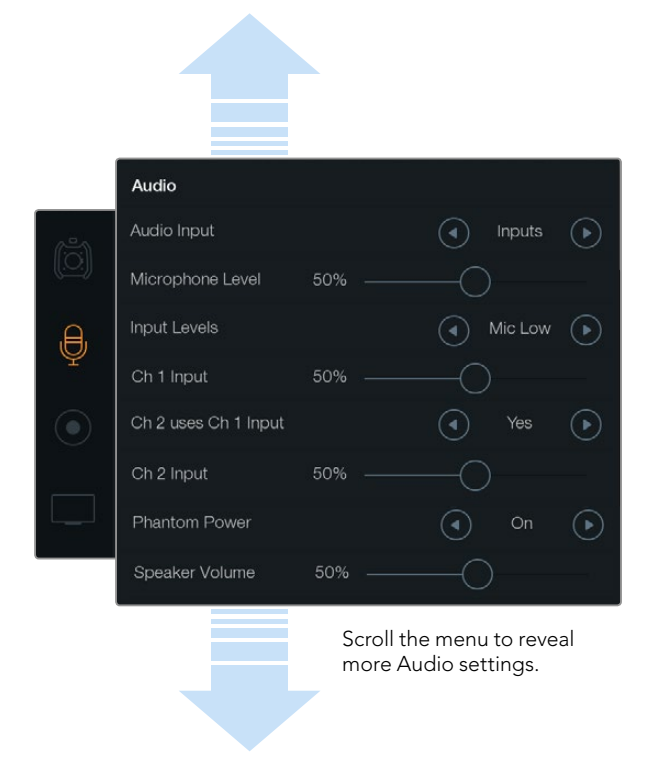

Record channel 1 audio on channels 1 and 2 by selecting Yes on the Ch 2 uses Ch 1 Input setting.

### Audio Settings

To adjust audio input and monitoring settings on your Blackmagic URSA, select the Audio touch screen menu, then tap or slide the relevant arrows and slider icons with your finger. Scroll the menu to reveal more Audio settings.

#### Audio Input

To change the audio input between camera mic and external XLR inputs, select Camera or Inputs.

#### Microphone Level

Microphone Level adjusts the recording levels for Blackmagic URSA's built in microphone. Move the audio slider left or right to adjust levels. The built in microphone records to audio channels 1 and 2.

#### Input Levels

Set the external audio input levels by tapping the relevant left and right arrow icons. External audio connectors support line, or microphone levels with 48V phantom power. It's important to select the appropriate level for your audio signal. Level settings include Line, Mic Low, and Mic High.

#### Channel 1 Input

Touch and drag the Ch 1 Input slider icon left or right to adjust the channel 1 audio level.

#### Channel 2 uses Channel 1 Input

Select Yes if you want to record channel 1 external audio to channels 1 and 2. Select No if you want channel 1 audio to remain on one channel only.

#### Channel 2 Input

Touch and drag the Ch 2 Input slider icon left or right to adjust the channel 2 audio level.

#### Phantom Power

Select On to enable phantom power, or Off to disable. The phantom power setting is active only when Audio Input is set to Inputs with Mic Low or Mic High input levels selected.

#### Headphone and Speaker Volume

Touch the headphone or speaker volume icon and drag left or right to adjust audio monitoring levels. When headphones are connected, the headphone setting is displayed. Alternatively, when headphones are not detected, the speaker setting is displayed. Headphones are active when recording or playing a clip. The built in speaker is active only during playback.

<span id="page-28-0"></span>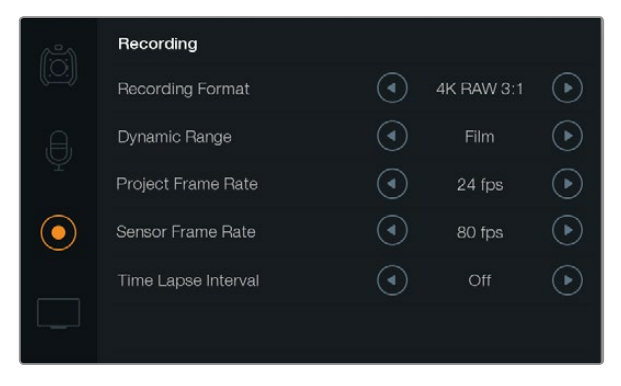

Choose between CinemaDNG 4K RAW and ProRes recording formats using the Recording touch screen menu.

### Recording Settings

To set the video format recorded to your CFast 2.0 cards, tap the circular record icon with your finger, then tap the relevant arrow icons.

#### Recording Format

Select between CinemaDNG 4K RAW and ProRes recording formats by tapping the recording format arrow icons.

#### Dynamic Range

Adjust the Dynamic Range setting by tapping the dynamic range arrow icons.

Blackmagic URSA has two dynamic range settings:

#### Film

The Film setting shoots video using a log curve giving you 12 stops of dynamic range and maximizes the information in your video signal to help you get the most out of color grading software, such as DaVinci Resolve. When recording in CinemaDNG RAW formats, only the film dynamic range setting is available.

#### Video

The Video setting uses the REC709 color standard for high definition video. This lets you work faster by recording directly to the compressed video formats your camera supports, which are compatible with popular post production software.

#### Frame Rate

Adjust the Frame Rate setting by tapping the frame rate arrow icons.

Blackmagic URSA has two frame rate settings; Project Frame Rate and Sensor Frame Rate.

#### Project Frame Rate

The project frame rate is URSA's recording format frame rate and provides a selection of common frame rates used in the film and television industry. For example, 23.98 frames per second using 4K ProRes HQ. This frame rate is normally set to match your playback speed used in your post production workflow.

Your Blackmagic URSA has 8 project frame rate settings including 23.98, 24, 25, 29.97, 30, 50, 59.94 and 60 frames per second.

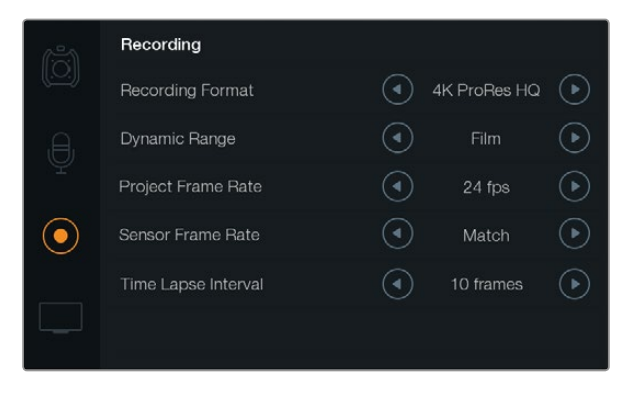

Use the Recording touch screen menu to set time lapse intervals when recording a time lapse clip.

#### Sensor Frame Rate

The sensor frame rate sets how many actual frames from the sensor are recorded every second. This frame rate will affect how fast or slow your video will play back at your set project frame rate. For standard playback speed, make sure you set your sensor frame rate to match your project frame rate by selecting Match in the sensor frame rate settings.

You can set your sensor frame rate from 5 to 80 frames per second using 4K RAW 3:1 and ProRes recording formats, or up to 30 frames per second using 4K RAW. ProRes 444 can be recorded up to 60 frames per second in 4K, or 80 frames per second in HD.

#### Variable Frame Rates

You can create dynamic and interesting speed effects in your clips by varying the sensor frame rate. Setting the sensor frame rate higher than your project frame rate will create slow motion during playback. Alternatively, the lower your sensor frame rate, the faster your clips will appear. The principle is similar to overcranking and undercranking a film camera. Overcranking speeds up the sensor frame rate so you can stretch out moments in time during playback to enhance emotion. Undercranking slows down the sensor frame rate so you can increase the action in fast moving scenes. The creative possibilities are endless and entirely up to you!

#### Time Lapse Interval

This setting activates the time lapse feature to automatically record a still frame at the following intervals:

Frames: 2 - 10

Seconds: 1 - 10, 20, 30, 40, 50

#### **Minutes: 1 - 10**

For example, you can set the camera to record a still frame every 10 frames, 5 seconds, 30 seconds, 5 minutes etc.

The time lapse feature offers many creative options. For example, setting a 2 frame time lapse interval will give your recorded video a high speed effect when played back.

The format of each still frame is based on your recording format, so if you set the camera to record in 4K ProRes HQ, the Time Lapse setting will maintain this format. The frame rate will be based on your project frame rate setting, i.e., 24 fps. This is so your time lapse footage can be easily incorporated into your post production workflow.

When the REC button is pressed in time lapse mode, the timecode counter updates when a frame of video is recorded. To set the Time Lapse Interval setting, touch the time lapse interval arrow icons. Remember to set the time lapse feature to Off when you want to record at standard speed.

<span id="page-30-0"></span>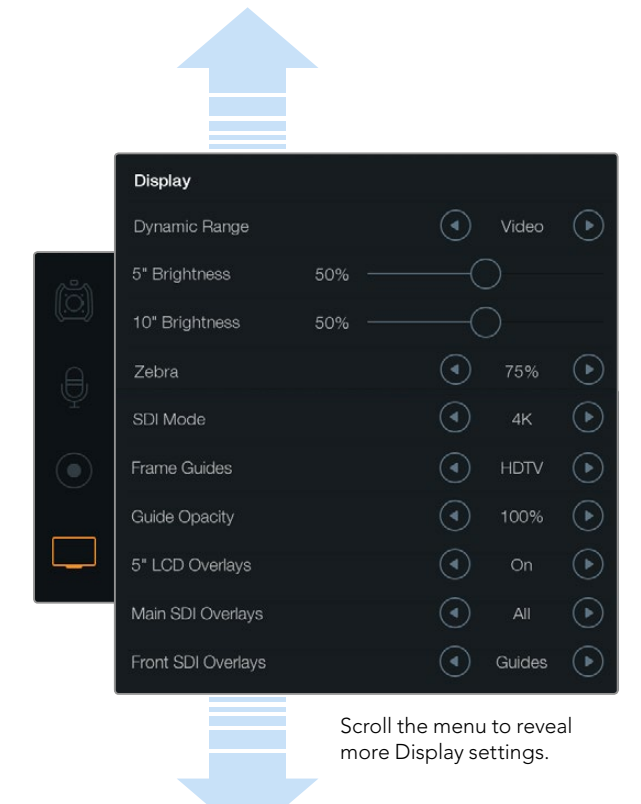

Set the dynamic range of your fold out monitor and touch screen displays using the Display settings. This feature lets you view your recording in Video dynamic range, even if your Recording settings are set to Film dynamic range. You can choose what overlays to display on each monitor and SDI output by tapping on the arrow icons for each setting. SDI Overlays can always be viewed on the fold out monitor by pressing the fold out monitor's Disp button. Press more than once to cycle through them.

### File Naming Convention

Clips are recorded to your CFast cards in the CinemaDNG RAW format or to a ProRes QuickTime movie, depending upon which recording format you have chosen. Blackmagic URSA uses the following file naming convention when recording video.

[Camera ID]\_[Reel Number]\_[yyyy-mm--dd]\_[hhmm]\_C[Clip number].mov

The table below shows an example of how this would appear on the camera's touchscreen:

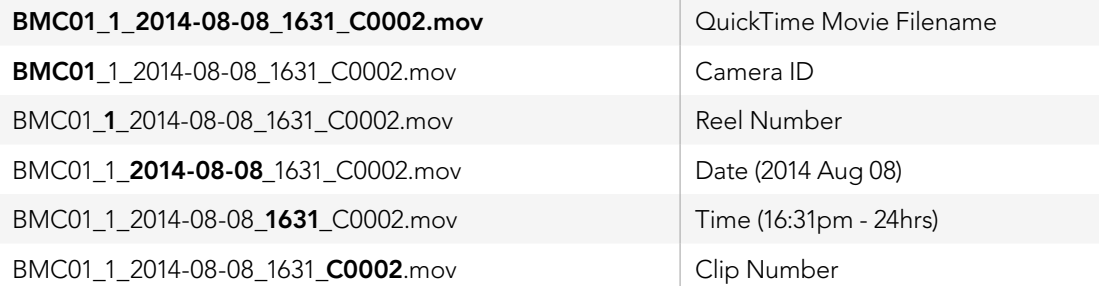

For CinemaDNG files, the folder of the image sequence will also be named the same way.

### Display Settings

To adjust the Display settings on a touch screen, select the Display touch screen menu, then touch or slide the relevant arrows and sliders. Scroll the menu with your finger to reveal more Display settings.

#### Dynamic Range

Blackmagic URSA's fold out monitor and touch screens let you view your video as you are recording. You can set the display dynamic range to Video or Film settings. The Display settings dynamic range lets you monitor your video with the display set to video even when the recording format is set to film!

To adjust the Display settings dynamic range, touch the dynamic range arrow icons.

#### 5" Brightness

Move the 5" Brightness setting slider icon left or right to adjust brightness for each touch screen.

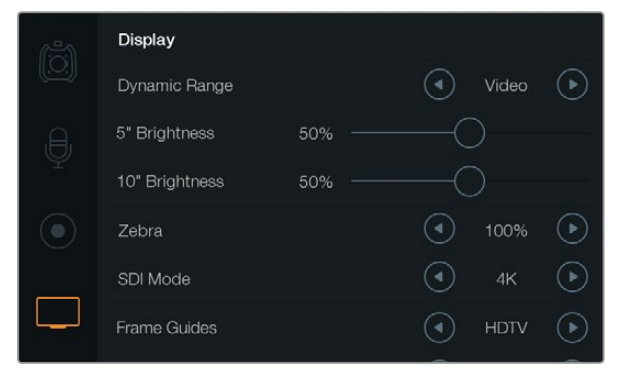

Display settings screen with Zebra set to 100%. This will let you see which areas of your image are over exposed.

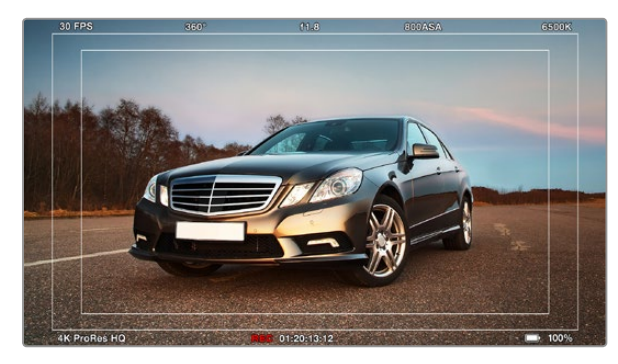

SDI Overlays set to All with the HDTV frame guide. Your selected overlays can be viewed independently via URSA's 10" fold out monitor, touch screens and SDI outputs. Press the Disp button on the fold out monitor to independently cycle through the SDI overlay setings on the fold out monitor.

#### 10" Brightness

Move the 10" Brightness slider icon left or right to adjust brightness for the 10" fold out monitor.

#### Zebra

To activate and adjust the Zebra setting, tap the left and right zebra arrow icons.

The Zebra helps you achieve optimum exposure by displaying diagonal lines over areas of the video that exceeds your set zebra level. For example, setting the zebra to 100% shows which areas are over exposed. Setting the zebra to 75% is helpful for achieving optimum exposure for skin tones.

Simply open the lens aperture until the zebra pattern appears, then gradually close the aperture until the zebra pattern disappears. To achieve optimum exposure, you may need to decide which areas of your picture to leave over exposed. Car headlights and extreme highlights are a good example of what can often be left over exposed.

#### SDI Mode

Use this setting to switch Blackmagic URSA's 12G-SDI output between 4K and HD video.

#### Overlay Settings

You can monitor your video with overlays via the fold out monitor and touch screens, or by connecting an external viewfinder or display to URSA's 12G-SDI output or HD-SDI Monitoring Out connector. To choose an overlay to display, tap the overlay setting arrow icons:

Off: gives you a clean feed.

Status: displays only the recording information, such as f-stop number, frame rate and shutter angle.

Guides: displays only the frame guides.

All: displays both frame guides and recording information.

#### 5" LCD Overlays

Select On or Off to enable or disable a touch screen's overlays.

#### Main SDI Overlays

This setting lets you choose which overlays to display via Blackmagic URSA's 12G-SDI output.

#### Front SDI Overlays

This setting lets you choose which overlays to display via the HD-SDI monitoring output.

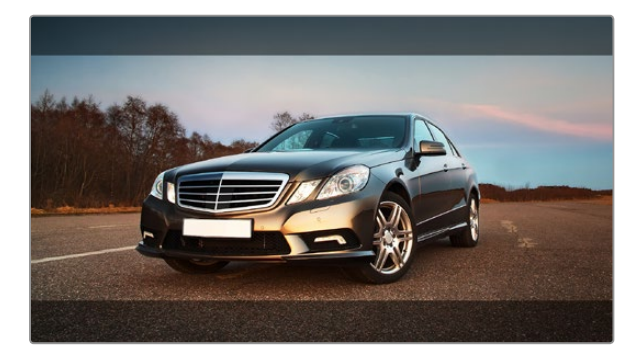

SDI Overlays set to Guides with the 2.39:1 frame guide. Change the transparency of the frame guide by adjusting the Guide Opacity setting.

#### Frame Guides

You can choose from seven different frame guides to display on Blackmagic URSA's fold out monitor and SDI outputs. Frame guides include aspect ratios for various cinema, television and online standards, plus a rule of thirds composition grid.

Tap the Frame Guide setting arrow icons to select your desired frame guide.

HDTV: Displays action and title safe regions of your image within a 1.78:1 aspect ratio compatible with 16:9 HD television and computer screens.

4:3: Displays the 4:3 aspect ratio compatible with SD television screens, or for to help with framing when using 2x anamorphic adapters.

2.35:1, 2.39:1 and 2.40:1: Displays the broad widescreen aspect ratio compatible with anamorphic or flat widescreen cinema presentation. The three widescreen settings differ slightly based on the changing cinema standards over time. 2.39:1 is one of the most prominent standards in use today.

**1.85:1:** Displays another common flat widescreen cinema aspect ratio. This ratio is slightly wider than HDTV 1.78:1 but not as wide as 2.39:1.

**Thirds:** Displays a grid with two vertical and horizontal lines placed in each third of the image. Thirds are an extremely powerful tool to help compose your shots. For example, the human eye typically looks for action near the points where the lines intersect, so it's helpful to frame key points of interest in these zones. An actor's eyeline is commonly framed along the top third of the screen, so you can use the top horizontal third to guide your framing. Thirds are useful to maintain framing consistency between shots.

Guide Opacity: Aspect ratios are displayed as mattes on the top and bottom of your touch screen and fold out monitor. You can adjust the opacity of the matte by adjusting the Guide Opacity setting. For example, if you prefer to view your guides as solid mattes, select 100%. Alternatively, if you would like to view guides at maximum transparency, set the guide opacity to 25%.

#### Image Stabilizer

When using an EF lens mount, Blackmagic URSA supports the image stabilizer (IS) feature found in many EF lenses. Simply set the Stabilizer switch to ON to use it with your camera. If your lens also features a Stabilizer Mode switch, set it to the appropriate mode for still shots or for movement.

When using battery power, the camera will only activate the image stabilizer while recording, as the lens draws additional power to operate the image stabilizer. When external power is connected to the camera, the image stabilizer will be active any time you set the lens stabilizer switch to ON.

# <span id="page-33-0"></span>34 Entering Metadata

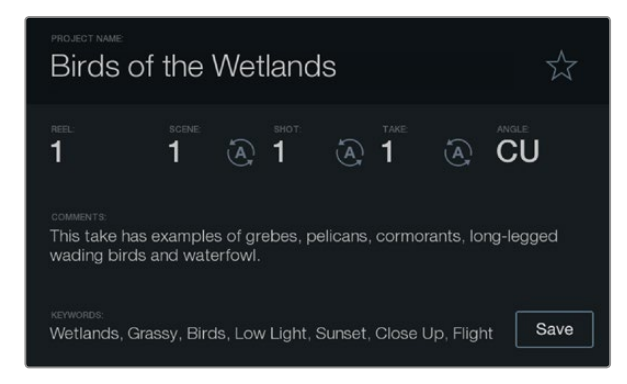

Log metadata directly into the camera using the Slate feature.

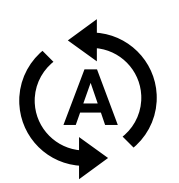

Select the auto-increment icon if you want the scene, shot or take number to auto-increment.

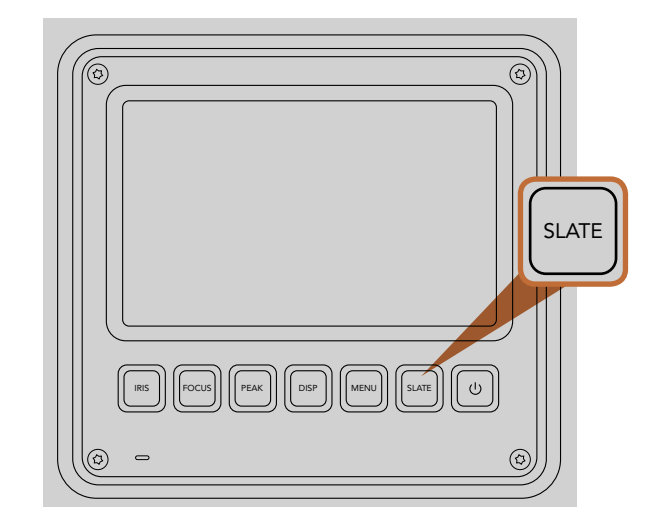

Press the Slate button to activate the Slate feature on Blackmagic URSA's touch screen.

### What is the Slate?

Blackmagic URSA's touch screens have many purposes, one of which is to allow you to easily log metadata directly into the camera using the Slate feature. Metadata is stored in the recorded files and is easily accessed by editing software.

- Step 1. Press the Slate button below the touch screen to make the slate appear.
- Step 2. To enter or change details, touch the text you wish to change and a touch screen keyboard will appear. Type in the desired information and touch Save.
- Step 3. If you want the scene, shot or take number to auto-increment, touch the corresponding autoincrement icon so it is illuminated. Touch it again to turn off the auto-increment feature.

Entering words into the Keywords field will allow you to use them as search terms in your library database. This may be particularly useful for large projects where you have lots of material. The use of keywords narrows down the number of clips to search through, saving valuable time when you are editing.

All metadata is compatible with popular software such as Final Cut Pro X and DaVinci Resolve.

# <span id="page-34-0"></span>35 Camera Video Output

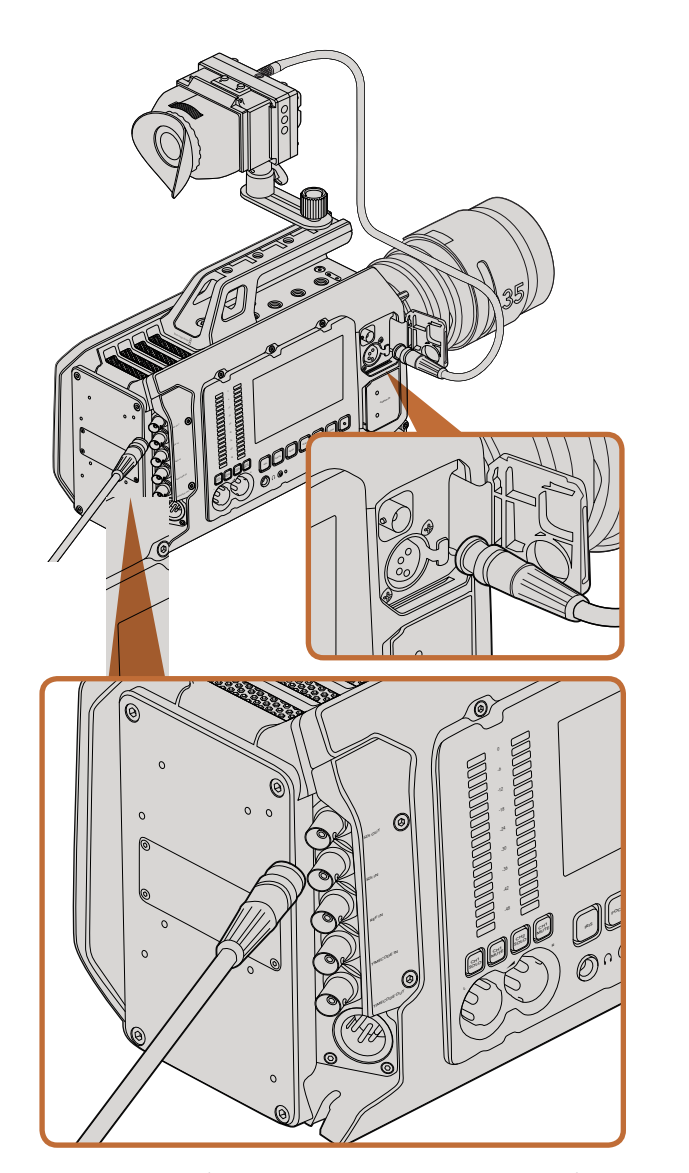

You can connect the 12G-SDI output to any 1080 HD or Ultra HD live production switcher or monitor. The HD monitoring output can be plugged into an external viewfinder or display when using URSA on your shoulder, or when mounted to production equipment. For example, a jib arm or crane.

### HD Monitoring Output

Blackmagic URSA's down converted 3G-SDI Out connector always outputs 1080 HD video so you can easily connect to routers, monitors, SDI capture devices, broadcast switchers and other SDI devices.

### 12G-SDI Output

The 12G-SDI Out connector on the rear panel supports HD and 4K video including High P formats such as 2160p50, 59.94 and 60 on a single SDI cable. You can use the 12G-SDI output to connect to any SDI monitor as well as 4K switchers such as ATEM Production Studio 4K. This output can be switched between HD and Ultra HD by selecting HD or 4K from Display Settings/SDI Mode on the touch screen.

#### Connecting to Video Switchers

The SDI outputs allow you to use your camera for live television production. You can connect the rear panel SDI output directly to production switchers for live production work, or to ATEM Camera Converters to convert your signal to optical so you can send it hundreds of meters to a broadcast truck on location.

When connected to a switcher, you can easily view the switcher's program output on your Blackmagic URSA's 10 inch viewfinder. To do this, first connect the switcher to Blackmagic URSA's rear panel 12G-SDI input. Now press the PGM button on the 10 inch viewfinder. To switch back to the camera image, simply press the PGM button again.

### Connecting to Monitors

SDI monitoring can be really handy when accessing the fold out monitor is impractical, such as when secured high on a jib arm, on a crane, or mounted on a vehicle.

Monitoring information is displayed via your HD-SDI Monitoring Out connector by adjusting the Front SDI Overlay settings in the Display settings menu. SDI overlays provide frame guides and information such as recording details and camera settings. If you simply want to monitor your shots, you can always turn overlays off for a clean SDI output.

Connect the camera's SDI output to SDI monitors or to a Blackmagic SmartScope Duo 4K for live waveform monitoring.

# <span id="page-35-0"></span>36 Post Production Workflow

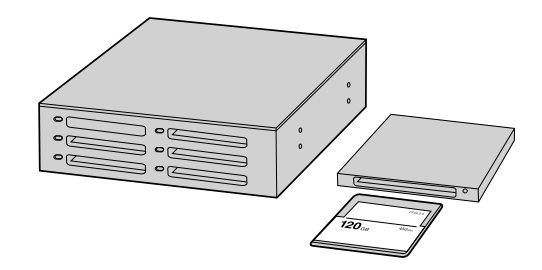

Edit directly from your CFast card by removing it from your camera and mounting it on your computer using a CFast 2.0 reader/writer or CFast drive.

### Working with Files from CFast 2.0 Cards

To import your clips from a CFast 2.0 card:

- **Step 1.** Remove the CFast card from your Blackmagic URSA.
- Step 2. Mount the CFast card to your Mac OS X or Windows computer using a CFast 2.0 reader/writer or CFast drive.
- Step 3. Double click on the CFast card to open it and you should see folders that contain your CinemaDNG RAW image files or a list of QuickTime movie files. Depending on the format you chose to record in, you might have a mixture of files, but they will all use the same naming convention.
- Step 4. Now you can simply drag the files you want from the CFast card onto your desktop or another hard drive, or you can access the files straight from the CFast card using your editing software. CinemaDNG RAW files are saved to the CFast card as separate DNG images for each frame. This is an open format and you can use many software applications to view your RAW 4K images as a video sequence.
- Step 5. Before you unplug the CFast card from your computer, it's always a good idea to eject safely using either Mac OS X or Windows first.
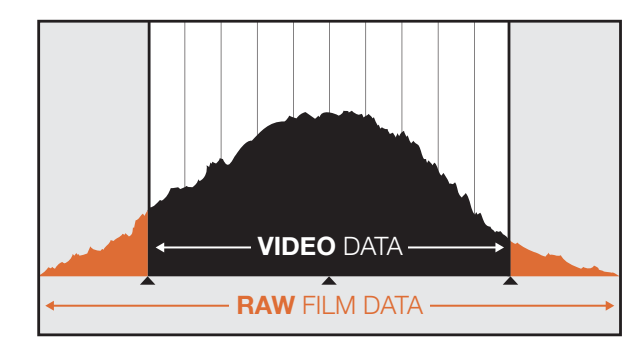

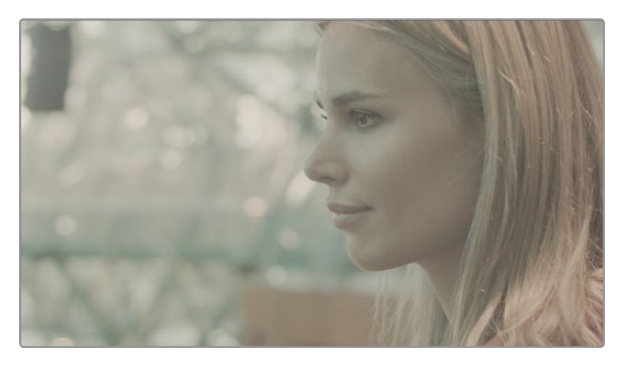

RAW wide dynamic range - a wide dynamic range is captured with all details preserved.

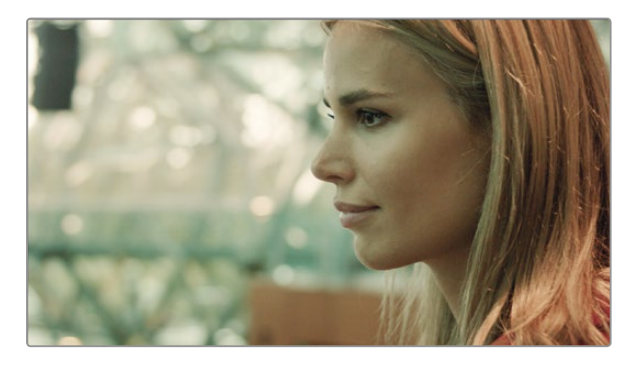

Final color graded shot - The details are enhanced and the highlights are managed so your shots look cinematic!

## Editing your Clips

To edit your clips using your favorite editing software, you can copy your clips to an internal/external drive or RAID and then import your clips into the software. Or import your clips directly from your CFast card using a CFast 2.0 reader/writer or CFast drive.

## Using RAW files with DaVinci Resolve

CinemaDNG RAW clips may appear washed out or over exposed due to the high levels of information within them. To edit your RAW clips, they first need to be converted with a look that emulates standard video, or you can perform a full grade, then edit your fully graded clips. You can perform a basic conversion by importing your RAW clips into DaVinci Resolve and applying a look up table (LUT). The LUT will apply a basic color grade to emulate a standard video appearance.

The graded clips are typically exported using ProRes settings and used as proxies until the final color grade, which will occur after the edit.

To convert your RAW clips using DaVinci Resolve:

- **Step 1.** Create a new project and set your video resolution and frame rate to match your RAW video clips, or your intended delivery. In this example we'll use the 2160p format with a frame rate of 25.
- **Step 2.** Import your CinemaDNG RAW clips into the Media Pool.
- **Step 3.** Go to Project Settings and set your Input Settings to Scale Entire Image to Fit.
- **Step 4.** Go to Project Settings/Camera Raw and select CinemaDNG from the dropdown menu. Set the Decode Using setting to Project.
- **Step 5.** Select the White Balance setting most suitable for your material.
- Step 6. Set Color Space to BMD Film and set Gamma to BMD Film, or BMD Film 4K.

To apply the LUT, go to Project Settings/Look Up Tables, and set 3D Output Look Up Table to Blackmagic Production Camera 4K Film to Rec709.

This will apply the LUT to every shot in the timeline. Click on the Color tab and check the results. The images should exhibit improved color and contrast.

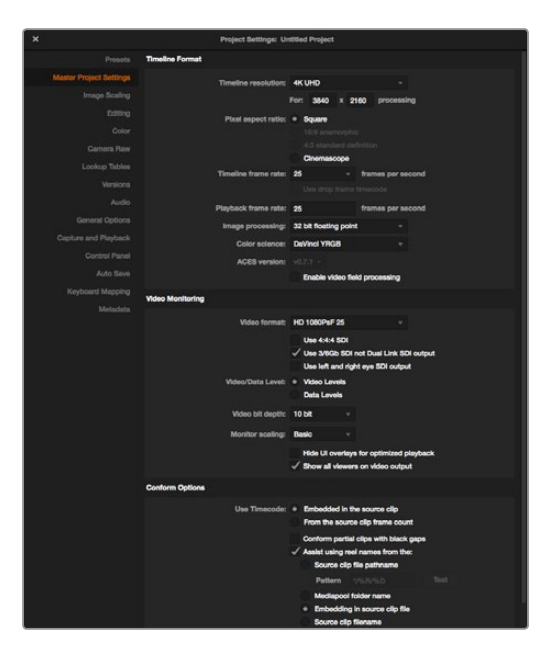

DaVinci Resolve project settings.

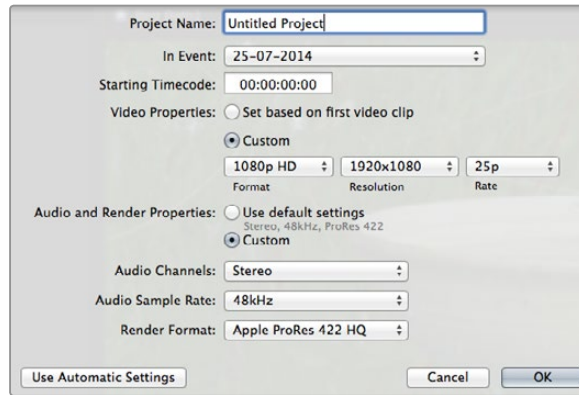

Final Cut Pro X project settings.

At the very minimum do a quick check of the timeline for shots with excessive exposure or color issues. When you're satisfied with the appearance of the clips in the timeline, you're ready to export your clips to ProRes.

To export your clips:

- Step 1. Click on the Deliver tab, go to the Easy Setup menu and select Export to Final Cut Pro. By default this preset will render using Apple ProRes 422 (HQ).
- **Step 2.** Set the Render Timeline As setting to Individual Source Clips.
- Step 3. Ensure Render Each Clip With a Unique Filename is deselected.
- Step 4. Enable the Render Audio checkbox, select your audio channels and set to a bit depth of 24.
- Step 5. Under Render Job To: click Browse. Choose a new folder for your converted clips.
- Step 6. Click Add Job.
- Step 7. Click Start Render.

Upon completion of the render you will have a folder that contains each individual clip from the Resolve timeline. The converted clips can now be imported into your editing software. You can always make adjustments to your grade by exporting an XML from your editing software.

## Using Final Cut Pro X

To edit Apple ProRes 422 (HQ) clips using Final Cut Pro X, you need to create a new project and set a suitable video format and frame rate. This example uses ProRes 422 (HQ) 1080p25.

- **Step 1.** Launch Final Cut Pro X, go to the Menu bar and select File/New Project. A window will open containing project settings.
- **Step 2.** Name your project and select the Custom checkbox.
- Step 3. Set the Video Properties settings to 1080p HD, 1920x1080 and 25p.
- Step 4. Set your Audio and Render Properties settings to Stereo, 48kHz, and Apple ProRes 422 (HQ)
- Step 5. Click OK.

To import your clips into your project, go to the Menu bar and select File/Import/Media. Choose your clips from your CFast card.

You can now drag your clips onto the timeline for editing.

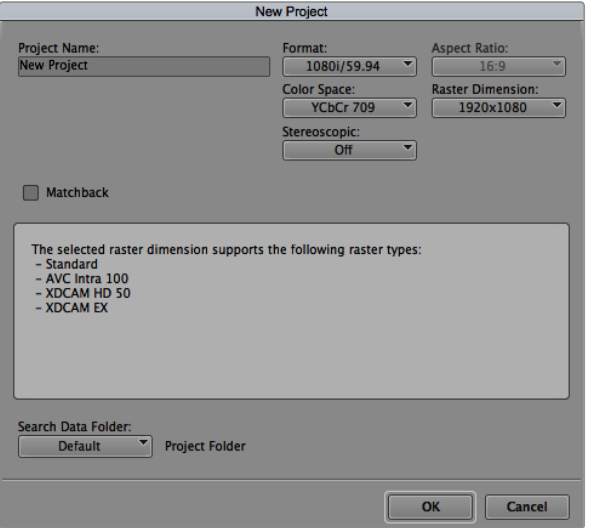

Setting the project name and project options in Avid Media Composer 8.

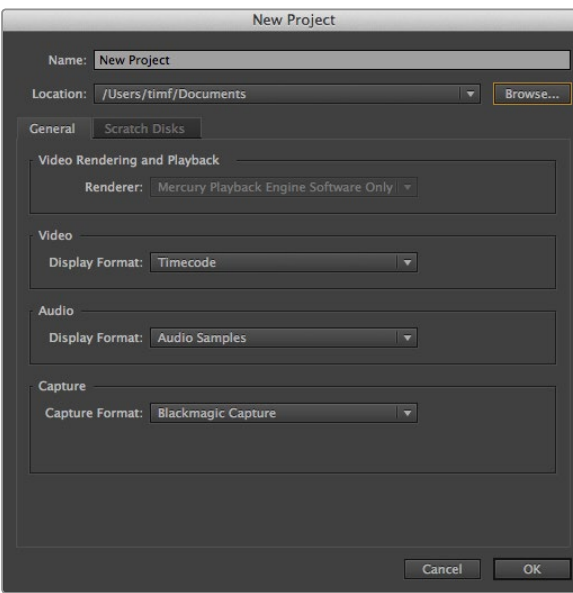

## Using Avid Media Composer

To edit your DNxHD clips using Avid Media Composer 8, create a new project and set a suitable video format and frame rate. For this example, clips are set using DNxHD 1080i59.94.

- **Step 1.** Launch Media Composer and the Select Project window will appear. Click the New Project button.
- **Step 2.** In the New Project window name your project.
- Step 3. Go to the Format drop down menu and select 1080i/59.94.
- Step 4. Go to the Color Space drop down menu and select YCbCr 709.
- **Step 5.** Go to the Raster Dimension drop down menu and select 1920x1080. Click OK.
- Step 6. Select Tools>Background Services and click the "Start" button if background services are not already running and then click "OK."
- **Step 7.** Select the media bin where you wish to import your files.
- Step 8. Select File>AMA Link... and select the files that you wish to import and then click "OK."

When the clips appear within the media bin you can drag your clips onto the timeline and begin editing.

## Using Adobe Premiere Pro CC

To edit your Apple ProRes 422 (HQ) clips using Adobe Premiere Pro CC, 2014 release, you need to create a new project and set a suitable video format and frame rate. For this example, clips are set using ProRes 422 (HQ) 1080p25.

- Step 1. Launch Adobe Premiere Pro CC. In the Welcome window select Create New/New Project. A window will open containing project settings.
- **Step 2.** Name your project. Choose the location for your project by clicking Browse and selecting your desired folder. Once you've selected your location folder click OK in the Welcome window.
- Step 3. Go to the Adobe Premiere Pro CC Menu bar, select File/Import and choose the clips you want to edit. Your clips will appear in the Project window.
- **Step 4.** Drag the first clip you wish to edit onto the New Item icon at the bottom right of the Project Window. A new sequence will be created matching your clip settings.

You can now drag your clips onto the sequence timeline for editing.

Setting the project name and project options in Adobe Premiere Pro CC, (2014).

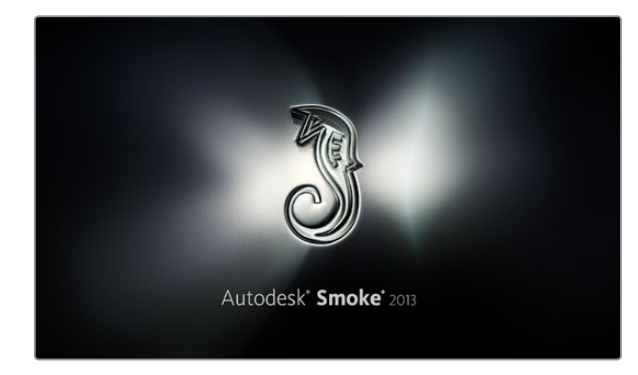

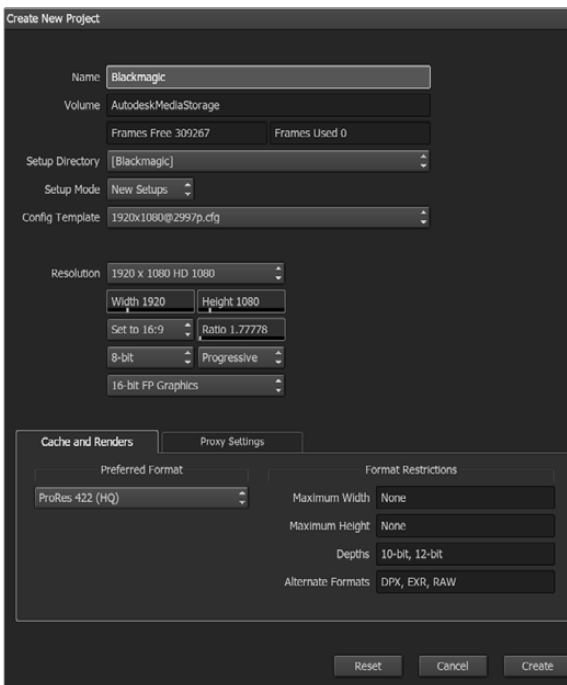

Setting the project name and project options in Autodesk Smoke 2013.

## Using Autodesk Smoke 2013

To edit your clips using Autodesk Smoke 2013, create a new project and set a suitable video format, bit depth, frame type and frame rate. This example uses ProRes 422 (HQ) 1080p25.

- **Step 1.** Launch Smoke and the Project and User Settings window will appear. Click on the New button under the project heading.
- Step 2. The Create New Project window will open. Name your project.
- Step 3. From the resolution drop down menu, select 1920x1080 HD 1080.
- Step 4. Make sure bit depth is set to 10-bit and frame type is Progressive.
- Step 5. From the Config Template drop down menu select 1920x1080@25000p.cfg.
- Step 6. Leave the Preferred Format set to ProRes 422 (HQ) and click Create.
- **Step 7.** Click on the New button under the User heading.
- Step 8. When the Create New User Profile window opens, type your user name and click Create.
- Step 9. When the Project and User Settings window reopens, click the Start button.
- Step 10. From the menu bar, select File>Import>File and select your clips to import.
- **Step 11.** Once the clips appear in the media library you can drag your clips onto the timeline and begin editing.

# 41 Blackmagic Camera Utility

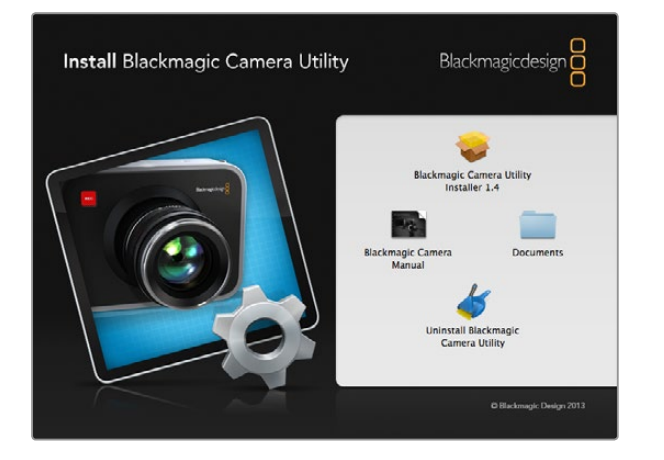

#### How to Update Your Camera Software on Mac OS X

After downloading the Blackmagic Camera Utility software and unzipping the downloaded file, open the resulting disk image to reveal its contents.

Launch the Blackmagic Camera Installer and follow the on screen instructions.

#### How to Update Your Camera Software on Windows

After downloading the Blackmagic Camera Utility software and unzipping the downloaded file, you should see a Blackmagic Camera Utility folder containing this PDF manual and the Blackmagic Camera Utility installer.

Double-click the installer and follow the on screen prompts to complete the installation.

#### How to Update the Camera Software

After installing the latest Blackmagic Camera Utility on your computer, connect a USB cable between the computer and your Blackmagic URSA. The Mini-B USB 2.0 port is located on the bottom panel of your camera.

Launch the Blackmagic Camera Utility and follow any on screen prompt to update the camera software.

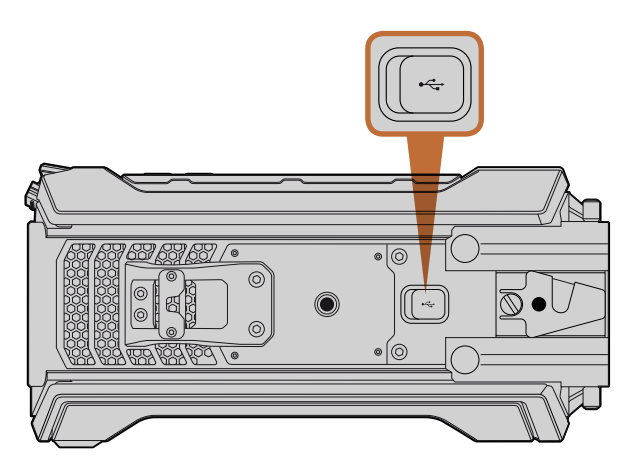

The Mini-B USB 2.0 port is used to update the camera software and can be found on Blackmagic URSA's bottom panel.

# 42 Upgrading the Sensor Turret

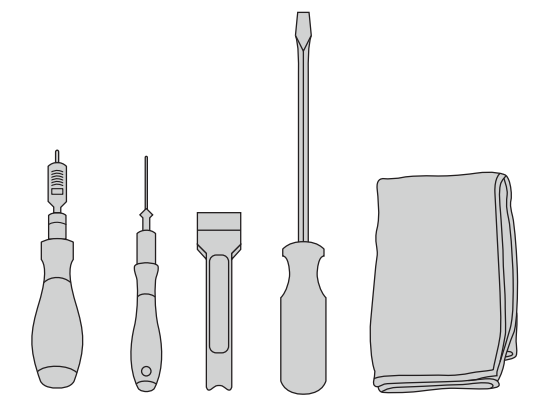

To remove and replace Blackmagic URSA's sensor turret you'll need a torque wrench capable of 3.0 Nm maximum torque with 4.0mm and 2.5mm hex key drivers, levering tool, large flat head screw driver, and a lint free cloth.

#### Removing the Sensor Turret

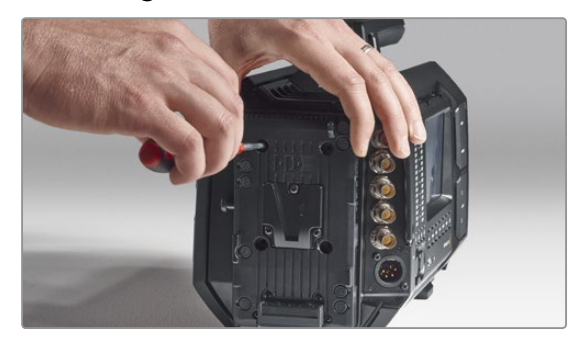

#### Step 1.

If you have a third party battery plate mounted to the rear panel, remove the plate by unscrewing the four M3 mounting screws with the 2.5mm hex key driver. This is so you can rest your Blackmagic URSA securely on the flat rear panel for convenient access to the sensor turret.

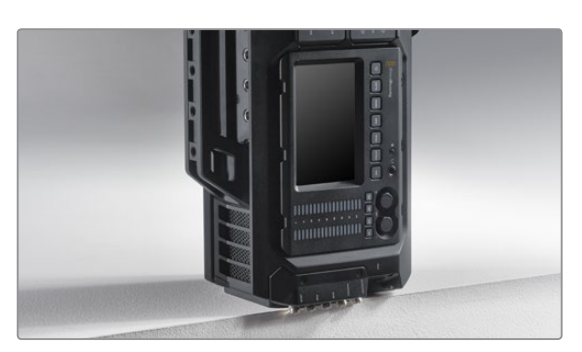

#### Step 2.

With the battery plate detached, carefully rest Blackmagic URSA on the rear panel. Be sure to place URSA on a solid flat platform with the SDI connectors over the edge so they are not damaged.

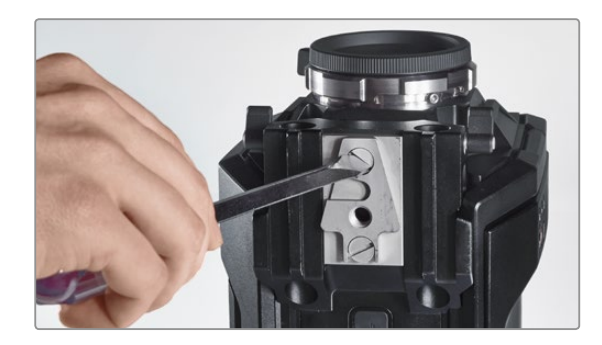

Step 3. Remove the V-Mount plate from the 15mm rails mount using the large flat head screw driver.

Blackmagic URSA's unique design lets you replace the sensor turret if you want to upgrade your camera as we release new sensors in the future. When upgrading, you can also change the lens mount. For example, you can upgrade from an EF mount to a PL mount. URSA is designed to be occasionally upgraded, but not frequently. Constant changing of the turret can wear out the connector and is not recommended.

To upgrade the turret, first make sure you have the following tools:

- 1. Torque wrench with 4.0mm and 2.5mm hex key drivers and accurate setting for 3.0 Nm maximum torque.
- 2. Appropriate wedge shaped plastic levering tool.
- 3. Large flat head screw driver.
- 4. Lint free cloth.

Each component has screws of different lengths so it's important to keep the screws near their relevant components so you don't mix them up.

After replacing the sensor turret, power your camera and record a clip to check your new sensor turret is seated properly. If you are looking for help or have any technical questions, please visit our support center at www.blackmagicdesign.com/support.

#### To remove and replace the sensor turret:

# 43 Upgrading the Sensor Turret

#### Removing the Sensor Turret

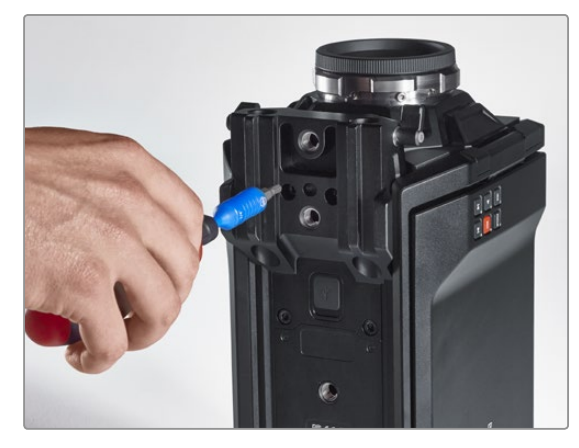

#### Step 4.

Remove the 15mm rails mount using the 4.0mm hex key driver.

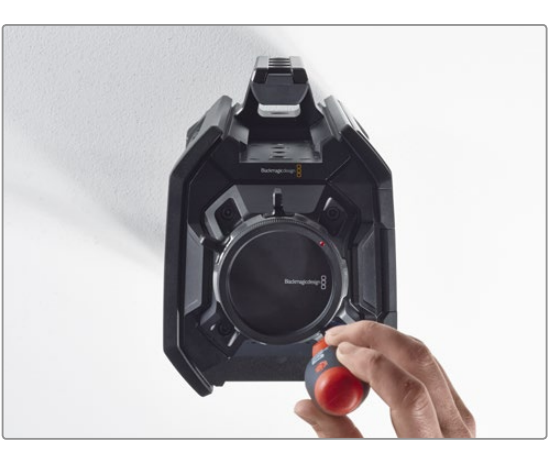

#### Step 5.

Loosen the four sensor turret mounting screws two full turns using the 4.0mm hex key driver.

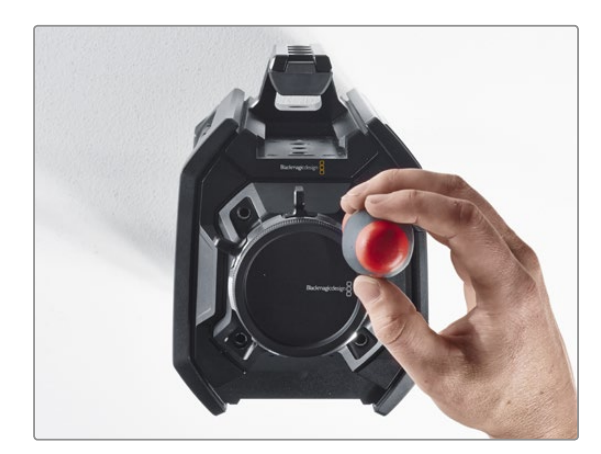

Step 7. Remove all four screws and lift the sensor turret.

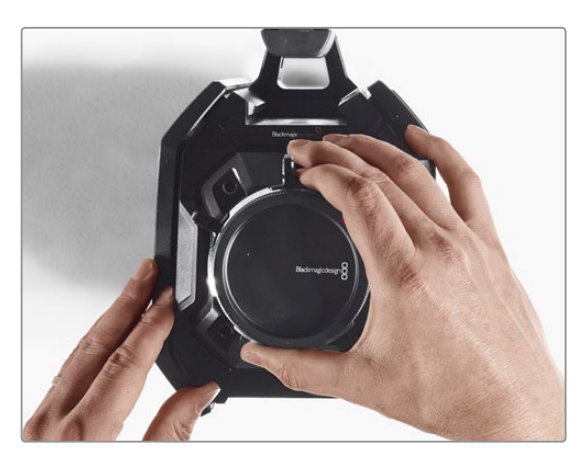

#### Step 8.

As you lift the turret, the adjoining data connector will be released from the camera chassis.

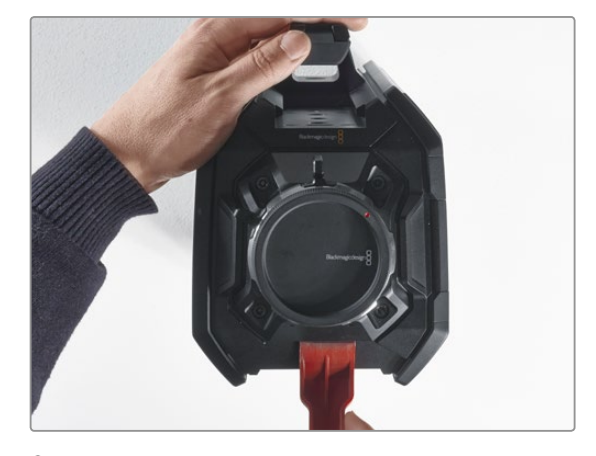

#### Step 6. Use the plastic wedge levering tool to lever the sensor turret loose from the camera body.

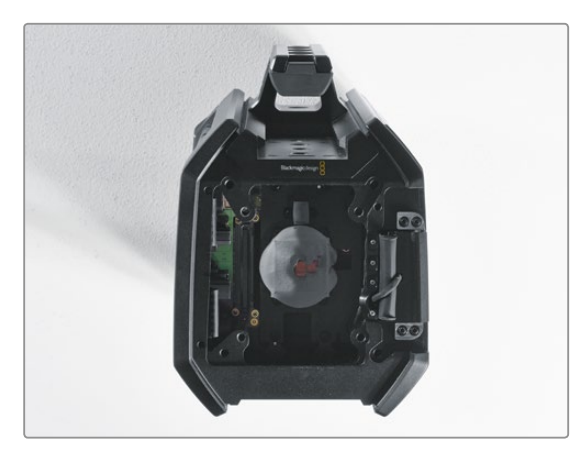

#### Step 9.

Remove the thermal gap pads from the large and small copper block using the plastic wedge levering tool. Thoroughly clean the copper blocks in the camera chassis and the sensor turret with the lint free cloth. Do not use any cleaning fluids.

# 44 Upgrading the Sensor Turret

#### Replacing the Sensor Turret

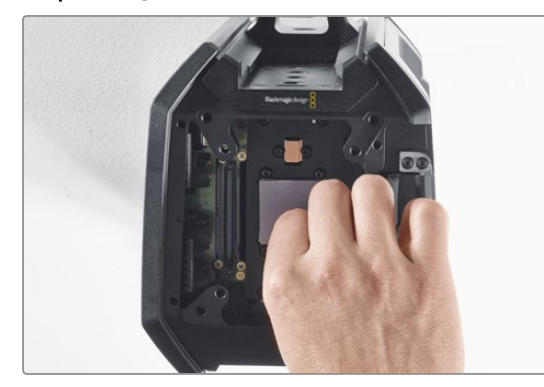

#### Step 1.

Apply new thermal gap pads, supplied with your new URSA turret assembly, to both cleaned copper blocks in the camera chassis. Ensure the fold out monitor cable is seated against the inside wall.

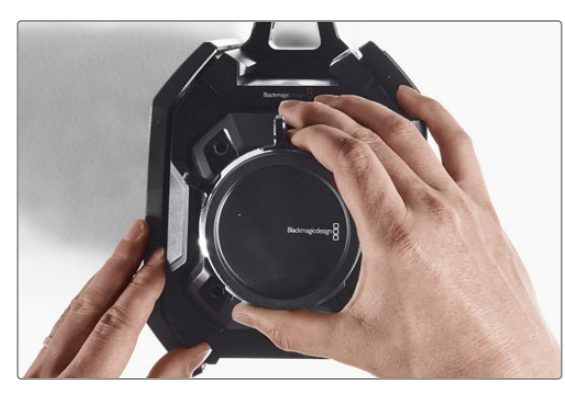

#### Step 2.

Align the sensor turret so the alignment pins slot into the three alignment holes and gently press downward until you feel the sensor data connector join with the mating chassis connector.

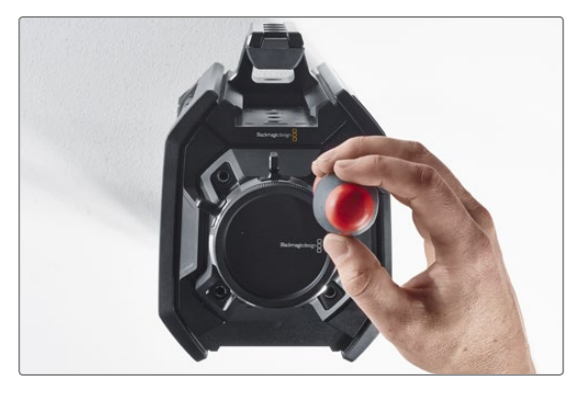

#### Step 3.

Loosely fasten the four sensor turret mounting screws and spring washers until initial contact is made between the sensor turret and the camera body. It's important you do not tighten the screws at this point.

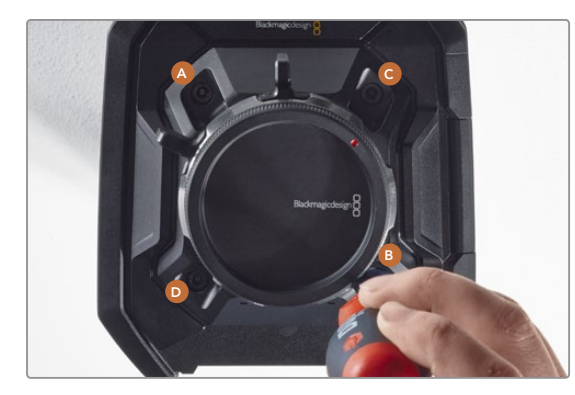

#### Step 4.

Using the torque wrench, apply one full turn of pressure to mounting screw A, followed by one full turn to screw B, and repeat for screws C and D. Continue to apply one full turn to each screw in the described sequence until all screws have reached the maximum allowable torque of 3 Nm.

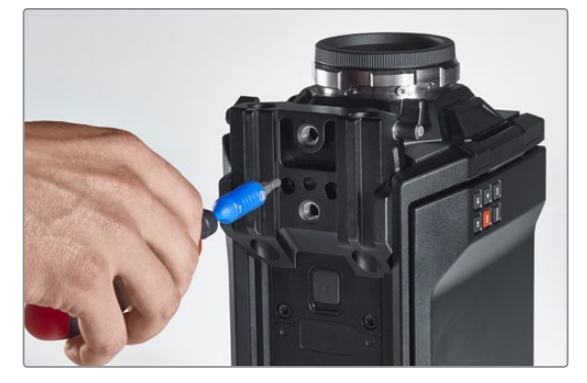

#### Step 5.

Reattach the 15mm rails mount by placing the front of the mount against the camera base and rotating it into place. Using the torque wrench, gradually and evenly tighten the screws until all have reached the maximum allowable torque of 3 Nm.

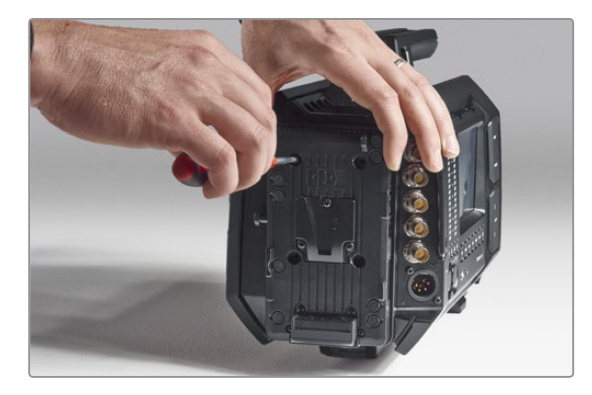

#### Step 6.

Reattach the quick release V-Mount plate by tightening the screws using a flat head screw driver, and reattach the third party battery plate (if any) to Blackmagic URSA's rear panel.

Congratulations, you have now upgraded your Blackmagic URSA!

# 45 Shimming the PL Mount

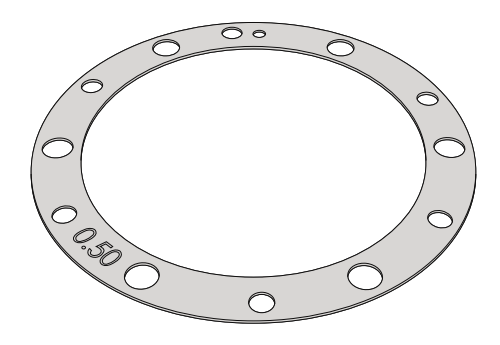

#### What is a Shim?

Blackmagic Shims are thin disks of varying thickness that let you make fine adjustments to the distance between your PL lens and Blackmagic URSA's sensor. This distance is commonly known as the flange focal distance, or back focus, and can change slightly due to variables such as lens age and the environmental conditions of your shoot. The PL mount is designed so you can easily adjust the back focus using shims.

Shims are placed between the PL mount and the camera body so the distance from your subject to the sensor matches the focus marks on your lens. Your Blackmagic URSA is supplied with a 0.50mm shim already installed. You can purchase shim sets of varying thickness from your local Blackmagic Design reseller. Use shim thicknesses depending on your back focus requirements.

To shim your Blackmagic URSA's PL mount you'll need a torque wrench able to accurately set a maximum torque of 0.45Nm, with 2.0mm and 2.5mm hex key drivers.

#### Removing and replacing the PL Mount

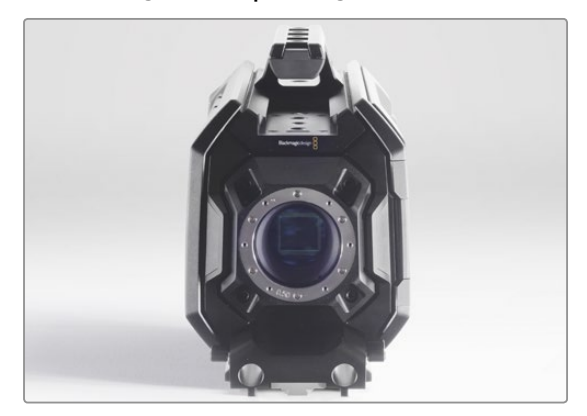

#### Step 1.

Place Blackmagic URSA on a solid, clean bench top and remove your lens or dust cap. The glass filter covering the sensor will be exposed for the duration of the shimming process, so it's important to keep the filter as clean as possible. Be careful not to touch the filter while shimming the PL mount.

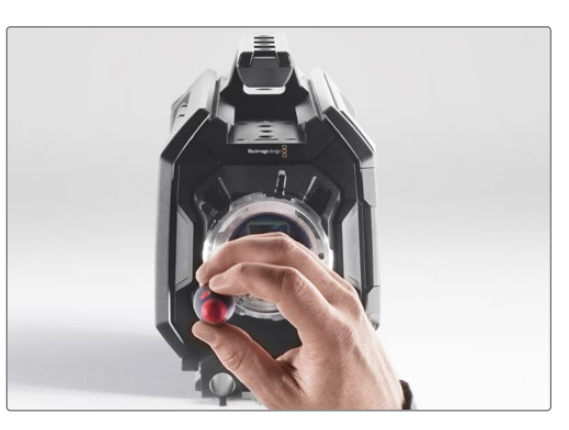

#### Step 2.

Remove the six PL mount screws using the 2.5mm hex key. You may need to occasionally rotate the PL locking ring clockwise or counterclockwise to access the screws.

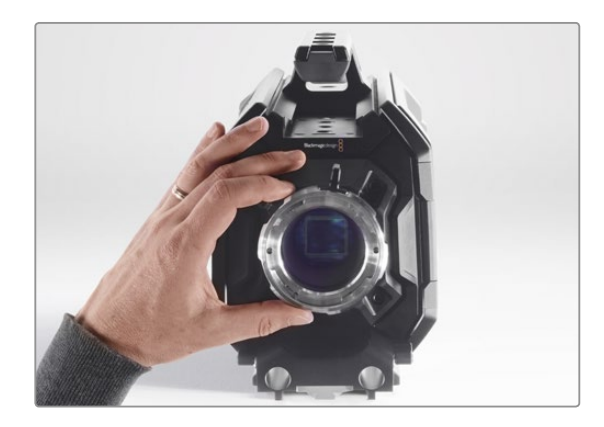

#### Step 3.

Carefully lift the lens mount away from the camera body. Keep the screws safely located close to the lens mount.

# 46 Shimming the PL Mount

#### Removing and replacing the PL Mount

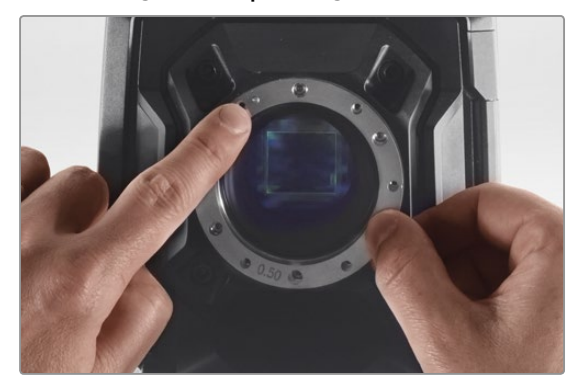

#### Step 4.

Note the alignment of the existing 0.50mm shim with the alignment pin at the 11 o'clock position.

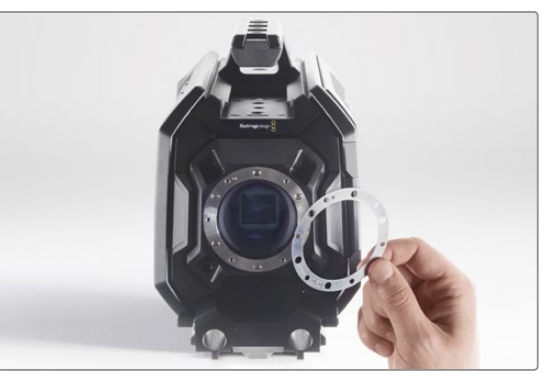

#### Step 5.

Remove the existing 0.50mm shim and replace with the appropriate shim thickness needed to bring your lens focus marks into alignment with the focal distance.

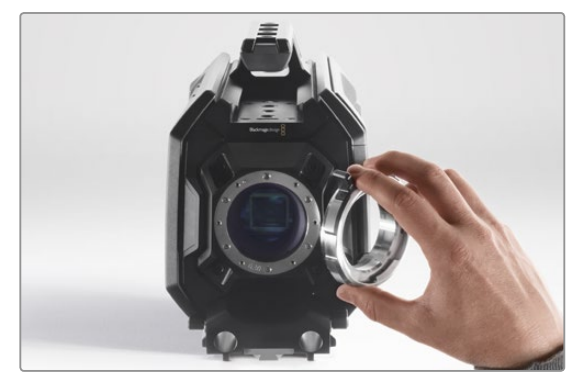

#### Step 6.

Place the lens mount onto the camera body ensuring the alignment hole is aligned with the alignment pin at the 11 o'clock position.

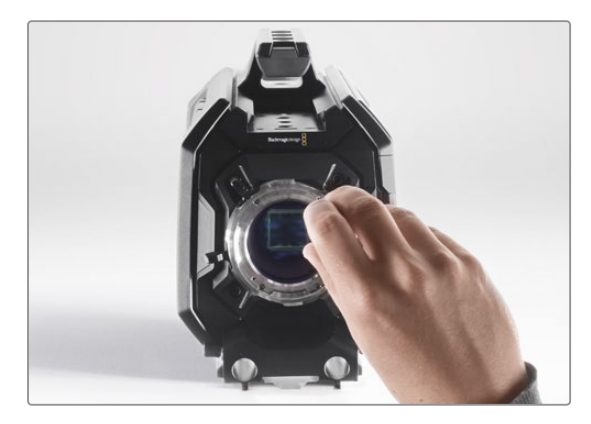

#### Step 7.

Loosely turn the six mounting screws until initial contact is made with the shoulder of the lens mount.

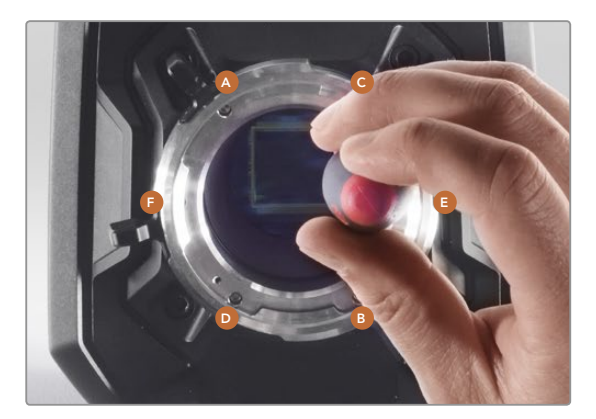

#### Step 8.

Using the torque wrench, apply one full turn of pressure to mounting screw A, followed by one full turn to screw B, repeat for screws C and D, then E and F. Continue to apply one full turn to each screw in the sequence above until all screws have reached the maximum torque of 0.45Nm.

# Using your own Battery Plate

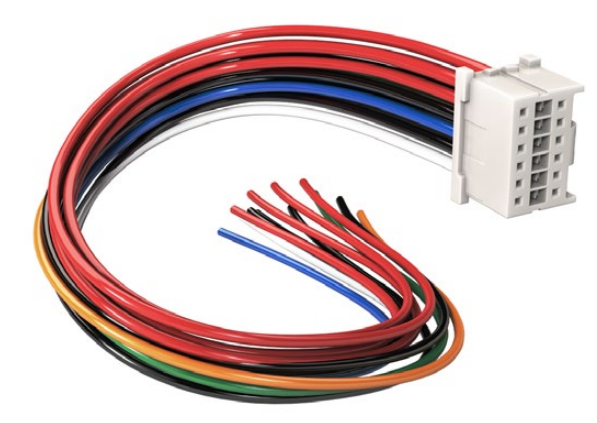

If you need to modify any battery plate to plug into URSA, use the supplied adapter cable and connector, which is also available from your local Blackmagic Design support office.

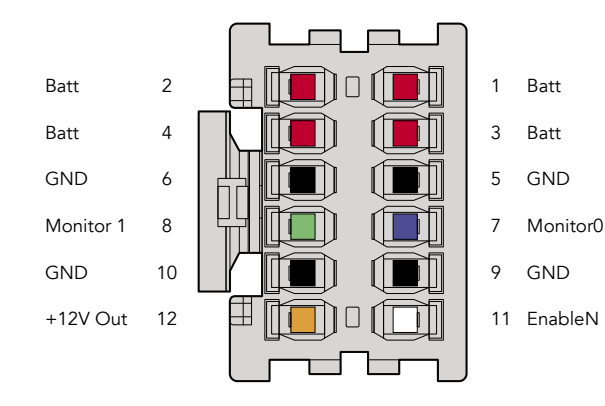

The rear view of the adapter's connector housing. Refer to the wire configuration table for a description of each pin.

#### Adapter Cable and Connector

If you don't have an off the shelf battery plate designed to plug into URSA and want to modify your own battery plate, you can use the supplied adapter cable and connector, which is also available at your local Blackmagic Design support office.

To wire the adapter cable and connector to your battery plate:

**Step 1.** Strip approximately half an inch of insulation from the end of each red and black wire.

Step 2. Solder all 4 x red 'Batt' wires to the corresponding 'positive' wire from your battery plate.

Step 3. Solder all 4 x black 'GND' wires to the corresponding 'negative' wire from your battery plate.

Ensure the joins are well insulated.

This enables battery power to your camera. You can also connect additional wires for features such as 12 V output and battery status. Refer to your battery plate information, plus the diagram and tables on this page for help connecting the wires. If you require further assistance visit the Blackmagic Design support center at www.blackmagicdesign.com/support.

#### Wire Configuration Table

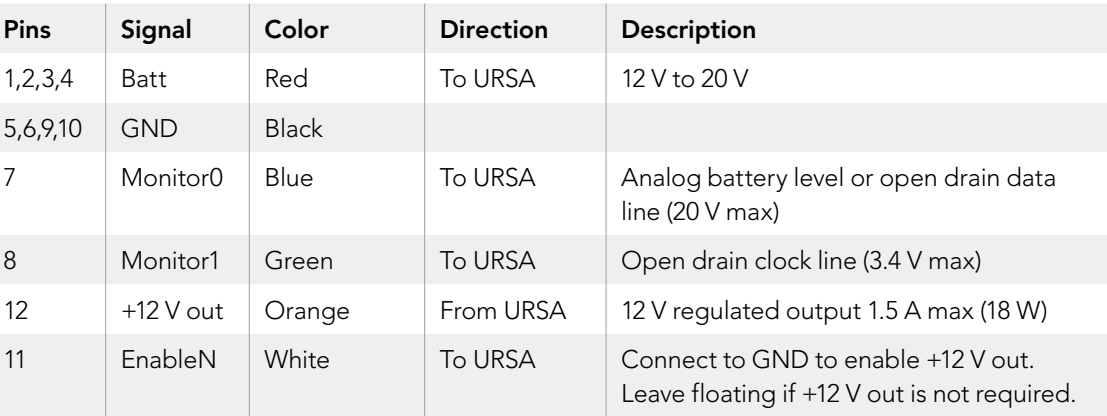

Each Batt and GND pin supports 3 amps. Make sure all Batt and GND pins are connected. To monitor the battery status using Anton Bauer or IDX plates, follow the connection table below:

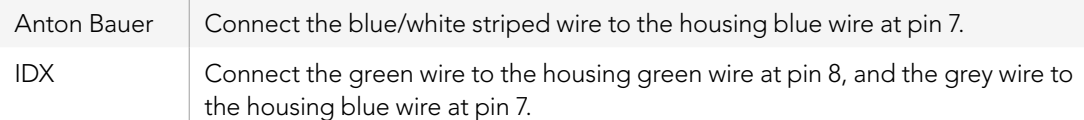

Secure any unused wires by cutting them as close as possible to the rear of the adapter connector.

## Getting Help

The fastest way to obtain help is to go to the Blackmagic Design online support pages and check the latest support material available for your camera.

#### Blackmagic Design Online Support Pages

The latest manual, software and support notes can be found at the Blackmagic Design support center at [www.blackmagicdesign.com/support](http://www.blackmagicdesign.com/support).

#### Contacting Blackmagic Design Support

If you can't find the help you need in our support material, please use the "Send us an email" button on the support page to email a support request. Alternatively, click on the "Find your local support team" button on the support page and call your nearest Blackmagic Design support office.

#### Checking the Software Version Currently Installed

To check which version of Blackmagic Camera Utility software is installed on your computer, open the About Blackmagic Camera Utility window.

- On Mac OS X, open Blackmagic Camera Utility from the Applications folder. Select About Blackmagic Camera Utility from the application menu to reveal the version number.
- On Windows, open Blackmagic Camera Utility from your Start menu or Start Screen. Click on the Help menu and select About Blackmagic Camera Utility to reveal the version number.

#### How to Get the Latest Software Updates

After checking the version of Blackmagic Camera Utility software installed on your computer, please visit the Blackmagic Design support center at [www.blackmagicdesign.com/support](http://www.blackmagicdesign.com/support/) to check for the latest updates. While it is usually a good idea to run the latest updates, it is wise to avoid updating any software if you are in the middle of an important project.

### 12 Month Limited Warranty

Blackmagic Design warrants that this product will be free from defects in materials and workmanship for a period of 12 months from the date of purchase. If a product proves to be defective during this warranty period, Blackmagic Design, at its option, either will repair the defective product without charge for parts and labor, or will provide a replacement in exchange for the defective product.

In order to obtain service under this warranty, you the Customer, must notify Blackmagic Design of the defect before the expiration of the warranty period and make suitable arrangements for the performance of service. The Customer shall be responsible for packaging and shipping the defective product to a designated service center nominated by Blackmagic Design, with shipping charges pre paid. Customer shall be responsible for paying all shipping charges, insurance, duties, taxes, and any other charges for products returned to us for any reason.

This warranty shall not apply to any defect, failure or damage caused by improper use or improper or inadequate maintenance and care. Blackmagic Design shall not be obligated to furnish service under this warranty: a) to repair damage resulting from attempts by personnel other than Blackmagic Design representatives to install, repair or service the product, b) to repair damage resulting from improper use or connection to incompatible equipment, c) to repair any damage or malfunction caused by the use of non Blackmagic Design parts or supplies, or d) to service a product that has been modified or integrated with other products when the effect of such a modification or integration increases the time or difficulty of servicing the product. THIS WARRANTY IS GIVEN BY BLACKMAGIC DESIGN IN LIEU OF ANY OTHER WARRANTIES, EXPRESS OR IMPLIED. BLACKMAGIC DESIGN AND ITS VENDORS DISCLAIM ANY IMPLIED WARRANTIES OF MERCHANTABILITY OR FITNESS FOR A PARTICULAR PURPOSE. BLACKMAGIC DESIGN'S RESPONSIBILITY TO REPAIR OR REPLACE DEFECTIVE PRODUCTS IS THE WHOLE AND EXCLUSIVE REMEDY PROVIDED TO THE CUSTOMER FOR ANY INDIRECT, SPECIAL, INCIDENTAL OR CONSEQUENTIAL DAMAGES IRRESPECTIVE OF WHETHER BLACKMAGIC DESIGN OR THE VENDOR HAS ADVANCE NOTICE OF THE POSSIBILITY OF SUCH DAMAGES. BLACKMAGIC DESIGN IS NOT LIABLE FOR ANY ILLEGAL USE OF EQUIPMENT BY CUSTOMER. BLACKMAGIC IS NOT LIABLE FOR ANY DAMAGES RESULTING FROM USE OF THIS PRODUCT. USER OPERATES THIS PRODUCT AT OWN RISK.

© Copyright 2014 Blackmagic Design. All rights reserved. 'Blackmagic Design', 'URSA', 'DeckLink', 'HDLink', 'Workgroup Videohub', 'Multibridge Pro', 'Multibridge Extreme', 'Intensity' and 'Leading the creative video revolution' are registered trademarks in the US and other countries. All other company and product names may be trade marks of their respective companies with which they are associated.

# インストール/オペレーション マニュアル Blackmagic URSA

Blackmagicdesign

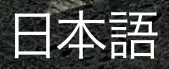

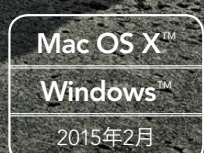

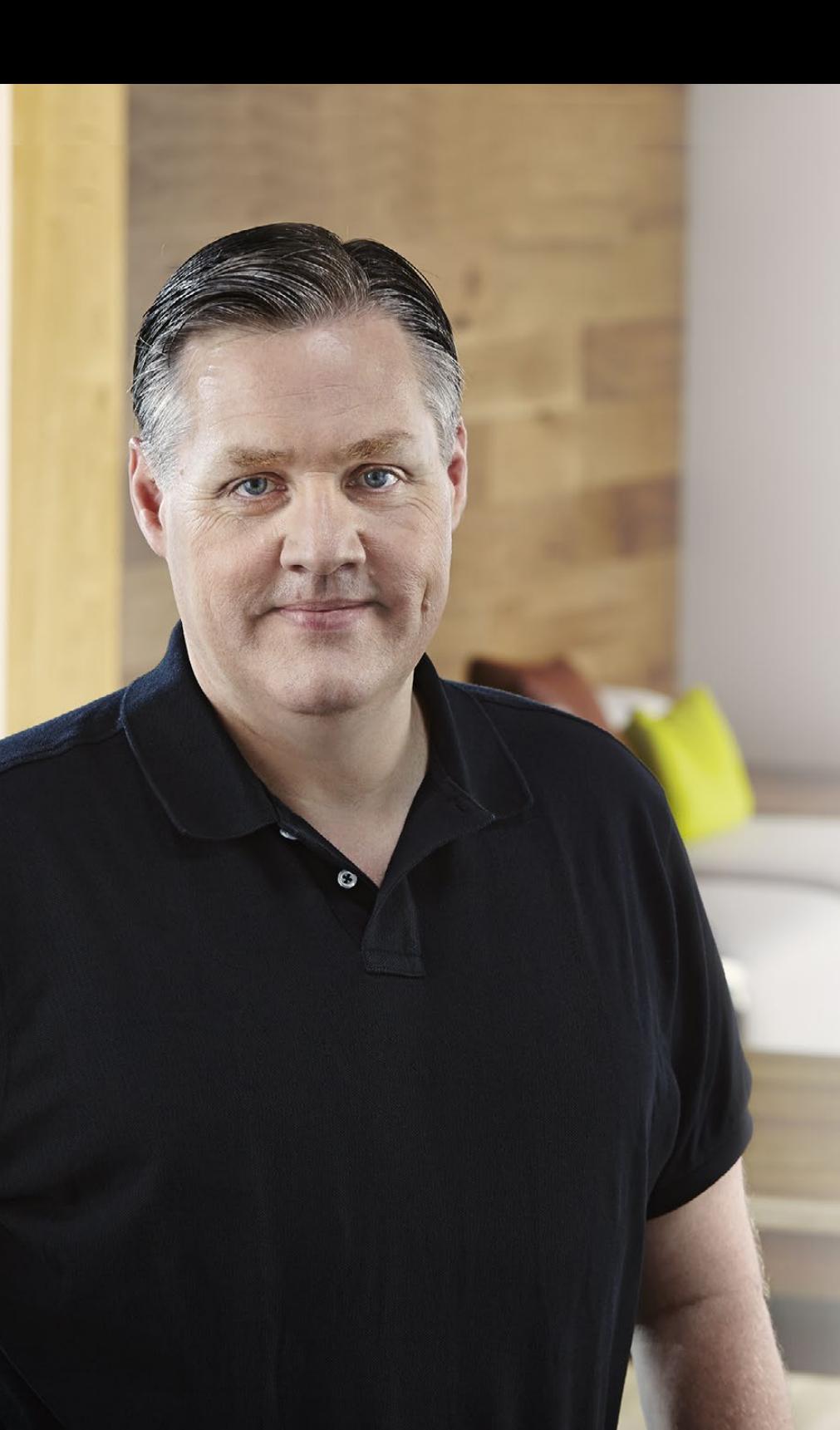

## ようこそ

このたびはBlackmagic URSAをお買い求めいただき誠にありがとう ございました。

数年前に最初のデジタルフィルムカメラをリリースしてから、これま で新製品に対していただいた中でも最高の助言やフィードバックが 数多く寄せられてきました。私たちは皆、世界をリードするカメラマ ンや撮影監督の優れた作品を見て育ちました。私たちのヒーローで ある彼らと、カメラに追加する新機能に関して何時間も話し合いを 重ねていることを非常に誇りに思います。もちろん、話し合いを持っ た誰もが素晴らしいアイデアを提供してくれました!

皆様が購入された新しいURSAカメラには、これらのエキサイティン グな話し合いの結果が反映されているのです。URSAは、大人数の 撮影クルーのニーズを満たすと同時に、ワンマン撮影にも対応可能 な機能がすべて搭載されています。URSAはセンサー交換が可能な ユニークなデザインになっており、徐々に新しい撮像性能を加えて いくこともできます。

また、新しいセンサーが開発されるたびにカメラを買い替える必要 がないので、スクリーン、プロセッシング、冷却システムの価値もより 高くなると言えます。10インチのオンセットモニター、交互に収録で き長時間収録が可能なデュアルCFastレコーダー、スコープなどの 機能が超堅牢なメタルデザインに搭載されています。

ユーザーの皆様がURSAを使って世界で最もエキサイティングな映画 やテレビ番組、ミュージックビデオ、コマーシャルなどを作成すること を心より願っています!ユーザーの皆様が制作したクリエイティブな 作品を見ることは、私たちにとって非常に光栄なことです。URSAに追 加して欲しい新機能に関するフィードバックも楽しみにしています!

Grant Petty

Blackmagic Design CEO グラント・ペティ

## 目次 Blackmagic URSA

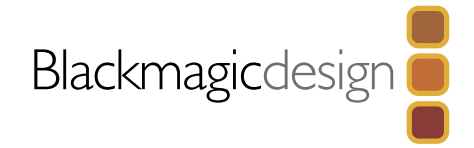

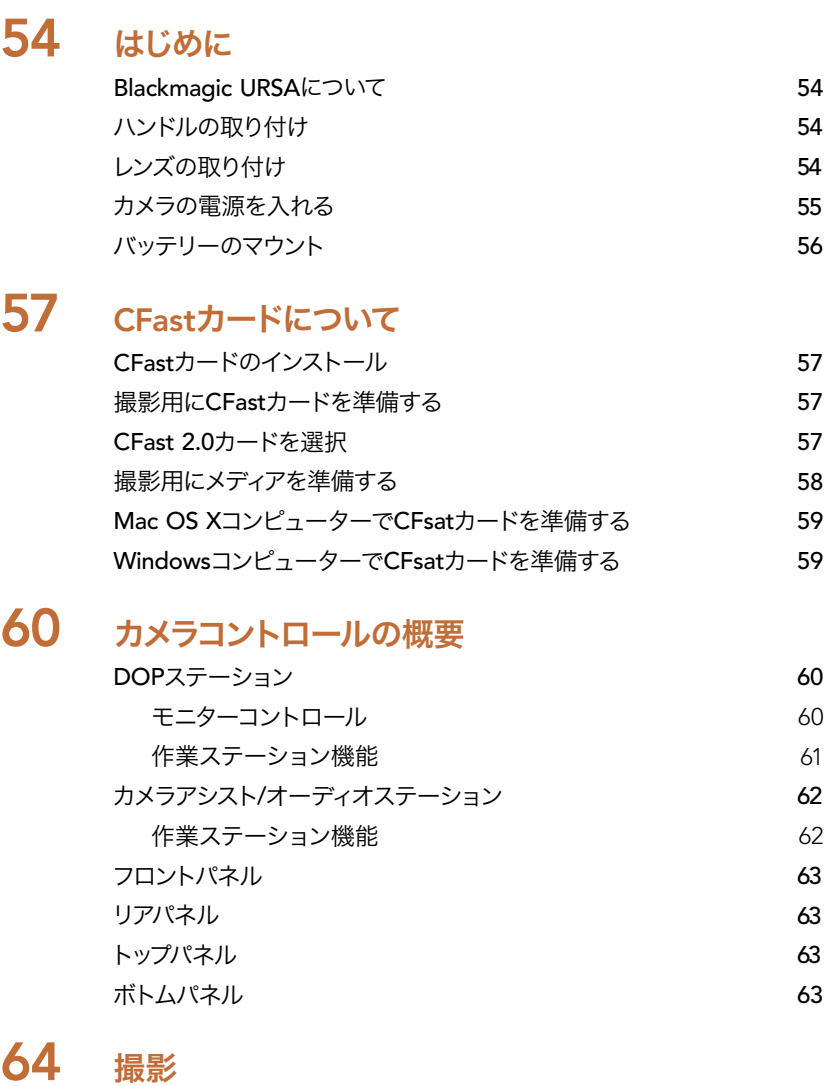

[クリップの撮影](#page-63-0) あんない あんない かんしゅう しゅうしゅん ちょうしゅん 64 [収録時間一覧](#page-64-0) 65

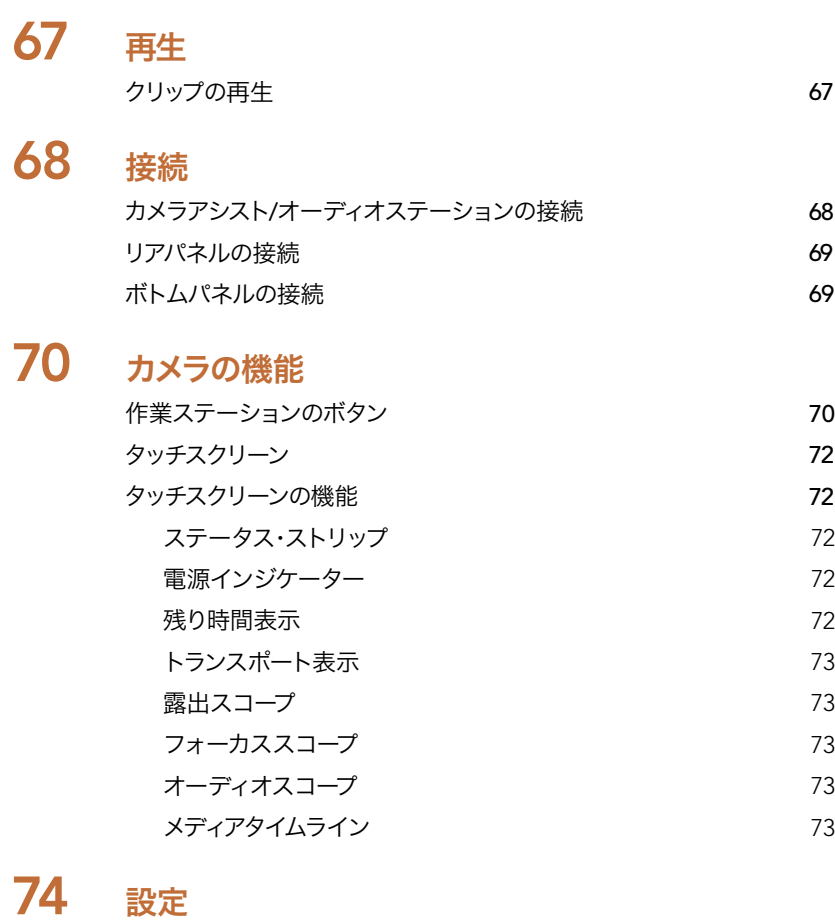

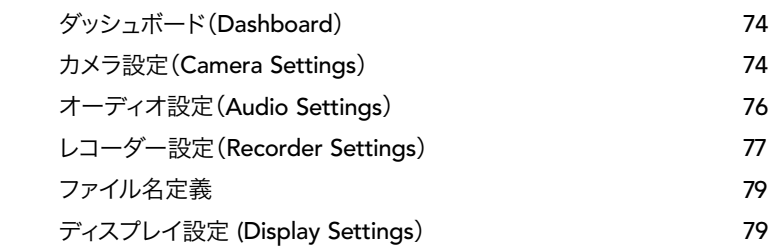

## 目次 Blackmagic URSA

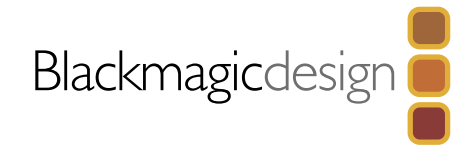

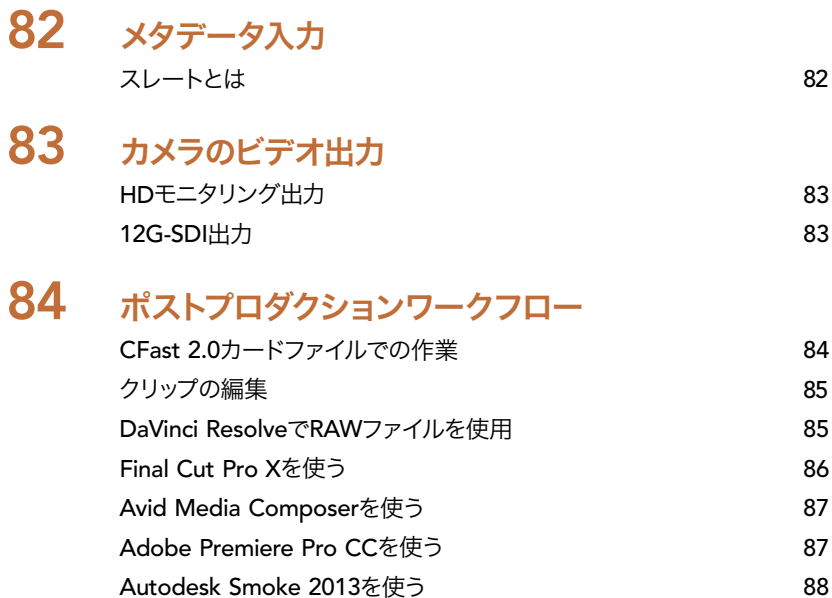

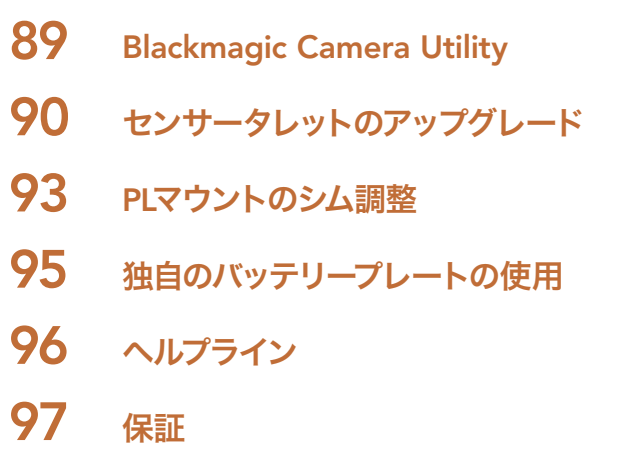

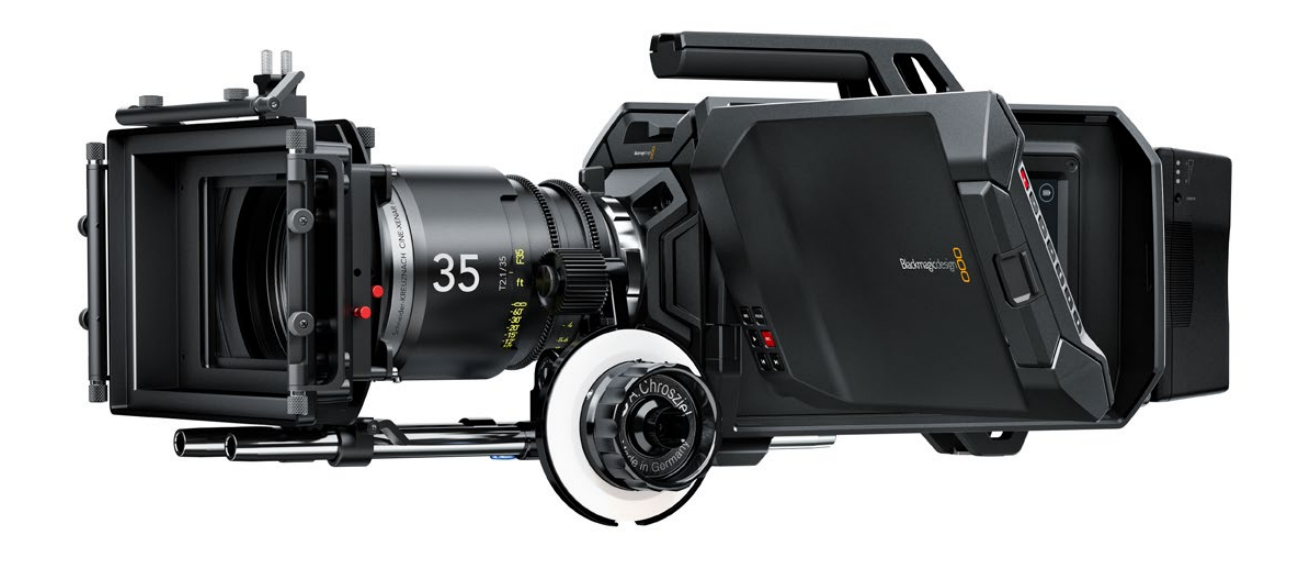

<span id="page-53-0"></span>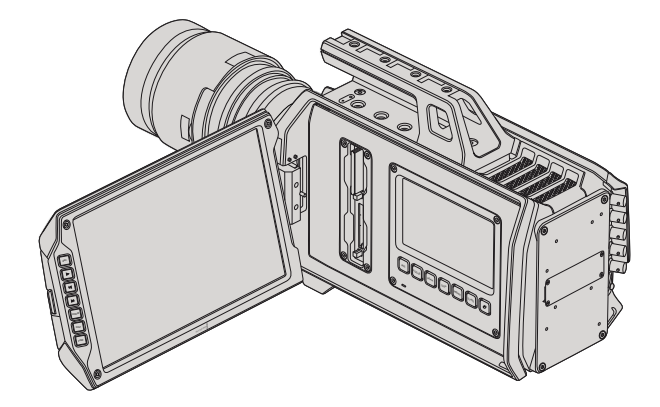

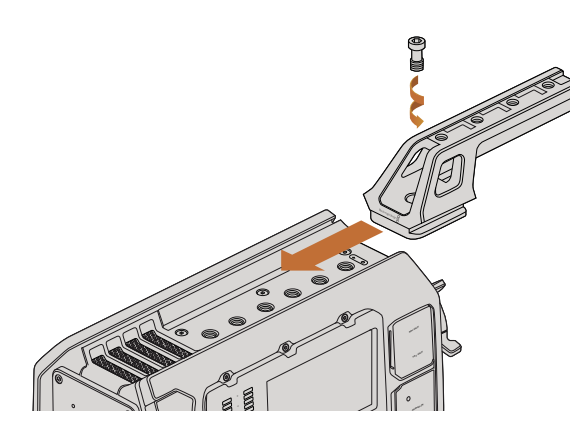

トップハンドルの取り付け

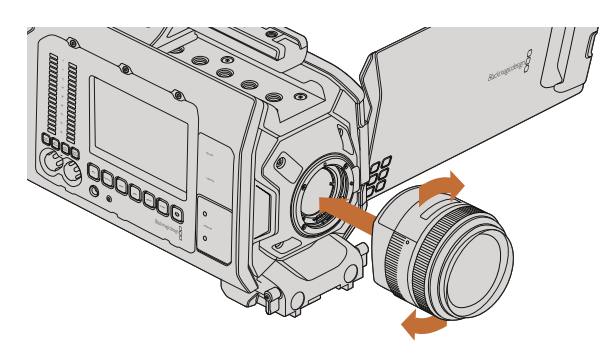

EFマウントレンズをBlackmagic URSA EFに装着/取り外し

## Blackmagic URSAについて

Blackmagic URSAは、大規模な撮影クルーおよびワンマンオペレーションに対応した、ユーザーによるアップグ レードが可能なデジタルフィルムカメラです。URSAカメラでは、コントロールが複数の「ステーション」に配置さ れているので、複数のスタッフが簡単にコントロールにアクセスして同時にカメラを使用できます。カメラの左側 はDOPステーションと呼ばれる、撮影監督(DOP)用のステーションです。反対側のカメラアシストおよびオー ディオステーションは、カメラアシスタントやオーディオエンジニア用の作業ステーションです。

DOPステーションには、大画面10インチの開閉式モニターが付いており、録画/再生ボタン、そしてフォーカス確 認や、スイッチャーからのSDIビデオ確認用のディスプレイコントロールに対応しています。2つのCFast 2.0 レコーダーは、80fpsまでのHDあるいは4Kビデオを収録します。5インチのタッチスクリーンでカメラ設定、クリッ プのモニタリング、カメラ状況、スコープを確認できます。

カメラアシストおよびオーディオステーションには、DOP用とは別のカメラ設定、クリップのモニタリング、カメラ 状況、スコープ用タッチスクリーン、そしてオーディオメーターおよび調整ノブが搭載されています。また、外部 オーディオ、ヘッドフォンモニタリング、LANCコントロール、SDI入出力、リファレンス入力、タイムコード入出力、 電源用に、プロ仕様のBNC、TRS、XLRコネクターが搭載されています。

## ハンドルの取り付け

Blackmagic URSAは、ハンドルを取り付け、レンズをマウントし、電源を入れるだけで簡単に使用できます。

Blackmagic URSAのハンドルをカメラ本体に取り付けるには、ハンドルのベースをBlackmagic URSAのハンド ルリッジに沿ってスライドさせ、3/8インチのマウントポイントの1つにネジで固定します。カメラの重量バランス が取れる位置のマウントポイントを使用してください。

## レンズの取り付け

EFレンズマウントから保護用のダストキャップを外すには、ロックボタンを押しながら、反時計回りに回します。PL マウントモデルでは、PLロックリングを反時計回りに回します。レンズの取り付け、取り外し時は、Blackmagic URSAの電源をオフにしてください。

EFマウントレンズを取り付ける:

- ステップ1. レンズ上のドット(点)とカメラのマウント部分のドットを合わせます。多くのレンズには、青、赤、 白のドットか、その他の目印がついています。
- ステップ2. レンズがマウントにロックするまで時計回りに回します。
- ステップ3. レンズを外す時は、ロックボタンを押しながら、レンズを反時計回りに12時の位置まで回し、ゆっく り外します。

<span id="page-54-0"></span>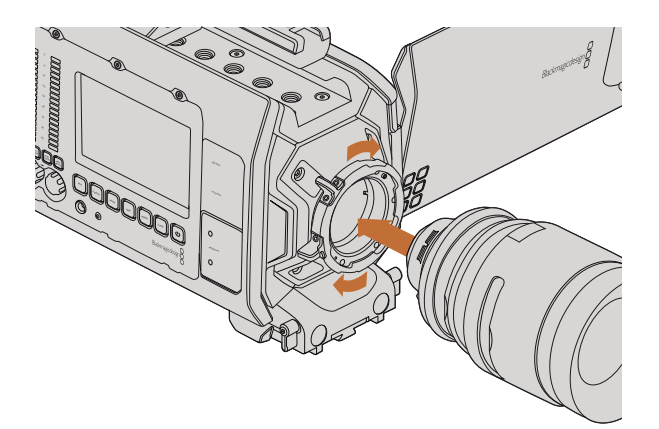

PLマウントレンズをBlackmagic URSA PLに装着/取り外し。

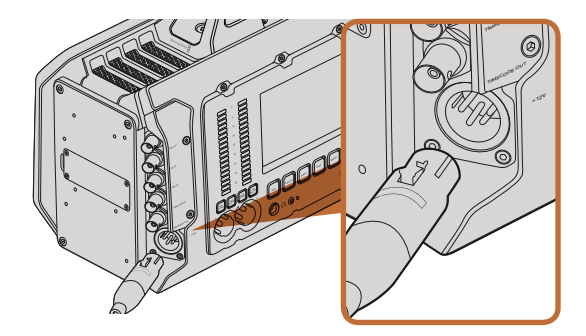

同梱の12V ACアダプターを使ってBlackmagic URSAに電源を 接続。

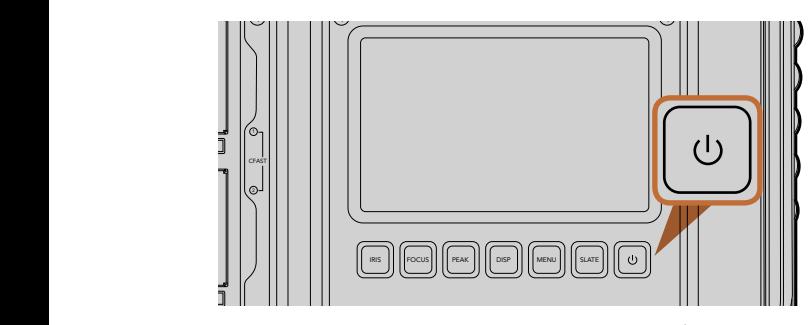

Blackmagic URSAの作業ステーションにある電源ボタンを押して 電源をオン。オフにするには、 同ボタンを長押し。

PLマウントレンズを取り付ける:

- **ステップ1.** Blackmagic URSAのPLロックリングを反時計回りに止まるまで回します。
- マークが簡単に確認できるようレンズを合わせます。 ステップ2. カメラの4つのフランジノッチのいずれかを、カメラマウントの位置決めピンに合わせます。レンズ
- ステップ3. PLロックリングを時計回りに回し、きつく固定します。

ステップ4. レンズを外すときは、ロックリングを反時計回りに止まるまで回し、ゆっくり外します。

レンズを装着していないときは、センサーがゴミや埃にさらされています。常にダストキャップを付けてセンサー を保護するようにしてください。

# カメラの電源を入れる

ダプターを使って、外部電源に接続することです。 フラン、フラフ 再開示 とノマイ Dia/<br>レンズを装着したら、電源を入れます。Blackmagic URSAの電源を入れる一番簡単な方法は、同梱の12V ACア

・・・・<br>外部電源に接続:

ステップ1. 12V ACアダプタープラグをメインの電源ソケットに接続します。

ステップ2. 12V ACアダプターの4ピンXLRコネクターを、カメラの12-20V電源コネクターに接続します。

外部電源とバッテリー電源に接続している場合、外部電源のみが使用されます。充電されたバッテリーが接続 されている時に外部電源を外した場合、Blackmagic URSAは、中断することなく、バッテリー電源に切り替え ます。

カメラの電源を入れる:

- ステップ1. Blackmagic URSAのDOPステーションあるいはカメラアシスト/オーディオステーションにある電 源ボタンを押します。タッチスクリーンおよび開閉式モニターが作動し、ステータス・ストリップと各 タッチスクリーンのボタンが表示されます。
- 雨流ヂゟヽ、そ目押し **ステップ2.** 電源ボタンを長押しすると、カメラがオフになります。

<span id="page-55-0"></span>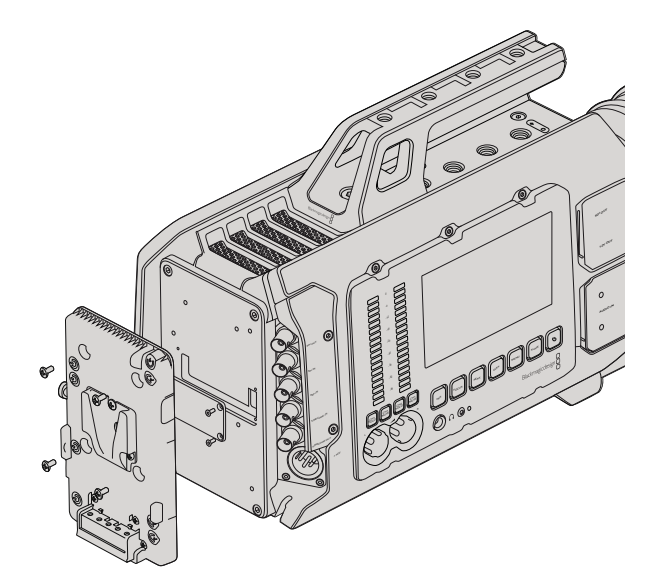

サードパーティ製のバッテリープレートを装着し、Vマウント/ ゴールドマウントバッテリーをマウント

## バッテリーのマウント

業界標準のVマウント/ゴールドマウントバッテリーをBlackmagic URSAに簡単に接続できます。バッテリーをマ ウントするには、サードパーティ製のVマウント/ゴールドマウントバッテリープレートをBlackmagic URSAの プレートマウントに装着する必要があります。IDX、Switronixなどのバッテリーメーカーは、URSAのMolex電源 コネクターに接続するのに適切なMolex 51353-1200コネクターの付いたバッテリープレートを提供しています。 これらのバッテリープレートは、プロ用のデジタルシネマ/ビデオ機器のサプライヤーから購入できます。URSA用 に設計された市販のバッテリープレートが手に入らず、手持ちのバッテリープレートに手を加えて使用したい場 合は、同梱のアダプターケーブルおよびコネクターを使用してください。バッテリープレートをURSAで使えるよ うに手を加える場合は、95ページに記載されている説明を参照してください。

URSAのリアパネルにバッテリープレートをマウントする:

- ステップ1. 4隅にあるネジを外して、Blackmagic URSAのMolex電源カバーをリアパネルから取り外す と、Blackmagic URSAのMolex 55959-1230電源コネクターがあります。
- ステップ2. Blackmagic URSAのMolex 55959-1230電源コネクターを、使用するサードパーティ製のバッテ リープレートに接続します。
- ステップ3. サードパーティ製のバッテリープレートを、Blackmagic URSAのプレートマウントポイントに4つの M3ネジで固定します。ネジを締める際に、プレート間でコネクターケーブルがつぶされないよう、 ケーブルソケットに安全にしまい込むようにしてください。

サードパーティ製のプレートをBlackmagic URSAに装着すれば、Vマウント/ゴールドマウントバッテリーをマウ ントできます。

使用の準備が整いました。あとはCFast 2.0カードを挿入するだけで、撮影の準備は完了です!

# <span id="page-56-0"></span>57 CFastカードについて

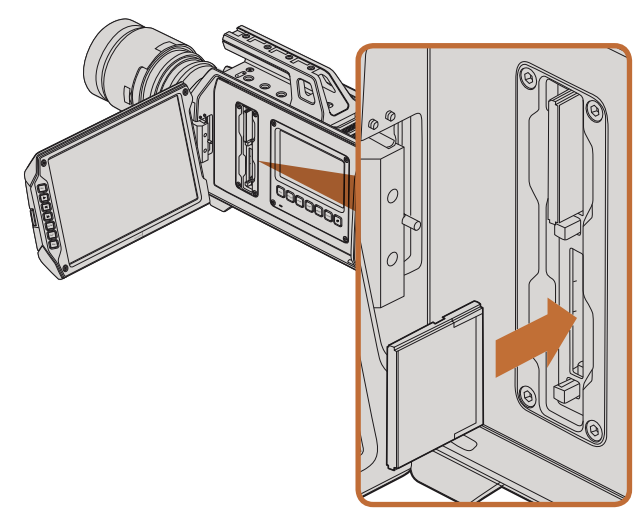

CFast 2.0カードをBlackmagic URSAのCFastスロットに挿入。

## CFastカードのインストール

Blackmagic URSAは、CFast 2.0カードに80fpsまでのHD、Ultra HD 4Kビデオを収録します。

CFastカードを1つあるいは両方のCFastスロットに挿入する:

- ステップ1. 開閉式モニターを開いて、CFastスロットおよびDOP作業ステーションにアクセスします。
- ステップ2. CFastカードのラベル面をタッチスクリーンに向けて、所定の位置まで挿入します。CFastカードを 取り出すには、CFastカードのイジェクトボタンを押します。
- ステップ3. カメラの電源を入れます。カメラがCFastカードを確認している間、ステータス・ストリップには動 くドットが表示され、その後「READY」と表示されます。さらに、タッチスクリーンのメディアタイム ラインには、残り収録時間インジケーターが表示されます。

## 撮影用にCFastカードを準備する

CFastカードは、HFS+あるいはexFATでフォーマットします。HFS+は「Mac OS Extended」としても知られてお PEAK DISP り、ジャーナリングをサポートしているため、使用が推奨されるフォーマットです。メディアカードの破損など めったにないケースで、ジャーナリングされたCFastカードのデータは回復できる可能性があります。HFS+は Mac OS Xによりネイティブサポートされています。

exFATは、Mac OS XおよびWindowsによりネイティブサポートされており、ソフトウェアを別途購入する必要 はありません。exFATはジャーナリングに対応していません。

## CFast 2.0カードを選択

CFast カードは読み込み/書き込みのスピードが異なるため、高データレートビデオを扱う際、 使用するCFast カードを慎重に選ぶことが非常に重要です。カードによっては、継続的に4K RAWビデオを収録でき、ProRes 422 HQあるいは4K RAW 3:1までの圧縮収録に適したカードもあります。

圧縮フォーマットの収録に適した推奨CFastカードは以下の通りです。対応フレームレートに関しては、Blackmagic Designのサポートセンタ―を参照してください。www.blackmagicdesign.com.jp/support

- Lexar Professional 3400x 32GB, 64GB, 128GB, 256GB
- Wise CFast 2.0 3400x 128GB

30fpsまでの4K RAWビデオの収録には、以下のCFast 2.0カードを推奨します。

- Lexar Professional 3400x 64GB, 128GB, 256GB
- Wise CFast 2.0 3400x 128GB

# <span id="page-57-0"></span>58 CFastカードについて

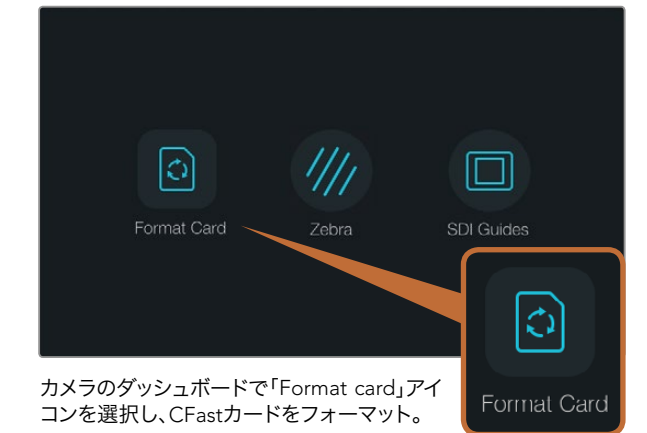

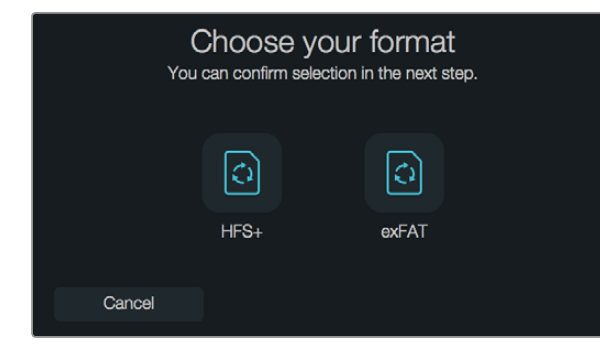

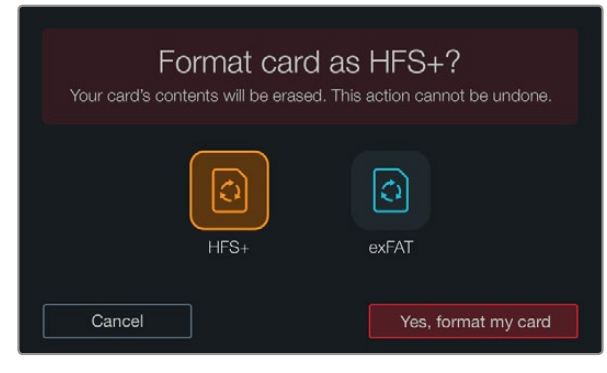

HFS+あるいはexFATフォーマットを選択。「Yes, format my card」を タップして継続するか、「Cancel」でフォーマットをキャンセルします。

## 撮影用にメディアを準備する

CFastカードはHFS+あるいはexFATにフォーマットする必要がありますが、ダッシュボードの「Format Card」機 能、あるいはMac/Windowsコンピューターを使ってフォーマットできます。最高の性能を得るには、Blackmagic URSAを使ってCFast 2.0カードをフォーマットすることをお勧めします。

HFS+は「Mac OS Extended」としても知られており、ジャーナリングをサポートしているため、使用が推奨され るフォーマットです。CFastカードの破損などめったにないケースで、ジャーナリングされたメディアのデータは 回復できる可能性があります。HFS+はMac OS Xによりネイティブサポートされています。

exFATは、Mac OS XおよびWindowsによりネイティブサポートされており、ソフトウェアを別途購入する必要 はありません。exFATはジャーナリングに対応していません。

ダッシュボードの「Format Card」機能を使用してCFastカードをフォーマット:

- ステップ1. タッチスクリーンの下にある「Disp」ボタンを押して、タッチスクリーンメニューを切り替え、ダッシュ ボードを表示させます。
- ステップ2. 指で「Format Card」のアイコンをタップします。
- ステップ3. 使用したいCFastスロットをタップし、処理する場合は「Continue」、スロットを選択し直す場合は 「Cancel」をタップします。
- ステップ4. HFS+またはexFATアイコンをタップして、フォーマットを選択します。
- ステップ5. 選択したフォーマットを確認するメッセージが表示されます。継続するには「Yes, format my card」 を、フォーマットをキャンセルするには「Cancel」をタップします。
- ステップ6. フォーマットの進行状況がプログレスバーに表示されます。フォーマットが完了すると、「Complete」 と表示されます。
- ステップ7. 「Done」アイコンをタップして、ダッシュボードに戻ります。
- ステップ8. 「Disp」ボタンを押すと、タッチスクリーンがステータスおよびスコープディスプレイに戻ります。

# <span id="page-58-0"></span>59 CFastカードについて

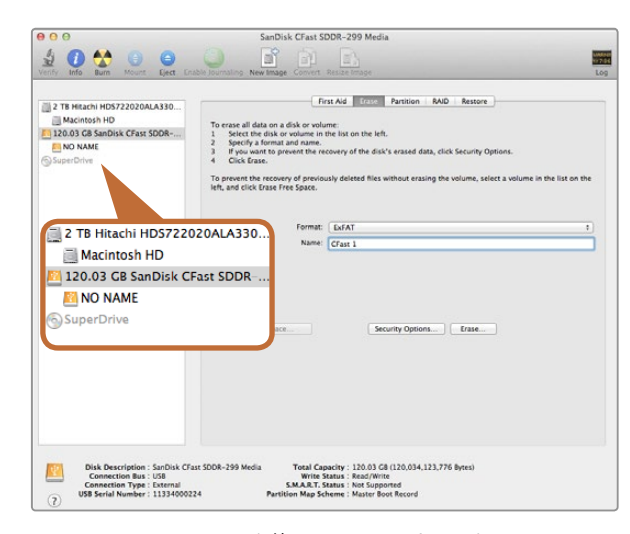

Mac OS XのDisk Utilityを使用して、CFastカードをMac OS Extended(Journaled)あるいはexFATにフォーマットします。

| Format QA2 (F:)               | $\mathbf x$ |
|-------------------------------|-------------|
| Capacity:                     |             |
| 111 GB                        |             |
| File system                   |             |
| PXFAT                         | v           |
| Allocation unit size          |             |
| 128 kilobytes                 | ₩           |
| Volume label                  |             |
| CFast2                        |             |
| Format options                |             |
| √ Quick Format                |             |
| Create an MS-DOS startup disk |             |
|                               |             |
|                               |             |
| Start                         | Close       |

WindowsのFormatダイアログボックス機能を 使用して、CFastカードをexFATでフォーマット

## Mac OS XコンピューターでCFsatカードを準備する

Mac OS Xに同梱されているDisk Utilityアプリケーションを使って、カードをHFS+あるいはexFATでフォーマッ トします。フォーマットするとCFastカードのすべてのデータが消去されるので、重要なデータは事前にバック アップしてください。

- ステップ1. CFast 2.0リーダー/ライター、あるいはCFastドライブを使用して、CFastカードをコンピューターに 接続します。Time Machineバックアップにカードを使用することを提案するメッセージは却下し ます。
- ステップ2. Applications/Utility へ行き、Disk Utilityを起動します。
- ステップ3. 使用するCFastカードのディスクアイコンをクリックし、「Erase」タブをクリックします。
- ステップ4. Formatを「Mac OS S Extended (Journaled)」あるいは「exFAT」に設定します。
- ステップ5. ボリューム名を入力し、「Erase」をクリックします。CFastカードがフォーマットされ、使用できる 状態になります。

### WindowsコンピューターでCFsatカードを準備する

Windows PCでは、 Formatダイアログボックスで、 ドライブをexFATでフォーマットできます。フォーマットす るとCFastカードのすべてのデータが消去されるので、重要なデータは事前にバックアップしてください。

- ステップ1. CFast 2.0リーダー/ライター、あるいはCFastドライブを使用して、CFastカードをコンピューターに 接続します。
- ステップ2. 「Start Menu」あるいは「Start Screen」を開き、コンピューターを選択します。使用するCFast カードを右クリックします。
- ステップ3. テキストメニューから、「Format」を選択します。
- ステップ4. ファイルシステムを「exFAT」に設定し、ユニットサイズ配分を128キロバイトに設定します。
- ステップ5. ボリュームラベルを入力して、「Quick Format」を選択し、「Start」をクリックします。
- ステップ6. CFastカードがフォーマットされ、使用できる状態になります。

<span id="page-59-0"></span>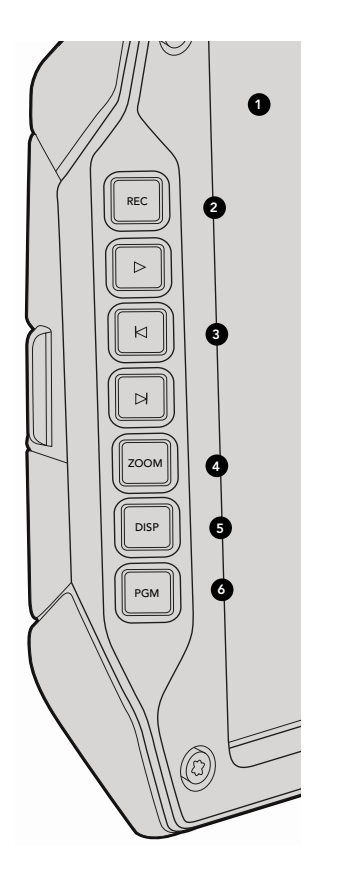

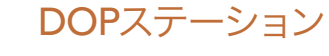

モニターコントロール

1. 10インチのLCDビューファインダー

大型の開閉式オンスクリーンモニター、様々な高さのカメラを確認するピボット。79、80ページ参照。

#### 2. RECボタン REC

録画ボタンを押すと録画を開始、もう一度押すと停止します。 64ページ参照。 PUSH PUSH

#### 3. 再生コントロールボタン

再生の開始および停止、次/前のクリップの頭出しボタン。68ページ参照。

#### 4. ZOOMボタン

開閉式モニターのズームボタンは、画像にズームすることで、フォーカスをシャープに合わせるサポートをしま す。 Ultra HD 4Kモードでは、モニターは1:1ピクセルビューを表示します。 開閉式モニターのズームボタンを押し て、フォーカスズーム機能をオンにします。再度ズームボタンを押すと、標準ビューに戻ります。

#### 5. DISPボタン

10インチの開閉式モニターで、オーバーレイ表示、フォーカスピーキング、その他のスクリーン表示のオン/オフを 切り替え。80ページ参照。

#### 6. PGMボタン

 $\bullet$ 

**FOCUS** 

 $\mathcal{D}$ 

**Balmaide in** 

IRIS

REC

カメラとSDI入力からの「プログラム」ビデオ間でモニターを切り替え。69、83ページ参照。

7. IRIS、FOCUS、REC、トランスポートボタン

ショルダーマウントで使用している場合など、モニターが閉じている場合、これらのコントロールボタンでカメラ を操作。

<span id="page-60-0"></span>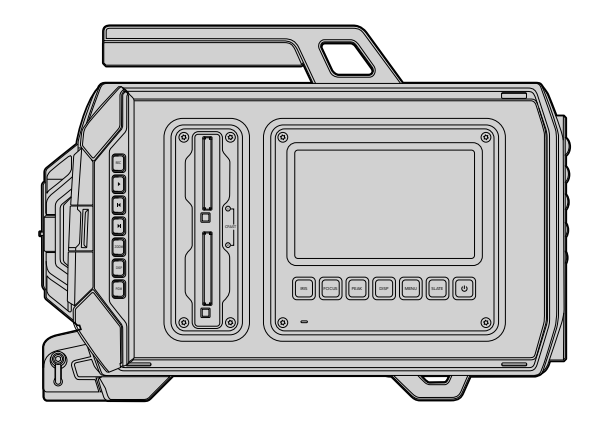

### DOPステーション

作業ステーション機能

1. メモリーカードスロット

CFast 2.0カードをスロットに挿入して収録/再生。 57ページ参照。

#### 2. タッチスクリーン

モニタリング、スコープの確認、カメラ設定の変更が可能な5インチのタッチスクリーンディスプレイ。 72ページ参照。 PUSH PUSH

#### 3. IRISボタン

互換性のあるEFレンズを使用している場合、自動アイリスをオンにして露出を設定。70ページ参照。

#### 4. FOCUSボタン

EFレンズマウントおよび互換性のあるレンズを使用している際、自動フォーカスをオンにします。70ページ参照。

#### 5. PEAKボタン

フォーカスピーキング機能をオンにして、正確なマニュアルフォーカスをサポート。70ページ参照。 0

#### 6. DISPボタン

タッチスクリーンを、カメラディスプレイ、ステータス表示、カメラダッシュボード間で切り替え。70ページ参照。 -18

#### 7. MENUボタン

タッチスクリーンメニューを開きます。71ページ参照。 -48

#### 8. SLATEボタン

スレートを開き、タッチスクリーンでメタデータ入力を可能にします。71ページ参照。

#### 9. 電源ボタン

Blackmagic URSAの電源をオン/オフ。71ページ参照。

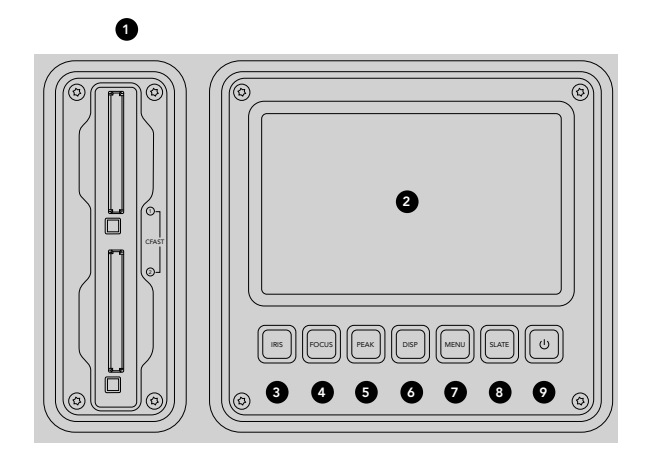

<span id="page-61-0"></span>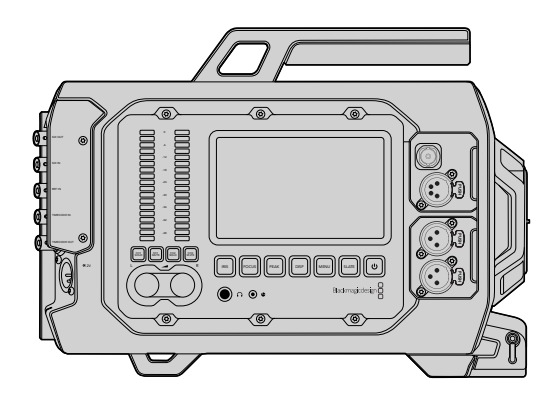

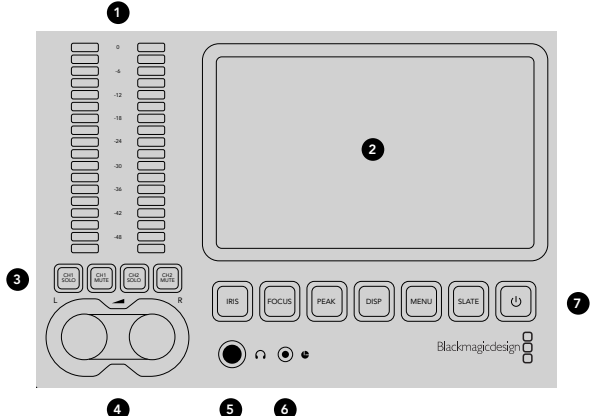

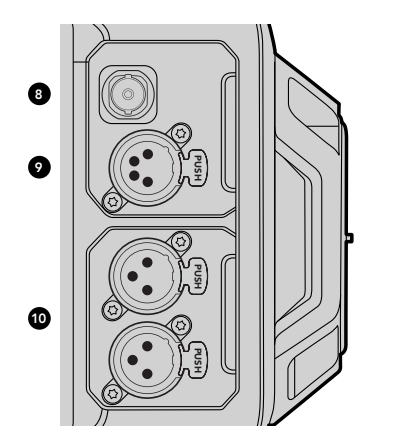

## カメラアシスト/オーディオステーション

作業ステーション機能

#### 1. オーディオメーター

Ch 1およびCh 2のオーディオメーターでオーディオレベルを確認。71ページ参照。

#### 2. タッチスクリーン

カメラやスコープのモニタリング、カメラ設定の変更が可能な5インチのタッチスクリーンディスプレイ。72ページ 参照。

#### 3. オーディオモニターのMUTEおよびSOLO

これらのボタンを使い、選択したオーディオチャンネルをミュート/モニタリング。71ページ参照。

#### 4. オーディオレベル調整ノブ 左右のオーディオチャンネルの収録レベルを設定する調整ノブ。71ページ参照。

5. ヘッドフォン ヘッドフォンモニタリング用1/4インチジャック出力。68ページ参照。

### 6. LANCリモート

LANCリモートコントロール用の2.5mmステレオジャック。LANCは、録画開始/停止、アイリス、フォーカスコン トロールに対応。68ページ参照。 PUSH PUSH

#### 7. ワークステーションのボタン 様々なカメラコントロール機能や、設定調整用のタッチスクリーンメニューをオンにします。70ページ参照。

8. HD-SDIモニタリング出力 ダウンコンバート1080HD出力用の3G-SDIコネクター。68、83ページ参照。

#### 9. +12V 電源出力

外部ビューファインダーなどのアクセサリ電源用4ピンXLRコネクター。68ページ参照。

#### 10. XLRオーディオ入力

48Vファンタム電源選択可能な外部バランスアナログオーディオ接続用のXLR入力。68ページ参照。

<span id="page-62-0"></span>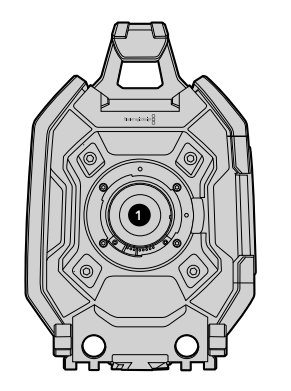

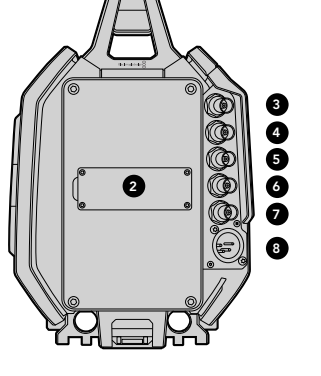

## フロントパネル

1. レンズマウント レンズ装着用のレンズマウント。左の図は、EFマウント。

## リアパネル

2. バッテリープレートマウント

サードパーティ製のVマウント/ゴールドマウントプレートを取り付けるマウントポイントおよびコネクター。 7ページ参照。

#### 3. SDI入力

SDI、HD、Ultra HDビデオ入力用の12G-SDIコネクター。69ページ参照。

4. SDI 出力 SDI、HD、Ultra HDビデオ出力用の12G-SDIコネクター。69ページ参照。

5. リファレンス入力 外部リファレンス信号用のBNCコネクター。69ページ参照。

6. タイムコード入力 外部タイムコード用のBNCコネクター。69ページ参照。

7. タイムコード出力 タイムコードを他のプロ仕様ビデオ機器に送信するためのBNCコネクター。69ページ参照。

8. 12-20V電源入力 外部電源用の4ピンXLRコネクター。69ページ参照。

## トップパネル

9. 3/8インチマウントポイントおよびトップハンドル トップハンドルおよびアクセサリ装着用のマウントポイント。

## ボトムパネル

10. USB 2.0

内部ソフトウェアアップデート用USB 2.0 Mini Bポート。 69、 89ページ参照。

11. 15mmの軽量ロッドサポート、VCT-14プレートサポート ロッド装着用の15mmのLWS標準マウントおよびVCT-14クイックリリースプレート用のマウントポイント。

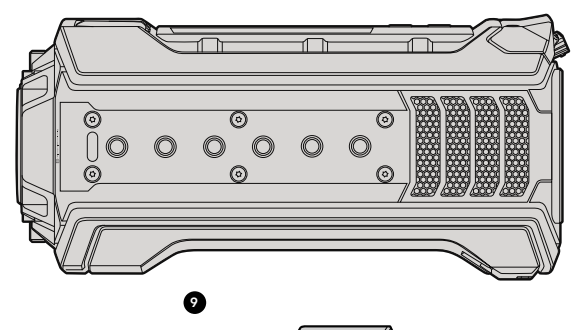

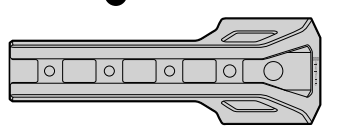

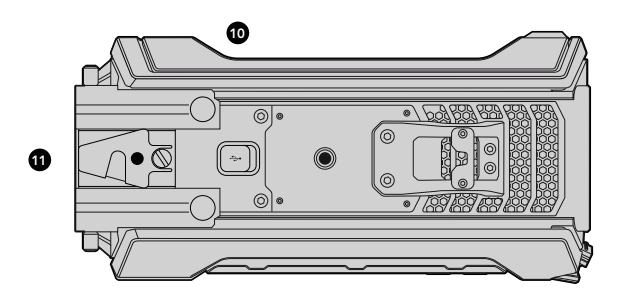

<span id="page-63-0"></span>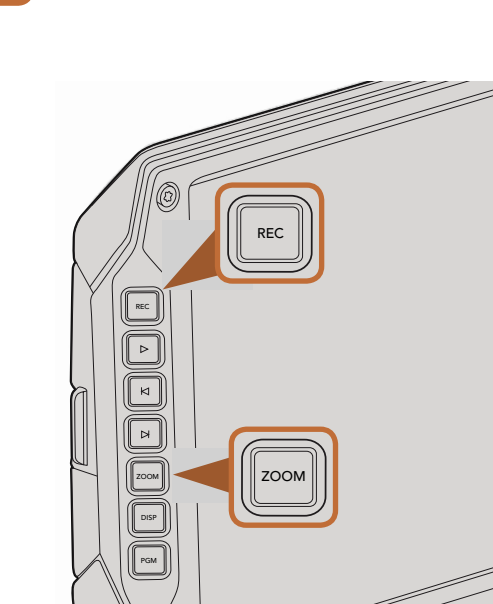

#### クリップを撮影するには、開閉式モニターのRECボタンを 押します。ZOOMボタンは画像にズームしてフォーカス 合わせをサポートします。

 $\overline{\phantom{0}}$ 

 $\overline{\phantom{a}}$ 

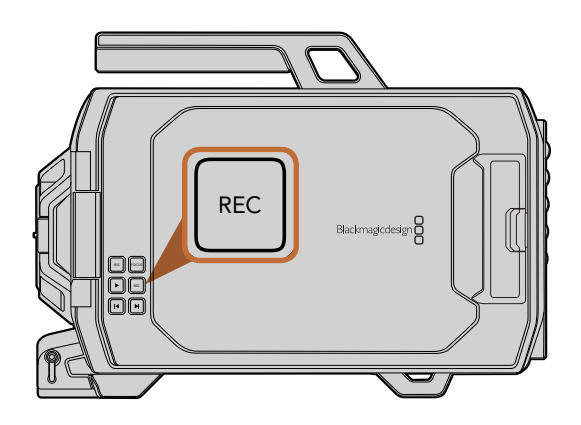

## クリップの撮影

Blackmagic URSAのモニターコントロールにあるRECボタンを押すとすぐに録画を開始します。撮影を停止する には、RECボタンを再度押してください。

#### 収録フォーマットを選択する

Blackmagic URSAは、CinemaDNG RAWフォーマットで収録します。4K RAW、4K RAW 3:1圧縮、そして様々 なApple ProRes圧縮フォーマットを選択できます。 4K RAWは最大30fpsのセンサーフレームレート、4K RAW 3:1およびProResフォーマットは最大80fpsで収録できます。ProRes 444は、4Kで最大60fps、HDで最大80fpsに 対応します。

ビデオフォーマットを選択:

- ステップ1. MENUボタンを押します。
- FOCUS ステップ2. RECメニューを選択し、タッチスクリーン上の選択矢印で、使用したい収録フォーマットを設定し ます。

ステップ3. MENUボタンを押してメニュー画面から出ます。

これで、Blackmagic URSAで、選択したフォーマットでの収録が可能です。選択した収録フォーマットは、タッチ スクリーンのステータス・ストリップに表示されます。

以下の表は、カメラの各収録フォーマットと対応プロジェクトフレームレートです。プロジェクトフレームレートよ りも遅い/速いセンサーフレームレートを使用することで、ダイナミック・スピードエフェクトを作成できます。 標準再生をするには、センサーフレームレートとプロジェクトフレームレートを合わせてください。

#### Blackmagic URSA収録フォーマットおよびプロジェクトフレームレート

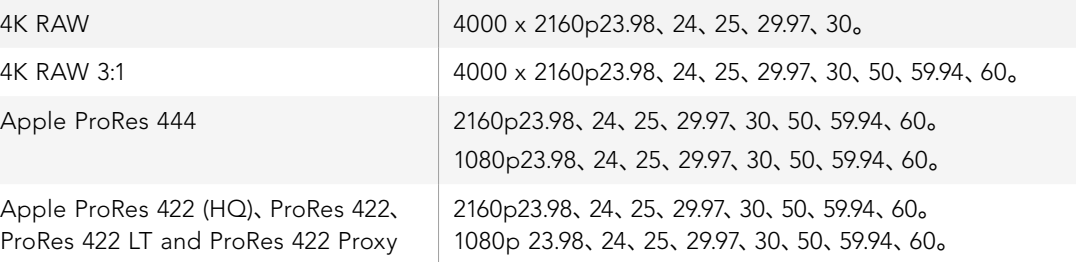

#### Blackmagic URSA SDI出力フォーマット

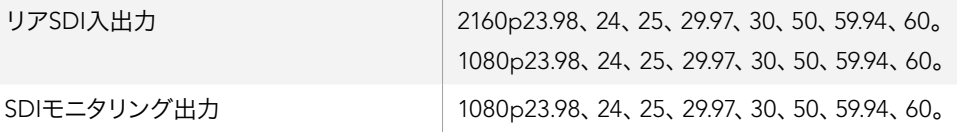

## <span id="page-64-0"></span>収録時間一覧

以下の表は、フォーマット、プロジェクトのフレームレート、メディアのサイズを比較して、およその収録時間を 分、秒で示しています。CFastカードの最大収録時間は、カードのデータサイズ、フォーマット、フレームレートに より異なります。例えば、3840x2160のApple ProRes 422 HQの場合、およそ880Mbpsです。24fpsの場合、256GB のCFast 2.0カードにおよそ48分収録可能です。

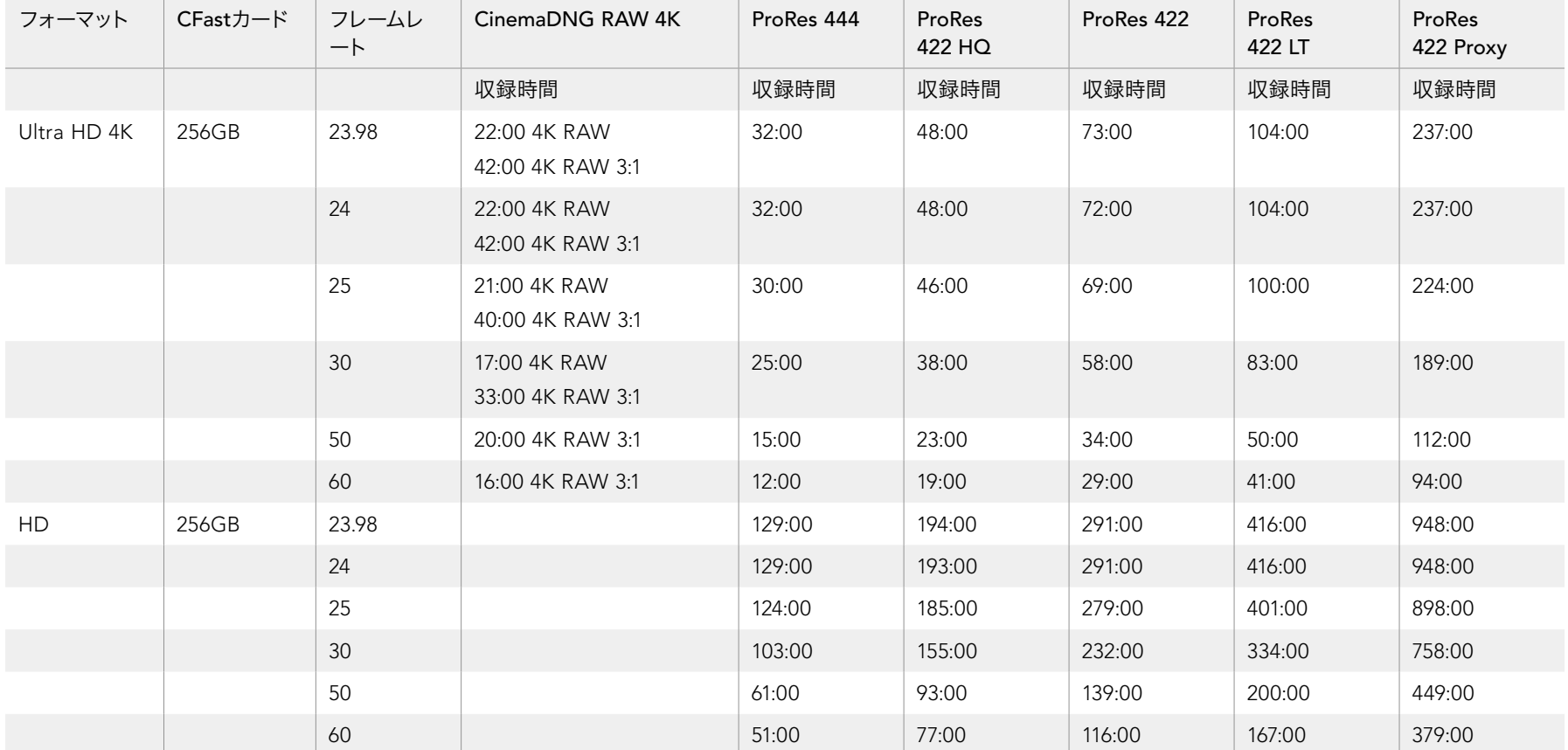

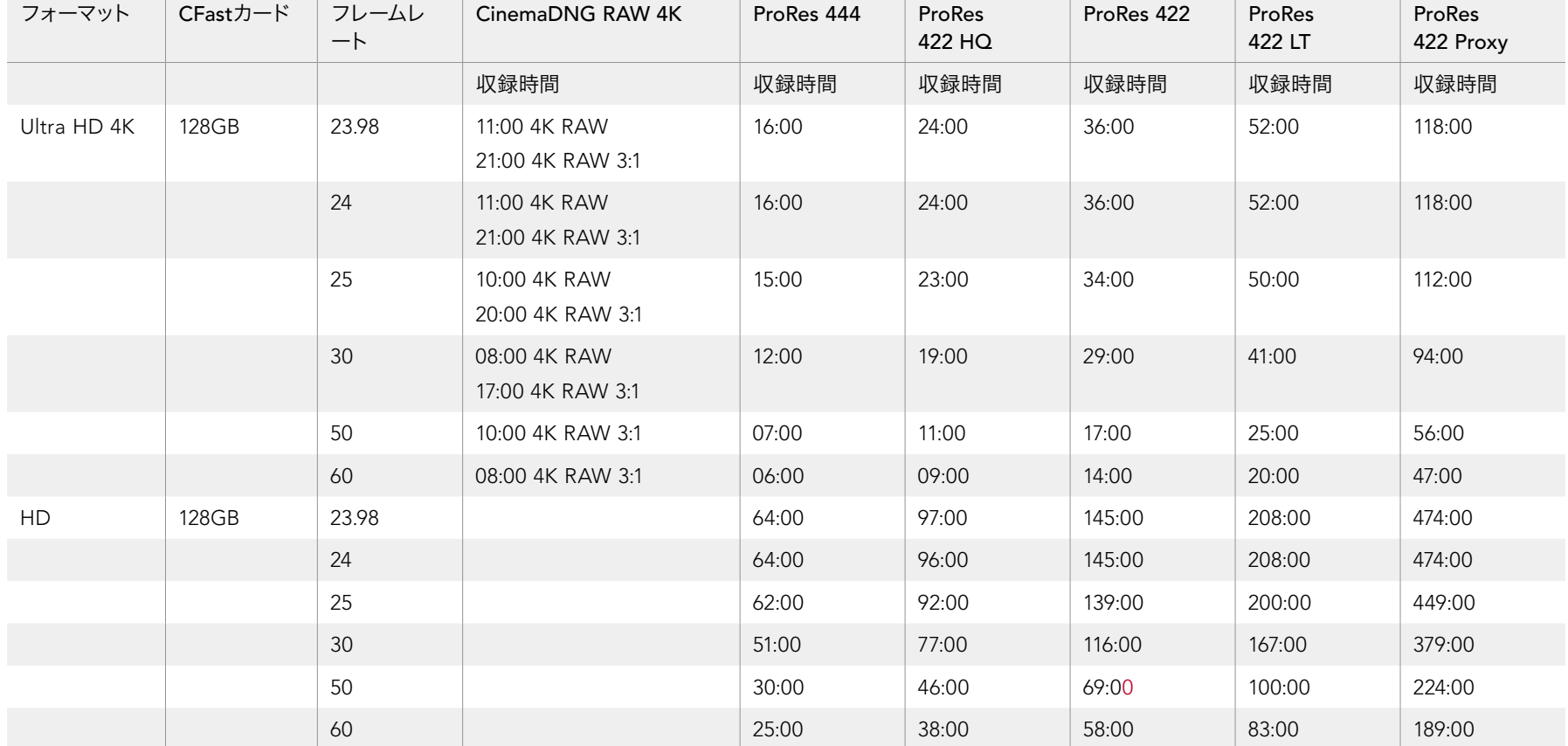

<span id="page-66-0"></span>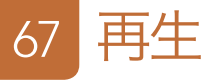

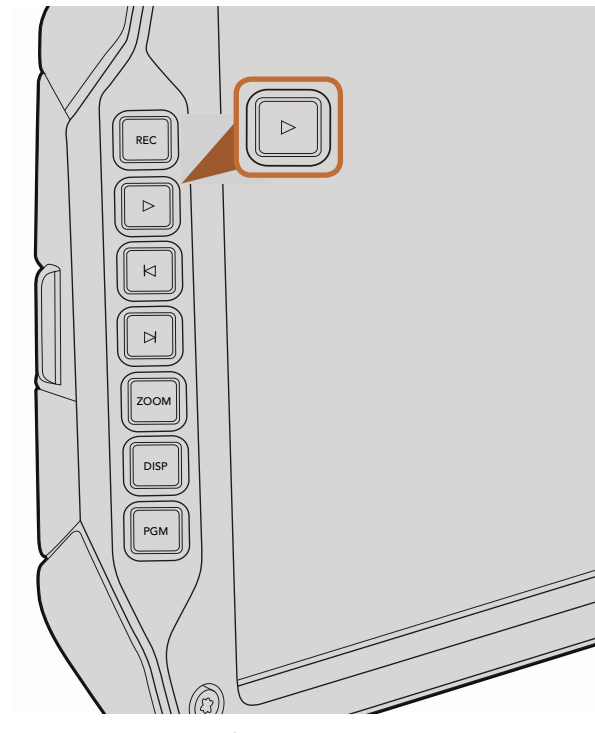

## クリップの再生

カメラのトランスポートコントロールボタンを使って、 撮影したビデオを再生できます。

再生ボタンを押すとビデオが再生され、開閉式モニターで確認できます。タッチスクリーンや、SDI出力に接続し たディスプレイでもクリップを確認することが可能です。撮影したすべてのクリップが継続的に再生されます。

カメラのコントロールは、 CDプレーヤーと同じように操作できます。次クリップ頭出しボタンを押すと次のク リップの頭へ飛びます。前クリップ頭出しボタンを1回押すと、現在のクリップの頭に戻り、 2回押すと前のクリッ プの頭に戻ります。次クリップ/前クリップの頭出しボタンを長押しすると、2倍速で再生/巻き戻しします。

プロジェクトのフレームレートとは異なるセンサーフレームレートでクリップを撮影している場合、クリップの再 生スピードが変わります。例えば、カメラのプロジェクトフレームレートを、24fpsのポストプロダクションタイム ラインに合わせて設定したとします。80fpsに設定したセンサーフレームレートでクリップを撮影すると、カメラ およびポストプロダクションタイムラインでは、スローモーションで再生されます。

通常のスピードでクリップを再生するには、レコーダー設定タッチスクリーンメニューの 「Sensor Frame Rate」 で 「Match」 設定を選択します。 フレームレートに関する詳細は、 レコーダー設定のセクションを参照してくだ さい。

開閉式モニターの再生ボタンで撮影したクリップを確認

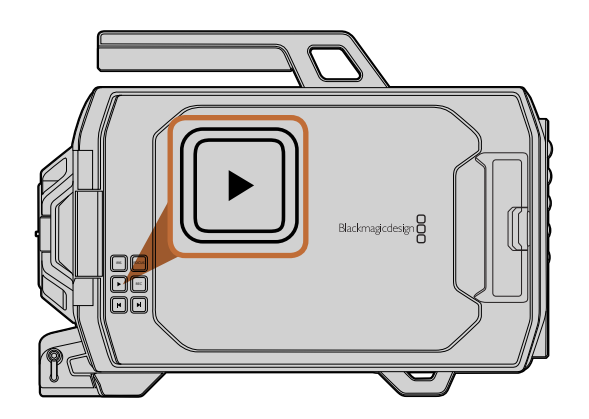

<span id="page-67-0"></span>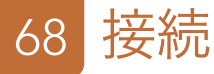

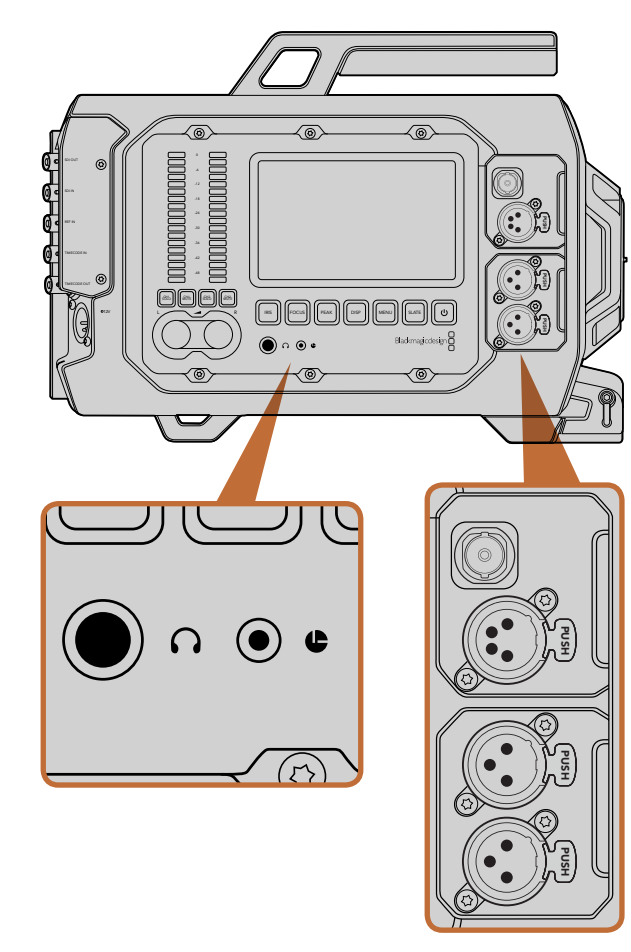

カメラのアシスト/オーディオステーションは、ヘッドフォン、LANC リモートコントロール、3G-SDI出力、+12V電源、XLRオーディオ入 力を搭載。

## カメラアシスト/オーディオステーションの接続

ヘッドフォン、LANC、+12V電源、3G-SDI出力および外部XLRオーディオなどのBlackmagic URSAの接続は、 カメラのアシスト/オーディオステーションに搭載されています。リアパネルにはSDI入力、SDI出力、リファレンス BNC、タイムコードBNC入出力コネクターが搭載されています。内部ソフトウェアのアップデートには、ボトムパ ネルに付いているUSB2.0コネクターを使用します。 舵 ィニノ い …… し に す

#### ヘッドフォン

1/4インチTRSステレオヘッドフォンジャック端子にヘッドフォンを接続して、 クリップの収録/再生中にオーディ オをモニタリングできます。

#### LANC リモートコントロール

カメラのリモートポートは、 録画の開始および停止、 互換性を持つレンズのアイリスおよびフォーカス調整の リモートコントロールに使用できます。

■FOCUS PEAK DISP MENU SUSTANDA DISP MENU SUSTANDA DISP MENU SUSTANDA DISP MENU SUSTANDA DISP MENU SUSTANDA DIS<br>EN ENGLISH DISPUTAS DISPUTAS DISPUTAS DISPOSITIVO DISPOSITIVO DI SUSTANDO DI SUSTANDO DI SUSTANDO DI SUSTAND

#### 3G-SDI出力

カメラを肩乗せで使用している場合、Blackmagic URSAのダウンコンバート3G-SDI出力を使って、1080 HDビ デオを外部ビューファインダーに送信できます。また、同出力は、ルーター、モニター、SDIキャプチャーデバイ ス、放送スイッチャー、その他のSDIデバイスに接続することも可能です。

#### +12V 電源出力

外部ビューファインダーなどのアクセサリ電源用12Vの4ピンXLRコネクター。

#### XLRオーディオ入力

バランスXLR入力を使って、オーディオミキサー、PAシステム、外部マイクなどのプロ仕様機器から外部アナログ オーディオを接続します。XLRコネクターはファンタム電源に対応しているので、電源を内蔵していないマイクも 使用できます。ファンタム電源をオンにするには、オーディオ設定のタッチスクリーンメニューで「Input Levels」 で「Mic Low」あるいは「Mic High」を選択します。メニューをスクロールして「Phantom Power」設定を表示し、 「On」を選択します。ファンタム電源をオフにするには「Off」を選択します。

「Audio Input/Inputs」が選択されている場合、ファンタム電源はオンになっています。

<span id="page-68-0"></span>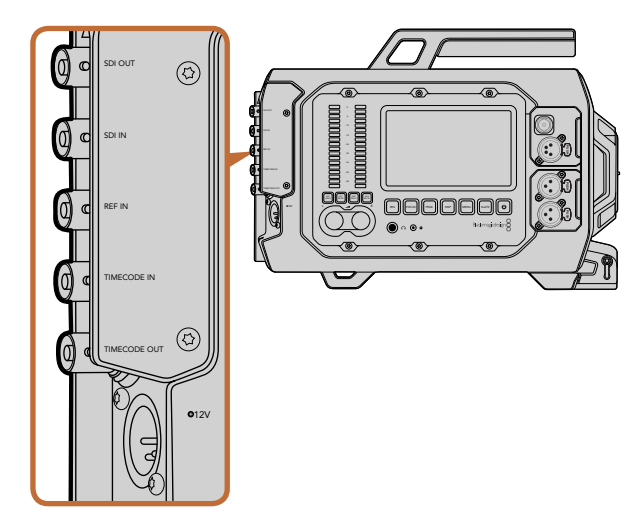

リアパネルのBNCコネクターで、タイムコードの入出力、外部 リファレンス信号への同期、12G-SDIビデオの入出力が可能。 4ピンXLRコネクターで外部電源に接続。

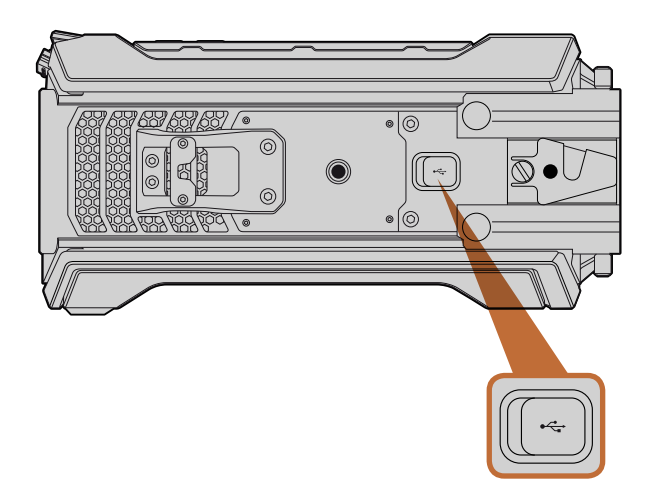

Mini-B USB 2.0ポートでBlackmagic URSAをMac/Windowsコン ピューターに接続し、内部ソフトウェアをアップデート。USBポート にアクセスするには、ゴム製のカバーを上げてください。

## リアパネルの接続

#### SDI入力

Blackmagic URSAをスイッチャーに接続してライブプロダクションを行う場合、スイッチャーのプログラム出力 をBlackmagic URSAの12G-SDI入力に接続します。開閉式モニターのPGMボタンを押すと、スイッチャーのプロ グラムフィードを確認できます。また同入力は、外部レコーダーを使用している場合、再生出力の接続に使用す ることもできます。PGMボタンを押して、カメラと外部レコーダーを選択できます。 PUSH PUSH

#### SDI出力

Blackmagic URSAの12G-SDI出力は、ルーター、モニター、SDIキャプチャーデバイス、放送スイッチャーなどの SDIデバイスに、HD、Ultra HD 4Kビデオを送信します。

#### りファレンス入力

ブラックバースト、3値シンクなどの一般的なリファレンス入力を、リファレンス入力BNCコネクターに接続 し、Blackmagic URSAを同期します。これにより、Blackmagic URSAを、複数のカメラを接続したスイッチャー など、他のSDIビデオ機器と同期させることが可能です。

#### タイムコード入力

Blackmagic URSAのタイムコード入力BNCコネクターに、オーディオミキサー、デジタルカチンコなどのプロ仕 様オーディオ/ビデオ機器接続して、タイムコードを記録します。これにより、ポストプロダクションの段階で、 オーディオと映像を簡単に同期させることができます。

#### タイムコード出力

タイムコード出力BNCコネクターを接続して、Blackmagic URSAから他のプロ仕様ビデオ機器にタイムコード を送信します。

#### +12-20V電源入力

12-20Vの4ピンコネクターを使って、コンセントやポータブルバッテリー、ジェネレーターなどの外部ソース電源 に接続します。

## ボトムパネルの接続

#### USB 2.0

Mini-B USB 2.0USBポートで、Blackmagic URSAをコンピューターに接続し、内部ソフトウェアをアップデート できます。USBポートにアクセスするには、爪でゴム製のカバーを上げてください。

# <span id="page-69-0"></span>70 カメラの機能

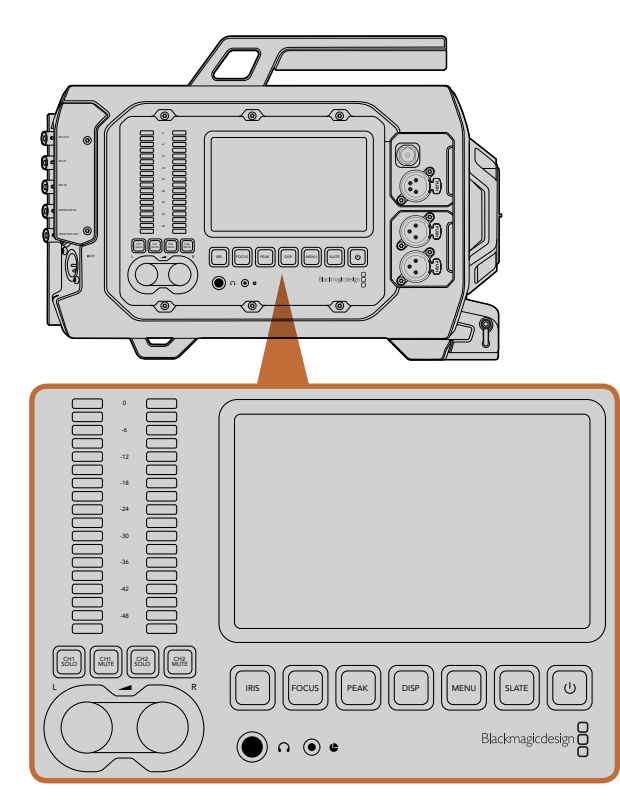

Blackmagic URSAのサイドにある作業ステーションのボタンで カメラ設定を調整。各ステーションは独立して操作可能です。

## 作業ステーションのボタン

Blackmagic URSAのすべての設定は、作業ステーションのボタンとタッチスクリーンで簡単に調整できます。 各ステーションのボタンとタッチスクリーンは同じ機能を有していますが、独立して動作します。例えば、カメラ アシスタントがカメラアシスト/オーディオステーションでカメラ設定を調整している間に、カメラマンがDOP ステーションで機能を設定することも可能です。

#### IRISボタン

アイリスボタンは、互換性のあるEFレンズで、自動アパーチャー設定をオンにします。Videoダイナミックレンジ を使用している場合、「IRIS」ボタンを1回押せば、ショットのハイライトおよび暗部に基づいた平均の露出が適 用されます。Filmダイナミックレンジ設定を使用している場合、「IRIS」ボタンを押せば、ショットの最も明るいハ イライトに露出が適用されます。

アパーチャーをマニュアルで設定するには、開閉式モニターの次クリップ/前クリップの頭出しボタンを押します。

#### FOCUSボタン

EFマウントで電子フォーカス調整に対応するEFレンズを使用している場合、このボタンを押すと自動フォーカス 機能がオンになります。開閉式モニターに、白いフォーカス・スクエアが表示されます。スクエアの中にあるもの に正確にフォーカスが合います。レンズがフォーカスされると、スクエアは消えます。多くのレンズは電子フォー カスに対応していますが、マニュアルフォーカスあるいは自動フォーカスモードに設定可能なレンズもあります。 使用するレンズが自動フォーカスモードになっていることを確認してください。 PUSH PUSH

#### PEAKボタン

「PEAK」ボタンを押すとフォーカスピーキングがオンになります。フォーカスピーキング機能は、画像の最も シャープな部分を緑色で縁取りするので、フォーカスが合っているか簡単に確認できます。フォーカスピーキング は、CFast 2.0カードには記録されませんが、タッチスクリーンメニューを使ってオーバーレイ表示をオンにする と、モニタリングSDI出力を介してURSAの開閉式モニターに表示できます。

#### DISPボタン

「DISP」ボタンを押すと、各タッチスクリーンで、ディスプレイモードが切り替わります。例えば、「DISP」ボタン を押すと、カメラ状況やスコープ、撮影/再生中のクリップを確認したり、カメラ機能やダッシュボード設定へアク セスできます。

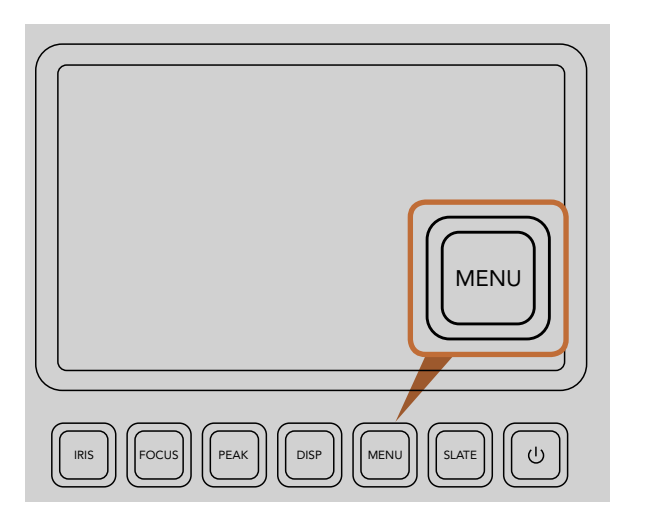

MENUボタンでタッチスクリーンメニューを開き、カメラ設定へ アクセス。

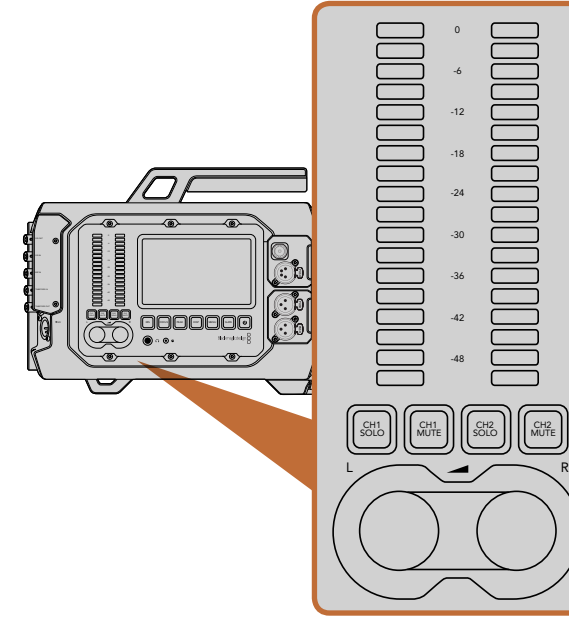

調整ノブとオーディオメーターを使用して、左右のオーディオ チャンネルのモニターレベルを設定。

#### MENUボタン

「MENU」ボタンを押すと、タッチスクリーンの設定メニューがオンになります。「MENU」ボタンを再度押すと、 メニュー画面が閉じます。

#### SLATEボタン

「SLATE」ボタンを押すと、タッチスクリーンのスレート機能がオンになります。「SLATE」ボタンを再度押すと 閉じます。スレート機能を使うと、クリップ用のメタデータを入力したり、カメラIDを設定できます。詳細は「メタ データ入力」のセクションを参照してください。 「フコ ァ ノ ( F. - 一<br>後、<br>+

#### 電源ボタン

電源ボタンを押して、Blackmagic URSAをオンにします。カメラをオフにするには、同ボタンを長押しします。

#### CH SOLOおよびCH MUTEボタン

収録/再生中に、ヘッドフォンでCh 1およびCh 2のステレオオーディオチャンネルを独立してモニタリングできま す。例えば、Ch 1オーディオだけをモニタリングしたい場合は、「CH 1 SOLO」ボタンあるいは「CH 2 MUTE」 ボタンを押します。両方のチャンネルをモニタリングするには、同じボタンを再度押します。

#### CH 1 SOLOボタン

Ch 1だけをモニタリングしたい場合は、「CH 1 SOLO」ボタンを押します。

#### CH 1 MUTEボタン

チャンネル1のオーディオをミュートしてチャンネル2だけをモニタリングしたい場合は「CH 1 MUTE」ボタンを 押します。

#### CH 2 SOLOボタン

Ch 2だけをモニタリングしたい場合は、「CH 2 SOLO」ボタンを押します。

#### CH 2 MUTEボタン

チャンネル2のオーディオをミュートしてチャンネル1だけをモニタリングしたい場合は 「CH 2 MUTE」 ボタンを<br><sup>HFI</sup> キオ 押します。  $\frac{1}{2}$ 

#### オーディオレベル調整ノブ Focus Peak Dispersion of the peak of the peak of the peak of the second second terms of the second second second second second second second second second second second second second second second second second second seco

各ノブを時計回り/反時計回りに回すと、各オーディオチャンネルの収録レベルを上げ/下げできます。各ノブを 調整すると、対応するオーディオメーターに反映されます。

#### オーディオメーター

オーディオメーターは、収録したオーディオの強さを表示します。オーディオレベルが高すぎると、オーディオ ピークがクリッピングされ、ピークノイズが発生します。

# <span id="page-71-0"></span>72 カメラの機能

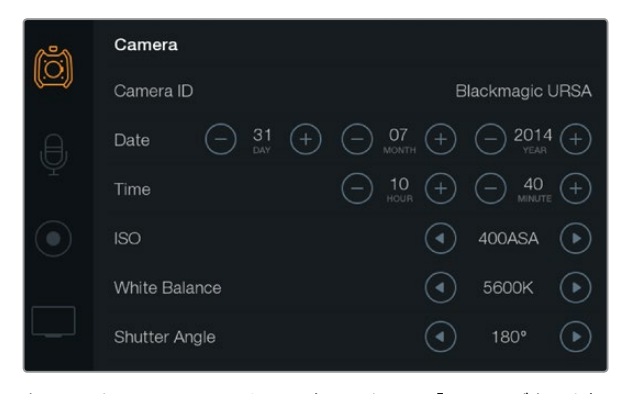

タッチスクリーンメニューから設定へアクセス。「Menu」ボタンを押 して、タッチスクリーン設定を開きます。スクリーン左側のアイコン をタップして、設定をナビゲートします。追加の設定を表示させる には、メニューを下へスクロールします。ダッシュボードが表示され るまでタッチスクリーンの下にあるDISPボタンを押して、その後、 設定アイコンをタップしてもカメラ設定へアクセスできます。

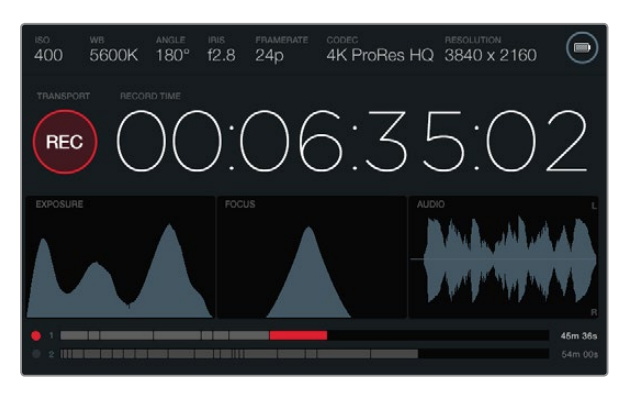

タッチスクリーンでスコープを表示して、最適な露出、フォーカス、 オーディオ品質を設定。12-20V XLR入力に外部電源を接続する と、バッテリーインジケーターが外部電源アイコンに変わります。

### タッチスクリーン

各ステーションにはタッチスクリーンが搭載されているので、撮影内容やスコープをモニタリングしたり、設定や カメラ機能を有効化したりできます。

Dispボタンを押すと、撮影/再生中にクリップを切り替えて確認したり、ダッシュボードを開いてカメラ機能や設 定にアクセスしたり、スコープやステータスを確認することができます。スコープは、フォーカス合わせ、露出の 設定、オーディオモニタリングをサポートします。

### タッチスクリーンの機能

#### ステータス・ストリップ

選択した設定は、常にタッチスクリーン上部のステータス・ストリップに表示され、カメラの現行の設定を表示し ます。

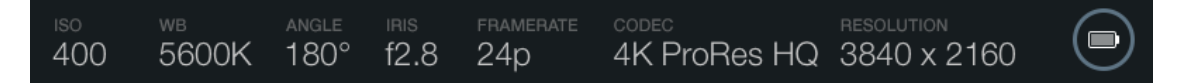

#### 電源インジケーター

電源インジケーターは、バッテリーを使用している場合、バッテリーアイコンを表示します。12-20V XLR入力経 由で外部電源に接続している場合は、外部電源アイコンを表示します。

#### 残り時間表示

残り時間表示は、タイムコードカウンターを表示するので、クリップの長さを確認したり、収録/再生中にタイム コードをモニタリングしたりできます。カウンターはタイムシーケンスを、時間:分:秒:フレーム数で表示し、 クリップの収録/撮影に合わせて処理します。

各クリップの残り時間表示は、最初のクリップは00:00:00:00から開始します。あるいは収録した前のクリップの 終了時から開始します。例えば、あるクリップ、00:06:25:00で収録を停止した場合、次のクリップは00:06:25:01 から収録を開始します。

クリップの長さは、タッチスクリーンに表示されますが、タイムコードの時刻はポストプロダクション用にクリップ にエンベッドされます。カメラの設定メニューの設定を定期的にチェックして、時刻が正確かどうかを確認する ことをお勧めします。
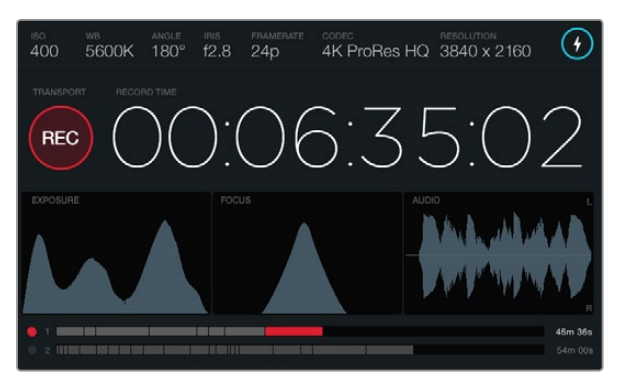

フォーカススコープ・カーブのピークが最高のポイントに達してい ると、画像のフォーカスが合っています。

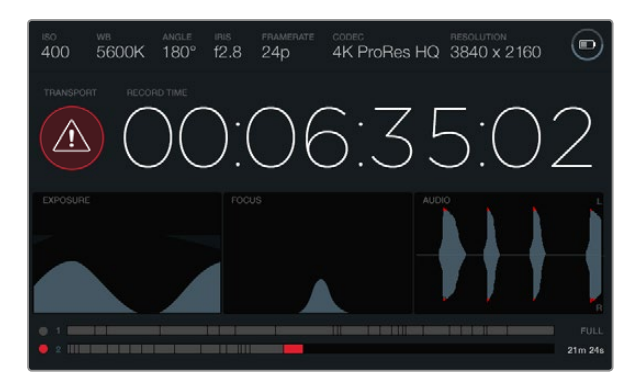

収録中にCFastカードでコマ落ちが発生すると、コマ落ち警告が 表示されます。オーディオクリッピングが発生すると、オーディオ スコープ波形の先が赤くなります。

#### トランスポート表示

トランスポート表示は、明るいカラーアイコンで、現在使用されているボタンを表示します。また、収録中にコマ 落ちが発生した場合、同アイコンはコマ落ちの警告も表示し、収録が最大容量になるとFULLと表示します。

#### 露出スコープ

露出スコープはヒストグラムを表示し、水平スケールでホワイトとブラック間のコントラストを表示します。ヒス トグラム表示の左側はシャドウ(ブラック)で、右側はハイライト(ホワイト)になります。レンズアパーチャーを 閉じたり開いたりすると、ヒストグラム上の情報が左右に動くことを確認できます。最適露出を設定するには、 データの分布をヒストグラムの右側に寄せて、右下にカーブの端がくるよう、レンズアパーチャーを設定します。 これはETTR(Exposing to the right)と呼ばれます。

#### フォーカススコープ

フォーカススコープは、ベル曲線を表示します。このベル曲線はカメラのフォーカスを合わせたり外したりする と、上下に動きます。カーブの高さは、画像の細部の情報量により変更します。例えば、画像に多くの詳細が含ま れている場合、カーブはより大きく顕著に表示されます。画像の詳細情報に応じ、カーブがピークになっている 時、画像のフォーカスは完璧に合っています。

#### オーディオスコープ

オーディオスコープは、収録したオーディオの前3秒の波形を継続的にアップデートして表示します。収録中にノ イズが聞こえる場合、オーディオスコープは先が赤くなるのでオーディオがクリッピングされているかどうか簡 単に確認できます。オーディオメーターが0dB以上にならないようオーディオレベル調整ノブを反時計回りに回 して調整するとクリッピングを防ぐことができます。

#### メディアタイムライン

メディアタイムラインは、CFastカードの収録/再生状況を表示します。ドットおよびクリップインジケーターは、 用途ごとに異なる色で光ります。カードへの書き込みは赤、カードの読み込みは緑、カードエラーは黄色に光り ます。新しいクリップを収録した際、使用しているスロットはタイムラインに新しいクリップを表示します。各タイ ムラインディスプレイの終わりにある残り収録時間インジケーターは、各CFastカードの残りの収録時間を分/秒 で表示し、カードがフルになると「FULL」と表示します。

2つ目のスロットに空のCFastカードが挿入されている場合、1枚のカードがフルになるとBlackmagic URSAは自 動的に次のCFastカードに収録を続けます。選択したクリップを再生するには、開閉式モニターのトランスポート コントロール、あるいはモニター外側の再生ボタンを押します。

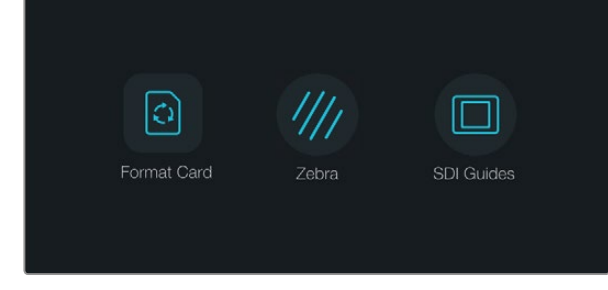

タッチスクリーンの下にある「Disp」ボタンを押してダッシュボード を表示。

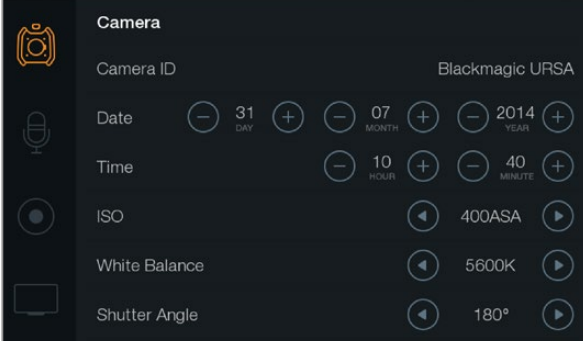

Blackmagic URSAのカメラ設定を設定するにはタッチスクリーン メニューで「Camera」を選択。

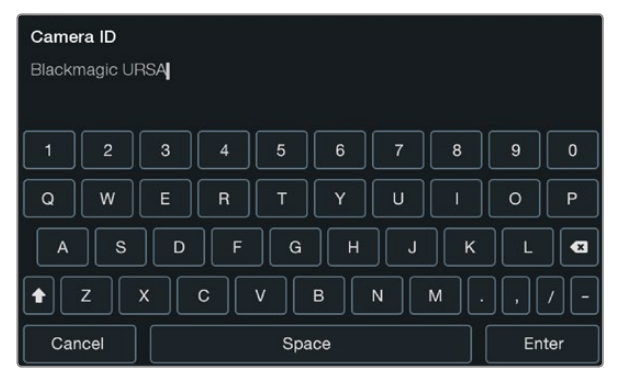

タッチスクリーンのキーボードを使ってカメラIDを設定。カメラID のテキストをタップするとキーボードが表示されます。

## ダッシュボード(Dashboard)

タッチスクリーンの下にある「Disp」ボタンを押して、タッチスクリーンメニューを切り替え、ダッシュボードを表 示させます。ダッシュボードから、メディアフォーマット機能へのアクセス、10インチ開閉式モニターでのゼブラ 機能のオン/オフ、HD-SDIモニター出力のオーバーレイ表示のオン/オフが可能です。「Disp」ボタンを再度押す と、タッチスクリーンはステータスおよびスコープディスプレイに戻ります。あるいは収録/再生中にクリップの確 認ができます。

## カメラ設定(Camera Settings)

Blackmagic URSAのカメラ設定を設定するにはタッチスクリーンメニューで「Camera」を選択し、指で関連の 矢印ボタンやアイコンをタップします。

#### Camera ID

複数のBlackmagic URSAを使用しているのであれば、カメラIDを設定しておくと便利です。カメラIDは、あらゆ るメタデータと共にクリップに記録されます。カメラIDは、タッチスクリーンのキーボードを使って設定できます。 「Enter」を選択して、カメラIDを保存、「Cancel」を押して変更を中止します。

#### 日付と時刻を設定

Blackmagic URSAで日付と時刻を設定するには、「+」「–」アイコンをタップして年、月、日にちを変更します。

時刻は24時間フォーマットに設定されています。時刻を設定するには、「+」「–」アイコンをタップして調整しま す。Blackmagic URSAを海外に持ち運ぶ際は、現地の日付および時刻に合わせて ください。

Blackmagic URSAを長期に渡り使用していなかった場合、時刻の再設定が必要な場合があります。撮影を開始 する前に、日にちおよび時刻を常に確認するようにしてください。USB経由でカメラをコンピューターに接続して Blackmagic Camera Utilityを起動すると、Blackmagic URSAの時刻はコンピューターの時刻と同期します。

#### ISO

ISO設定を調整するには、ISOの矢印アイコンをタップします。

様々な照明条件下で撮影している場合、ISO設定は非常に役立ちます。Blackmagic URSA EFおよびPLでは、 最適なISO設定は400ASAです。

しかし、状況に応じて、これらの設定よりもISO設定を低く/高くした方が良い場合があります。例えば、低照明 条件では、800ASAが適していますが、ノイズが発生することもあります。照明量が多く明るい場合は、200ASA に設定すると、よりリッチなカラーが得られます。

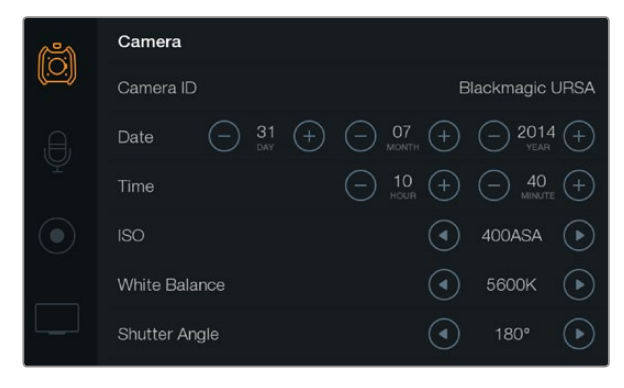

カメラ設定スクリーン

#### ホワイトバランス(White Balance)

ホワイトバランス設定を調整するには、「White Balance」の矢印アイコンを指でタップします。

Blackmagic URSAは、様々な色温度条件に合わせて、以下のようなホワイトバランス・プリセットが使用でき ます。

- 2500、2800、3000、3200、3400、3600、4000、4500、4800K:タングステンライト、白熱電球、蛍光 灯などの照明条件、またはロウソク、日の出/日没、朝、午後の光など、自然で明るすぎない照明条件。
- 5000、5200、5400、5600K:快晴の日の屋外。
- 6000、6500、7000、8000K:様々な日光条件。

すべての光源が、色を放射しています。例えば、ろうそくの炎は暖色を、曇り空は寒色を放射しています。ホワイ トバランス設定は、イメージのカラーバランスを調整し、ホワイトをホワイトとして維持します。例えば、温かい 光を放射するタングステンライトの照明で撮影する場合、3200Kを選択すると、イメージに青味がかかります。 これによりカラーバランスが取れ、ホワイトは正確に記録されます。

カラーバランス設定は、カラーエフェクトを作成する際にも使用できます。例えば、ホワイトバランスを7500Kに 設定すると、画像が著しく温かみを増すので、親密な雰囲気を作成できます。

シャッターアングル

シャッターアングル設定を調整するには、「Shutter Angle」の矢印アイコンをタップします。

シャッターアングルはビデオのモーションブラーのレベルを決定します。また、照明条件の変動を補うためにも 使用できます。ほとんどの条件下では、十分なモーションブラーをキャプチャーするには、180度が最適なシャッ ターアングルです。しかし、照明条件が変更したり、シーン中の動きが増えたりする場合には調整が必要です。

例えば、シャッターアングル360度は露光が最大限でセンサーの光量を最大限に活かせます。これは、 低照明 条件でシーン中の動きが僅かな場合の撮影に最適です。あるいは、高速のモータースポーツを撮影している場 合などは、シャッターアングルを狭くすることで、モーションブラーを最低限に抑えたシャープでくっきりした画 像が得られます。

電源が50ヘルツ電源の国において24pで撮影する場合は、 172.8度のシャッターアングルは、フリッカーを最小 限に抑えます。

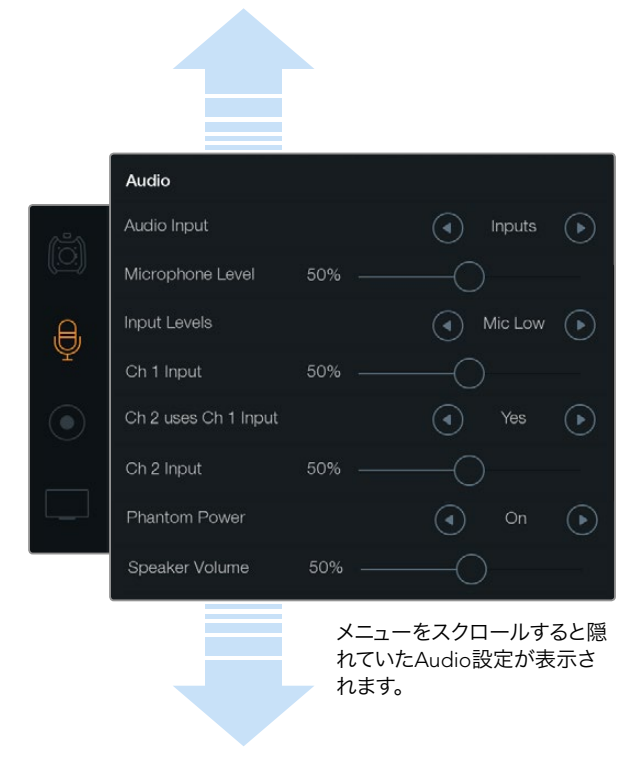

「Channel 2 uses Channel 1 Input」設定で「Yes」を選択すると、 チャンネル1のオーディオをチャンネル 1と 2に収録。

## オーディオ設定(Audio Settings)

Blackmagic URSAのオーディオ入力およびモニタリング設定を調整するには、タッチスクリーンメニューで「Audio」 を選択し、調整したい設定の矢印/スライダーアイコンを指でタップ/スライドします。メニューをスクロールすると 隠れていたAudio設定が表示されます。

#### オーディオ入力(Audio Input)

オーディオ入力をカメラマイクと外部XLR入力で切り替えるには、「Camera」または「Inputs」を選択します。

#### マイクレベル(Microphone Level)

マイクレベルは、Blackmagic URSAの内蔵マイクの収録レベルを調整します。オーディオスライダーを左右に動 かすことで、レベルを調整できます。内蔵マイクは、オーディオチャンネル1、2に収録します。

#### 入力レベル(Input levels)

左右の矢印ボタンをタップして外部オーディオ入力のレベルを設定します。外部オーディオコネクターは、48V ファンタム電源対応のline/micレベルオーディオをサポートしています。オーディオ信号を適切なレベルに設定 することは非常に重要です。レベル設定には、Line、Mic Low、Mic Highがあります。

#### Channel 1 Input

Ch 1 Inputのスライダーアイコンを左右にタッチ/ドラッグしてチャンネル1のオーディオレベルを調整します。

#### Channel 2 uses Channel 1 Input

チャンネル1の外部オーディオをチャンネル1と2に収録したい場合、「Yes」を選択します。チャンネル1オーディオ を1つのチャンネルだけに収録したい場合は「No」を選択します。

#### Channel 2 Input

Ch 2 Inputのスライダーアイコンを左右にタッチ/ドラッグしてチャンネル2のオーディオレベルを調整します。

#### ファンタム電源(Phantom Power)

ファンタム電源を使用する場合は「On」を、使用しない場合は「Off」を選択します。ファンタム電源設定は、 オーディオ入力が「Input」に設定され、「Mic Low」あるいは「Mic high」が選択されている場合にのみ使用で きます。

#### Headphone/Speaker Volume

「Headphone Volume」あるいは「Speaker Volume」アイコンをタッチして、左右にドラッグするとオーディオ モニタリングレベルを調整できます。ヘッドフォンを接続している場合、ヘッドフォン設定が表示されます。ヘッ ドフォンが検出されない場合はスピーカー設定が表示されます。ヘッドフォンは、クリップの収録/再生中オンに なります。内蔵スピーカーは、クリップの再生中のみオンになります。

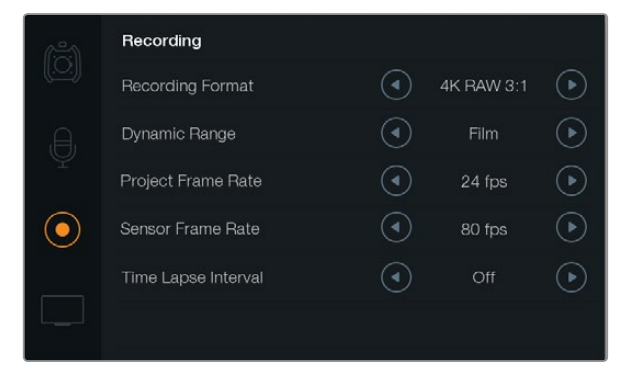

収録フォーマットのタッチスクリーンメニューで、CinemaDNG 4K RAW、ProResの収録フォーマットを選択。

## レコーダー設定(Recorder Settings)

CFast 2.0カードに収録するビデオフォーマットを設定するには、丸いレコーダーアイコンを指でタップし、 関連の設定アイコンをタップします。

#### Recording Format

収録フォーマットの矢印アイコンをタップして、CinemaDNG 4K RAW、ProResの収録フォーマットを切り替え ます。

#### Dynamic Range

ダイナミックレンジの矢印アイコンをタップして、ダイナミックレンジ設定を調整できます。

Blackmagic URSAには、2つのダイナミックレンジ設定があります:

#### Film

Film設定は、ログカーブを使ってビデオを収録します。12ストップのダイナミックレンシに対応しているので最大 限のビデオ信号の情報を得られ、DaVinci Resolveなどのカラーグレーディングソフトウェアを最大限に活用で きます。CinemaDNG RAWフォーマットで収録する場合、使用できるのはFilmダイナミックレンジ設定のみにな ります。

#### Video

Video設定は、HDビデオ用にREC709カラー標準規格を使用します。この場合、カメラがサポートしている圧縮 ビデオフォーマットで直接収録するため、スピーディに作業できます。これらのフォーマットはポピュラーなポス トプロダクション・ソフトウェアと互換性があります。

#### Frame Rate

フレームレートのアイコンをタップして、フレームレート設定を調整できます。

Blackmagic URSAには、「Project Frame Rate」と「Sensor Frame Rate」の2つのフレームレート設定があり ます。

#### Project Frame Rate

プロジェクトフレームレートは、URSAの収録フォーマットのフレームレートで、映画/テレビ業界で一般的に使用 されているフレームレートを選択できます。例えば、4K ProRes HQで23.98fpsを選択できます。通常、このフレー ムレートは、ポストプロダクション・ワークフローで使用する再生スピードに合わせて設定します。

Blackmagic URSAは、23.98、24、25、29.97、30、50、59.94、60fpsの、8つのプロジェクトフレームレート設定に 対応しています。

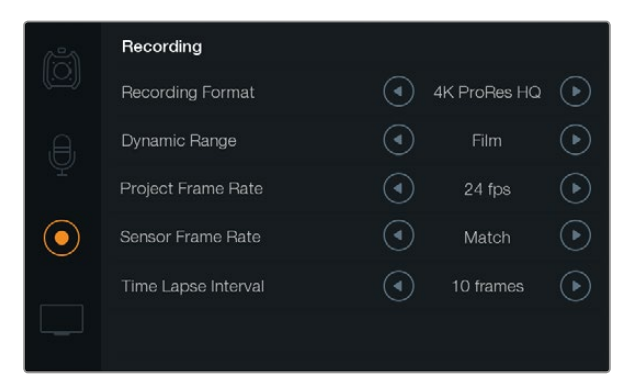

タイムラプスクリップを撮影するには、「Recording」のタッチ スクリーンメニューでタイムラプスインターバルを設定。

#### Sensor Frame Rate

センサーフレームレートは、毎秒、センサーから収録される実際のフレーム数を設定します。このフレームレート は、設定したプロジェクトフレームレートでの、ビデオのファスト/スロー再生に影響します。標準の再生スピード は、センサーフレームレート設定で「Match」を選択し、センサーフレームレートをプロジェクトフレームレートに 合わせます。

4K RAW 3:1およびProRes収録フォーマットでは、センサーフレームレートは5~80fps、4K RAWでは30fpsまで を選択できます。4K RAW 3:1およびProRes収録フォーマットでは、センサーフレームレートは5~80fps、4K RAW では30fpsまでを選択できます。ProRes 444は、4Kで最大60fps、HDで最大80fpsに対応します。

#### 可変フレームレート

センサーフレームレートを変更することで、ダイナミックかつ視聴者の興味を引くようなスピードエフェクトをク リップで実現できます。センサーフレームレートをプロジェクトフレームよりも高く設定すると、再生中にスロー モーションの効果が得られます。反対に、センサーフレームレートを低く設定すると、ファストモーションの効果 が得られます。これは、フィルムカメラのオーバークランク/アンダークランク撮影と同様の原理です。オーバーク ランク撮影はセンサーフレームレートを上げるので、再生時にスローモーションとなり、エモーショナルな結果を 得られます。アンダークランク撮影はセンサーフレームレートを下げるので、ファストモーションのアクション効 果を得られます。無限のクリエイティビティの使い道はユーザー次第です!

#### Time Lapse Interval

同設定は、スチルフレームを以下のインターバルで自動的に撮影するタイムラプスを設定します。

フレーム:2 - 10

秒:1 - 10, 20, 30, 40, 50

 $f{+}$ :1 - 10

例えば、10フレーム、5秒、 30秒、5分ごとにスチルフレームを撮影するように設定可能です。

タイムラプス機能を使用することで、 クリエイティブ・オプションが広がります。例えば、2フレームのタイムラプ ス・インターバルを設定すると、 撮影したビデオを再生した時に、 高スピードエフェクトが得られます。

各スチルフレームのフォーマットは、収録フォーマットに基づきます。カメラを4K ProRes HQに設定すると、タイ ムラプス設定も同じフォーマットになります。フレームレートは、24fpsなど、設定したプロジェクトフレームレー ト設定に基づきます。このため、タイムラプスフッテージを簡単にポストプロダクション・ワークフローに組み込 むことができます。

タイムラプスモードで録画ボタンを押すと、タイムコードカウンターはビデオフレームの収録時に変更します。 「Time Lapse Interval」を設定するには、タイムラプスインターバルの矢印アイコンをタップします。通常のス ピードで収録したい場合は、タイムラプス機能をオフにしてください。

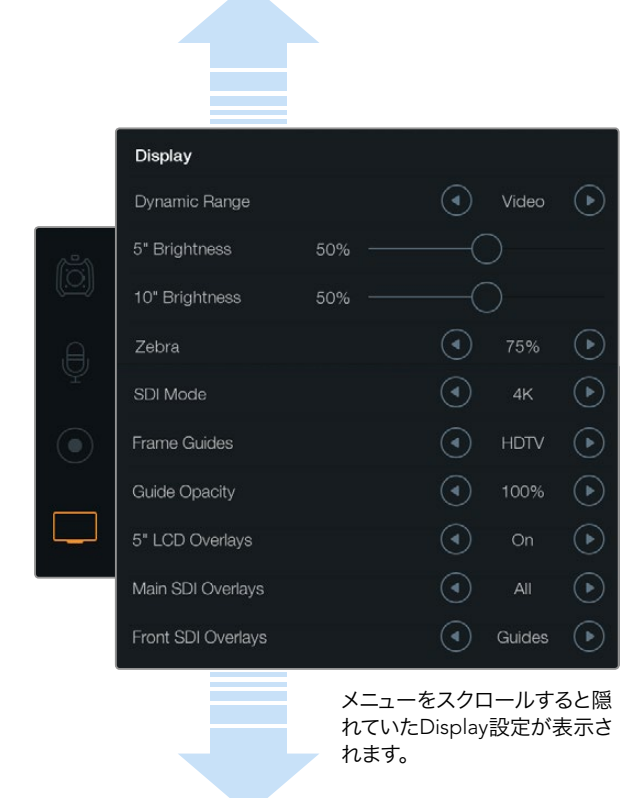

Display設定で、開閉式モニターおよびタッチスクリーンディスプレ イのダイナミックレンジを設定。この機能により、収録設定がFilm ダイナミックレンジに設定されていても、Videoダイナミックレンジ でビデオをモニタリングできます。各設定の矢印アイコンをタップ すると、各モニターに表示するオーバーレイやSDI出力を選択でき ます。開閉式モニターのDISPボタンを押せば、開閉式モニターで 常にSDIオーバーレイを確認できます。再度ボタンを押すと切り替 わります。

## ファイル名定義

クリップは、 ユーザーが選択したフォーマットに応じて、 CinemaDNG RAWフォーマット、 あるいはProRes QuickTimeムービーでCFastカードに収録されます。Blackmagic URSAは、 ビデオ撮影時に生成されるファイ ルに対して以下の定義を採用します。

[Camera ID] [Reel Number] [yyyy-mm--dd] [hhmm] C[Clip number].mov

以下の表は、カメラのタッチスクリーンに実際に表示されるファイル名表記の例です:

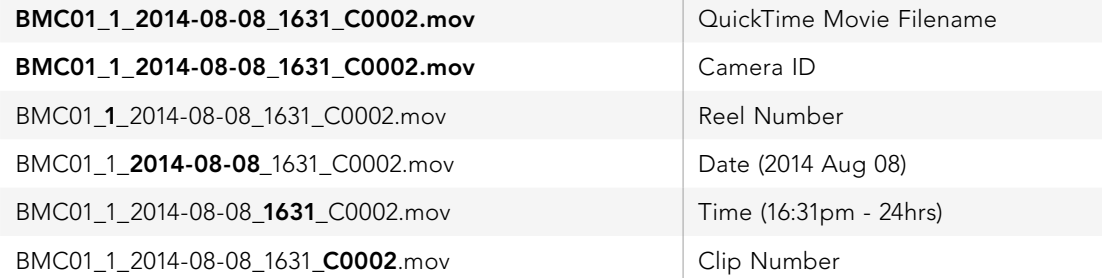

CinemaDNGファイルを使用する場合、 イメージシーケンスのフォルダも同様に定義されます。

## ディスプレイ設定 (Display Settings)

タッチスクリーンでディスプレイ設定を調整するには、「Display」のタッチスクリーンメニューを選択し、関連の 矢印/スライダーをタッチ/スライドします。メニューをスクロールすると隠れていたDisplay設定が表示されます。

#### Dynamic Range

Blackmagic URSAの開閉式モニターとタッチスクリーンで、収録中にビデオを確認できます。Dynamic Rangeを 「Video」あるいは「Film」に設定します。収録フォーマットをFilmに設定していても、ディスプレイ設定のダイナ ミックレンジをVideoに変更してビデオをモニタリングできます。

ダイナミックレンジ設定を調整するには、Dynamic Rangeの矢印アイコンをタップします。

#### 5" Brightness

5" Brightness設定のスライダーアイコンを左右に動かすことで、各タッチスクリーンの明るさを調整できます。

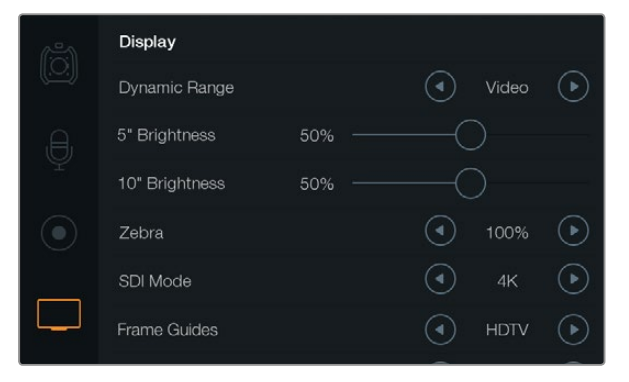

ゼブラを100%に設定したディスプレイ設定スクリーン。これによ り、画像内で露出オーバーのエリアを確認できます。

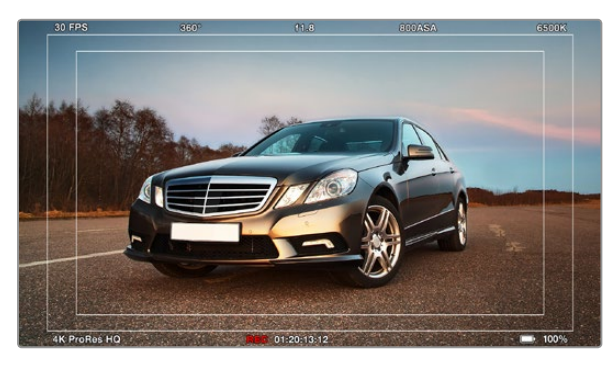

HDTVフレームガイド付きで「All」に設定したSDIオーバーレイ。選 択したオーバーレイは、URSAの10インチ開閉式モニター、タッチ スクリーン、SDI出力で別々に確認できます。開閉式モニターの DISPボタンを押すと、開閉式モニターのSDIオーバーレイ設定が 切り替わります。

#### 10" Brightness

10" Brightnessのスライダーアイコンを左右に動かすことで、10インチ開閉式モニターの明るさを調整できます。

#### Zebra

ゼブラ設定を有効にして調整するには、左右のゼブラ矢印アイコンをタップします。

ゼブラ機能は、映像内で設定したゼブラレベルを超えた箇所に斜線を表示して、最適露出の設定をサポートし ます。例えば、ゼブラを100%に設定すると露出オーバーのエリアを表示します。ゼブラを75%に設定するとス キントーンで最適な露出を設定するのに役立ちます。

ゼブラパターンが表示されるまでレンズアパーチャーを開き、ゼブラパターンが見えなくなるまで徐々にアパー チャーを閉じていきます。最適露出を設定するには、露出オーバーのままにしておく画像エリアを決めることが必 要な場合があるでしょう。車のヘッドライトや極度なハイライトは、露出オーバーでも問題ありません。

#### SDI Mode

Blackmagic URSAの12G-SDI出力を4KおよびHDビデオ間で切り替えます。

#### オーバーレイ設定 (Display Settings)

開閉式モニターおよびタッチスクリーン、あるいはURSAの12G-SDI出力、HD-SDIモニタリング出力コネクターを 使用して、外部ビューファインダーやディスプレイを接続すると、オーバーレイ付きのビデオをモニタリングでき ます。オーバーレイ表示を選択するには、オーバーレイ設定の矢印アイコンをタップします。

Off: クリーンフィードが得られます。

Status:F値、フレームレート、シャッターアングルなどの撮影情報のみを表示。

Guides:フレームガイドのみを表示。

All:フレームガイドおよび撮影情報を表示

#### 5" LCD Overlays

タッチスクリーンのオーバーレイを有効/無効にするには「On」あるいは「Off」を選択します。

#### Main SDI Overlays

同設定は、Blackmagic URSAの12G-SDI出力経由で表示するオーバーレイを選択できます。

#### Front SDI Overlays

同設定は、HD-SDIモニタリング出力経由で表示するオーバーレイを選択できます。

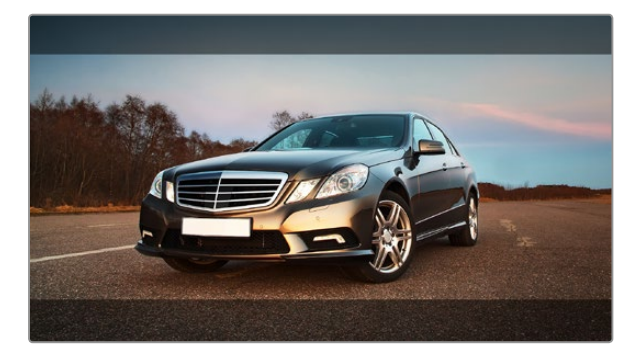

「Guides」で2.39:1のフレームガイドに設定したSDIオーバーレイ。 「Guide Opacity」設定を使い、フレームガイドの透明度を変更で きます。

#### フレームガイド

7つのフレームガイドから、Blackmagic URSAの開閉式モニターおよびSDI出力で表示するものを選択できます。 フレームガイドには、様々な映画、テレビ、オンライン標準のアスペクトレシオ、そしてThirds(三分割法構図)グ リッドが含まれます。

フレームガイド設定の矢印アイコンをタップして、使用するフレームガイドを選択します。

HDTV:1.78:1のアスペクトレシオで、画像のアクションおよびタイトルのセーフエリアを表示します。16:9 HDテ レビおよびコンピュータースクリーンと互換。

4:3:4:3のアスペクトレシオを表示します。SDテレビスクリーンと互換。2xアナモフィックアダプターを使用して いる場合、フレーミングをサポート。

2.35:1、2.39:1、2.40:1:フラット・ワイドスクリーンのアスペクトレシオを表示します。アナモフィック、あるいは フラット・ワイドスクリーンシネマと互換。この3つのワイドスクリーン設定は、時代ごとのシネマ標準の変更に応 じて、若干異なっています。2.39:1は、今日最も多く使用されている標準です。

1.85:1:もう1つの一般的なフラット・ワイドスクリーンのシネマアスペクトレシオを表示します。この比率は、HDTV 1.78:1より若干幅広く、2.39:1ほど広くはありません。

Thirds:画面を3分割する縦横各2本のグリッドを表示します。Thirdsの設定は、非常にパワフルなツールで、 ショットの構成をサポートします。例えば、人間の目は一般的に、ラインが交わるポイントの近くで起こるアク ションに注目するので、Thirds設定は、これらのエリアに重要なポイントを置くサポートになります。俳優の目は 一般的にスクリーンの上から1/3のラインにフレーミングされるので、上の横ラインをフレーミングガイドとして 使用できます。Thirds設定は、別々のショットでフレーミングの一貫性を保つのに役立ちます。

Guide Opacity:アスペクトレシオは、タッチスクリーンと開閉式モニターの上下にマットとして表示されます。 「Guide Opacity」設定を使い、このマットの透明性を調整できます。例えば、濃いマットを使用したい場合 は、100%を選択します。反対に、透明度を最大限にしたい場合は、25%を選択します。

イメージスタビライザー

EFレンズマウントを使用している場合、Blackmagic URSAは多くのEFレンズに搭載されているイメージスタビラ イザー(IS)機能をサポートします。カメラで同機能を使用するには、「Stabilizer」のスイッチを「On」にしてくだ さい。カメラにスタビライザーモードのスイッチが付いている場合、スチルショットあるいはムーブメントなど、 適切なモードに設定します。

バッテリー電源を使用している場合、レンズはイメージスタビライザーを動かすために追加電力を使用するた め、撮影中にのみイメージスタビライザーが作動します。外部電源をカメラに接続している場合、レンズのスタビ ライザースイッチをオンにすると、イメージスタビライザーは常に作動します。

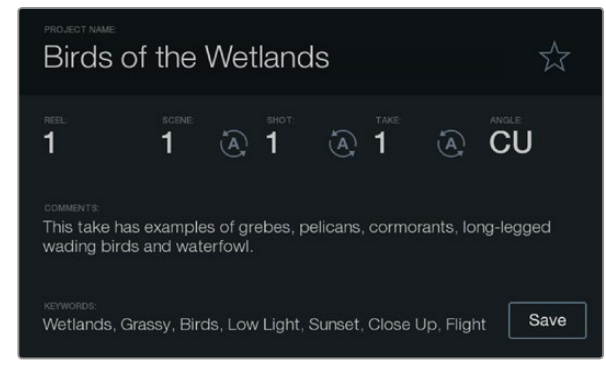

スレート機能を使ってメタデータを直接カメラにロギング。

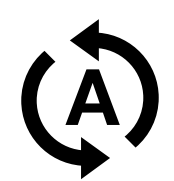

シーン、ショット、テイクの番号を自動的に増加させたい場合は、 オートインクレメント・アイコンを選択。

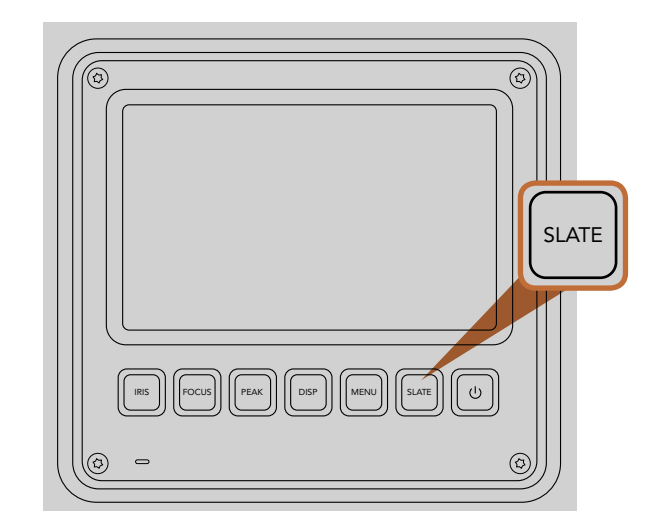

「SLATE」ボタンを押すと、Blackmagic URSAのタッチスクリーン でスレート機能がオンになります。

## スレートとは

Blackmagic URSAのタッチスクリーンは様々な機能を搭載していますが、そのうちの1つに、メタデータをカメラ に直接ロギングできるスレート機能があります。メタデータは、収録したファイルに保存され、編集ソフトウェア で簡単にアクセスできます。

- ステップ1. タッチスクリーンの下にある「SLATE」ボタンを押すと、スレートが表示されます。
- ステップ2. メタデータを入力、変更する場合、変更したいテキストにタッチするとタッチスクリーン上にキー ボードが表示されます。必要な情報を入力し、「Save」ボタンをタッチします。
- ステップ3. シーン、ショット、テイク番号は、自動的に番号が増加(オートインクレメント)するように設定する ことも可能です。オートインクレメント・アイコンをタッチすると光ります。オートインクレメント機 能をオフにするには、再度タッチします。

キーワードに打ち込んだ文字は、ライブラリ・データベースで検索語として使用できます。この機能は、多くの素 材を使用する大規模なプロジェクトにおいて非常に役立ちます。キーワードを使用することで、検索するクリッ プの数が減るため、編集時に貴重な時間を節約できます。

すべてのメタデータは、Final Cut Pro X、DaVinci Resolveなど、ポピュラーなソフトウェアと互換性があります。

# 83 カメラのビデオ出力

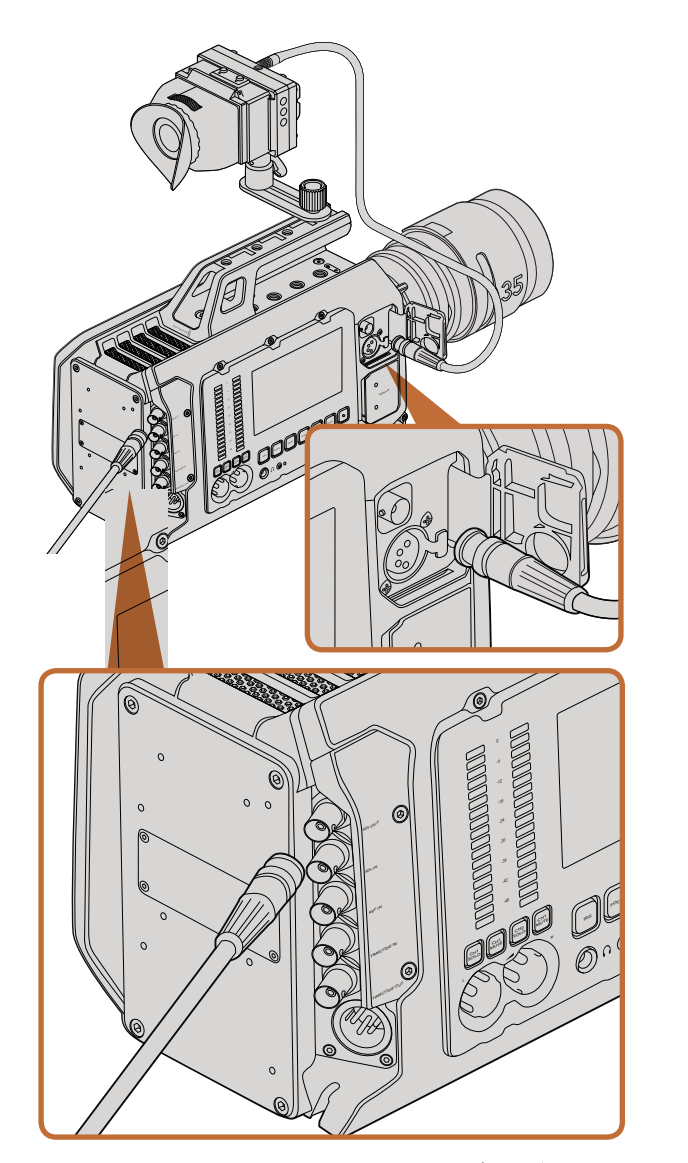

12G-SDI出力をあらゆる1080 HD/Ultra HDライブプロダクション スイッチャー、モニターに接続。URSAを肩乗せで使用したり、ジブ アームやクレーンなどのプロダクション機材にマウントして使用し ている場合、HDモニタリング出力は、外部のビューファインダーや ディスプレイに接続できます。

## HDモニタリング出力

Blackmagic URSAのダウンコンバート3G-SDI出力は、常に1080 HDビデオを出力するので、ルーター、モニ ター、SDIキャプチャーデバイス、放送スイッチャー、その他のSDIデバイスに簡単に出力できます。

## 12G-SDI出力

リアパネルの12G-SDI出力は、1本のSDIケーブルで、2160p50、59.94、60などの高フレームプログレッシブ・ フォーマットのHDおよび4Kビデオをサポートしています。12G-SDI出力を使って、あらゆるSDIモニター や、ATEM Production Studio 4Kなどの4Kスイッチャーに接続可能です。同出力は、タッチスクリーンのディ スプレイ設定/SDIモードから、HD/Ultra HD間で切り替えられます。

#### ビデオスイッチャーに接続

SDI出力を使えば、カメラをテレビのライブプロダクションに使用できます。リアパネルのSDI出力をプロダ クションスイッチャーに直接接続してライブプロダクションに使用したり、あるいはATEM Camera Converter に接続して信号を光ファイバーに変換すれば、ロケ現場で中継車から何百メートル離れた場所でも送信可 能です。

スイッチャーに接続すると、スイッチャーのプログラム出力をBlackmagic URSAの10インチビューファインダー で確認できます。これを実現するには、まずスイッチャーをBlackmagic URSAのリアパネルにある12G-SDI入力 に接続します。次に10インチビューファインダーの「PGM」ボタンを押します。カメライメージに戻すには、再度 「PGM」ボタンを押します。

#### モニターに接続

鳥瞰撮影やカーマウント、クレーンマウントの使用時など、開閉式モニターへのアクセスが困難な場合は、SDI モニタリングが非常に役立ちます。

ディスプレイ設定メニューで、「Front SDI Overlay」設定を調整すると、モニタリング情報が、HD-SDIモニタリ ング出力コネクター経由で表示されます。SDIオーバーレイには、フレームガイドや、撮影の詳細、カメラ設定な どの情報が含まれます。単にショットをモニタリングしたい場合は、いつでもSDIオーバーレイ設定をオフにして、 クリーンSDIフィードを出力できます。

SDI出力をSDIモニター、Blackmagic SmartScope Duo 4Kに接続すれば、波形のライブモニタリングが可能 です。

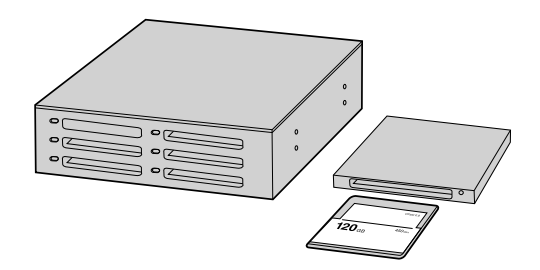

CFastカードをカメラから取り出し、CFast 2.0リーダー/ライター、 あるいはCFastドライブを使用してコンピューターにマウントする と直接編集できます。

## CFast 2.0カードファイルでの作業

CFast 2.0カードからクリップをインポート:

- ステップ1. Blackmagic URSAからCFastカードを取り出します。
- ステップ2. CFast 2.0リーダー/ライター、あるいはCFastドライブを使用して、CFastカードをMac OS Xあるい はWindowsコンピューターにマウントします。
- ステップ3. CFastカードをダブルクリックして開くと、CinemaDNG RAWイメージファイルあるいはQuickTime ムービーファイルのリストの入ったフォルダーが表示されます。撮影時に選択したフォーマットに よっては、異なる種類のファイルが存在しますが、すべてのファイルは同一のファイル名定義に従っ ています。
- ステップ4. 使用したいファイルをCFastカードからデスクトップやその他のハードドライブにドラッグします。 あるいは編集ソフトウェアで、直接CFastカードのファイルにアクセスすることも可能です。Cinema DNG RAWファイルは、フレームごとに別個のDNGイメージとしてCFastカードに保存されます。 同ファイルはオープンフォーマットなので、様々なソフトウェアを使用してRAW 4Kイメージをビデ オシーケンスとして確認することができます。
- ステップ5. CFastカードをコンピューターから取り外す前に、Mac OS X/Windowsでイジェクトして安全に取 り出すようにしてください。

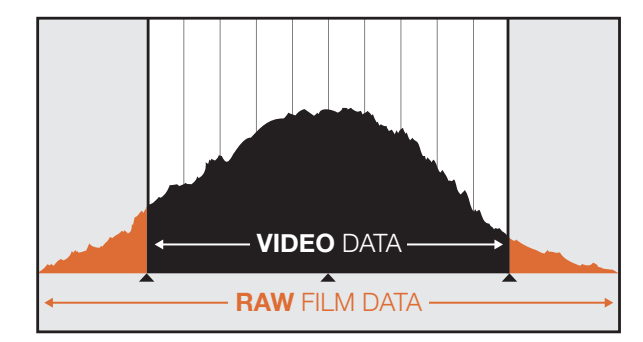

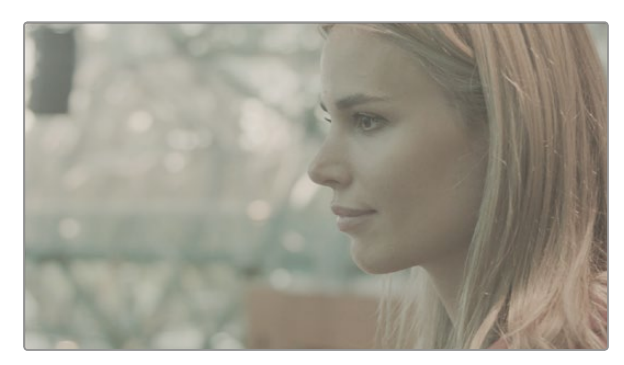

RAWワイドダイナミックレンジ - 広いダイナミックレンジで映像を 捉え、すべてのディテールを保存します。

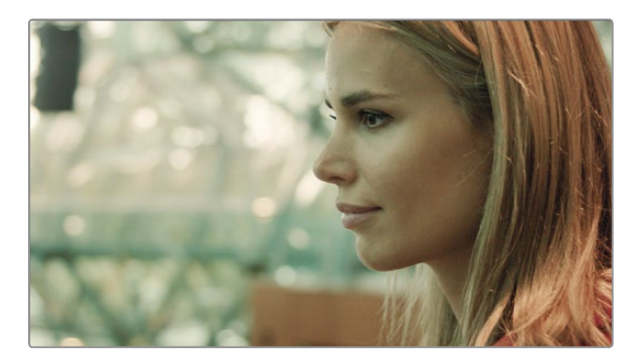

グレーディング済みの最終ショット - ディテールおよびハイライト が修正され、シネマライクなショットが得られます!

## クリップの編集

お気に入りの編集ソフトウェアでクリップを編集するには、クリップを内蔵/外付けドライブまたはRAIDにコピー して、ソフトウェアにインポートします。あるいは、CFast 2.0リーダー/ライターやCFastドライブを使用して、CFast カードからクリップを直接インポートします。

### DaVinci ResolveでRAWファイルを使用

CinemaDNG RAWクリップは一見、色褪せあるいは露出オーバーのように見えますが、これはクリップにハイレ ベルな情報が含まれているためです。RAWファイルクリップを編集するには、まずクリップを一般的なビデオの ようなルックに変換する必要があります。あるいは、先に完全なグレーディングを行い、グレーディング済みの クリップを編集します。ベーシックな色変換をしたい場合は、RAWクリップをDaVinci Resolveにインポートし て、ルックアップテーブル(LUT)を適用します。LUTは基本的なカラーグレードを適用して、一般的なビデオの ルックにします。

グレーディングしたクリップは、一般的にProRes設定でエクスポートされ、編集後に行う最終のカラーグレー ディングまでプロキシとして使用されます。

RAWクリップをDaVinci Resolveで変換:

- ステップ1. 新しいプロジェクトを開き、ビデオ解像度およびフレームレートを、使用するRAWビデオクリップ かデリバリーに合わせて設定します。ここでは解像度を2160p、フレームレートを25に設定します。
- ステップ2. CinemaDNG RAWクリップをメディアプールにインポートします。
- ステップ3. 「プロジェクト設定」へ行き、「イメージスケーリング」を「画面全体をフレームにフィット」に設定 します。
- ステップ4. 「プロジェクト設定」の「Camera Raw」タブへ行き、ドロップダウンメニューから「CinemaDNG」 を選択します。「デコーダ」を「プロジェクト」に設定します。
- ステップ5. 使用する素材に最も適したホワイトバランス設定を選択します。
- ステップ6. カラースペースを「BMD Film」に、ガンマを「BMD Film」あるいは「BMD Film 4K」に設定します。

LUTを適用するには、「プロジェクト設定」の「LUT」へ行き、「出力3D LUT」を「 Blackmagic Production Camera 4K Film to Rec709」に設定します。

これで、タイムライン上のすべてのショットにLUTが適用されます。「カラー」タブをクリックして結果を確認して ください。映像のカラーおよびコントラストが向上します。

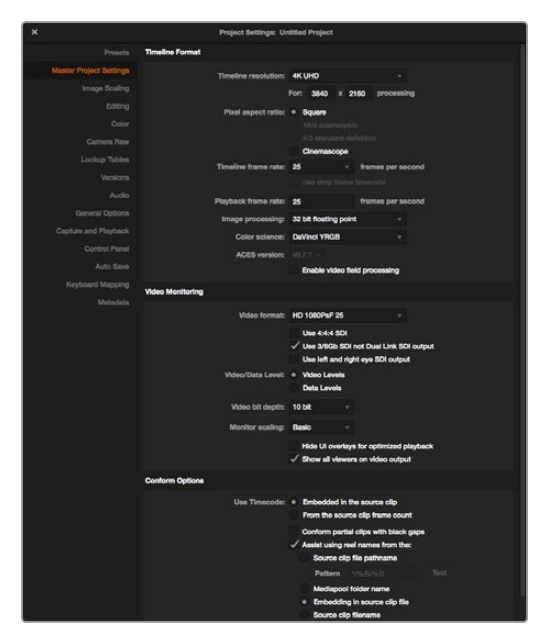

DaVinci Resolveのプロジェクト設定画面

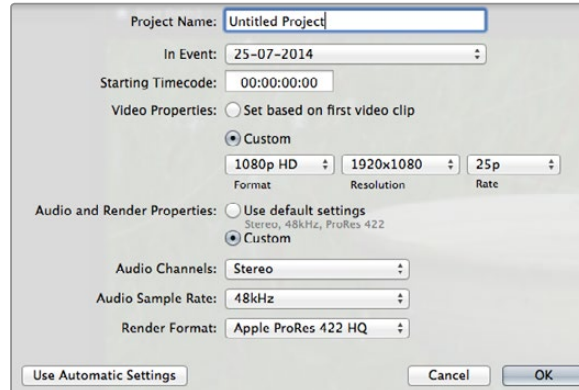

Final Cut Proのプロジェクト設定画面

露出オーバーや色の問題などがないか、タイムラインでショットの最低限の確認をします。タイムライン上のク リップのルックに満足したら、クリップをProResにエクスポートします。

クリップをエクスポート:

- ステップ1. 「デリバー」タブをクリックして「簡易セットアップ」メニューへ行き、「Final Cut Proに書き出す」 を選択します。このプリセットをデフォルト設定のままで使用すると、Apple ProRes 422 (HQ)を 使ってレンダリングします。
- ステップ2. 「タイムラインのレンダー」を「個々のソースクリップ」に設定します。
- ステップ3. 「固有のファイル名でレンダー」が選択されていないことを確認します。
- ステップ4. 「オーディオの書き出し」チェックボックスをオンにし、オーディオチャンネルを選択して、ビット深 度を24に設定します。
- ステップ5. 「レンダー:」の「ブラウズ」をクリックします。変換したクリップ用に新しいフォルダを選択します。
- ステップ6. 「ジョブをレンダーキューに追加」をクリックします。
- ステップ7. 「レンダー開始」をクリックします。

レンダリングが終了すると、Resolveタイムライン上の各クリップがフォルダに入ります。変換したクリップは、 編集ソフトウェアにインポートできます。編集ソフトウェアからXMLをエクスポートすることで、いつでもグレー ディング結果を調整できます。

## Final Cut Pro Xを使う

Final Cut Pro XでApple ProRes 422 (HQ) クリップを編集するには、新しいプロジェクトを作成して、適切なビ デオフォーマットおよびフレームレートを設定する必要があります。ここではProRes 422 (HQ) 1080p25を使用 します。

- ステップ1. Final Cut Pro Xを起動して「Menu」 バーへ行き、「File/New Project」を選択します。プロジェク ト設定を含むウィンドウが開きます。
- ステップ2. プロジェクトに名前を付け、「Custom」チェックボックスを選択します。
- ステップ3. 「Video Properties」設定を1080p HD、1920×1080、25pに設定します。
- ステップ4. 「Audio and Render Properties」設定をStereo、48kHZ、Apple ProRes 422 (HQ)に設定します。
- ステップ5. 「OK」をクリックします。

クリップをプロジェクトにインポートするには、「Menu」バーへ行き、「File/Import/Media」を選択します。CFast カードからクリップを選択します。

クリップをタイムラインにドラッグして編集しましょう。

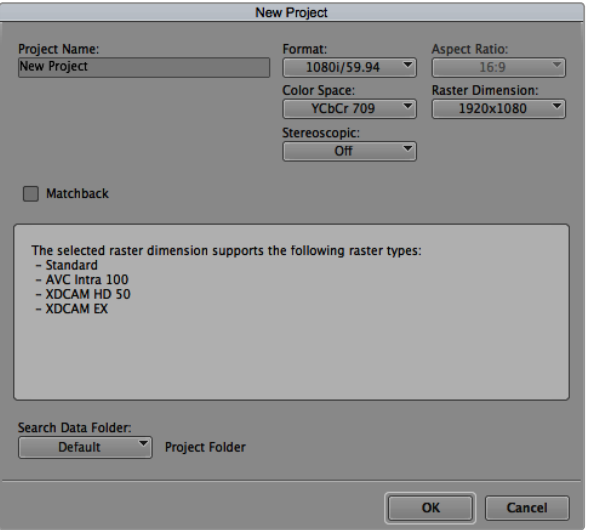

Avid Media Composer 8でプロジェクト名およびオプションを 設定。

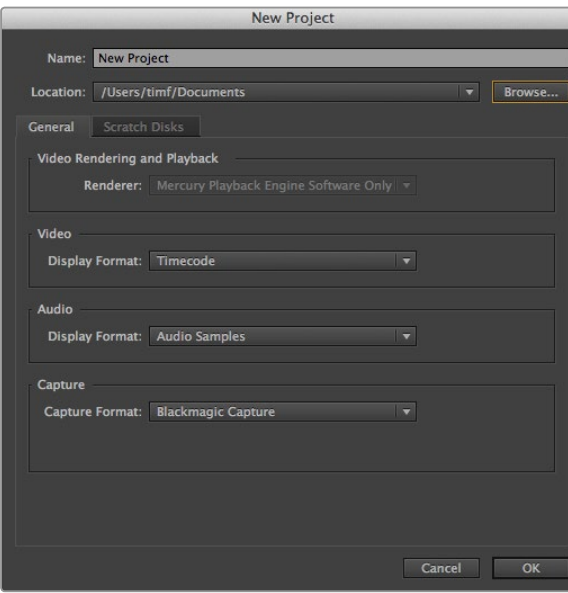

## Avid Media Composerを使う

Avid Media Composer 8でDNxHDクリップを編集するには、新しいプロジェクトを作成して、適切なビデオ フォーマットおよびフレームレートを設定します。ここでは、クリップをDNxHD 1080i59.94とします。

- ステップ1. Media Composerを起動すると「Select Project」ウィンドウが表示されるので、「New Project」 ボタンをクリックします。
- ステップ2. 「New Project」ウィンドウでプロジェクトに名前を付けます。
- ステップ3. 「Format」ドロップダウンメニューで「1080i/59.94」を選択します。
- ステップ4. 「Color Space」ドロップダウンメニューで「YCbCr 709」を選択します。
- ステップ5. 「Raster Dimension」ドロップダウンメニューで「1920×1080」を選択し、「OK」をクリックします。
- ステップ6. 「Tools」>「Background Service」を選択し、バックグラウンドサービスが起動していなければ、 「Start」、「OK」ボタンをクリックします。
- ステップ7. ファイルをインポートするメディアビンを選択します。
- ステップ8. 「File」>「AMA Link...」を選択し、インポートしたいファイルを選択して「OK」をクリックします。

メディアビンにクリップが表示されたら、クリップをタイムラインにドラッグして編集しましょう。

### Adobe Premiere Pro CCを使う

Adobe Premiere Pro CCでApple ProRes 422 (HQ) クリップを編集するには、新しいプロジェクトを作成して、 適切なビデオフォーマットおよびフレームレートを設定する必要があります。ここでは、クリップをProRes 422 (HQ) 1080p25とします。

- ステップ1. Adobe Premiere Pro CCを起動します。Welcomeウィンドウで「Create New Project」を選択し ます。
- プロジェクト設定を含むウィンドウが開きます。
- ステップ2. プロジェクトに名前を付けます。「Browse」ボタンをクリックして使用するフォルダを選び、プロ ジェクトの保存先を選択します。保存先フォルダーを選択したら、Welcomeウィンドウの「OK」をク リックします。
- ステップ3. Adobe Premiere Pro CCのメニューバーへ行き、「File/Import」を選択して編集したいクリップを 選択します。「Project」ウィンドウにクリップが表示されます。
- ステップ4. 最初に編集したいクリップを、「Project」ウィンドウの右下にあるNew Itemアイコンの上にドラッ グします。クリップの設定に合った新しいシーケンスが作成されます。

クリップをシーケンス・タイムラインにドラッグして編集しましょう。

Adobe Premiere Pro CC, (2014)でプロジェクト名および オプションを設定

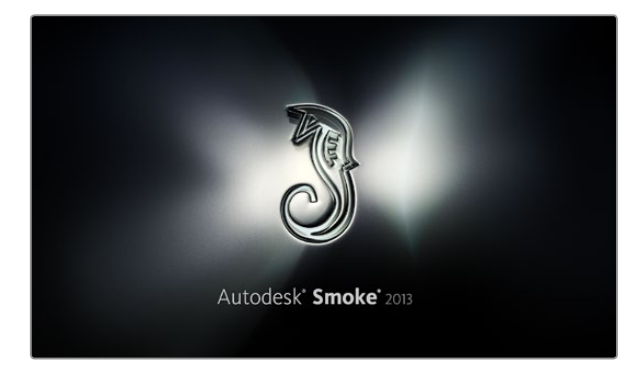

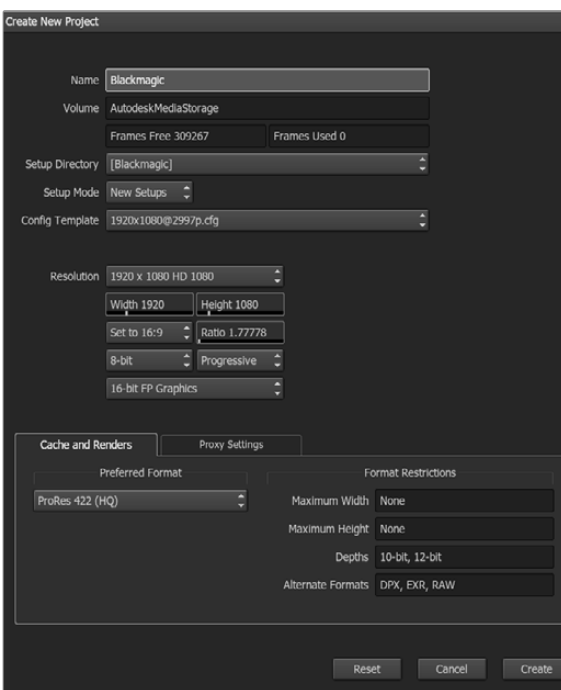

Autodesk Smoke 2013でプロジェクト名およびオプションを 設定。

### Autodesk Smoke 2013を使う

Autodesk Smoke 2013でクリップを編集するには、新しいプロジェクトを作成して、適切なビデオフォーマット、 ビット深度、フレームタイプおよびフレームレートを設定します。ここではProRes 422 (HQ) 1080p25を使用 します。

- ステップ1. Smokeを起動すると「Project and User Settings」ウィンドウが表示されます。プロジェクト ヘディングの「New」ボタンをクリックします。
- ステップ2. 「Create New Project」ウィンドウが開きます。プロジェクトに名前を付けます。
- ステップ3. 「Resolution」ドロップダウンメニューで「1920×1080 HD 1080」を選択します。
- ステップ4. ビット深度が10bitに、フレームタイプが「Progressive」に設定されていることを確認します。
- ステップ5. 「Config Template」ドロップダウンメニューで「1920x1080@25000p.cfg」を選択します。
- ステップ6. 「Preferred Format」を「ProRes 422 (HQ)」にしたまま「Create」をクリックします。
- ステップ7. ユーザーヘディングの下にある「New」ボタンをクリックします。
- ステップ8. 「Create New User Profile」ウィンドウが開くので、ユーザー名を入力し、「Create」をクリック します。
- ステップ9. 「Project and User Settings」ウィンドウが再び表示されるので、「Start」ボタンをクリックします。
- ステップ10. メニューバーから「File」 > 「Import」>「File」を選択し、インポートするクリップを選択します。

ステップ11. メディアライブラリーにクリップが表示されたら、クリップをタイムラインにドラッグして編集しま しょう。

# 89 Blackmagic Camera Utility

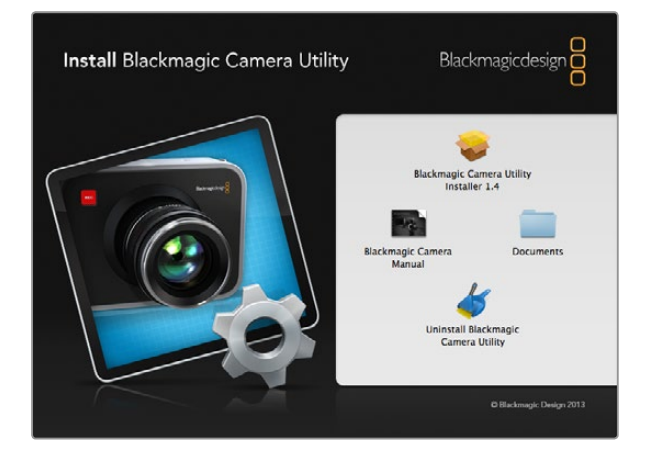

#### Mac OS Xでカメラソフトウェアをアップデートする

Blackmagic Camera Utilityソフトウェアをダウンロードし、 ダウンロードしたファイルを解凍します。ディスク イメージを開くとコンテンツが表示されます。

#### Blackmagic Camera Installerを起動し、画面に表示される指示に従います。

Windowsでカメラソフトウェアをアップデートする

Blackmagic Camera Utilityソフトウェアをダウンロードし、ダウンロードしたファイルを解凍します。PDF マニュアルと Blackmagic Camera Utility Installerインストーラーが入ったBlackmagic Camera Utilityフォル ダが表示されます。

インストーラーをダブルクリックし、画面に表示される指示に従ってインストールします。

#### カメラソフトウェアをアップデート

コンピューターに最新のBlackmagic Camera Utilityをインストールし、USBケーブルでコンピューターとBlackmagic URSAを接続します。Mini-B USB2.0 ポートは、カメラのボトムパネルに付いています。

Blackmagic Camera Utilityを起動し、 画面に表示される指示に従ってカメラソフトウェアをアップデート します。

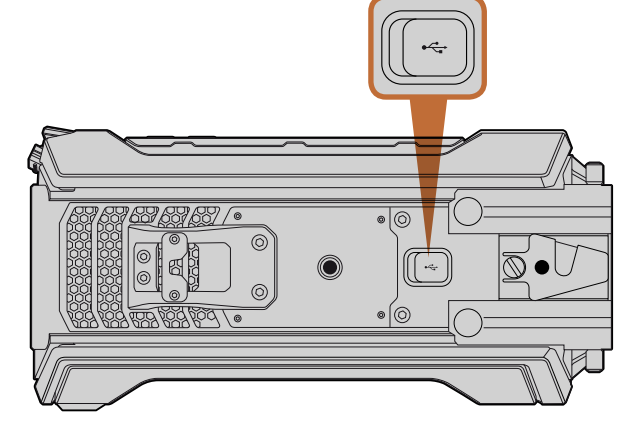

Blackmagic URSAのボトムパネルにあるMini-B USB2.0 ポートを 使用してカメラソフトウェアをアップデート。

# 90 センサータレットのアップグレード

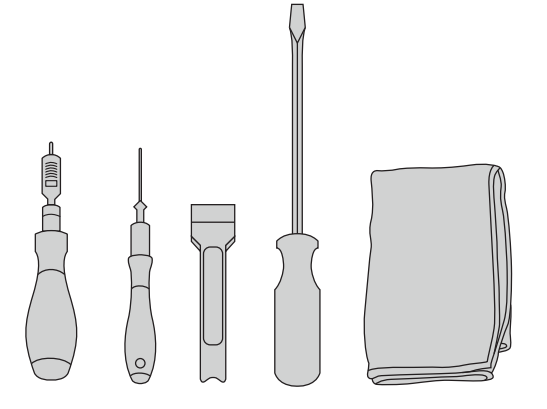

Blackmagic URSAのセンサータレットの取り外し/交換に は、4.0mm/2.5mmの六角レンチの付いた、最大3.0Nmトルク のトルクレンチ、てこ、大きめのマイナススクリュードライバー、 柔らかい布が必要です。

Blackmagic URSAのユニークなデザインは、センサータレットを交換できるので、将来的に新しいセンサーがリリー スされた場合、カメラをアップグレードできます。アップグレードする際には、レンズマウントも交換できます。例え ば、EFマウントからPLマウントへのアップグレードが可能です。URSAは頻繁にアップグレードできるような設計には なっていません。タレットを頻繁に変更すると、コネクターが摩滅する原因になります。

タレットをアップグレードするには、以下のツールを用意してください:

1. トルクレンチ(4.0mmおよび2.5mmの六角レンチ、正確な最大3.0Nmトルクの設定)

2. 先端が楔型になっているプラスチック製のてこ

3. 大きめのマイナススクリュードライバー

4. 柔らかい布

各部品でネジの長さが異なっているので、使用する部品の近くに置いて、他のネジと混同しないようにしてください。

センサータレットを交換したら、カメラの電源を入れてクリップを録画し、新しいセンサータレットが正常に動作する か 確 認します。サポートが 必 要な 場 合、あるいは技 術 的な 質問がある場 合は 、サポートセンタ― www.blackmagicdesign.com.jp/support を参照してください。

センサータレットの取り外しと交換:

#### センサータレットの取り外し

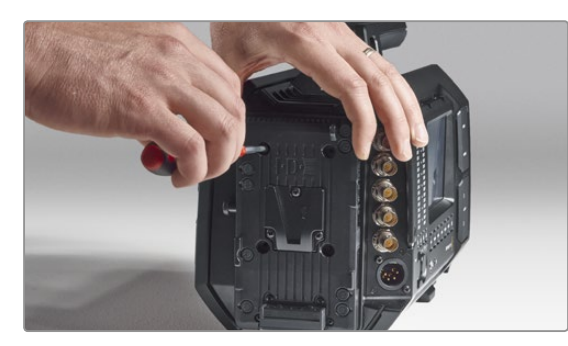

#### ステップ1.

リアパネルにサードパーティ製のバッテリープレートを マウントしている場合、2.5mmの六角レンチを使って4 つのM3ネジを外し、プレートを取り外します。バッテ リープレートを取り外すことでリアパネルが平らになる ため、Blackmagic URSAを安全に置くことができ、セ ンサータレットにアクセスしやすくなります。

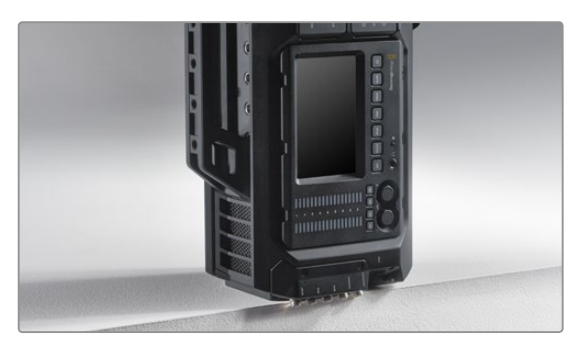

ステップ2.

バッテリープレートを取り外したBlackmagic URSAを、 リアパネルが下になるように置きます。URSAをしっか りとした平らな台に置きます。SDIコネクターを台の縁 から出すようにして、ダメージを防ぎます。

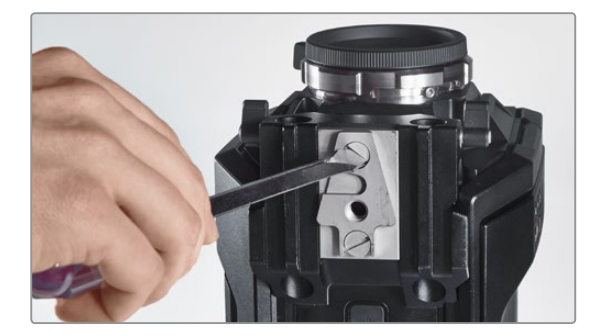

ステップ3. 大きめのマイナススクリュードライバーを使って、15mm のレールマウントからVマウントプレートを取り外し ます。

# 91 センサータレットのアップグレード

センサータレットの取り外し

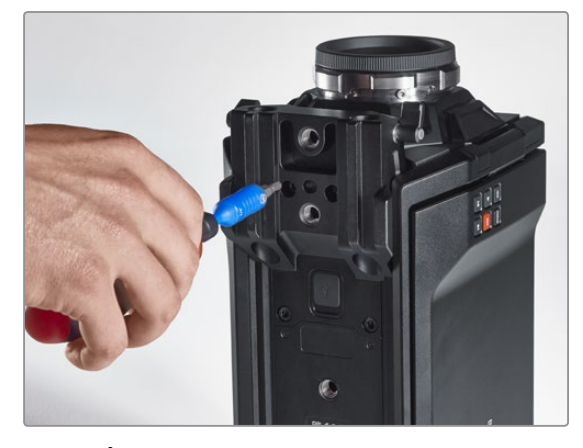

ステップ4. 4.0mmmの六角レンチを使って15mmレールマウント を取り外します。

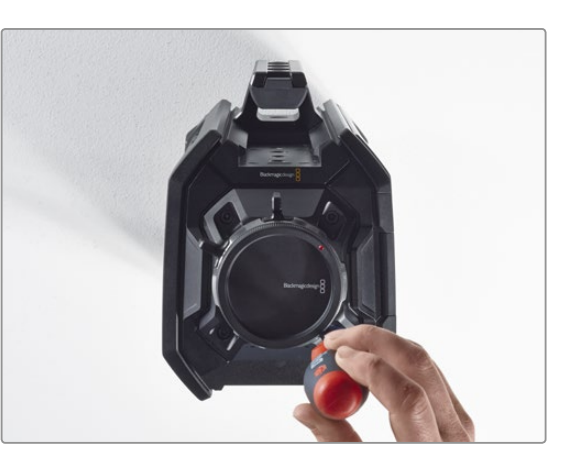

ステップ5. 4つのセンサータレットマウントネジを、4.0mm六角 レンチを2度フル回転して緩めます。

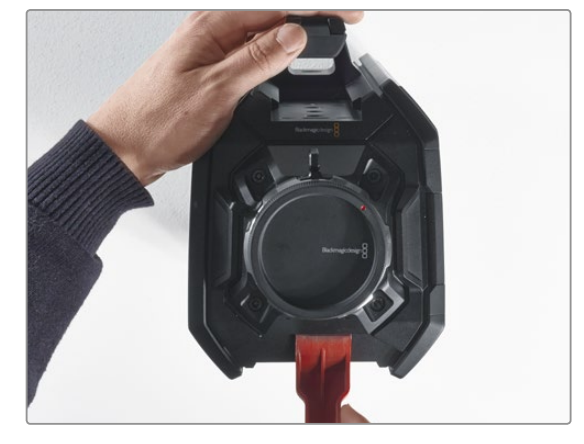

ステップ6. 楔形のプラスチック製のてこを使い、センサータレット をカメラ筐体から浮かせます。

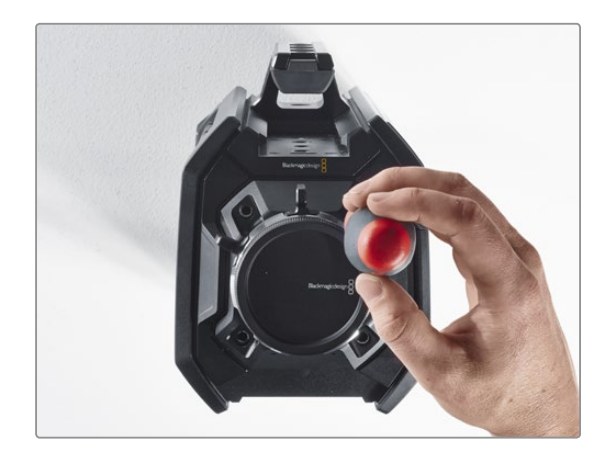

ステップ7. 4つのネジを外し、センサータレットを取り外します。

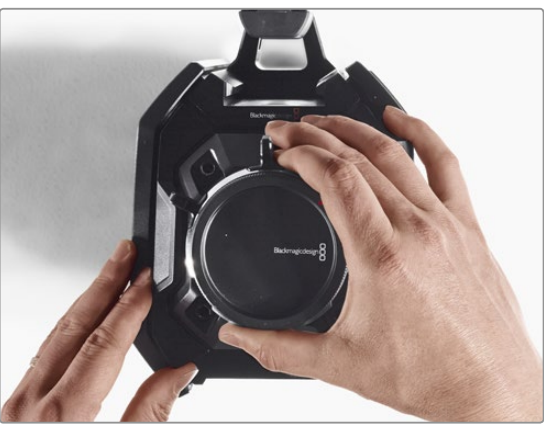

ステップ8. タレットを取り外す際、隣接したデータコネクターが カメラ筐体から外れます。

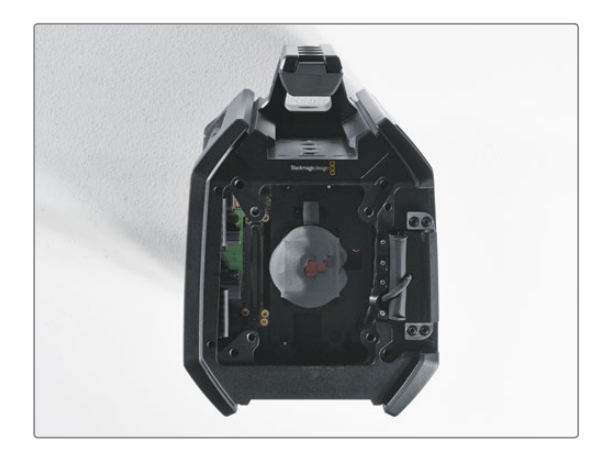

ステップ9. 楔形のプラスチック製のてこを使い、保温性のギャッ プパッドを大小の銅プレートから外します。カメラ筐体 内部の銅プレートとセンサータレットを柔らかい布で 拭き、埃を完全に取り除きます。洗剤は使用しないで ください。

# 92 センサータレットのアップグレード

センサータレットの交換

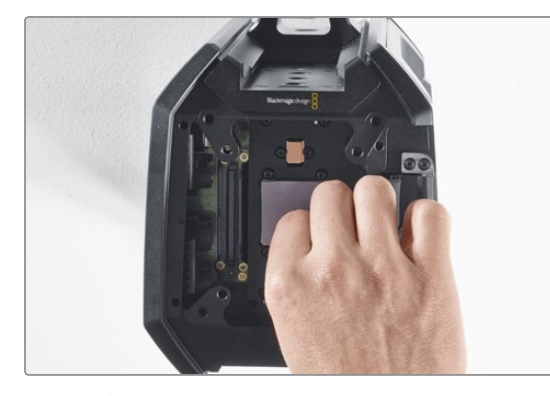

#### ステップ1.

新しいURSAタレットに同梱されている新しい保温性の ギャップパッドを、埃を取り除いたカメラ筐体内部の銅 プレートに取り付けます。開閉式モニターのケーブルが 内部の壁に固定されていることを確認してください。

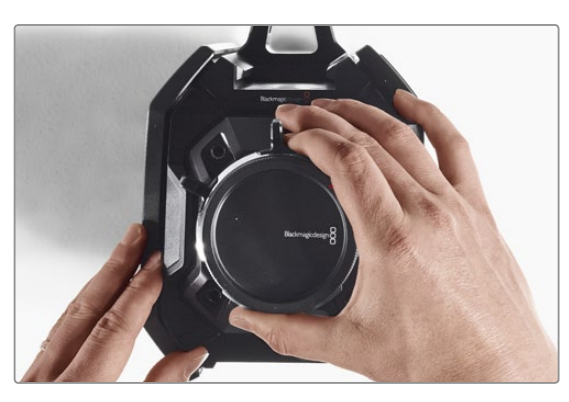

#### ステップ2.

アラインメントピンが3つのアラインメントホールに入り 込むようにセンサータレットを合わせます。センサーの データコネクターが対応するシャーシコネクターと接合 するまでセンサータレットをゆっくりと押し込みます。

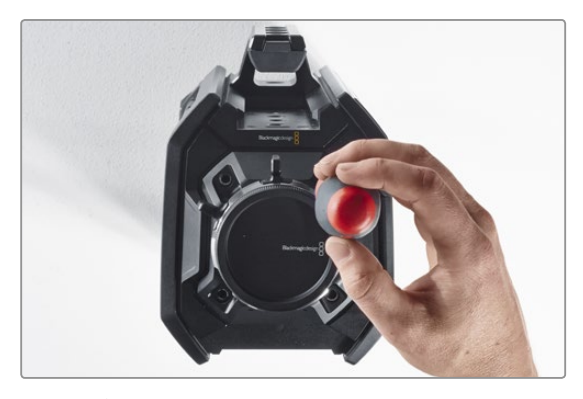

#### ステップ3.

センサータレットとカメラ筐体が接触するまで、4つの センサータレットマウントネジとバネ座金を緩く締め ます。この時点では、ネジをきつく締めないようにして ください。

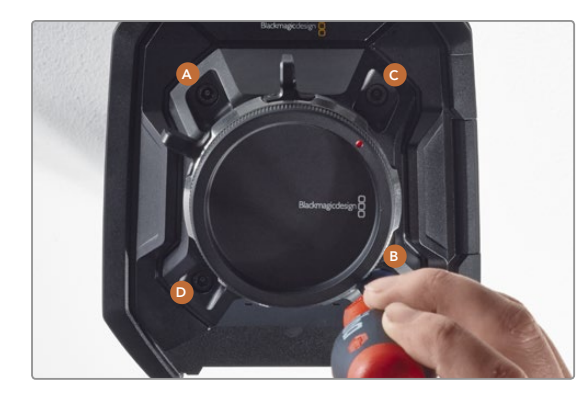

#### ステップ4.

トルクレンチを使い、ネジAを1度フル回転させます。 同様にネジB、C、Dを順に回転させていきます。1度に 1回転ずつ上記の順序で締めていき、すべてのネジが最 大許容3Nmトルクに締まるまでこの作業を続けます。

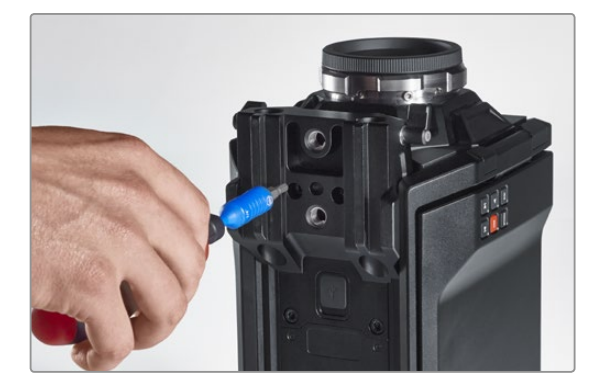

#### ステップ5.

15mmレールマウントのフロント部をカメラのカメラの 底部に置いて所定の位置まで回転させ、再び取り付け ます。トルクレンチを使って、すべてのネジが最大許容 3Nmトルクになるまで徐々に均等にネジを締めます。

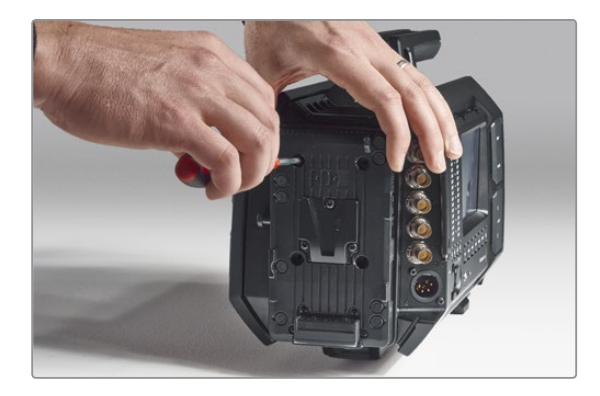

#### ステップ6.

マイナススクリュードライバーを使ってネジを締め、ク イックリリースVマウントプレートを再び取り付けます。 サードパーティ製のバッテリープレートを使っている場 合は、Blackmagic URSAのリアパネルに取り付けます。

これでBlackmagic URSAのアップグレードは完了です!

# 93 PLマウントのシム調整

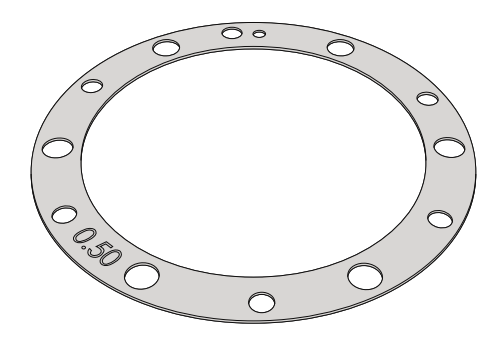

#### シムとは

Blackmagic Shimは、様々な厚みの薄いディスクです。PLレンズとBlackmaic URSAのセンサー間の距離を微調整す るために使用します。この距離はフランジ焦点距離、あるいは後側焦点として知られており、レンズの古さ、撮影のコ ンディションなどの可変要因によりわずかに変動します。PLマウントは、シムを使って後側焦点を簡単に調整できる ように設計されています。

シムは、PLマウントとカメラ筐体の間に設置して、被写体からセンサーまでの距離をレンズの焦点標示と一致させま す。Blackmagic URSAには、0.50mmのシムが既に装着されています。Blackmagic Designの取り扱い販売店で、 様々な厚さのシムセットを購入することもできます。後側焦点の要件に応じた厚さのシムを使用してください。

Blackmagic URSAのPLマウントにシムを装着するには、最大トルク0.45Nmに正確に設定できるトルクレンチ、2.0mm および2.5mmの六角レンチが必要です。

#### PLマウントの取り外しおよび交換

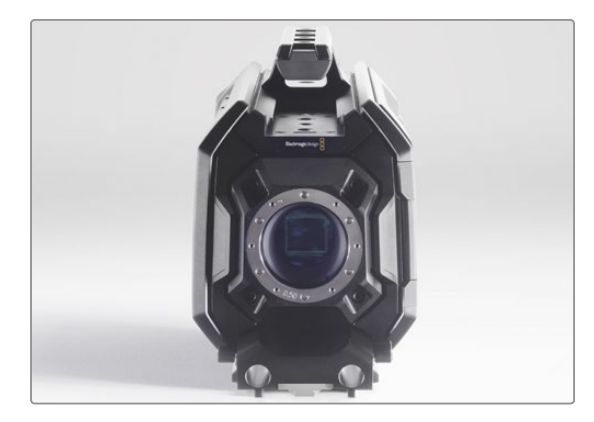

#### ステップ1.

Blackmagic URSAを清潔でしっかりとした台に置き、 レンズあるいはダストキャップを外します。シム調整を 行っている際はセンサーがむき出しになるので、できる 限り清潔な環境で行うようにしてください。PLマウント にシムを装着する際、センサーに触れないようにしてく ださい。

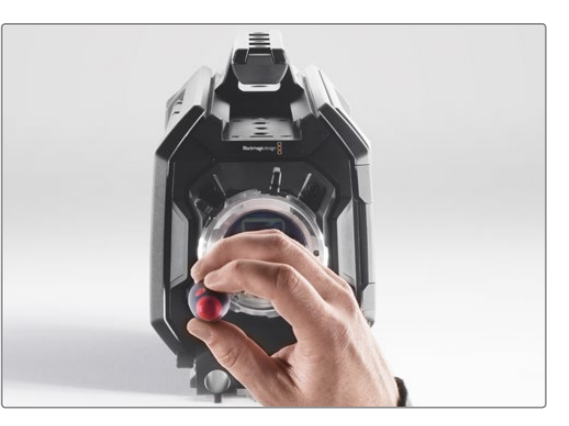

#### ステップ2.

2.5mmmの六角レンチを使って6つのPLマウントネジを 取り外します。ネジにアクセスするために、PLロックリ ングを時計回り/反時計回りに回す必要がある場合が あります。

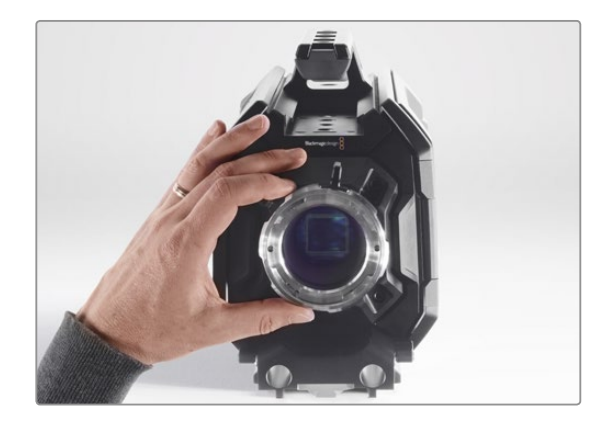

ステップ3.

レンズマウントを注意深くカメラ筐体から取り外しま す。取り外したネジは、レンズマウントの側に置いてお きましょう。

# 94 PLマウントのシム調整

#### PLマウントの取り外しおよび交換

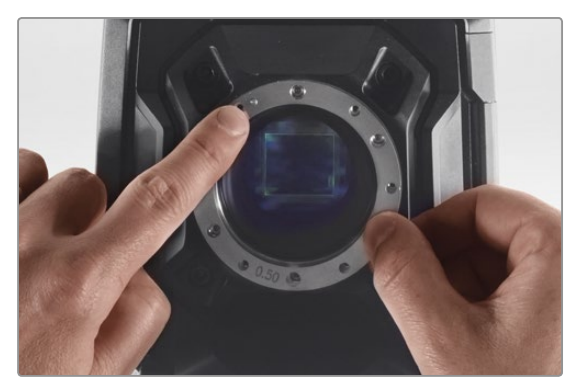

ステップ 4. 装着されている0.50mmシムは、11時の位置にアライメ ントピンがあります。

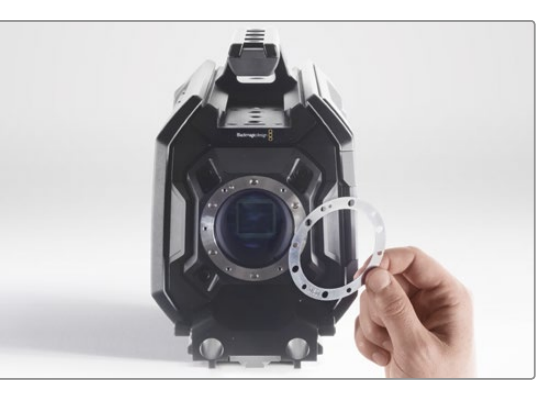

#### ステップ 5.

装着されている0.50mmシムを取り外します。レンズの 焦点標示を焦点距離と合わせるために必要となる厚さ のシムを装着します。

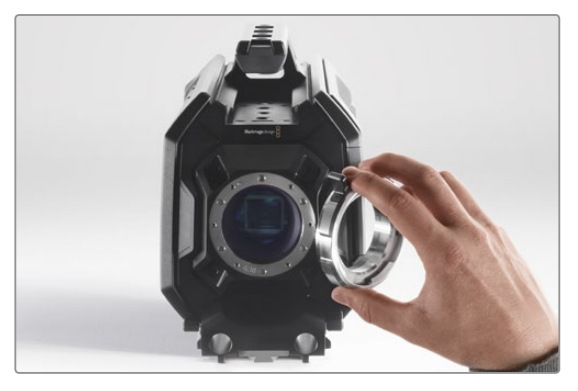

ステップ 6. カメラ筐体にレンズマウントを取り付け、アラインメン トホールとアラインメントピンを11時の位置で揃え ます。

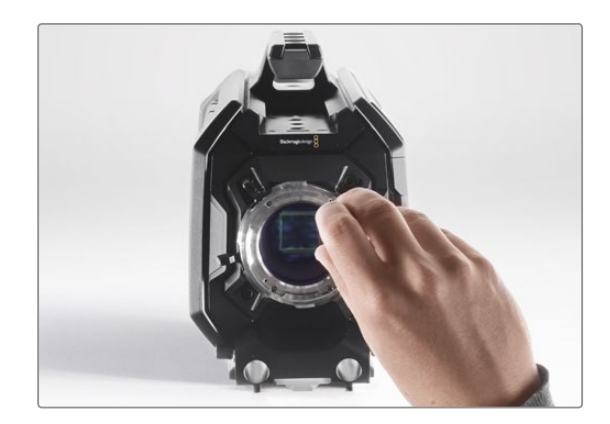

ステップ 7. レンズマウントのベースと接触するまで、6つのPLマウ ントネジを緩く回します。

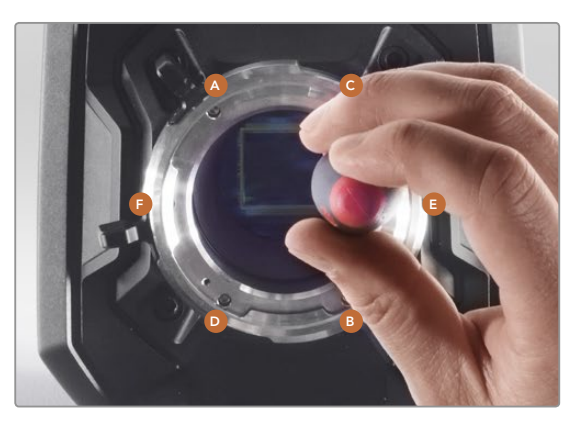

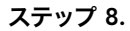

トルクレンチを使い、ネジAを1度フル回転させます。 同様にネジB、C、D、E、Fを順に回転させていきます。 1度に1回転ずつ上記の順序で締めていき、すべてのネ ジが最大許容0.45Nmトルクに締まるまでこの作業を 続けます。

# 95 独自のバッテリープレートの使用

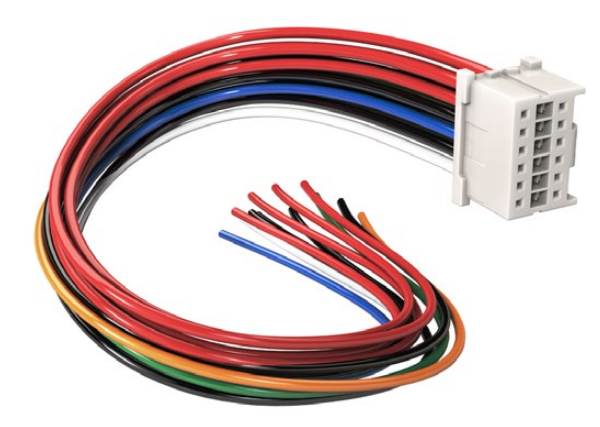

URSAに接続するためにバッテリープレートに手を加える場合は、 同梱のアダプターケーブルとコネクターを使用します。これらは Blackmagic Designのサポートオフィスでも入手できます。

アダプターケーブルおよびコネクター

URSA用に設計された市販のバッテリープレートが手に入らず、手持ちのバッテリープレートに手を加えて使用し たい場合は、同梱のアダプターケーブルおよびコネクターを使用してください。これらはBlackmagic Designの サポートオフィスでも入手できます。

アダプターケーブルおよびコネクターをバッテリープレートに配線する:

- ステップ1. 赤および黒のワイヤーの先端から約1/2インチの絶縁体をはがします。
- ステップ2. 4本の赤い「Batt」ワイヤーを、バッテリープレートの対応する「ポジティブ」ワイヤーにはんだ付け します。
- ステップ3. 4本の黒い「GND」ワイヤーを、バッテリープレートの対応する「ネガティブ」ワイヤーにはんだ付け します。

結合部分を絶縁体で完全に覆います。

これでバッテリー電源を使用できます。12V出力、バッテリー残量などの機能に使う追加ワイヤーを接続します。 ワイヤーを接続する際は、使用するバッテリープレートの情報やこのページに記載されている接続図および表を 参照してください。さらなるサポートが必要な場合は、Blackmagic Designのサポートセンタ―を参照してくだ さい。www.blackmagicdesign.com.jp/support

#### ワイヤーコンフィギュレーション

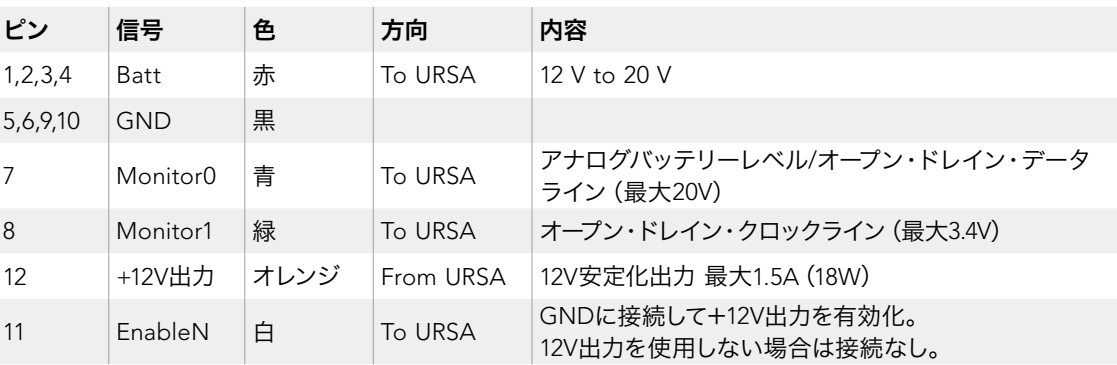

各BattおよびGNDピンは3アンペアをサポートしています。すべてのBattおよびGDNピンが接続されていること を確認して下さい。

アントンバウアーあるいはIDXプレートでバッテリー残量を確認するには、以下の接続表に従ってください:

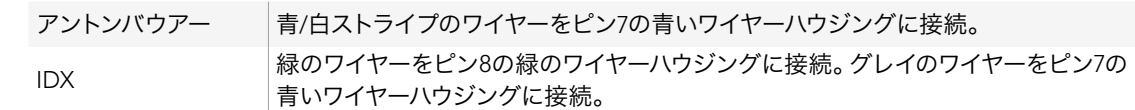

アダプターの接続ハウジングの後面図。各ピンに関してはワイヤー コンフィギュレーションの表を参照。

使用していないワイヤーは、可能な限りアダプタコネクターの後部に近い部分で切断します。

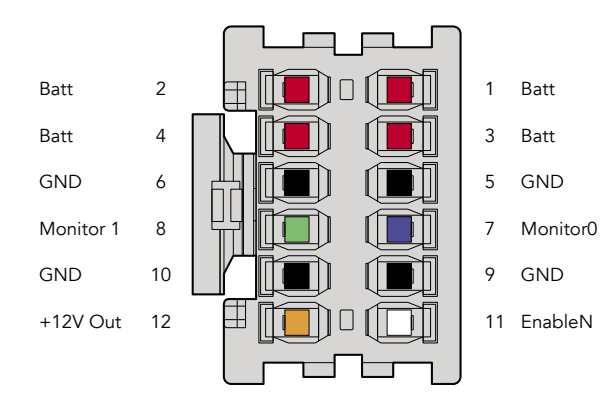

# 96 ヘルプライン

### ヘルプライン

すぐに情報が欲しいかたは、Blackmagic Designオンラインサポートページで、Blackmagic Cameraの最新 サポート情報を確認できます。

#### Blackmagic Designオンラインサポートページ

最新のマニュアル、ソフトウェア、サポートノートは、Blackmagicサポートセンター(www.blackmagicdesign. com/jp/support)でご確認ください。

#### Blackmagic Designサポートに連絡する

サポートページで必要な情報を得られなかった場合は、サポートページの「メールを送信」ボタンを使用して、 サポートのリクエストをメール送信してください。あるいは、サポートページの「お住まいの地域のサポート オフィス」をクリックして、お住まいの地域のBlackmagic Designサポートオフィスに電話でお問い合わせください。

#### 現在インストールされているソフトウェアのバージョンを確認する

どのバージョンのBlackmagic Camera Utilityソフトウェアがコンピューターにインストールされているか確認す るには、「About Blackmagic Camera Utility」ウィンドウを開きます。

- Mac OS Xでは、アプリケーションフォルダーから「Blackmagic Camera Utility」を開きます。アプリ ケーションメニューから「About Blackmagic Camera Utility」を選択し、バージョンを確認してくだ さい。
- Windowsでは、スタートメニューあるいはスタート画面から「Blackmagic Camera Utility」を開きま す。ヘルプメニューをクリックして「About Blackmagic Camera Utility」を選択し、 バージョンを確 認してください。

#### 最新のソフトウェアを入手する

コンピューターにインストールされたBlackmagic Camera Utilityのバージョンを確認した後、Blackmagic サポートセンター(www.blackmagicdesign.com/jp/support)で最新のソフトウェア・アップデートをチェック してください。常に最新のソフトウェアを使用することを推奨しますが、重要なプロジェクトの実行中は、ソフト ウェアのアップデートは行わない方がよいでしょう。

Blackmagic Designは、お買い上げの日から12ヶ月間、本製品の部品および仕上がりについて瑕疵がないことを 保証します。この保証期間内に製品に瑕疵が見つかった場合、Blackmagic Designは弊社の裁量において部品 代および人件費無料で該当製品の修理、あるいは製品の交換のいずれかで対応いたします。

この保証に基づいたサービスを受ける際、お客様は必ず保証期限終了前にBlackmagic Designに瑕疵を通知 し、適応する保証サービスの手続きを行ってください。お客様の責任において不良品を梱包し、Blackmagic Designが指定するサポートセンターへ配送料前払で送付いただきますようお願い致します。理由の如何を問わ ず、Blackmagic Designへの製品返送のための配送料、保険、関税、税金、その他すべての費用はお客様の自己 負担となります。

不適切な使用、または不十分なメンテナンスや取扱いによる不具合、故障、損傷に対しては、この保証は適用さ れません。a)製品のインストールや修理、サービスを行うBlackmagic Design販売代理人以外の者によって生 じた損傷の修理、b)不適切な使用や互換性のない機器への接続によって生じた損傷の修理、c)Blackmagic Designの部品や供給品ではない物を使用して生じたすべての損傷や故障の修理、d)改造や他製品との統合に より時間増加や製品の機能低下が生じた場合のサービス。この保証は Blackmagic Designが保証するもので、 明示または黙示を問わず他の保証すべてに代わるものです。Blackmagic Designとその販売社は、商品性と特 定目的に対する適合性のあらゆる黙示保証を拒否します。Blackmagic Designの不良品の修理あるいは交換の 責任が、特別に、間接的、偶発的、または結果的に生じる損害に対して、Blackmagic Designあるいは販売社が そのような損害の可能性についての事前通知を得ているか否かに関わらず、お客様に提供される完全唯一の救 済手段となります。Blackmagic Designはお客様による機器のあらゆる不法使用に対して責任を負いませ ん。Blackmagic Designは本製品の使用により生じるあらゆる損害に対して責任を負いません。使用者は自己 の責任において本製品を使用するものとします。

© Copyright 2014 Blackmagic Design 著作権所有、無断複写・転載を禁じます。「Blackmagic Design」、「URSA」、「DeckLink」、「HDLink」、 「Workgroup Videohub」、「Multibridge Pro」、「Multibridge Extreme」、「Intensity」、「Leading the creative video revolution」は、米国 ならびにその他諸国での登録商標です。その他の企業名ならびに製品名全てはそれぞれ関連する会社の登録商標である可能性があります。

# Manuel d'utilisation et d'installation Blackmagic URSA

Blackmagicdesign

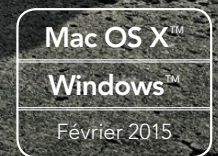

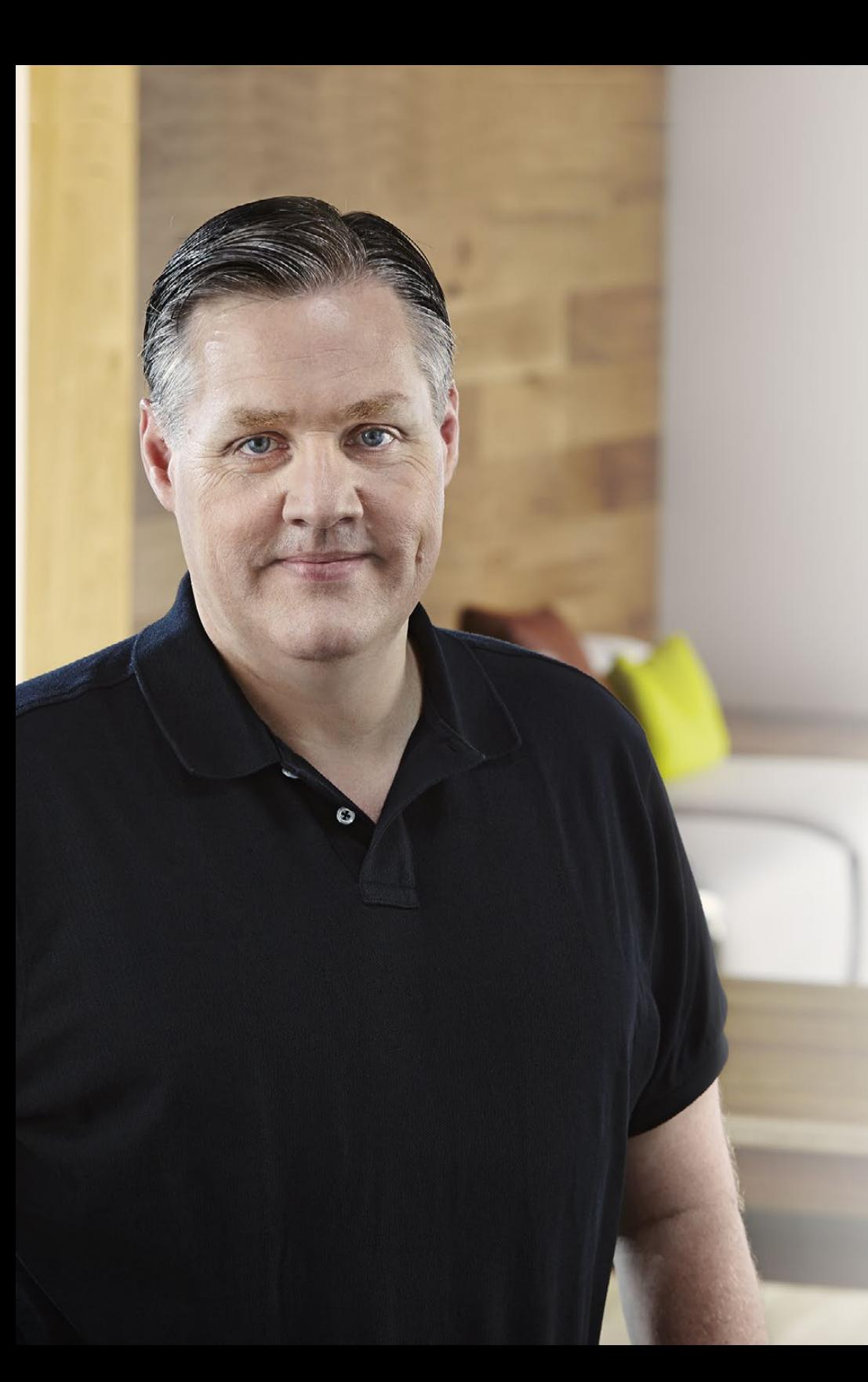

## Bienvenue

Nous vous remercions d'avoir fait l'acquisition de la Blackmagic URSA !

Depuis la sortie de notre première caméra numérique professionnelle il y a quelques années, nous avons eu la chance de recevoir plus de conseils et de retours d'expérience que pour n'importe quel autre produit ! Depuis notre enfance, nous admirons le travail des plus grands réalisateurs et DP et nous avons été honorés de pouvoir discuter pendant des heures avec ces légendes du monde du cinéma dans le but d'améliorer les fonctionnalités de nos caméras. Et bien entendu, chacun a apporté sa pierre à l'édifice !

Toutes les brillantes idées qui ont germées au cours de ces conversations ont été intégrées à la caméra URSA que vous venez d'acquérir. Nous l'avons conçue pour qu'elle réponde aux besoins des grandes équipes de tournage, mais offre également toutes les fonctionnalités nécessaires à une utilisation individuelle. Sa construction unique offre des possibilités d'évolutions, notamment en termes d'amélioration de qualité d'image.

Cette caméra évolutive pourra s'adapter aux évolutions du marché en intégrant les futurs capteurs que nous développerons. C'est pour cette raison que nous avons choisi de l'équiper d'écrans, d'un traitement d'images et d'un système de refroidissement de grande qualité. De plus, elle associe une construction en métal ultra robuste à un superbe écran 10 pouces, deux fentes d'enregistrement pour carte CFast pour un tournage en continu, des scopes, et bien plus encore.

Nous espérons que la URSA vous permettra de produire des films, des séries télévisées, des clips musicaux et des spots publicitaires extraordinaires ! Nous attendons avec impatience de découvrir vos projets et de recevoir vos suggestions concernant l'intégration de nouvelles fonctionnalités sur la URSA !

Grant Petty

Grant Petty PDG de Blackmagic Design

## Sommaire Blackmagic URSA

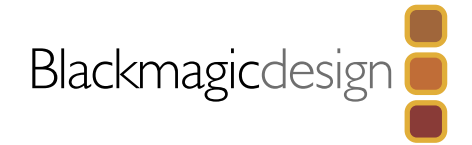

## [102 Mise en route](#page-101-0)

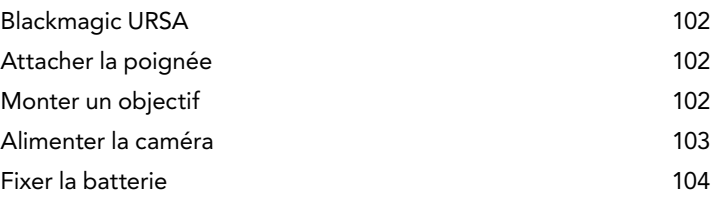

## [105 À propos des cartes CFast](#page-104-0)

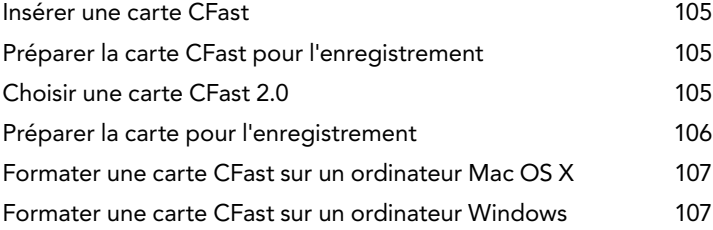

# [108 Aperçu des commandes de la caméra](#page-107-0)

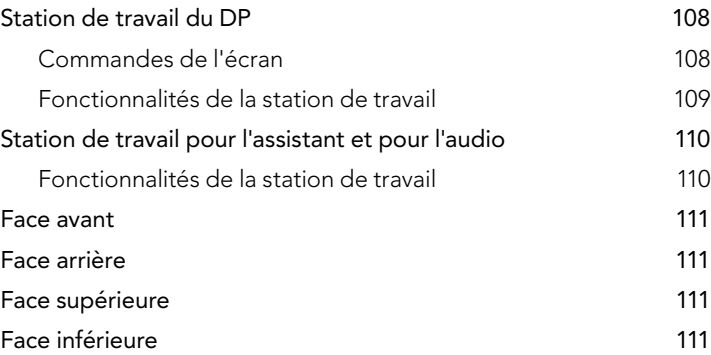

# [112 Enregistrement](#page-111-0)

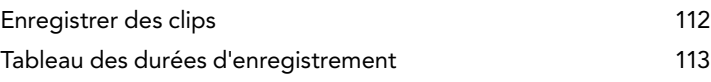

# [115 Lecture](#page-114-0)

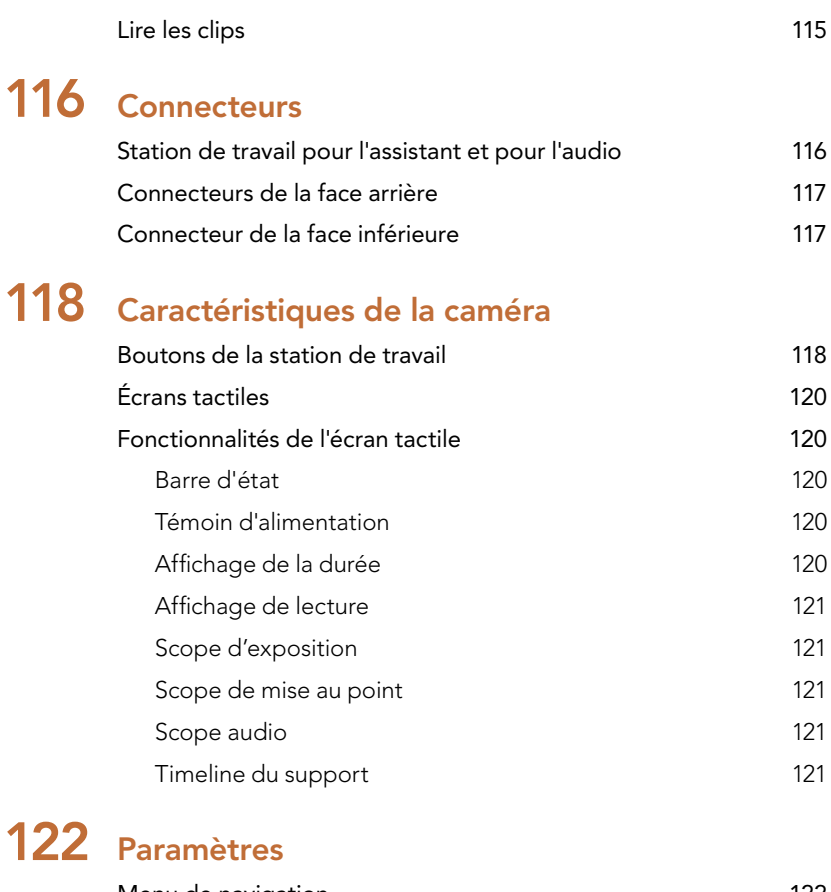

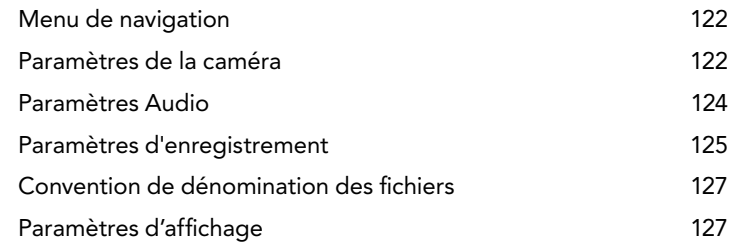

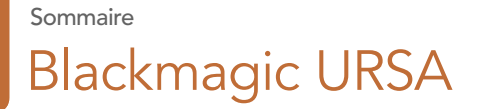

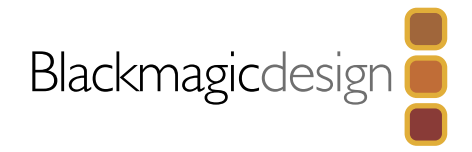

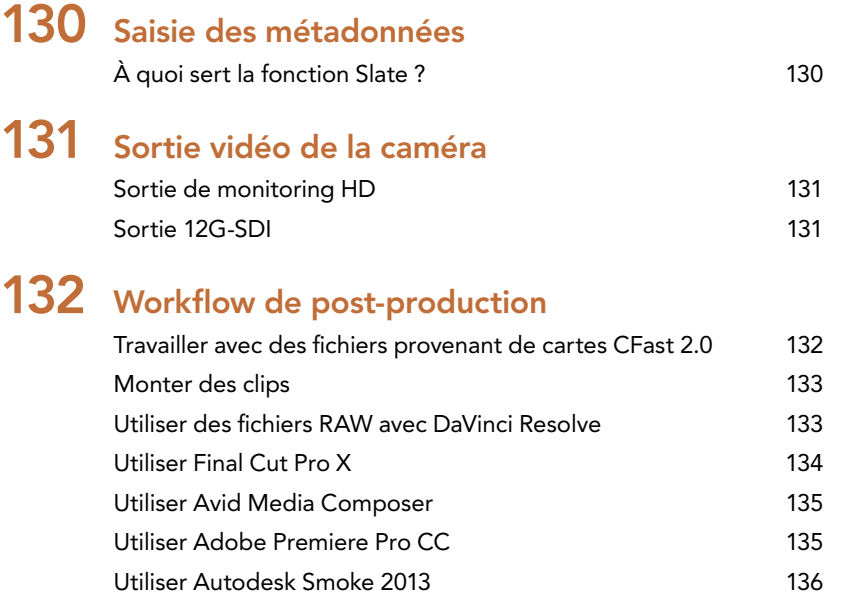

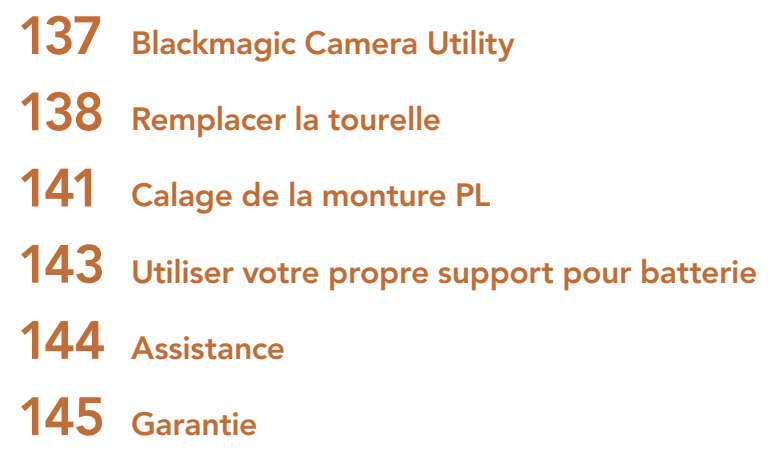

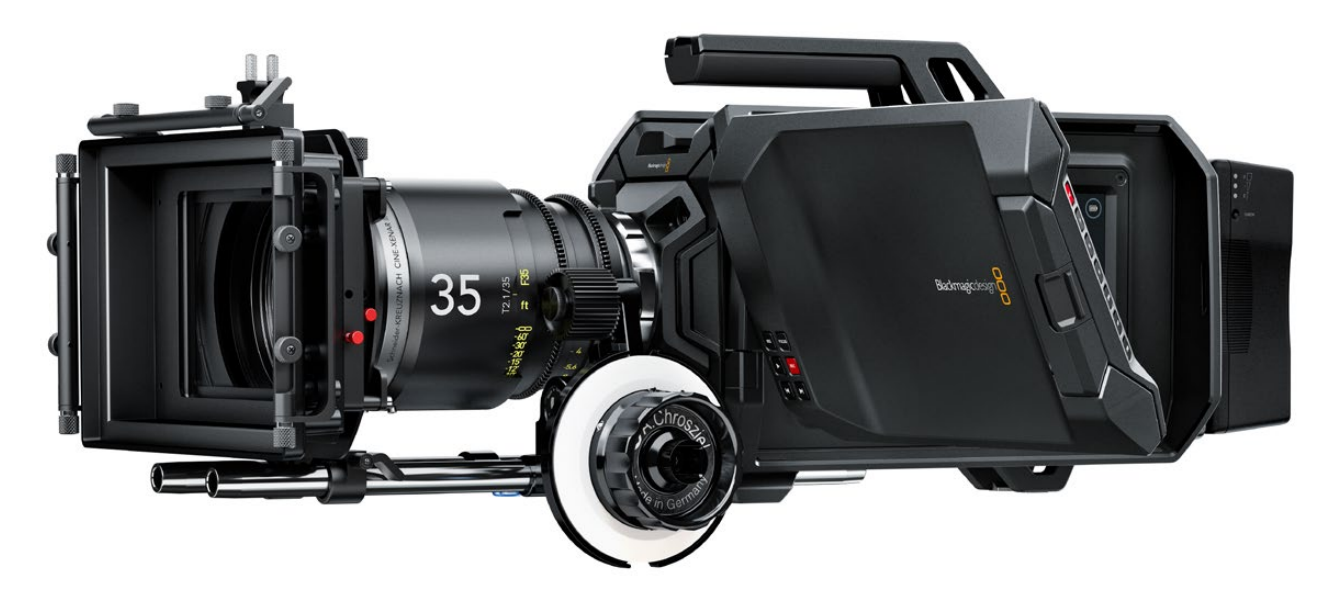

## <span id="page-101-0"></span>102 Mise en route

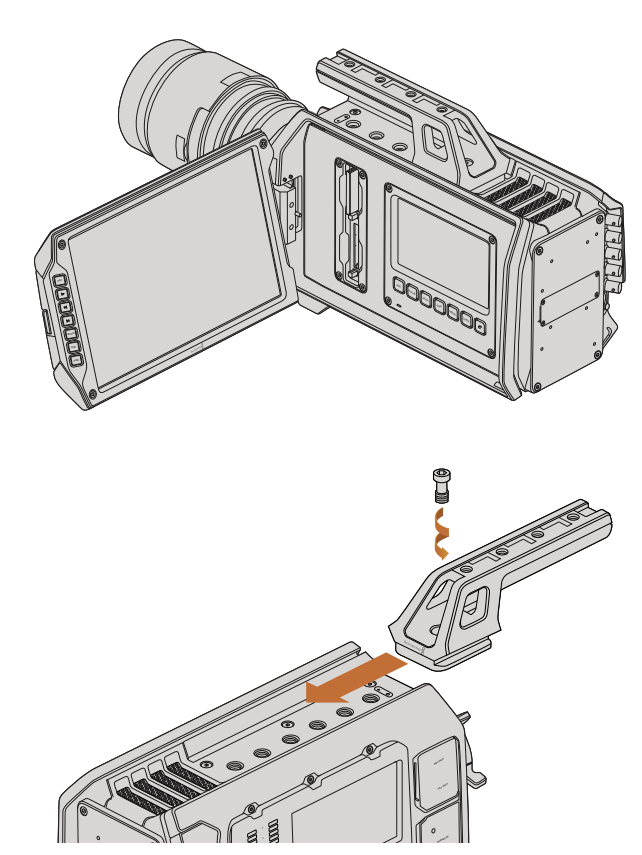

Attacher la poignée

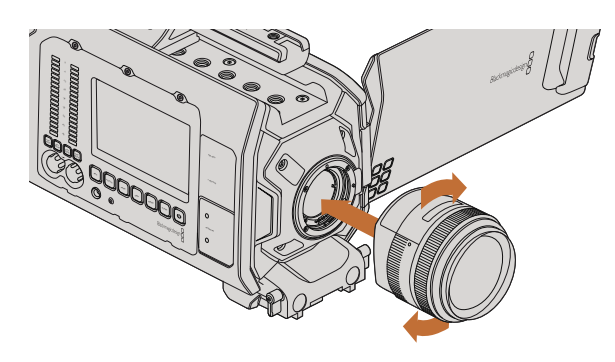

Monter et retirer un objectif à monture EF sur la Blackmagic URSA.

### Blackmagic URSA

La Blackmagic URSA est la toute première caméra numérique professionnelle évolutive du monde conçue pour répondre aux besoins des grandes équipes de tournage et pour une utilisation individuelle. Chaque face de la URSA a été divisée en station de travail afin de faciliter l'accès aux différentes commandes et l'exécution de plusieurs opérations simultanément. La face gauche de la caméra intègre les commandes destinées au Directeur de la photographie (DP), tandis que la face droite dispose de la station destinée à l'assistant et à l'audio.

La station du DP comprend un écran rabattable de 10 pouces avec des boutons d'enregistrement et de lecture, mais aussi des commandes permettant de confirmer la mise au point et l'affichage des signaux vidéo SDI provenant d'un mélangeur. Les deux cartes CFast 2.0 enregistrent de la vidéo en HD ou en 4K à une fréquence d'image pouvant aller jusqu'à 60 images par seconde. Un écran tactile de 5 pouces permet de contrôler les paramètres de la caméra, les clips, l'état de la caméra et les scopes.

La station pour l'assistant et pour l'audio comprend un écran tactile indépendant de manière à régler les paramètres de la caméra, mais aussi pour visualiser les clips, l'état de la caméra, les scopes et les vu-mètres. La caméra dispose également de connecteurs professionnels BNC, TRS et XLR pour brancher du matériel audio externe, un casque d'écoute et des commandes LANC. De plus, elle intègre des entrées et des sorties SDI et timecode, une entrée de référence et une source d'alimentation.

## Attacher la poignée

Pour commencer à utiliser votre Blackmagic URSA, il vous suffit d'attacher la poignée, de monter l'objectif et de recharger la caméra.

Pour attacher la poignée au boîtier, faites glisser la base de la poignée dans la rainure de la caméra et vissez-la à l'aide d'une vis 3/8". En fonction de votre utilisation, choisissez entre les différents pas de vis pour obtenir un bon équilibre.

## Monter un objectif

Pour retirer le cache de protection de la monture EF, maintenez le bouton de verrouillage enfoncé et tournez le cache dans le sens inverse des aiguilles d'une montre jusqu'à ce qu'il se libère. Pour la monture PL, tournez la bague de verrouillage dans le sens inverse des aiguilles d'une montre. Nous vous recommandons d'éteindre systématiquement votre caméra avant de monter ou de retirer un objectif.

Monter un objectif à monture EF :

- Étape 1. Alignez le point situé sur votre objectif avec celui de la monture situé sur la caméra. La plupart des objectifs possèdent un repère visuel, par exemple, un point bleu, rouge ou blanc.
- Étape 2. Tournez l'objectif dans le sens des aiguilles d'une montre jusqu'à ce qu'il s'emboîte correctement.
- Étape 3. Pour retirer l'objectif, maintenez le bouton de verrouillage enfoncé et tournez l'objectif dans le sens inverse des aiguilles d'une montre jusqu'à ce que le point atteigne la position de midi puis retirez-le délicatement.

## <span id="page-102-0"></span>103 Mise en route

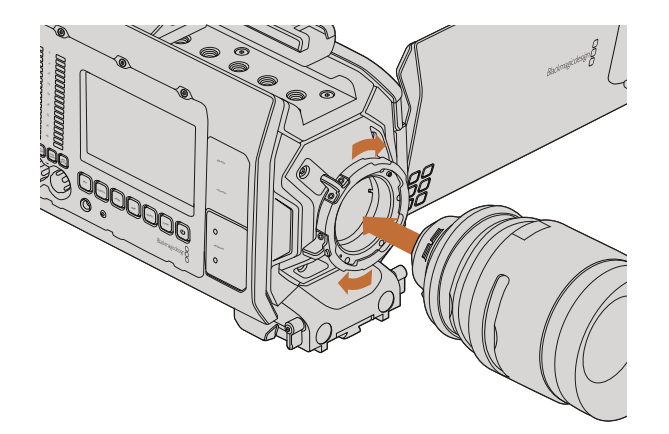

Monter un objectif à monture PL sur la Blackmagic URSA et le retirer.

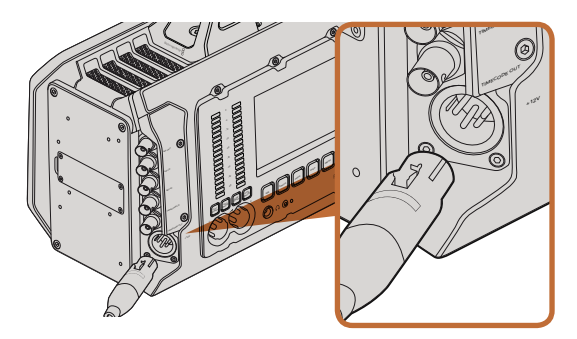

Alimentez la caméra à l'aide de l'adaptateur AC 12V fourni.

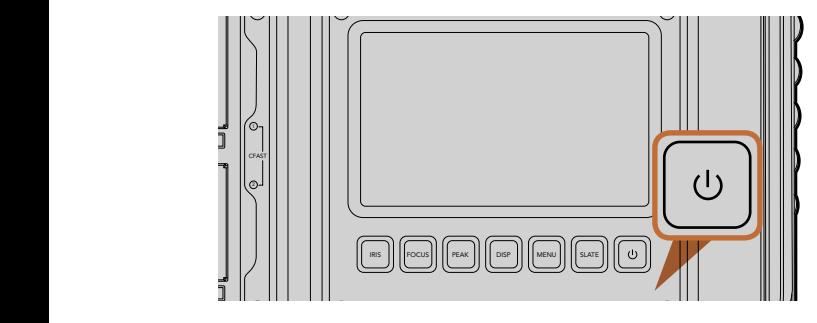

Appuyez sur le bouton de mise en marche d'une des stations de travail pour allumer la Blackmagic URSA. Appuyez sur ce même bouton et maintenez-le enfoncé pour éteindre la caméra.

Monter un objectif à monture PL :

- Étape 1. Ouvrez la bague de verrouillage PL de votre caméra en tournant dans le sens inverse des aiguilles d'une montre jusqu'à ce qu'elle s'arrête.
- Étape 2. Alignez l'une des quatre encoches situées sur les ailettes de l'objectif sur la goupille d'arrêt située sur la monture de la caméra. L'objectif doit être correctement aligné de façon à ce que les repères de l'objectif soient visibles.
- Étape 3. Serrez la bague de verrouillage PL de la caméra en la faisant tourner dans le sens des aiguilles d'une montre.
- Étape 4. Pour retirer l'objectif, tournez la bague de verrouillage dans le sens inverse des aiguilles d'une montre jusqu'à ce qu'elle s'arrête, puis retirez délicatement l'objectif.<br>'

Afin d'éviter d'exposer le boîtier à la poussière lorsqu'aucun objectif n'est monté, il est vivement conseillé de<br>aarder le cache anti-poussière autant que possible. garder le cache anti-poussière autant que possible.

# Alimenter la caméra

Une fois l'objectif monté, la caméra doit être alimentée. La façon la plus efficace d'alimenter la Blackmagic URSA consiste à la connecter à une source d'alimentation externe à l'aide de l'adaptateur AC 12V fourni avec la caméra.

Connecter la caméra à une source d'alimentation externe :

**Étape 1.** Connectez l'adaptateur AC 12V à une prise secteur.

Étape 2. Connectez les 4 broches du connecteur XLR de l'adaptateur AC 12V à la connexion 12 -20V de la caméra.

Si la batterie et la source d'alimentation externe sont branchées, l'alimentation de la caméra se fera uniquement par la source externe. Lorsque vous débranchez la source d'alimentation externe alors que la batterie est installée, la caméra passera automatiquement sur la batterie pour un enregistrement en continu.

Allumer la caméra :

- **Étape 1.** Appuyez sur le bouton de mise en marche qui se trouve sur la station du DP ou sur celle destinée à l'assistant et à l'audio. L'écran tactile et l'écran de contrôle se mettent en marche et la barre d'état apparaît en bas de chaque écran tactile.  $\frac{1}{2}$
- **Étape 2.** Appuyez sur ce même bouton et maintenez-le enfoncé pour éteindre la caméra.

## <span id="page-103-0"></span>104 Mise en route

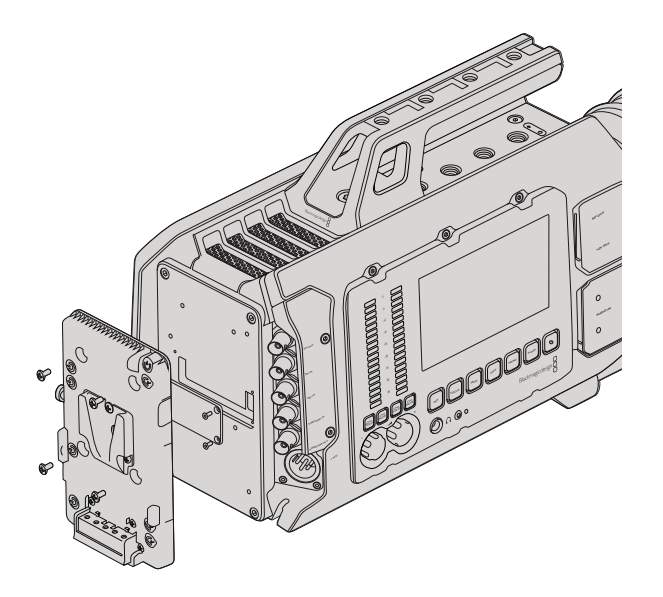

Une fixation tierce vous permet de fixer des batteries V-Mount or Gold Mount.

### Fixer la batterie

Il est très simple de fixer les batteries V-Mount ou Gold Mount conformes aux normes de l'industrie sur la Blackmagic URSA. Pour fixer une batterie, il suffit d'installer une fixation V-Mount ou Gold Mount à la fixation dont dispose la caméra. Les fabricants de batteries, tels que IDX et Switronix, proposent des batteries intégrant un connecteur Molex 51353-1200 compatible avec le connecteur d'alimentation Molex de la caméra. Vous pouvez vous procurer ces fixations pour batterie chez les revendeurs d'équipement vidéo et de caméras numériques professionnelles. Si vous ne possédez pas de fixation pour batteries grand public compatibles avec la URSA et que vous souhaitez faire des changements à votre propre fixation, vous pouvez utiliser le câble et le connecteur adaptateurs fournis. Suivez les explications de la page 143 pour modifier n'importe quelle fixation pour batterie afin de la rendre compatible avec la URSA.

Pour installer la fixation sur le panneau arrière de la URSA :

- Étape 1. Dévissez les quatre vis du cache Molex situé sur le panneau arrière. Le connecteur Molex 55959- 1230 12 way est désormais visible.
- Étape 2. Connectez le connecteur d'alimentation Molex 55959-1230 12 way à votre fixation tierce.
- Étape 3. Vissez la fixation tierce au panneau arrière de la caméra à l'aide de 4 vis M3. Vérifiez que le connecteur est correctement inséré dans l'emplacement prévu à cet effet et non pas simplement coincé entre les fixations.

Grâce à cette fixation tierce installée sur la URSA, vous pouvez désormais fixer la batterie V-Mount or Gold Mount.

Félicitations ! Vous pouvez à présent insérer une carte CFast 2.0 et commencer l'enregistrement !

# <span id="page-104-0"></span>105 À propos des cartes CFast

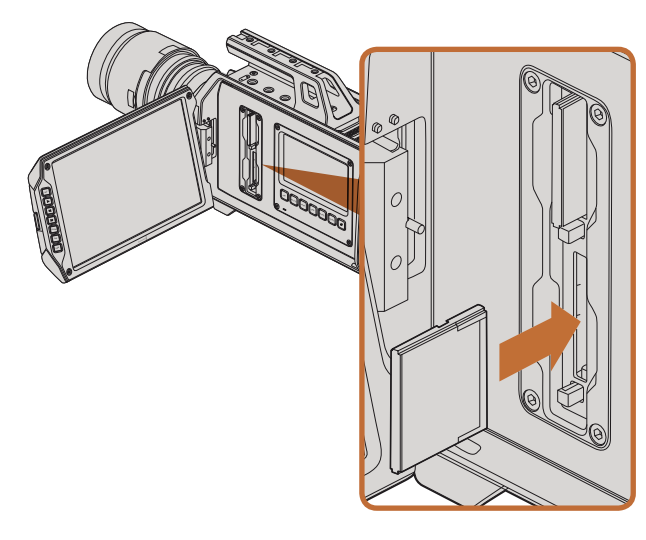

Insérer une carte CFast 2.0 dans l'une des deux fentes de la caméra URSA.

### Insérer une carte CFast

La caméra URSA prend en charge les cartes CFast 2.0 pour enregistrer de la vidéo en HD et Ultra HD 4K à une fréquence pouvant atteindre 60 images par seconde. Pour insérer une carte CFast dans l'une des deux fentes prévues à cet effet :

- Étape 1. Ouvrez l'écran rabattable pour accéder aux fentes CFast et à la station de travail du DP.
- Étape 2. Orientez le côté de la carte CFast comportant l'étiquette vers l'écran tactile et insérez-la jusqu'à ce qu'elle s'enclenche. Éjectez la carte CFast en appuyant sur le bouton d'éjection situé à côté de la fente.
- Étape 3. Branchez votre caméra. La barre d'état affiche une animation de chargement lorsque la caméra vérifie la carte CFast et indique READY lorsqu'elle est prête. De plus, la timeline du support indique le temps restant.

#### Préparer la carte CFast pour l'enregistrement PEAK

Les cartes CFast doivent être formatées en HFS+ ou exFAT. Le format HFS+ est également connu sous le nom de Mac OS Extended. Il est conseillé d'utiliser ce format car il prend en charge la journalisation. En effet, les données stockées sur une carte CFast journalisée sont plus susceptibles d'être récupérées en cas de corruption du support. Le format HFS+ est pris en charge nativement par Mac OS X.

Le format exFAT est pris en charge nativement par Mac OS X et Windows, il n'est donc pas nécessaire d'acquérir un logiciel supplémentaire. Cependant, ce format ne prend pas en charge la journalisation.

## Choisir une carte CFast 2.0

Lorsque vous travaillez sur des vidéos dont la vitesse de transmission des données est élevée, il est primordial de vérifier le type de carte CFast que vous utilisez, car les cartes CFast 2.0 ont différentes vitesses de lecture et d'écriture. Certaines cartes sont compatibles avec les formats vidéo RAW 4K, tandis que d'autres fonctionnent uniquement avec les formats compressés, enregistrant jusqu'au format ProRes 422 HQ.

La liste ci-dessous indique les différentes cartes CFast 2.0 compatibles pour un enregistrement 4K ProRes 422 HQ. Pour obtenir la liste des fréquences d'image prises en charge, veuillez vous référer au centre de support technique Blackmagic Design à l'adresse suivante www.blackmagicdesign.com/support.

- Lexar Professional 3400x 32GB, 64GB, 128GB, 256GB
- Wise CFast 2.0 3400x 128GB

Nous recommandons les cartes CFast 2.0 suivantes pour un enregistrement au format RAW 4K dont la fréquence d'images s'élève à un maximum de 30 i/s.

- Lexar Professional 3400x 64GB, 128GB, 256GB
- Wise CFast 2.0 3400x 128GB

# <span id="page-105-0"></span>106 À propos des cartes CFast

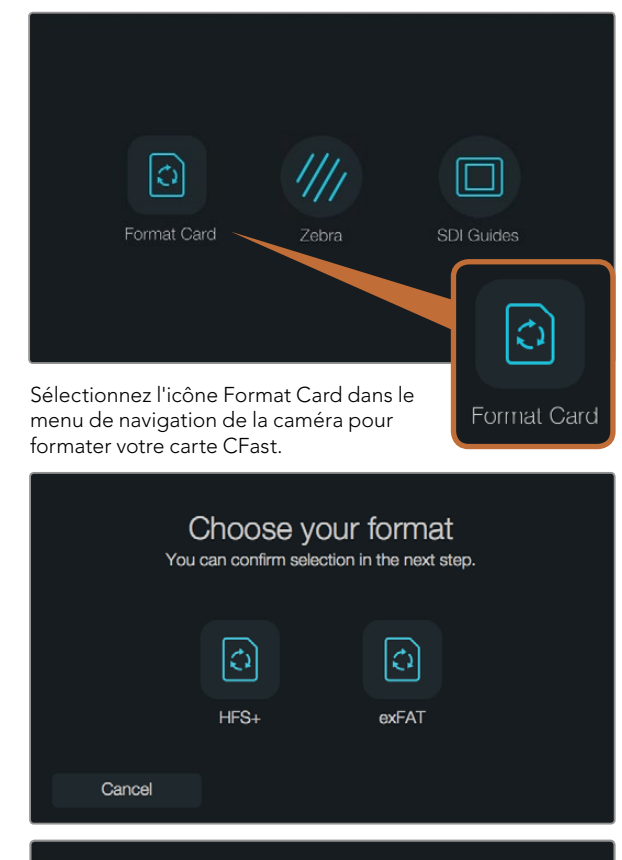

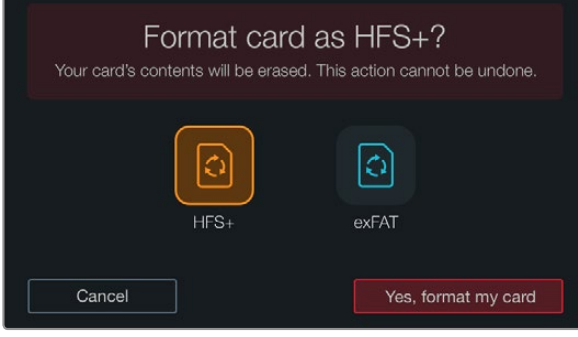

Choisissez entre les formats HFS+ et exFAT. Pour continuer, confirmez votre sélection en touchant l'icône « Yes, format my card » ou « Cancel » pour annuler.

### Préparer la carte pour l'enregistrement

Les cartes CFast doivent être formatées en HFS+ ou exFAT. Le formatage peut être effectué à l'aide de la fonction Format Card dans le menu de navigation de la caméra ou à partir d'un ordinateur Mac ou Windows. Nous vous recommandons de formater votre carte CFast 2.0 au sein de la Blackmagic URSA pour un résultat optimal.

Nous conseillons le format HFS+, également connu sous le nom de Mac OS Extended, car il prend en charge la « journalisation ». Les données stockées sur une carte CFast journalisée sont plus susceptibles d'être récupérées en cas de corruption du support. Le format HFS+ est pris en charge nativement par Mac OS X.

Le format exFAT est pris en charge nativement par Mac OS X et Windows, il n'est donc pas nécessaire d'acquérir un logiciel supplémentaire. Cependant, ce format ne prend pas en charge la journalisation.

Pour formater votre carte CFast à l'aide de la fonction Format Card dans le menu de navigation de la caméra :

- Étape 1. Appuyez sur le bouton Disp qui se trouve sous les écrans tactiles pour faire apparaître le menu de navigation.
- **Étape 2.** Appuyez sur l'icône Format Card.
- Étape 3. Appuyez sur l'icône de la fente CFast que vous souhaitez utiliser, puis appuyez sur « Continue » pour sélectionner la fente ou sur « Cancel » pour en choisir une autre.
- Étape 4. Choisissez le format en touchant l'icône HFS+ ou exFAT.
- Étape 5. Un message d'avertissement apparaît et vous demande de confirmer le format. Sélectionnez l'option « Yes, format my card » pour continuer ou « Cancel » pour annuler votre sélection.
- Étape 6. Une barre de progression s'affiche pour indiquer l'avancement du formatage. Le message « Complete » apparaît sur l'écran lorsque le formatage est terminé.
- **Étape 7.** Appuyez sur l'icône Done pour revenir au menu de navigation.
- **Étape 8.** Appuyez sur le bouton Disp pour revenir à l'affichage de l'état et des scopes.

# <span id="page-106-0"></span>107 À propos des cartes CFast

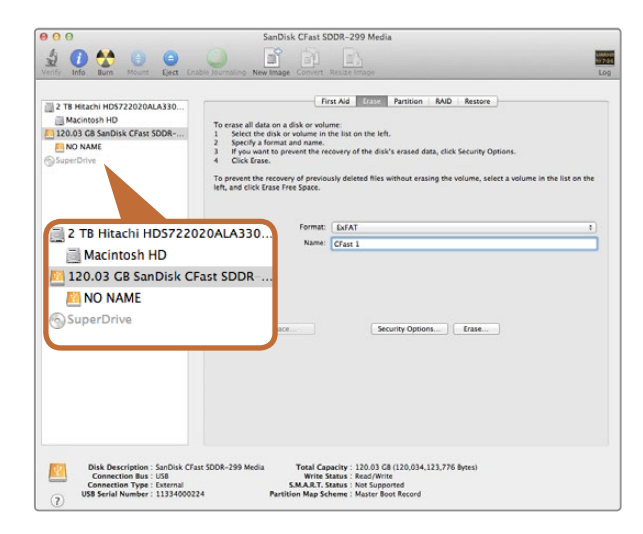

Utilisez l'utilitaire de disque sur Mac OS X pour formater votre carte CFast en Mac OS étendu (journalisé) ou exFAT.

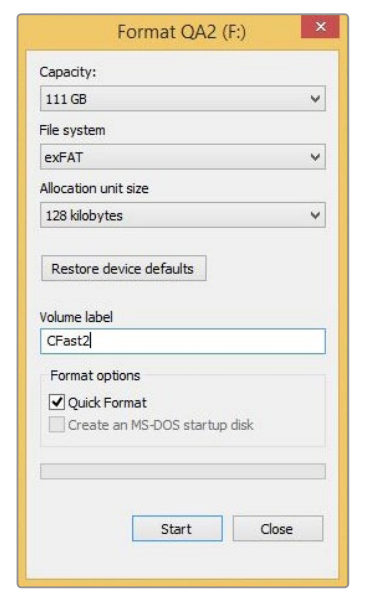

Utilisez la boîte de dialogue Formater sous Windows pour formater votre carte CFast en exFAT.

### Formater une carte CFast sur un ordinateur Mac OS X

Utilisez l'utilitaire de disque de Mac OS X pour formater votre carte au format HFS+ ou exFAT. N'oubliez pas de sauvegarder toutes les informations importantes contenues sur votre carte CFast car toutes les données seront perdues lors du formatage.

- Étape 1. Connectez votre carte CFast à votre ordinateur à l'aide d'un lecteur/graveur de carte CFast 2.0 ou d'un lecteur CFast. Ignorez les messages proposant d'utiliser la carte en tant qu'outil de sauvegarde Time Machine.
- Étape 2. Allez dans le menu Applications/Utilitaires et lancez l'utilitaire de disque.
- Étape 3. Cliquez sur l'icône représentant votre carte CFast, puis cliquez sur l'onglet Effacer.
- Étape 4. Choisissez le format « Mac OS étendu (journalisé) » ou « exFAT ».
- Étape 5. Saisissez un nom pour le nouveau volume, puis cliquez sur Effacer. Votre carte CFast est alors rapidement formatée et est prête à être utilisée.

### Formater une carte CFast sur un ordinateur Windows

La boîte de dialogue Formater permet de formater un support en exFAT sur un ordinateur Windows. N'oubliez pas de sauvegarder toutes les informations importantes contenues sur votre carte CFast car toutes les données seront perdues lors du formatage.

- Étape 1. Connectez votre carte CFast à votre ordinateur à l'aide d'un lecteur/graveur de carte CFast 2.0 ou d'un lecteur CFast.
- Étape 2. Ouvrez le menu Démarrer ou l'écran d'accueil et choisissez l'option Ordinateur. Faites un clic droit sur votre carte CFast.
- **Étape 3.** Cliquez sur Formater à partir du menu contextuel.
- Étape 4. Configurez le système de fichiers sur « exFAT » et la taille d'unité d'allocation sur 128 Kb.
- Étape 5. Saisissez un nom de volume, sélectionnez l'option Formatage rapide puis cliquez sur Démarrez.
- Étape 6. Votre carte CFast est alors rapidement formatée et est prête à être utilisée.

# <span id="page-107-0"></span>108 Aperçu des commandes de la caméra

6

FOCUS

IRIS

REC

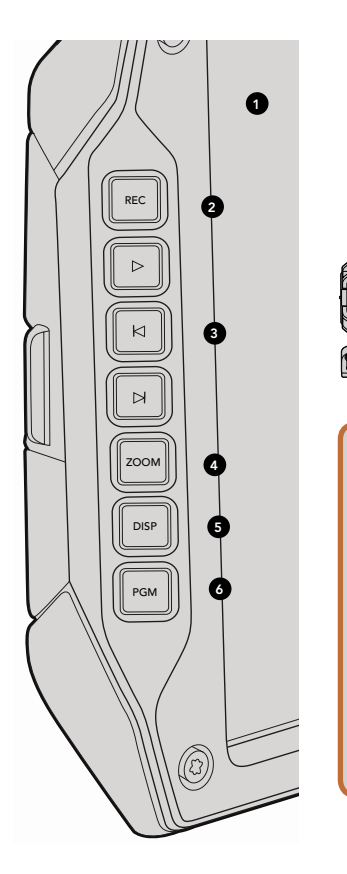

# Station de travail du DP

#### Commandes de l'écran

#### 1. GRAND VISEUR LCD DE 10"

Grand écran rabattable et orientable pour une visualisation optimale quelle que soit la position de la caméra. Pages 127 et 128.

#### 2. BOUTON REC

Appuyez sur ce bouton pour démarrer et arrêter l'enregistrement. Page 112. PUSH PUSH

#### 3. BOUTONS DE LECTURE

Boutons pour démarrer et arrêter la lecture et pour passer au clip suivant ou précédent. Page 115.

#### 4. BOUTON ZOOM

Ce bouton permet de réaliser un rapport de grossissement 1:1 en résolution 4K pour offrir une meilleure mise au point. Page 112.

#### 5. BOUTON DISP

Affichez ou masquez les informations sur l'écran, le focus peaking et les autres affichages à l'écran à l'aide de l'écran rabattable de 10 pouces. Page 128

#### 6. BOUTON PGM

Passez de l'affichage du signal de la caméra à une visualisation du signal « programme » acheminé par l'entrée SDI. Pages 117 et 131.

#### 7. BOUTONS IRIS, FOCUS, REC ET COMMANDES DE TRANSPORT

Ces commandes permettent d'utiliser la caméra même lorsque l'écran est rabattu, comme par exemple lors d'une utilisation à l'épaule.
# 109 Aperçu des commandes de la caméra

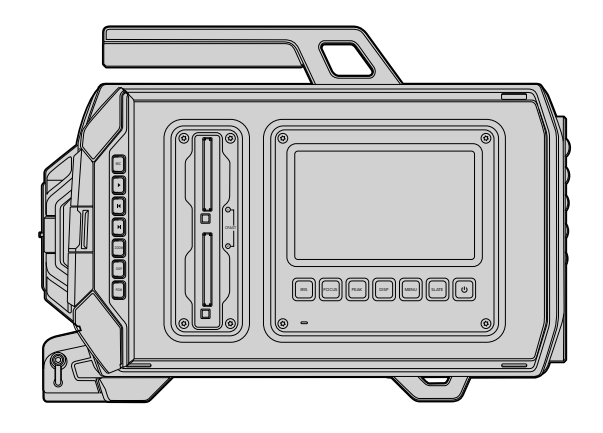

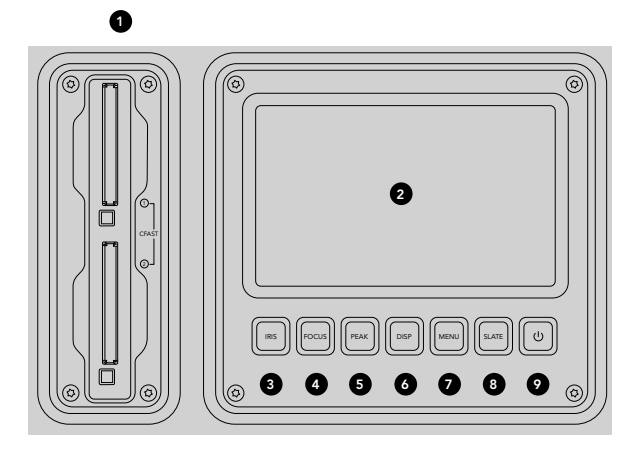

## Station de travail du DP

### Fonctionnalités de la station de travail

### 1. FENTES POUR CARTE MÉMOIRE

Insérez des cartes CFast 2.0 dans les fentes pour l'enregistrement et la lecture. Page 105.

### 2. ÉCRAN TACTILE

L'écran tactile de 5" sert à contrôler vos images, visualiser les scopes et régler les paramètres. Page 120 PUSH PUSH

### 3. BOUTON IRIS

Activez l'auto-iris pour régler l'exposition lors de l'utilisation d'objectifs compatibles EF. Page 118.

### 4. BOUTON FOCUS

Activez la mise au point automatique pour une utilisation avec des objectifs à monture EF et autres objectifs compatibles. Page 118.

### 5. BOUTON PEAK

Activez la fonction focus peaking pour une mise au point manuelle précise. Page 118. 0 SDI OUT

### 6. BOUTON DISP

Basculez entre l'affichage de la caméra, de la barre d'état et du menu de navigation. Page 118. -24

### 7. BOUTON MENU

Affichez le menu de l'écran tactile. Page 119.

### 8. BOUTON SLATE

Affichez le clap pour entrer les métadonnées des clips à l'aide de l'écran tactile. Page 119.

### 9. BOUTON DE MISE EN MARCHE

Allumez et éteignez la Blackmagic URSA. Page 119.

# 110 Aperçu des commandes de la caméra

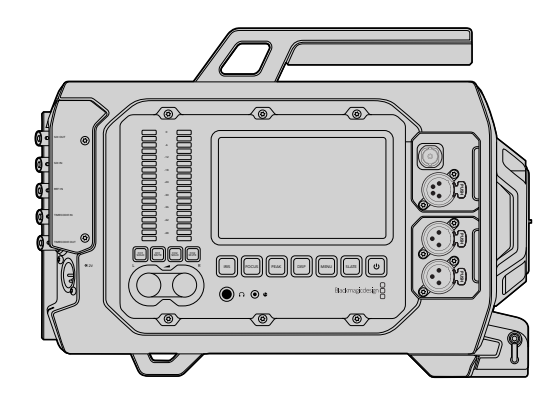

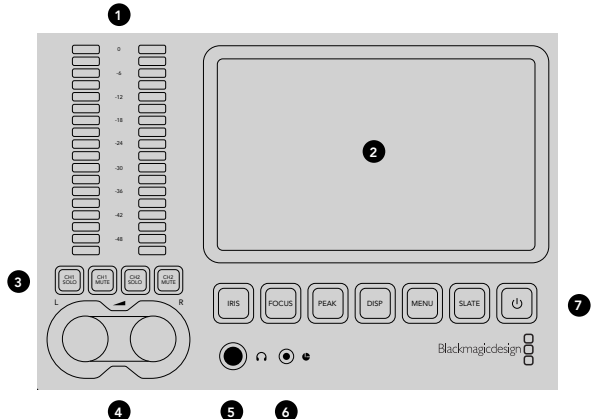

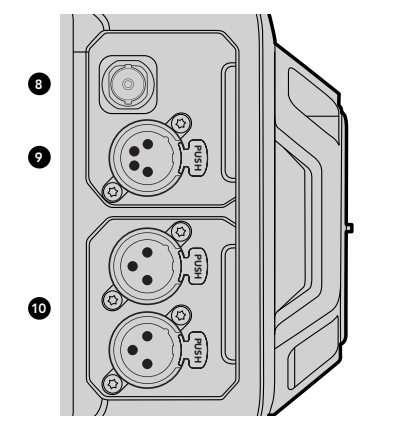

## Station de travail pour l'assistant et pour l'audio

### Fonctionnalités de la station de travail

### 1. VU-MÈTRES

Contrôlez les niveaux audio à l'aide des vu-mètres des canaux 1 et 2. Page 119.

### 2. ÉCRAN TACTILE

L'écran tactile de 5" sert à contrôler vos images, visualiser les scopes et régler les paramètres. Page 120

### 3. BOUTONS DE CONTRÔLE AUDIO MUTE ET SOLO

Appuyez sur ces boutons pour couper le son et contrôler les signaux audio des canaux sélectionnés. Page 119.

### 4. MOLETTES DE RÉGLAGE DES NIVEAUX AUDIO

Réglez les niveaux d'enregistrement audio des canaux gauche et droit à l'aide des molettes. Page 119.

### 5. CASQUE D'ÉCOUTE

Sortie jack de 1/4" pour un monitoring à l'aide d'un casque d'écoute. Page 116.

### 6. CONTRÔLE À DISTANCE LANC

Jack stéréo de 2,5mm pour le contrôle à distance LANC. Ce contrôle à distance pilote le démarrage et l'arrêt de l'enregistrement, mais aussi le contrôle du diaphragme et de la mise au point. Page 116. PUSH PUSH

### 7. BOUTONS DE LA STATION DE TRAVAIL

Activez différentes commandes de la caméra et du menu de l'écran tactile pour régler les paramètres. Page 118.

### 8. SORTIE DE MONITORING HD-SDI

Connecteur 3G-SDI pour sortie HD 1080 down-convertie. Voir pages 116 et 131.

### 9. SORTIE D'ALIMENTATION +12V

Connecteur XLR à 4 broches pour l'alimentation des accessoires, tels que le viseur externe. Page 116.

### 10. ENTRÉES AUDIO XLR

Entrées XLR pour des connexions analogiques symétriques externes à l'aide d'alimentations fantômes 48V. Page 116.

# 111 Aperçu des commandes de la caméra

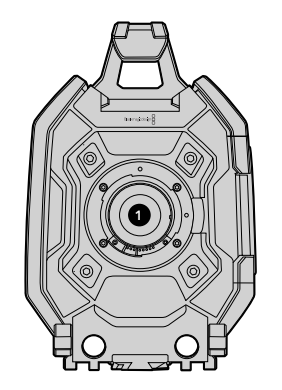

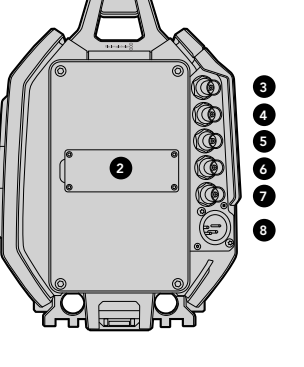

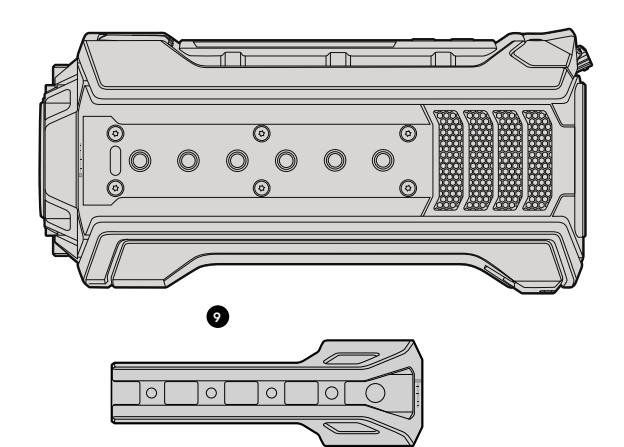

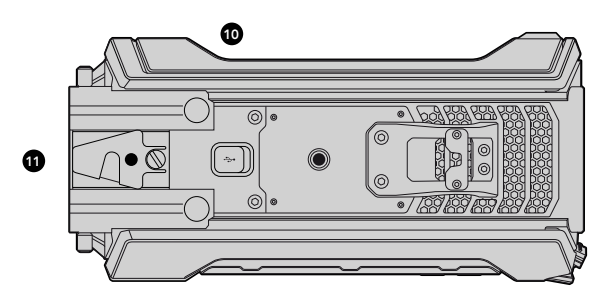

### Face avant

### 1. MONTURE D'OBJECTIF

Monture d'objectif pour fixer les objectifs. L'illustration représente la monture EF.

### Face arrière

### 2. SUPPORT POUR BATTERIE

Pas de vis et connecteur permettant de fixer une batterie tierce V-Mount ou Gold Mount. Page 104.

### 3. ENTRÉE SDI Connecteur 12G-SDI pour entrée vidéo SD, HD ou Ultra HD. Page 117.

### 4. SORTIE SDI

Connecteur 12G-SDI pour sortie vidéo SD, HD ou Ultra HD. Page 117.

5. ENTRÉE DE RÉFÉRENCE Connecteur BNC permettant d'acheminer un signal de référence externe. Page 117.

### 6. ENTRÉE TIMECODE Connecteur BNC permettant d'acheminer un timecode externe. Page 117.

### 7. SORTIE TIMECODE

Connecteur BNC permettant d'envoyer le timecode vers d'autres équipements vidéo professionnels. Page 117.

### 8. ENTRÉE D'ALIMENTATION 12-20V

Connecteur XLR à 4 broches permettant de brancher la caméra à une prise externe. Page 117.

### Face supérieure

### 9. PAS DE VIS 3/8" ET POIGNÉE

Pas de vis permettant d'attacher la poignée et d'autres accessoires à la face supérieure de la caméra.

## Face inférieure

### 10. USB 2.0

Port USB 2.0 mini B pour les mises à jour du logiciel interne. Pages 117 et 137.

### 11. TIGE LÉGÈRE DE 15MM et SEMELLE VCT-14

Fixation standard LWS 15mm pour fixer les tiges et pas de vis pour semelle à fixation rapide VCT-14.

## 112 Enregistrement

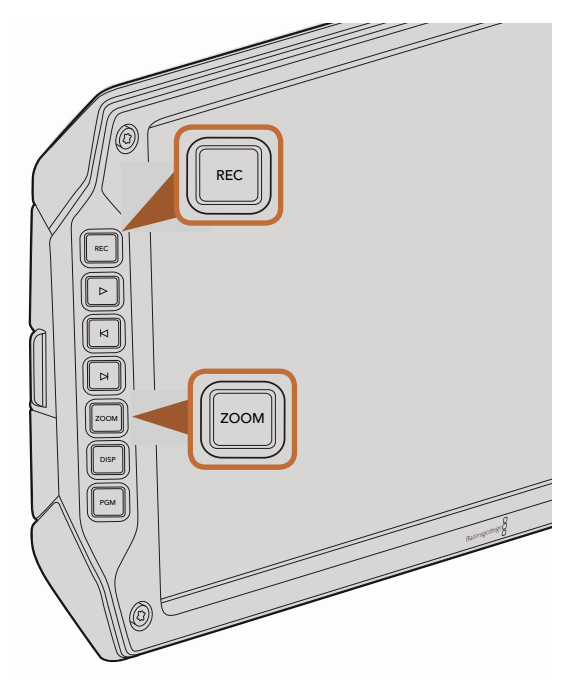

Pour enregistrer un clip, appuyez sur le bouton REC de l'écran rabattable. Le bouton Zoom aide à la mise au point en zoomant dans l'image.

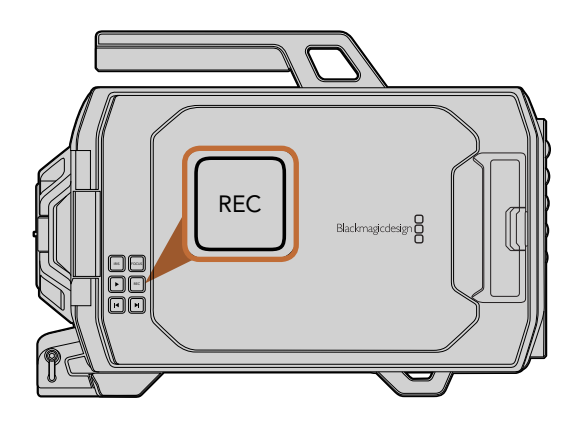

## Enregistrer des clips

Appuyez sur le bouton REC de l'écran de contrôle de la Blackmagic URSA pour démarrer l'enregistrement. Appuyez de nouveau sur ce bouton pour arrêter l'enregistrement.

### Sélectionner le format d'enregistrement

La Blackmagic URSA enregistre au format RAW CinemaDNG, soit en RAW 4K ou en RAW 4K 3:1, mais aussi de nombreux autres formats Apple ProRes compressé. Il est également possible de régler la fréquence d'images du capteur pour filmer à 30 images par seconde en format RAW 4K, ou à 80 images par seconde en formats RAW 4K 3:1 et ProRes. Le ProRes 444 peut être enregistré à une fréquence d'images pouvant aller jusqu'à 60 images par seconde en 4K ou à 120 images par seconde en HD.

Pour sélectionner le format vidéo souhaité :

- **Étape 1.** Appuyez sur le bouton Menu.
- **Étape 2.** Sélectionnez le menu d'enregistrement et réglez le format en touchant les flèches de sélection sur l'écran tactile.
- Étape 3. Appuyez sur le bouton Menu pour le refermer.

La Blackmagic URSA est désormais prête à enregistrer dans le format de votre choix. Le format d'enregistrement sélectionné est affiché sur la barre d'état de l'écran tactile.

### Format d'enregistrement de la Blackmagic URSA et fréquence d'images du projet

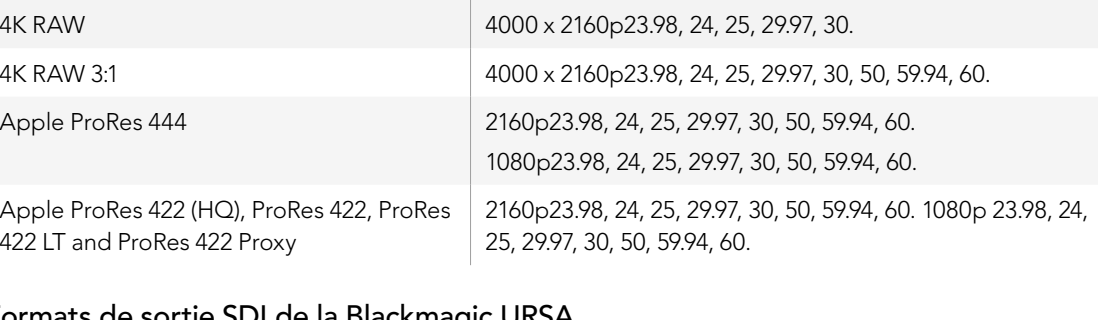

### Formats de sortie SDI de la Blackmagic URSA

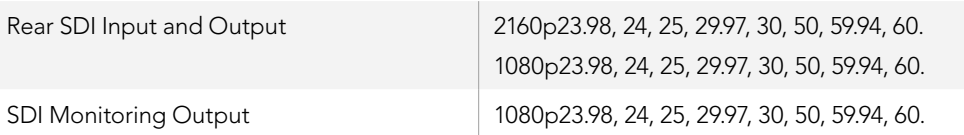

# 113 Enregistrement

## Tableau des durées d'enregistrement

Le tableau ci-dessous indique les durées d'enregistrement en minute et seconde en fonction du format, de la fréquence d'images et de la taille du support. La durée maximale d'enregistrement d'une carte CFast dépend de sa taille, de son format et de la fréquence d'images sélectionnée. Par exemple, le débit d'un format Apple ProRes 422 HQ à 3840 x 2160 est approximativement de 880 Mbps. Lors d'un enregistrement à 24 images par seconde, il est possible d'enregistrer une vidéo de 48 minutes sur une carte CFast 2.0 d'une taille de 256GB.

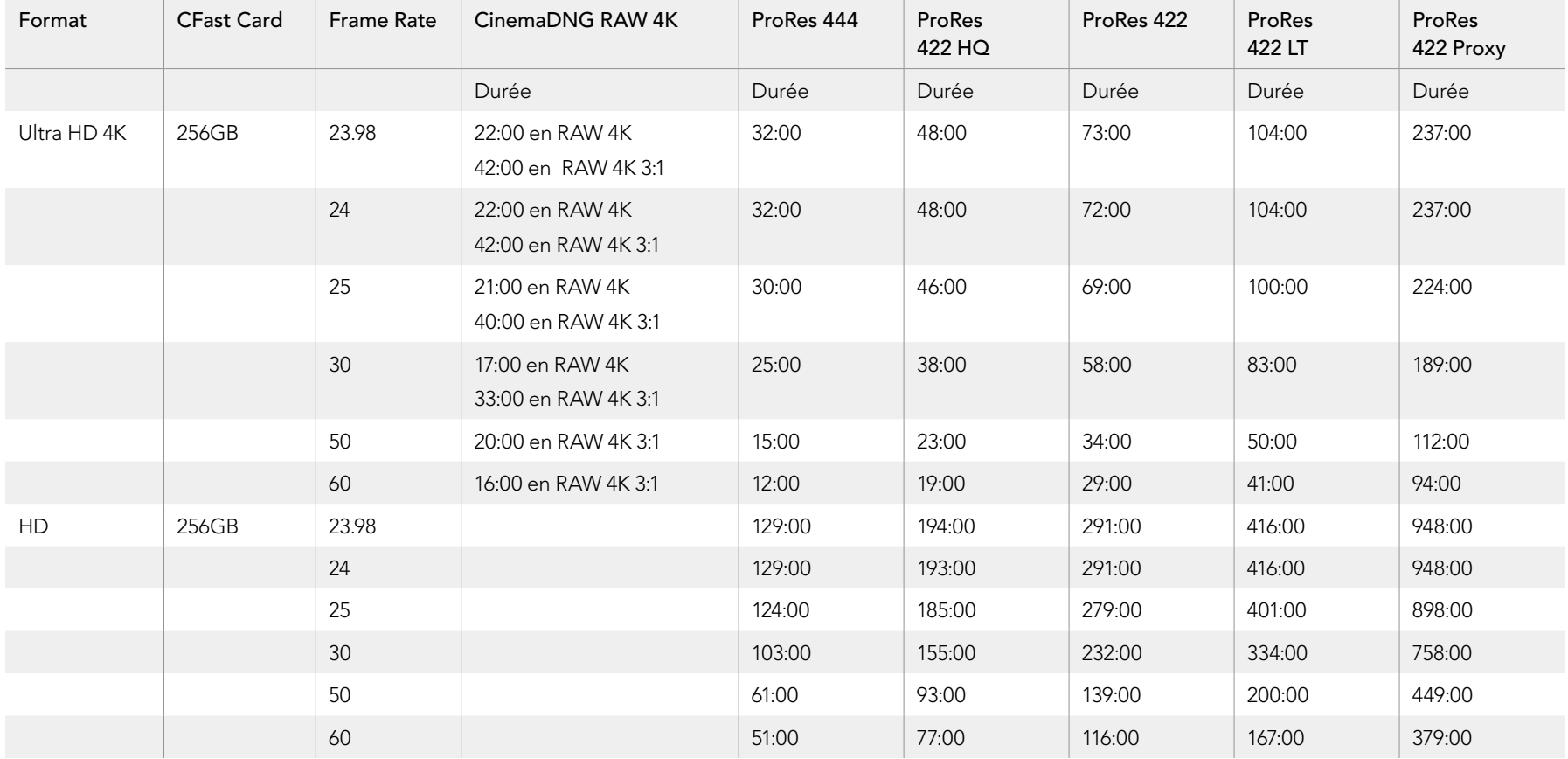

# 114 Enregistrement

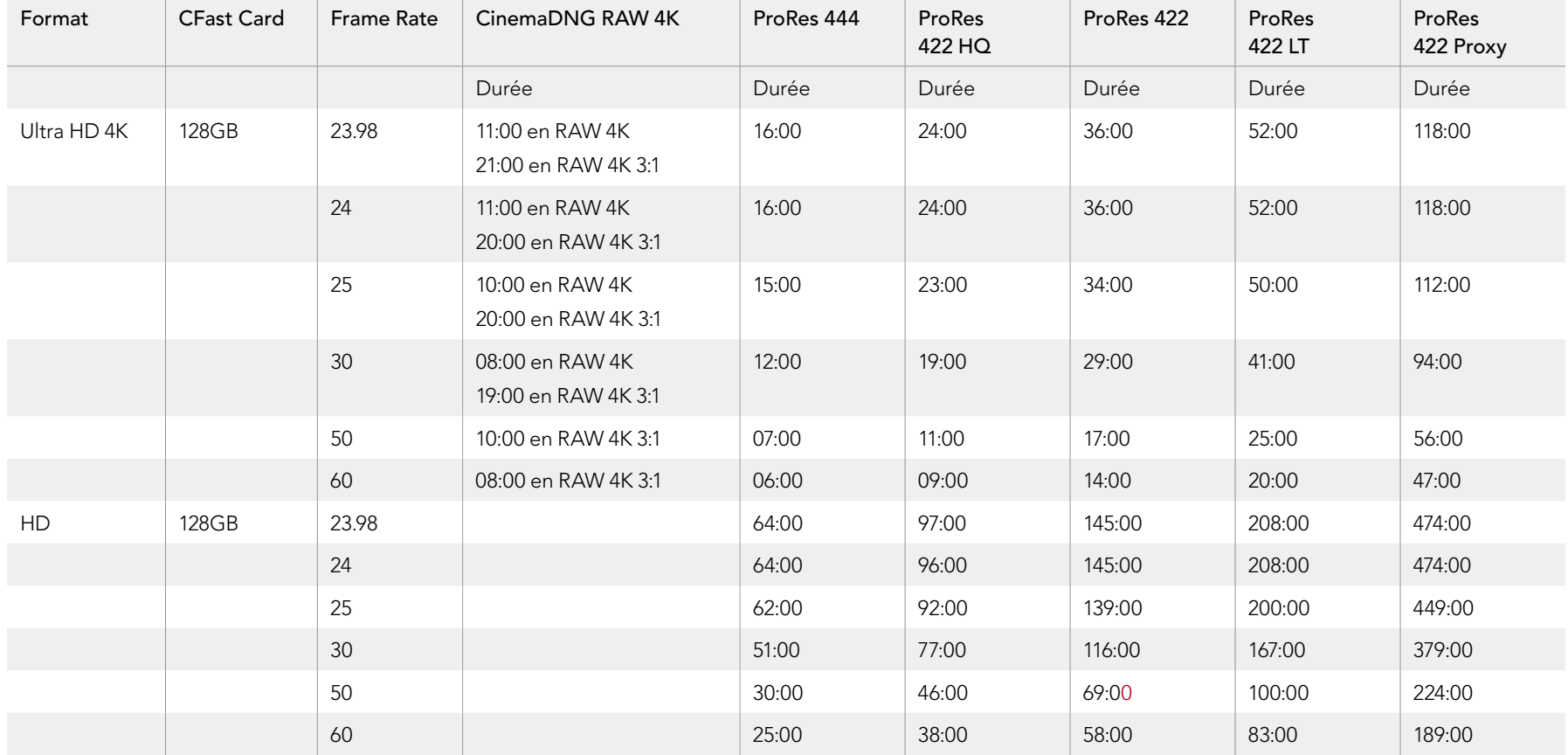

## 115 Lecture

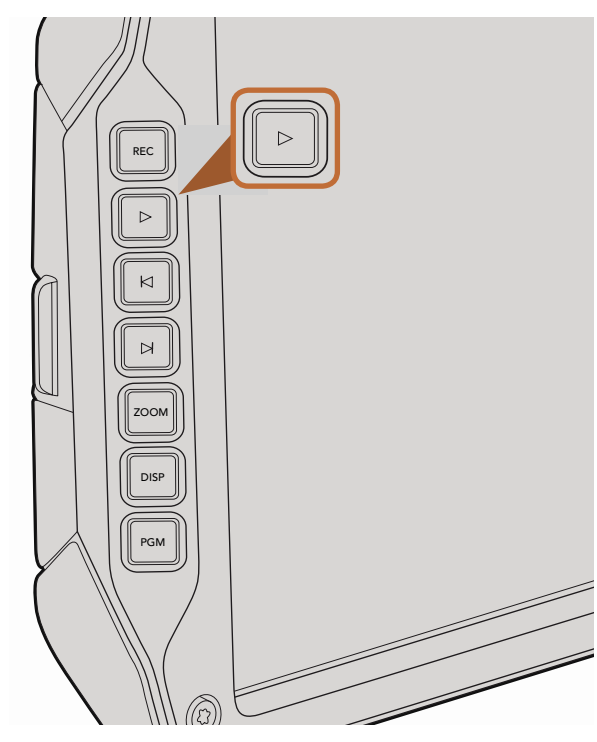

Utilisez le bouton lecture de l'écran rabattable pour lire les clips enregistrés.

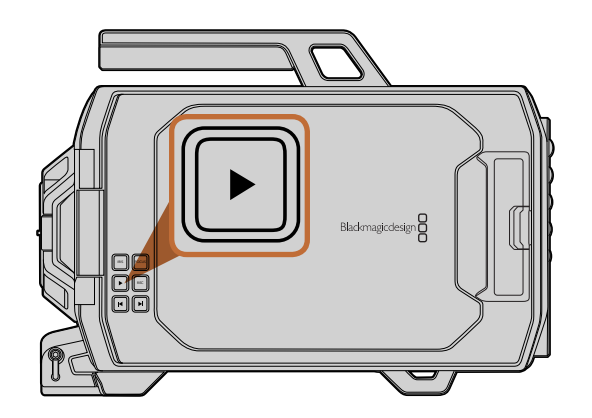

## Lire les clips

Une fois votre vidéo enregistrée, vous pouvez utiliser les commandes de transport pour la lecture.

Appuyez sur le bouton de lecture une seule fois pour une lecture instantanée de votre enregistrement sur l'écran rabattable. Vos clips peuvent également être visualisés sur les écrans tactiles ou tout autre écran connecté aux sorties SDI. Les différents clips seront alors lus sans interruption.

Les commandes de transport de la caméra fonctionnent de la même manière que celles d'un lecteur CD, le bouton Suivant lira le clip suivant. Appuyez une fois sur le bouton Retour pour retourner au début du clip en cours ou deux fois pour lire le clip précédent. Maintenez les boutons Suivant et Retour enfoncés pour lire en accéléré.

caméra lors de la lecture. Vous pouvez choisir de régler la fréquence d'images de votre projet et de la timeline en postproduction de raçon identique, c'est-a-dire z4 images par seconde. Ainsi, si vous emegistrez vos cirps<br>à une fréquence d'images du capteur de 80 images par seconde, vos clips seront lus au ralenti à la fois sur Lorsque vous enregistrez un clip dont la fréquence d'images du capteur (Sensor Frame Rate) est différente de la fréquence d'images du projet (Projet Frame Rate), la différence de vitesse du clip est reproduite sur la en postproduction de façon identique, c'est-à-dire 24 images par seconde. Ainsi, si vous enregistrez vos clips la caméra et sur la timeline.

Afin de garantir que vos clips soient lus en vitesse normale, allez dans les paramètres d'enregistrement (Recording) de l'écran tactile, puis à l'aide des flèches, sélectionnez Match dans le paramètre Sensor Frame Rate. Pour plus d'informations sur les fréquences d'images, consultez la section relative aux paramètres d'enregistrement.

## 116 Connecteurs

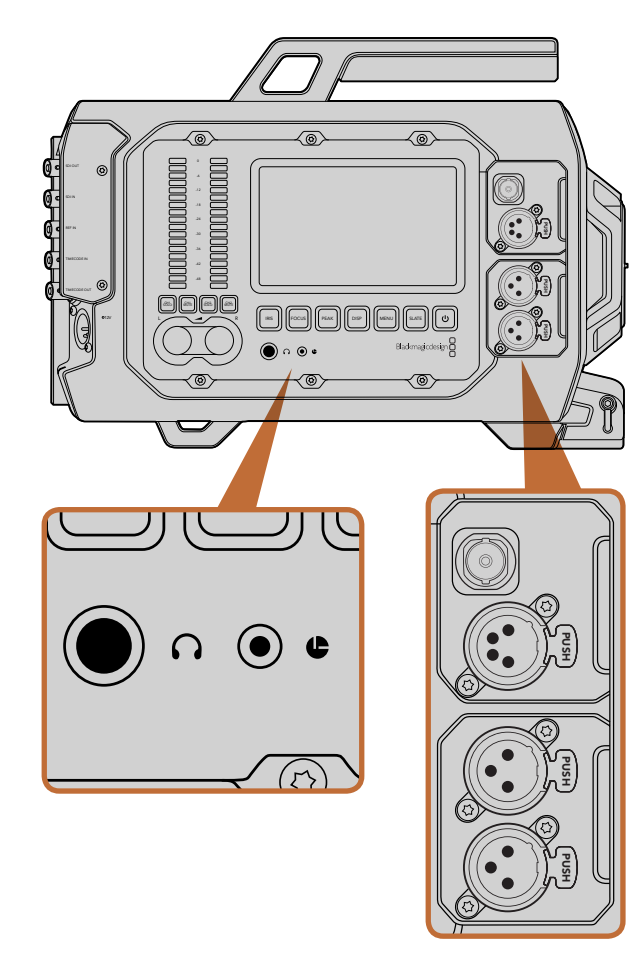

La station de travail pour l'assistant et pour l'audio dispose de connecteurs destinés au casque d'écoute, à la commande à distance LANC, à la sortie 3G-SDI et à la sortie d'alimentation +12V. Elle comprend également des entrées audio XLR.

## Station de travail pour l'assistant et pour l'audio

Les connecteurs de la Blackmagic URSA, tels que ceux destinés au casque d'écoute, à la commande LANC, à l'alimentation 12V, à la sortie 3G-SDI et à l'audio XLR externe se situent du côté de la station de travail pour l'assistant et pour l'audio. La face arrière dispose d'une entrée et d'une sortie SDI, de connecteurs BNC pour l'entrée de référence ainsi que pour l'entrée et la sortie du timecode. La prise USB 2.0 située sous la caméra permet de mettre à jour le logiciel interne. PUSH PUSH

### Casque d'écoute

Contrôlez l'audio pendant l'enregistrement ou la lecture des clips en branchant un casque d'écoute à l'aide<br>d'un iack stéréo TRS 1/4″. d'un jack stéréo TRS 1/4".

### Contrôle à distance LANC

Le port LANC de votre caméra permet de contrôler à distance le démarrage et l'arrêt de l'enregistrement, mais aussi d'effectuer des ajustements du diaphragme et de la mise au point lorsque vous utilisez un objectif compatible.

Le port est un jack stéréo de 2,5 mm qui prend en charge le protocole LANC.

### Sortie 3G-SDI

Utilisez la sortie 3G-SDI pour acheminer la vidéo HD 1080 vers un viseur externe lors d'une utilisation à l'épaule de la caméra. Cette sortie peut également acheminer les signaux vers des grilles de commutation, moniteurs, périphériques de capture SDI, mélangeurs broadcast et autres équipements vidéo.

### Sortie d'alimentation +12V

Utilisez le connecteur XLR à 4 broches pour alimenter les accessoires, tels que le viseur externe.

### Entrées audio XLR

Utilisez les entrées symétriques XLR pour connecter du matériel audio analogique externe professionnel, tel que des consoles de mixage audio, des systèmes PA ou des micro externes. Les connecteurs XLR fournissent une alimentation fantôme pour une utilisation autonome des micros. Pour activer l'alimentation fantôme, allez dans les paramètres Audio de l'écran tactile et sélectionner Mic Low ou Mic High sous le paramètre Input Levels (niveaux des signaux d'entrée). Faites défiler le menu pour afficher le paramètre de l'alimentation fantôme et sélectionnez ON. Pour désactiver l'alimentation fantôme, sélectionnez OFF.

L'alimentation fantôme est activée lorsque l'option Inputs est sélectionnée sous le paramètre Audio Inputs.

## **Connecteurs**

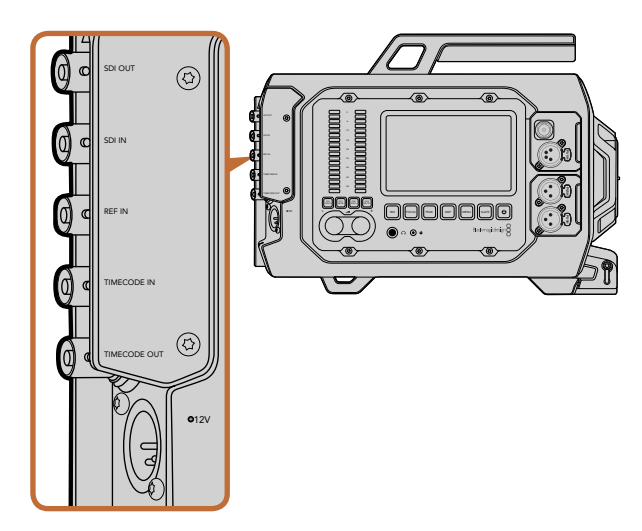

Utilisez les connecteurs BNC de la face arrière de la caméra pour envoyer ou recevoir le timecode et le signal 12G-SDI, mais aussi pour synchroniser le signal de référence externe. Connectez la Blackmagic URSA à votre Mac ou à Windows via le port USB 2.0 mini B pour mettre à jour le logiciel interne.

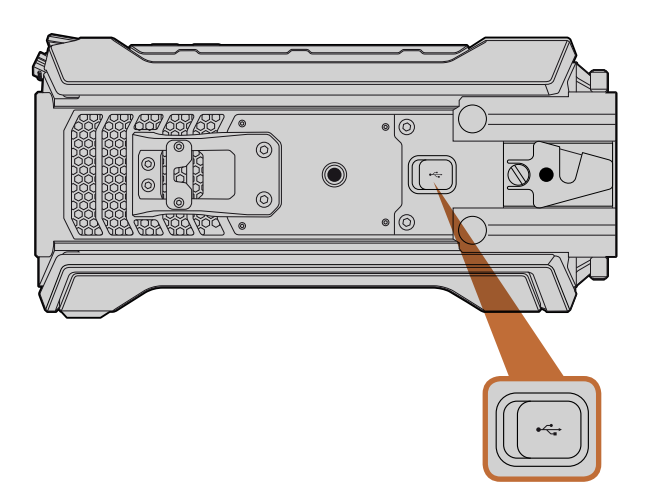

Connectez la Blackmagic URSA à votre Mac ou à Windows via un port USB 2.0 mini B pour mettre à jour le logiciel interne. Soulevez le couvercle en caoutchouc pour accéder au port USB.

## Connecteurs de la face arrière

### Entrée SDI

Si la caméra URSA est connectée à un mélangeur pour la production en direct, la sortie de programme du mélangeur doit être connectée à l'entrée 12G-SDI de la caméra. Vous pouvez alors visualiser le programme provenant du mélangeur en appuyant sur le bouton PGM de l'écran rabattable. Cette entrée peut également être utilisée pour lire le flux acheminé par un enregistreur externe. Vous pouvez ensuite commuter entre le flux de la caméra et celui de l'enregistreur externe à l'aide du bouton PGM. PUSH PUSH

### Sortie SDI

La sortie 12G-SDI permet d'acheminer des signaux vidéo HD et Ultra HD 4K vers du matériel SDI, tel que des grilles de commutation, des moniteurs, des périphériques de capture SDI et des mélangeurs broadcast.

### Entrée de référence

Synchronisez la Blackmagic URSA avec un signal de référence standard, tel que Blackburst ou TriSync, à l'aide du connecteur BNC de l'entrée de référence. Cette connexion synchronisera la URSA avec d'autres équipements vidéo SDI, notamment lorsque plusieurs caméras sont connectées à un mélangeur.

### Entrée timecode

Enregistrez le timecode provenant d'autres équipements professionnels vidéo et audio, tels que les consoles de mixage audio et claps, à l'aide du connecteur BNC de l'entrée timecode. Cette connexion facilitera la synchronisation de l'audio et de la vidéo pendant la phase de postproduction.

### Sortie timecode

Envoyez le timecode de la URSA vers d'autre matériel vidéo professionnel à l'aide du connecteur BNC de la sortie timecode.

### Entrée d'alimentation +12-20V

Branchez la caméra à des sources d'alimentation externes, telles que les prises de courant, les batteries portables et les générateurs, à l'aide du connecteur XLR 12-20V à 4 broches.

## Connecteur de la face inférieure

### USB 2.0

Utilisez le port USB 2.0 mini B pour connecter la Blackmagic URSA à votre ordinateur et mettre à jour le logiciel interne. Soulevez le couvercle en caoutchouc pour accéder au port USB.

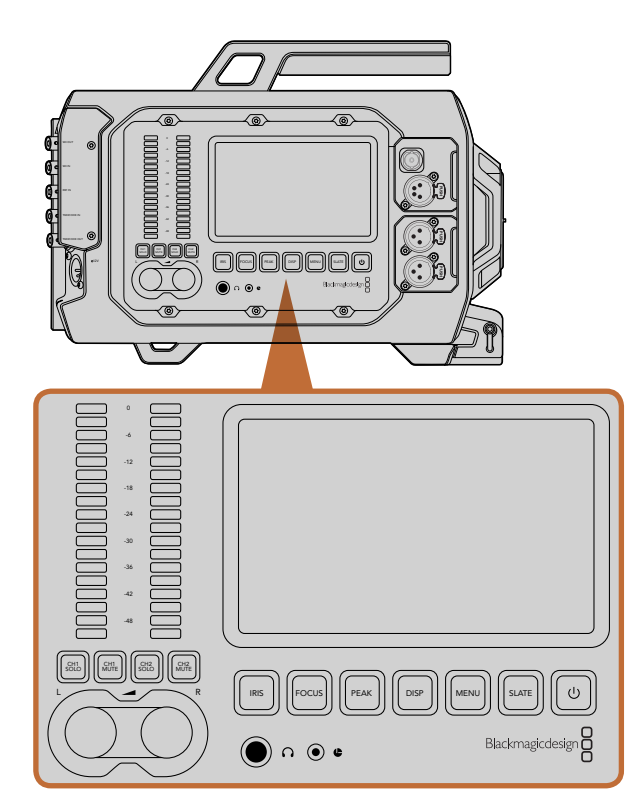

Réglez les paramètres de la caméra à l'aide des boutons des stations de travail situées sur chaque face de la Blackmagic URSA. Chaque station peut fonctionner indépendamment.

### Boutons de la station de travail

Les paramètres de la Blackmagic URSA sont facilement modifiables grâce aux boutons situés sur la station de travail et sur les écrans tactiles. Les boutons et les écrans tactiles de chaque station de travail ont les mêmes fonctions, mais fonctionnent de manière indépendante. Par exemple, l'assistant opérateur peut régler les paramètres à partir de la station de travail pour l'assistant et pour l'audio, pendant que l'opérateur règle d'autres paramètres sur la station du DP.

### Bouton IRIS

Le bouton IRIS active le réglage automatique de l'ouverture lorsque la caméra est utilisée avec un objectif EF compatible. Lorsque le mode Video est sélectionné dans les paramètres de la plage dynamique (Dynamic range), une simple pression sur le bouton IRIS règle l'exposition moyenne en fonction des hautes lumières et des zones d'ombres de la scène. Lorsque le mode Film est sélectionné dans les paramètres de la plage dynamique, une simple pression sur le bouton IRIS règlera l'exposition en fonction des plus hautes lumières de la scène.

Pour régler l'ouverture manuellement, appuyez sur les commandes de transport Avance et Retour situés sur l'écran rabattable.

### **Bouton FOCUS**

Appuyez sur le bouton FOCUS pour régler automatiquement la mise au point lorsque vous utilisez un objectif EF qui prend en charge les ajustements de mise au point électronique. Un carré blanc indiquant la zone de mise au point apparaît alors sur l'écran rabattable. Ce carré indique les éléments dont la mise au point est correctement effectuée. Une fois la mise au point effectuée, le carré disparaît. Il est important de noter que la plupart des objectifs prennent en charge la mise au point électronique, cependant, certains peuvent être utilisés en mode manuel ou en mode automatique. Il est donc nécessaire de vérifier que votre objectif est bien réglé sur le mode autofocus. PUSH PUSH

### Bouton PEAK

Pour activer le focus peaking, appuyez sur le bouton PEAK. La fonction focus peaking entoure d'une bordure verte les zones de l'image les plus nettes, une manière très efficace de vérifier votre mise au point. Le focus peaking n'est pas enregistré sur les cartes CFast 2.0, mais peut être affiché à l'aide de la sortie de monitoring SDI. Il est également possible de le faire apparaître sur l'écran rabattable en activant les informations sur l'écran depuis le menu de l'écran tactile.

### Bouton DISP

Appuyez sur le bouton DISP pour afficher les différents modes d'affichage sur chacun des écrans tactiles. Le bouton DISP vous permet par exemple de visualiser les informations relatives à l'état de la caméra et les scopes, mais aussi de visionner les clips pendant l'enregistrement ou la lecture. Ce bouton permet également d'accéder aux fonctionnalités de la caméra et aux paramètres via le menu de navigation.

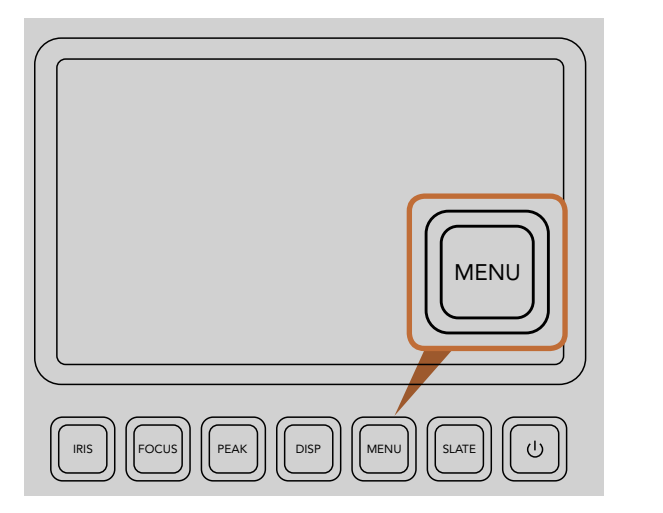

Le bouton Menu affiche le menu de l'écran tactile afin de faciliter l'accès aux différents paramètres de la caméra.

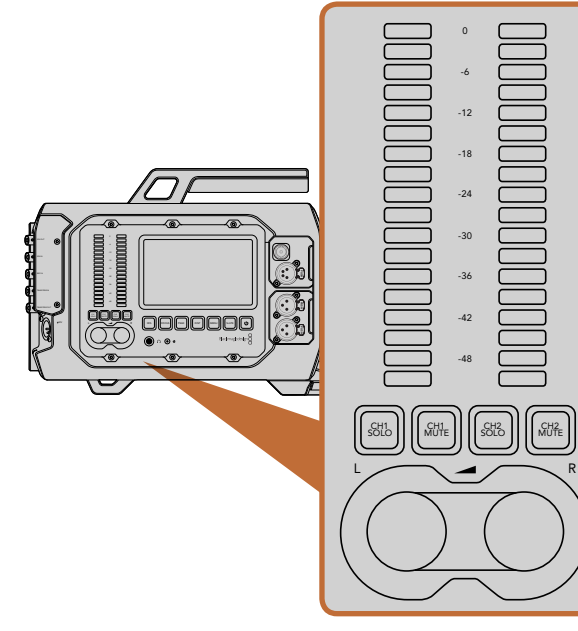

Réglez et contrôlez les niveaux audio des canaux gauche et droit à l'aide des molettes et des vu-mètres.

### Bouton MENU

Appuyez sur le bouton Menu pour afficher les paramètres de la caméra sur l'écran tactile. Appuyez de nouveau sur ce bouton pour le fermer.

### Bouton SLATE

Appuyez sur le bouton Slate pour afficher le clap sur l'écran tactile. Appuyez de nouveau sur ce bouton pour le fermer. La fonction Slate vous permet d'entrer des métadonnées relatives à vos clips et de choisir le nom de votre caméra. Pour plus d'information, consultez la section concernant la saisie des métadonnées. ,L ii U ii C ii C ii ji c PUSH PUSH

### Bouton de MISE EN MARCHE

Appuyez sur le bouton de mise en marche pour allumer la Blackmagic URSA. Maintenez ce bouton enfoncé pour éteindre la caméra.

### Boutons CH SOLO et MUTE

Pendant l'enregistrement et la lecture, ces boutons vous permettent de contrôler indépendamment les canaux audio stéréo CH 1 et CH 2 à l'aide d'un casque d'écoute. Par exemple, pour contrôler l'audio du canal 1 uniquement, il suffit d'appuyer sur le bouton CH 1 SOLO ou CH 2 MUTE. Appuyez de nouveau sur le bouton pour contrôler de nouveau les deux canaux.

### Bouton CH 1 SOLO

Pour contrôler l'audio du canal 1 uniquement, appuyez sur le bouton CH 1 SOLO.

### Bouton CH 1 MUTE

Pour couper le son du canal 1 et contrôler l'audio du canal 2 uniquement, appuyez sur le bouton CH 1 MUTE.

### Bouton CH 2 SOLO

Pour contrôler l'audio du canal 2 uniquement, appuyez sur le bouton CH 2 SOLO.

### Bouton CH 2 MUTE

Pour couper le son du canal 2 et contrôler l'audio du canal 1 uniquement, appuyez sur le bouton CH 2 MUTE.

### Molettes de réglage des niveaux audio

Tournez chaque molette dans le sens des aiguilles d'une montre ou dans le sens inverse des aiguilles d'une montre pour augmenter ou diminuer les niveaux d'enregistrement de chaque canal. Les niveaux du vu-mètre correspondant à la molette s'adapteront pour refléter les changements opérés. PUSH PUSH

### Vu-mètres

Chaque vu-mètre affiche le niveau du signal audio enregistré. Si le niveau audio est trop élevé, un écrêtage se produit et provoque un son distordu.

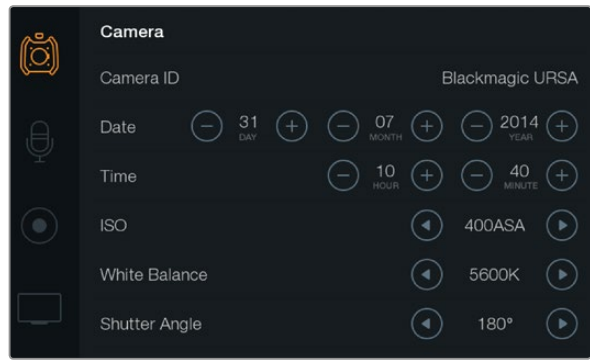

Accès aux paramètres à l'aide des menus de l'écran tactile. Appuyez sur le bouton Menu pour afficher les paramètres de la caméra sur l'écran tactile. Naviguez entre les paramètres en appuyant sur les icônes situées à gauche de l'écran. Faites défiler le menu pour afficher les paramètres additionnels. Il est possible d'accéder aux paramètres de la caméra en appuyant sur le bouton Disp qui se trouve sous l'écran tactile, puis d'appuyer sur l'icône Settings.

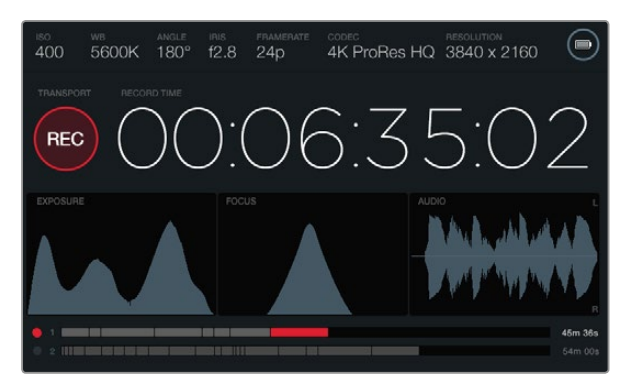

L'écran tactile dispose de scopes qui permettent de régler l'exposition, la mise au point et la qualité audio de façon optimale. Le témoin d'alimentation est symbolisé par un éclair lorsqu'une source d'alimentation externe est branchée à l'entrée XLR 12-20V.

### Écrans tactiles

Chaque station de travail dispose d'un écran tactile afin de contrôler les enregistrements, visualiser les scopes, appliquer des paramètres et activer les fonctionnalités de la caméra.

Le bouton Disp permet de naviguer entre les affichages suivants : les clips en cours d'enregistrement ou de lecture, le menu de navigation (pour accéder aux fonctionnalités de la caméra et gérer les paramètres), les scopes et l'état de la caméra. Les scopes facilitent la mise au point, l'exposition et le contrôle audio.

## Fonctionnalités de l'écran tactile

### Barre d'état

Les paramètres que vous avez choisis sont toujours affichés sur la barre d'état en haut de chaque écran tactile. Elle affiche un aperçu rapide des paramètres de la caméra.

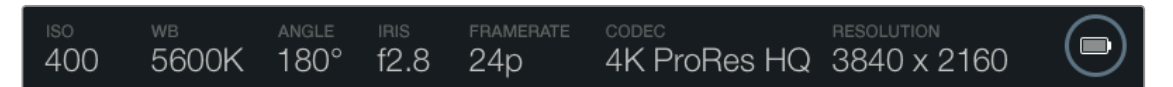

### Témoin d'alimentation

Le témoin d'alimentation affiche une icône en forme de batterie lorsque la caméra est alimentée par la batterie, ou une icône en forme d'éclair lorsque la caméra est branchée sur une source d'alimentation externe via l'entrée XLR 12-20V.

### Affichage de la durée

Cet affichage fourni le timecode relatif à la durée des clips lors de l'enregistrement et de la lecture. Le timecode est exprimé en Heures:Minutes:Secondes:Images et augmente au fur et à mesure de l'enregistrement ou de la lecture.

Le premier clip débute par 00:00:00:00, et les clips suivants débuteront par la durée indiquée à la fin du clip précédent. Par exemple, si l'enregistrement d'un clip termine à 00:06:25:00, le clip suivant commencera à 00:06:25:01

La durée du clip est affichée sur l'écran tactile, cependant, le timecode sous forme de code horaire est intégré au clip pour la postproduction. Nous vous conseillons de vérifier régulièrement l'exactitude du paramètre relatif à l'heure.

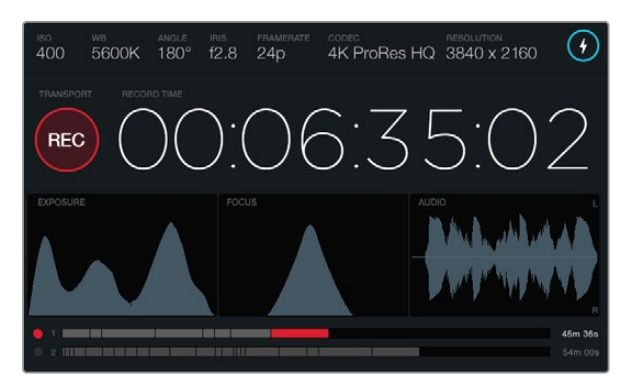

Lorsque le pic du scope de mise au point atteint le point le plus élevé, la mise au point est effectuée.

### Affichage de lecture

La fonction de lecture en cours d'utilisation est représentée par une icône de couleur vive. Cette icône se change en icône d'avertissement si une perte d'image se produit au cours de l'enregistrement. L'icône indique FULL lorsque la carte est pleine.

### Scope d'exposition

Le scope d'exposition affiche un histogramme de la distribution des tons clairs et foncés sur un axe horizontal. Le bord gauche de l'histogramme représente les pixels sombres, ou les tons foncés, et le bord droit représente les pixels clairs, ou les blancs. Lorsque vous ouvrez ou fermez l'ouverture de l'objectif, la distribution des informations sur l'histogramme change également vers la gauche ou vers la droite. Afin d'obtenir une exposition optimale, réglez l'ouverture de votre objectif de telle manière à distribuer les informations vers la droite de l'histogramme et à abaisser la courbe vers le bord inférieur droit. Ce processus s'appelle : exposer à droite.

### Scope de mise au point

Le scope de mise au point affiche une courbe en cloche qui varie en fonction du réglage de la mise au point et du flou de l'objectif. La hauteur de la courbe dépend de la quantité de détails contenue dans la photo. Par exemple, si une image contient beaucoup de détails, la courbe sera haute et pointue. Lorsque le pic de la courbe est proportionnel à la quantité de détails dans l'image, la mise au point est parfaite.

### Scope audio

Le scope audio affiche les formes d'onde en continu portant sur les 3 secondes précédentes d'enregistrement. Si un son fort se fait entendre pendant l'enregistrement, il est facile de vérifier s'il est écrêté car la pointe de la forme d'onde devient rouge. Vous pouvez ajuster le niveau afin d'éviter l'écrêtage en tournant les molettes de réglage des niveaux audio dans le sens inverse des aiguilles d'une montre et ainsi empêcher les vu-mètres d'atteindre un niveau supérieur à 0dB.

### Timeline du support

La timeline du support affiche l'état d'enregistrement et de lecture de vos cartes CFast. Le point lumineux change de couleur en fonction de l'utilisation : Rouge pour l'enregistrement sur la carte, Vert pour la lecture et Jaune en cas d'erreur. Lorsqu'un nouveau clip est en cours d'enregistrement, la timeline correspondant à la fente active affiche un nouveau clip. L'indicateur de temps restant situé à la fin de chaque timeline affiche les minutes et les secondes d'enregistrement restantes pour chaque carte CFast et indique FULL lorsque la carte est pleine.

Lorqu'une carte est pleine et qu'une seconde carte CFast vide se trouve dans l'autre fente, Blackmagic URSA enregistre automatiquement sur cette deuxième carte. Pour lire un clip, appuyez sur le bouton lecture de l'écran rabattable, ou celui se trouvant au dos de l'écran.

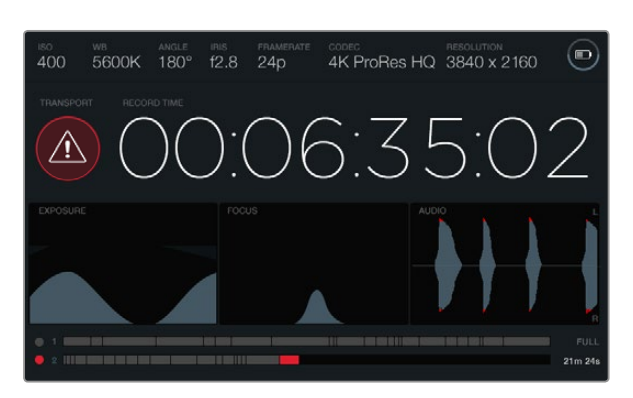

L'icône d'avertissement indique si une perte d'image se produit au cours de l'enregistrement. Les pointes rouges de la forme d'onde apparaissant sur le scope audio indiquent la partie écrêtée du son.

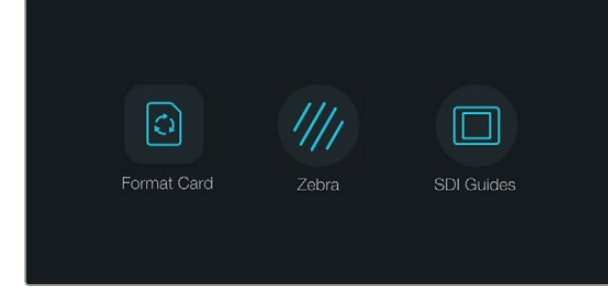

Appuyez sur le bouton Disp qui se trouve sous les écrans tactiles pour afficher le menu de navigation.

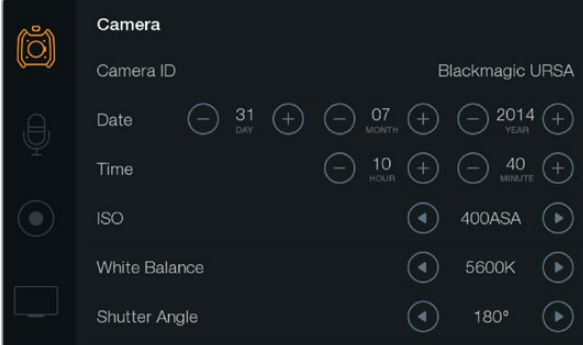

Pour configurer les paramètres de la caméra Blackmagic URSA, sélectionnez le menu Camera de l'écran tactile.

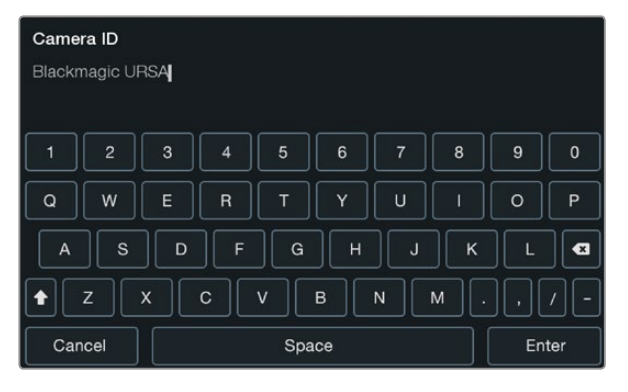

tactile. Le clavier apparaît lorsque vous touchez la zone de titre.

### Menu de navigation

Appuyez sur le bouton Disp qui se trouve sous les écrans tactiles jusqu'à faire apparaître le menu de navigation. Dans le menu de navigation, il est possible d'accéder aux fonctions de formatage du support, d'allumer ou d'éteindre la fonction Zebra de l'écran rabattable de 10", ou d'activer et de désactiver les informations à l'écran sur la sortie de monitoring HD-SDI. Appuyez de nouveau sur le bouton Disp pour sortir du menu de navigation et retourner sur l'écran de la barre d'état et des scopes, ou pour visualiser les clips pendant l'enregistrement et la lecture.

### Paramètres de la caméra

Pour configurer les paramètres de la caméra Blackmagic URSA, sélectionnez le menu Camera de l'écran tactile, puis appuyez sur les flèches et les icônes que vous souhaitez utiliser.

### Nom de la caméra

Si vous utilisez plus d'une caméra URSA, il est conseillé de changer le nom de la caméra afin qu'il apparaisse avec les autres métadonnées de vos clips. Saisissez le nom de la caméra à l'aide du clavier de l'écran tactile. Sélectionnez Enter pour enregistrer le nom de la caméra, ou Cancel pour ignorer les changements.

### Configurer la date et l'heure

Pour configurer la date et l'heure de votre Blackmagic URSA, utilisez les boutons + ou - pour modifier les paramètres année, mois et jour.

L'heure est configurée au format 24 heures. Pour modifier l'heure, utilisez les boutons + ou -. Si vous voyagez avec votre Blackmagic URSA, n'oubliez pas de modifier la date et l'heure en fonction de votre fuseau horaire.

Si votre Blackmagic URSA n'a pas été utilisée pendant longtemps, il faudra peut-être régler l'heure. Nous vous recommandons de toujours vérifier l'heure et la date de la caméra avant de commencer un enregistrement. Lorsque vous connectez votre caméra à un ordinateur via le port USB et que vous lancez l'utilitaire Blackmagic Camera, l'heure de votre Blackmagic URSA est synchronisée avec celle de votre ordinateur.

### ISO

Réglez le paramètre ISO à l'aide des flèches du menu.

Le réglage de la sensibilité ISO est utile lorsque vous tournez dans des conditions d'éclairage variées. Pour obtenir une sensibilité ISO optimale sur la Blackmagic URSA EF et PL, nous recommandons de la régler sur 400ASA.

Toutefois, en fonction de la situation, vous pouvez choisir une sensibilité ISO plus ou moins élevée. Par exemple, en conditions de faible éclairage, une sensibilité de 800ASA peut s'avérer nécessaire mais pourra introduire Saisissez le nom de la caméra à l'aide du clavier de l'écran du bruit. Dans des conditions d'éclairage élevé, l'ISO 200ASA permet de capturer la richesse des couleurs.

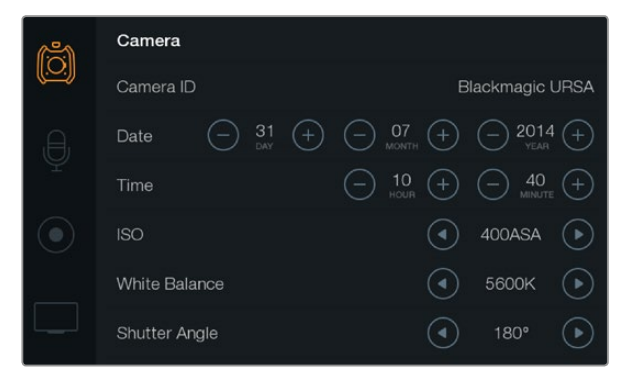

Écran des paramètres de la caméra.

#### Balance des blancs

Réglez la balance des blancs à l'aide des flèches du menu.

Les caméras Blackmagic URSA disposent de préréglages de balance des blancs pour s'adapter aux différentes températures de couleurs. Les températures de couleurs sont les suivantes :

- 2500, 2800, 3000, 3200, 3400, 3600, 4000, 4500 et 4800K : lumière tungstène, incandescente ou fluorescente, mais aussi la lumière naturelle diffuse telle que l'éclairage à la bougie, le lever/ coucher du soleil, la lumière du matin et de l'après-midi.
- 5000, 5200, 5400 et 5600K : lumière extérieure d'une journée ensoleillée.
- 6000, 6500K, 7000, 7500 et 8000K : lumière du jour variée.

Chaque source lumineuse diffuse une couleur différente. Par exemple, une bougie diffuse une couleur chaude, alors qu'un ciel nuageux diffuse une couleur froide. La balance des blancs équilibre les couleurs afin d'obtenir le blanc le plus blanc possible. Par exemple, lorsque vous filmez sous une lumière tungstène qui diffuse une lumière chaude, régler la balance des blancs sur 3200K ajoutera du bleu à votre image. Cela permet d'équilibrer la couleur pour que le blanc soit correctement capturé.

La balance des couleurs peut également être utilisée pour créer des effets de couleur. Par exemple, la température de couleur 7500K réchauffera considérablement une image et créera une ambiance intimiste.

### Angle d'ouverture de l'obturateur

Réglez l'angle d'ouverture de l'obturateur à l'aide des flèches du menu.

L'angle d'ouverture de l'obturateur détermine le niveau de flou de bougé de votre film, et peut être utilisé pour compenser les changements de conditions lumineuses. Un angle d'ouverture de 180 degrés permet d'obtenir un flou de bougé satisfaisant dans la plupart des conditions lumineuses. Cependant, si les conditions d'éclairage changent ou si la quantité de mouvements dans vos scènes augmente, vous pouvez modifier l'angle d'ouverture pour refléter ces changements.

Par exemple, un angle à 360 degrés est un « angle grand ouvert » qui permet de faire entrer un maximum de lumière dans le capteur. Cela permet de capturer des mouvements presque imperceptibles même en condition d'éclairage faible. Par contre, si vous filmez des voitures de course, une faible ouverture de l'angle diminuera considérablement le flou de bougé et capturera ainsi des images d'une grande netteté.

Lorsque vous tournez en 24p dans des pays où la tension distribuée est de 50 hertz, un angle à 172,8 degrés atténuera les vacillements potentiels de la lumière provoqués par cette tension.

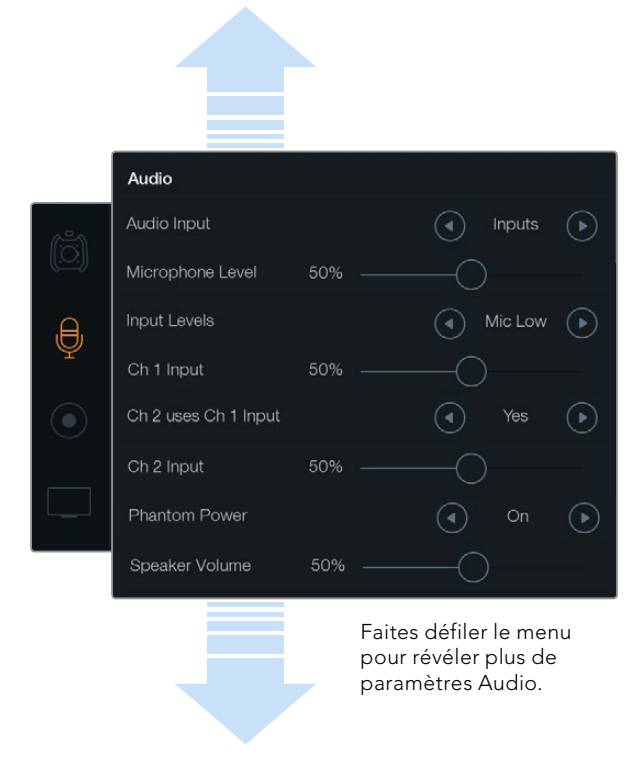

Enregistrez l'audio du canal 1 sur les canaux 1 et 2 en sélectionnant Yes sous le paramètre Ch 2 uses Ch 1 Input.

## Paramètres Audio

Pour ajuster les paramètres de l'entrée audio et du monitoring sur votre Blackmagic URSA, sélectionnez le menu tactile Audio, puis touchez ou balayez du doigt les flèches ou curseurs souhaités. Faites défiler le menu pour révéler plus de paramètres Audio.

### Entrée audio (Audio Input)

Pour faire basculer l'entrée audio entre le micro de la caméra et les entrées XLR externes, sélectionnez Camera ou Inputs.

### Niveau du microphone (Microphone Level)

Le paramètre Microphone Level permet d'ajuster les niveaux d'enregistrement du microphone intégré de la Blackmagic URSA. Déplacez le curseur audio vers la gauche ou vers la droite pour ajuster les niveaux. Le microphone intégré enregistre sur les canaux audio 1 et 2.

### Niveaux des signaux d'entrée (Input Levels)

Configurez les niveaux des signaux audio externes à l'aide des flèches gauche et droite. Les connecteurs audio externes prennent en charge l'audio de niveau micro ou de niveau ligne avec une alimentation fantôme de 48V. Il est important de sélectionner le niveau approprié pour votre signal audio. Les paramètres relatifs au niveau incluent Line, Mic Low et Mic High.

### Entrée canal 1 (Channel 1 Input)

Déplacez le curseur de l'entrée canal 1 vers la gauche ou vers la droite pour ajuster le niveau audio du canal 1.

### Le canal 2 utilise l'entrée du canal 1 (Channel 2 uses Channel 1 Input)

Sélectionnez Yes si vous souhaitez enregistrer l'audio externe du canal 1 sur les canaux 1 et 2. Sélectionnez No si vous souhaitez que l'audio du canal 1 soit enregistré sur un seul canal.

### Entrée canal 2 (Channel 2 Input)

Déplacez le curseur de l'entrée canal 2 vers la gauche ou vers la droite pour ajuster le niveau audio du canal 2.

### Alimentation fantôme (Phantom Power)

Sélectionnez On pour activer l'alimentation fantôme ou Off pour la désactiver. Le paramètre Phantom Power est actif uniquement lorsque l'entrée audio est réglée sur Inputs et que les niveaux de l'entrée sont réglés sur Mic Low ou Mic High.

### Volume du casque et du haut-parleur

Touchez l'icône relative au volume du casque et du haut-parleur et déplacez-la vers la gauche ou vers la droite pour ajuster les niveaux du monitoring audio. Lorsqu'un casque est connecté, le paramètre casque s'affiche. Lorsqu'aucun casque n'est détecté, le paramètre haut-parleur s'affiche. Le paramètre casque est actif lors de l'enregistrement ou de la lecture d'un clip. Le haut-parleur intégré est uniquement actif lors de la lecture.

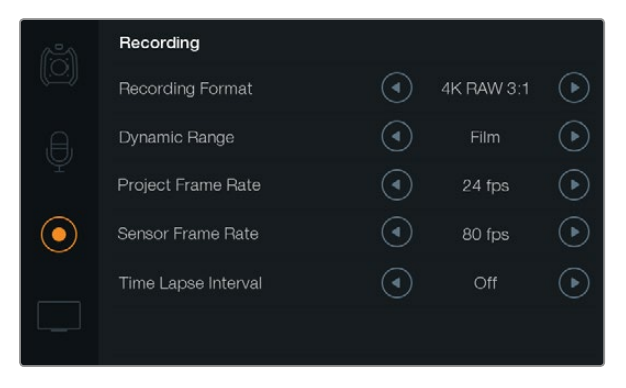

Choisissez entre les formats d'enregistrement CinemaDNG 4K RAW et ProRes en touchant les flèches situées sous le paramètre Recording Format.

### Paramètres d'enregistrement

Pour régler le format d'enregistrement de vos cartes CFast 2.0, touchez l'icône circulaire rouge puis les flèches appropriées.

### Format d'enregistrement (Recording Format)

Choisissez entre les formats d'enregistrement CinemaDNG 4K RAW et ProRes en touchant les flèches situées sous le paramètre Recording Format.

### Plage dynamique (Dynamic Range)

Ajustez le paramètre relatif à la plage dynamique en touchant les flèches situées sous le paramètre Dynamic Range.

La Blackmagic URSA possède deux paramètres de plage dynamique :

#### Film

Le mode Film capture de la vidéo reposant sur une courbe logarithmique. Ce mode d'enregistrement vous offre une plage dynamique de 12 diaphragmes qui exploite au maximum les informations de votre signal vidéo pour vous aider à tirer le meilleur parti des logiciels d'étalonnage, tels que DaVinci Resolve. Lors d'un enregistrement aux formats RAW CinemaDNG, seul le mode Film est disponible.

#### Video

Le mode Video repose sur l'espace colorimétrique REC709 pour la vidéo haute définition. Ce mode vous permet de travailler plus rapidement en enregistrant directement sur des formats vidéo compressés pris en charge par votre caméra et compatibles avec les logiciels de post-production populaires.

### Fréquence d'images

Ajustez les paramètres relatifs à la fréquence d'images en touchant les icônes flèche.

La Blackmagic URSA possède deux paramètres relatifs à la fréquence d'images : Project Frame Rate et Sensor Frame Rate.

### Fréquence d'images du projet (Project Frame Rate)

La fréquence d'image du projet représente la fréquence d'image du format d'enregistrement de la caméra. Ce paramètre propose une sélection de fréquences d'images couramment utilisées dans l'industrie du cinéma et de la télévision. Par exemple, 23.98 images par seconde au format 4K ProRes HQ. En général, on fait coïncider la fréquence d'images à la vitesse de lecture utilisée dans le workflow de post-production.

La Blackmagic URSA possède 8 paramètres de fréquence d'images dont 23.98, 24, 25, 29.97, 30, 50, 59.94 et 60 i/s.

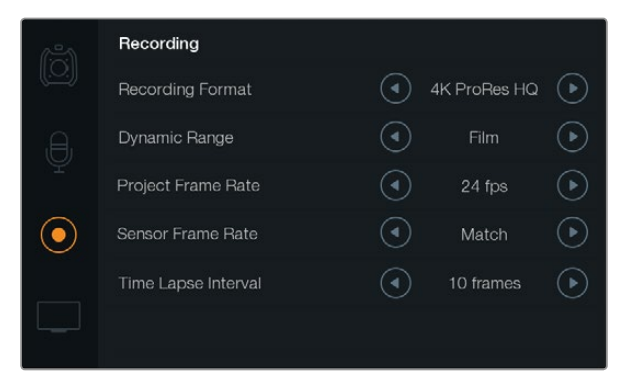

Utilisez le menu tactile Recording pour régler l'intervalle de temps lorsque vous enregistrez un clip en accéléré.

#### Fréquence d'images du capteur (Sensor Frame Rate)

La fréquence d'images du capteur vous permet de régler le nombre d'images par seconde que le capteur enregistre. Cette fréquence d'images détermine la vitesse de lecture de votre vidéo en fonction de la fréquence d'images de projet choisie. Pour obtenir une vitesse de lecture standard, faites coïncider la fréquence d'images du capteur avec celle de votre projet en sélectionnant Match dans les paramètres de fréquence d'images du capteur.

Vous pouvez régler la fréquence d'images du capteur de 5 à 80 images par seconde avec les formats d'enregistrement 4K RAW 3:1 et ProRes, ou jusqu'à 30 images par seconde avec le format 4K RAW. Le ProRes 444 peut être enregistré à une fréquence d'images pouvant aller jusqu'à 60 images par seconde en 4K ou à 120 images par seconde en HD.

### Fréquences d'images variables

Vous pouvez également créer des effets de vitesse dynamiques et créatifs en variant la fréquence d'images du capteur. Si vous choisissez une fréquence d'images de capteur (Sensor Frame Rate) plus élevée que celle de votre projet (Project Frame Rate), cela créera un ralenti durant la lecture. En revanche, plus la fréquence d'images du capteur est basse, plus la vitesse de lecture de vos clips augmentera. Il s'agit des principes d'overcranking (création d'un effet de ralenti) et d'undercranking (création d'un effet d'accéléré). L'overcranking accélère la fréquence d'images du capteur, un procédé qui permet par exemple de souligner un moment particulièrement émouvant. L'undercranking ralentit la fréquence d'images du capteur et permet notamment d'intensifier les scènes d'action. Vous disposez désormais d'un nombre illimité de possibilités !

### Intervalle de temps (Time Lapse Interval)

Ce paramètre active la fonction Time Lapse qui permet l'enregistrement automatique d'une image fixe aux intervalles suivants :

#### Images : 2 - 10

Secondes : 1 - 10, 20, 30, 40, 50

#### **Minutes : 1 - 10**

Vous pouvez par exemple régler la caméra pour qu'elle enregistre une image fixe toutes les 10 images, 5 secondes, 30 secondes, 5 minutes etc.

La fonction Time Lapse offre de nombreuses options créatives. Par exemple, lorsque vous réglez l'intervalle de temps sur 2 images, vous obtiendrez un effet d'accéléré lors de la lecture de votre vidéo.

Le format de chaque image fixe est basé sur votre format d'enregistrement, ainsi si vous configurez la caméra sur un enregistrement en 4K ProRes HQ, le paramètre Time Lapse conservera ce format. La fréquence d'images sera basée sur la fréquence d'image de votre projet, c'est-à-dire, 24 i/s. Vos séquences en accéléré pourront alors facilement s'intégrer à votre workflow de post-production.

Lorsque le bouton d'enregistrement est activé en mode Time Lapse, le compteur du timecode se met à jour à chaque fois qu'une image est enregistrée. Pour régler le paramètre Time Lapse Interval, touchez les icônes flèche. N'oubliez pas de régler la fonction Time Lapse sur Off lorsque vous souhaitez enregistrer à la vitesse standard.

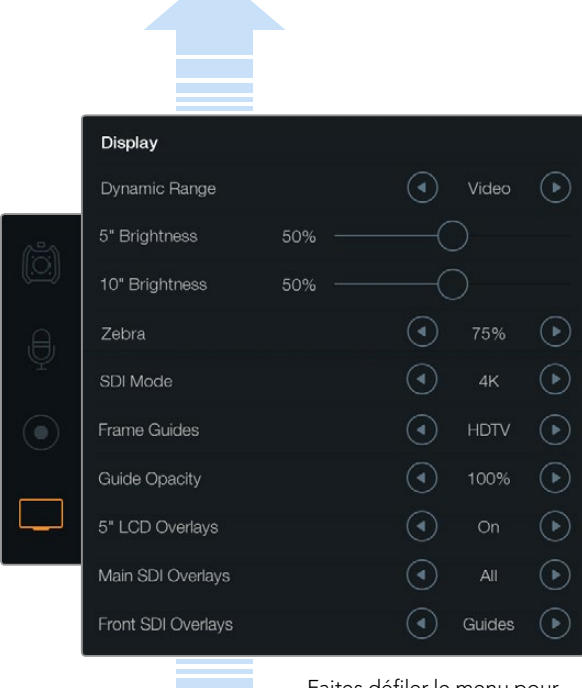

Faites défiler le menu pour afficher plus de paramètres d'affichage.

Réglez la plage dynamique de votre écran rabattable et des écrans tactiles à l'aide des paramètres du menu Display. Cette fonction vous permet de visualiser votre enregistrement avec une plage dynamique en mode Video même si vos paramètres d'enregistrement sont réglés sur Film. Vous pouvez choisir les informations à afficher sur chaque moniteur et sortie SDI en touchant les icônes flèche de chaque paramètre. Les informations à l'écran peuvent être visualisées à tout instant sur l'écran rabattable en appuyant sur le bouton Disp de l'écran rabattable. Appuyez plus d'une fois pour passer toutes les informations à l'écran en revue.

### Convention de dénomination des fichiers

Les clips sont enregistrés sur vos cartes CFast au format RAW CinemaDNG ou ProRes MOV, selon le format d'enregistrement que vous avez choisi. La Blackmagic URSA utilise la convention de dénomination des fichiers suivante lors de l'enregistrement de vidéo.

[Camera ID]\_[Reel Number]\_[yyyy-mm--dd]\_[hhmm]\_C[Clip number].mov

Le tableau ci-dessous montre un exemple de ce qui peut être affiché sur l'écran tactile de la caméra :

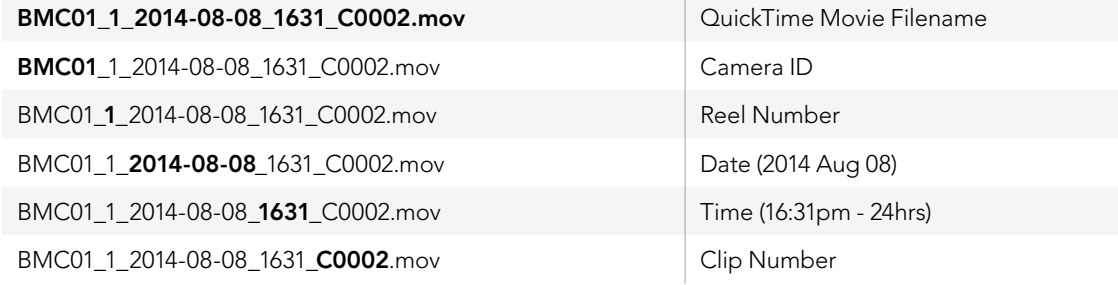

Pour les fichiers CinemaDNG, le dossier comprenant la séquence d'images sera nommé de la même façon.

## Paramètres d'affichage

Pour ajuster les paramètres Display sur un des écrans tactiles, sélectionnez le menu tactile Display, puis touchez ou déplacez les flèches et les curseurs appropriés. Faites défiler le menu en le balayant du doigt pour afficher plus de paramètres.

### Plage dynamique (Dynamic Range)

L'écran rabattable et les écrans tactiles de la Blackmagic URSA vous permettent de visualiser votre vidéo pendant l'enregistrement. Vous pouvez régler la plage dynamique de l'écran en mode Video ou Film. Le paramètre Dynamic Range vous permet d'effectuer du monitoring lorsque l'écran est réglé sur Video même quand le format d'enregistrement est réglé sur Film !

Ajustez le paramètre relatif à la plage dynamique en touchant les flèches situées sous le paramètre Dynamic Range.

### Luminosité de l'écran 5" (5" Brightness)

Déplacez le curseur correspondant au paramètre 5" Brightness vers la gauche ou vers la droite pour ajuster la luminosité de chaque écran tactile.

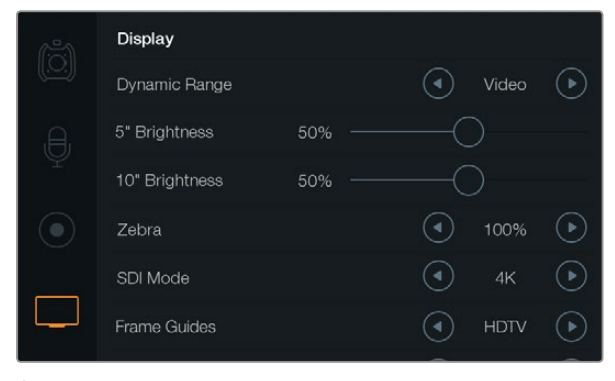

Écran de paramétrage Display avec un Zebra réglé sur 100%. Cela vous permettra de visualiser les zones de l'image qui sont surexposées.

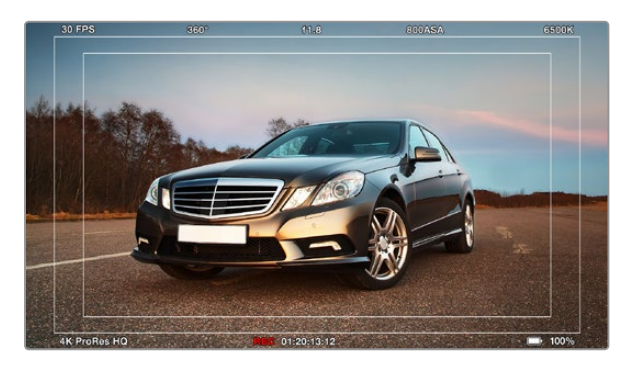

Affichage de toutes les informations à l'écran avec le repère de cadrage HDTV. Les informations sélectionnées peuvent être visualisées de manière indépendante via l'écran rabattable de 10", les écrans tactiles et les sorties SDI de la caméra URSA. Appuyez sur le bouton Disp situé sur l'écran rabattable pour passer toutes les informations à l'écran en revue.

### Luminosité de l'écran 10" (10" Brightness)

Déplacez le curseur correspondant au paramètre 10" Brightness vers la gauche ou vers la droite pour ajuster la luminosité de l'écran rabattable de 10".

### Zebra

Pour activer ou ajuster la fonction Zebra, touchez les flèches gauche et droite.

Le fonction Zebra vous permet d'obtenir une exposition optimale en hachurant les zones de la vidéo dont l'exposition dépasse le niveau de zébra préalablement réglé. Par exemple, un réglage du Zebra sur 100% mettra en évidence les zones surexposées. Un Zebra réglé sur 75% permet d'obtenir une exposition optimale pour les tons chair.

Il suffit d'ouvrir le diaphragme jusqu'à ce que les hachures apparaissent, puis de le refermer graduellement jusqu'à ce qu'elles disparaissent. Pour obtenir l'exposition idéale, il sera peut-être nécessaire de choisir les zones de l'image qui seront surexposées. Les phares d'une voiture et les très hautes lumières sont de bons exemples de zones que l'on peut garder surexposées.

### Paramètre SDI Mode

Utilisez ce paramètre pour faire commuter la sortie 12G-SDI de la Blackmagic URSA entre la vidéo 4K et HD.

### Paramètres des informations affichées à l'écran (Overlays)

Vous pouvez visualiser votre vidéo avec les informations à l'écran sur l'écran rabattable et sur les écrans tactiles, ou en connectant un viseur ou un écran externe à la sortie 12G-SDI ou à la sortie de monitoring HD-SDI de la caméra URSA. Pour sélectionner les informations à afficher, touchez les icônes flèche :

Off : Affiche une image sans informations.

Status : Affiche uniquement les informations concernant l'enregistrement, telles que l'ouverture, la fréquence d'images et l'angle d'obturation.

Guides : Affiche uniquement les repères de cadrage.

All : Affiche à la fois les repères de cadrage et les informations concernant l'enregistrement.

#### Paramètre 5" LCD Overlays

Sélectionnez On ou Off pour activer ou désactiver les informations affichées sur les écrans tactiles.

#### Paramètre Main SDI Overlays

Ce paramètre vous permet de choisir les informations à afficher sur la sortie 12G-SDI de la Blackmagic URSA.

#### Paramètre Front SDI Overlays

Ce paramètre vous permet de choisir les informations à afficher via la sortie de monitoring HD-SDI.

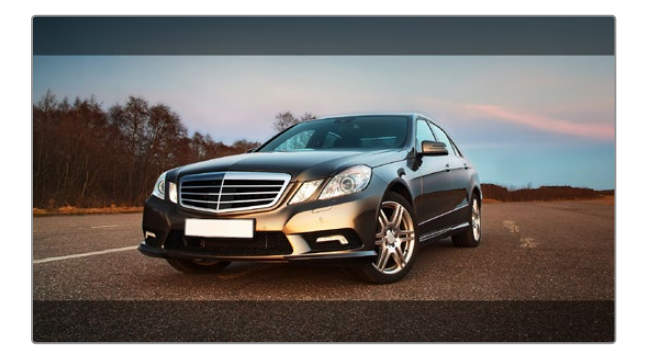

Repères de cadrage réglés sur le paramètre 2.39:1. Pour changer la transparence du repère de cadrage, il suffit d'ajuster le paramètre Guide Opacity.

### Repères de cadrage

Il est possible d'afficher sept repères de cadrage différents sur l'écran rabattable et les sorties SDI de la Blackmagic URSA. Les repères de cadrage comprennent des ratios d'image pour divers standards propres au cinéma, à la télévision et à Internet, ainsi qu'une grille de composition selon la règle des tiers.

Touchez les flèches situées sous le paramètre Frame Guides pour sélectionner le repère de cadrage souhaité.

HDTV : Affiche les zones d'action et de sécurité de votre image avec un ratio d'image de 1.78:1 compatible avec les écrans d'ordinateur et de télévision HD 16:9.

4:3 : Affiche un ratio d'image de 4:3 compatible avec les écrans de télévision SD, ou en tant qu'aide de cadrage lorsque vous utilisez des adaptateurs anamorphiques 2x.

2.35:1, 2.39:1 et 2.40:1 : Affiche un ratio d'image très large compatible avec les projections cinéma au format large avec ou sans anamorphose. Les trois paramètres format large sont un peu différents et représentent l'évolution de plusieurs standards cinématographiques. 2.39:1 est l'un des standards les plus répandus aujourd'hui.

1.85:1 : Affiche un autre ratio d'image large très répandu au cinéma. Ce ratio est un peu plus large que le HDTV 1.78:1 mais pas autant que le 2.39:1.

Thirds : Affiche une grille dotée de deux lignes verticales et de deux lignes horizontales divisant l'image par tiers. C'est un outil très pratique pour faciliter la composition de vos plans. Comme le regard se pose naturellement près des points d'intersection de ces lignes, il est utile de cadrer des éléments importants dans ces zones-là. La hauteur des yeux d'un acteur est généralement située dans le tiers supérieur de l'écran, vous pouvez donc utiliser cette zone pour faciliter votre cadrage. Cette division de l'image en tiers est très utile pour maintenir une uniformité au niveau du cadrage de vos plans.

Guide Opacity : Les ratios d'image sont affichés en tant que caches situés sur le haut et le bas de votre écran tactile et de votre écran rabattable. Vous pouvez ajuster l'opacité de ces caches en modifiant le paramètre Guide Opacity. Par exemple, si vous souhaitez des repères de cadrage très sombres, sélectionnez 100%. En revanche, si vous souhaitez des repères beaucoup plus discrets, réglez ce paramètre sur 25%.

### Stabilisateur d'image

Lorsque vous utilisez une monture d'objectif EF, la Blackmagic URSA prend en charge la fonction de stabilisation d'image offerte par de nombreux objectifs EF. Il suffit de positionner le commutateur de votre stabilisateur sur ON pour pouvoir l'utiliser avec votre caméra. Si votre objectif dispose d'un commutateur permettant la sélection du mode de stabilisation, réglez-le sur le mode approprié.

Si vous alimentez votre caméra à l'aide de la batterie, le stabilisateur d'image ne s'active que lors de l'enregistrement, car l'objectif consomme de l'énergie pour le faire fonctionner. Lorsque vous connectez une alimentation externe à la caméra, le stabilisateur d'image s'active à chaque fois que le commutateur de votre stabilisateur d'image est réglé sur ON.

## 130 Saisie des métadonnées

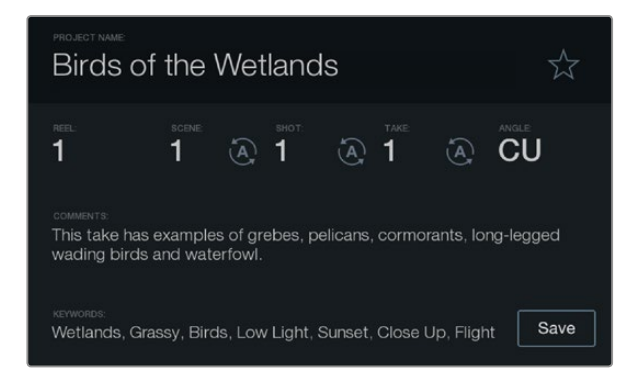

Saisissez vos métadonnées directement au sein de la caméra à l'aide de la fonction Slate.

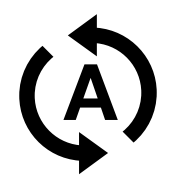

Sélectionnez l'icône d'incrémentation automatique si vous souhaitez que le numéro de scène, de plan ou de prise s'incrémente de manière automatique.

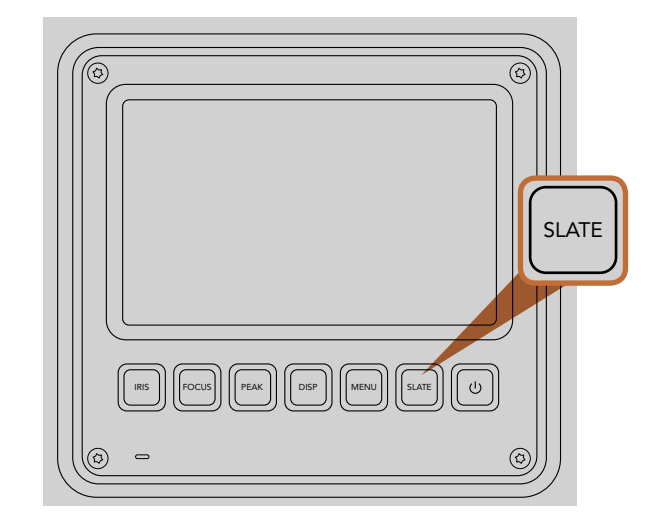

Appuyez sur le bouton SLATE pour activer la fonction Slate sur l'écran tactile de la Blackmagic URSA.

## À quoi sert la fonction Slate ?

Les écrans tactiles de la Blackmagic URSA vous donnent accès à de nombreuses fonctionnalités, notamment la saisie des métadonnées directement au sein de la caméra à l'aide de la fonction Slate. Les métadonnées sont stockées dans les fichiers enregistrés et le logiciel de montage permet d'y accéder facilement.

- Étape 1. Appuyez sur le bouton SLATE situé au-dessous de l'écran tactile pour faire apparaître le clap.
- **Étape 2.** Pour saisir ou modifier des informations, touchez le texte que vous souhaitez changer et un clavier tactile apparaîtra sur votre écran. Saisissez l'information désirée et appuyez sur Save.
- Étape 3. Si vous souhaitez que le numéro de scène, de plan ou de prise s'incrémente de manière automatique, il vous suffit de toucher l'icône d'incrémentation automatique jusqu'à ce qu'il s'illumine. Touchez-le à nouveau pour désactiver la fonction d'incrémentation automatique.

Les mots saisis dans le champ Keywords (mots-clés) faciliteront vos recherches dans la base de données de votre bibliothèque. Cela peut s'avérer particulièrement utile pour les gros projets pour lesquels vous disposez de nombreuses séquences. L'utilisation de mots-clés limite le nombre de clips à rechercher et vous fait gagner un temps précieux lors du montage.

Toutes les métadonnées sont compatibles avec les logiciels populaires tels que Final Cut Pro X et DaVinci Resolve.

# 131 Sortie vidéo de la caméra

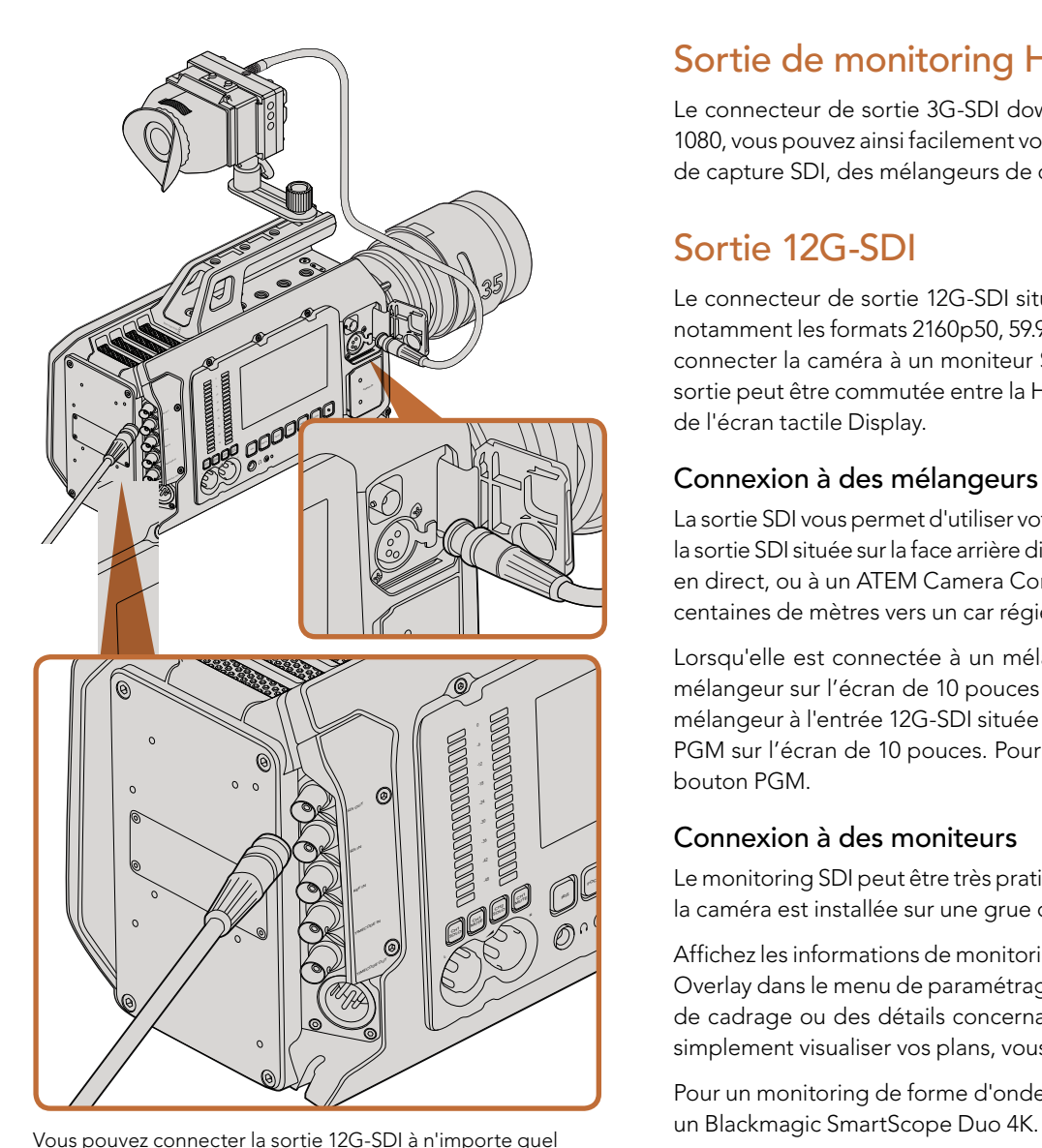

moniteur ou mélangeur de production en direct HD 1080 ou Ultra HD. La sortie de monitoring HD peut être branchée à un viseur ou à un écran externe lorsque vous portez la URSA à l'épaule ou lorsqu'elle est installée sur du matériel de production, notamment sur une grue.

## Sortie de monitoring HD

Le connecteur de sortie 3G-SDI down-converti de la Blackmagic URSA achemine toujours de la vidéo HD 1080, vous pouvez ainsi facilement vous connecter à des grilles de commutation, des moniteurs, des appareils de capture SDI, des mélangeurs de diffusion et d'autres appareils SDI.

## Sortie 12G-SDI

Le connecteur de sortie 12G-SDI situé sur la face arrière de la caméra prend en charge la vidéo HD et 4K, notamment les formats 2160p50, 59.94 et 60 sur un seul câble SDI. Vous pouvez utiliser la sortie 12G-SDI pour connecter la caméra à un moniteur SDI ou à un mélangeur 4K tel que l'ATEM Production Studio 4K. Cette sortie peut être commutée entre la HD et l'Ultra HD en sélectionnant HD ou 4K sous le paramètre SDI Mode de l'écran tactile Display.

### Connexion à des mélangeurs vidéo

La sortie SDI vous permet d'utiliser votre caméra pour la production télévisée en direct. Vous pouvez connecter la sortie SDI située sur la face arrière directement à un mélangeur de production pour des travaux de production en direct, ou à un ATEM Camera Converter pour convertir le signal en signal optique et l'acheminer sur des centaines de mètres vers un car régie.

Lorsqu'elle est connectée à un mélangeur, vous pouvez visualiser la sortie de programme provenant du mélangeur sur l'écran de 10 pouces de votre Blackmagic URSA. Pour ce faire, il vous suffit de connecter le mélangeur à l'entrée 12G-SDI située sur la face arrière de la Blackmagic URSA, puis d'appuyer sur le bouton PGM sur l'écran de 10 pouces. Pour revenir à l'image enregistrée par la caméra, appuyez à nouveau sur le bouton PGM.

### Connexion à des moniteurs

Le monitoring SDI peut être très pratique lorsque l'accès à l'écran rabattable est difficile, par exemple lorsque la caméra est installée sur une grue ou dans un véhicule.

Affichez les informations de monitoring via la sortie de monitoring HD-SDI en ajustant le paramètre Front SDI Overlay dans le menu de paramétrage Display. Les informations affichées à l'écran peuvent être des repères de cadrage ou des détails concernant l'enregistrement et les paramètres de la caméra. Si vous souhaitez simplement visualiser vos plans, vous pouvez désactiver ces informations.

Pour un monitoring de forme d'onde en direct, connectez la sortie SDI de la caméra à un moniteur SDI ou à

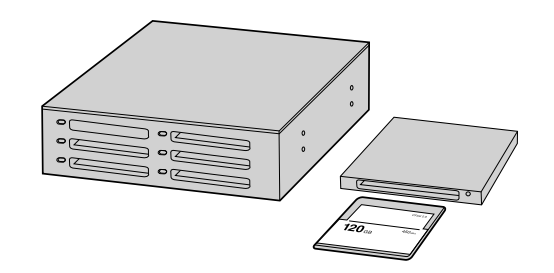

Procédez au montage directement à partir de votre carte CFast en la retirant de votre caméra et en l'installant sur votre ordinateur à l'aide d'un lecteur/graveur de carte CFast 2.0 ou d'un lecteur de carte CFast.

### Travailler avec des fichiers provenant de cartes CFast 2.0

Pour importer vos clips à partir d'une carte CFast 2.0 :

- **Étape 1.** Retirez la carte CFast de votre Blackmagic URSA.
- Étape 2. Installez la carte CFast sur votre ordinateur Mac OS X ou Windows à l'aide d'un lecteur/graveur de carte CFast ou d'un lecteur de carte CFast.
- Étape 3. Double-cliquez sur la carte CFast pour l'ouvrir. Vous devriez voir des dossiers qui contiennent vos fichiers image RAW CinemaDNG ou une liste de fichiers MOV QuickTime. Selon le format d'enregistrement choisi, vous aurez peut-être un mélange de fichiers, mais ils reposent tous sur la même convention de dénomination.
- Étape 4. À présent, il suffit de déplacer les fichiers sélectionnés de la carte CFast vers votre bureau ou vers un autre disque dur. Vous pouvez également accéder aux fichiers directement à partir de la carte CFast à l'aide d'un logiciel de montage. Les fichiers RAW CinemaDNG sont sauvegardés sur la carte CFast en tant que fichiers DNG. Comme c'est un format ouvert, vous pouvez utiliser de nombreuses applications logicielles pour visualiser vos images RAW 4K en tant que séquence vidéo.
- Étape 5. Avant de retirer la carte CFast de votre ordinateur, il est toujours préférable de l'éjecter à l'aide de Mac OS X ou de Windows.

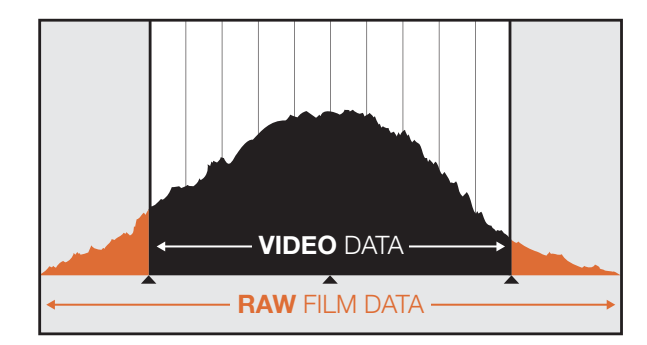

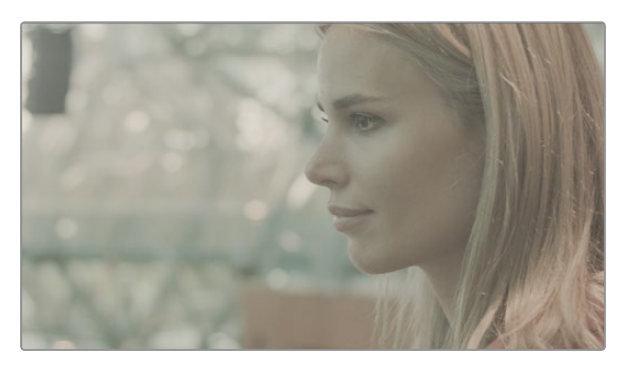

Plage dynamique du format RAW : une plage dynamique étendue est capturée et tous les détails sont conservés.

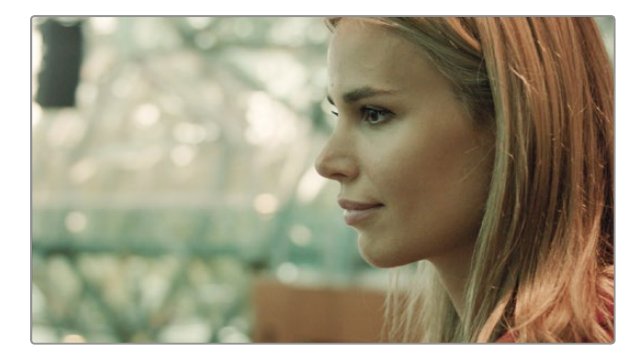

Plan après l'étalonnage final : les détails sont mis en valeur et les hautes lumières sont bien gérées, ce qui donne un rendu cinématographique.

## Monter des clips

Pour monter vos clips à l'aide de votre logiciel de montage favori, vous pouvez copier vos clips sur un lecteur interne/externe ou RAID puis les importer dans le logiciel. Vous pouvez également importer vos clips directement à partir de votre carte CFast à l'aide d'un lecteur/graveur de carte CFast 2.0 ou d'un lecteur de carte CFast.

## Utiliser des fichiers RAW avec DaVinci Resolve

Les clips au format RAW CinemaDNG peuvent paraître fades ou surexposés en raison du nombre d'informations qu'ils contiennent. Pour monter vos clips RAW, il faut d'abord les convertir pour leur conférer la même apparence que la vidéo standard. Vous pouvez également les étalonner et les monter par la suite. Vous pouvez effectuer une conversion de base en important vos clips RAW dans DaVinci Resolve et en appliquant une LUT. La LUT leur conférera un rendu de vidéo standard en appliquant un étalonnage de base.

Les clips étalonnés sont généralement exportés à l'aide des paramètres ProRes et utilisés en tant que proxies jusqu'à l'étalonnage final, qui aura lieu après le montage.

Pour convertir vos clips RAW à l'aide de DaVinci Resolve :

- Étape 1. Créez un nouveau projet, configurez la résolution et la fréquence d'image correspondant à vos clips vidéo RAW, ou au format final souhaité. Dans cet exemple, nous utiliserons le format 2160p et une cadence de 25.
- Étape 2. Importez vos clips RAW CinemaDNG dans le Media Pool.
- Étape 3. Allez sur Project Settings et réglez les paramètres de l'entrée (Input Settings) sur Scale Entire Image to Fit.
- Étape 4. Allez sur Project Settings/Camera Raw et sélectionnez CinemaDNG à partir du menu déroulant. Réglez le paramètre Decode Using sur Project.
- Étape 5. Sélectionnez le paramètre White Balance (balance des blancs) le plus approprié à votre vidéo.
- Étape 6. Réglez le paramètre Color Space (espace colorimétrique) sur BMD Film et réglez le Gamma sur BMD Film ou BMD Film 4K.

Pour appliquer la LUT, allez sur Project Settings/Look Up Tables, et réglez le paramètre 3D Output Look Up Table sur Blackmagic Production Camera 4K Film to Rec709.

Cela appliquera la LUT à tous les plans de la timeline. Cliquez sur l'onglet Color et vérifiez les résultats. La couleur et le contraste des images devraient être améliorés.

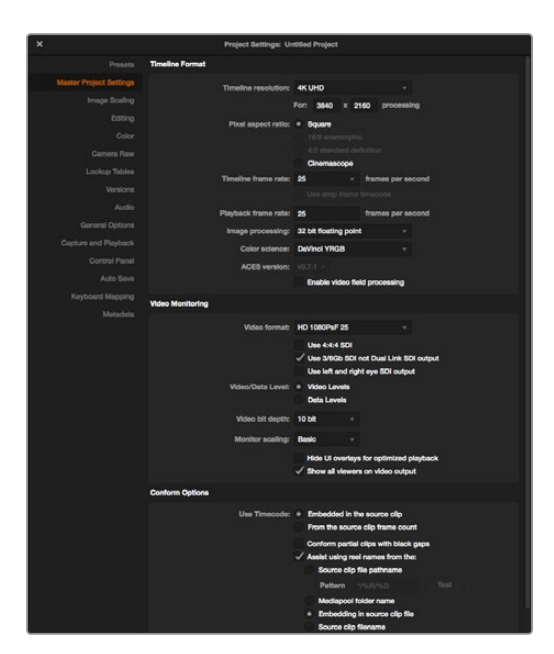

Paramètres du projet dans DaVinci Resolve.

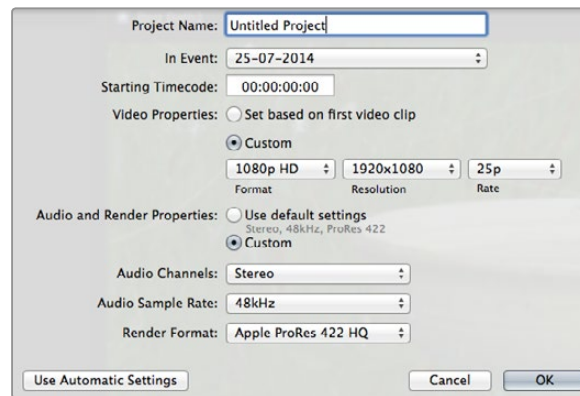

Paramètre du projet dans Final Cut Pro X.

Vérifiez rapidement la timeline afin de détecter les plans qui sont surexposés ou qui ont des problèmes de couleur. Lorsque vous êtes satisfait de l'apparence des clips dans la timeline, vous êtes prêts à exporter vos clips au format ProRes.

Pour exporter vos clips :

- Étape 1. Cliquez sur l'onglet Deliver, puis allez sur le menu Easy Setup et sélectionnez Export to Final Cut Pro. Par défaut, ce préréglage effectuera un rendu au format Apple ProRes 422 (HQ).
- **Étape 2.** Réglez le paramètre Render Timeline As sur Individual Source Clips.
- Étape 3. Vérifiez que le paramètre Render Each Clip With a Unique Filename est désactivé.
- Étape 4. Activez la case de sélection Render Audio, sélectionnez vos canaux audio et réglez la profondeur de bits sur 24.
- Étape 5. Sous le paramètre Render Job To, cliquez sur Browse. Choisissez un nouveau dossier pour vos clips convertis.
- **Étape 6.** Cliquez sur Add Job.
- **Étape 7.** Cliquez sur Start Render.

Une fois le rendu terminé, vous obtiendrez un dossier contenant tous les clips de la timeline de Resolve. Les clips convertis peuvent désormais être importés dans votre logiciel de montage. Vous pouvez apporter des modifications à votre étalonnage à tout instant en exportant un fichier XML de votre logiciel de montage.

### Utiliser Final Cut Pro X

Pour monter des clips Apple ProRes 422 (HQ) avec Final Cut Pro X, créez un nouveau projet et réglez le format vidéo et la fréquence d'images appropriés. Pour cet exemple, nous utiliserons le format ProRes 422 (HQ) 1080p25.

- Étape 1. Lancez Final Cut Pro X, allez sur la barre de menu et sélectionnez File/New Project. Une fenêtre contenant les paramètres du projet apparaîtra.
- Étape 2. Donnez un nom à votre projet et sélectionnez la case Custom.
- Étape 3. Réglez les paramètres Video Properties sur 1080p HD, 1920x1080 et 25p.
- Étape 4. Réglez les paramètres Audio and Render Properties sur Stereo, 48kHz, et Apple ProRes 422 (HQ)
- **Étape 5.** Cliquez sur OK.

Pour importer vos clips dans le projet, allez sur la barre de menu et sélectionnez File/Import/Media. Choisissez vos clips à partir de la carte CFast.

Vous pouvez à présent faire glisser vos clips sur la timeline pour le montage.

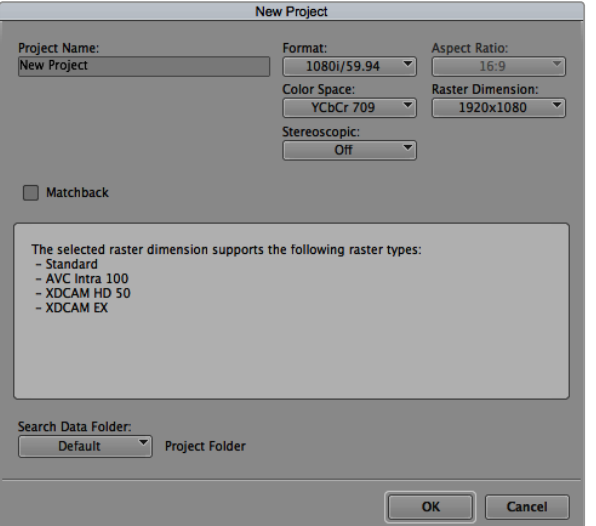

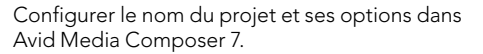

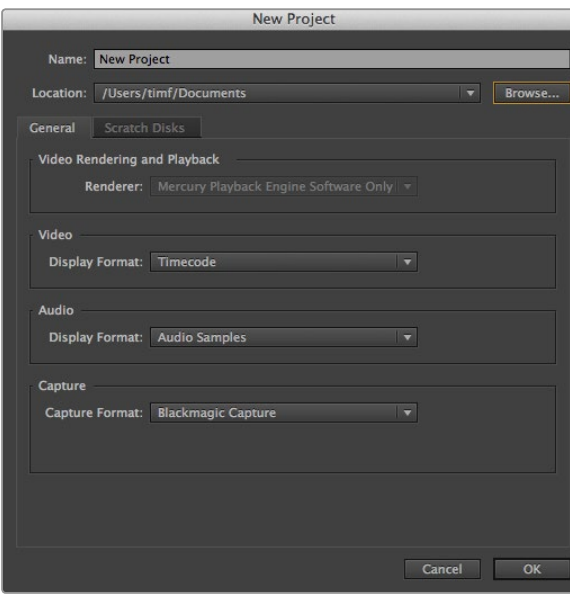

## Utiliser Avid Media Composer

Pour monter des clips DNxHD avec Avid Media Composer 8, créez un nouveau projet et réglez le format vidéo et la fréquence d'images appropriés. Dans cet exemple, les clips sont réglés sur DNxHD 1080i59.94.

- Étape 1. Lancez le logiciel Media Composer, la fenêtre de sélection du projet apparaît. Cliquez sur le bouton New Project (nouveau projet).
- **Étape 2.** Dans la fenêtre New Project, nommez votre projet.
- Étape 3. Allez sur le menu déroulant Format et sélectionnez 1080i/59.94.
- **Étape 4.** Allez sur le menu déroulant Color Space et sélectionnez YCbCr 709.
- Étape 5. Allez sur le menu déroulant Raster Dimension et sélectionnez 1920x1080. Cliquez sur OK.
- Étape 6. Sélectionnez Tools>Background Services et cliquez sur le bouton Start si les services d'arrière-plan ne sont pas encore activés puis cliquez sur OK.
- Étape 7. Sélectionnez le chutier dans lequel vous souhaitez importer vos fichiers.
- Étape 8. Sélectionnez File>AMA Link... puis les fichiers que vous souhaitez importer. Cliquez ensuite sur OK.

Lorsque les clips apparaissent dans le chutier, vous pouvez faire glisser vos clips dans la timeline et commencer le montage.

### Utiliser Adobe Premiere Pro CC

Pour monter des clips Apple ProRes 422 (HQ) avec la version 2014 du logiciel Adobe Premiere Pro CC, créez un nouveau projet et réglez le format vidéo et la fréquence d'images appropriés. Dans cet exemple, les clips sont réglés sur ProRes 422 (HQ) 1080p25.

- Étape 1. Lancez Adobe Premiere Pro CC. Sur l'écran de bienvenue, sélectionnez Create New/New Project. Une fenêtre contenant les paramètres du projet apparaît.
- Étape 2. Nommez votre projet. Choisissez un emplacement pour votre projet en cliquant sur Browse et en sélectionnant le dossier désiré. Une fois le dossier sélectionné, cliquez sur OK sur l'écran de bienvenue.
- Étape 3. Allez sur la barre de menu d'Adobe Premiere Pro CC et sélectionnez File/Import. Choisissez ensuite les clips que vous souhaitez monter. Les clips apparaissent dans la fenêtre Projet.
- Étape 4. Faites glisser le premier clip que vous souhaitez monter sur l'icône Nouvel élément situé en bas à droite de la fenêtre Projet. Une nouvelle séquence possédant les mêmes paramètres que votre clip est créée.

Configurer le nom du projet et ses options dans Adobe Premiere Pro CC, (2014)

Vous pouvez à présent faire glisser vos clips sur la timeline de la séquence pour le montage.

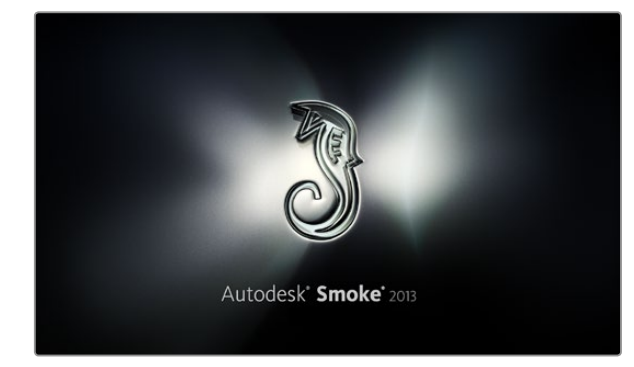

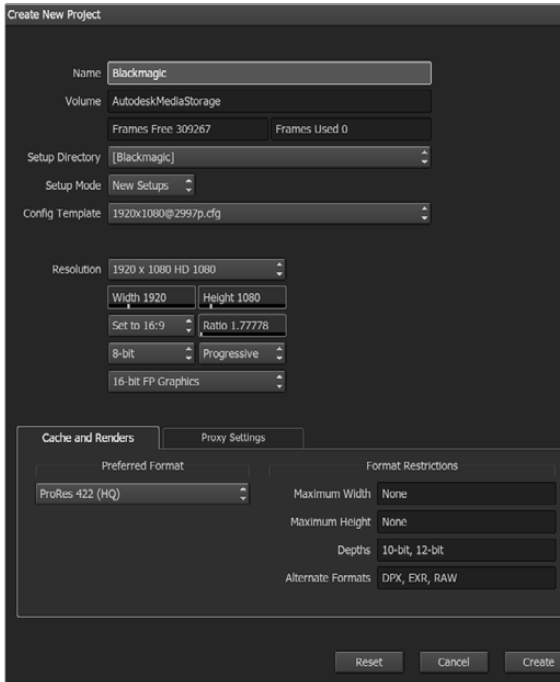

Configurer le nom du projet et ses options dans Autodesk Smoke 2013.

### Utiliser Autodesk Smoke 2013

Pour monter vos clips avec Autodesk Smoke 2013, créez un nouveau projet et réglez le format vidéo, la profondeur de bits, le type d'image et la fréquence d'image appropriés. Pour cet exemple, nous utiliserons le format ProRes 422 (HQ) 1080p25.

- Étape 1. Lancez Smoke, la fenêtre intitulée Project and User Settings apparaît. Cliquez sur le bouton New situé sous le titre Project.
- **Étape 2.** La fenêtre Create New Project apparaît. Nommez votre projet.
- Étape 3. Sous le menu déroulant Resolution, sélectionnez 1920x1080 HD 1080.
- Étape 4. Vérifiez que la profondeur de bits est réglée sur 10-bit et que le type d'image est réglé sur Progressive.
- Étape 5. Sous le menu déroulant Config Template, sélectionnez 1920x1080@25000p.cfg.
- Étape 6. Laissez le paramètre Preferred Format réglé sur ProRes 422 (HQ) et cliquez sur Create.
- **Étape 7.** Cliquez sur le bouton New situé sous le titre User.
- Étape 8. Lorsque la fenêtre Create New User Profile apparaît, saisissez votre nom d'utilisateur et cliquez sur Create.
- Étape 9. Lorsque la fenêtre Project and User Settings réapparaît, cliquez sur le bouton Start.
- Étape 10. À partir de la barre de menu, sélectionnez File>Import>File puis choisissez les clips que vous souhaitez importer.
- Étape 11. Lorsque les clips apparaissent dans la bibliothèque de médias, vous pouvez faire glisser vos clips dans la timeline et commencer le montage.

# 137 Blackmagic Camera Utility

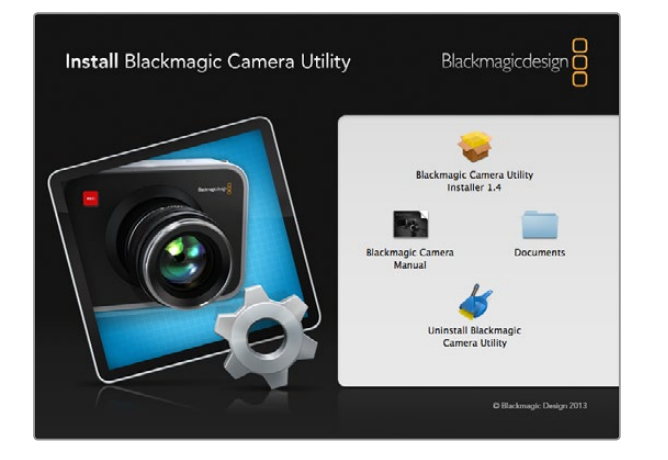

### Comment mettre à jour le logiciel de votre caméra sous Mac OS X

Après avoir téléchargé le logiciel Blackmagic Camera Utility et dézippé le fichier téléchargé, ouvrez l'image disque pour révéler son contenu.

Lancez le Blackmagic Camera Installer et suivez les instructions figurant à l'écran.

### Comment mettre à jour le logiciel de votre caméra sous Windows

Après avoir téléchargé le logiciel Blackmagic Camera Utility et dézippé le fichier téléchargé, un dossier Blackmagic Camera Utility devrait s'afficher, contenant un PDF de ce manuel ainsi que le programme d'installation Blackmagic Camera Utility.

Double-cliquez sur le programme d'installation et suivez les instructions figurant à l'écran pour terminer l'installation.

### Comment mettre à jour le logiciel de la caméra

Après avoir installé le logiciel Blackmagic Camera Utility le plus récent sur votre ordinateur, connectez un câble USB entre l'ordinateur et la Blackmagic URSA. Le port USB 2.0 mini B est situé sous la caméra.

Lancez le logiciel Blackmagic Camera Utility et suivez les instructions figurant à l'écran pour mettre à jour le logiciel de la caméra.

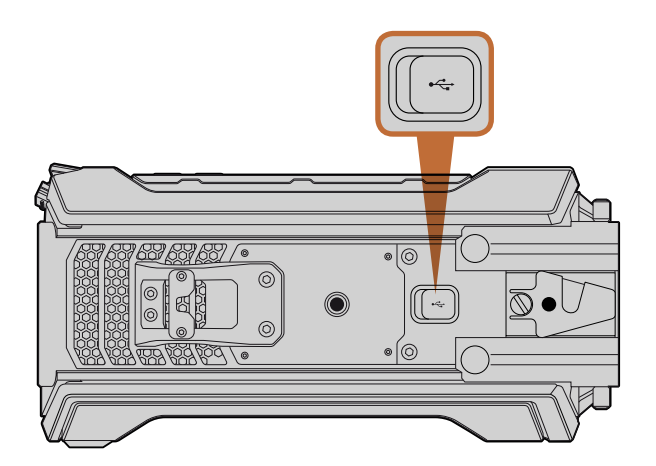

Le port USB 2.0 mini B situé sous la Blackmagic URSA permet de mettre à jour le logiciel de la caméra.

## 138 Remplacer la tourelle

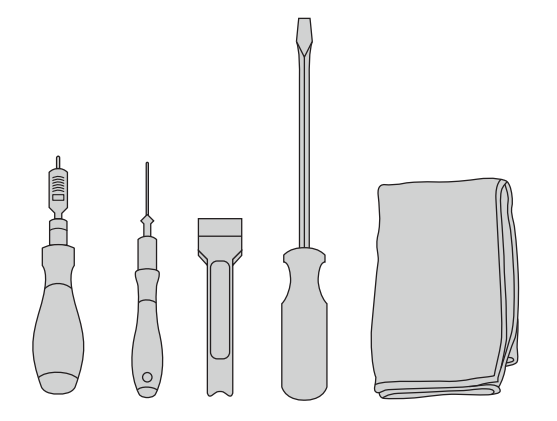

Pour retirer et remplacer la tourelle de la Blackmagic URSA, il vous faudra une clé dynamométrique avec un couple de serrage de 3.0 Nm ainsi que des clés Allen de 4,0mm et 2,5mm, un outil faisant office de levier, un grand tournevis à tête plate et un chiffon non pelucheux.

### Retirer la tourelle contenant le capteur

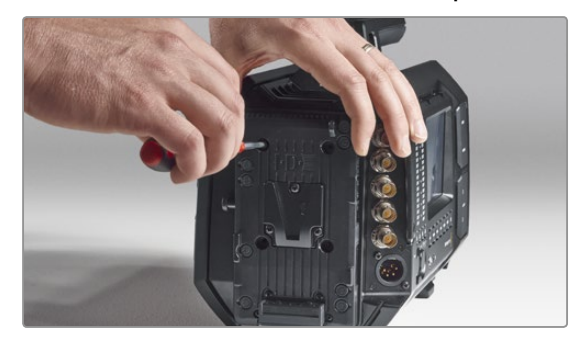

### Étape 1.

Si un support pour batterie tiers est fixé à la face arrière de la caméra, retirez le support en dévissant les 4 vis M3 à l'aide de la clé Allen de 2,5mm. Cela vous permettra de poser votre Blackmagic URSA sur sa face arrière et vous pourrez ainsi facilement accéder à la tourelle.

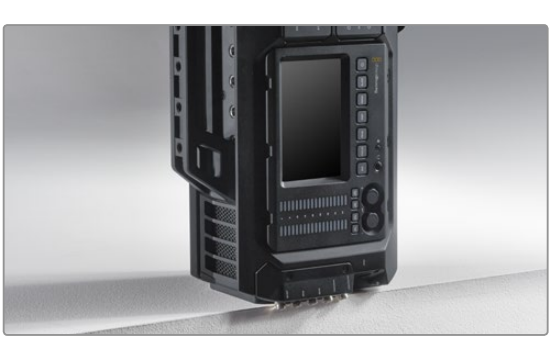

### Étape 2.

Lorsque le support pour batterie a été retiré, posez délicatement la Blackmagic URSA sur sa face arrière. Placez la caméra URSA sur un support plat et solide et vérifiez que les connecteurs SDI dépassent du bord pour ne pas les endommager.

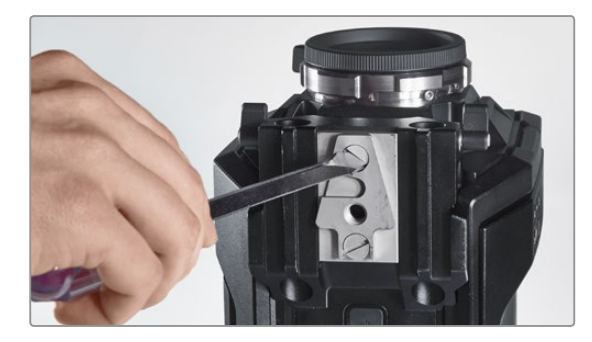

Étape 3.

Retirez le support V-Mount de la fixation pour rails de 15mm à l'aide d'un grand tournevis à tête plate.

La conception unique de la Blackmagic URSA vous permet d'actualiser votre caméra au fur et à mesure que nous développons de nouveaux capteurs. Il suffit de remplacer la tourelle qui contient le capteur ou tout simplement de changer la monture d'objectif. Vous pouvez par exemple passer d'une monture EF à une monture PL. La URSA a été conçue pour être actualisée de temps à autre, mais pas fréquemment. Il est recommandé de ne pas changer constamment de tourelle car cela peut endommager le connecteur.

Pour remplacer la tourelle, il vous faudra d'abord rassembler les outils suivants :

- 1. Une clé dynamométrique avec un couple de serrage de 3.0 Nm ainsi que des clés Allen de 4,0mm et 2,5mm.
- 2. Un levier en plastique en forme de biseau.
- 3. Un grand tournevis à tête plate.
- 4. Un chiffon non pelucheux.

Chaque pièce possède des vis de taille différente, il est donc important de garder les vis à proximité de la pièce appropriée afin de ne pas les mélanger.

Après avoir remplacé la tourelle contenant le capteur, mettez votre caméra en marche et enregistrez un clip pour vérifier que la nouvelle tourelle est bien mise en place. Si vous avez besoin d'aide ou souhaitez poser des questions techniques, veuillez vous rendre sur www.blackmagicdesign.com/support pour visiter notre centre de support technique.

### Pour retirer et remplacer la tourelle contenant le capteur :

# 139 Remplacer la tourelle

### Retirer la tourelle contenant le capteur

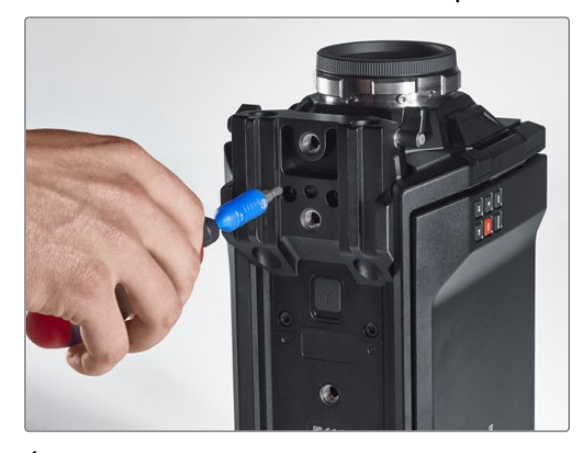

## Étape 4.

Retirez la fixation pour rails de 15mm à l'aide de la clé Allen de 4,0mm.

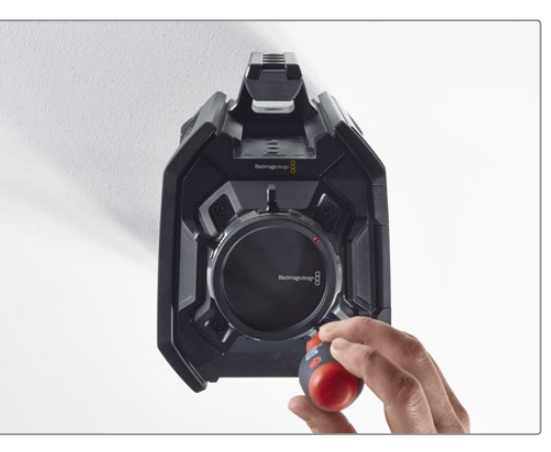

### Étape 5.

Desserrez les quatre vis de la tourelle de deux tours complets à l'aide de la clé Allen de 4,0mm.

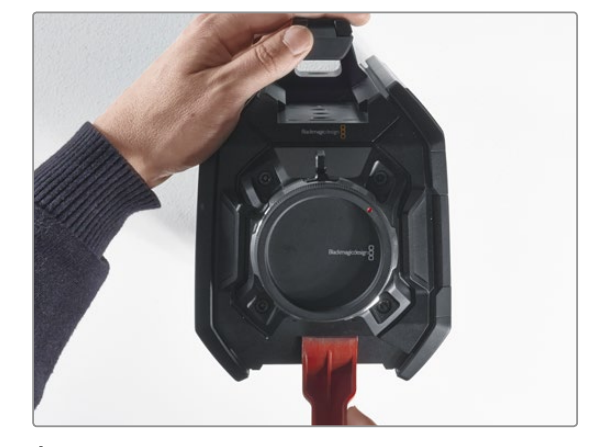

### Étape 6. Utilisez le levier en plastique en forme de biseau pour dégager la tourelle du boîtier de la caméra.

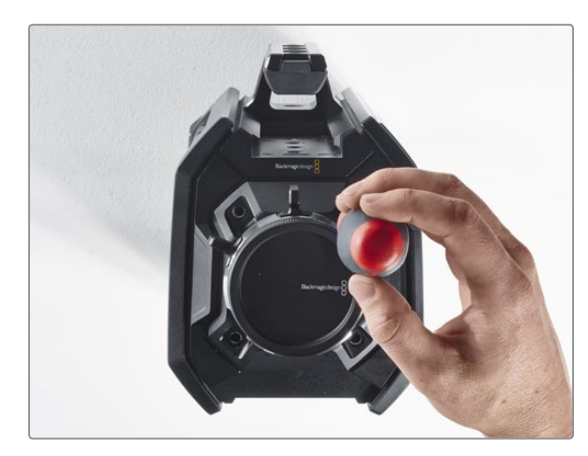

Étape 7. Retirez les quatre vis et soulevez la tourelle.

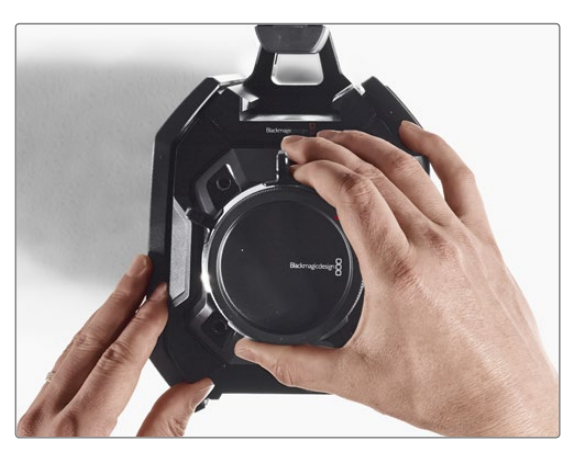

### Étape 8.

Lorsque vous soulevez la tourelle, le connecteur de données se détache du châssis de la caméra.

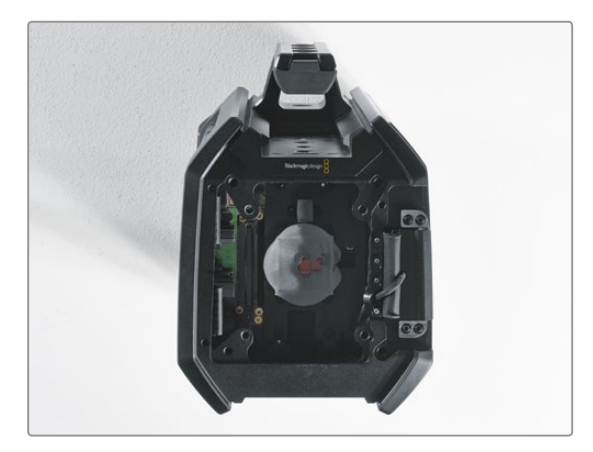

### Étape 9.

Retirez les pads thermiques du petit et du grand morceau de cuivre à l'aide du levier en plastique. Nettoyez minutieusement les morceaux de cuivre situés sur le châssis de la caméra ainsi que la tourelle avec le chiffon non pelucheux. N'utilisez pas de produit de nettoyage.

## 140 Remplacer la tourelle

### Remplacer la tourelle contenant le capteur

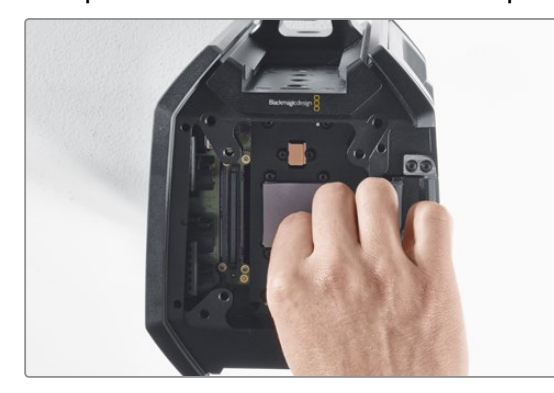

### Étape 1.

Appliquez les pads thermiques fournis avec la nouvelle tourelle URSA sur les morceaux de cuivre appartenant au châssis de la caméra. Vérifiez que le câble de l'écran rabattable est placé contre la paroi interne.

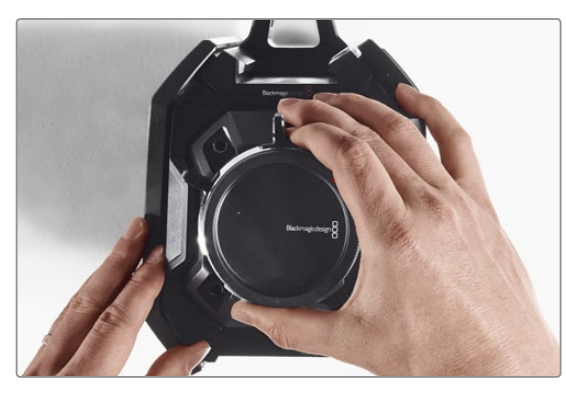

#### Étape 2.

Alignez la tourelle de façon à ce que les goujons d'assemblage s'insèrent dans les trois orifices d'alignement et appuyez délicatement vers le bas jusqu'à ce que le connecteur de données du capteur rejoigne le connecteur du châssis.

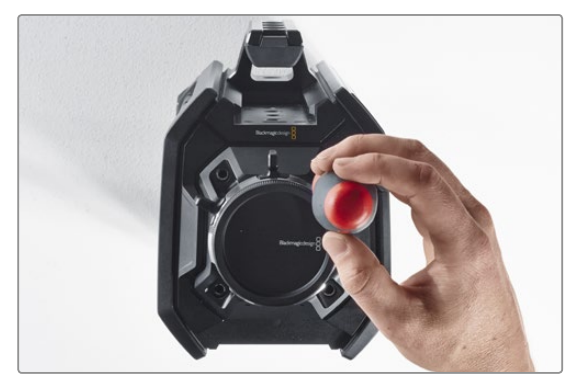

### Étape 3.

Vissez sans trop serrer les quatre vis de la tourelle et les rondelles à ressort jusqu'à ce que la tourelle et le boîtier de la caméra se touchent. Il est important de ne pas trop serrer les vis pour le moment.

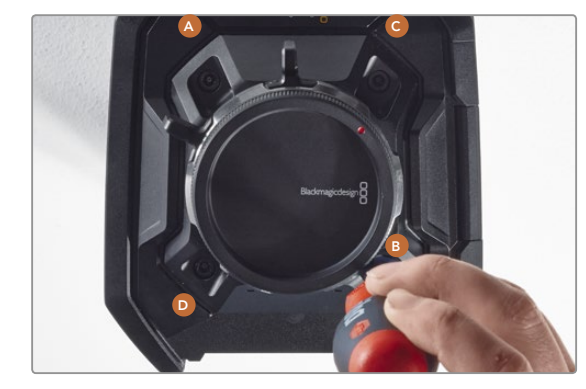

### Étape 4.

À l'aide de la clé dynamométrique, serrez la vis A d'un tour complet, puis la vis B d'un tour complet, et faites de même pour les vis C et D. Continuez à serrer les vis d'un tour complet dans le même ordre jusqu'à ce que toutes les vis aient atteint le couple de serrage maximal de 3 Nm.

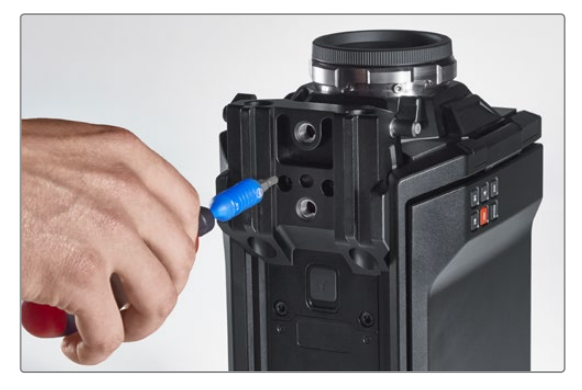

### Étape 5.

Réinstallez la fixation pour rails de 15mm en plaçant l'avant de la monture contre la base de la caméra puis en la faisant basculer jusqu'à ce qu'elle se mette en place. À l'aide de la clé dynamométrique, serrez les vis graduellement et uniformément jusqu'à ce qu'elles aient toutes atteint le couple de serrage maximal de 3 Nm.

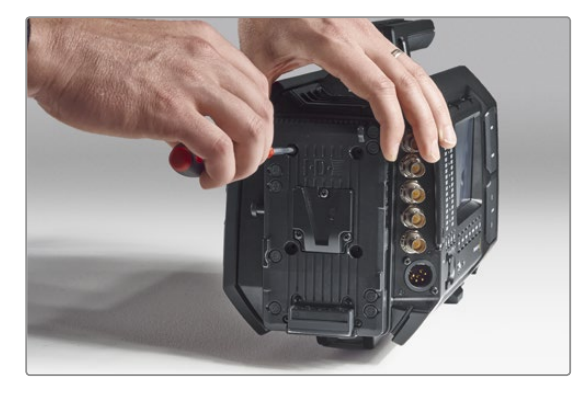

### Étape 6.

Remettez en place le support à attache rapide V-Mount en serrant les vis à l'aide d'un tournevis à tête plate, et réinstallez le support pour batterie tiers (si vous en possédez un) sur la face arrière de la Blackmagic URSA.

Félicitations, votre caméra Blackmagic URSA est à présent actualisée !

# 141 Calage de la monture PL

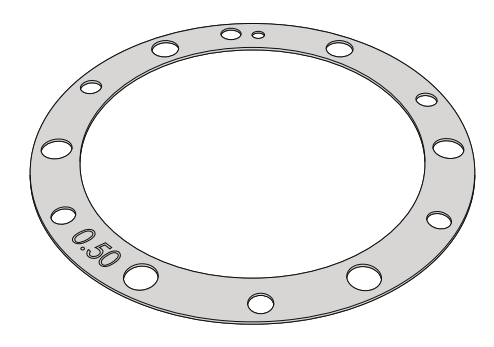

### À quoi sert la rondelle ?

Les rondelles Blackmagic, dont l'épaisseur est variable, vous permettent d'ajuster précisément la distance entre la monture PL et le capteur de la Blackmagic URSA. On nomme cette distance : tirage mécanique ou distance focale de bride. Elle peut être modifiée en fonction de divers facteurs tels que le nombre d'années de l'objectif et les conditions de tournage. La monture PL est conçue pour vous permettre d'ajuster facilement le tirage mécanique à l'aide d'une rondelle.

La rondelle se place entre la monture PL et le boîtier de la caméra afin que la distance séparant votre sujet du capteur coïncide avec les repères de mise au point de votre objectif. Une rondelle de 0,5mm est incluse et déjà installée sur votre Blackmagic URSA. Vous pouvez vous procurer un ensemble de rondelles d'épaisseur différente auprès du revendeur Blackmagic Design de votre région. Choisissez l'épaisseur appropriée selon le tirage mécanique souhaité.

Pour caler la monture PL de votre Blackmagic URSA, vous aurez besoin d'une clé dynamométrique qui vous permette de régler un couple de serrage maximal de 0,45 Nm, avec des clés Allen de 2,0mm et 2,5mm.

### Retirer et remplacer la monture PL

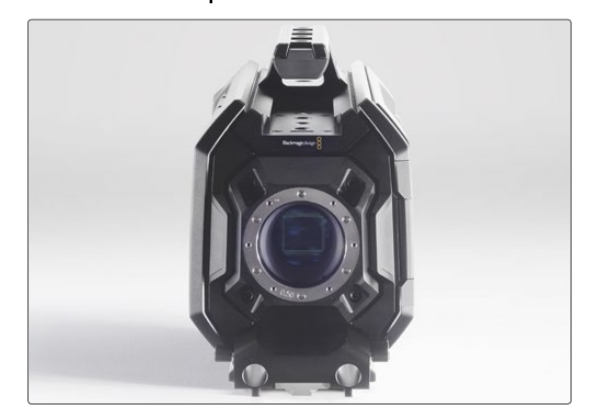

### Étape 1.

Placez la Blackmagic URSA sur une surface solide et propre et retirez le cache anti-poussière de votre objectif. Le capteur sera exposé durant tout le processus de calage, c'est pourquoi il est important que votre espace de travail soit aussi propre que possible. Faites bien attention de ne pas toucher le capteur lorsque vous calez la monture PL.

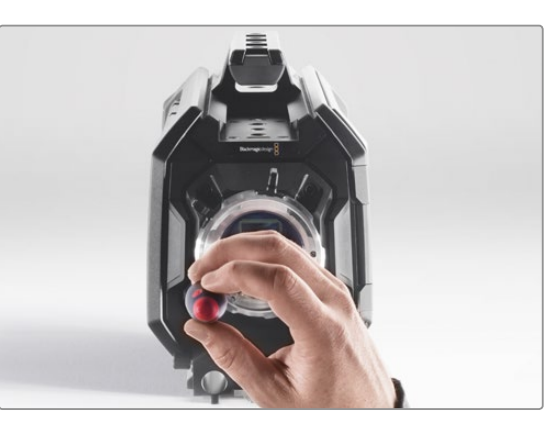

### Étape 2.

Retirez les six vis de la monture PL à l'aide de la clé Allen de 2,5mm. Vous devrez peut-être faire tourner la bague de verrouillage PL de temps en temps dans le sens des aiguilles d'une montre ou dans le sens contraire pour accéder aux vis.

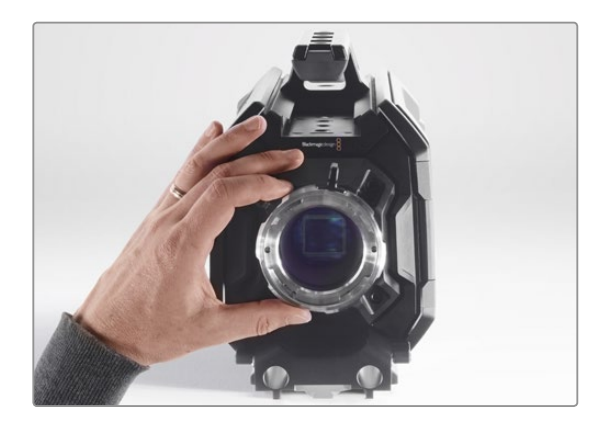

### Étape 3.

Soulevez délicatement la monture d'objectif pour la séparer du boîtier de la caméra. Gardez les vis à proximité de la monture d'objectif.

# 142 Calage de la monture PL

### Retirer et remplacer la monture PL

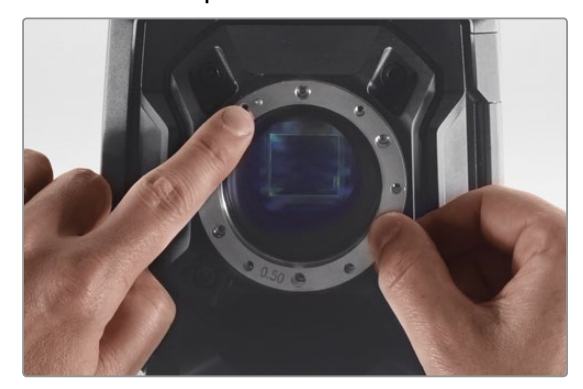

### Étape 4.

Notez que la rondelle de 0,5mm est alignée avec le goujon d'assemblage à la position de 11 heures.

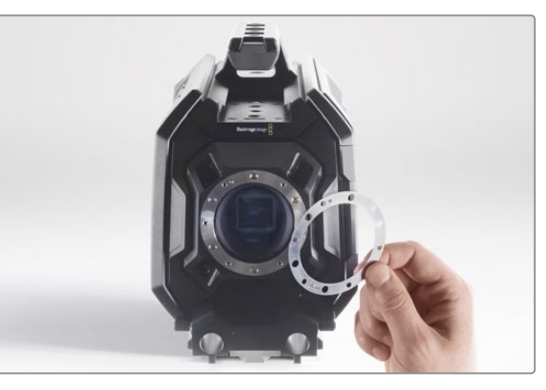

### Étape 5.

Retirez la rondelle de 0,5mm et remplacez-la avec une rondelle ayant l'épaisseur qui vous permette d'aligner les repères de mise au point de votre objectif avec la distance focale.

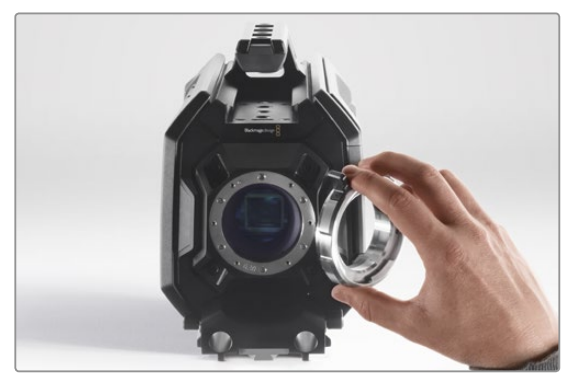

### Étape 6.

Placez la monture d'objectif sur le boîtier de la caméra en alignant l'orifice d'alignement avec le goujon d'assemblage à la position de 11 heures.

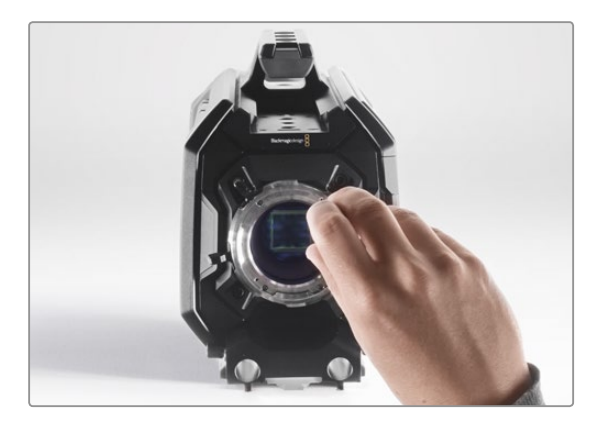

### Étape 7.

Vissez les six vis sans trop serrer jusqu'à ce que l'embase de la monture d'objectif touche le boîtier de la caméra.

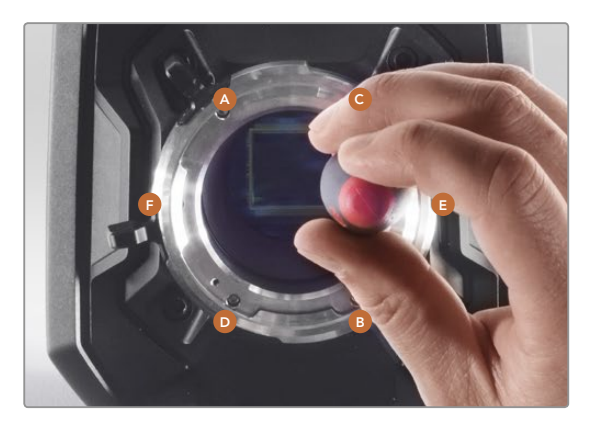

### Étape 8.

À l'aide de la clé dynamométrique, serrez la vis A d'un tour complet, puis la vis B d'un tour complet, et faites de même pour les vis C et D, puis pour les vis E et F. Continuez à serrer les vis d'un tour complet dans le même ordre jusqu'à ce que toutes les vis aient atteint le couple de serrage maximal de 0,45 Nm.

# 143 Utiliser votre propre support pour batterie

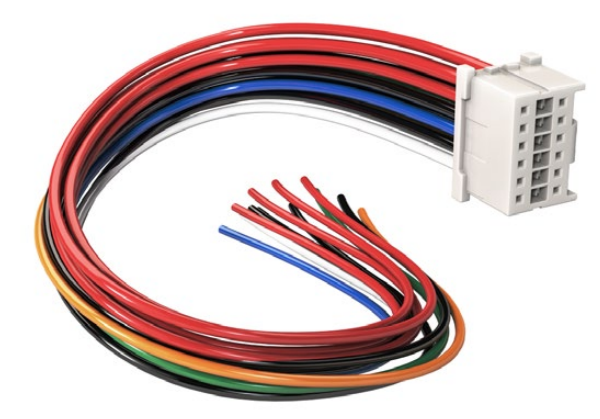

Si vous devez modifier un support de batterie pour le brancher à URSA, utilisez le câble et le connecteur adaptateurs fournis, qui sont également disponibles auprès du centre de support technique Blackmagic Design de votre région.

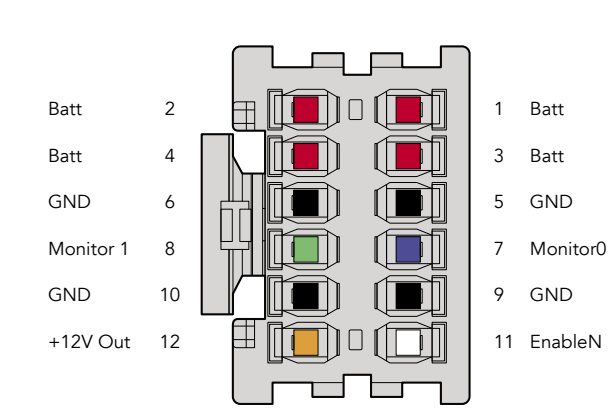

Arrière du boîtier de connexion. Veuillez vous référer au tableau de configuration des fils pour obtenir une description de chaque broche.

### Câble et connecteur adaptateurs

Si vous ne possédez pas de support pour batterie conçu pour être branché à la caméra URSA et souhaitez modifier votre propre support pour batterie, vous pouvez utiliser le câble et le connecteur adaptateurs fournis. Ces derniers sont également disponibles au centre de support technique Blackmagic Design de votre région.

Pour raccorder le câble et le connecteur adaptateurs à votre support pour batterie :

Étape 1. Dénudez environ 1 centimètre d'isolant plastique au bout de chaque fil rouge et noir.

Étape 2. Soudez les 4 fils rouges "Batt" au fil "positif" correspondant de votre support pour batterie.

Étape 3. Soudez les 4 fils noirs "GND" au fil "négatif" correspondant de votre support pour batterie.

Faites en sorte que les jointures soient bien isolées.

Ce procédé permet d'alimenter votre caméra par batterie. Vous pouvez également connecter des fils supplémentaires pour des fonctions telles que la sortie 12V et l'état de la batterie. Veuillez vous référer aux informations relatives à votre support de batterie, ainsi qu'au diagramme et aux tableaux présents sur cette page pour vous aider à connecter les fils. Si vous avez besoin d'aide supplémentaire, veuillez visiter le centre de support technique Blackmagic Design à l'adresse suivante www.blackmagicdesign.com/support.

### Tableau de configuration des fils

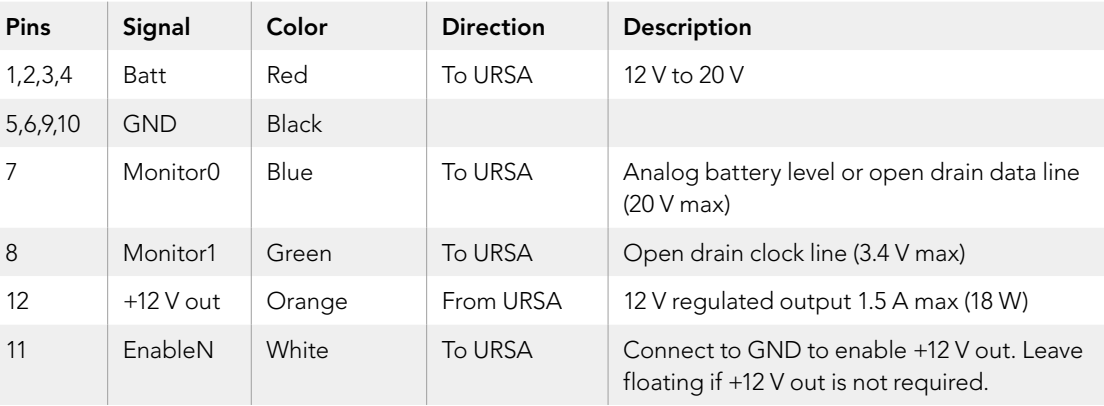

Chaque broche Batt et GND prend en charge 3 ampères. Vérifiez que toutes les broches Batt et GND sont bien connectées. Pour contrôler l'état de la batterie avec les fixations Anton Bauer ou IDX, veuillez vous référer au tableau de connexion ci-dessous :

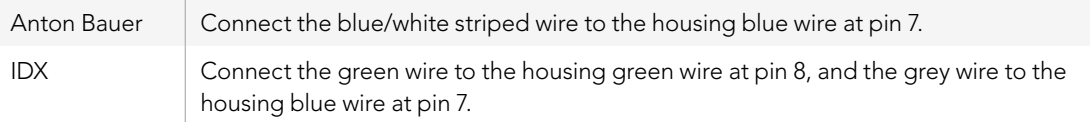

Sécurisez tous les fils inutilisés en les coupant le plus près possible de l'arrière du connecteur.

## 144 Assistance

### Obtenir de l'assistance

Le moyen le plus rapide d'obtenir de l'aide est d'accéder aux pages d'assistance en ligne de Blackmagic Design et de consulter les dernières informations de support concernant votre caméra.

### Pages d'assistance en ligne de Blackmagic Design

Les dernières versions du manuel, du logiciel et des notes d'assistance peuvent être consultées sur le centre de support technique de Blackmagic Design : www.blackmagicdesign.com/support.

### Contacter le service d'assistance de Blackmagic Design

Si vous ne parvenez pas à trouver l'aide dont vous avez besoin dans nos pages d'aide, veuillez utiliser l'option « Envoyez-nous un email », accessible sur la page d'assistance pour envoyer une demande d'assistance par email. Vous pouvez également cliquer sur le bouton « Trouver un support technique » situé sur la page d'assistance et contacter ainsi le centre de support technique Blackmagic Design le plus proche de chez vous.

### Vérification du logiciel actuel

Pour vérifier quelle version du logiciel Blackmagic Camera Utility est installée sur votre ordinateur, ouvrez la fenêtre intitulée About Blackmagic Camera Utility.

Sur Mac OS X, ouvrez le Blackmagic Camera Utility à partir du dossier Applications. Sélectionnez About Blackmagic Camera Utility dans le menu d'application pour connaître le numéro de version.

Sur Windows, ouvrez le logiciel Blackmagic Camera Utility dans votre menu de Démarrage ou sur l'écran de Démarrage. Cliquez sur le menu Aide et sélectionnez About Blackmagic Camera Utility pour connaître le numéro de version.

### Comment obtenir les dernières mises à jour du logiciel

Après avoir vérifié la version du logiciel Blackmagic Camera Utility installée sur votre ordinateur, veuillez vous rendre sur la page d'assistance Blackmagic Design à l'adresse suivante www.blackmagicdesign.com/support pour vérifier les dernières mises à jour. Même s'il est généralement conseillé d'exécuter les dernières mises à jour, il est prudent d'éviter d'effectuer une mise à jour logicielle au milieu d'un projet important.
### Garantie limitée à 12 mois

Par la présente, Blackmagic Design garantit que ce produit sera exempt de défauts matériels et de fabrication pendant une durée de un an à compter de la date d'achat. Si un produit s'avère défectueux pendant la période de garantie, Blackmagic Design peut, à sa seule discrétion, réparer le produit défectueux sans frais pour les pièces et la main d'œuvre, ou le remplacer.

Pour se prévaloir du service offert en vertu de la présente garantie, il vous incombe d'informer Blackmagic Design de l'existence du défaut avant expiration de la période de garantie, et de prendre les mesures nécessaires pour l'exécution des dispositions de ce service. Le consommateur a la responsabilité de s'occuper de l'emballage et de l'expédition du produit défectueux au centre de service nommément désigné par Blackmagic Design, en frais de port prépayé. Il incombe au Consommateur de payer tous les frais de transport, d'assurance, droits de douane et taxes et toutes autres charges relatives aux produits qui nous auront été retournés et ce quelle que soit la raison.

La présente garantie ne saurait en aucun cas s'appliquer à des défauts, pannes ou dommages causés par une utilisation inappropriée ou un entretien inadéquat ou incorrect. Blackmagic Design n'a en aucun cas l'obligation de fournir un service en vertu de la présente garantie : a) pour réparer les dommages résultant de tentatives de réparations, d'installations ou tous services effectués par du personnel non qualifié par Blackmagic Design, b) pour réparer tout dommage résultant d'une utilisation inadéquate ou d'une connexion à du matériel incompatible, c) pour réparer tout dommage ou dysfonctionnement causé par l'utilisation de pièces ou de fournitures n'appartenant pas à la marque de Blackmagic Design, d) pour examiner un produit qui a été modifié ou intégré à d'autres produits quand l'impact d'une telle modification ou intégration augmente les délais ou la difficulté d'examiner ce produit. CETTE GARANTIE REMPLACE TOUTE GARANTIE EXPLICITE OU IMPLICITE. BLACKMAGIC DESIGN ET SES REVENDEURS DÉCLINENT EXPRESSEMENT TOUTE GARANTIE IMPLICITE DE COMMERCIALISATION OU D'ADAPTATION DANS QUELQUE BUT QUE CE SOIT. LA RESPONSABILITÉ DE BLACKMAGIC DESIGN POUR RÉPARER OU REMPLACER UN PRODUIT S'AVÉRANT DÉFECTUEUX CONSTITUE LA TOTALITÉ ET LE SEUL RECOURS EXCLUSIF PRÉVU ET FOURNI AU CONSOMMATEUR POUR TOUT DOMMAGE INDIRECT, SPÉCIFIQUE, ACCIDENTEL OU CONSÉCUTIF, PEU IMPORTE QUE BLACKMAGIC DESIGN OU SES REVENDEURS AIENT ÉTÉ INFORMÉS OU SE SOIENT RENDUS COMPTE AU PRÉALABLE DE L'ÉVENTUALITÉ DE CES DOMMAGES. BLACKMAGIC DESIGN NE PEUT ÊTRE TENU POUR RESPONSABLE DE TOUTE UTILISATION ILLICITE OU ABUSIVE DU MATÉRIEL PAR LE CONSOMMATEUR. BLACKMAGIC DESIGN N'EST PAS RESPONSABLE DES DOMMAGES RÉSULTANT DE L'UTILISATION DE CE PRODUIT. LE CONSOMMATEUR MANIPULE CE PRODUIT A SES SEULS RISQUES.

© Copyright 2014 Blackmagic Design. Tous droits réservés. 'Blackmagic Design', 'URSA', 'DeckLink', 'HDLink', 'Workgroup Videohub', 'Multibridge Pro', 'Multibridge Extreme', 'Intensity' et 'Leading the creative video revolution' sont des marques déposées aux USA et dans d'autres pays. Tous les autres noms de société et de produits peuvent être des marques déposées de leurs sociétés respectives auxquelles ils sont associés..

# Installations- und Bedienungsanleitung Blackmagic URSA

Blackmagicdesign

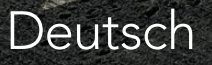

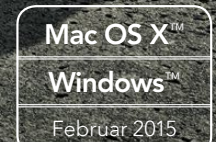

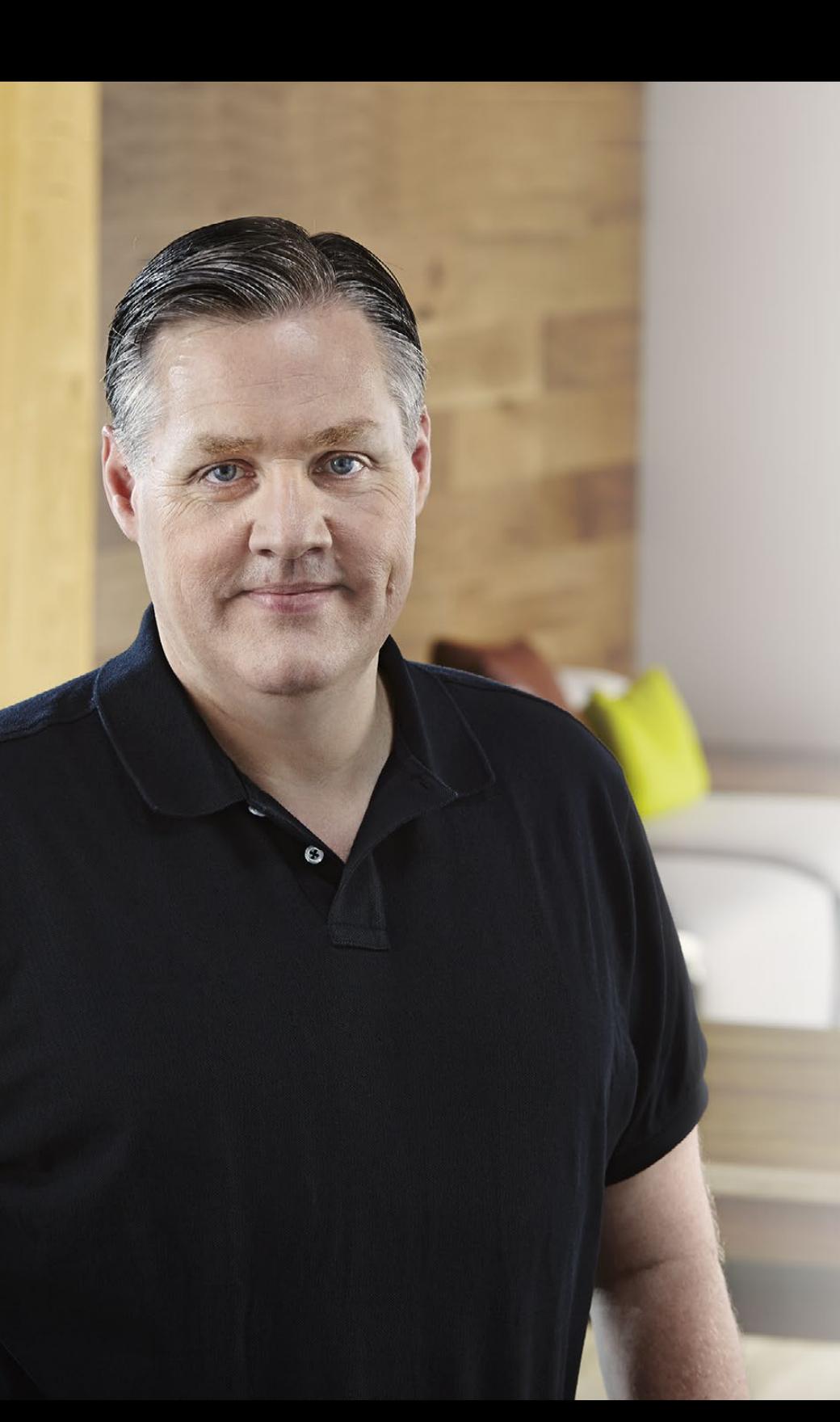

## Willkommen

Vielen Dank, dass Sie sich zum Kauf einer Blackmagic URSA entschieden haben!

Seitdem wir vor ein paar Jahren unsere erste Digitalfilmkamera auf den Markt gebracht haben, hatten wir das Privileg, hervorragende Beratung und bestes Feedback zu erhalten, wie für kein anderes unserer neuen Produkte jemals zuvor! Viele von uns sind in Bewunderung der weltführenden Filmemacher und DOPs aufgewachsen und wir hatten die Ehre, stundenlang mit diesen legendären Experten über zusätzliche Features für unsere Kameras zu sprechen. Natürlich erhalten wir auch von diversen anderen Leuten, mit denen wir uns über unsere Kameras unterhalten, tolle Tipps!

Die Ergebnisse dieser inspirierenden Gespräche sind in die neue URSA, die Sie soeben erworben haben, eingegangen. Wir glauben, dass die Kamera sowohl den Anforderungen großer Filmcrews entspricht und auch alle nötigen Features für die Einzelhandhabung eines Drehs bietet. Ihr einzigartiges Design ermöglicht es, den Sensor auszuwechseln, sodass man hinsichtlich der Bildgebungskapazitäten im Laufe der Zeit auf neuere Systeme aufstocken kann.

Deshalb konnten wir auch mehr Arbeit in die Qualität der Bildschirme und der Verarbeitungs- und Kühlungssysteme der Kamera stecken. Sie können nämlich Ihre Kamera langfristig benutzen, auch dann, wenn wir neue Sensoren entwickeln und auf den Markt bringen! Die Kamera bietet folgende Features: einen integrierten großen 10-Zoll-Monitor für den Einsatz am Set und CFast-Doppelrekorder, die abwechselnd aufzeichnen und somit ununterbrochenes Filmen erlauben. Des Weiteren erhalten Sie Scopes, ein extrem widerstandsfähiges Metallgehäuse und mehr.

Wir hoffen, Sie werden mit Ihrer URSA spannende Filme und Fernsehprogramme sowie Musikvideos und Werbespots von Weltklasse kreieren! Wir warten schon jetzt mit Spannung auf Ihre kreativen Werke und auf Ihr Feedback bezüglich weiterer Features für die URSA!

Grant Petty

Grant Petty CEO, Blackmagic Design

## Inhaltsverzeichnis Blackmagic URSA

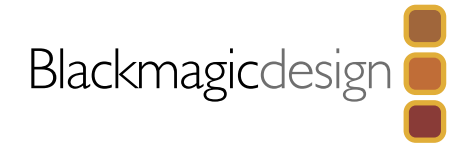

## [150 Erste Schritte](#page-149-0)

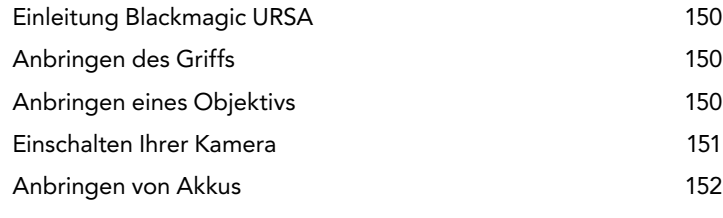

## [153 Über CFast-Karten](#page-152-0)

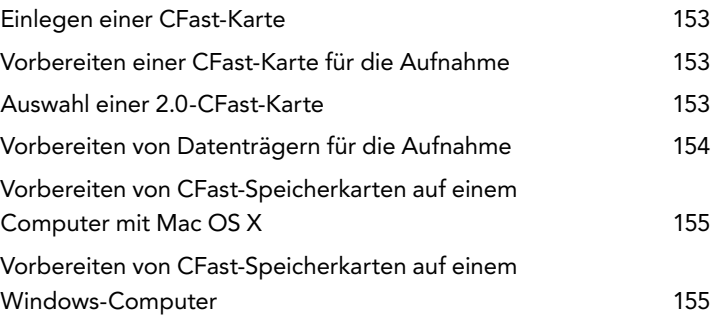

## [156 Die Kamera im Überblick](#page-155-0)

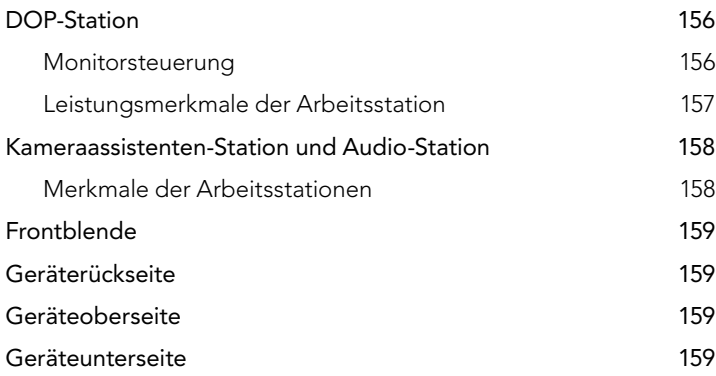

## [160 Aufnehmen](#page-159-0)

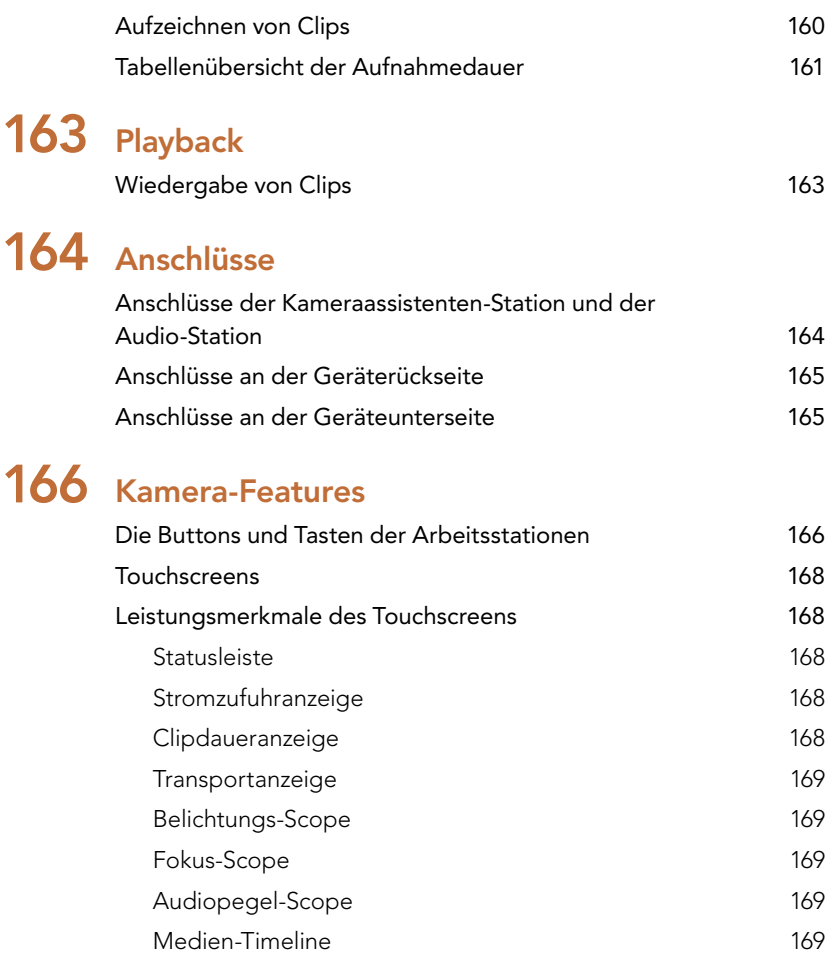

## [170 Einstellungen](#page-169-0)

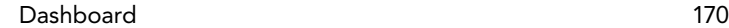

## Inhaltsverzeichnis Blackmagic URSA

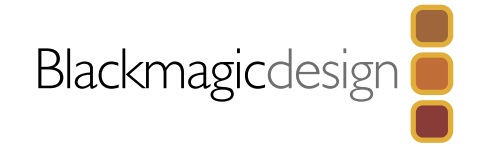

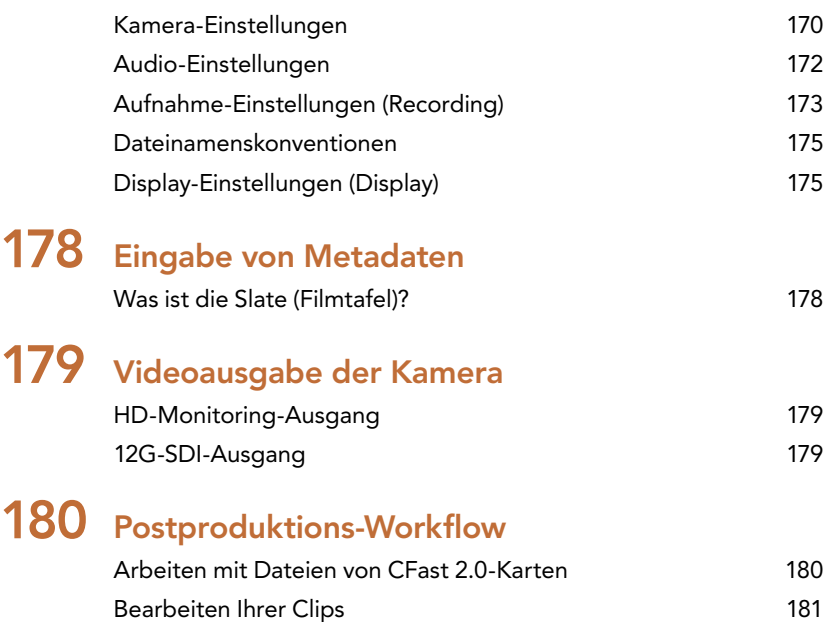

[Verwendung von RAW-Dateien mit DaVinci Resolve](#page-180-0) 181

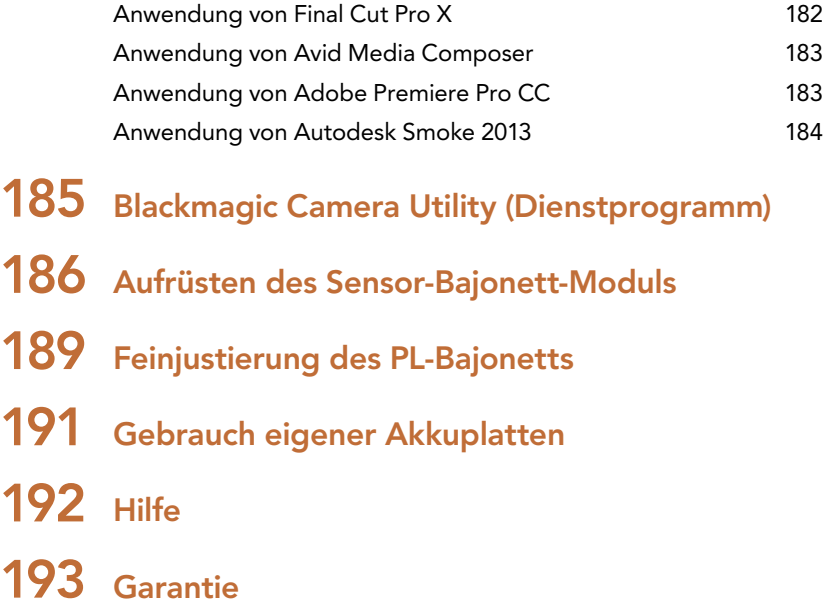

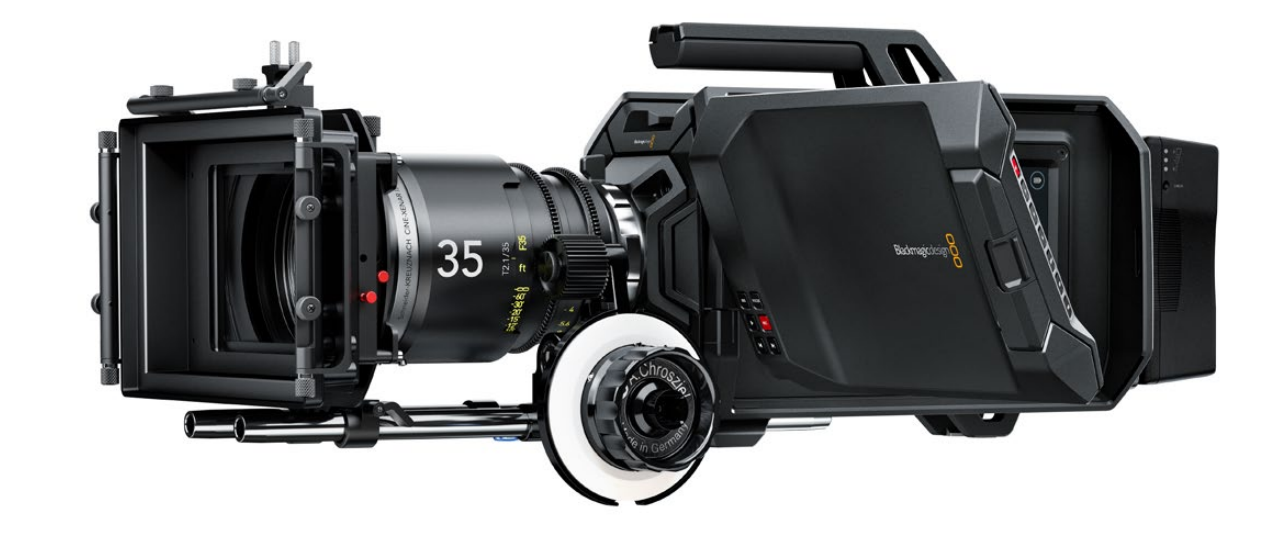

## <span id="page-149-0"></span>150 Erste Schritte

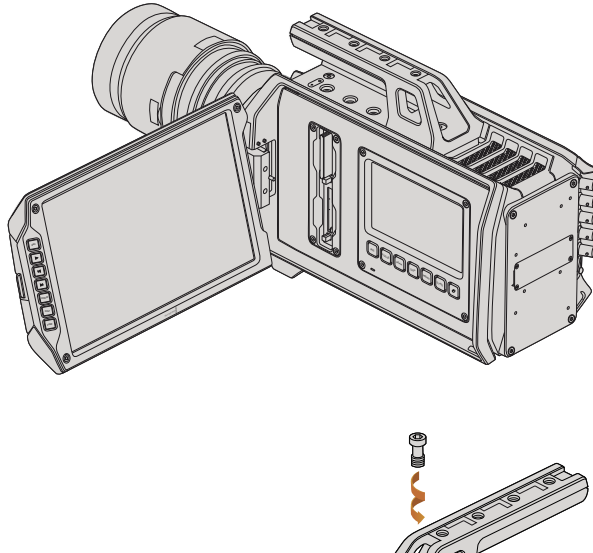

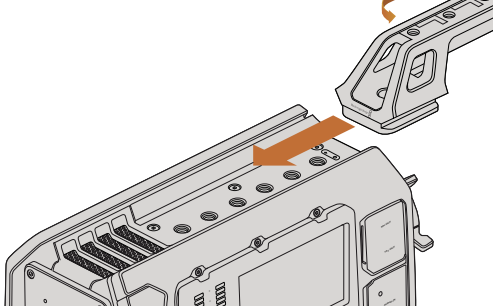

Anbringen des oberen Griffs

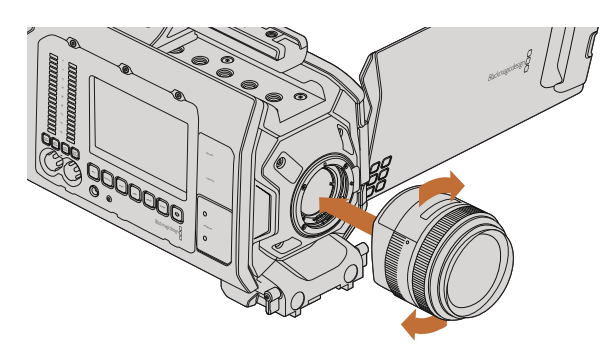

Anbringen oder Abnehmen eines EF-Mount-Objektivs bei der Blackmagic URSA EF

## Einleitung Blackmagic URSA

Die Blackmagic URSA ist eine benutzeraufrüstbare Digitalfilmkamera, die sich gleichermaßen für große Crews und Solobediener eignet. Die Steuerelemente der URSA sind in sogenannte Stationen angeordnet, wodurch der zeitgleiche Zugang zu den Bedienelementen durch mehrere Nutzer gewährleistet wird. Der linken Kameraseite haben wir die Bezeichnung DOP-Station gegeben, und hier führt der Director of Photography entsprechend seine Arbeit aus. Auf der anderen Seite befinden sich die Kameraassistenten- und Audio-Stationen. Von hier aus bedienen Kameraassistenten und Toningenieure die Kamera.

Die DOP-Station verfügt über einen großen ausklappbaren 10-Zoll-Bildschirm mit Tasten für die Aufnahme und Wiedergabe sowie über ein Bildschirm-Display zur Bestätigung des Fokus und zur Ansicht von SDI-Video, das von einem Mischer eingeht. Des Weiteren sind zwei 2.0-CFast-Rekorder für HD- oder 4K-Video bei bis zu 80 Frames pro Sekunde vorhanden. Zusätzlich lassen sich über einen fünf Zoll großen Touchscreen Kameraeinstellungen, das Monitoring von Clips, Kamerastatus und Scopes bedienen und einsehen.

Die Kameraassistenten-Station und die Audio-Station verfügen jeweils über einen separaten Touchscreen für Features wie Kameraeinstellungen, das Monitoring von Clips, Status- und Scope-Funktionen sowie Audio-Anzeigen und Einstellknöpfe. Professionelle BNC-, TRS- und XLR-Buchsen stehen für diverse Anwendungen zur Verfügung, darunter externes Audio, Monitoring, Kopfhörer, LANC-Steuerung, Ein- und Ausgänge für SDI und Timecode, Referenzeingang sowie Stromzufuhr.

## Anbringen des Griffs

Die ersten Arbeitsschritte mit Ihrer Blackmagic URSA sind einfach: Befestigen Sie den Griff, setzen Sie ein Objektiv auf und schalten Sie Ihre Kamera ein.

Um den Griff an Ihrer Blackmagic URSA zu befestigen, schieben Sie einfach die Unterseite des Griffs in die Griffhaltevorrichtung und schrauben ihn an einem der 9,5-mm-Befestigungspunkte fest. Wählen Sie den Befestigungspunkt so aus, dass Ihre Kamera bestens ausbalanciert ist.

## Anbringen eines Objektivs

Halten Sie zum Entfernen der Gehäuseverschlusskappe vom EF-Objektivanschluss (auch als Bajonett oder Mount bezeichnet) die Verriegelungstaste gedrückt und drehen Sie dann die Kappe gegen den Uhrzeigersinn, bis sie sich löst. Drehen Sie beim PL-Mount-Modell den PL-Verriegelungsring gegen den Uhrzeigersinn. Wir empfehlen, Ihre Blackmagic URSA immer auszuschalten, bevor Sie ein Objektiv anbringen oder abnehmen.

So bringen Sie ein EF-Mount-Objektiv an:

- Schritt 1. Richten Sie den Punkt an Ihrem Objektiv auf die Ansetzmarkierung an der Kamera aus. Viele Objektive verfügen über einen blauen, roten oder weißen Punkt oder eine andere Ansetzmarkierung.
- Schritt 2. Drehen Sie das Objektiv im Uhrzeigersinn, bis es einrastet.
- Schritt 3. Halten Sie zum Abnehmen des Objektivs die Verriegelungstaste gedrückt, drehen Sie das Objektiv gegen den Uhrzeigersinn, bis der Punkt bzw. die Ansetzmarkierung die 12-Uhr-Position erreicht hat, und nehmen Sie das Objektiv vorsichtig ab.

## <span id="page-150-0"></span>151 Erste Schritte

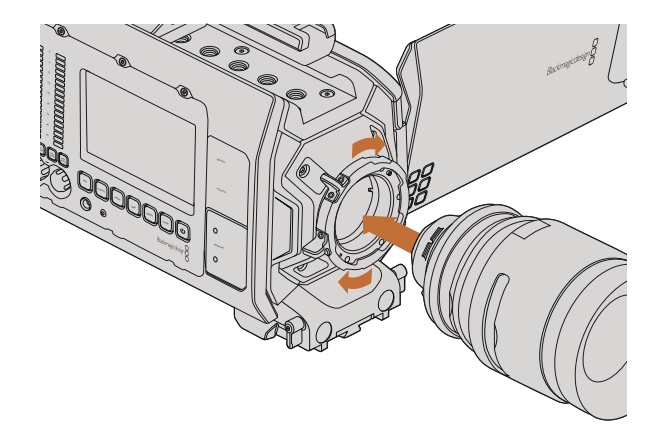

Anbringen und Abnehmen eines PL-Objektivs bei der Blackmagic URSA PL

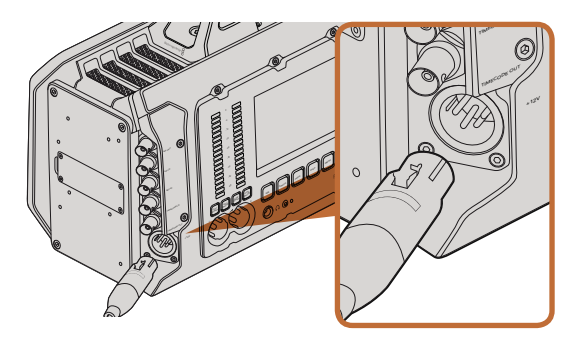

Benutzen Sie den mitgelieferten 12V AC-Adapter, um Ihre Blackmagic URSA mit Strom zu versorgen

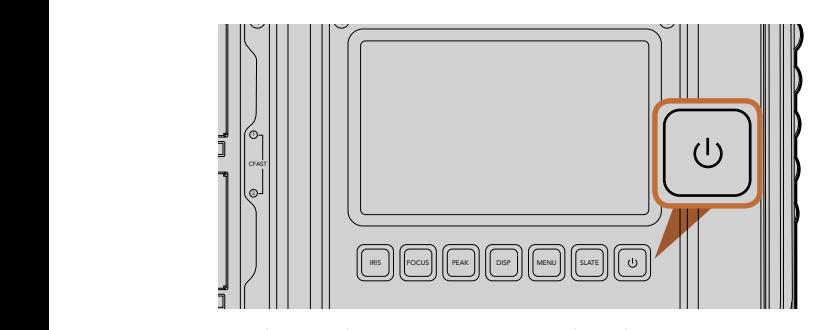

Drücken Sie die Power-Taste in einer der Arbeitsstationen Ihrer Blackmagic URSA. Halten Sie die Taste zum Ausschalten der Kamera gedrückt

So bringen Sie ein PL-Mount-Objektiv an:

- Schritt 1. Um den PL-Verriegelungsring Ihrer Blackmagic URSA zu lösen, drehen Sie diesen bis zum Anschlag gegen den Uhrzeigersinn.
- Schritt 2. Richten Sie eine der vier Flanschkerben Ihres Objektivs auf den Fixierstift am Bajonett Ihrer Kamera aus. Vergewissern Sie sich der korrekten Ausrichtung Ihres Objektivs, sodass die Objektivmarkierungen gut sichtbar sind.
- Schritt 3. Drehen Sie den PL-Verriegelungsring der Kamera im Uhrzeigersinn fest.
- Schritt 4. Zum Abnehmen des Objektivs drehen Sie den Verriegelungsring gegen den Uhrzeigersinn bis zum Anschlag und nehmen das Objektiv dann vorsichtig ab.

.<br>Wenn kein Objektiv an der Kamera angebracht ist, liegt der Sensor frei und kann leicht durch Staub oder andere Ablagerungen verschmutzt werden. Es empfiehlt sich, die Gehäuseverschlusskappe möglichst ständig<br>an der Kamera zu belassen. an der Kamera zu belassen.

## Einschalten Ihrer Kamera

Nachdem Sie Ihr Objektiv angebracht haben, schalten Sie Ihre Kamera ein. Am schnellsten versorgen Sie Ihre Blackmagic URSA mit Strom, indem Sie sie über den mitgelieferten 12V AC-Adapter an eine externe Stromquelle anschließen.

Anschluss an eine externe Stromquelle:

- Schritt 1. Stecken Sie den 12V AC-Adapterstecker in Ihre Netzstrom-Steckdose.
- Schritt 2. Schließen Sie den 4-Stift-XLR-Verbinder des 12V AC-Adapters an die 12–20V-Strombuchse Ihrer Kamera an.

Ist die Kamera gleichzeitig an eine externe Stromquelle und an Akkustrom angeschlossen, so wird nur die externe Stromzufuhr benutzt. Wird die externe Stromquelle bei gleichzeitigem Anschluss an einen vollen Akku unterbrochen, dann schaltet die Blackmagic URSA ohne Unterbrechung auf Akkustrom um.

So schalten Sie Ihre Kamera ein:

- Schritt 1. Drücken Sie die Power-Taste Ihrer Blackmagic URSA in der DOP-Station oder in der Kameraassistenten bzw. in der Audio-Station. Dies aktiviert Touchscreens und den ausklappbaren Monitor und die Statusleiste erscheint am unteren Rand eines jeden Touchscreens. Drucker Die Greich PUSH PUSH
- **Schritt 2.** Halten Sie die Power-Taste gedrückt, um die Kamera auszuschalten.

## <span id="page-151-0"></span>152 Erste Schritte

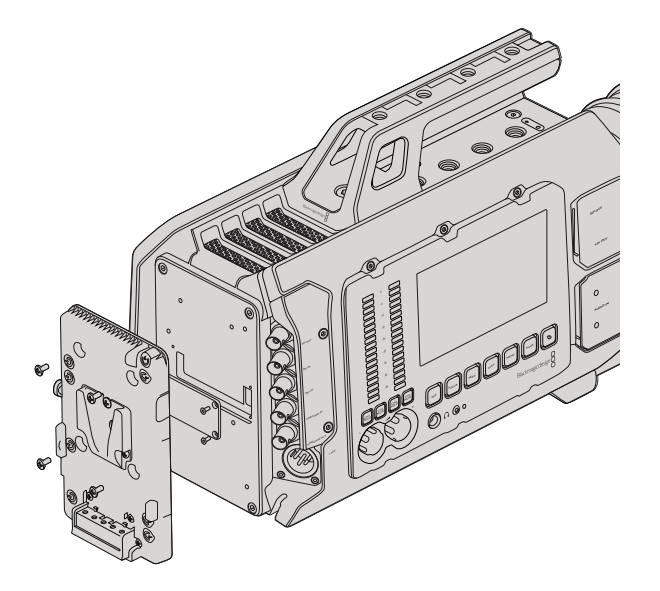

Wenn Sie eine Fremdhersteller-Akkuträgerplatte anschließen, können Sie V-Mount- oder Gold Mount-Akkus einsetzen

### Anbringen von Akkus

Schließen Sie bequem branchenübliche V-Mount- oder Gold-Mount-Akkus an Ihre Blackmagic URSA an. Um einen Akku anzuschließen, ist es nötig, eine Trägerplatte für V-Mount- oder Gold-Mount-Akkus von Fremdherstellern an Ihrer Blackmagic URSA zu befestigen. Akkuhersteller wie IDX und Switronix stellen Akkuträgerplatten mit den korrekten Molex 51353-1200-Verbindern bereit, die an den URSA-Molex-Stromverbinder passen. Die Akkuträgerplatten sind von Händlern für professionelle Digitalkameras und Videoausrüstung erhältlich. Wenn Sie keine handelsübliche Akkuträgerplatte für Ihre URSA zur Hand haben und deshalb Ihre eigene Trägerplatte individuell gestalten möchten, dann steht Ihnen das mitgelieferte Adapterkabel mit Verbinder zur Verfügung. Für nähere Informationen zur Modifikation beliebiger Akkuträgerplatten für den Gebrauch mit einer URSA folgen Sie den Anweisungen auf Seite 191.

So befestigen Sie Ihre Akkuträgerplatte an der Geräterückseite der URSA:

- Schritt 1. Entfernen Sie die Abdeckung der Molex-Strombuchse von der Geräterückseite, indem Sie die vier Schrauben an den Ecken lösen. Der 12-polige Molex 55959-1230 Steckverbinder der Blackmagic URSA wird sichtbar.
- Schritt 2. Schließen Sie den 12-poligen Molex 55959-1230 Steckverbinder der Blackmagic URSA an Ihre Fremdhersteller-Akkuträgerplatte an.
- Schritt 3. Schrauben Sie die Fremdhersteller-Akkuträgerplatte an den vier Befestigungspunkten der URSA fest. Benutzen Sie Schrauben mit dem Profil M3. Achten Sie beim Festschrauben darauf, dass das Verbindungskabel sicher im Kabelschacht verstaut ist und nicht zwischen den beiden Platten eingeklemmt wird.

Wenn die Fremdhersteller-Akkuträgerplatte an Ihre Blackmagic URSA angeschlossen ist, können Sie einen V-Mount- oder Gold-Mount-Akku befestigen.

Glückwunsch! Sie können nun eine 2.0-CFast-Speicherkarte einlegen und mit Ihrer Aufnahme beginnen!

## <span id="page-152-0"></span>153 Über CFast-Karten

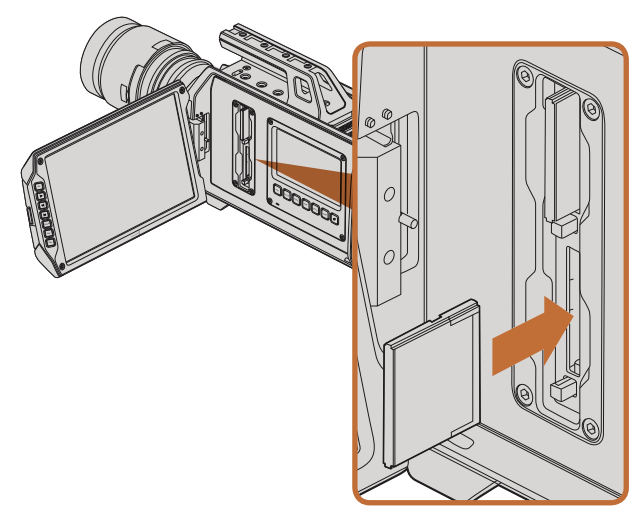

So legen Sie eine 2.0-CFast-Karte in einen der beiden CFast-Schächte der URSA ein

### Einlegen einer CFast-Karte

Die Blackmagic URSA benutzt 2.0-CFast-Speicherkaten, um Video in HD oder Ultra HD 4K bis zu 80 Frames pro Sekunde aufzunehmen. So legen Sie eine CFast-Karte in einen bzw. beide CFast-Karten-Schächte ein:

- Schritt 1. Öffnen Sie den Ausklappmonitor, um zu den CFast-Karten-Schächten und zur DOP-Station zu gelangen.
- Schritt 2. Halten Sie die Beschriftung der CFast-Karte in Richtung Touchscreen und schieben Sie die Karte ein, bis sie spürbar einrastet. Drücken Sie die Auswurftaste, um die CFast-Karte auszugeben.
- Schritt 3. Schalten Sie Ihre Kamera ein. Die Statusleiste zeigt einen sich bewegenden Punkt an, während die Kamera die CFast-Karte überprüft. Daraufhin erscheint die Statusanzeige READY (BEREIT). Zusätzlich wird in der Media-Timeline auf dem Touchscreen die verbleibende Zeit angezeigt.

### Vorbereiten einer CFast-Karte für die Aufnahme

CFast-Karten sind in den Formaten HFS+ oder exFAT zu formatieren. HFS+ ist auch bekannt als Mac OS Extended. Dieses ist das empfohlene Format, da es die "Journalfunktion" unterstützt. Daten auf einer CFast-Karte, die die "Journalfunktion" unterstützt, lassen sich leichter wiederherstellen, sollte der seltene Fall eintreten, dass Ihre Speicherkarte beschädigt wird. HFS+ wird nativ unter Mac OS X unterstützt.

ExFAT wird ebenso von Mac OS X wie Windows nativ unterstützt. Der Kauf zusätzlicher Software ist nicht erforderlich. ExFAT hingegen bietet keine Unterstützung für die "Journalfunktion".

### Auswahl einer 2.0-CFast-Karte

Beim Verarbeiten von Videomaterial mit einer hohen Datenübertragungsrate ist genau zu überlegen, welche CFast-Karte man verwendet. Dies ist wichtig, weil CFast-Karten unterschiedliche Lese- und Schreibgeschwindigkeiten haben. Einige Karten zeichnen Video in 4K RAW auf, andere eignen sich für Aufnahmen in komprimierten Formaten bis zu ProRes 422 HQ oder 4K RAW 3:1.

Nachstehend erhalten Sie eine Übersicht über empfohlene 2.0-CFast-Karten zur Aufnahme in komprimierten Formaten. Informationen über empfohlene Frameraten erhalten Sie auf der Blackmagic Design Website unter der "Rubrik" Support mit dem Link www.blackmagicdesign.com/support/de.

- Lexar Professional 3400x 32GB, 64GB, 128GB, 256GB
- Wise CFast 2.0 3400x 128GB

Um Video in 4K RAW bis zu 30 Frames pro Sekunde aufzuzeichnen, empfehlen wir folgende 2.0-CFast-Karten:

- Lexar Professional 3400x 64GB, 128GB, 256GB
- Wise CFast 2.0 3400x 128GB

## <span id="page-153-0"></span>154 Über CFast-Karten

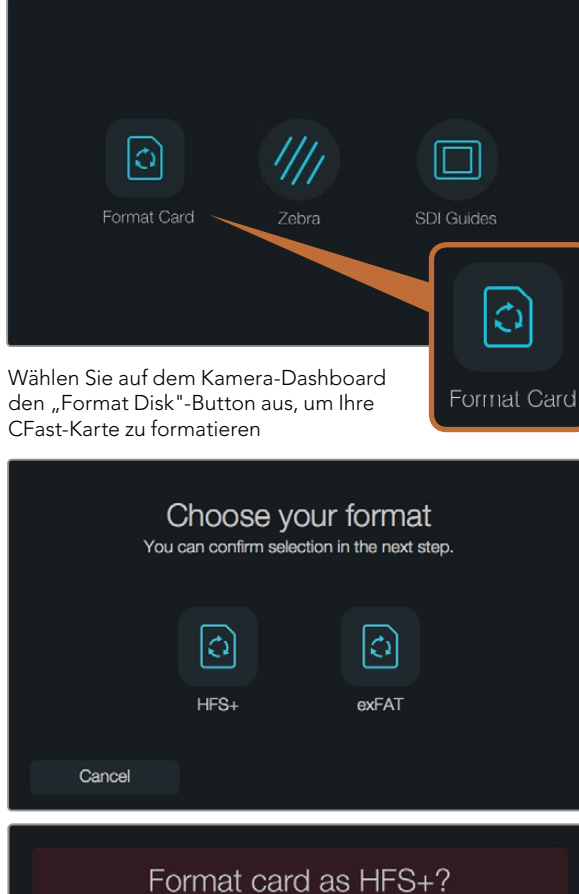

Your card's contents will be erased. This action cannot be undone. |၁ exFAT Cancel Yes, format my card

Wählen Sie zwischen den Formaten HFS+ und exFAT. Tippen Sie "Yes, format my card" an, um fortzufahren, oder "Cancel" um das Formatieren abzubrechen

### Vorbereiten von Datenträgern für die Aufnahme

CFast-Karten sind in den Formaten HFS+ oder exFAT zu formatieren. Das Formatieren kann entweder mithilfe der Formatierungsfunktion auf dem Dashboard-Bildschirm oder über einen Mac- oder Windows-Computer vorgenommen werden. Um die beste Leistung zu erzielen, empfehlen wir Ihnen, mit der Blackmagic URSA zu formatieren.

HFS+ ist auch als Mac OS Extended bekannt und wird empfohlen, weil es die "Journalfunktion" unterstützt. Auf Datenträgern mit dieser Funktion gespeicherte Daten, sind leichter wiederherstellbar, sollte der seltene Fall eintreten, dass Ihre CFast-Karte beschädigt wird. HFS+ wird nativ unter Mac OS X unterstützt.

ExFAT wird ebenso von Mac OS X wie Windows nativ unterstützt. Der Kauf zusätzlicher Software ist nicht erforderlich. ExFAT hingegen bietet keine Unterstützung für die "Journalfunktion".

So formatieren Sie Ihre CFast-Karte mithilfe der Formatierungsfunktion auf dem Dashboard-Bildschirm:

- Schritt 1. Drücken Sie die "Display"-Taste unter einem Touchscreen, um durch die Touchscreen-Displays zu blättern, bis das Dashboard erscheint.
- Schritt 2. Tippen Sie den Diskformatierungsbutton "Format Card" an.
- Schritt 3. Tippen Sie den gewünschten CFast-Speicher an, tippen Sie auf "Continue", um fortzufahren oder auf "Cancel", um einen anderen Speicherkartenplatz auszuwählen.
- Schritt 4. Wählen Sie Ihr gewünschtes Format durch Antippen der Symbole HFS+ oder exFAT.
- Schritt 5. Nun öffnet sich ein Warnfenster und fordert Sie auf, das Format zu bestätigen. Tippen Sie "Yes, format my card" an, um fortzufahren, oder "Cancel" um das Formatieren abzubrechen.
- Schritt 6. Über einen Fortschrittsbalken können Sie die Formatierung überwachen. Das Wort "Complete" erscheint, wenn die Formatierung abgeschlossen ist.
- Schritt 7. Tippen Sie den "Done"-Button an, um zum Dashboard zurückzukehren.
- Schritt 8. Drücken Sie die "Display"-Taste, um zu den Status- und Scope-Funktionen auf Ihrem Touchscreen zurückzukehren.

## <span id="page-154-0"></span>155 Über CFast-Karten

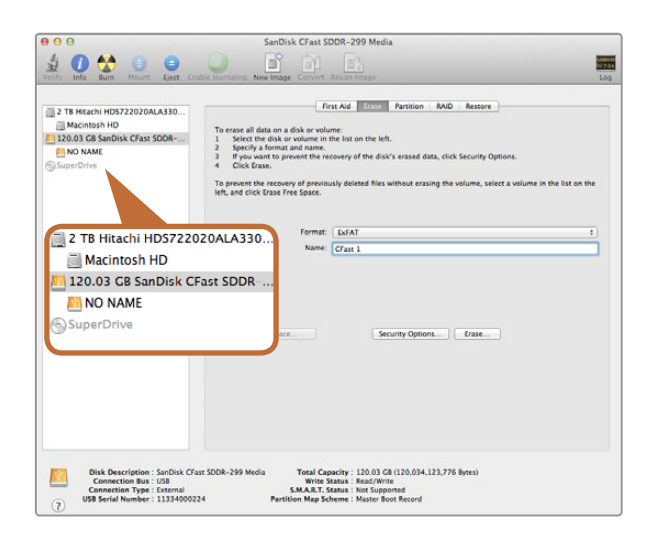

Verwenden Sie "Disk Utility" unter Mac OS X, um Ihre CFast-Karte im Format Mac OS Extended (Journaled) oder exFAT zu löschen

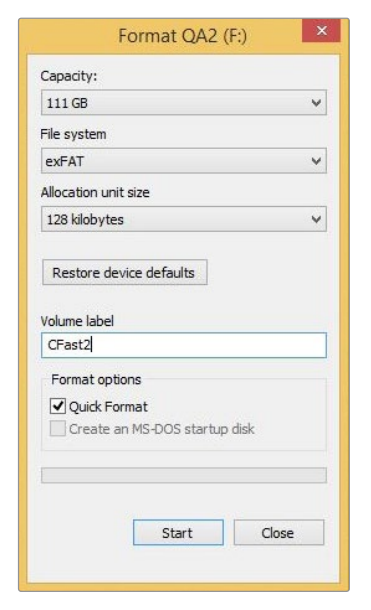

Benutzen Sie das Dialogfeld "Format" unter Windows, um Ihre CFast-Karte im exFAT-Format zu formatieren

### Vorbereiten von CFast-Speicherkarten auf einem Computer mit Mac OS X

Benutzen Sie die im Mac OS X enthaltene Disk-Utility-Anwendung, um Ihre Karte im HFS+- oder exFAT-Format zu formatieren. Denken Sie daran, eine Sicherungskopie aller wichtigen Inhalte auf Ihrer CFast-Karte zu erstellen, da beim Formatieren alle Daten gelöscht werden.

- Schritt 1. Schließen Sie die CFast-Karte mittels eines 2.0-CFast-Speicherkartenlesers/-schreibers oder über ein CFast-Laufwerk an Ihren Computer an. Ignorieren Sie alle Meldungen, die vorschlagen, Ihre Karte für Time Machine Backups zu verwenden.
- Schritt 2. Gehen Sie zu "Applications/Utilities" und starten Sie das Dienstprogramm "Disk Utility".
- Schritt 3. Klicken Sie auf das Speicherträgersymbol Ihrer CFast-Karte und dann auf die Registerkarte "Erase" (Löschen).
- Schritt 4. Geben Sie als Format "Mac OS Extended (Journaled)" oder "exFAT" vor.
- Schritt 5. Geben Sie einen Namen für das neue Volumen ein und klicken Sie auf "Erase" (Löschen). Die CFast-Karte wird schnell formatiert und ist danach einsatzbereit.

### Vorbereiten von CFast-Speicherkarten auf einem Windows-**Computer**

Das Dialogfeld "Format" kann über einen Windows-PC ein Laufwerk in das Dateisystem exFAT formatieren. Denken Sie daran, eine Sicherungskopie aller wichtigen Inhalte auf Ihrer CFast-Karte zu erstellen, da beim Formatieren alle Daten gelöscht werden.

- Schritt 1. Schließen Sie die CFast-Karte mittels eines 2.0-CFast-Speicherkartenlesers/-schreibers oder über ein CFast-Laufwerk an Ihren Computer an.
- Schritt 2. Öffnen Sie das Startmenü oder den Startbildschirm und wählen Sie "Computer" aus. Klicken Sie mit der rechten Maustaste auf die CFast-Karte.
- Schritt 3. Wählen Sie im Kontextmenü "Format" (Formatieren) aus.
- Schritt 4. Stellen Sie das Dateisystem auf "exFAT" und die Größe der Zuordnungseinheit auf 128 Kilobytes ein.
- Schritt 5. Geben Sie eine Volumenkennung ein, wählen Sie "Quick Format" aus und klicken Sie auf "Start".
- Schritt 6. Die CFast-Karte wird schnell formatiert und ist danach einsatzbereit.

<span id="page-155-0"></span>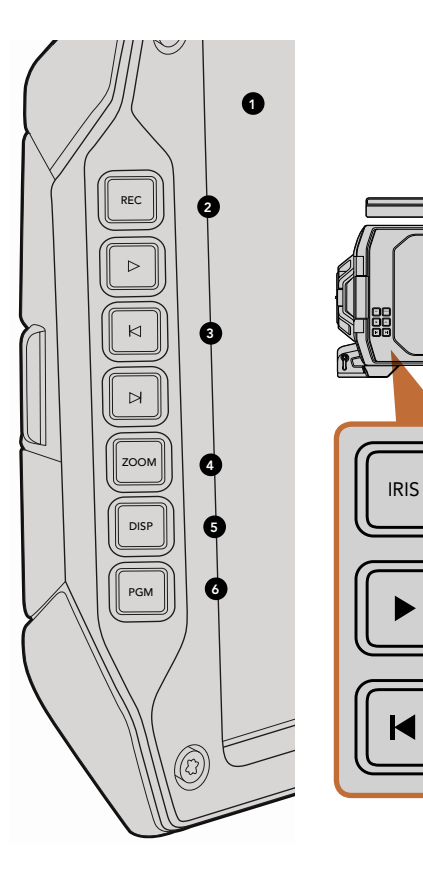

6

FOCUS

REC

### DOP-Station

#### Monitorsteuerung

### 1. 10"-LCD-SUCHERMONITOR

Großer ausklappbarer Bildschirmmonitor, der nach oben und unten schwenkt, um mit unterschiedlichen Kamerawinkeln und -höhen zu arbeiten. Seiten 175 und 176.

### 2. AUFNAHMETASTE (REC)

Drücken Sie "Rec", um mit der Aufnahme zu beginnen. Drücken Sie erneut "Rec", um die Aufnahme abzubrechen. Seite 160.

### 3. WIEDERGABE-TASTEN (PLAYBACK CONTROL)

Taste für Start und Stopp der Wiedergabe und um zum nächsten oder vorherigen Clip zu springen. Seite 163.

### 4. ZOOM-TASTE

Indem Sie mithilfe der Zoom-Taste auf dem Ausklappmonitor Ihr Bild heranzoomen, ist es leichter, eine bessere FOCUS Bildschärfe zu erzielen. Im Ultra-HD-4K-Modus liefert der Monitor eine Pixelansicht von 1:1. Drücken Sie die Zoom-Taste auf dem Ausklappmonitor, um das Fokus-Zoom zu aktivieren. Drücken Sie die Zoom-Taste erneut, um zur Normalansicht zurückzukehren.

### 5. DISPLAY-TASTE (DISP BUTTON)

Die Taste schaltet Overlays, Fokus-Peaking und andere Bildschirm-Displays über das SDI-Monitoring und den ausklappbaren 10-Zoll-Monitor ein und aus. Seite 176.

### 6. PROGRAMMAUSGABE (PGM)

Schaltet den Monitor zwischen der Kamera und dem vom SDI-Eingang eingehenden "Programm"-Video um. Seiten 165 und 179.

### 7. TASTEN FÜR BLENDE, FOKUS, AUFNAHME UND TRANSPORT

Mittels dieser Tasten wird die Kamera gesteuert, wenn der Monitor eingeklappt ist, z.B. beim Drehen von der Schulter aus.

<span id="page-156-0"></span>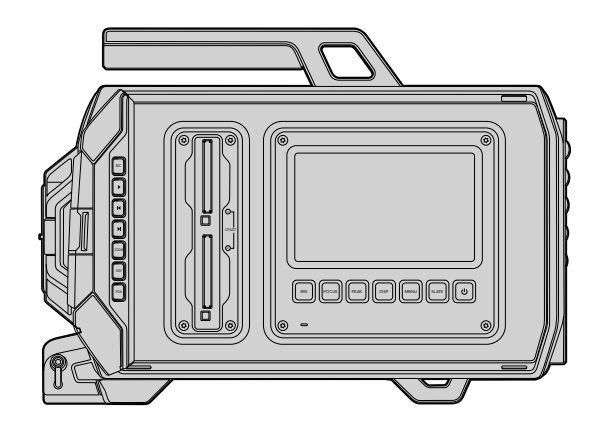

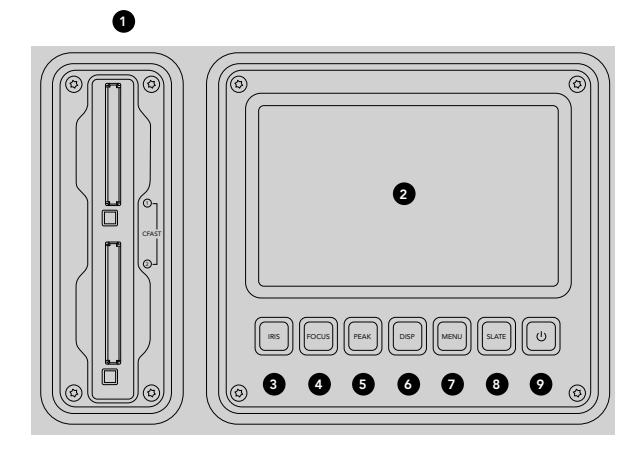

## DOP-Station

### Leistungsmerkmale der Arbeitsstation

### 1. SPEICHERKARTEN-STECKPLÄTZE

Legen Sie zum Aufnehmen und zur Wiedergabe eine CFast-Karte des Typs 2.0 in den Speicherkartensteckplatz ein. Seite 153. REF IN

### 2. TOUCHSCREEN

Das 5 Zoll große Touchscreen-Display unterstützt Funktionen wie Monitoring, Scopes und Änderung von Kameraeinstellungen. Seite 168.

### 3. BLENDENTASTE (IRIS)

Aktiviert die automatische Blendensteuerung (Auto-Iris), um die Belichtung beim Einsatz mit kompatiblen EF-Objektiven einzustellen. Seite 166.

### 4. FOKUS-TASTE (FOCUS)

Aktiviert den Autofokus beim Einsatz mit EF-Objektivanschluss und kompatiblen Objektiven. Seite 166.

### 5. PEAK-TASTE

Schaltet Fokus-Peaking als Hilfe beim manuellen Scharfstellen ein. Seite 166. als Hilfe beim manu

### 6. DISPLAY-TASTE

Schaltet den Touchscreen zwischen Kamera-Display, Status-Display und Kamera-Dashboard um. Seite 166. en zwischen Kamer PUSH PUSH

### 7. MENÜ-TASTE (MENU)

Offnet das Touchscreen-Menü. Seite 167.

### 8. SLATE-TASTE

Öffnet die Slate-Feature, mittels der Sie Metadaten über den Touchscreen eingeben können. Seite 167.

### 9. POWER-TASTE

Schaltet Ihre Blackmagic URSA ein und aus. Seite 167.

<span id="page-157-0"></span>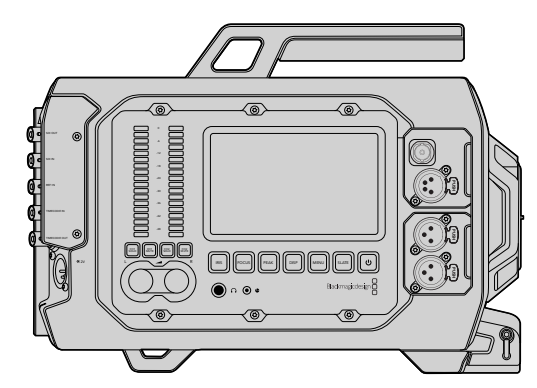

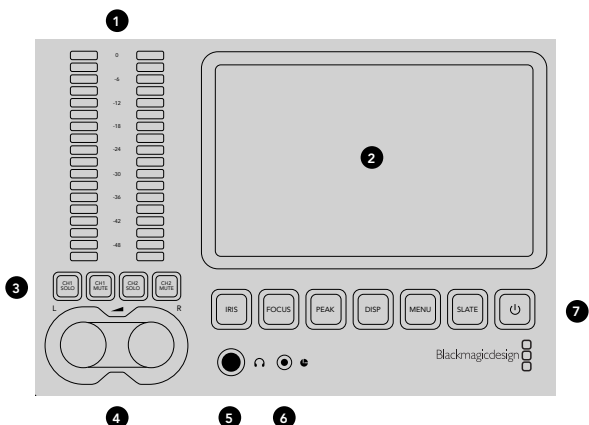

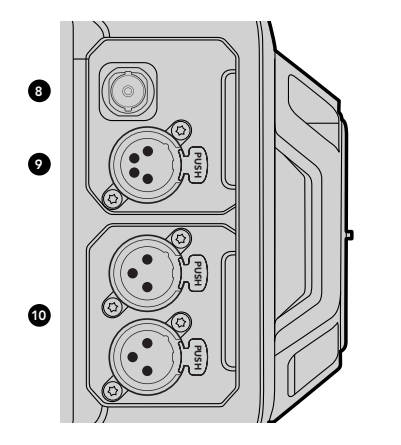

### Kameraassistenten-Station und Audio-Station

### Merkmale der Arbeitsstationen

### 1. AUDIOPEGELMESSER

Nehmen Sie das Monitoring Ihrer Audiopegel mithilfe der Audiopegelmesser Ch 1 und Ch 2 vor. Seite 167.

### 2. TOUCHSCREEN

Das 5 Zoll große Touchscreen-Display dient dem Monitoring von Kamera-Aufnahmen und Scopes und ermöglicht Kameraeinstellungen. Seite 168.

### 3. STUMM- UND SOLOSCHALTUNG BEIM AUDIO-MONITORING

Drücken Sie diese Tasten, um ausgewählte Audiokanäle stumm zu schalten und um Monitoring auszuführen. Seite 167.

#### 4. AUDIOPEGELREGLER

Drehregler, die die Aufnahmepegel für den rechten und linken Audiokanal vorgeben. Seite 167.

### 5. KOPFHÖRER

1/4-Zoll-Klinkenbuchse für das Monitoring über Kopfhörer Seite 164.

## 6. LANC-FERNBEDIENUNG

2,5-mm-Klinkenstecker für die LANC-Fernbedienung. LANC unterstützt Aufnahmestart und -stopp, Blende und Fokussteuerung. Seite 164. PUSH PUSH

### 7. TASTEN DER ARBEITSSTATIONEN

Aktivieren diverse Kamerabedienelemente und das Touchscreen-Menü zur Anpassung von Einstellungen. Seite 166.

### 8. HD-SDI-AUSGANG FÜR DAS MONITORING

3G-SDI-Buchse für abwärtskonvertierte 1080p-HD-Ausgaben. Seiten 164 und 179.

### 9. +12V STROMAUSGANG

4-Stift-XLR-Buchse für die Stromversorgung von Zubehör wie etwa ein externer Sucher. Seite 164.

### 10. XLR-AUDIO-EINGANG

XLR-Anschlüsse für externes symmetrisches Analogaudio, wahlweise mit 48V-Phantomspeisung. Seite 164.

<span id="page-158-0"></span>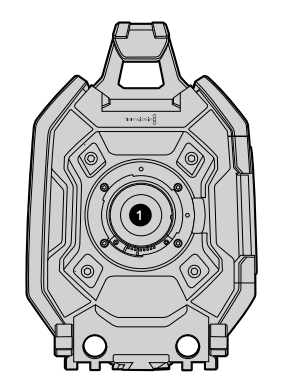

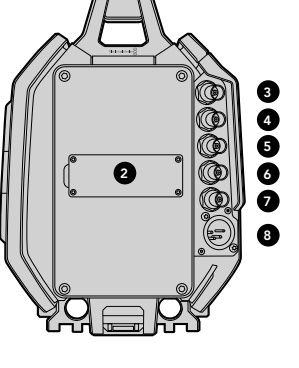

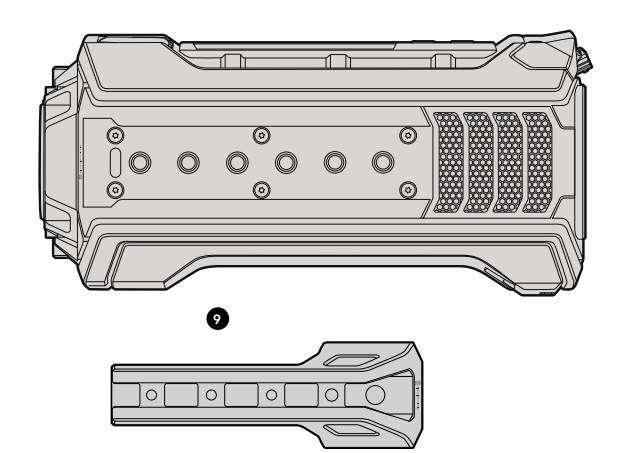

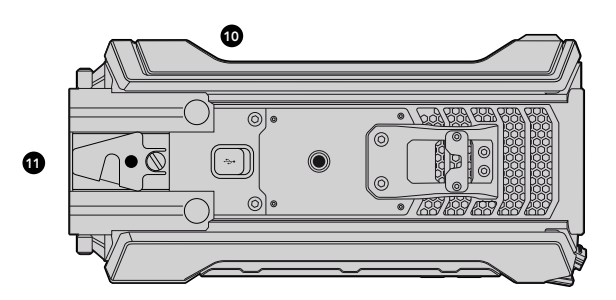

### Frontblende

### 1. OBJEKTIVANSCHLUSS

Objektivanschluss (auch als Bajonett bzw. Mount bezeichnet) zum Anbringen von Objektiven. Die Illustration zeigt den EF-Mount.

### Geräterückseite

### 2. MONTAGEPUNKTE FÜR AKKUTRÄGERPLATTE

Befestigungspunkte und Verbinder für V-Mount- oder Gold-Mount-Trägerplatten von Fremdherstellern. Seite 152.

#### 3. SDI-EINGANG (SDI IN)

12G-SDI-Buchse für die Videoeingabe in SD, HD oder Ultra HD. Seite 165.

## 4. SDI-AUSGANG (SDI OUT)

12G-SDI-Buchse für die Videoausgabe in SD, HD oder Ultra HD. Seite 165.

### 5. REFERENZEINGANG

BNC-Buchse für den Anschluss an ein externes Referenzsignal. Seite 165.

### 6. TIMECODE-EINGANG

BNC-Buchse für externen Timecode. Seite 165.

### 7. TIMECODE-AUSGANG

BNC-Buchse für die Übermittlung von Timecodedaten an andere professionelle Videogeräte. Seite 165.

### 8. 12-20V STROMANSCHLUSS

4-Stift-XLR-Buchse für den Anschluss an eine externe Stromquelle. Seite 165.

### Geräteoberseite

### 9. 9,5-MM-MONTAGEPUNKTE UND OBERER GRIFF

Befestigungspunkte für den oberen Griff und Zubehör.

## Geräteunterseite

### 10. USB 2.0

USB 2.0 Mini-B-Port für Software-Updates. Seiten 165 und 184.

### 11. ADAPTERVORRICHTUNG FÜR 15-MM-LEICHTGEWICHTSCHIENEN UND VCT-14-STATIVE

Gängige 15-mm-Montagevorrichtungen zum Anbringen von LWS-Schienen (Lightweight Standard Rods) sowie Befestigungspunkte für eine VCT-14-Schnellwechselplatte.

## <span id="page-159-0"></span>160 Aufnehmen

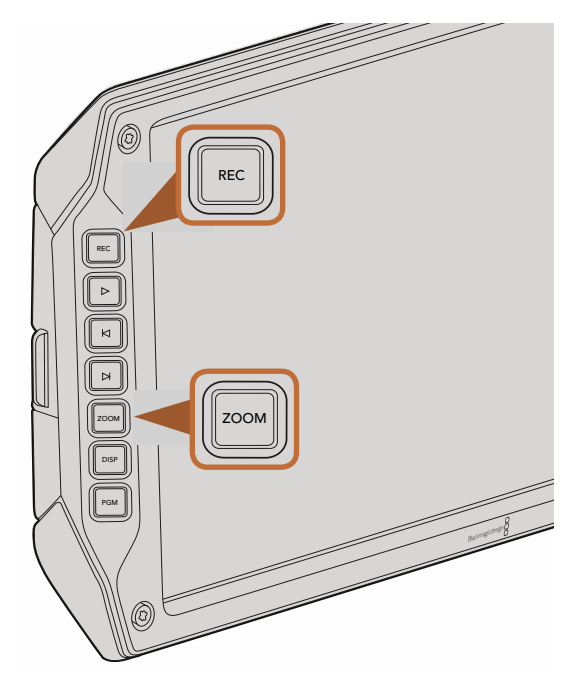

Um einen Clip aufzunehmen, drücken Sie die REC-Taste auf dem Ausklappmonitor. Die Zoom-Taste erleichtert das Scharfstellen, indem in Ihr Bild hineingezoomt wird

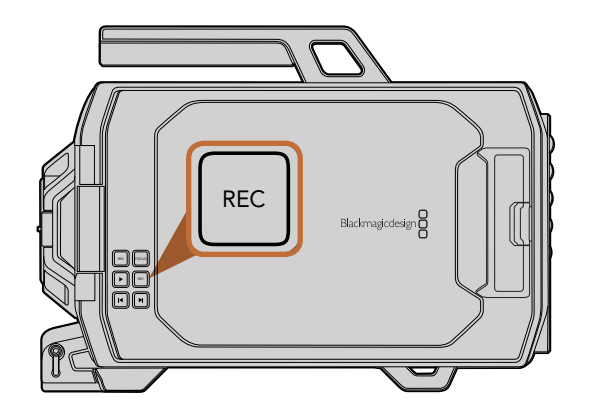

## Aufzeichnen von Clips

Drücken Sie die unter den Monitor-Bedienelementen der Blackmagic URSA befindliche REC-Taste, um sofort mit der Aufnahme zu beginnen. Drücken Sie erneut auf REC, um die Aufnahme zu beenden.

### Auswahl des Aufnahmeformats

Ihre Blackmagic URSA zeichnet in CinemaDNG RAW-Formaten auf, wahlweise in 4K RAW oder in komprimiertem 4K RAW im Verhältnis 3:1 sowie in diversen komprimierten Apple ProRes-Formaten. Sie können in einer vom Sensor unterstützten Framerate bei bis zu 30 Frames pro Sekunde in 4K RAW oder bei bis zu 80 Frames pro Sekunde in 4K RAW im Verhältnis 3:1 und in ProRes-Formaten aufzuzeichen. ProRes 444 kann mit bis zu 60 Frames pro Sekunde in 4K bzw. 80 Frames pro Sekunde in HD aufgezeichnet werden

So wählen Sie das gewünschte Videoformat aus:

- Schritt 1. Drücken Sie die Menü-Taste (Menu).
- IRIS  ${\sf Schritt\ 2.}$  Wählen Sie das Menü "Recording" (Aufnahme) aus und stellen Sie das gewünschte Aufnahmeformat ein, indem Sie die Auswahlpfeile auf dem Touchscreen antippen.
- Schritt 1. Drücken Sie zum Beenden die Menü-Taste (Menu).

Ihre Blackmagic URSA ist nun zur Aufnahme in das von Ihnen ausgewählte Videoformat bereit. Das aktuelle auf Blastanagie ener net nam zur Aufnahme in der ten unten dasgenan<br>Aufnahmeformat wird auf der Statusleiste des Touchscreens angezeigt.

Die nachstehende Tabelle gibt jedes Aufnahmeformat sowie unterstützte Projekt-Frameraten für Ihre Kamera an. Sie können dynamische Geschwindigkeitseffekte kreieren, indem Sie eine Sensor-Framerate verwenden, die langsamer oder schneller als Ihre Projekt-Framerate ist. Passen Sie für eine normale Wiedergabe die Sensor-Framerate an Ihre Projekt-Framerate an.

### Aufnahmeformate und Projektframeraten der Blackmagic URSA

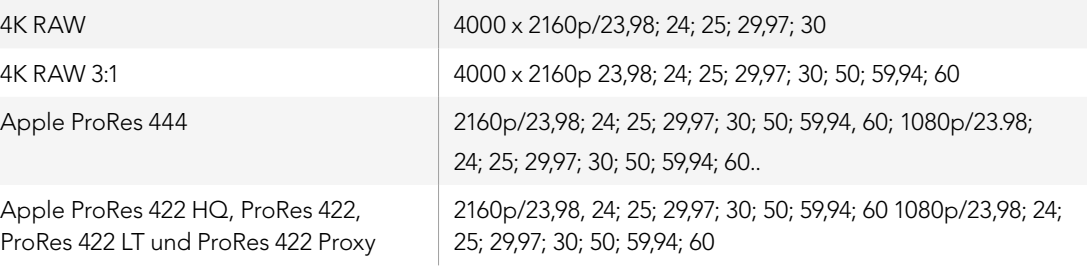

### SDI-Ausgabeformate der Blackmagic URSA

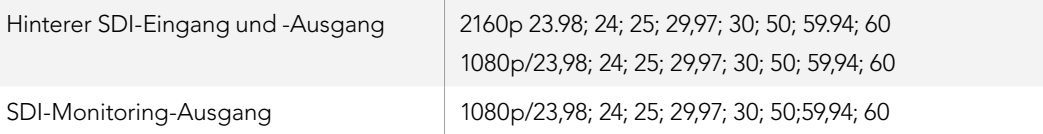

## <span id="page-160-0"></span>Tabellenübersicht der Aufnahmedauer

Die nachstehende Tabelle gibt die ungefähre Aufnahmedauer in Minuten und Sekunden im Verhältnis zu Format, Projekt-Framerate und Mediengröße an. Die maximale Aufnahmedauer für eine CFast-Karte hängt von der Datenkapazität der Karte und dem ausgewähltem Format bzw. der vorgegebenen Framerate ab. Zum Beispiel liegt die Speicherrate für Apple ProRes 422 HQ mit 3840 x 2160 bei etwa 880 Mbit/s. Bei 24 Frames pro Sekunde können Sie ungefähr 48 Minuten an Videomaterial auf eine 256 GB große 2.0-CFast-Karte aufzeichnen.

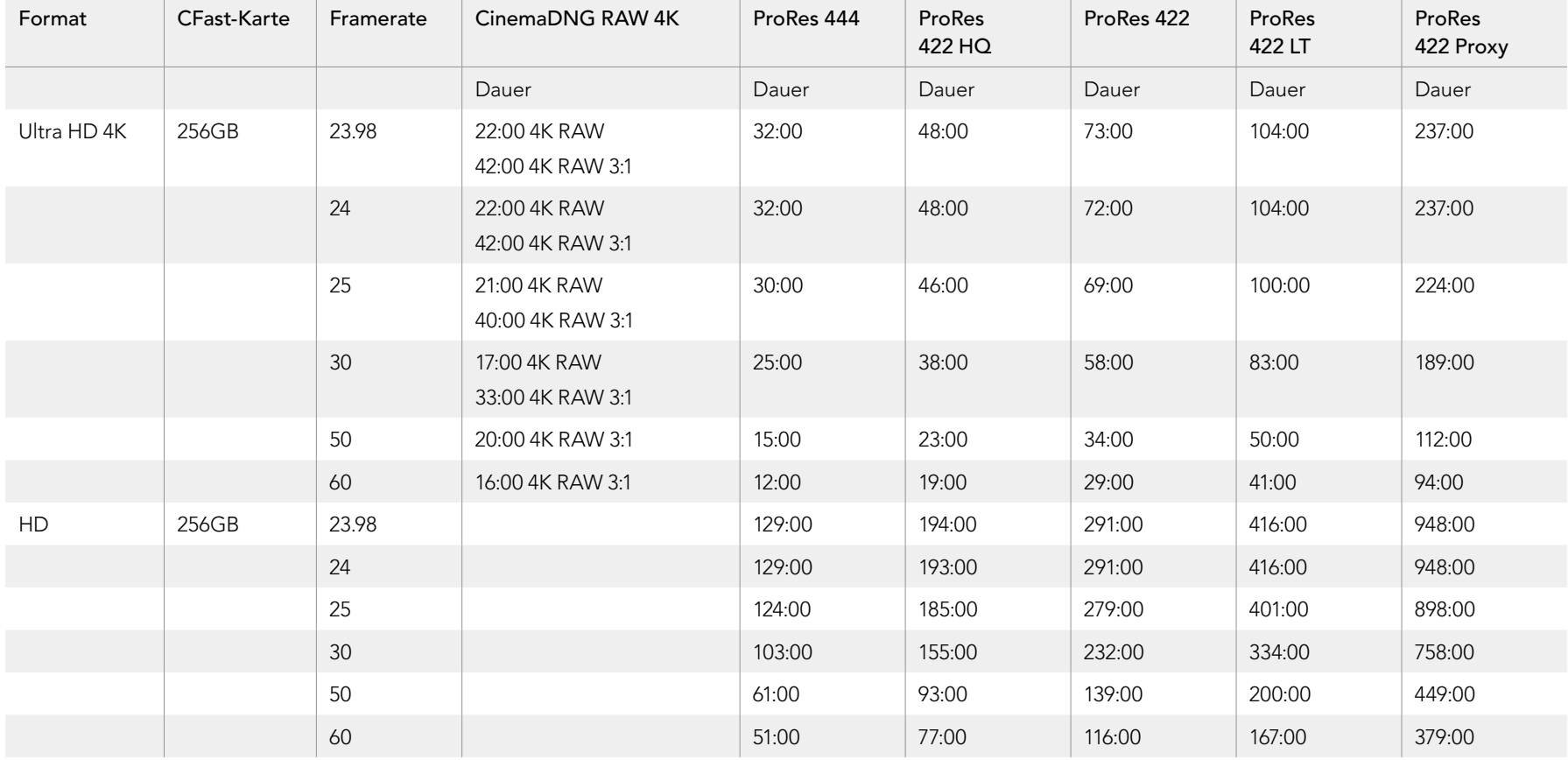

# 162 Aufnehmen

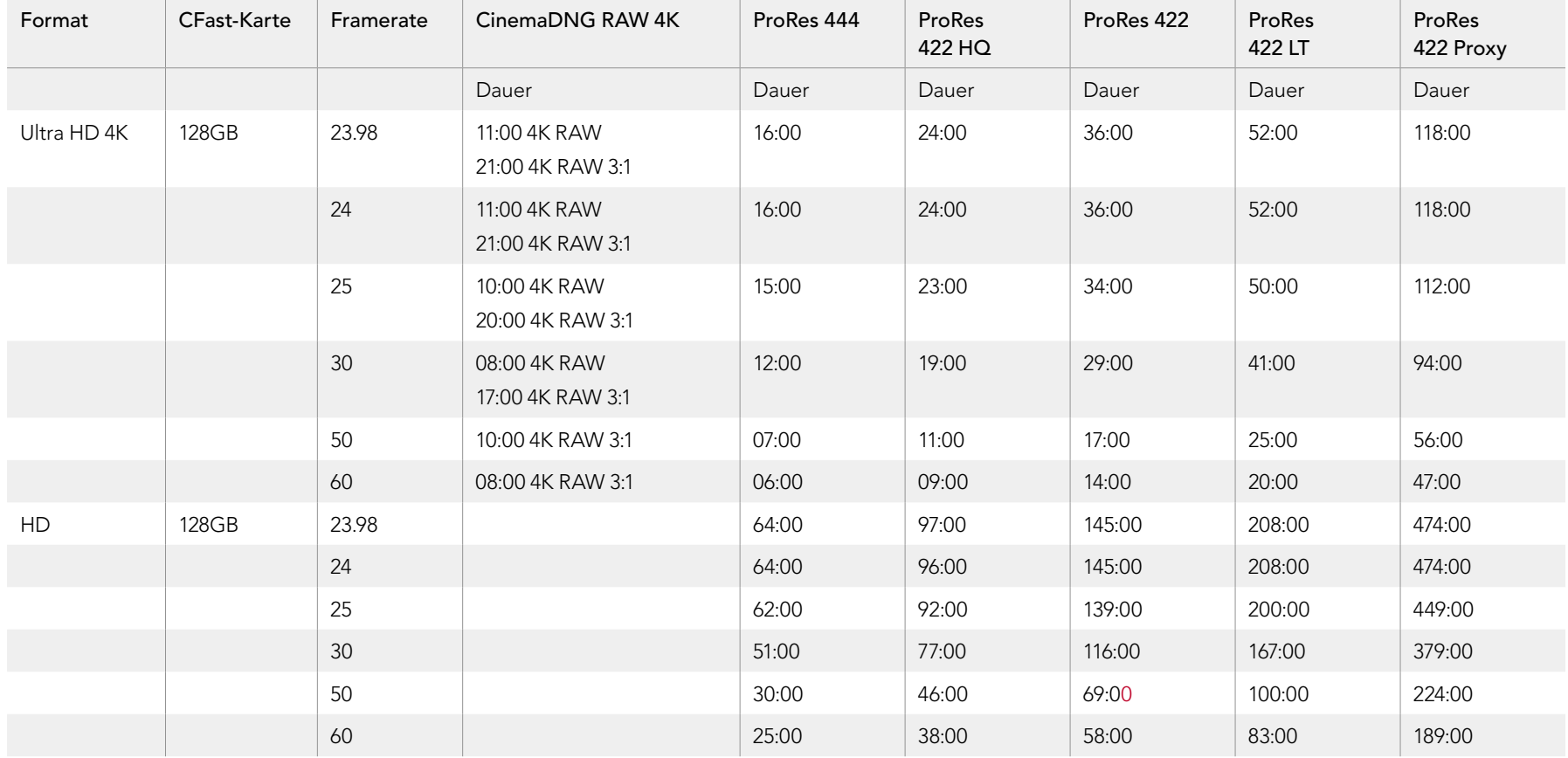

# <span id="page-162-0"></span>163 Wiedergabe

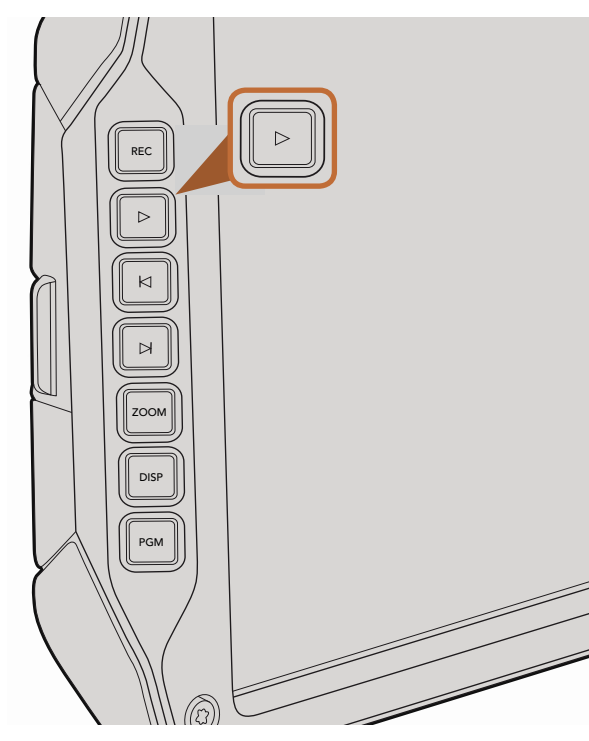

Mit der "Play"-Taste auf dem Ausklappmonitor spielen Sie Ihre aufgezeichneten Clips ab

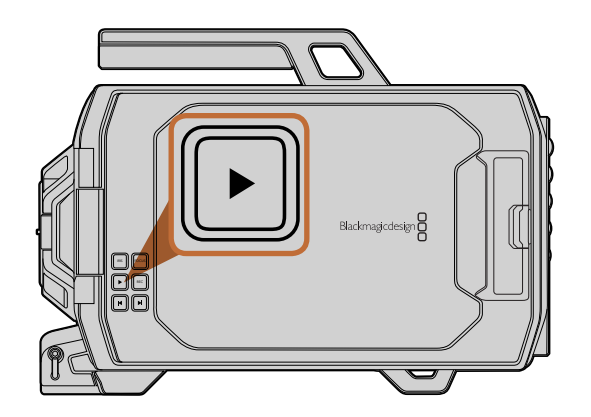

## Wiedergabe von Clips

Nach der Aufnahme Ihres Videos können Sie dieses mithilfe der Steuertasten abspielen.

Drücken Sie die Wiedergabe-Taste einmal, um Ihre Videoaufnahme auf dem Ausklappmonitor abzuspielen. Ihre Clips können auch auf den Touchscreens oder auf jeglichen anderen Bildschirmen, die Sie an den SDI-Ausgang anschließen, abgespielt werden. Die Playback-Funktion spielt alle Ihre Clips in ununterbrochener Folge ab.

Die Steuertasten der Kamera funktionieren wie ein CD-Player, sodass Sie durch Drücken der Vorlauf-Taste zum Anfang des nächsten Clips gelangen. Drücken Sie die Rücklauf-Taste einmal, um an den Anfang des aktuellen Clips zu gelangen oder drücken Sie sie zweimal, um zurück zum Anfang des vorhergehenden Clips zu gehen. Halten Sie die Vorlauf-Taste oder Rücklauf-Taste gedrückt, um Ihren Clip in doppelter Geschwindigkeit abzuspielen oder zurückzuspulen.

Projekts abweicht, unterscheidet sich auch die Wiedergabegeschwindigkeit Ihres Clips. Nehmen wir zum beispieran, dass die eine Frojekt-Framerate vorgeben, die der Finnemie inner Fostproduktion von 24 Frames<br>pro Sekunde entspricht. Wenn Sie nun einen Clip mit einer vom Sensor unterstützten Framerate von 80 Beim Aufnehmen eines Clips mit einer vom Sensor unterstützten Framerate, die von der Framerate Ihres Beispiel an, dass Sie eine Projekt-Framerate vorgeben, die der Timeline Ihrer Postproduktion von 24 Frames Frames pro Sekunde aufnehmen, dann werden Ihre Clips sowohl auf der Kamera als auch in der Timeline Ihrer Postproduktion in Zeitlupe wiedergegeben.

Um Ihre Clips zuverlässig in Normalgeschwindigkeit wiederzugeben, wählen Sie unter den Aufnahmevorgaben (Recording Settings) des Touchscreen-Menüs die Option "Match" für Frameraten-Einstellungen. Unter der Rubrik "Recording Settings" finden Sie weitere Informationen über Frameraten.

# <span id="page-163-0"></span>164 Anschlüsse

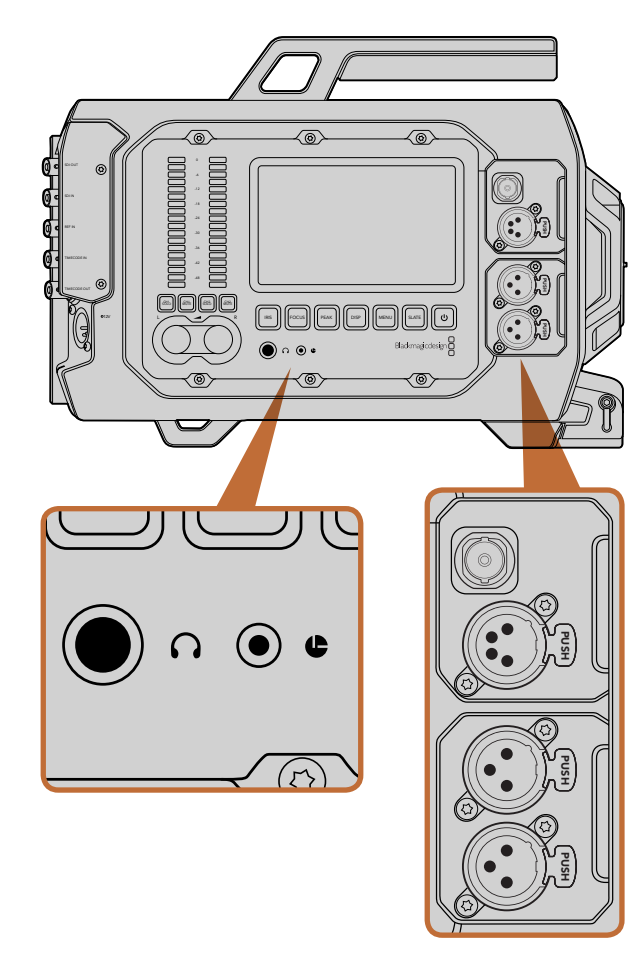

Die Kameraassistenten- und Audio-Stationen verfügen über Anschlüsse für Kopfhörer, LANC-Fernbedienung und +12V-Strom sowie über einen 3G-SDI-Ausgang und externen XLR-Audio-Eingang

## Anschlüsse der Kameraassistenten-Station und der Audio-Station

Die Blackmagic URSA verfügt über folgende Anschlüsse, die bequem in der Kameraassistenten-Station und in der Audio-Station angeordnet sind: Kopfhörer, LANC-Fernbedienung, +12V-Strom, 3G-SDI-Ausgang und externes XLR-Audio. An der Geräterückseite befinden sich folgende Anschlüsse: SDI-Eingang, SDI-Ausgang, BNC-Referenzeingang sowie BNC-Ein-und Ausgang für Timecodedaten. Benutzen Sie die USB-2.0-Buchse an der Geräteunterseite, um interne Software zu aktualisieren. PUSH PUSH

### Kopfhörer

Überwachen Sie während der Aufnahme oder Wiedergabe von Clips Ihren Ton, indem Sie einen Kopfhörer<br>an die 6.5-mm-TRS-Stereo-Kopfhörerbuchse anschließen. an die 6,5-mm-TRS-Stereo-Kopfhörerbuchse anschließen.

### LANC-Fernbedienung

Über den Remote-Port Ihrer Kamera lassen sich Aufzeichnungsbeginn und -stopp sowie beim Einsatz mit einem kompatiblen Objektiv auch Blendeneinstellung und Fokussierung fernsteuern.

Der Port ist eine 2,5-mm-Stereoklinkenbuchse und verwendet das LANC-Standardprotokoll.

### 3G-SDI-Ausgang (3G-SDI Out)

Verwenden Sie den abwärtskonvertierten 3G-SDI-Ausgang der Blackmagic URSA, um beim Drehen von der Schulter 1080-HD-Video an einen externen Suchermonitor zu senden. Der Ausgang kann auch an Kreuzschienen, Monitore, SDI-Aufzeichnungsgeräte, Broadcast-Mischer und andere SDI-Video-Geräte angeschlossen werden.

### +12V-Stromanschluss

Die 4-Stift-XLR-Buchse versorgt Zubehör mit Strom, wie zum Beispiel einen externen Suchermonitor.

### XLR-Audio-Eingang

Über die symmetrische XLR-Buchse können Sie externes Analogaudio anschließen, das von professionellen Anlagen wie Audiomischern, PA-Systemen oder gar externen Mikrofonen eingeht. Die XLR-Buchsen liefern Phantomspeisung, sodass Sie Mikrofone ohne eigene Stromzufuhr einsetzen können. Um die Phantomspeisung zu aktivieren, wählen Sie im Bereich Audioeinstellungen (Audio settings) auf dem Touchscreen-Menü für Eingabepegel entweder "Mic Low" (niedrig) oder "Mic High" (hoch). Scrollen Sie durch das Menü, bis die Option Phantomspeisung (Phantom Power) erscheint und wählen Sie "On". Um die Phantomspeisung zu deaktivieren, wählen Sie "Off".

Die Phantomspeisung ist aktiviert, wenn "Audio Input/Inputs" ausgewählt ist.

# <span id="page-164-0"></span>165 Anschlüsse

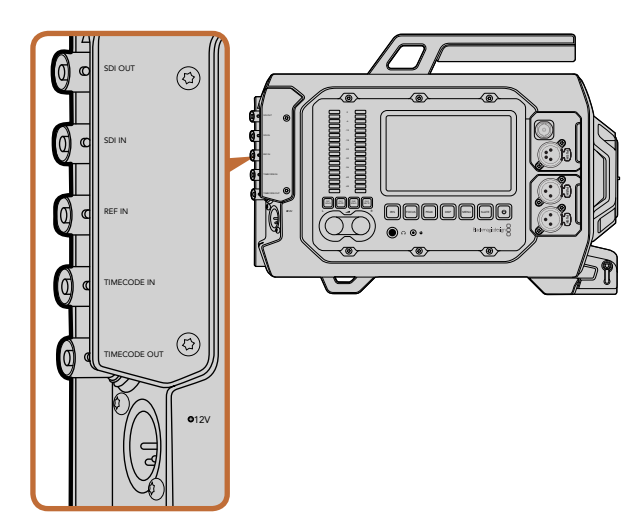

Verwenden Sie die BNC-Buchsen an der Geräterückseite, um Timecode ein- oder auszugeben, um ein externes Referenzsignal zu synchronisieren und um 12G-SDI-Video einoder auszugeben. Schließen Sie eine externe Stromquelle über die 4-Stift-XLR-Buchse an

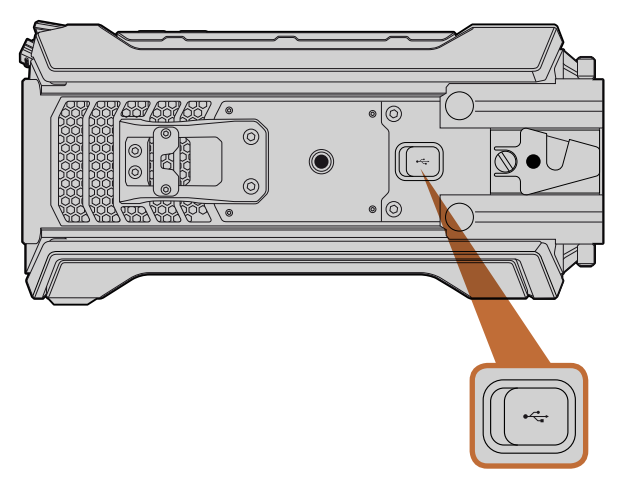

Schließen Sie die Blackmagic URSA über den Mini-B 2.0 USB-Port an Ihren Mac- oder Windows-Computer an, um interne Software zu aktualisieren. Heben Sie die Gummiabdeckung ab, um zum USB-Port zu gelangen

### Anschlüsse an der Geräterückseite

### SDI-Eingang (SDI In)

Beim Anschluss der Blackmagic URSA an einen Live-Produktionsmischer lassen Sie die Programmausgabe des Mischers über den 12G-SDI-Eingang der Blackmagic URSA laufen. Sie können Programmfeeds vom Mischer anschauen, indem Sie die PGM-Taste (Programmausgabe) auf Ihrem Ausklappmonitor drücken. Derselbe Eingang steht zum Anschluss bereit, wenn Sie Material von einem externen Rekorder wiedergeben möchten. Sie wechseln zwischen Kamera und externem Rekorder, indem Sie die PGM-Taste drücken. PUSH PUSH

### SDI-Ausgang (SDI Out)

Der 12G-SDI-Ausgang der Blackmagic URSA wird verwendet, wenn HD- und Ultra-HD-Video an SDI-Geräte gesendet wird, wie Kreuzschienen, Monitore, SDI-Aufzeichnungsgeräte und Broadcast Mischer.

### Referenzeingang (REF In)

Synchronisieren Sie die Blackmagic URSA über ein gängiges Referenzsignal wie Blackburst oder Tri-Level-Sync, indem Sie sie an den BNC-Referenzeingang anschließen. Somit können Sie die Blackmagic URSA mit anderen SDI-Videogeräten synchronisieren, wie etwa für den Fall, dass Sie mehrere Kameras an einen Mischer angeschlossen haben.

### Timecode-Eingang (Timecode In)

Zeichnen Sie Timecode von anderen professionellen Audio- und Videogeräten auf, indem Sie zum Beispiel Audiomischer und Filmklappen an den in der BNC-Buchse integrierten Timecode-Eingang anschließen. Auf diese Weise lassen sich Audio und Video während der Postproduktion bequem synchronisieren.

### Timecode-Ausgang (Timecode Out)

Senden Sie Timecode-Information von der Blackmagic URSA an andere professionelle Videogeräte, indem Sie an den in der BNC-Buchse integrierten Timecode-Ausgang anschließen.

### +12-20V-Stromzufuhr

Die 4-Stift-12-20V-XLR-Buchse dient zum Anschluss der Kamera an externe Stromquellen, so etwa Netzsteckdosen, tragbare Akkus und Stromgeneratoren.

### Anschlüsse an der Geräteunterseite

### USB 2.0

Verwenden Sie den Mini-B 2.0-USB-Port um Ihre Blackmagic URSA an Ihren Computer anzuschließen und interne Software zu aktualisieren. Heben Sie die Gummiabdeckung mittels Ihres Fingernagels an, um auf den USB-Port zuzugreifen.

<span id="page-165-0"></span>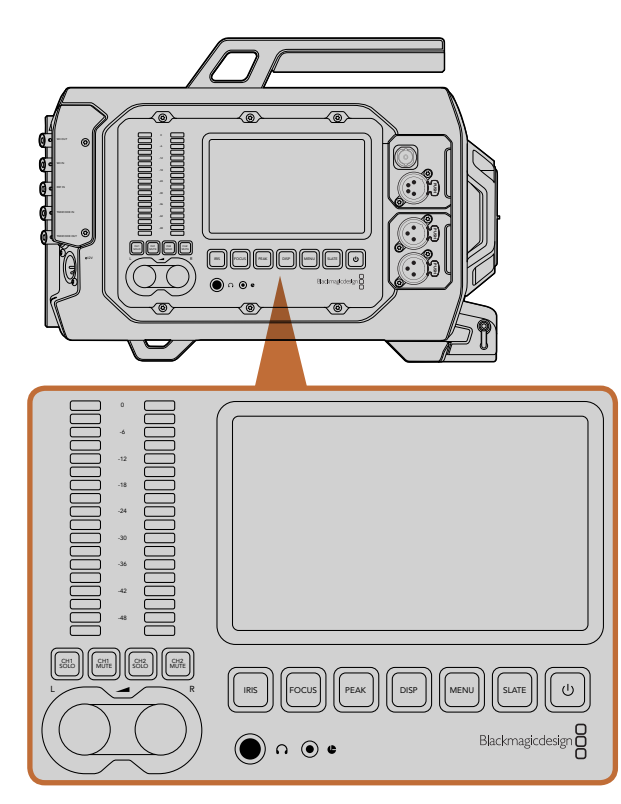

Die beiderseits der Blackmagic URSA befindlichen Arbeitsstationstasten dienen zur Justierung der Kameraeinstellungen. Jede Station ist unabhängig bedienbar

## Die Buttons und Tasten der Arbeitsstationen

Alle Einstellungen der Blackmagic URSA lassen sich anhand der in den Arbeitsstationen befindlichen Tasten und Touchscreens bequem anpassen. Die Tasten und Touchscreens der einzelnen Stationen erfüllen die gleichen Funktionen, funktionieren aber unabhängig voneinander. Beispielsweise kann ein Kameraassistent von der Kameraassistenten- bzw. Audio-Station aus Einstellungen justieren, während der Kamerabediener gleichzeitig Funktionen von der DOP-Station aus einstellt.

### Blendentaste ("IRIS")

Bei Einsatz kompatibler EF-Objektive aktiviert die Blendentaste ("IRIS") die automatische Blendeneinstellungen. Bei Verwendung der Dynamikumfang-Einstellungen für "Video" wird durch einmaliges Drücken der Blendentaste eine durchschnittliche Belichtungszeit basierend auf der Helligkeitsverteilung in Ihrer Aufnahme eingestellt. Bei Verwendung der Dynamikumfang-Einstellungen "Film" wird die Belichtung durch Drücken der Blendentaste ("IRIS") auf die Spitzlichter in Ihrer Aufnahme eingestellt.

Um die Blende manuell einzustellen, drücken Sie auf dem Ausklappmonitor die Vorlauf- bzw. Rücklauftaste (Pfeil rechts bzw. linksseitigem Strich).

### Fokus-Taste ("FOCUS")

Bei Einsatz eines EF-Bajonetts mit einem EF-Objektiv, das elektronische Feinfokussierung unterstützt, aktivieren Sie den Autofokus per Druck auf die Fokus-Taste. Auf dem Ausklappmonitor wird dann ein weißes Fokussier-Rechteck angezeigt. Innerhalb des Rechtecks wird alles korrekt scharfgestellt. Sobald das Objektiv fokussiert ist, verschwindet das Rechteck wieder. Wichtig: Die meisten Objektive unterstützten elektronische Fokussierung. Schalten Sie bei automatisch und manuell fokussierbaren Objektiven den Autofokusmodus des Objektivs ein. PUSH PUSH

### Fokus-Peaking-Taste ("PEAK")

Drücken Sie die PEAK-Taste, um Fokus-Peaking zu aktivieren. Mit der Fokus-Peaking-Funktion werden die schärfsten Bildbereiche grün umrandet, damit Sie sich mühelos Ihrer Scharfstellung vergewissern können. Fokus-Peaking wird von den CFast-2.0-Karten nicht aufgezeichnet, kann aber über den SDI-Monitoring-Ausgang angezeigt werden. Oder tun Sie dies auf dem Ausklappmonitor der URSA, indem Sie anhand des Touchscreens die Overlays (Bildrandmarkierungen und wahlweise Statusleiste) aktivieren.

### Ansichtstaste ("DISP')

Drücken Sie die Ansichtstaste DISP, um auf dem jeweiligen Touchscreen alle Anzeigemodi zu durchlaufen. Beispiel: Per Druck auf die Ansichtstaste können Sie sich den Kamerastatus und Scopes ansehen, während Aufnahme und Wiedergabe Ihre Clips sichten, und über das Dashboard auf Kamerafunktionen und -einstellungen zugreifen.

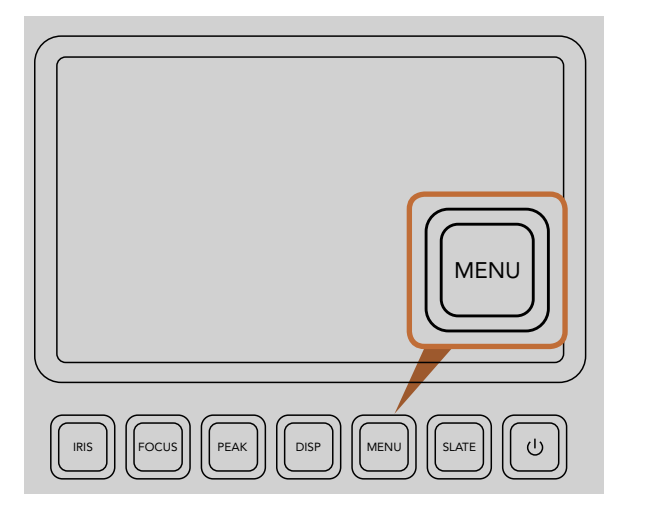

Die Menütaste öffnet das Menü des Touchscreens und gestattet den Zugriff auf viele der Kameraeinstellungen

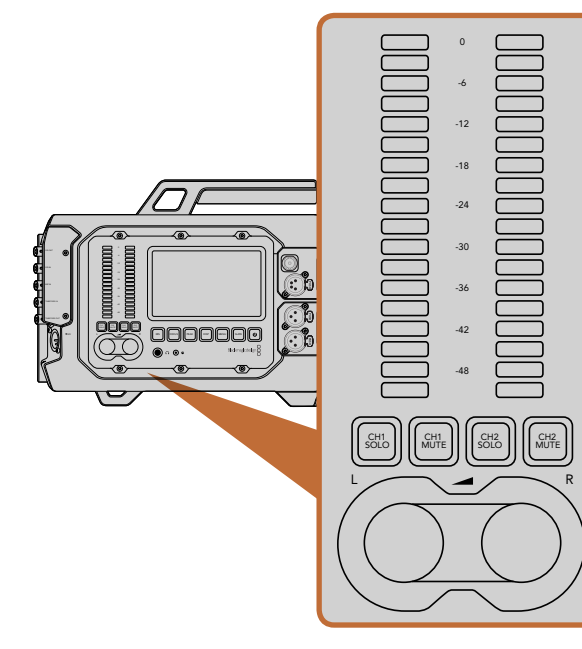

Stellen Sie die Kontrollpegel für den rechten und linken Audiokanal mit den Drehreglern ein und kontrollieren Sie den Ton anhand der Audiopegelmesser

### Menütaste ("MENU")

Drücken Sie die Menütaste MENU und aktivieren Sie das Einstellungsmenü auf dem Touchscreen. Um zu beenden, drücken Sie erneut auf die Menütaste.

### Filmtafeltaste ("SLATE")

Drücken Sie die Filmtafeltaste SLATE, um die Filmtafelfunktion auf dem Touchscreen zu aktivieren. Um zu beenden, drücken Sie erneut auf die Filmtafeltaste. Mittels der Filmtafelfunktion können Sie Metadaten für Ihre Clips eingeben und Ihre Kamera-ID einstellen. Bitte entnehmen Sie Näheres dem Abschnitt "Eingeben von Metadaten". C<br>PUSH Push C da<br>fute<br>e e

### Ein- und Ausschalttaste

Drücken Sie die Ein- und Ausschalttaste, um Ihre Blackmagic URSA einzuschalten. Um Ihre Kamera auszuschalten, PUSH halten Sie diese Taste gedrückt.

### Solokanal- und Stummtasten ("CH SOLO" und "MUTE")

Während Aufzeichnung und Wiedergabe können Sie mithilfe dieser Tasten den Ton Ihrer Stereoaudiokanäle Ch 1 und Ch 2 separat über einen Kopfhörer kontrollieren. Beispiel: Um nur den Ton auf Kanal 1 zu kontrollieren, drücken Sie die Taste "CH 1 Solo" oder "CH 2 Mute". Um beide Kanäle zu kontrollieren, drücken Sie die jeweilige Taste erneut.

### Solotaste "CH 1 SOLO"

Um nur den Ton von Kanal 1 zu kontrollieren, drücken Sie die Taste "Ch 1 Solo".

### Stummtaste "CH 1 MUTE"

Um jeweils nur den Ton auf Kanal 1 stummzuschalten und nur Kanal 2 zu kontrollieren, drücken Sie die Taste ..Ch 1 Mute". PUSH PUSH

### Solotaste "CH 2 SOLO"

Um nur den Ton auf Ch 2 zu kontrollieren, drücken Sie die Taste "Ch 2 Solo" erneut.

### Stummtaste "CH 2 MUTE"

Um den Ton von Kanal 2 stummzuschalten und nur Kanal 1 zu kontrollieren, drücken Sie die Taste "Ch 2 Mute".

### Tonpegelregler

Drehen Sie den jeweiligen Regler im oder gegen den Uhrzeigersinn, um den Aufzeichnungspegel für den entsprechenden Audiokanal anzuheben oder zu senken. Mit dem Regler vorgenommene Anpassungen sind an der Reaktion des dazugehörigen Tonpegelmessers erkenntlich.

### Audiopegelmesser

Die Audiopegelmesser zeigen die Stärke Ihres aufgezeichneten Tons an. Klettern Ihre Audiopegel zu hoch, besteht das Risiko einer Übersteuerung Ihrer Gipfelwerte mit resultierender Soundverzerrung.

<span id="page-167-0"></span>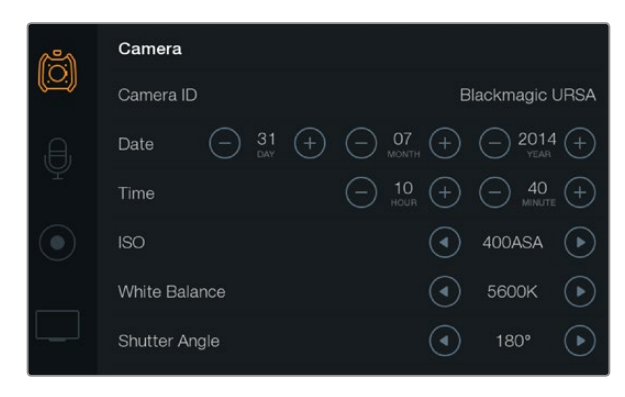

Der Zugriff auf die Einstellungen erfolgt über die Touchscreen-Menüs. Drücken Sie die Menü-Taste, um die Touchscreen-Einstellungen zu öffnen. Navigieren Sie die Einstellungen, indem Sie die Symbole links am Bildschirm antippen. Scrollen Sie das Menü hinunter, um zu weiteren Einstellungen zu gelangen. Alternativ können Sie auf die Kameraeinstellungen zugreifen, indem Sie durch Drücken der unter jedem Touchscreen befindlichen Ansichtstaste ("Disp") das Dashboard abrufen und dort das Einstellungssymbol antippen.

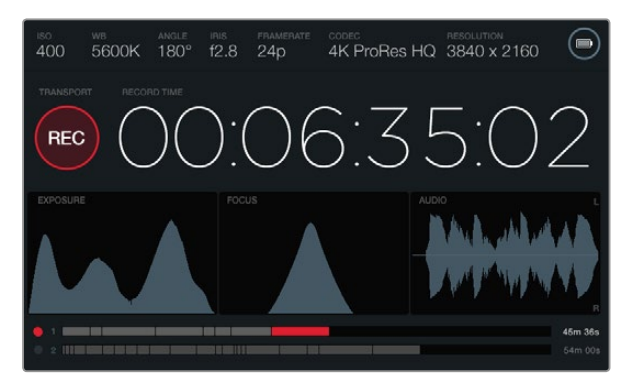

Die Touchscreens bieten Scopes als Hilfe für die optimale Einstellung von Belichtung, Schärfe, Fokus und Tonqualität. Bei Anschluss an eine externe Stromzufuhr über die 12–20 Volt XLR-Buchse wird anstelle des Batteriesymbols das Blitzsymbol für externe Stromzufuhr angezeigt.

### Touchscreens

Alle Arbeitsstationen sind mit einem Touchscreen ausgestattet, der Sie Ihre Aufnahmen kontrollieren, Scopes ansehen, Einstellungen anwenden und Kamerafunktionen aktivieren lässt.

Per Druck auf die Ansichtstaste ("DISP") können Sie während der Aufnahme und Wiedergabe zwischen Clipansichten hin- und herwechseln, das Dashboard öffnen, wo Sie auf Kamerafunktionen zugreifen und Einstellungen anwenden, oder Scopes und Statusdaten sichten können. Die vorhandenen Scopes dienen als Hilfe für Fokussierung, Belichtungseinstellung und für das Audiomonitoring.

### Leistungsmerkmale des Touchscreens

### **Statusleiste**

Die von Ihnen vorgegebenen Einstellungen werden immer in der Statusleiste am oberen Rand der einzelnen Touchscreens angezeigt und vermitteln einen bequemen Überblick Ihrer Kameraeinstellungen.

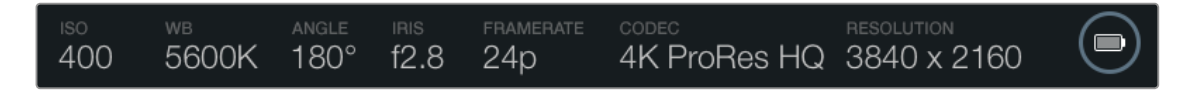

### Stromzufuhranzeige

Die Stromzufuhranzeige erscheint bei Akkugebrauch in Gestalt eines Batteriesymbols bzw. bei Anschluss an eine externe Stromquelle über die 12–20 Volt XLR-Buchse als Blitzsymbol.

### Clipdaueranzeige

Anhand der Clipdaueranzeige in Gestalt eines Timecode-Zählers lässt sich die Dauer Ihrer Clips prüfen und der Timecode bei Aufnahme und Wiedergabe kontrollieren. Der Zähler zeigt eine Sequenz in Stunden:Minuten:Sekunden:Frames an und durchläuft während der Aufnahme oder Wiedergabe von Clips die gesamte Sequenz.

Die angezeigte Dauer einzelner Clips beginnt für den ersten Clip bei 00:00:00:00 bzw. bei folgenden Clips am Ende des vor diesem aufgezeichneten Clips. Beispiel: Wenn die Aufzeichnung eines Clips bei 00:06:25:00 stoppte, beginnt die Aufzeichnung des nächsten Clips bei 00:06:25:01.

Die Clipdauer wird auf dem Touchscreen angezeigt, der Tageszeit-Timecode für die Postproduktion wird jedoch in die Clips eingebettet. Deshalb empfiehlt es sich, die im Kameraeinstellungsmenü befindliche Zeiteinstellung regelmäßig zu prüfen. So stimmt die Uhrzeit immer.

<span id="page-168-0"></span>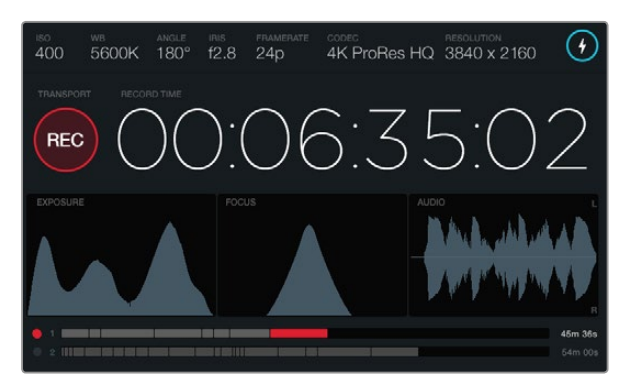

Gipfelt der Scheitel der Fokussierkurve auf dem Scope, dann wissen Sie, dass Ihr Bild scharfgestellt ist

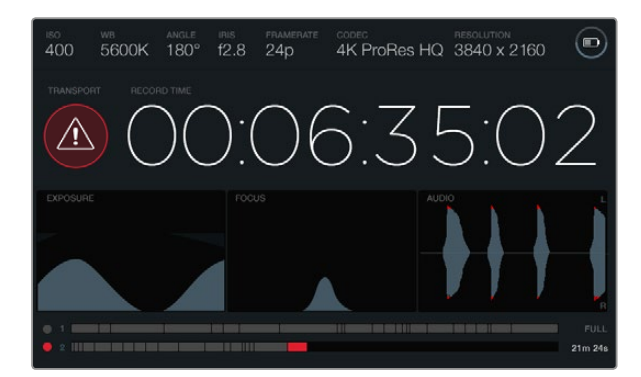

Der Hinweis über ausgelassene Frames warnt Sie, dass Ihre CFast-Karte bei der Aufzeichnung Frames fallen lässt. An der Waveform des Audio-Scopes erscheinen rote Zacken, wenn Ihr Ton geclippt wird

#### Transportanzeige

Die Transportanzeige in Gestalt eines farbigen Symbols zeigt an, welche Transportbuttons aktuell benutzt werden. Dieses Symbol zeigt auch eine Warnung an, sobald bei der Aufnahme Frames ausgelassen werden, und die Anzeige "FULL", sobald bei der Aufzeichnung die maximale Speicherkapazität erreicht wird.

#### Belichtungs-Scope

Das Belichtungs-Scope zeigt ein Histogramm an, das die Kontraste zwischen weißen und schwarzen Tonwerten anhand einer horizontalen Skala darstellt. Am linken Rand des Histogramms werden die Schatten bzw. Schwarzwerte und ganz rechts die Lichter bzw. Weißwerte angezeigt. Wenn Sie die Blende schließen oder öffnen, wird Ihnen auffallen, wie sich die Daten im Histogramm analog nach rechts oder links verschieben. Sie erzielen die optimale Belichtung, indem Sie die Blende so einstellen, dass sich die Tonwertverteilung im Histogramm rechtsseitig konzentriert und sich einem Punkt am unteren rechten Rand zuneigt. Man bezeichnet dies als ETTR (Exposure to the Right), was bedeutet, dass beim Belichten versucht wird, im Histogramm möglichst weit rechts zu landen.

### Fokus-Scope

Das Fokus-Scope zeigt eine glockenförmige Kurve an, die sich beim Fokussieren bzw. Entfokussieren Ihrer Blende nach oben und unten bewegt. Die Höhe der Kurve hängt von der Detailkonzentration in Ihrem Bild ab. Beispiel: In Bildern mit einer hohen Konzentration an Details stellt sich die Kurve höher und steiler dar. Ihre Aufnahme ist perfekt scharfgestellt, wenn die Kurve im Verhältnis der in Ihrem Bild enthaltenen Details gipfelt.

### Audiopegel-Scope

Das Audiopegel-Scope zeigt eine sich ständig aktualisierende Waveform des in den vorhergehenden drei Sekunden aufgezeichneten Tons an. Treten bei Ihrer Aufzeichnung laute Geräusche auf, können Sie anhand der Waveform bequem prüfen, ob dies eine Übersteuerung des Tons verursacht hat. Erkenntlich ist das an den roten Zacken an den Ausschlagspitzen der Wellenform. Um Übersteuerungen zu vermeiden, justieren Sie die Einstellungen, indem Sie die Tonpegelregler so lange gegen den Uhrzeigersinn drehen, bis der Audiopegelmesser nicht mehr über 0 dB ausschlägt.

### Medien-Timeline

Die Medien-Timeline zeigt den Aufnahme- und Wiedergabestatus Ihrer CFast-Karten an. Die Punkt- und Clipindikatoren leuchten je nach Einsatz in verschiedenen Farben auf: Rot zeigt den Schreibvorgang an, Grün den Lesevorgang und Gelb einen Kartenfehler. Bei der Aufnahme eines neuen Clips zeigt der aktive Kartenschacht einen neuen Clip auf der Timeline an. Der Indikator "Time Remaining" am Ende jeder Timeline zeigt die verbleibende Aufnahmezeit in Minuten und Sekunden für beide CFast-Karten an bzw. bei Erreichen der maximalen Speicherkapazität einer Karte "FULL".

Wenn eine Karte voll ist und in Ihrem zweiten Schacht eine leere CFast-Karte steckt, zeichnet die Blackmagic URSA automatisch auf die andere CFast-Karte auf. Um einen ausgewählten Clip wiederzugeben, drücken Sie am Ausklappmonitor unter den Transportelementen auf die Wiedergabetaste (am Pfeil erkenntlich) oder drücken Sie auf die Wiedergabetaste außen an der Display-Klappe.

<span id="page-169-0"></span>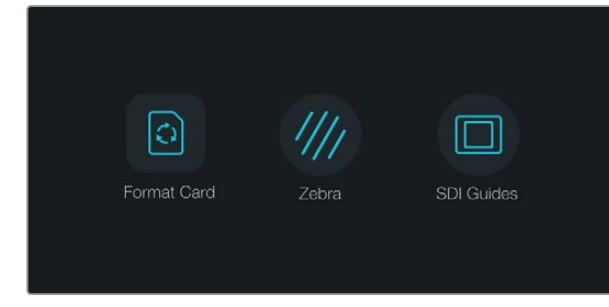

Drücken Sie die "Disp"-Taste unter einem der Touchscreens, um das Dashboard zu öffnen

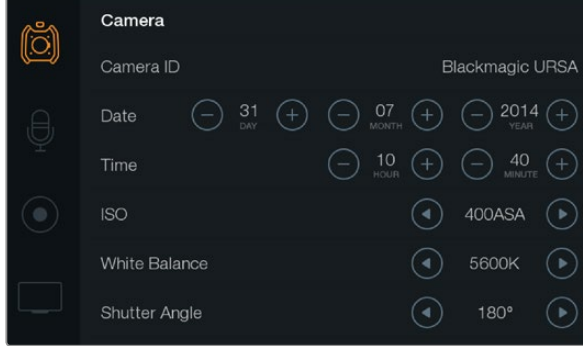

Um die Kameraeinstellungen Ihrer Blackmagic URSA zu konfigurieren, wählen Sie auf dem Touchscreen das Menü "Camera" aus

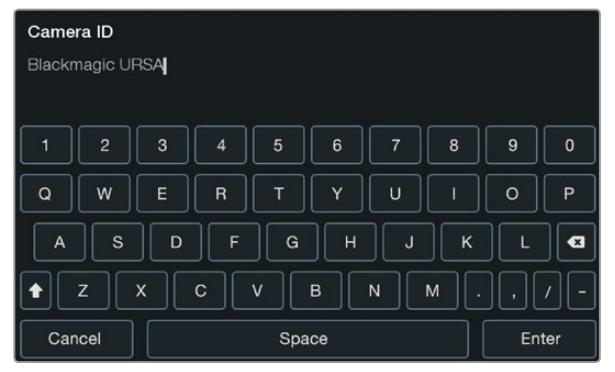

Geben Sie die Kamerakennung mit der Touchscreen-Tastatur vor. Die Tastatur erscheint, sobald Sie den Textbereich neben "Camera ID" antippen

### **Dashboard**

Drücken Sie die Ansichtstaste "Disp" unter einem Touchscreen, um die Displays zu durchlaufen, bis das Dashboard erscheint. Über das Dashboard können Sie auf die Medienformatierung zugreifen, die Zebra-Funktion für den 10-Zoll-Ausklappmonitor ein- oder ausschalten, und die Overlays (Bildrandmarkierung mit wahlweiser Statusleistenanzeige) am HD-SDI-Monitoringausgang ausschalten. Drücken Sie die Ansichtstaste ("Disp") erneut, um den Touchscreen wieder in den Status- oder Scope-Modus zurückschalten, oder um Clips während der Aufnahme und Wiedergabe anzusehen.

### Kamera-Einstellungen

Wählen Sie zur Konfiguration der Kamera-Einstellungen auf Ihrer Blackmagic URSA das Kameramenü auf dem Touchscreen und tippen Sie dann mit dem Finger die jeweiligen Pfeile und Symbole an.

### Kamera-ID

Bei der Arbeit mit mehreren Blackmagic URSAs empfiehlt es sich, für jede Kamera eine eigene Kennung (ID) zu definieren, die dann in den Metadaten Ihrer erfassten Clips erscheint. Sie können diese Kamerakennung mithilfe der virtuellen Tastatur auf dem Touchscreen einstellen. Wählen Sie "Select" aus, um Ihre "Camera ID" zu speichern oder "Cancel", um Änderungen fallen zu lassen.

### Einstellen von Datum und Uhrzeit

Stellen Sie Datum und Uhrzeit auf Ihrer Blackmagic URSA ein, indem Sie die Symbole "+" oder "-" antippen, um die Einstellungen für Jahr, Monat und Tag zu ändern.

Es ist das 24-Stunden-Format eingestellt. Um die Uhrzeit einzustellen oder zu ändern, tippen Sie die Symbole " +" und "-" an. Wenn Sie mit Ihrer Blackmagic URSA im Ausland unterwegs sind, denken Sie daran, Datum und Uhrzeit manuell an lokale Zeitzonen anzupassen.

Wenn Sie Ihre Blackmagic URSA über längere Zeiträume lagern, muss ggf. die Zeit neu eingestellt werden. Es empfiehlt sich, Zeit und Datum vor Aufnahmebeginn zu überprüfen. Wenn Sie Ihre Kamera per USB an Ihren Computer anschließen und das Dienstprogramm Blackmagic Camera Utility starten, wird die Kamera mit der Computerzeit synchronisiert.

### ISO

Tippen Sie zur Justierung der ISO-Einstellungen die ISO-Pfeilsymbole an.

Der Gebrauch der ISO-Einstellungen empfiehlt sich beim Filmen bei unterschiedlichen Lichtverhältnissen. Der für die EF- und PL-Modelle der Blackmagic URSA optimale ISO-Wert beträgt 400 ASA.

Je nach Situation mag eine niedrigere oder höhere ISO-Einstellung geeigneter sein. Beispielsweise mag der Wert 800 ASA in Niedriglichtsituationen geeignet sein, ruft aber möglicherweise sichtbares Bildrauschen hervor. Bei hellen Lichtverhältnissen ergeben 200 ASA ggf. stärker gesättigte Farben.

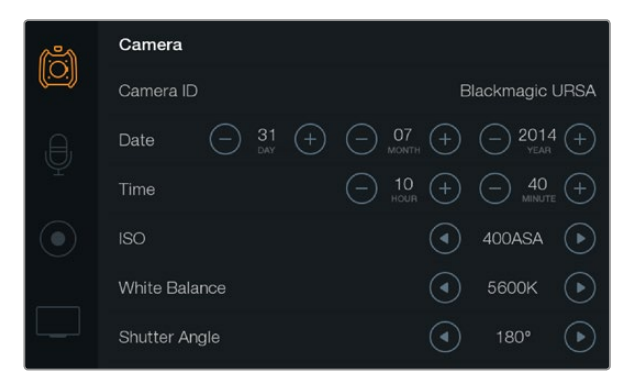

Bildschirm für die Kamera-Einstellungen

### **Weißabgleich**

Um die Einstellungen für den Weißabgleich zu justieren, tippen Sie die "White Balance"-Pfeile mit dem Finger an.

Auf Ihrer Blackmagic URSA sind eine Reihe an Farbtemperaturbedingungen für den Weißabgleich voreingestellt. Die Voreinstellungen lauten:

- 2500 K, 2800 K, 3000 K, 3200 K, 3400 K, 3600 K, 4000 K, 4500 K und 4800 K für verschiedene Bedingungen bei Kunstlicht, Glühbirnen- oder Neonlicht, oder bei gedämpftem natürlichen Licht wie Kerzenlicht, Sonnenauf- oder untergang, Morgen- und Nachmittagslicht.
- 5000 K, 5200 K, 5400 K und 5600 K für Außenaufnahmen an klaren, sonnigen Tagen.
- 6000 K, 6500 K, 7000 K, 7500 K und 8000 K für verschiedenartige Tageslichtverhältnisse.

Lichtquellen geben Licht verschiedener Färbung aus. Beispiel: Eine Kerze strahlt warmes Licht aus, und ein bedeckter Himmel kühlerfarbenes Licht. Die Weißabgleicheinstellungen dienen zum Ausbalancieren der Farben eines Bildes, damit Weißbereiche wirklich weiß bleiben. Beispiel: Beim Filmen unter Kunstlichtlampen, die warmes Licht ausgeben, bewirkt man durch Auswahl von 3200 K, dass dem Bild zusätzliches Blau beigefügt wird. Der hiermit bewirkte farbliche Abgleich sorgt für eine akkurate Aufzeichnung von Weiß.

Mit den Einstellungen für die Farbbalance lassen sich auch farbliche Effekte gestalten. Beispielsweise erzielen Sie mit einem auf 7500 K eingestellten Weißabgleich ein erheblich wärmeres Bild mit einem intimen Ambiente.

#### Verschlusswinkel

Tippen Sie zum Justieren der Verschlusswinkeleinstellungen die Pfeile neben "Shutter Angle" an.

Der Verschlusswinkel bestimmt den Grad der Bewegungsunschärfe in Ihrem Video. Man kann damit wechselnde Lichtverhältnisse kompensieren. In den meisten Situationen liegt der optimale Verschlusswinkel zur Erfassung einer befriedigenden Bewegungsunschärfe bei 180 Grad. Wenn sich jedoch die Beleuchtungsverhältnisse verändern oder sich das Bewegungsspektrum in Ihrer Szene erweitert, erfordert dies ggf. entsprechende Feinabstimmungen.

Zum Beispiel gilt eine 360-Grad-Einstellung, die die maximale Lichtmenge auf den Sensor treffen lässt, als "weit offen". Das ist eine geeignete Einstellung für Szenen bei Low-Light-Bedingungen mit geringfügiger Bewegung. Beim Filmen von Motorrennen mit viel Tempo sorgt ein geringer Verschlusswinkel für minimale Bewegungsunschärfe und ergibt schärfere, gestochene Aufnahmen.

Beim Filmen in 24p in Ländern mit 50-Hertz-Stromversorgung minimiert man mit 172,8 Grad das potenzielle Flackern von 50-Hertz-Lichtquellen.

<span id="page-171-0"></span>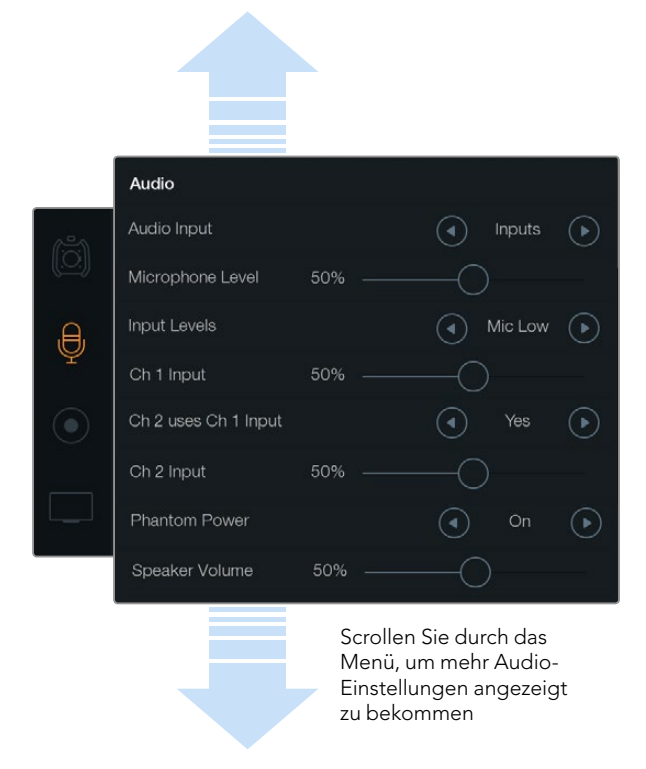

Nehmen Sie Audio von Kanal 1 auf Kanäle 1 und 2 auf, indem Sie in den Audio-Einstellungen die Option "Ch 2 uses Ch 1 Input" (Kanal 2 nutzt Eingaben für Kanal 1) mit "Yes" bestätigen

## Audio-Einstellungen

Wählen Sie zur Justierung der Audioeingabe- und Monitoring-Einstellungen Ihrer Blackmagic URSA das Audio-Menü auf dem Touchscreen. Tippen Sie die relevanten Pfeile an oder bewegen Sie die Schiebereglersymbole mit Ihrem Finger. Scrollen Sie durch das Menü, um mehr Audio-Einstellungen angezeigt zu bekommen.

### Audioeingang

Um für die Audioeingabe zwischen Kameramikrofon und den externen XLR-Buchsen hin- und herzuwechseln, wählen Sie "Camera" oder "Inputs" aus.

### Mikrofonpegel

Über "Microphone Level" werden die Aufnahmepegel für das eingebaute Mikrofon der Blackmagic URSA eingestellt. Schieben Sie den Audio-Schieberegler zum Justieren der Pegel nach links oder rechts. Das integrierte Mikrofon zeichnet auf Audiokanäle 1 und 2 auf.

### Eingabepegel

Stellen Sie die externen Audioeingabepegel durch Antippen der linken bzw. rechten Pfeiltaste ein. Die Buchsen für externes Audio unterstützen Line- oder Mikrofonpegel mit 48-Volt-Phantomspeisung. Es ist wichtig, einen für Ihr Audiosignal angemessenen Pegel auszuwählen. Verfügbare Pegeleinstellungen sind "Line", "Mic Low" (niedrig) und "Mic High" (hoch).

### Eingabe für Kanal 1 (Ch 1 Input)

Tippen Sie zur Justierung des Tonpegels auf Kanal 1 das Schiebereglersymbol "Ch 1 Input" an und ziehen Sie es nach links oder rechts.

### Kanal 2 verwendet Kanal-1-Eingabe (Channel 2 uses Channel 1 Input)

Wählen Sie "Yes", um externes Audio von Kanal 1 auf Kanäle 1 und 2 aufzuzeichnen. Wählen Sie "No", wenn Ihr Audio von Kanal 1 auf einem Kanal bleiben soll.

### Eingabe für Kanal 2 (Ch 2 Input)

Tippen Sie zur Justierung des Tonpegels auf Kanal 2 das Schiebereglersymbol "Ch 2 Input" an und ziehen Sie es nach links oder rechts.

### Phantomspeisung (Phantom Power)

Wählen Sie "On", um die Phantomspeisung zu aktivieren und "Off", um sie zu deaktivieren. Die Einstellungen für die Phantomspeisung sind nur aktiv, wenn unter "Audio Input" die Eingabepegel "Mic Low" (niedrig) oder "Mic High" (hoch) ausgewählt sind.

### Lautstärke von Kopfhörer und Lautsprecher

Tippen Sie zur Justierung der Audio-Monitoring-Pegel das Kopfhörer- oder Lautsprechersymbol an und ziehen Sie es nach links oder rechts. Wenn Sie einen Kopfhörer angeschlossen haben, werden die Einstellungen für Kopfhörer angezeigt. Alternativ werden bei Nichterkennung der Kopfhörer die Einstellungen für Lautsprecher angezeigt. Während der Aufnahme oder beim Abspielen eines Clips sind die Kopfhörer aktiv. Der eingebaute Lautsprecher ist nur während der Wiedergabe aktiv.

<span id="page-172-0"></span>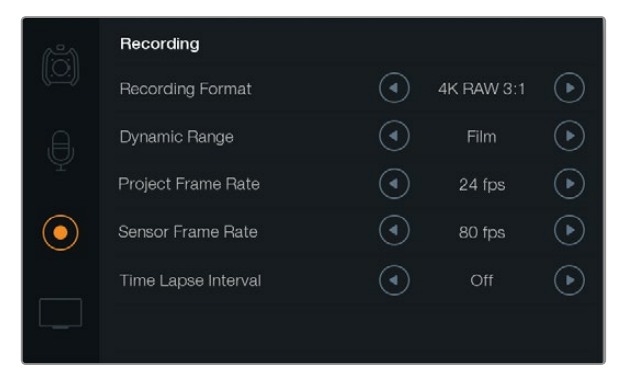

Die Wahl zwischen den Aufnahmeformaten CinemaDNG 4K RAW und ProRes erfolgt über das Touchscreen-Menü "Recording"

### Aufnahme-Einstellungen (Recording)

Um das auf Ihrer 2.0-CFast-Karte aufgezeichnete Videoformat vorzugeben, tippen Sie zuerst das runde Aufnahmeformat-Symbol ("Recording Format") an. Benutzen Sie anschließend die Pfeilsymbole, um das gewünschte Format festzulegen.

### Aufnahmeformat ("Recording Format")

Tippen Sie die Pfeilsymbole zur Auswahl des Aufnahmeformats an und wählen Sie zwischen CinemaDNG 4K RAW und ProRes.

### Dynamikumfang

Justieren Sie die Einstellungen für den Dynamikumfang, indem Sie die Pfeilsymbole für Dynamikumfang antippen.

Die Blackmagic URSA hat zwei Einstellungen für den Dynamikumfang.

#### Film

Im im Filmmodus ("Film") wird Video mit einer Gammakurve aufgenommen und gibt Ihnen einen Dynamikumfang von 12 Blendenstufen. Dies maximiert die in Ihrem Video enthaltenen Daten, sodass Sie Farbkorrektursoftware, wie beispielsweise DaVinci Resolve, optimal einsetzen können. Für Aufzeichnungen in CinemaDNG RAW-Formate ist unter der Einstellung Dynamikumfang ausschließlich die Untereinstellung "Film" möglich.

#### Video

Die Einstellung "Video" verwendet den REC709-Farbstandard für Video in High Definition. Dies ermöglicht schnelleres Arbeiten, da Sie direkt in jenen komprimierten Videoformaten aufnehmen, die Ihre Kamera unterstützt und die zusätzlich mit gängiger Software für die Postproduktion kompatibel sind.

#### Framerate

Justieren Sie die Einstellungen für Frameraten, indem Sie die Pfeilsymbole für "Project Frame Rate" antippen.

Die Blackmagic URSA verfügt über zwei Einstellungen für Frameraten, die sich Projekt-Framerate ("Project Frame Rate") und Sensor-Framerate ("Sensor Frame Rate") nennen.

#### Projekt-Framerate ("Project Frame Rate")

Die Projekt-Framerate ist die Framerate des Aufzeichnungsformats der URSA. Hierfür gibt es eine Auswahl von in der Film- und Fernsehbranche gebräuchlichen Framerates. Zum Beispiel: 23,98 Frames pro Sekunde unter Verwendung von 4K ProRes HQ. Diese Framerate ist in der Regel so eingestellt, dass sie der in Ihrem Postproduktions-Workflow verwendeten Wiedergabegeschwindigkeit entspricht.

Ihre Blackmagic URSA verfügt über acht Projekt-Frameraten: 23,98; 24; 25; 29,97; 30; 50; 59,94 und 60 fps.

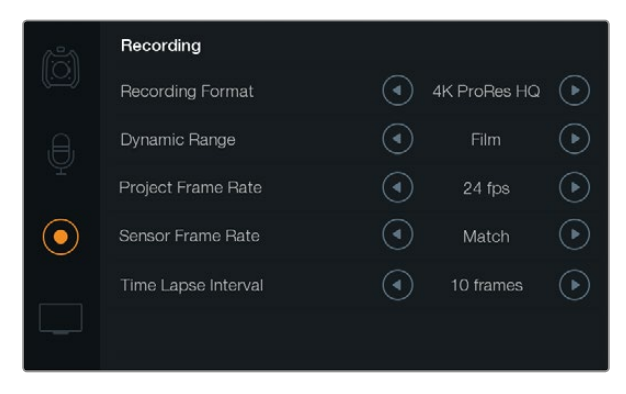

Der Timelapse-Intervall für die Aufnahme eines Timelapse-Clips wird im Touchscreen-Menü unter "Recording" eingestellt

#### Sensor-Framerate ("Sensor Frame Rate")

Anhand der Sensor-Framerate wird vorgegeben, wie viele Vollbilder der Sensor pro Sekunde tatsächlich aufzeichnet. Diese Framerate wirkt sich darauf aus, wie schnell oder langsam Ihr Video bei Ihrer vorgegebenen Projekt-Framerate wiedergegeben wird. Wird eine normale Wiedergabegeschwindigkeit gewünscht, stellen Sie die gleiche Framerate für Ihren Sensor und Ihr Projekt ein, indem Sie unter den Framerate-Einstellungen die Option "Match" auswählen.

Sie können eine Sensor-Framerate von 5 – 80 Frames pro Sekunde unter Verwendung der Aufzeichnungsformate 4K RAW 3:1 und ProRes vorgeben, oder bis zu 30 Frames pro Sekunde unter Verwendung von 4K RAW. ProRes 444 kann mit bis zu 50 Frames pro Sekunde in 4K bzw. 120 Frames pro Sekunde in HD aufzeichnen.

#### Variable Frameraten

Sie können Ihre Clips mit dynamischen, interessanten Tempoeffekten versehen, indem Sie unterschiedliche Sensor-Frameraten einstellen. Ist die Sensor-Framerate auf einen höheren Wert als Ihre Projekt-Framerate eingestellt, kreieren Sie so während der Wiedergabe einen Zeitlupeneffekt. Umgekehrt gilt: Je niedriger Ihre Sensor-Framerate, desto schneller werden Ihre Clips wiedergegeben. Dieser Effekt gleicht dem Prinzip des "Overcranking und Undercranking" einer Filmkamera. Durch Overcranking wird die Sensor-Framerate beschleunigt, was eine Ausdehnung von Zeitspannen bei der Wiedergabe bewirkt und so Emotionen betont. Undercranking hingegen verlangsamt die Sensor-Framerate, was Sie die Action in Szenen mit viel Bewegung weiter beschleunigen lässt. Die kreativen Möglichkeiten sind unendlich und liegen völlig in Ihrer Hand.

#### Timelapse-Intervall

Diese Einstellung aktiviert die Timelapse-Funktion, um automatisch Standbilder mit folgenden Intervallen aufzunehmen:

Frames:  $2 - 10$ 

Sekunden: 1 – 10, 20, 30, 40, 50

#### **Minuten: 1 – 10**

Sie können beispielsweise festlegen, dass die Kamera alle 10 Frames, alle 5 Sekunden, alle 30 Sekunden oder alle 5 Minuten ein Standbild aufnimmt.

Die Timelapse-Funktion bietet viele kreative Möglichkeiten. Beispiel: Wenn ein Timelapse-Intervall von 2 Frames eingestellt ist, ergibt dies bei der Wiedergabe des aufgezeichneten Videos einen stroboskopischen Effekt.

Das Format der einzelnen Standbilder basiert auf dem Aufnahmeformat. Wenn die Kamera also auf 4K-ProRes-422-Aufnahme eingestellt ist, behält die Timelapse-Einstellung dieses Format bei. Die Framerate basiert auf der Einstellung Ihrer Projekt-Framerate, d.h. 24 fps. Auf diese Weise können Ihre Timelapse-Aufnahmen problemlos in Ihren Postproduktions-Workflow integriert werden.

Wenn die "Rec"-Taste im Timelapse-Modus aktiviert ist, wird der Timecode-Zähler mit jeder Videoframe-Aufnahme aktualisiert. Um die Einstellungen für den Timelapse-Intervall vorzunehmen, tippen Sie die Pfeilsymbole für "Time Lapse Interval" an. Denken Sie daran, die Timelapse-Funktion auszuschalten, wenn Sie in normaler Geschwindigkeit aufzeichnen möchten.

<span id="page-174-0"></span>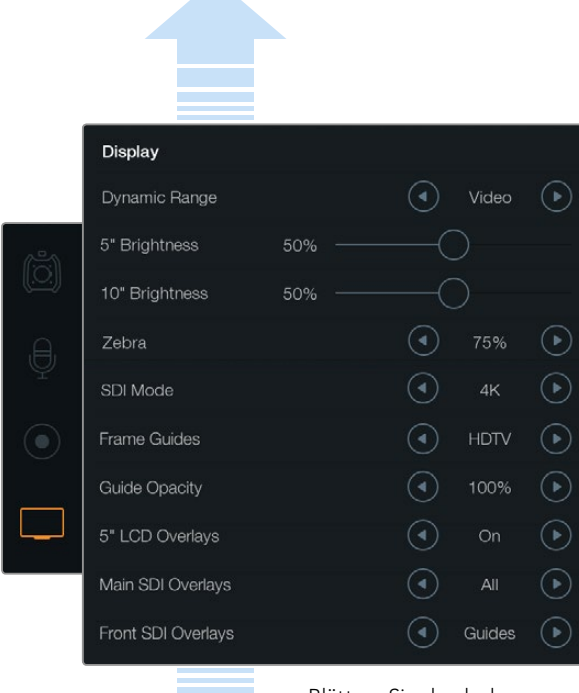

Blättern Sie durch das Scroll-Menü, um weitere Einstellungen anzuzeigen

Geben Sie den Dynamikumfang Ihres Ausklappmonitors und Ihrer Touchscreen-Displays mithilfe der Display-Einstellungen ein. Mit dieser Funktion können Sie den Dynamikumfang im Video-Modus sehen, auch wenn Ihre Aufnahmeeinstellungen auf filmischen Dynamikumfang eingestellt sind. Sie können Overlays auf jedem Monitor festlegen und die SDI-Ausgabe vorgeben, indem Sie für jede Einstellung die Pfeilsymbole antippen. Die Ansicht der SDI-Overlays ist auf dem Ausklappmonitor per Druck auf die "Disp"-Taste des Monitors jederzeit möglich. Mehrmaliges Drücken bewirkt das Durchlaufen der Overlays.

### Dateinamenskonventionen

Je nachdem, welches Format Sie ausgewählt haben, werden Clips im CinemaDNG RAW-Format oder ProRes QuickTime Movie-Format auf Ihre CFast-Karten aufgezeichnet. Für Videoaufnahmen verwendet die Blackmagic URSA folgende Dateinamenskonventionen:

[Kamera-ID]\_[Bandnummer]\_[JJJJ-MM--TT]\_[SSmm]\_C[Clip-Nummer].mov

Die folgende Tabelle zeigt ein Beispiel, wie dies auf dem Touchscreen Ihrer Kamera angezeigt wird:

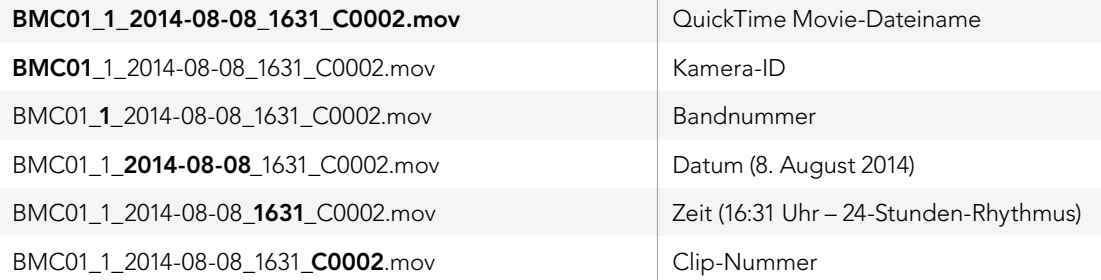

Bei CinemaDNG-Dateien wird der Ordner für die Bildsequenz ebenfalls auf diese Weise benannt.

### Display-Einstellungen (Display)

Um die Display-Einstellungen auf einem Touchscreen anzupassen, rufen Sie die Option "Display" auf dem Touchscreen-Menü auf und tippen Sie dann die entsprechenden Pfeile oder Schieberegler an. Blättern Sie durch das Scroll-Menü, um weitere Display-Einstellungen anzuzeigen.

### Dynamikumfang

Ausklappmonitor und Touchscreens der Blackmagic URSA gestatten die Ansicht Ihres Videos während der Aufnahme. Der Dynamikumfang für die Display-Einstellungen kann auf Video oder Film festgelegt werden. Mittels des Dynamikumfangs für die Display-Einstellungen können Sie Ihr Video überwachen und Ihr Display im Video-Modus belassen, auch wenn das Aufnahmeformat auf Film eingestellt ist.

Um den Dynamikumfang der Display-Einstellungen zu justieren, nutzen Sie die Pfeilsymbole für die Option "Dynamic Range".

### 5-Zoll-Helligkeit

Bewegen Sie das Schiebereglersymbol für 5-Zoll-Helligkeit nach links oder rechts, um die Helligkeit für jeden Touchscreen anzupassen.

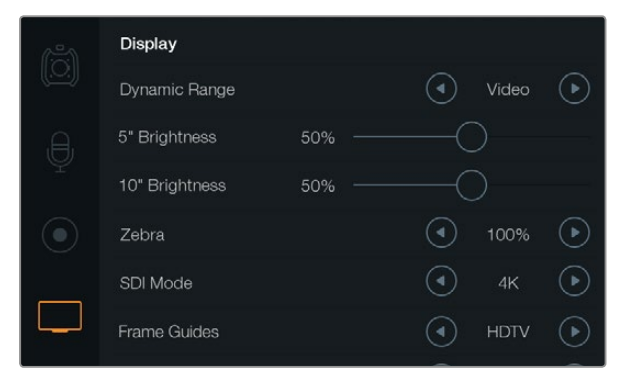

Stellen Sie für das Bildschirm-Display die Zebra-Funktion auf 100 %. So werden überbelichtete Abschnitte auf Ihrem Bild leicht erkennbar

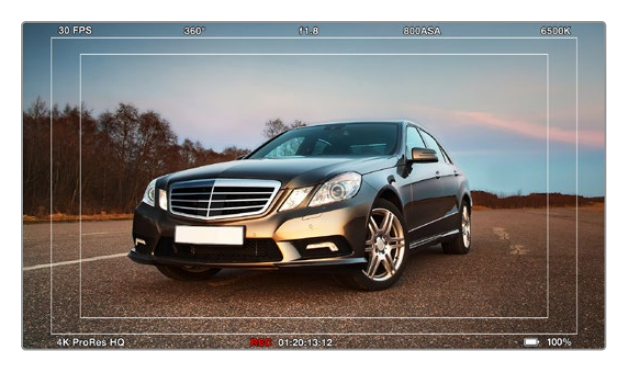

Geben Sie mithilfe der HDTV-Bildrandmarkierungen für Ihre SDI-Overlays "All" vor. Ihre ausgewählten Overlays stehen unabhängig voneinander auf dem 10-Zoll-Ausklappmonitor, auf den Touchscreens und über die SDI-Ausgänge zu Ansicht zur Verfügung. Drücken Sie die "Disp"-Taste auf dem Ausklappmonitor, um die SDI-Overlay-Einstellungen auf diesem Monitor unabhängig zu durchlaufen

### 10-Zoll-Helligkeit

Bewegen Sie das Schiebereglersymbol für die 10-Zoll-Helligkeit nach links oder rechts, um die Helligkeit für den 10-Zoll-Ausklappmonitor vorzugeben.

#### Zebra

Um die Zebra-Einstellungen zu aktivieren und zu justieren, tippen Sie die linken und rechten Zebra-Pfeilsymbole an.

Die Zebra-Funktion trägt dazu bei, eine optimale Belichtung zu bewirken. Entsprechend werden jene Abschnitte in Ihrem Video, die das vorgegebene Zebra-Level überschreiten, mit diagonalen Linien versehen. Wenn Sie Ihre Zebra-Funktion zum Beispiel auf 100 % einstellen, werden die überbelichteten Abschnitte angezeigt. Eine Einstellung auf 75 % ist dann hilfreich, wenn Sie eine optimale Belichtung von Hauttönen anstreben.

Öffnen Sie die Blende einfach solange, bis das Zebramuster erscheint und schließen Sie anschließend die Blende langsam, bis das Zebramuster verschwindet. Zur Erzielung einer optimalen Belichtung müssen Sie unter Umständen selbst entscheiden, welche Abschnitte Ihres Bildes überbelichtet bleiben sollen. Als Beispiele für solche Fälle wären Autoscheinwerfer und andere akzentuierte Hellbereiche zu nennen, die in vielen Fällen überbelichtet bleiben.

### SDI-Modus

Verwenden Sie diese Einstellung, um die 12G-SDI-Ausgabe der Blackmagic URSA zwischen 4K- und HD-Video umzuschalten.

### Overlay-Einstellungen

Sie können Ihr Video mithilfe von Overlays über den Ausklappmonitor und über die Touchscreens überwachen. Oder tun Sie dies, indem Sie einen externen Sucher oder Monitor an den 12G-SDI-Ausgang oder den HD-SDI-Monitoring-Ausgang der URSA anschließen. Um ein Overlay-Display auszuwählen, tippen Sie die Pfeilsymbole für die Option "Overlay Settings" an.

Off (Aus): Gibt Ihnen einen Feed ohne Schrifteinblendungen.

Status: Zeigt ausschließlich Aufnahmeinformationen wie f-Stop-Nummer, Framerate und Verschlusswinkel an.

Guides (Hilfen): Zeigen ausschließlich Frame-Markierungen an.

All (Alle): Zeigt sowohl Frame-Markierungen als auch Aufnahmeinformationen an.

#### 5"-LCD-Overlays

Wählen Sie "On" oder "Off", um die Touchscreen-Overlays zu aktivieren bzw. zu deaktivieren.

#### Primäre SDI-Overlays

Mit dieser Einstellung legen Sie fest, welche Overlays über den 12G-SDI-Ausgang Ihrer Blackmagic URSA angezeigt werden sollen.

#### Vordere SDI-Overlays

Mit dieser Einstellung geben Sie die über den HD-SDI-Monitoring-Ausgang anzuzeigenden Overlays vor.

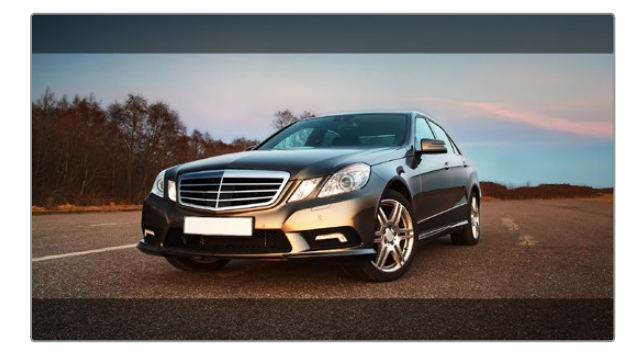

SDI-Overlays werden für 2.39:1-Bildrandmarkierungen auf "Guides" eingestellt. Verändern Sie die Transparenz der Bildrandmarkierung, indem Sie die Einstellungen für "Guide Opacity" anpassen

#### Bildrandmarkierungen (Frame Guides)

Sie haben sieben verschiedene Bildrandmarkierungen zur Auswahl, die auf dem Ausklappmonitor der Blackmagic URSA und über die SDI-Ausgänge angezeigt werden können. Bildrandmarkierungen enthalten Seitenverhältnisse für diverse Film-, TV- und Online-Normen sowie ein Kompositionsraster entsprechend der Drittel-Regel.

Tippen Sie die Pfeilsymbole für die Einstellung der Bildrandmarkierung an, um Ihre gewünschte Markierung auszuwählen.

HDTV: Zeigt Action- und Titel-sichere Bereiche Ihres Bildes innerhalb eines 1.78:1-Seitenverhältnisses an, das mit dem 16:9-Format von HD-Fernseh- und Computer-Bildschirmen kompatibel ist.

4:3: Zeigt das mit SD-Fernsehbildschirmen kompatible 4:3-Seitenverhältnis an. Das Format hilft zudem bei der Markierung mit 2x anamorphischen Adaptern.

2.35:1, 2.39:1 und 2.40:1: Zeigt das Breitbild-Seitenverhältnis an, das kompatibel mit anamorphischer oder konstrastarmer filmischer Breitbild-Darstellung ist. Die drei Breitbild-Einstellungen weichen leicht voneinander ab, was auf wechselnde Film-Standards im Laufe der Zeit zurückzuführen ist. 2.39:1 ist einer der heutzutage am häufigsten verwendeten Standards.

1.85:1: Zeigt ein weiteres gängiges kontrastarmes Seitenverhältnis für Breitbildfilm an. Dieses Verhältnis ist etwas breiter als HDTV 1.78:1, aber schmaler als 2.39:1.

Drittel: Stellt ein Raster mit zwei vertikalen und horizontalen Linien dar, die das Bild in beiden Richtungen in Drittel unterteilen. Mit dem Drittel-Prinzip können Shots sehr effektiv komponiert werden. Zum Beispiel erwartet das menschliche Auge im Allgemeinen Action um die Schnittpunkte dieser Linien herum. Deshalb eignen sie sich dafür, wichtige Stellen in diesen Bereichen zu positionieren. Die Augen der Schauspieler werden normalerweise im oberen Drittel des Bildschirms positioniert, weshalb das horizontale obere Drittel bei der Bildrandmarkierung nützlich ist. Drittel dienen einer konsistenten Bildrandmarkierung zwischen Shots.

Markierungs-Deckkraft: Seitenverhältnisse werden am oberen und unteren Rand Ihres Touchscreens und Ihres Ausklappmonitors als Matten angezeigt. Stellen Sie die Deckkraft der Matten unter "Guide Opacity" im Einstellungs-Menü ein. Wenn Ihre Matten zum Beispiel komplett undurchsichtig sein sollen, setzen Sie die Einstellung auf 100 %. Wenn Sie Ihre Markierungen in maximaler Transparenz bevorzugen, setzen Sie die Markierungs-Deckkraft auf 25 %.

#### Bildstabilisator

Beim Einsatz eines EF-Bajonetts unterstützt die Blackmagic URSA die bei zahlreichen EF-Objektiven vorhandene Bildstabilisator-Funktion (IS). Stellen Sie den Stabilisator-Schalter einfach auf ON, um diese Funktion mit Ihrer Kamera zu benutzen. Wenn das Objektiv ebenfalls über einen Stabilisator-Modus-Schalter verfügt, stellen Sie diesen auf den entsprechenden Modus für Standbild oder Bewegung.

Beim Akkubetrieb aktiviert die Kamera den Bildstabilisator nur während der Aufnahme, da das Objektiv zum Betrieb des Bildstabilisators zusätzlichen Strom von der Kamera zieht. Sobald die Kamera über externe Stromversorgung läuft, ist der Bildstabilisator durchgängig aktiv, sofern der Stabilisator-Schalter des Objektivs auf ON steht.

## <span id="page-177-0"></span>178 Eingabe von Metadaten

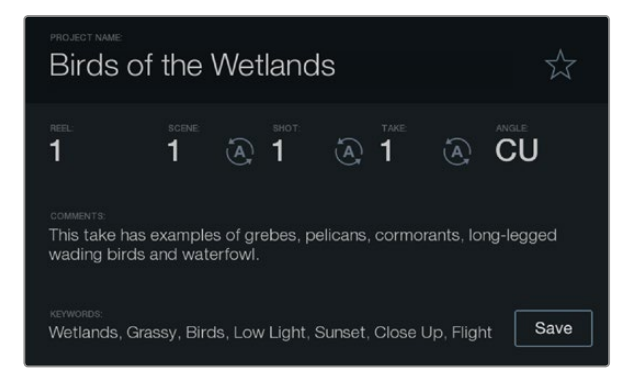

Geben Sie Metadaten mithilfe der Slate-Feature direkt in die Kamera ein

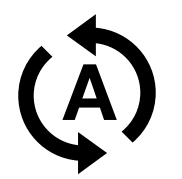

Wählen Sie das Auto-Hochzähler-Symbol, wenn Sie möchten, dass Szenen, Fotos oder Aufnahmen automatisch hochgezählt werden

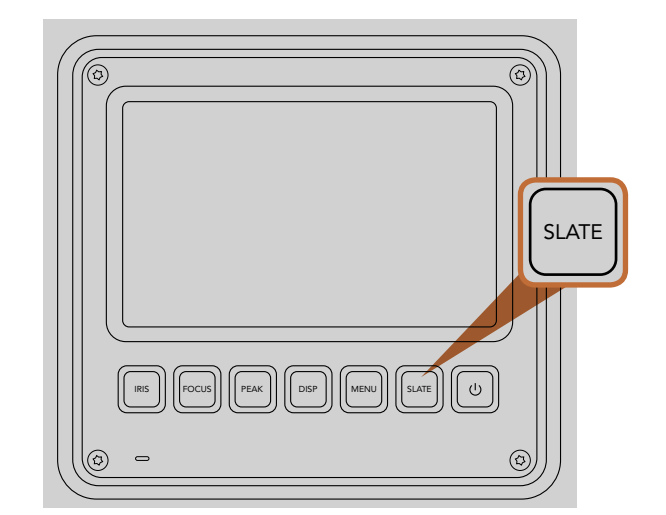

Drücken Sie die Slate-Taste, um die Slate-Feature auf Ihrem Blackmagic URSA Touchscreen zu aktivieren

## Was ist die Slate (Filmtafel)?

Die Touchscreens Ihrer Blackmagic URSA haben viele Funktionen, u.a. lassen sich über die Slate-Feature Metadaten direkt in die Kamera eingeben. Metadaten werden in den aufgenommenen Dateien gespeichert und über die Schnittsoftware kann man einfach darauf zugreifen.

- Schritt 1. Drücken Sie die Slate-Taste unterhalb des Touchscreens, um die Slate-Funktion aufzurufen.
- Schritt 2. Um Details einzugeben oder zu ändern, berühren Sie den zu ändernden Text. Dies ruft die Bildschirmtastatur auf. Geben Sie die gewünschten Daten ein und tippen Sie auf der Schaltfläche den Befehl "Save" (Speichern) an.
- Schritt 3. Wenn Sie möchten, dass Szenen-, Foto- oder Aufnahmenummern automatisch hochgezählt werden, tippen Sie auf das entsprechende Auto-Hochzähler-Symbol (Auto-Increment), sodass es aufleuchtet. Tippen Sie das Symbol erneut an, wenn Sie das automatische Hochzählen ausschalten möchten.

Die Eingabe von Wörtern in das "Keywords"-Feld ermöglicht, dass diese als Suchbegriffe in Ihrer Mediathek-Datenbank verwendet werden. Dies kann besonders bei großen Projekten mit viel Material nützlich sein. Die Verwendung von Keywords (Schlüsselwörtern) verringert die Anzahl der zu durchsuchenden Clips, was Ihnen bei der Bearbeitung wertvolle Zeit einspart.

Alle Metadaten sind mit gängigen Softwareprogrammen wie Final Cut Pro X und DaVinci Resolve kompatibel.

## <span id="page-178-0"></span>179 Videoausgabe der Kamera

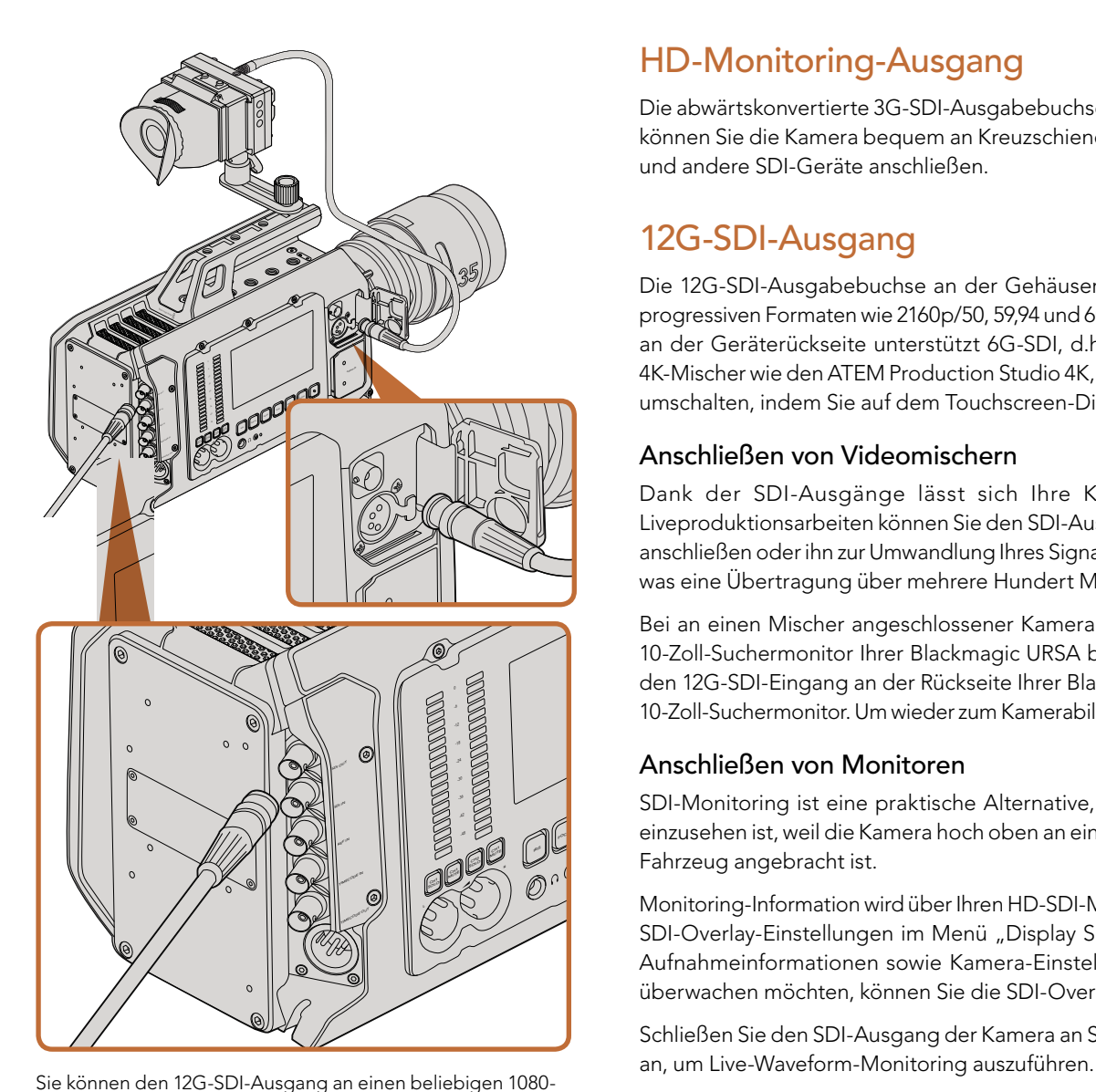

HD- oder Ultra-HD-Live-Produktionsmischer anschließen. Der HD-Monitoring-Ausgang lässt sich an einen externen Sucher oder Monitor anschließen, wenn Sie die URSA von der Schulter oder an Produktionsequipment montiert einsetzen. Zum Beispiel an einem Ausleger oder Kran

## HD-Monitoring-Ausgang

Die abwärtskonvertierte 3G-SDI-Ausgabebuchse der Blackmagic URSA gibt Video immer in 1080 HD aus. So können Sie die Kamera bequem an Kreuzschienen, Monitore, SDI-Aufzeichnungsgeräte, Broadcast-Mischer und andere SDI-Geräte anschließen.

## 12G-SDI-Ausgang

Die 12G-SDI-Ausgabebuchse an der Gehäuserückseite unterstützt HD- und 4K-Video einschließlich von progressiven Formaten wie 2160p/50, 59,94 und 60 über ein einzelnes SDI-Kabel. Die 12G-SDI-Ausgabebuchse an der Geräterückseite unterstützt 6G-SDI, d.h. sie lässt sich an jeden beliebigen SDI-Monitor sowie an 4K-Mischer wie den ATEM Production Studio 4K, anschließen. Dieser Ausgang kann zwischen HD und 6G-SDI umschalten, indem Sie auf dem Touchscreen-Display unter Einstellungen den SDI-Modus auswählen.

### Anschließen von Videomischern

Dank der SDI-Ausgänge lässt sich Ihre Kamera für Live-Fernsehproduktionen einsetzen. Für Liveproduktionsarbeiten können Sie den SDI-Ausgang an der Kamerarückseite direkt an Produktionsmischer anschließen oder ihn zur Umwandlung Ihres Signals auf ein optisches an ATEM Camera Converter anschließen, was eine Übertragung über mehrere Hundert Meter an Ü-Wagen für Live-Produktionen vor Ort ermöglicht.

Bei an einen Mischer angeschlossener Kamera können Sie die Programmausgabe des Mischers auf dem 10-Zoll-Suchermonitor Ihrer Blackmagic URSA bequem sichten. Schließen Sie dafür zuerst den Mischer an den 12G-SDI-Eingang an der Rückseite Ihrer Blackmagic URSA an. Drücken Sie nun die PGM-Taste auf dem 10-Zoll-Suchermonitor. Um wieder zum Kamerabild zurückzukehren, drücken Sie die PGM-Taste ein zweites Mal.

#### Anschließen von Monitoren ment of the set of the set of the set of the set of the set of the set of the set of the set of the set of the set of the set of the set of the set of the set of the set of the set of the set of the set of the set of the s

SDI-Monitoring ist eine praktische Alternative, wenn der Ausklappmonitor nur schwer oder umständlich einzusehen ist, weil die Kamera hoch oben an einer Fahrzeughalterung, einem Ausleger, Kran oder auf einem Fahrzeug angebracht ist.

Monitoring-Information wird über Ihren HD-SDI-Monitoring-Ausgang angezeigt. Passen Sie dafür die vorderen SDI-Overlay-Einstellungen im Menü "Display Settings" an. In SDI-Overlays werden Frame-Markierungen, Aufnahmeinformationen sowie Kamera-Einstellungen angezeigt. Wenn Sie einfach nur Ihre Aufnahmen überwachen möchten, können Sie die SDI-Overlays auf Off (Aus) für reine SDI-Ausgabe stellen.

Schließen Sie den SDI-Ausgang der Kamera an SDI-Monitore oder an einen Blackmagic SmartScope Duo 4K

# <span id="page-179-0"></span>180 Postproduktions-Workflow

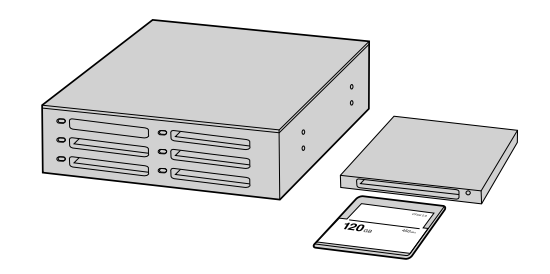

Schneiden Sie direkt von Ihrer CFast-Karte, indem Sie sie aus Ihrer Kamera entnehmen und via ein 2.0-CFast-Lese-/ Schreibgerät oder CFast-Laufwerk an Ihren Computer anschließen

### Arbeiten mit Dateien von CFast 2.0-Karten

So importieren Sie Ihre Clips von einer 2.0-CFast-Karte:

- Schritt 1. Nehmen Sie die CFast-Karte aus Ihrer Blackmagic URSA heraus.
- Schritt 2. Schließen Sie die CFast-Karte via ein 2.0-CFast-Lese-/Schreibgerät oder via ein CFast-Laufwerk an Ihren Mac OS X oder Windows Computer an.
- Schritt 3. Indem Sie Ihre CFast-Karte per Doppelklick öffnen, können Sie die Ordner sehen, die Ihre CinemaDNG RAW-Bilddateien oder eine Liste mit QuickTime-Movie-Dateien enthalten. Je nach ausgewähltem Aufnahmeformat liegt Ihnen möglicherweise eine Mischung aus verschiedenen Dateien vor, deren Namenskonvention jedoch identisch ist.
- Schritt 4. Jetzt können Sie die gewünschten Dateien einfach per Drag-and-Drop von der CFast-Karte auf Ihren Desktop oder ein anderes Laufwerk ziehen, oder über Ihre Schnittsoftware direkt auf die Dateien auf der CFast-Karte zugreifen. CinemaDNG RAW-Dateien werden auf der CFast-Karte als separate DNG-Bilder für jeden Frame gespeichert. Da dies ein offenes Format ist, ist die Ansicht Ihrer RAW 4K-Bilder als Videosequenz mit vielerlei Softwareanwendungen möglich.
- Schritt 5. Bevor Sie die CFast-Karte aus Ihrem Computer entnehmen, ist es stets ratsam, diese zunächst auf sichere Weise unter Mac OS X oder Windows auszuwerfen.
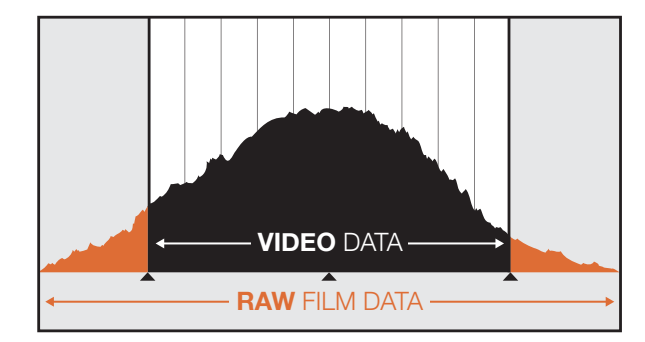

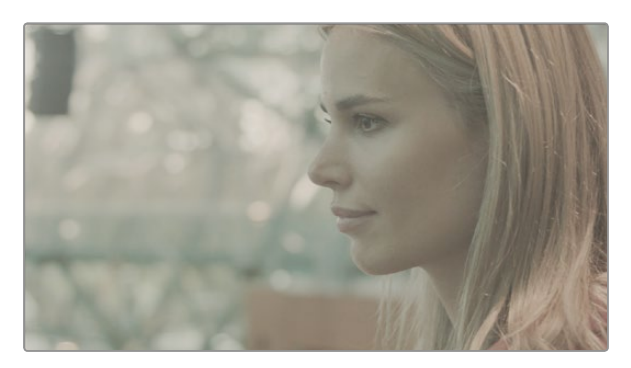

Mit "RAW wide dynamic range" wird ein weiter Dynamikumfang eingefangen, bei dem alle Details erhalten bleiben

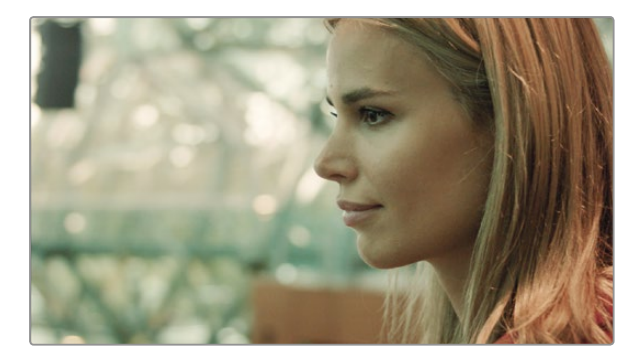

Finale farblich nachbearbeitete Aufnahme – Details werden noch klarer und Licht wird so wiedergegeben, dass Ihre Bilder aussehen wie im Kino!

## Bearbeiten Ihrer Clips

Um Clips mit Ihrer bevorzugten Schnittsoftware zu bearbeiten, können Sie die Clips auf ein internes/externes Laufwerk oder einen RAID kopieren und die Clips anschließend in die Software importieren. Alternativ importieren Sie Ihre Clips mittels eines CFast-Lese-/Schreibgeräts oder eines CFast-Laufwerks direkt von der CFast-Karte.

## Verwendung von RAW-Dateien mit DaVinci Resolve

Aufnahmen im CinemaDNG-RAW-Format können aufgrund Ihrer hohen Informationsdichte verwaschen oder überbelichtet wirken. Um die Bearbeitung Ihrer RAW-Clips vorzunehmen, müssen diese zunächst auf eine Optik umgewandelt werden, die Standardvideo emuliert. Alternativ kann erst eine komplette Farbkorrektur vorgenommen und Ihre fertig gegradeten Clips können dann geschnitten werden. Eine Basis-Konvertierung kann durchgeführt werden, indem Sie Ihre RAW-Clips nach DaVinci Resolve importieren und eine Lookup-Tabelle (LUT) anwenden. Die LUT führt eine Basis-Farbkorrektur zur Emulation einer Standard-Videooptik durch.

Die farbkorrigierten Clips werden in der Regel mit ProRes-Einstellungen exportiert und bis zur endgültigen Farbkorrektur, die nach der Bearbeitung stattfindet, als Proxys verwendet.

So konvertieren Sie Ihre RAW-Clips mit DaVinci Resolve:

- Schritt 1. Erstellen Sie ein neues Projekt und passen Sie Ihre Videoauflösung und Framerate passend zu Ihrem RAW-Clip oder Ihrem geplanten Auslieferungsformat an. In diesem Beispiel verwenden wir das 2160p-Format mit einer Framerate von 25.
- Schritt 2. Importieren Sie Ihre CinemaDNG-RAW-Clips in den Media Pool.
- Schritt 3. Geben Sie unter "Project Settings" die Eingabeeinstellung "Scale Entire Image to Fit" (Gesamtbild unter Beibehaltung des Größenverhältnisses anpassen) vor.
- Schritt 4. Gehen Sie auf "Project Settings/Camera Raw" und wählen Sie aus dem Dropdown-Menü "CinemaDNG" aus. Geben Sie für "Decode Using" die Einstellung "Project" vor.
- Schritt 5. Wählen Sie die optimalen Weißabgleich-Einstellungen für Ihr Material aus.
- Schritt 6. Stellen Sie den Farbraum auf BMD-Film und das Gamma ebenfalls auf BMD-Film bzw. BMD Film 4K ein.

Gehen Sie zur Anwendung der LUT auf "Project Settings/Lookup-Tables" und stellen Sie die 3D-Ausgabe Lookup-Table auf "Blackmagic Cinema Camera Film to Rec709" ein.

So wird die LUT auf jede einzelne Aufnahme in der Timeline angewendet. Klicken Sie auf die Registerkarte "Color" und prüfen Sie die Ergebnisse. Die Bilder sollten nun ein besseres Farb- und Kontrastverhältnis aufweisen.

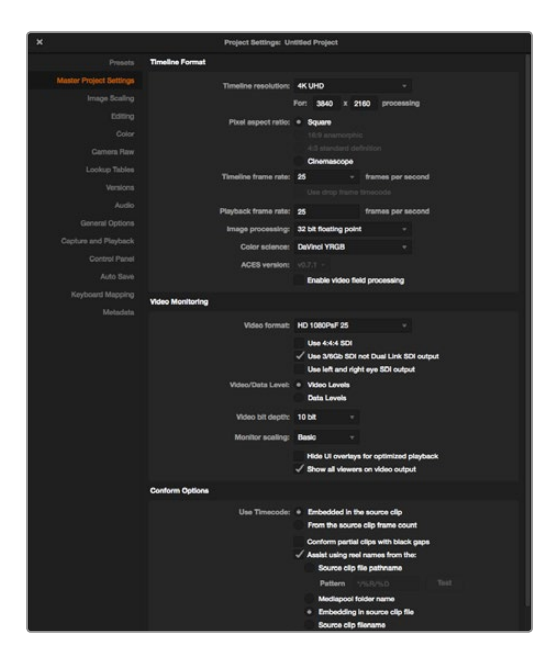

Projekteinstellungen in DaVinci Resolve

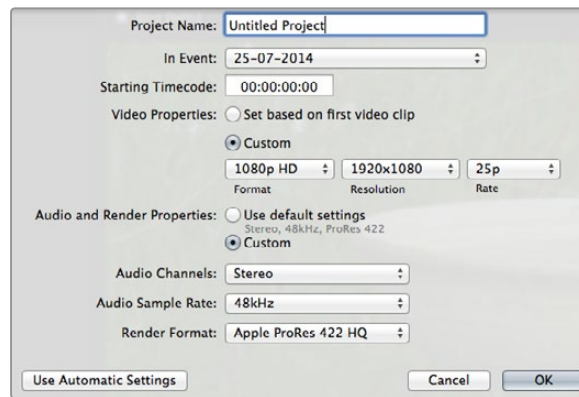

Projekteinstellungen in Final Cut Pro X

Prüfen Sie zumindest noch kurz die Timeline, ob es Aufnahmen mit übermäßiger Belichtung oder Farbproblemen gibt. Wenn Sie mit dem Erscheinungsbild der Clips auf der Timeline zufrieden sind, sind Ihre Clips bereit zum Export nach ProRes,.

So exportieren Sie Ihre Clips:

- Schritt 1. Klicken Sie auf die Registerkarte "Deliver", dann auf das Menü "Easy Setup" und wählen Sie "Export to Final Cut Pro." Diese Voreinstellung rendert standardmäßig auf Apple ProRes 422 (HQ).
- Schritt 2. Geben Sie für "Render Timeline As" die Einstellung "Individual Source Clips" vor.
- Schritt 3. Stellen Sie sicher, dass "Render Each Clip With a Unique Filename" deaktiviert ist.
- Schritt 4. Aktivieren Sie die Dialogbox "Render Audio", wählen Sie Ihre Audiokanäle aus und stellen Sie eine Bittiefe von 24 ein.
- Schritt 5. Klicken Sie unter "Render Job To:" auf "Browse". Wählen Sie einen neuen Ordner für Ihre konvertierten Clips aus.
- Schritt 6. Klicken Sie auf "Add Job".
- Schritt 7. Klicken Sie auf "Start Render".

Nach Fertigstellung des Renderns haben Sie einen Ordner, der jeden individuellen Clip aus der Resolve-Timeline enthält. Die konvertierten Clips können jetzt in Ihre Schnittsoftware importiert werden. Sie können jederzeit Änderungen an Ihrer Farbkorrektur durchführen, indem Sie eine XML-Datei aus Ihrer Schnittsoftware exportieren.

## Anwendung von Final Cut Pro X

Um Clips im Format Apple ProRes 422 (HQ) in Final Cut Pro X zu bearbeiten, müssen Sie ein neues Projekt erstellen, das dem Videoformat und der Framerate Ihrer Clips entspricht. In diesem Beispiel wird ProRes 422 (HQ) 1080p/25 verwendet.

- Schritt 1. Starten Sie Final Cut Pro X, gehen Sie auf die Menüleiste und wählen "File" > "New Project" aus. Es öffnet sich ein Fenster mit den Projekteinstellungen.
- Schritt 2. Benennen Sie Ihr Projekt, und wählen Sie die Dialogbox "Custom" aus.
- Schritt 3. Stellen Sie die Videoeigenschaften auf 1080p HD, 1920x1080 und 25p ein.
- Schritt 4. Stellen Sie Ihre Audio- und Render-Eigenschaften auf Stereo, 48kHz, und Apple ProRes 422 (HQ) ein.
- Schritt 5. Klicken Sie auf OK.

Gehen Sie zum Importieren von Clips in Ihr Projekt auf die Menüleiste und wählen Sie "File" > "Import" > "Media" aus. Wählen Sie die Clips von Ihrer CFast-Karte aus.

Ihre Clips lassen sich jetzt zur Bearbeitung auf die Timeline ziehen.

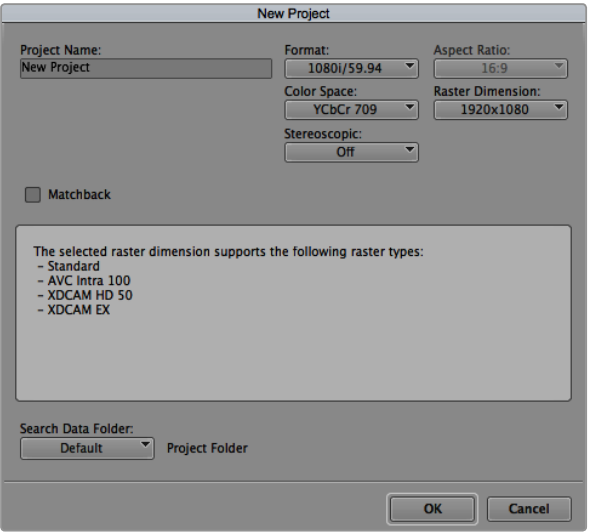

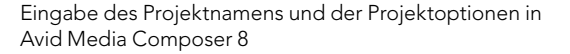

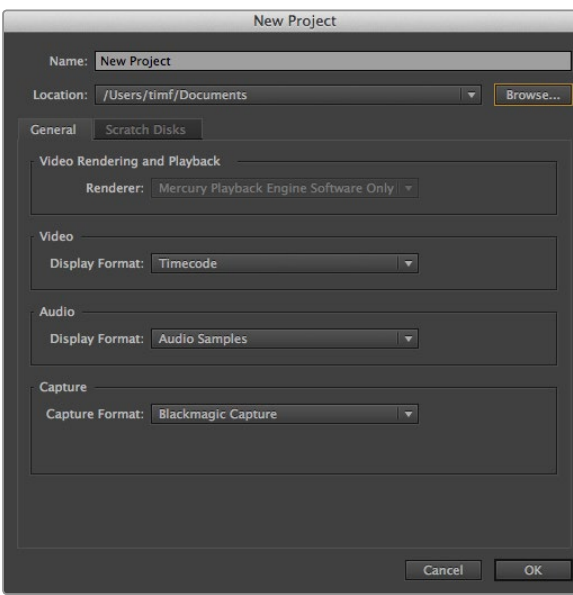

das dem Videoformat und der Framerate Ihres Clips entspricht. In diesem Beispiel sind die Clips auf DNxHD 1080i/59,94 eingestellt.

Schritt 1. Starten Sie Media Composer und das "Select Project" Fenster wird angezeigt. Klicken Sie auf die Schaltfläche "New Project."

Um Ihre DNxHD-Clips mit Avid Media Composer 8 zu bearbeiten, müssen Sie ein neues Projekt erstellen,

**Schritt 2.** Benennen Sie Ihr Projekt im "New-Project"-Fenster.

Anwendung von Avid Media Composer

- Schritt 3. Gehen Sie auf das Dropdown-Menü unter "Format" und wählen Sie 1080i/59,94 aus.
- Schritt 4. Gehen Sie auf das Dropdown-Menü unter "Color Space" und wählen Sie YCbCr 709 aus.
- Schritt 5. Gehen Sie auf das Dropdown-Menü unter "Raster Dimension" und wählen Sie 1920x1080 aus. Klicken Sie auf OK.
- Schritt 6. Wählen Sie "Tools" > "Background Services" aus und klicken Sie, wenn "Background Services" noch nicht aktiviert ist, auf "Start" und dann auf "OK".
- Schritt 7. Wählen Sie die Media-Bin aus, in die Sie Ihre Dateien importieren möchten.
- Schritt 8. Wählen Sie "File" > "AMA Link..." aus und wählen Sie die zu importierenden Dateien aus und klicken dann auf "OK".

Wenn die Clips in der Medien-Bin erscheinen, können Sie Ihre Clips auf die Timeline ziehen und mit der Bearbeitung beginnen.

## Anwendung von Adobe Premiere Pro CC

Um Ihre in Apple ProRes 422 (HQ) erstellten Clips mit der 2014 Ausgabe von Adobe Premiere Pro CC zu schneiden, müssen Sie ein neues Projekt erstellen und ein passendes Videoformat sowie eine geeignete Framerate einstellen. In diesem Beispiel sind die Clips auf ProRes 422 (HQ) 1080p/25 eingestellt.

- Schritt 1. Starten Sie Adobe Premiere Pro CC. Wählen Sie im Willkommensfenster "Create New" > "New Project" aus. Es öffnet sich ein Fenster mit den Projekteinstellungen.
- Schritt 2. Benennen Sie Ihr Projekt. Wählen Sie den Speicherort für das Projekt durch Klicken auf die Schaltfläche "Browse" und wählen Sie den gewünschten Ordner. Klicken Sie nach Auswahl Ihres Speicherort-Ordners im Willkommensfenster auf "OK."
- Schritt 3. Wählen Sie auf der Adobe Premiere Pro CC Menüleiste per "File" > "Import" die zu bearbeitenden Clips aus. Ihre Clips erscheinen im Projektfenster.
- Schritt 4. Ziehen Sie den ersten zu bearbeitenden Clip auf das Symbol "New Item" unten rechts im Projekt-Fenster. Daraufhin wird eine neue Sequenz erstellt, die mit Ihren Clip-Einstellungen einhergeht.

Eingabe des Projektnamens und der Projektoptionen in Adobe Premiere Pro CC, (2014)

Sie können Ihre Clips jetzt zur Bearbeitung auf die Sequenz-Zeitleiste ziehen.

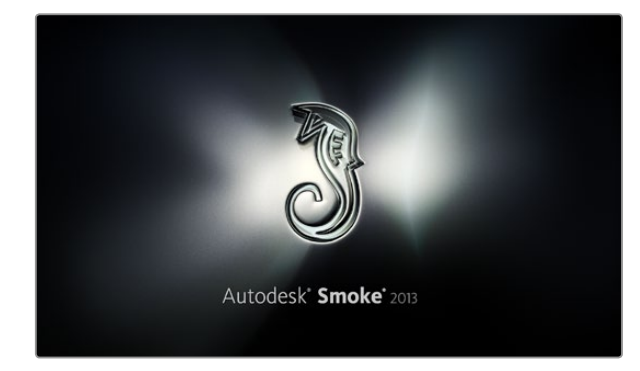

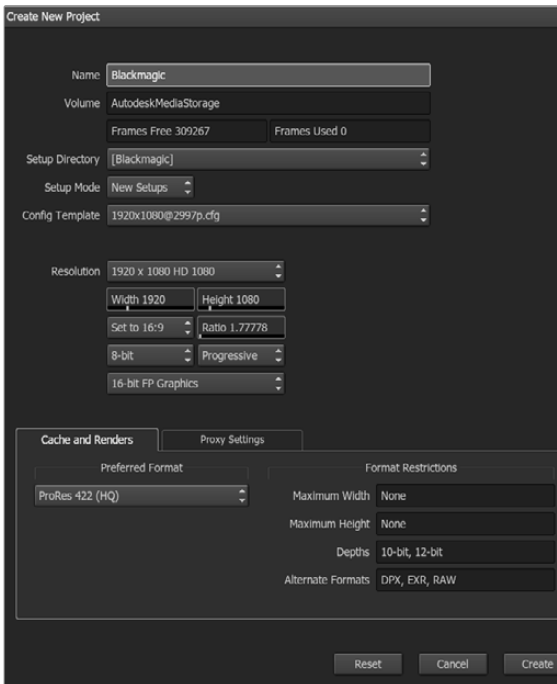

## Anwendung von Autodesk Smoke 2013

Erstellen Sie zum Bearbeiten Ihrer Clips in Autodesk Smoke 2013 ein neues Projekt, das dem Videoformat, der Bittiefe, dem Frametyp und der Framerate Ihrer Clips entspricht. In diesem Beispiel wird ProRes 422 (HQ) 1080p/25 verwendet.

- Schritt 1. Starten Sie Smoke. Es erscheinen die Fenster "Project" (Projekt) und "User Settings" (Anwendereinstellungen). Klicken Sie unter der Überschrift "Project" auf die Schaltfläche "New".
- Schritt 2. Das Fenster für die Einstellungen des neuen Projekts wird geöffnet. Benennen Sie Ihr Projekt.
- Schritt 3. Wählen Sie aus dem Dropdown-Menü "Resolution" eine Auflösung von 1920x1080 HD 1080 aus.
- Schritt 4. Stellen Sie sicher, dass "Bit Depth" (Bittiefe) auf 10-bit und "Frame Type" (Frametyp) auf progressiv eingestellt sind.
- Schritt 5. Wählen Sie im Dropdown-Menü "Config Template" die Option 1920x1080@25000p.cfg aus.
- Schritt 6. Belassen Sie das "Preferred Format" auf ProRes 422 (HQ) und klicken Sie auf "Create."
- Schritt 7. Klicken Sie unter der Überschrift "User" auf die Schaltfläche "New".
- Schritt 8. Geben Sie Ihren Benutzernamen in das sich öffnende Fenster "Create New User Profile" ein und klicken Sie auf "Create."
- Schritt 9. Öffnet sich das Fenster mit den Projekt- und Benutzereinstellungen erneut, klicken Sie auf die Schaltfläche "Start."
- Schritt 10. Wählen Sie aus der Menüleiste "File" > "Import" > "File" aus und selektieren Sie Ihre Clips für den Import.
- Schritt 11. Sobald die Clips in der Media Library erscheinen, können Sie diese auf die Timeline ziehen und mit der Bearbeitung beginnen.

Eingabe des Projektnamens und der Projektoptionen in Autodesk Smoke 2013

# 185 Blackmagic Camera Utility (Dienstprogramm)

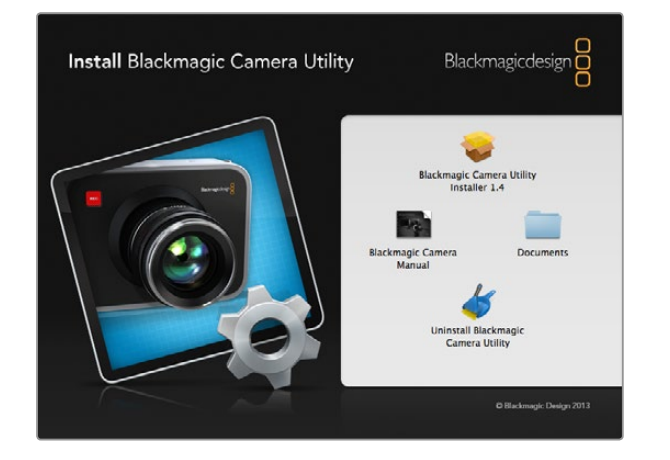

#### So aktualisieren Sie Ihre Kamerasoftware unter Mac OS X

Laden Sie die Blackmagic Camera Utility Software herunter, entpacken Sie die heruntergeladene Datei und lassen Sie sich den Inhalt über das resultierende Datenträgersymbol anzeigen.

Starten Sie das Programm Blackmagic Camera Installer und folgen Sie den Anweisungen auf dem Bildschirm.

#### So aktualisieren Sie Ihre Kamerasoftware unter Windows

Nach erfolgtem Download des Dienstprogramms Blackmagic Camera Utility und Entpacken der heruntergeladenen Datei ist ein Ordner namens Blackmagic Camera Utility zu sehen, der eine PDF-Version dieser Bedienungsanleitung und das Programm Blackmagic Camera Utility enhält.

Doppelklicken Sie das Installationsprogramm und folgen Sie den auf dem Bildschirm angezeigten Aufforderungen zur Fertigstellung der Installation.

#### So aktualisieren Sie Ihre Kamerasoftware

Schließen Sie Ihren Computer nach erfolgter Installation der Blackmagic Camera Utility in der aktuellsten Version über ein USB-Kabel an Ihre Kamera an. Der Mini-B-USB-2.0-Port befindet sich an der Gehäuseunterseite Ihrer Kamera.

Starten Sie das Dienstprogramm Blackmagic Camera Utility und folgen Sie der auf dem Bildschirm angezeigten Aufforderung zur Aktualisierung der Kamerasoftware.

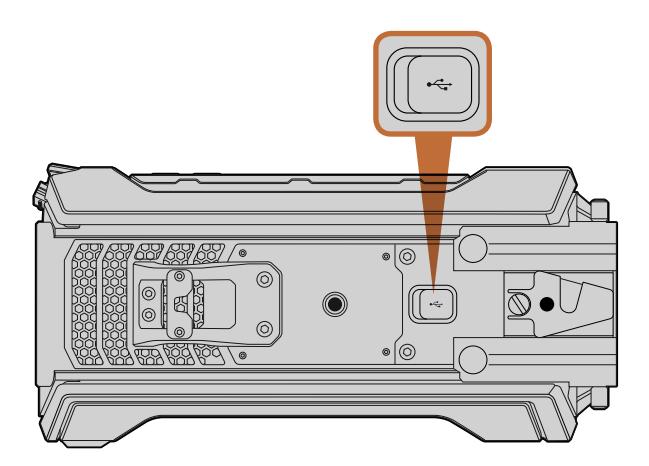

Zur Aktualisierung der Kamerasoftware dient der Mini-B-USB-2.0-Port an der Gehäuseunterseite Ihrer Blackmagic URSA

# 186 Aufrüsten des Sensor-Bajonett-Moduls

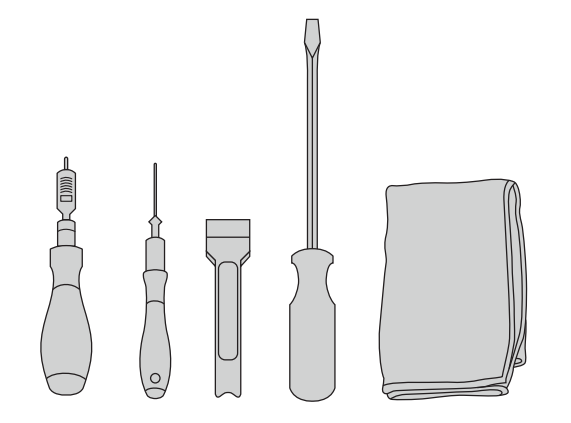

Um das Sensor-Bajonett-Modul der Blackmagic URSA abzunehmen, benötigen Sie einen Drehmomentschlüssel, der unter Einsatz von 4,0-mm- und 2,5-mm-Sechskxantschraubendrehern einen Drehmoment von maximal 3,0 Nm bewältigt. Des Weiteren benötigen Sie ein Hebelwerkzeug, einen großen Flachkopfschraubenzieher und einen flusenfreien Lappen.

#### So nehmen Sie das Sensor-Bajonett-Modul ab

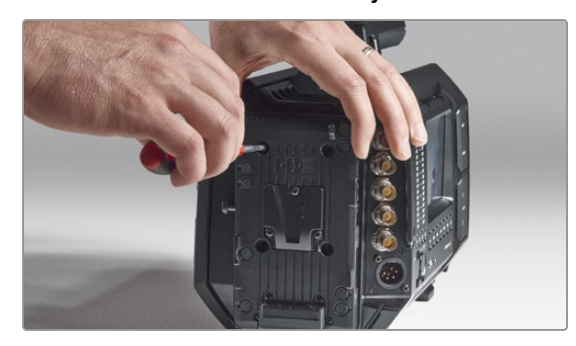

#### Schritt 1.

Wenn Sie eine fremde Akkuträgerplatte an der Gehäuserückseite angebracht haben, entfernen Sie diese, indem Sie die vier M3-Schrauben mithilfe des 2,5-mm-Sechskantschraubendrehers entfernen. Dies gestattet eine sichere Platzierung Ihrer Blackmagic URSA auf der planen Gehäuserückseite und bequemen Zugang zum Sensor-Bajonett-Modul.

Aufgrund des einzigartigen Designs der Blackmagic URSA lässt sich das Sensor-Bajonett-Modul (Sensor Turret) auswechseln, d.h. Sie können Ihre Kamera jederzeit aufrüsten, wenn wir in Zukunft neue Sensoren auf den Markt bringen. Bei einem solchen Upgrade können Sie auch das Bajonett austauschen. Beispielsweise können Sie von einem EF-Mount auf einen PL-Mount umrüsten. Die URSA ist für gelegentliche Upgrades konzipiert, was jedoch nicht oft vorkommt. Von einem ständigem Wechsel des Moduls wird abgeraten, da dies zum Verschleiß des Verbinders führen kann.

Zur Aufrüstung des Sensor-Bajonett-Moduls benötigen Sie folgende Werkzeuge:

- 1. Drehmomentschlüssel mit 4,00 mm und 2,5 mm Sechskantschraubendreher und einer akkuraten Einstellung für einen maximalen Drehmoment von 3,0 Nm.
- 2. Passendes keilförmiges Hebelwerkzeug aus Plastik.
- 3. Großer Flachkopfschraubendreher.
- 4. Flusenfreier Lappen.

Jedes Bauelement ist mit Schrauben unterschiedlicher Länge befestigt. Bewahren Sie die Schrauben deshalb neben dem dazugehörigen Element auf, damit sie nicht untereinander vermischt werden.

Nachdem Sie Ihr Sensor-Bajonett-Modul ausgewechselt haben, schalten Sie Ihre Kamera ein und nehmen Sie einen Clip auf, um zu überprüfen, ob das Modul korrekt angebracht ist. Nähere Informationen zu technischen Einzelheiten finden Sie auf der Blackmagic Website unter der Rubrik Support: www.blackmagicdesign.com/support/de.

#### Die folgenden Schritte demonstrieren das Abnehmen und Anbringen des Sensor-Bajonett-Moduls.

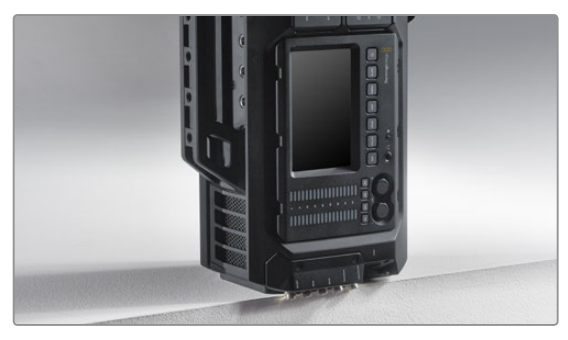

#### Schritt 2.

Wenn die Akkuträgerplatte entfernt ist, stellen Sie die Blackmagic URSA vorsichtig mit der Geräterückseite nach unten ab. Achten Sie darauf, die URSA auf eine stabile, ebene Unterlage zu stellen. Positionieren Sie die SDI-Anschlüsse zur Vermeidung von Schäden so, dass sie über die Unterlagenkante hinausragen.

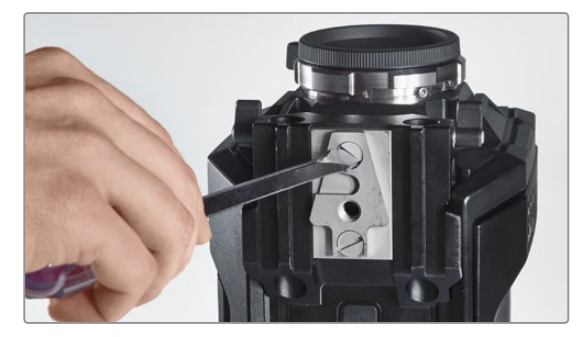

Schritt 3.

Nehmen Sie die V-Mount-Platte mithilfe des großen Flachkopfschraubendrehers von der 15-Zoll-Schienenbefestigung ab.

# 187 Aufrüsten des Sensor-Bajonett-Moduls

So nehmen Sie das Sensor-Bajonett-Modul ab (fortgesetzt)

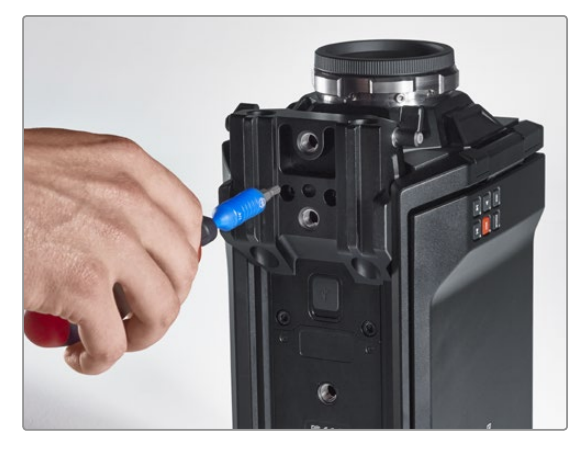

Schritt 4.

Entfernen Sie die 15-Zoll-Schienenbefestigung mithilfe des 4,0-mm-Sechskantschraubendrehers.

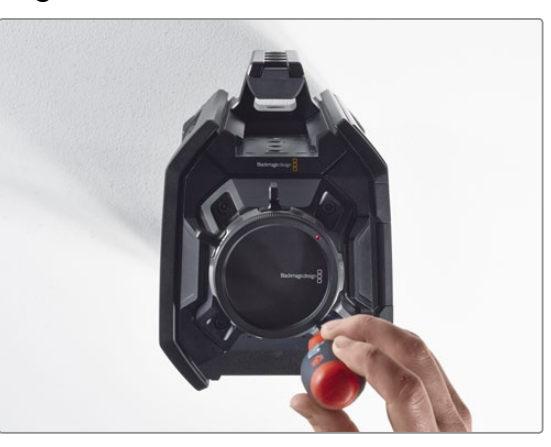

#### Schritt 5.

Lockern Sie die vier Schrauben des Sensor-Bajonett-Moduls mithilfe des 4,0-mm-Sechskantschraubendrehers um zwei Umdrehungen.

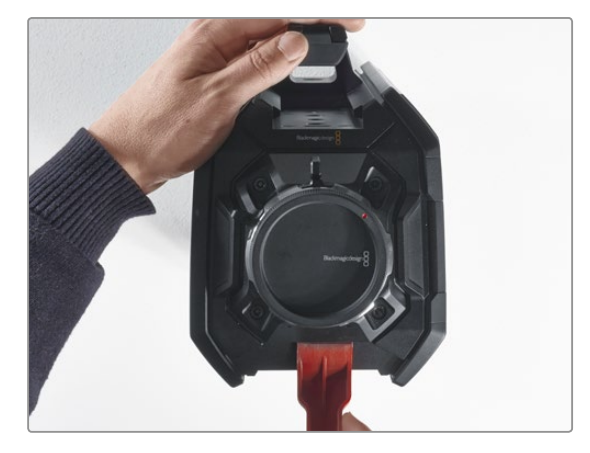

#### Schritt 6. Hebeln Sie das Sensor-Bajonett-Modul mithilfe des Hebelwerkzeugs aus dem Kameragehäuse heraus.

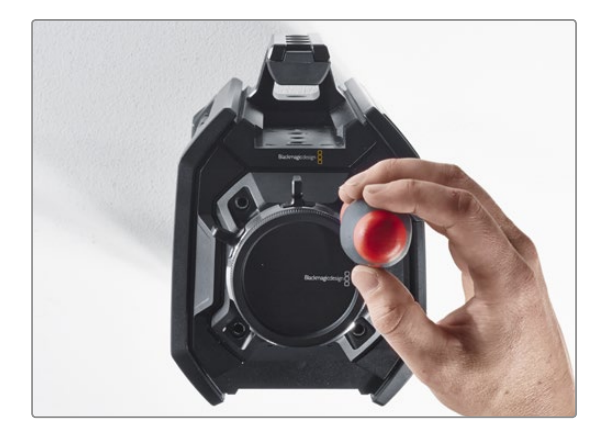

Schritt 7. Entfernen Sie alle vier Schrauben und heben Sie das Modul ab.

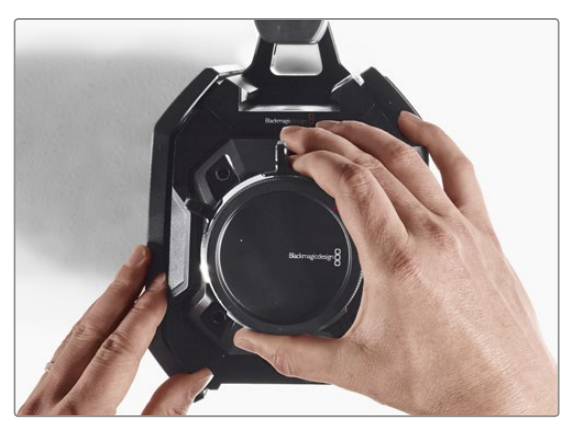

#### Schritt 8.

Beim Abheben des Moduls löst sich der Daten-Verbinder ebenfalls vom Kameragehäuse.

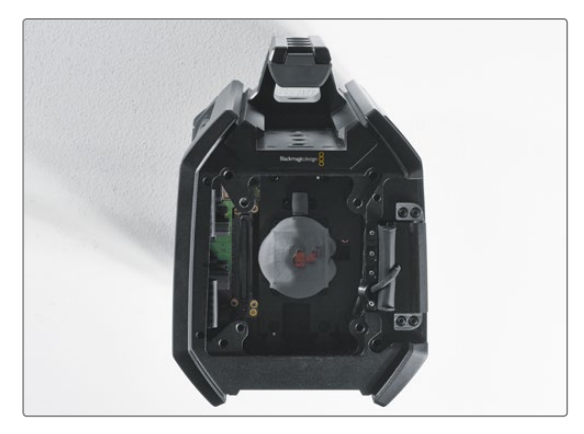

#### Schritt 9.

Nehmen Sie mithilfe des Plastikhebels alle Wärmeleitpads vom großen und kleinen Kupferblock ab. Reinigen Sie die Kupferblöcke im Kameragehäuse sowie das Sensor-Bajonett-Modul gründlich mit dem flusenfreien Lappen. Verwenden Sie keine Reinigungsflüssigkeiten.

# 188 Aufrüsten des Sensor-Bajonett-Moduls

Anbringen des Sensor-Bajonett-Moduls

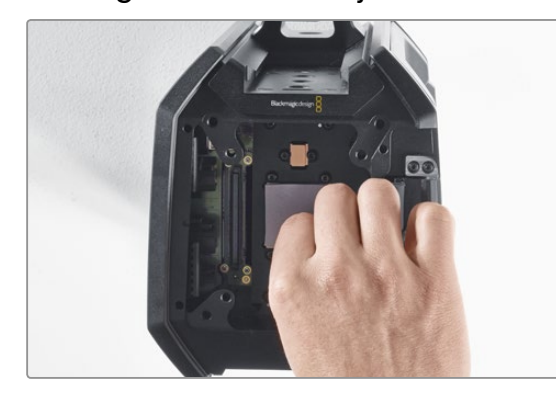

#### Schritt 1.

Legen Sie die neuen Wärmeleitpads – mit Ihrer neuen URSA-Modulbaueinheit geliefert – an die beiden gereinigten Kupferblöcke im Kameragehäuse an. Achten Sie darauf, dass das Kabel für den Ausklappmonitor entlang der Innenwand verläuft.

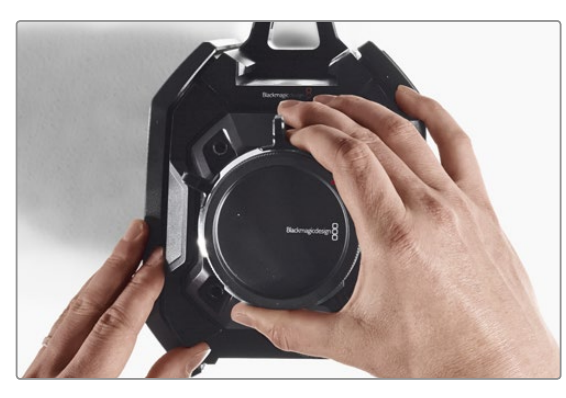

#### Schritt 2.

Positionieren Sie das Sensor-Bajonett-Modul so, dass die Stifte und Vertiefungen aufeinander ausgerichtet sind und drücken Sie es vorsichtig nach unten, bis Sie den Daten-Verbinder in die Gehäuseverbindung einrasten spüren.

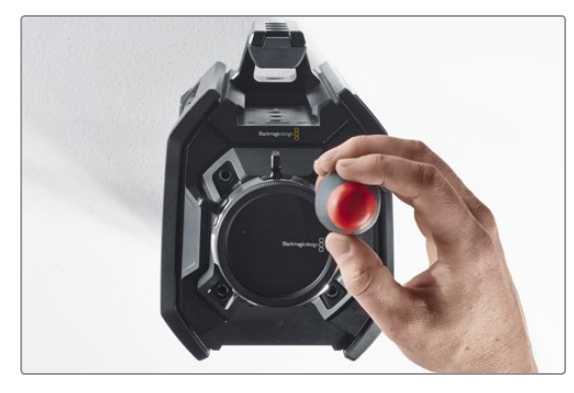

#### Schritt 3.

Schrauben Sie das Sensor-Bajonett-Modul mithilfe der vier Schrauben und Federverstärkungsringe locker an, bis ein loser Kontakt zwischen Sensor-Bajonett-Modul und Kameragehäuse besteht. Beachten Sie unbedingt, die Schrauben zu diesem Zeitpunkt nicht fest anzuziehen.

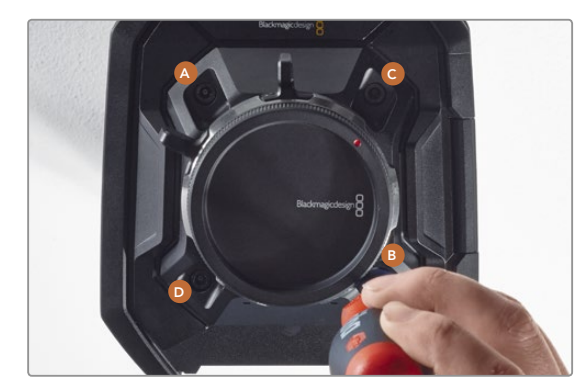

#### Schritt 4.

Befestigen Sie Schraube A mithilfe des Drehkantschlüssels mit einer vollen Umdrehung und wiederholen Sie dies nacheinander für Schrauben B, C & D. Wenden Sie volle Schraubenumdrehungen in der beschriebenen Reihenfolge solange an, bis alle Schrauben den maximal zulässigen Drehmoment von 3 Nm erreicht haben.

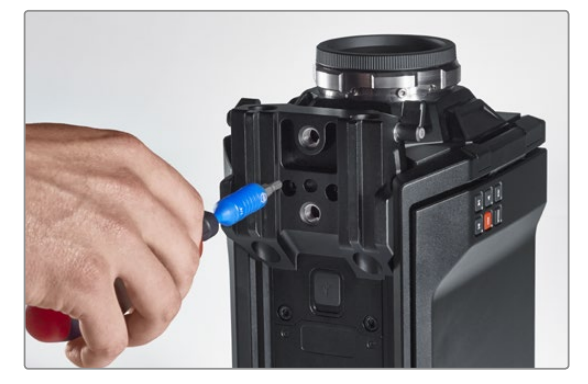

#### Schritt 5.

Bringen Sie die 15-Zoll-Schienenbefestigung wieder an, indem Sie die Vorderseite in Richtung Kamera halten und per Drehbewegung fest positionieren. Ziehen Sie die Schrauben mithilfe des Drehmomentschlüssels schrittweise und gleichmäßig fest, bis alle den maximal zulässigen Drehmoment von 3 Nm erreicht haben.

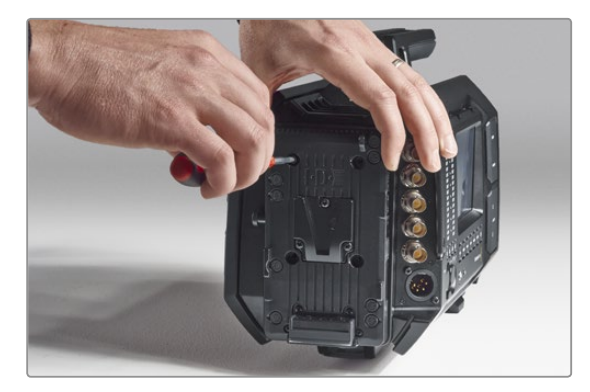

#### Schritt 6.

Bringen Sie mithilfe eines Flachkopfschraubendrehers die V-Mount-Trägerplatte wieder an und befestigen Sie die fremde Akkuträgerplatte (falls vorhanden) an der Rückseite Ihrer Blackmagic URSA.

Glückwunsch – Sie haben Ihre Blackmagic URSA erfolgreich aufgerüstet!

# 189 Feinjustierung des PL-Bajonetts

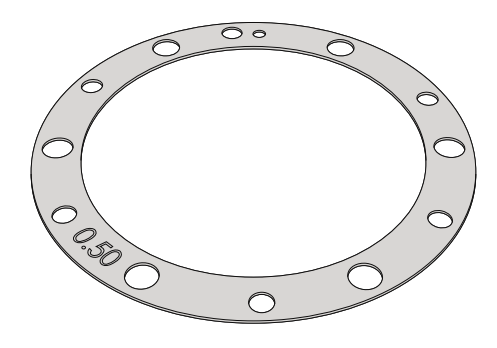

#### Was ist ein Einstellplättchen (Shim)?

Blackmagic Shims sind dünne Plättchen unterschiedlicher Dicke, die zur Feinjustierung des Abstands zwischen Ihrem PL-Objektiv und dem Sensor der Blackmagic URSA dienen. Dieser Abstand wird allgemein als Auflagemaß oder Backfokus bezeichnet und kann sich je nach Alter des Objektivs und den Umgebungsbedingungen Ihres Drehs leicht verändern. Der PL-Mount ist so gestaltet, dass Sie Ihren Backfokus problemlos mithilfe der Einstellplättchen anpassen können.

Shims werden zwischen PL-Mount und Kameragehäuse positioniert, sodass der Abstand zwischen Subjekt und Sensor den Fokusmarkierungen auf Ihrem Objektiv entspricht. Ihre Blackmagic URSA wird mit einem inbegriffenen, bereits eingebauten 0,5-mm-Einstellplättchen ausgeliefert. Shim-Sätze unterschiedlicher Dicke stehen von Blackmagic Design Resellern vor Ort zum Verkauf zur Verfügung. Wählen Sie die Dicke der Einstellplättchen je nach dem erforderlichen Backfokus aus.

Um das PL-Bajonett Ihrer Blackmagic URSA einzustellen, brauchen Sie einen Drehmomentschlüssel, der unter Einsatz von 2,0-mm- und 2,5-mm-Sechskantschraubendrehern einen maximal zulässigen Drehmoment von 0,45 Nm bewältigt.

#### Abnehmen und Anbringen des PL-Bajonetts

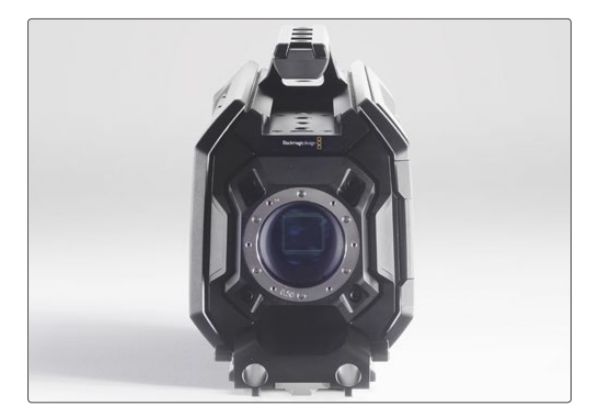

#### Schritt 1.

Stellen Sie die Blackmagic URSA auf eine stabile, saubere Arbeitsfläche und entfernen Sie das Objektiv bzw. die Gehäuseverschlusskappe. Da der Sensor während des Dauer der Feinjustierung freiliegt, sollte dieser Vorgang in einer möglichst staub- und schmutzfreien Umgebung erfolgen. Achten Sie bei der Feinjustierung des PL-Bajonetts darauf, dass der Sensor nicht berührt wird.

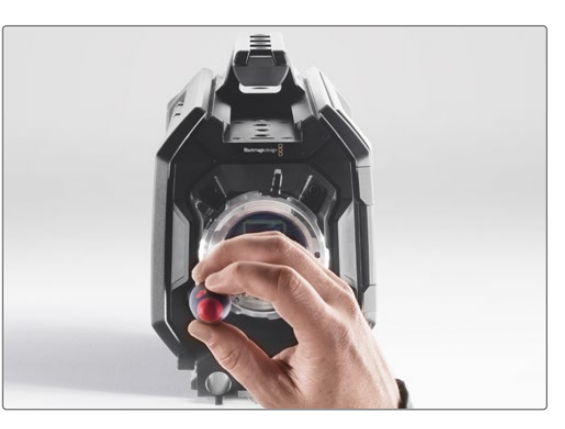

#### Schritt 2.

Entfernen Sie die sechs Schrauben des PL-Mounts mithilfe des 2,5-mm-Sechskantschraubendrehers. Um an die Schrauben zu gelangen, ist ggf. ein gelegentliches Drehen des PL-Sperrrings im oder gegen den Uhrzeigersinn erforderlich.

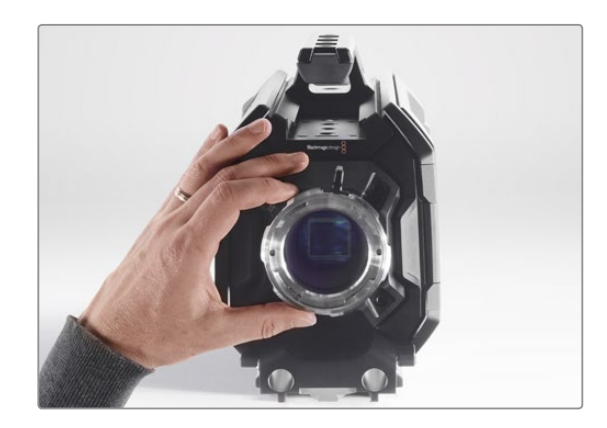

#### Schritt 3.

Heben Sie das Bajonett vorsichtig vom Kameragehäuse ab. Verwahren Sie Schrauben und Bajonett möglichst zusammen.

# 190 Feinjustierung des PL-Bajonetts

Abnehmen und Anbringen des PL-Bajonetts

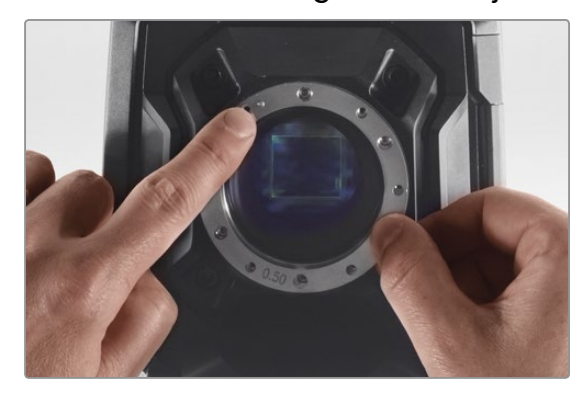

#### Schritt 4.

Merken Sie sich die Ausrichtung des vorhandenen 0,5-mm-Einstellplättchens mit dem Feinjustierungsstift in der 11-Uhr-Position.

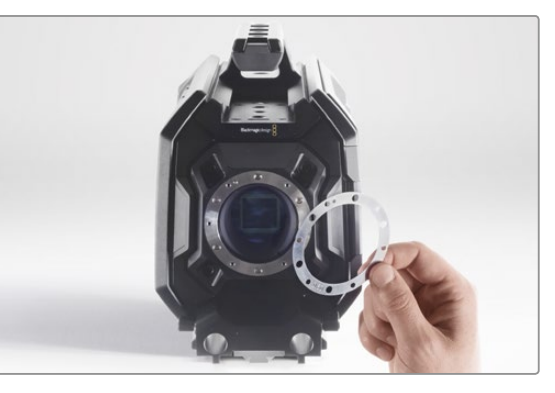

#### Schritt 5.

Entfernen Sie das vorhandene 0,5-mm-Einstellplättchen und wechseln Sie es gegen eines von passender Dicke aus, sodass Ihre Blendenfokusmarkierungen auf die Brennweite ausrichtet sind.

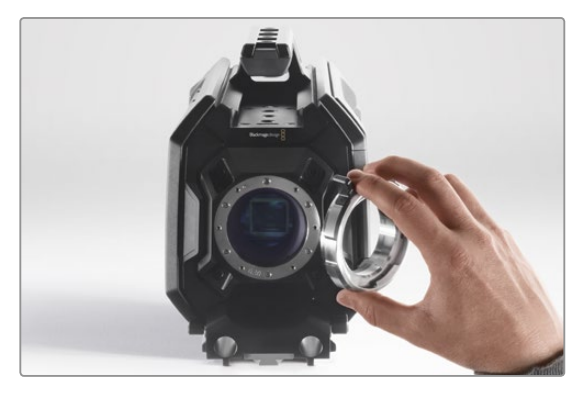

#### Schritt 6.

Setzen Sie das Bajonett so auf das Kameragehäuse, dass Ausrichtungsvertiefung und -stift in der 11-Uhr-Position aufeinander ausgerichtet sind.

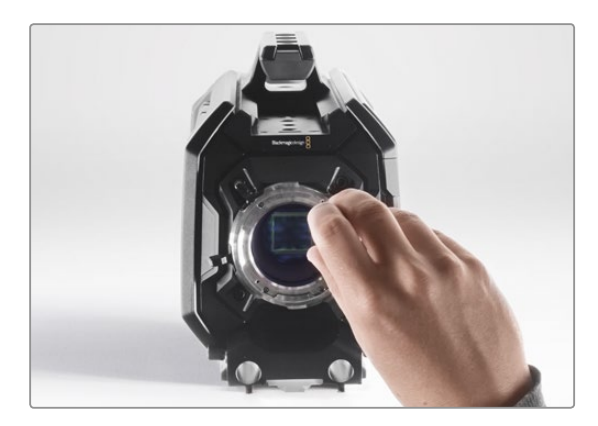

#### Schritt 7.

Drehen Sie die sechs Befestigungsschrauben locker fest, bis ein Kontakt mit der Schulter des Bajonetts besteht.

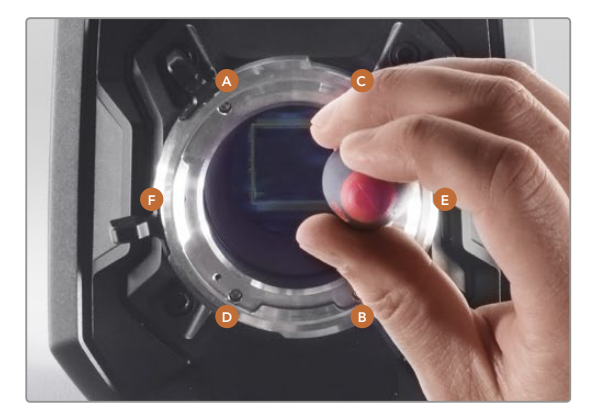

#### Schritt 8.

Nehmen Sie mit dem Drehkantschlüssel eine volle Umdrehung an Befestigungsschraube A und dann an B vor. Wiederholen Sie diesen Vorgang für die Schrauben C und D sowie für E und F. Nehmen Sie dann in derselben Reihenfolge jeweils eine volle Umdrehung an jeder Schraube vor, bis alle Schrauben den maximal zulässigen Drehmoment von 0,45 Nm erreicht haben.

# Gebrauch eigener Akkuplatten

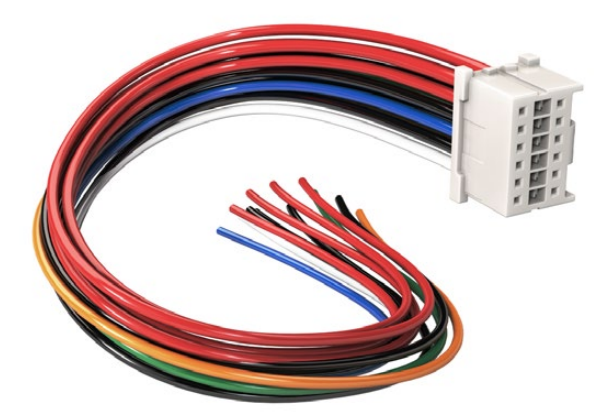

Wenn Sie beliebige Akkuträgerplatten zum Anschluss an die URSA modifizieren möchten, benutzen Sie das mitgelieferte Adapterkabel mit Verbinder. Letzteres ist auch von Ihrer Blackmagic Design Supportstelle vor Ort erhältlich

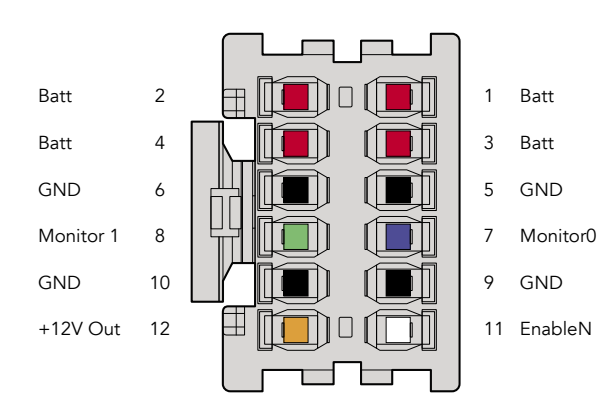

Rückansicht des Verbindergehäuses des Adapters. Die Stifte sind in der Kabelkonfigurationstabelle einzeln beschrieben

#### Adapterkabel mit Verbinder

Wenn Ihnen keine im Handel erhältliche, für die URSA konzipierte Akkuträgerplatte vorliegt und Sie Ihre eigene Trägerplatte modifizieren möchten, können Sie das mitgelieferte Adapterkabel mit Verbinder benutzen. Letzteres ist auch von einer Blackmagic Design Support-Stelle vor Ort erhältlich.

So verdrahten Sie Adapterkabel und Verbinder mit Ihrer Akkuträgerplatte:

- Schritt 1. Trennen Sie am Ende aller roten und schwarzen Leiter ca. 12 mm von der Isolierung ab.
- Schritt 2. Löten Sie die vier roten Akkuleiter ("Batt") an den entsprechenden "positiven" Leitern an Ihrer Akkuträgerplatte fest.
- Schritt 3. Löten Sie die vier schwarzen Erdungsleiter ("GND") an den entsprechenden "negativen" Leitern Ihrer Akkuträgerplatte fest.

Sorgen Sie für eine angemessene Isolierung der Verbindungsstellen.

Dies gestattet die Versorgung Ihrer Kamera mit Akkustrom. Sie können auch zusätzliche Leiter für Features wie einen 12V-Ausgang und Akkustatus anschließen. Orientieren Sie sich als Hilfestellung zum Anschließen der Leiter an den Informationen Ihrer Akkuträgerplatte sowie an dem auf dieser Seite befindlichen Diagramm und der Tabelle. Bitte besuchen Sie bei eventuellen weiteren Fragen das Blackmagic Design Support Center unter www.blackmagicdesign.com/support/de.

#### Kabelkonfigurationstabelle

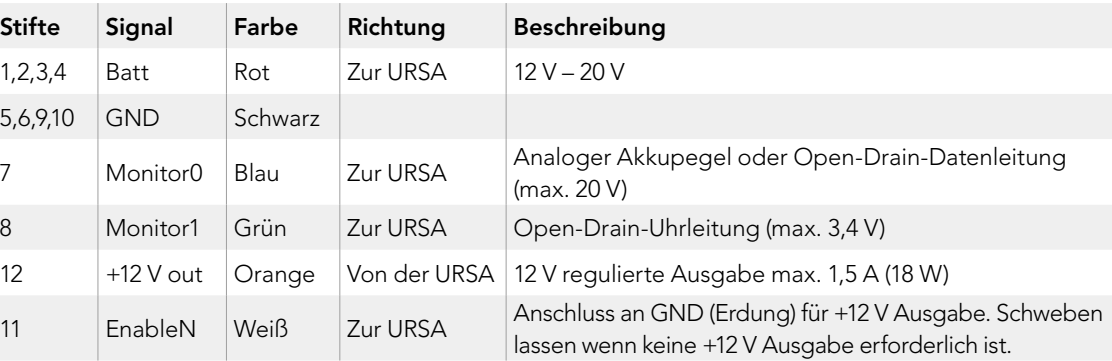

Jeder mit "Batt" und "GND" gekennzeichnete Stift unterstützt drei Ampere. Vergewissern Sie sich, dass alle "Batt"- und "GND"-Stifte verbunden sind. Um den Akkustatus bei Gebrauch von Anton-Bauer- oder IDX-Trägerplatten zu prüfen, richten Sie sich nach folgender Verbindungstabelle:

Anton Bauer Schließen Sie den blauweiß gestreiften Leiter an den blauen Gehäuseleiter bei Stift 7 an. IDX Schließen Sie den grünen Leiter an den grünen Gehäuseleiter bei Stift 8 an, und den grauen Leiter and den blauen Gehäuseleiter bei Stift 7.

Sichern Sie unbelegte Leiter, indem Sie diese möglichst nahe an der Rückseite des Adapterverbinders abtrennen.

# **Hilfe**

## So erhalten Sie Hilfe

Am schnellsten erhalten Sie Hilfe über die Online-Support-Seiten auf der Blackmagic Design-Website. Sehen Sie dort nach der aktuellsten Support-Dokumentation für Ihre Kamera.

Blackmagic Design Online Support Seiten

Die aktuellste Version der Bedienungsanleitung, Produktsoftware und Support-Hinweise finden Sie im Blackmagic Design Support Center unter www.blackmagicdesign.com/support/de.

Kontaktaufnahme mit Blackmagic Design Support

Wenn unser Support-Material Ihnen nicht wie gewünscht hilft, gehen Sie bitte auf unsere Support-Seite, klicken Sie dort auf "Senden Sie uns eine E-Mail" und schicken Sie uns Ihre Support-Anfrage. Oder klicken Sie auf "Finden Sie Ihr lokales Support-Team" und rufen Sie Ihre nächstgelegene Blackmagic Design Support Stelle an.

Überprüfen der aktuell installierten Softwareversion

Um zu überprüfen, welche Version des Blackmagic Camera Utility auf Ihrem Computer installiert ist, öffnen Sie das Fenster "About Blackmagic Camera Utility".

- Öffnen Sie unter Mac OS X das Blackmagic Camera Utility über den Ordner "Applications". Wählen Sie im Anwendungsmenü "About Blackmagic Camera Utility" aus, um die Versionsnummer nachzusehen.
- Öffnen Sie unter Windows das Blackmagic Camera Utility über das Startmenü oder den Standardbildschirm. Klicken Sie auf das Menü "Hilfe" und wählen Sie "About Blackmagic Camera Utility" aus, um die Versionsnummer nachzusehen.

So erhalten Sie die aktuellsten Software-Updates

Nachdem Sie überprüft haben, welche Version des Dienstprogramms Blackmagic Camera Utility auf Ihrem Computer installiert ist, besuchen Sie zum Auffinden der neuesten Updates bitte das Blackmagic Support Center www.blackmagicdesign.com/de/support. Zwar ist es in der Regel empfehlenswert, die neuesten Updates zu laden, aber dennoch sind Software-Updates möglichst zu vermeiden, wenn Sie sich inmitten eines wichtigen Projekts befinden.

## 12 Monate eingeschränkte Garantie

Blackmagic Design gewährt eine Garantie auf Material- und Verarbeitungsfehler von 12 Monaten ab Kaufdatum. Sollte sich ein Produkt innerhalb dieser Garantiezeit als fehlerhaft erweisen, wird die Firma Blackmagic Design nach ihrem Ermessen das defekte Produkt entweder ohne Kostenerhebung für Teile und Arbeitszeit reparieren oder Ihnen das defekte Produkt ersetzen.

Zur Inanspruchnahme der Garantieleistungen müssen Sie als Kunde Blackmagic Design über den Defekt innerhalb der Garantiezeit in Kenntnis setzen und die entsprechenden Vorkehrungen für die Leistungserbringung treffen. Es obliegt dem Kunden, für die Verpackung und den bezahlten Versand des defekten Produkts an ein spezielles von Blackmagic Design benanntes Service Center zu sorgen und hierfür aufzukommen. Sämtliche Versandkosten, Versicherungen, Zölle, Steuern und sonstige Abgaben im Zusammenhang mit der Rücksendung von Waren an uns, ungeachtet des Grundes, sind vom Kunden zu tragen.

Diese Garantie gilt nicht für Mängel, Fehler oder Schäden, die durch unsachgemäße Handhabung oder unsachgemäße oder unzureichende Wartung und Pflege verursacht wurden. Blackmagic Design ist im Rahmen dieser Garantie nicht verpflichtet, die folgenden Serviceleistungen zu erbringen: a) Behebung von Schäden infolge von Versuchen Dritter, die Installation, Reparatur oder Wartung des Produkts vorzunehmen, b) Behebung von Schäden aufgrund von unsachgemäßer Handhabung oder Anschluss an nicht kompatible Geräte, c) Behebung von Schäden oder Störungen, die durch die Verwendung von nicht Blackmagic-Design-Ersatzteilen oder -Verbrauchsmaterialien entstanden sind, d) Service für ein Produkt, das verändert oder in andere Produkte integriert wurde, sofern eine solche Änderung oder Integration zu einer Erhöhung des Zeitaufwands oder zu Schwierigkeiten bei der Wartung des Produkts führt. ÜBER DIE IN DIESER GARANTIEERKLÄRUNG AUSDRÜCKLICH AUFGEFÜHRTEN ANSPRÜCHE HINAUS ÜBERNIMMT BLACKMAGIC DESIGN KEINE WEITEREN GARANTIEN, WEDER AUSDRÜCKLICH NOCH STILLSCHWEIGEND. DIE FIRMA BLACKMAGIC DESIGN UND IHRE HÄNDLER LEHNEN JEGLICHE STILLSCHWEIGENDEN GARANTIEN IN BEZUG AUF AUSSAGEN ZUR MARKTGÄNGIGKEIT UND GEBRAUCHSTAUGLICHKEIT FÜR EINEN BESTIMMTEN ZWECK AB. DIE VERANTWORTUNG VON BLACKMAGIC DESIGN, FEHLERHAFTE PRODUKTE ZU REPARIEREN ODER ZU ERSETZEN, IST DIE EINZIGE UND AUSSCHLIESSLICHE ABHILFE, DIE GEGENÜBER DEM KUNDEN FÜR ALLE INDIREKTEN, SPEZIELLEN, NEBEN- ODER FOLGESCHÄDEN ZUR VERFÜGUNG GESTELLT WIRD, UNABHÄNGIG DAVON, OB BLACKMAGIC DESIGN ODER DER HÄNDLER VON DER MÖGLICHKEIT SOLCHER SCHÄDEN ZUVOR IN KENNTNIS GESETZT WURDE. BLACKMAGIC DESIGN IST NICHT HAFTBAR FÜR JEGLICHE WIDERRECHTLICHE VERWENDUNG DER GERÄTE DURCH DEN KUNDEN. BLACKMAGIC HAFTET NICHT FÜR SCHÄDEN, DIE SICH AUS DER VERWENDUNG DES PRODUKTS ERGEBEN. NUTZUNG DES PRODUKTS AUF EIGENE GEFAHR.

© Copyright 2014 Blackmagic Design. Alle Rechte vorbehalten. "Blackmagic Design", "URSA", "DeckLink", "HDLink", "Workgroup Videohub", "Multibridge Pro", "Multibridge Extreme", "Intensity" und "Leading the creative video revolution" sind eingetragene Warenzeichen in den USA und in anderen Ländern. Alle anderen Unternehmens- und Produktnamen sind möglicherweise Warenzeichen der jeweiligen Firmen, mit denen sie verbunden sind.

# Manual de instalación y funcionamiento Blackmagic URSA

Blackmagicdesign

Windows™ febrero de 2015

Mac OS X<sup>™</sup>

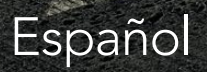

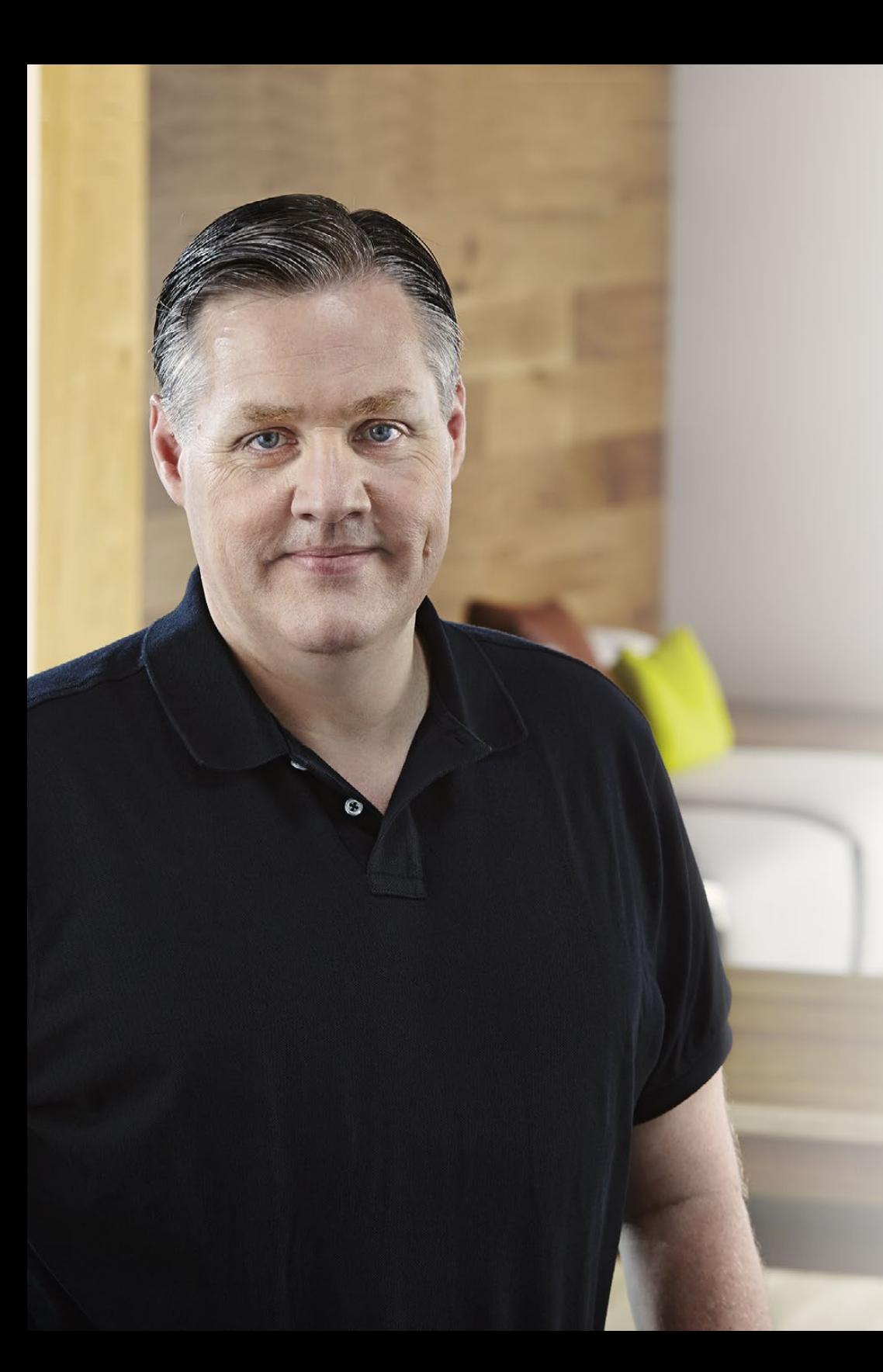

## Bienvenido

¡Gracias por haber adquirido una cámara URSA de Blackmagic!

Desde que lanzamos nuestra primera cámara cinematográfica digital hace algunos años, hemos tenido el privilegio de recibir sugerencias y comentarios sumamente útiles. Todos crecimos admirando el trabajo de los cineastas y directores de fotografía más destacados, y ha sido un honor poder conversar largo y tendido con estos expertos legendarios sobre las características que nuestras cámaras deben ofrecer. Como es de esperar, todos ellos tienen ideas brillantes.

El fruto de nuestras charlas es el nuevo modelo URSA que has adquirido. Creemos que cubre las necesidades de grandes equipos de filmación y a la vez dispone de todas las funciones que necesitas para grabar en forma independiente. Su diseño exclusivo permite reemplazar el sensor, por lo cual podrás incorporarle nuevas prestaciones en el futuro.

De este modo, no es necesario cambiar la cámara cada vez que desarrollamos un sensor nuevo, y por esta razón hemos mejorado significativamente las pantallas, la capacidad de procesamiento y el sistema de refrigeración. Este modelo cuenta con un gran monitor de 10 pulgadas, dos ranuras para tarjetas CFast que permiten alternar soportes de grabación, distintos tipos de indicadores y un diseño metálico súper resistente.

Esperamos que esta nueva cámara te permita producir los mejores largometrajes y programas de televisión, así como anuncios publicitarios y vídeos musicales de gran calidad. Estamos ansiosos por ver plasmada toda tu creatividad y recibir tus sugerencias sobre las nuevas prestaciones que deberíamos incluir en los próximos lanzamientos.

Grant Petty

Grant Petty Director Ejecutivo de Blackmagic Design

## Indice Blackmagic URSA

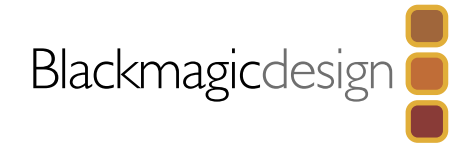

## [198 Inicio](#page-197-0)

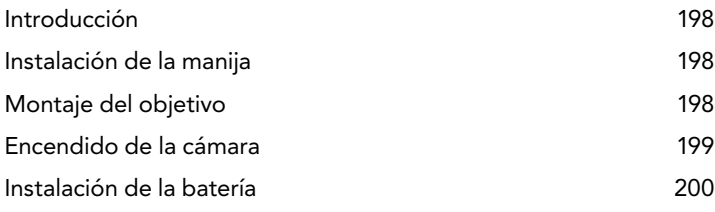

## [201 Acerca de las tarjetas CFast](#page-200-0)

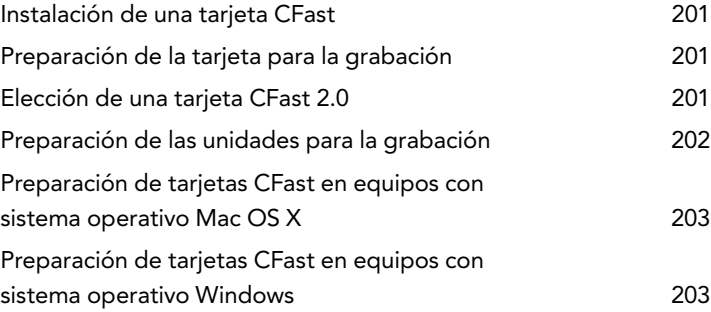

## [204 Información general sobre los](#page-203-0)  [controles de la cámara](#page-203-0)

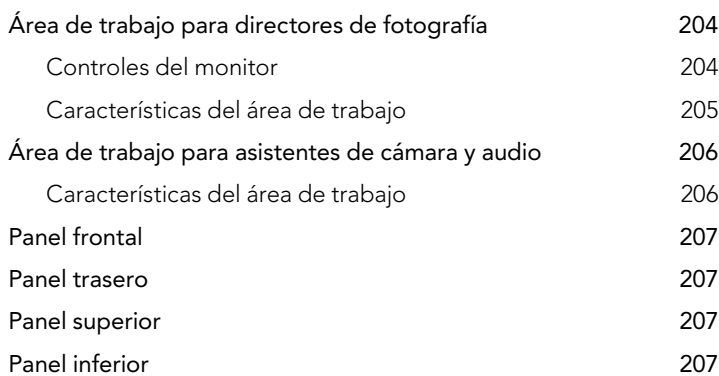

## [208 Grabación](#page-207-0) [Grabación de vídeos](#page-207-0) 208 [Tiempos de grabación](#page-208-0) 209 [211 Reproducción](#page-210-0) [Reproducción de imágenes](#page-210-0) **211** [212 Conexiones](#page-211-0) [Conexiones del área de trabajo para asistentes de](#page-211-0)  [cámara y audio](#page-211-0) 212 [Conexiones del panel trasero](#page-212-0) 213 [Conexiones del panel inferior](#page-212-0) 213 [214 Características de la cámara](#page-213-0) [Botones del área de trabajo](#page-213-0) 214 [Pantallas táctiles](#page-215-0) 216 [Características de la pantalla táctil](#page-215-0) 216 [Franja de estado](#page-215-0) 216 [Indicador de suministro eléctrico](#page-215-0) 216 [Indicador del tiempo de grabación](#page-215-0) 216 [Indicador de grabación y reproducción](#page-216-0) 217 [Indicador de exposición](#page-216-0) 217 [Indicador de enfoque](#page-216-0) 217 [Indicador de audio](#page-216-0) 217 [Indicador del soporte de grabación](#page-216-0) 217 [218 Ajustes](#page-217-0)

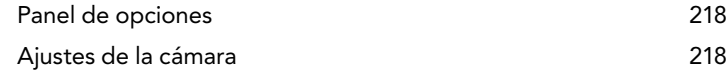

## Indice Blackmagic URSA

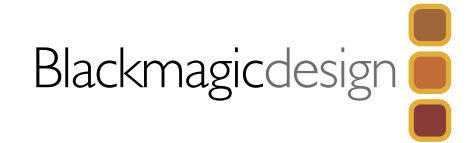

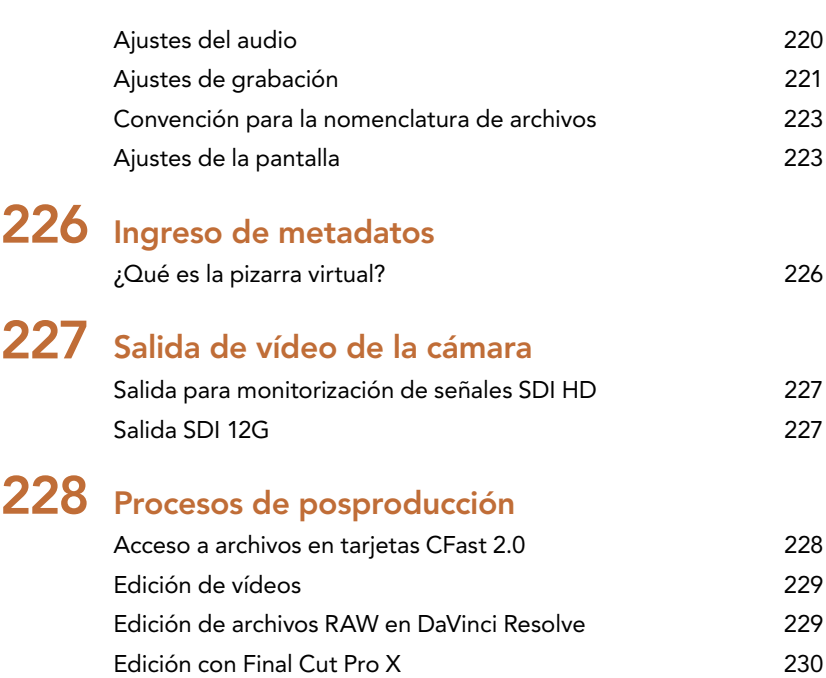

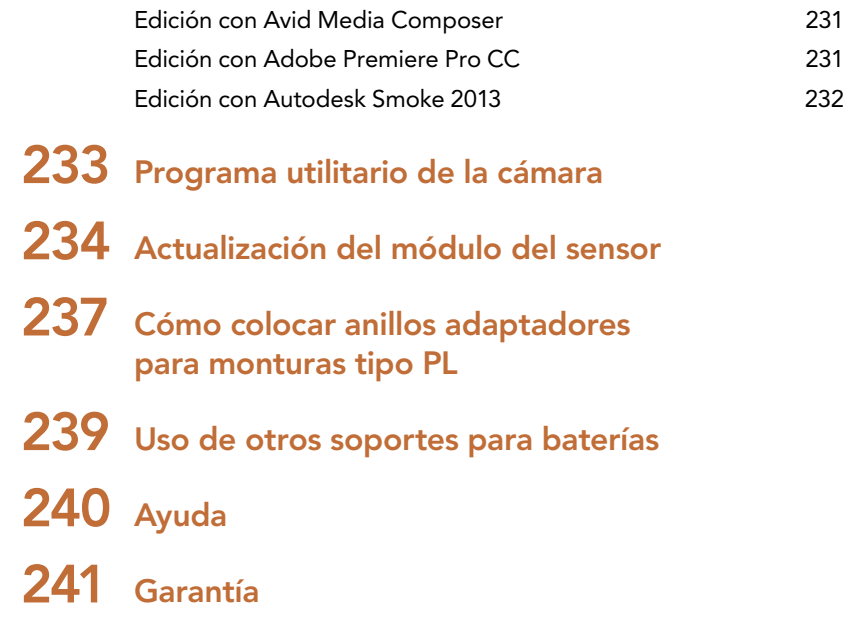

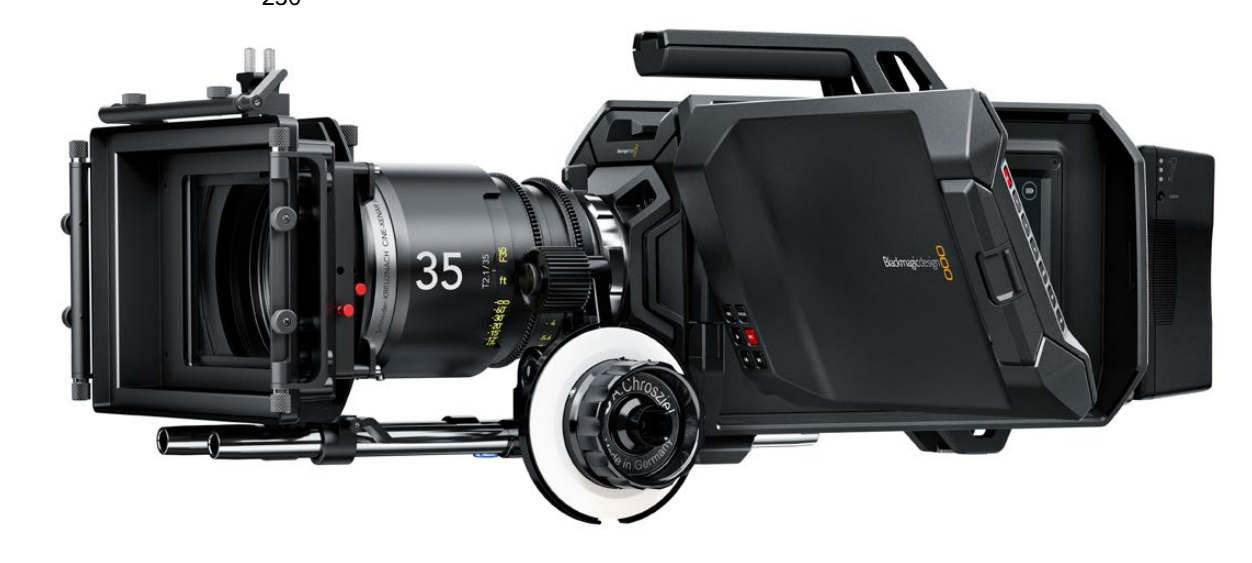

# <span id="page-197-0"></span>198 Primeros pasos

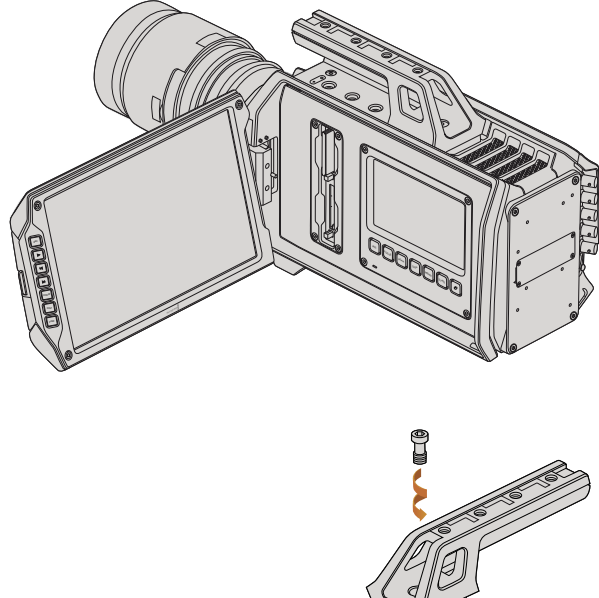

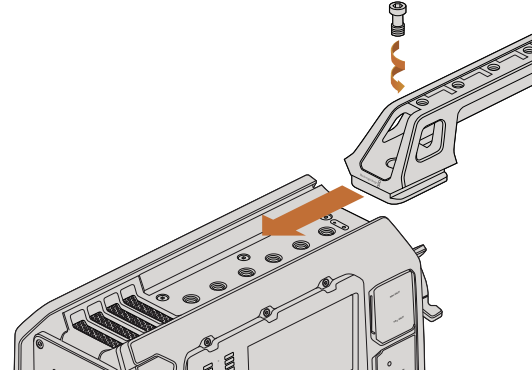

Instalación de la manija

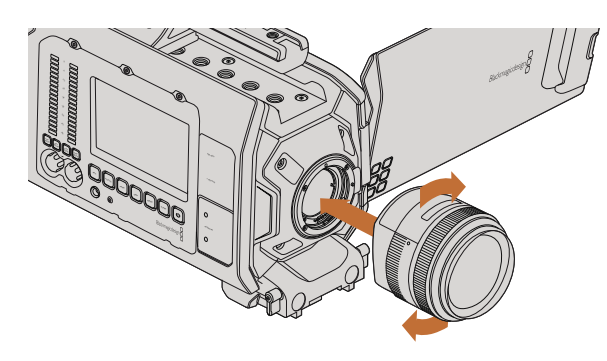

Cómo colocar y retirar un objetivo EF en el modelo Blackmagic URSA EF

## Introducción

El modelo URSA de Blackmagic es una cámara cinematográfica digital modular diseñada tanto para grandes equipos de filmación como operadores individuales. Los controles están dispuestos en distintas «áreas de trabajo» de modo tal que diferentes personas puedan utilizarlos en forma simultánea. El área para directores de fotografía se encuentra en el lado izquierdo de la cámara, mientras que el costado derecho dispone de otras dos áreas destinadas al asistente de cámara y el técnico en audio.

El área de trabajo para directores de fotografía cuenta con un monitor plegable de 10 pulgadas que permite visualizar las imágenes grabadas e incluye controles para verificar el enfoque y ver señales de vídeo SDI provenientes de un mezclador. Las dos ranuras para tarjetas CFast 2.0 brindan la posibilidad de grabar secuencias con una resolución HD o 4K a una velocidad máxima de 80 fotogramas por segundo. Asimismo, la cámara cuenta con una pantalla táctil de 5 pulgadas para modificar los diferentes ajustes, monitorizar vídeos o comprobar los indicadores.

El área de trabajo para asistentes de cámara y audio dispone de una pantalla táctil adicional que, además de las funciones descritas anteriormente, permite ajustar el audio y comprobar el volumen del mismo. Por otra parte, cuenta con conexiones BNC, TRS y XLR profesionales para fuentes de audio externas y auriculares, un puerto LANC para controlar dispositivos a distancia, entrada y salida para señales SDI y códigos de tiempo, y entradas para señales de referencia y fuentes de alimentación.

## Instalación de la manija

Para comenzar a utilizar la cámara, basta con instalar la manija, colocar un objetivo y encenderla.

Para colocar la manija, simplemente inserte su base en las canaletas de la cámara, deslícela hasta uno de los orificios roscados de 3/8" y sujétela mediante el tornillo proporcionado. Elija el orificio que permita equilibrar la cámara de la mejor manera.

## Montaje del objetivo

Para quitar la tapa protectora de la montura EF, mantenga presionado el botón de bloqueo y gírela hacia la izquierda para aflojarla. En monturas PL, gire el aro de seguridad hacia la izquierda. Recomendamos siempre apagar la cámara antes de colocar o retirar un objetivo.

Para colocar un objetivo EF:

- Paso 1. El punto en el objetivo debe estar alineado con el punto en la montura de la cámara. Muchos objetivos tienen un punto azul, rojo o blanco, o algún otro indicador visual.
- Paso 2. Gire el objetivo hacia la derecha hasta que calce en su lugar.
- Paso 3. Para quitar el objetivo, mantenga presionado el botón de bloqueo, gire el objetivo hacia la izquierda hasta aflojarlo y retírelo con cuidado.

# <span id="page-198-0"></span>199 Primeros pasos

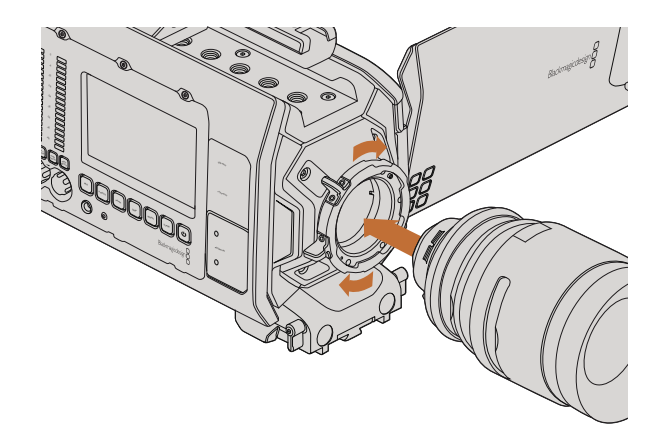

Cómo colocar y retirar un objetivo PL en el modelo Blackmagic URSA PL

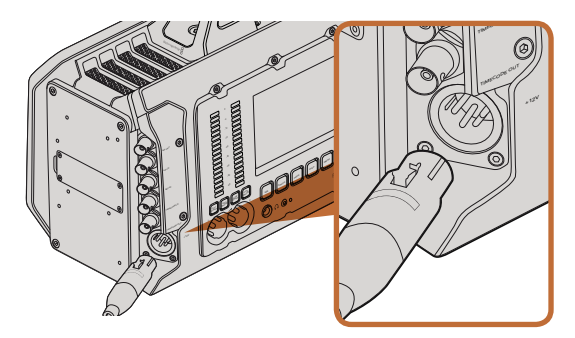

Utilice el adaptador de 12 V para suministrar corriente eléctrica a la cámara.

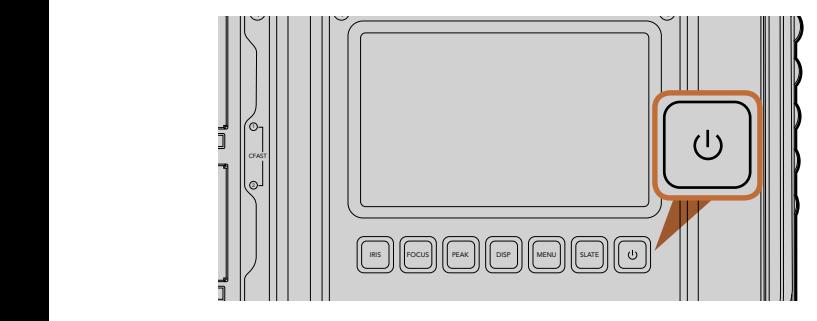

Presione este botón para encender la cámara y manténgalo presionado para apagarla.

Para colocar un objetivo PL:

- **Paso 1.** Afloje el aro de seguridad de la cámara girándolo hacia la izquierda hasta que se detenga.
- Paso 2. Haga coincidir una de las cuatro pestañas del objetivo con el perno de sujeción ubicado en la montura de la cámara. Compruebe que el objetivo esté alineado correctamente para poder ver sus marcas con facilidad.
- Paso 3. Ajuste el aro de seguridad girándolo hacia la derecha.
- **Paso 4.** Para quitar el objetivo, gire el aro de seguridad hacia la izquierda hasta que se detenga y luego retírelo con cuidado.

Cuando no hay ningún objetivo montado en la cámara, el sensor queda expuesto al polvo y a otros residuos, por lo cual es preferible mantenerlo cubierto con la tapa protectora de ser posible.

## Encendido de la cámara FOCUS PEAK DISP

Luego de colocar el objetivo, es necesario suministrar corriente eléctrica a la cámara. La forma más rápida<br>de baserle es conestar el adaptador para cerriente alterna de 12 V suministrado de hacerlo es conectar el adaptador para corriente alterna de 12 V suministrado.

Para conectar una fuente externa:

- Paso 1. Conecte el enchufe del adaptador a la red de suministro eléctrico.
- Paso 2. Enchufe el conector XLR del adaptador en la entrada de alimentación (12-20 V) de la cámara.

Si hay una batería y una fuente de alimentación externa conectadas al mismo tiempo, la cámara solo utiliza la corriente suministrada por la fuente. Al desconectarla, la cámara comenzará a utilizar la batería automáticamente.

Para encender la cámara:

- Paso 1. Presione cualquiera de los dos botones de encendido en las áreas de trabajo. El monitor plegable y las pantallas táctiles se activarán, y la barra de estado aparecerá en la parte superior de cada pantalla.
- Paso 2. Mantenga presionado el botón de encendido para apagar la cámara.

# <span id="page-199-0"></span>200 Primeros pasos

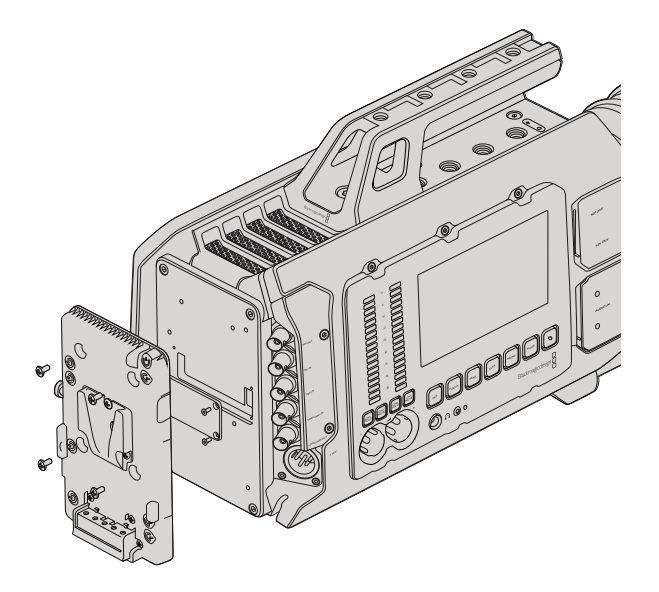

Para utilizar baterías con montura tipo V-Mount o Gold Mount, es necesario colocar un soporte en la parte trasera de la cámara.

## Instalación de la batería

La cámara permite utilizar baterías con montura tipo V-Mount o Gold Mount. Para instalar la batería, es necesario colocar un soporte en la parte trasera de la cámara. Algunos fabricantes tales como IDX o Switronix ofrecen soportes con un conector Molex 51353-1200 que puede enchufarse en el modelo URSA. Los soportes pueden adquirirse en cualquier distribuidor de productos digitales profesionales para cine y vídeo. También es posible utilizar el cable adaptador y el conector suministrados para modificar su propio soporte en caso de no contar con uno diseñado específicamente para la cámara. Consulte las instrucciones que figuran en la página 239 a tal efecto.

Para colocar el soporte en el panel posterior de la cámara:

- Paso 1. Quite los cuatro tornillos ubicados en las esquinas para retirar la cubierta posterior. Al retirarla, podrá ver el conector Molex 55959-1230 de la cámara.
- Paso 2. Enchufe el conector de la cámara en el soporte para baterías.
- Paso 3. Apriete los cuatro tornillos M3 para sujetar el soporte a la cámara. Verifique que el cable del conector esté dentro de la ranura para evitar que quede comprimido entre el soporte y el panel.

Al finalizar la instalación, podrá utilizar una batería con montura tipo V-Mount o Gold Mount en la cámara.

¡Enhorabuena! Ya está listo para insertar una tarjeta CFast 2.0 y comenzar a grabar.

# <span id="page-200-0"></span>201 Acerca de las tarjetas CFast

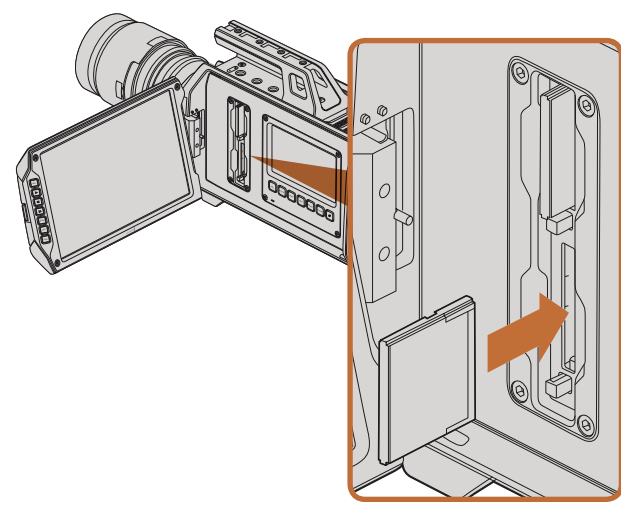

Inserción de una tarjeta CFast 2.0 en una de las ranuras de la cámara

## Instalación de una tarjeta CFast

La cámara URSA de Blackmagic utiliza tarjetas CFast 2.0 como soporte para grabar vídeos en resolución HD o Ultra HD 4K a una velocidad máxima de 80 f/s. Para insertar una tarjeta CFast en una de las ranuras:

- Paso 1. Abra el monitor plegable para acceder a las ranuras.
- Paso 2. Inserte la tarjeta de modo que la etiqueta mire hacia la pantalla táctil y empújela hasta que calce en su lugar. Presione el botón ubicado debajo de la ranura para retirar la tarjeta.
- Paso 3. Encienda la cámara. Verá un punto en movimiento en la franja de estado mientras la cámara verifica la tarjeta. Al finalizar, se muestra el siguiente mensaje: READY. Además, se indica el tiempo de grabación restante al costado de la barra correspondiente a la tarjeta en la pantalla táctil.

## Preparación de la tarjeta para la grabación

Es preciso dar formato a las tarjetas CFast empleando el sistema HFS+ o exFAT. El formato HFS+ también se conoce como Mac OS Extended y es el más apropiado, ya que permite registrar la transferencia de datos : a la tarjeta. De este modo, es más probable que estos puedan recuperarse si la tarjeta se daña. El sistema operativo Mac OS X utiliza el sistema HFS+.

No es necesario adquirir programas adicionales para utilizar el formato ExFAT en los sistemas operativos Mac OS X y Windows. Sin embargo, este sistema no permite registrar la transferencia de datos a medida que se lleva a cabo.

## Elección de una tarjeta CFast 2.0

Al trabajar con vídeos que requieren una gran velocidad de transferencia de datos, es importante comprobar cuidadosamente la tarjeta CFast que se utilizará como soporte de grabación, ya que estas unidades de almacenamiento ofrecen distintas velocidades de lectura y escritura. Algunas tarjetas brindan la posibilidad de grabar vídeos en formato RAW 4K, mientras que otras son más adecuadas para almacenar archivos comprimidos en formato ProRes 422 HQ.

A continuación se proporciona una lista de las tarjetas CFast recomendadas para grabar vídeos 4K en formato ProRes 422 HQ. Para ver las frecuencias de imagen compatibles, consulte la página de soporte en el sitio web de Blackmagic Design (https://www.blackmagicdesign.com/es/support).

- Lexar Professional 3400x 32GB, 64GB, 128GB, 256GB
- Wise CFast 2.0 3400x 128GB

Para grabar vídeos en formato RAW 4K a una velocidad máxima de 30 f/s, recomendamos utilizar uno de los siguientes modelos:

- Lexar Professional 3400x 64GB, 128GB, 256GB
- Wise CFast 2.0 3400x 128GB

# <span id="page-201-0"></span>202 Acerca de las tarjetas CFast

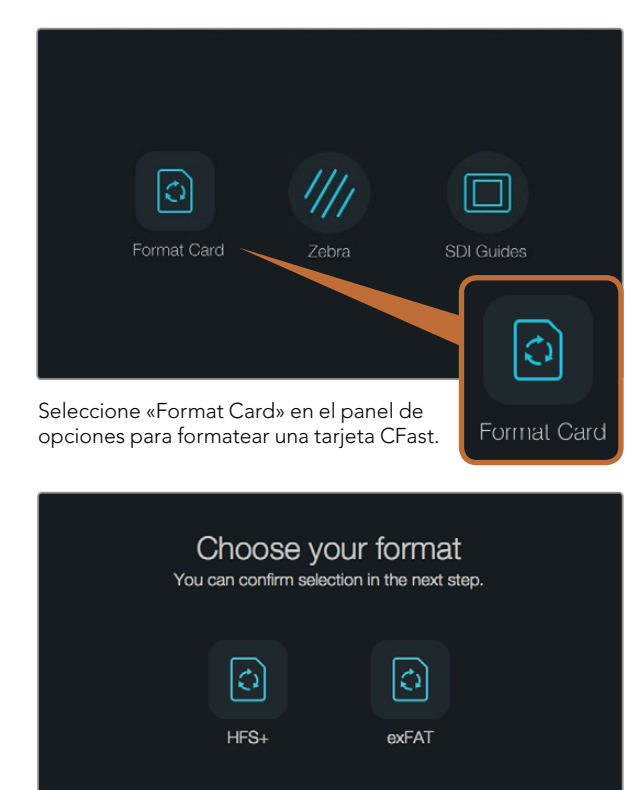

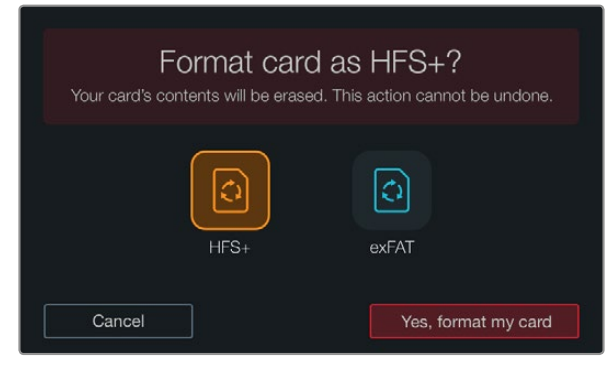

Cancel

Elija el tipo de formato y a continuación seleccione «Yes, format my card» para continuar, o «Cancel» para suspender el proceso.

## Preparación de las unidades para la grabación

Es necesario dar formato a las tarjetas CFast empleando el sistema HFS+ o exFAT. Esto puede realizarse mediante la opción «Format Card» en el panel de opciones, o utilizando un equipo Mac o Windows. Recomendamos la primera opción para lograr un mejor rendimiento de la tarjeta.

El formato HFS+ también se conoce como Mac OS Extended y es el más recomendado, ya que permite registrar la transferencia de los datos a la tarjeta a medida que se lleva a cabo. De este modo, es más probable que estos puedan recuperarse si la tarjeta se daña. El sistema operativo Mac OS X utiliza el sistema HFS+.

No es necesario adquirir programas adicionales para utilizar el formato ExFAT en los sistemas operativos Mac OS X y Windows. Sin embargo, este sistema no permite registrar la transferencia de datos a medida que se lleva a cabo.

Para dar formato a la tarjeta CFast mediante la opción «Format Card» siga los pasos descritos a continuación:

- Paso 1. Presione cualquiera de los dos botones «DISP» ubicados debajo de las pantallas táctiles hasta ver el panel de opciones.
- Paso 2. Seleccione «Format Card».
- Paso 3. Elija la ranura que desea utilizar y a continuación seleccione «Continue» para proceder, o «Cancel» para escoger una ranura diferente.
- Paso 4. Seleccione el formato deseado (HFS+ o exFAT).
- Paso 5. Verá un aviso de advertencia indicándole que confirme el formato. Seleccione «Yes, format my card» para continuar, o «Cancel» para cancelar.
- Paso 6. El avance del proceso se indica mediante una barra. Al finalizar, la pantalla indicará «Complete».
- Paso 7. Seleccione «Done» para volver al panel de opciones.
- Paso 8. Presione el botón «DISP» para volver a la pantalla original.

# <span id="page-202-0"></span>203 Acerca de las tarjetas CFast

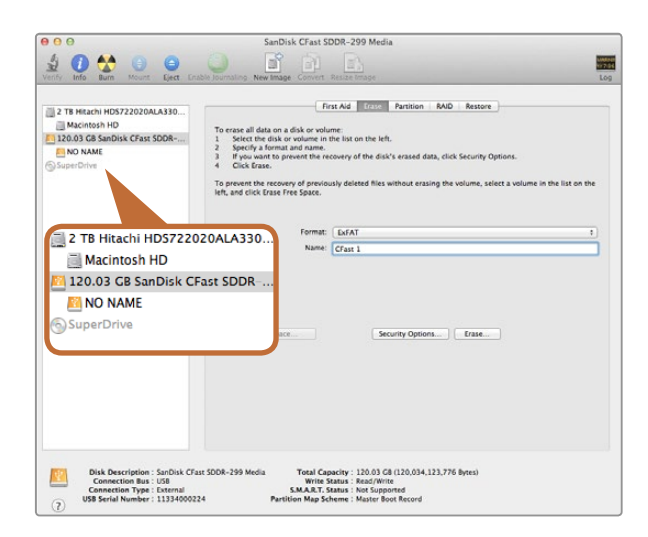

El programa Utilidad de Discos en el sistema operativo Mac OS X permite formatear las tarjetas CFast (Mac OS Extended o exFAT).

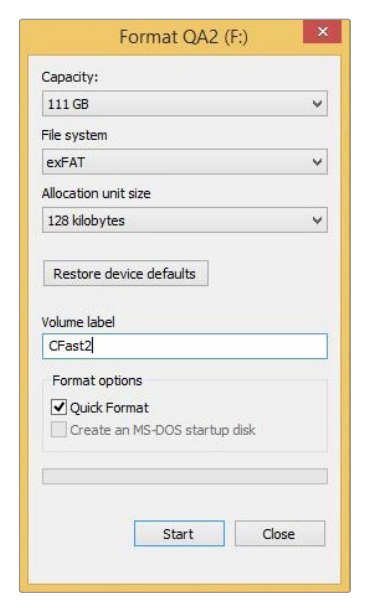

Preparación de tarjetas CFast en equipos con sistema operativo Mac OS X

Utilice el programa «Utilidad de Discos» incluido en el sistema operativo Mac OS X para dar formato HFS+ o exFAT a la tarjeta. Asegúrese de respaldar cualquier información importante que contenga el dispositivo, ya que al iniciar el proceso se borrarán todos los datos.

- Paso 1. Inserte la tarjeta CFast 2.0 en la unidad correspondiente del equipo informático o utilice un dispositivo de lectura y/o escritura para este tipo de tarjetas. Ignore cualquier mensaje que le indique realizar respaldos en el dispositivo mediante «Time Machine».
- Paso 2. Haga clic en Aplicaciones, luego en Utilidades, y a continuación ejecute el programa Utilidad de Discos.
- Paso 3. Haga clic en el ícono de la tarjeta y luego en la pestaña Borrar.
- Paso 4. En la opción Formato, seleccione «Mac OS Extended (con registro)» o «exFAT».
- Paso 5. Escriba un nombre para la unidad y luego haga clic en Borrar. Se dará formato a la tarjeta CFast rápidamente y quedará lista para usar.

## Preparación de tarjetas CFast en equipos con sistema operativo **Windows**

En equipos con sistema operativo Windows, la unidad se puede formatear (exFAT) mediante el cuadro de diálogo Formato. Asegúrese de respaldar cualquier información importante que contenga el dispositivo, ya que al iniciar el proceso se borrarán todos los datos.

- Paso 1. Inserte la tarjeta CFast 2.0 en la unidad correspondiente del equipo informático o utilice un dispositivo de lectura y/o escritura para este tipo de tarjetas.
- Paso 2. Abra el menú Inicio o la Pantalla de Inicio y seleccione PC. Haga clic en la tarjeta CFast con el botón derecho.
- Paso 3. En el menú contextual, seleccione Formato.
- Paso 4. Seleccione la opción «exFAT» para el sistema de archivos y 128 kilobytes para el tamaño de la unidad de asignación.
- Paso 5. Escriba un nombre para la unidad, seleccione «Formato rápido» y haga clic en Iniciar.
- Paso 6. Se dará formato a la tarjeta CFast rápidamente y quedará lista para usar.

Utilice el cuadro de diálogo Formato en el sistema operativo Windows para formatear tarjetas CFast (exFAT).

<span id="page-203-0"></span>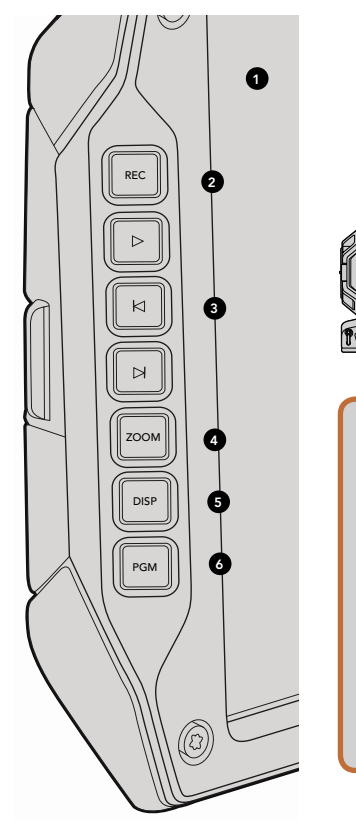

# FOCUS REC IRIS

6

## Área de trabajo para directores de fotografía

#### Controles del monitor

#### 1. VISOR LCD DE 10"

Monitor plegable de gran tamaño que puede inclinarse para observar un plano desde diferentes alturas (ver págs. 223 y 224).

#### 2. BOTÓN DE GRABACIÓN

Presione este botón para comenzar o detener la grabación (ver pág. 208).

#### 3. CONTROLES DE REPRODUCCIÓN

Botones para comenzar o detener la reproducción, retroceder hasta el comienzo del vídeo anterior o avanzar al siguiente (ver pág. 211).

#### 4. BOTÓN ZOOM

El botón ZOOM situado en el monitor plegable facilita el enfoque acercando la imagen. En el modo Ultra El boton zoony situado en el montor piegable lacilita el emoque acercando la imagen. En el modo ottra<br>HD 4K, la pantalla mostrará los píxeles en una relación de 1:1. Presione este botón para activar dicha función. Presiónelo nuevamente para volver al modo de visualización normal.

#### 5. BOTÓN DISP

Permite activar o desactivar el indicador de enfoque, las guías de encuadre y otro tipo de información adicional en la pantalla del monitor plegable (ver pág. 224).

#### 6. BOTÓN PGM

Permite alternar entre la imagen captada por la cámara y la señal proveniente del dispositivo conectado a la entrada SDI (ver págs. 213 y 227).

#### 7. CONTROLES DE GRABACIÓN Y REPRODUCCIÓN

Estos controles permiten manejar la cámara cuando el monitor plegable está cerrado, por ejemplo al utilizarla sobre el hombro.

<span id="page-204-0"></span>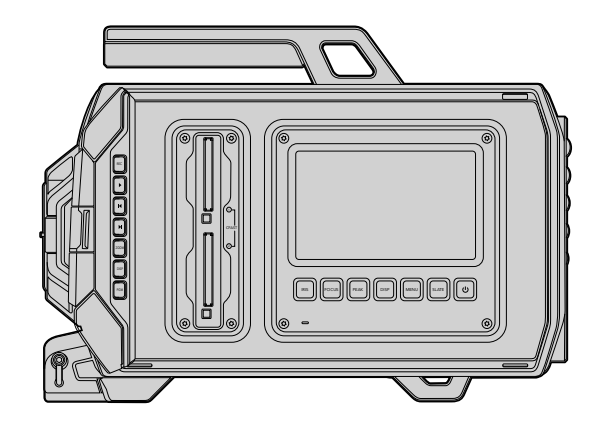

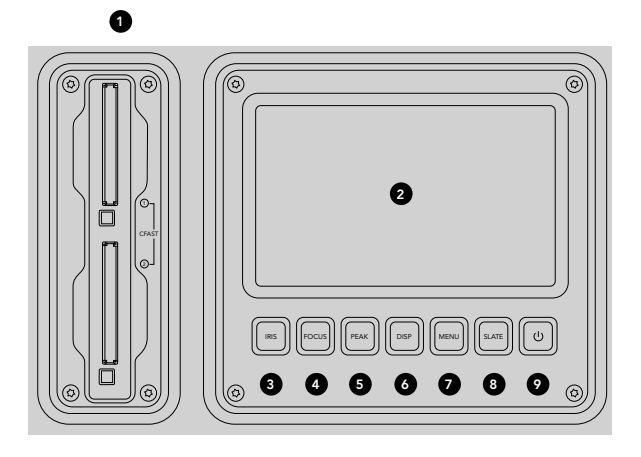

## Área de trabajo para directores de fotografía

#### Características del área de trabajo

#### 1. RANURAS PARA TARJETAS DE MEMORIA

Inserte tarjetas CFast 2.0 en las ranuras para grabar y reproducir contenidos (ver pág. 201).

#### 2. PANTALLA TÁCTIL

La pantalla táctil de 5" permite monitorizar imágenes, visualizar los indicadores y modificar los ajustes de la cámara (ver pág. 216). .<br>P

#### 3. BOTÓN IRIS

Permite activar la función de apertura automática del diafragma en objetivos EF compatibles (ver pág. 214).

#### 4. BOTÓN FOCUS

Permite activar la función de enfoque automático al utilizar objetivos compatibles (ver pág. 214).

#### 5. BOTÓN PEAK

Permite activar el indicador de enfoque para mejorar la nitidez de las imágenes en forma manual (ver pág. 214). 0

#### 6. BOTÓN DISPLAY

Permite alternar entre la imagen captada por la cámara, los indicadores y el panel de opciones (ver pág. 214). -24

#### 7. BOTÓN MENU

Permite acceder al menú en la pantalla táctil (ver pág. 215).

#### 8. BOTÓN SLATE

Permite acceder a la pizarra virtual para ingresar metadatos mediante la pantalla táctil (ver pág. 215). PUSH PUSH

#### 9. BOTÓN DE ENCENDIDO

Permite encender y apagar la cámara (ver pág. 215).

<span id="page-205-0"></span>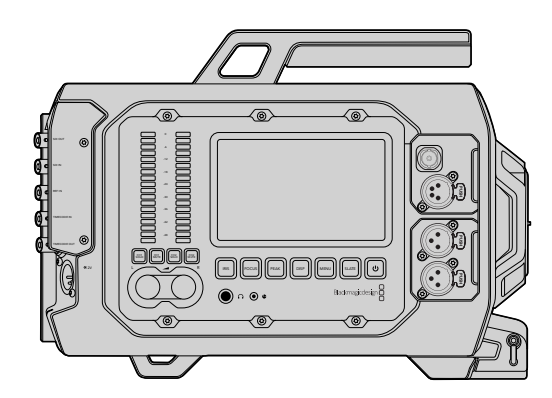

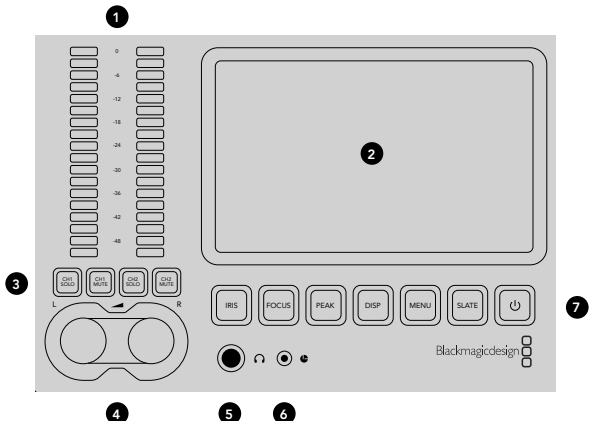

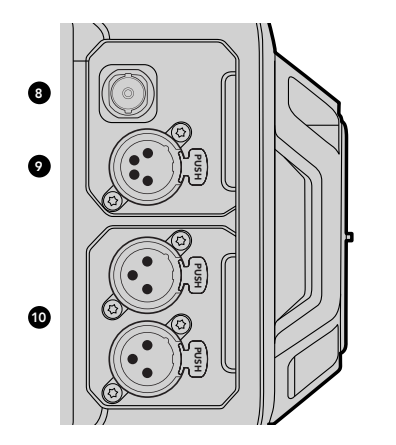

## Área de trabajo para asistentes de cámara y audio

#### Características del área de trabajo

#### 1. VÚMETROS

Permiten controlar la intensidad de la señal de audio en los canales 1 y 2 (ver pág. 215).

#### 2. PANTALLA TÁCTIL

La pantalla táctil de 5" permite monitorizar imágenes, visualizar los indicadores y modificar los ajustes de la cámara (ver pág. 216).

#### 3. BOTONES PARA AISLAR Y SILENCIAR LA SEÑAL DE AUDIO

Permiten silenciar y monitorizar los canales de audio seleccionados (ver pág. 215).

#### 4. CONTROLES PARA AJUSTAR LA INTENSIDAD DEL AUDIO

Permiten establecer la intensidad de la señal de audio para el canal izquierdo y derecho al grabar (ver pág. 215).

#### 5. AURICULARES

Conector hembra de 1/4" para monitorizar la señal mediante auriculares (ver pág. 212).

#### 6. CONEXIÓN LANC

o: oottaztott az treo<br>Conexión estéreo de 2.5 mm para controlar la cámara a distancia. Permite comenzar y detener la grabación, enfocar la imagen y modificar la apertura del diafragma (ver pág. 212). PUSH PUSH

#### 7. BOTONES DEL ÁREA DE TRABAJO

Permiten activar varios controles de la cámara y acceder al menú en pantalla para ajustar distintos parámetros (ver pág. 214).

#### 8. SALIDA PARA MONITORIZACIÓN DE SEÑALES SDI (HD)

Conexión SDI 3G para transmitir señales en formato HD 1080 (ver págs. 212 y 227).

#### 9. SALIDA DE +12 V

Conector XLR de 4 polos para proporcionar corriente eléctrica a accesorios tales como visores externos (ver pág. 212).

#### 10. ENTRADAS XLR PARA AUDIO

Entradas XLR para señales de audio analógicas balanceadas. Brindan la posibilidad de suministrar una corriente eléctrica de 48 V (ver pág. 212).

<span id="page-206-0"></span>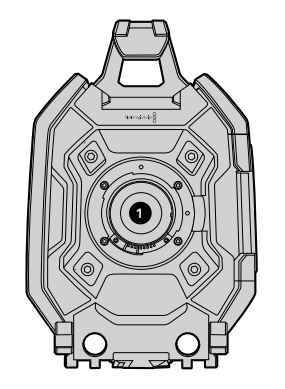

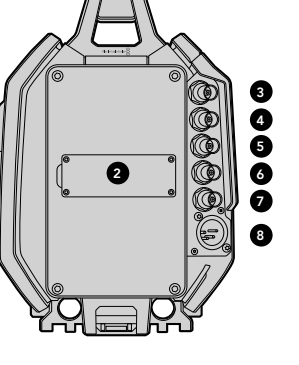

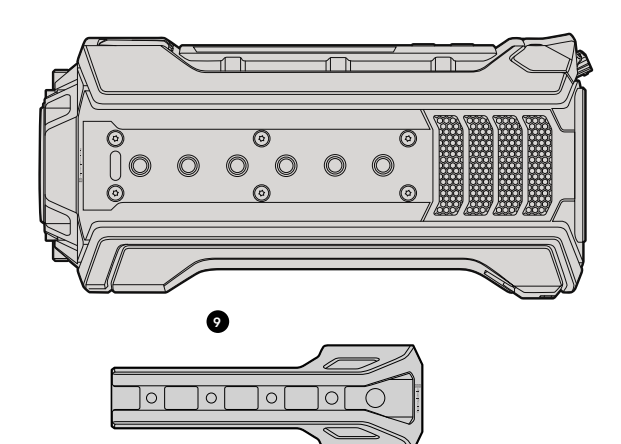

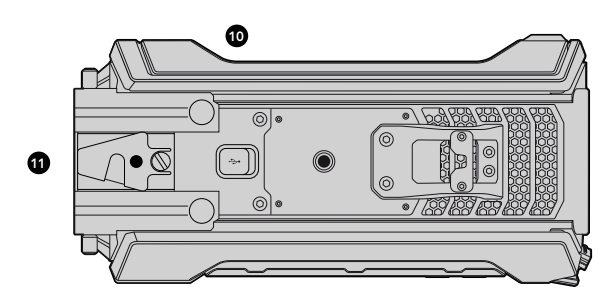

## Panel frontal

#### 1. MONTURA

Montura para colocar objetivos. En la ilustración se muestra una montura tipo EF.

## Panel trasero

#### 2. BASE PARA SOPORTE DE BATERÍA

Orificios de sujeción y conector para colocar soportes para baterías con montura tipo V-Mount o Gold Mount (ver pág. 200).

#### 3. ENTRADA SDI

Conexión SDI 12G para fuentes de vídeo en SD, HD o Ultra HD (ver pág. 213).

#### 4. SALIDA SDI

Conexión SDI 12G para transmitir señales de vídeo en SD, HD o Ultra HD (ver pág. 213).

#### 5. ENTRADA PARA SEÑALES DE REFERENCIA

Conector BNC para señales de referencia externas (ver pág. 213).

#### 6. ENTRADA PARA CÓDIGO DE TIEMPO

Conector BNC para recibir señales externas con información del código de tiempo (ver pág. 213).

#### 7. SALIDA PARA CÓDIGO DE TIEMPO

Conector BNC para enviar señales con información del código de tiempo a otros equipos de vídeo profesionales (ver pág. 213).

#### 8. ENTRADA DE 12-20 V

Conector XLR de 4 polos para conectar una fuente de alimentación externa (ver pág. 213).

## Panel superior

#### 9. MANIJA Y ORIFICIOS ROSCADOS DE 3/8"

Orificios roscados para sujetar la manija y otros accesorios.

## Panel inferior

#### 10. USB 2.0

Puerto USB 2.0 Mini-B para actualizar el sistema operativo interno (ver págs. 213 y 233).

#### 11. SOPORTE LWS DE 15 MM Y BASE PARA ADAPTADOR VCT-14

Soportes para barras LWS de 15 mm y base para adaptador VCT-14.

# <span id="page-207-0"></span>208 Grabación

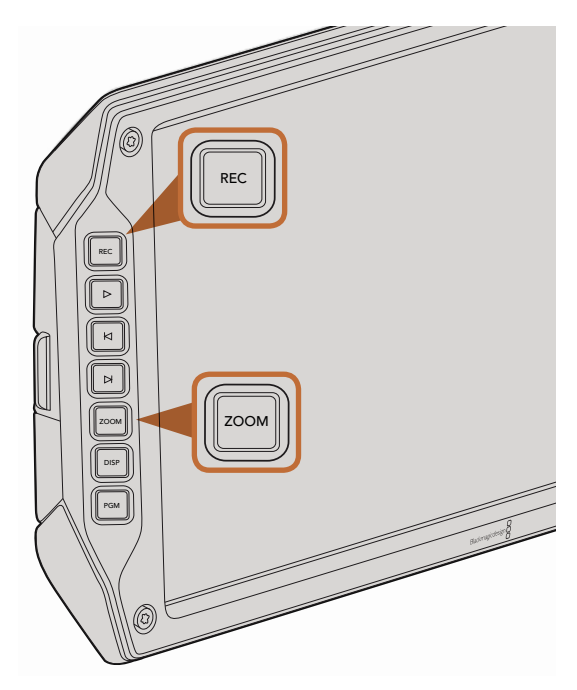

Para grabar un vídeo, presione el botón REC en el monitor plegable. El botón ZOOM facilita el enfoque acercando la imagen.

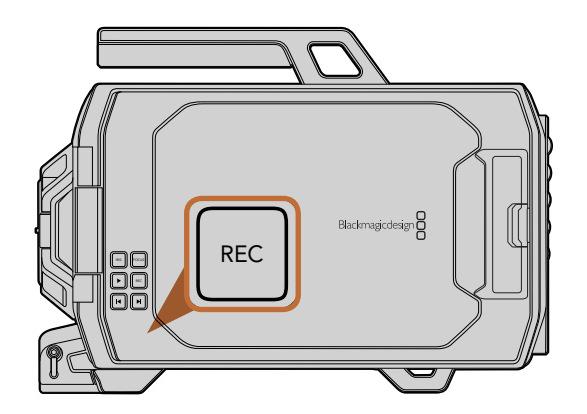

## Grabación de vídeos

Presione el botón REC de la cámara para comenzar a grabar inmediatamente. Presione REC nuevamente para detener la grabación.

#### Selección del formato de grabación

La cámara permite grabar en formato RAW CinemaDNG con o sin compresión (RAW 4K o RAW 4K en una relación de 3:1), o en diversos formatos ProRes desarrollados por Apple. En la modalidad RAW 4K, es posible registrar imágenes a una velocidad máxima de 30 f/s, mientras que el formato RAW comprimido (3:1) brinda la posibilidad de grabar a una frecuencia de imagen de 80 f/s. Por otra parte, se pueden grabar secuencias de vídeo en formato ProRes a una velocidad de 60 f/s en 4K o 80 f/s en HD.

Para seleccionar el formato deseado:

- Paso 1. Presione el botón MENU.
- Paso 2. Seleccione «Recording» y utilice las flechas para elegir el formato de grabación deseado.
- Paso 3. Presione el botón MENU dos veces para salir. t,

La cámara está lista para grabar en el formato de vídeo seleccionado. El formato de grabación se indica en la franja de estado.

La siguiente tabla muestra los formatos de grabación y frecuencias de imagen compatibles con la cámara. Se pueden crear efectos dinámicos seleccionando una frecuencia de imagen de grabación diferente a la frecuencia de imagen del proyecto. Para reproducir vídeos a una velocidad normal, ambas frecuencias deben coincidir.

#### Formatos de grabación y frecuencias de imagen para reproducción

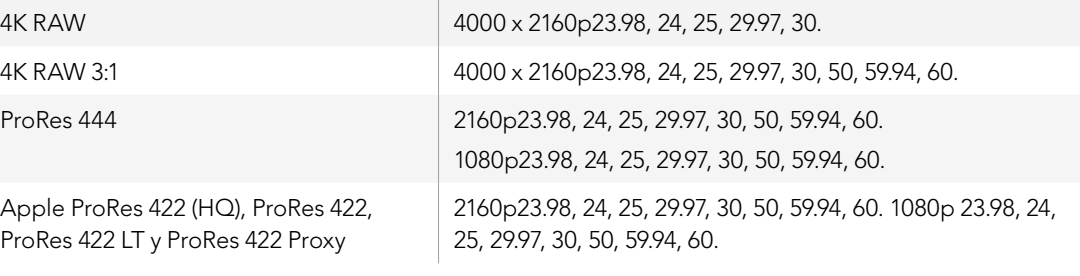

#### Formatos SDI

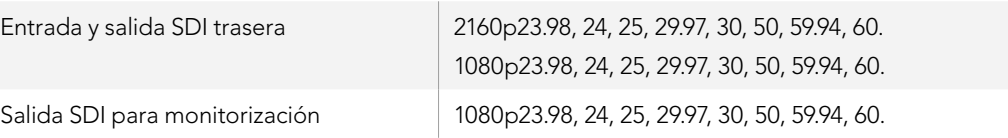

## <span id="page-208-0"></span>Tiempos de grabación

La siguiente tabla muestra el tiempo de grabación aproximado en minutos y segundos en función del formato, la frecuencia de imagen y la unidad de almacenamiento seleccionada. El tiempo máximo que una tarjeta CFast permite grabar varía dependiendo de su capacidad, y de la frecuencia de imagen y el formato escogido para la reproducción. Por ejemplo, la velocidad de transferencia para el formato ProRes 422 (HQ) a una resolución de 3840 x 2160 es de aproximadamente 880 Mbps. A una frecuencia de 24 f/s, es posible grabar unos 48 minutos de vídeo en una tarjeta CFast 2.0. de 256 GB.

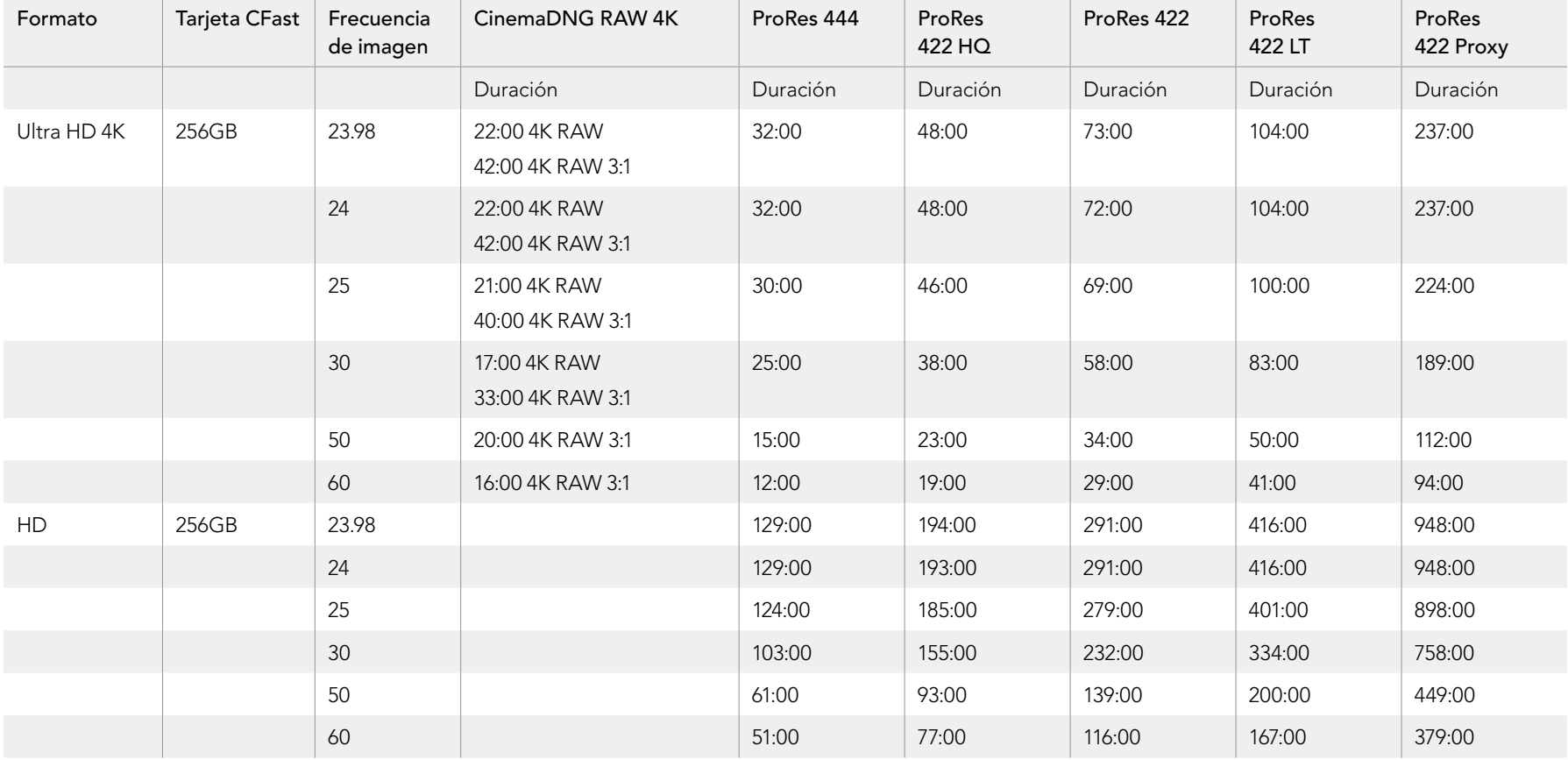

# 210 Grabación

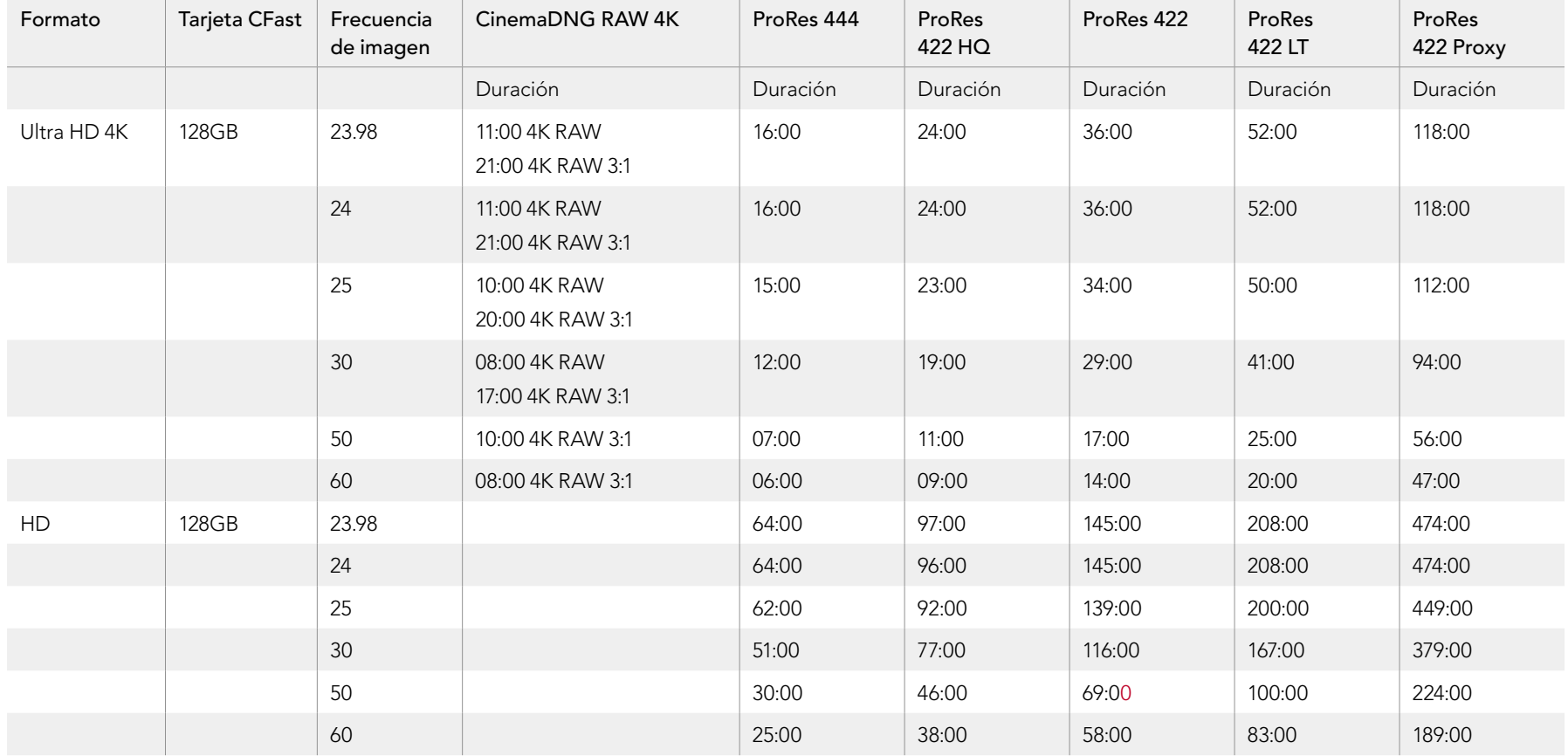

# <span id="page-210-0"></span>211 Reproducción

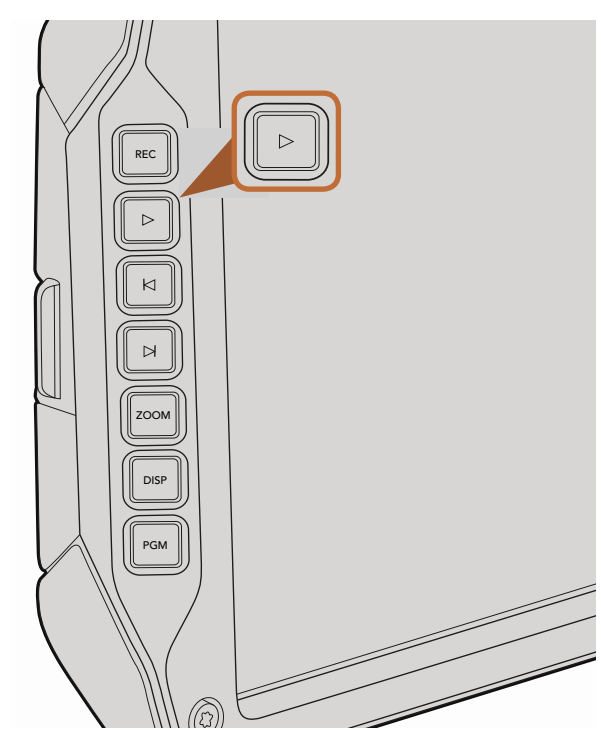

Presione el botón de reproducción en el monitor plegable para ver los vídeos grabados.

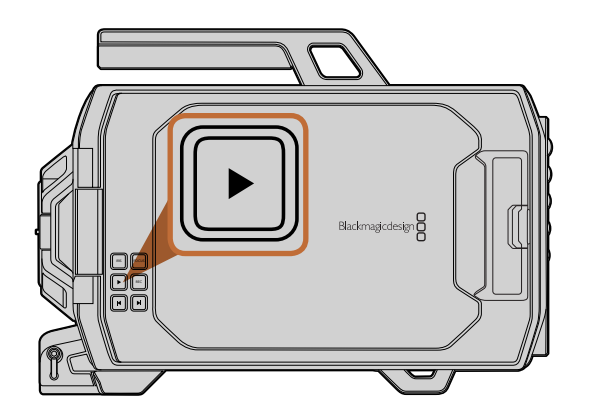

## Reproducción de imágenes

Después de grabar el vídeo, puede utilizar los botones de reproducción para verlo en la pantalla.

Presione el botón de reproducción una vez para ver el vídeo en forma inmediata en el monitor plegable. Las imágenes también pueden verse en las pantallas táctiles y en cualquier dispositivo conectado a las salidas SDI. Al presionar este botón, se reproducen todos los vídeos en forma continua.

Los controles de la cámara funcionan de la misma manera que los de un reproductor de CD. Para adelantar la reproducción hasta el comienzo del siguiente vídeo, presione el botón de avance una vez. Presione el botón de retroceso una vez para reproducir el vídeo actual desde el inicio, o dos veces para retroceder hasta el comienzo del vídeo anterior. Mantenga el botón de avance o retroceso presionado para reproducir las imágenes hacia adelante o atrás al doble de velocidad.

reproducción de las imágenes también será distinta. Por ejemplo, supongamos que se selecciona una frecuencia de 24 i/s para el proyecto en la camara a imide que comcida com a necuencia utilizada en la pospioducción.<br>Si la frecuencia elegida para la grabación es de 80 f/s, el vídeo se verá en cámara lenta, tanto en la pantalla Al grabar un vídeo a una frecuencia de imagen diferente a la seleccionada para el proyecto, la velocidad de de 24 f/s para el proyecto en la cámara a fin de que coincida con la frecuencia utilizada en la posproducción. como en la línea de tiempo del programa de edición.

Para que ambas frecuencias coincidan, seleccione «Match» en la opción «Sensor Frame Rate» del menú «Recording». De este modo, el vídeo se verá a una velocidad normal. Consulte la sección «Ajustes de grabación» para obtener más información sobre frecuencias de imagen.

# <span id="page-211-0"></span>**Conexiones**

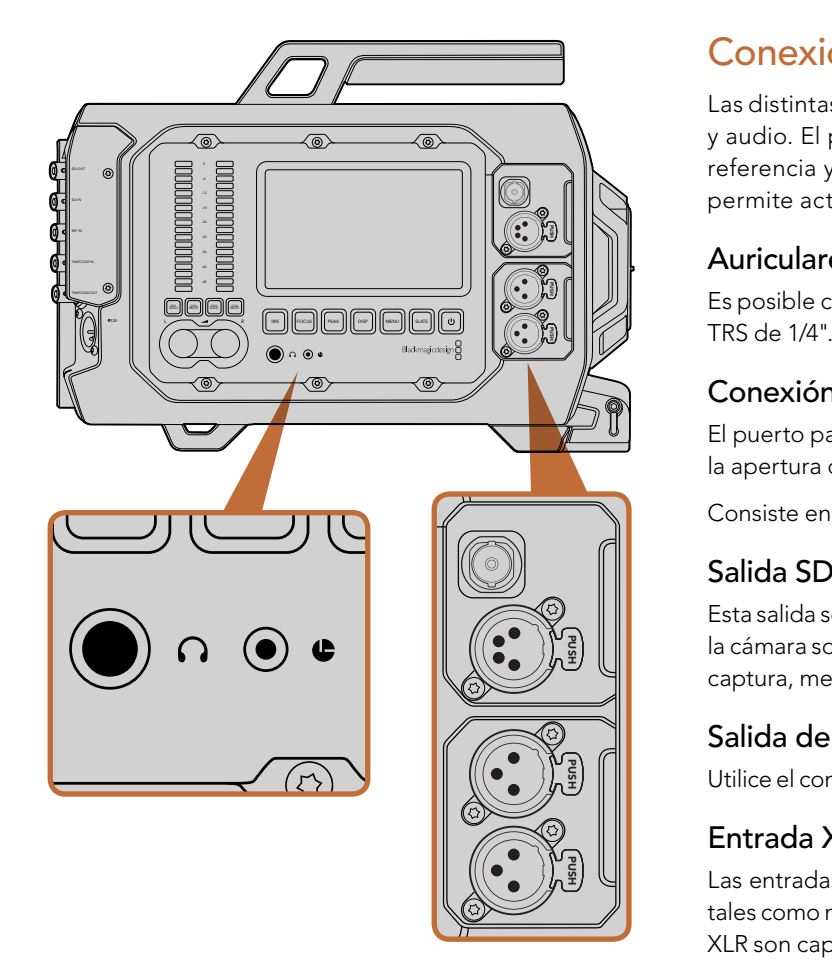

El área de trabajo para asistentes de cámara y audio dispone de entradas XLR, salida SDI 3G, salida de +12 V, puerto LANC y conexión para micrófonos.

## Conexiones del área de trabajo para asistentes de cámara y audio

Las distintas conexiones del modelo URSA se encuentran en el área de trabajo para asistentes de cámara y audio. El panel trasero dispone de entradas y salidas SDI, así como conectores BNC para señales de referencia y datos del código de tiempo. Por otra parte, el puerto USB 2.0 situado en el panel inferior permite actualizar el sistema operativo interno. Eust the computer of the computer of the computer of the computer  $\cdot$ 

#### Auriculares

Es posible controlar el audio durante la grabación o reproducción conectando auriculares a la toma estéreo TRS de 1/4".

#### Conexión LANC

El puerto para control remoto de la cámara permite comenzar y detener la grabación a distancia, modificar la apertura del diafragma y ajustar el enfoque en objetivos compatibles.

Consiste en un conector hembra estéreo de 2.5 mm que utiliza el protocolo LANC convencional.

## Salida SDI 3G

Esta salida se emplea para transmitir señales de vídeo en formato HD 1080 a visores externos cuando se apoya la cámara sobre el hombro. También permite conectar conmutadores matriciales, monitores, dispositivos de captura, mezcladores y otros equipos de vídeo.

#### Salida de +12 V

Utilice el conector XLR de 4 polos para suministrar corriente eléctrica a accesorios tales como visores externos.

#### Entrada XLR para audio

Las entradas XLR para señales balanceadas permiten conectar equipos de audio analógicos profesionales tales como mesas de mezcla, sistemas de megafonía o incluso micrófonos externos. Asimismo, las conexiones XLR son capaces de suministrar corriente eléctrica mediante el modo de alimentación fantasma, brindando de este modo la posibilidad de utilizar micrófonos que no cuentan con un sistema de alimentación propio. Para activar el modo de alimentación fantasma, seleccione «Mic Low» o «Mic High» en la opción «Input Levels» del menú «Audio». Deslice el menú hasta ver la opción «Phantom Power» y seleccione «On». Para desactivarlo, seleccione «Off».

El modo de alimentación fantasma también se activa al seleccionar «Inputs» en la opción «Audio Input».

# <span id="page-212-0"></span>213 Conexiones

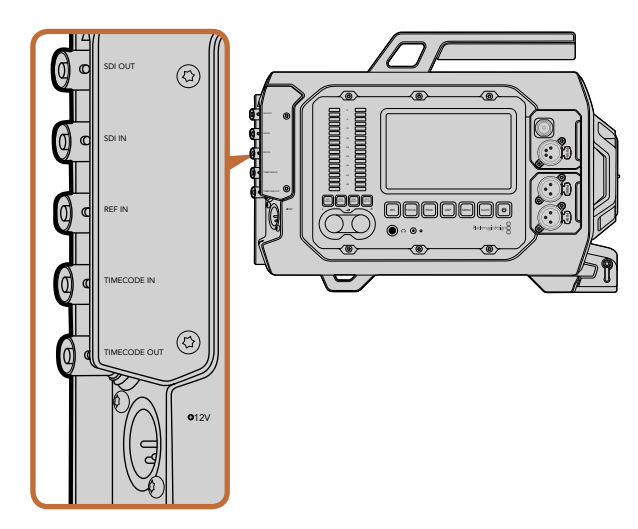

Utilice las conexiones BNC del panel trasero para enviar o recibir códigos de tiempo, sincronizar la cámara con una señal de referencia externa o transmitir imágenes mediante la interfaz SDI 12G. El conector XLR de 4 polos permite el uso de fuentes de alimentación externas.

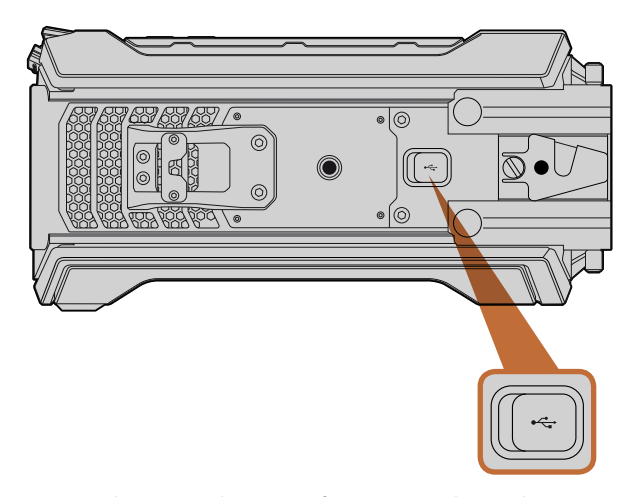

Conecte la cámara al equipo informático mediante el puerto USB 2.0 para actualizar el sistema operativo interno. Levante la cubierta de goma para acceder al puerto.

## Conexiones del panel trasero

#### Entrada SDI

Al utilizar el modelo URSA con un mezclador para producciones en directo, conecte la salida principal del dispositivo a la entrada SDI 12G de la cámara para ver la señal del programa presionando el botón PGM en el monitor plegable. Esta entrada también puede utilizarse para conectar la cámara a la salida de un grabador externo si es necesario. El botón PGM permite alternar entre ambos dispositivos para visualizar las imágenes de uno u otro.  $\frac{1}{2}$ 

#### Salida SDI

Esta salida se utiliza para transmitir señales de vídeo en formato HD o 4K Ultra HD a equipos tales como conmutadores matriciales, monitores, dispositivos de captura y mezcladores.

#### Entrada para señales de referencia

Permite utilizar el conector BNC para sincronizar la cámara con una señal de referencia común, p. ej. Black Burst o Tri-level Sync. De este modo, es posible coordinar varias cámaras conectadas a un mezclador.

#### Entrada para código de tiempo

Permite registrar el código de tiempo de otros equipos de audio y vídeo profesionales tales como mesas de mezcla y claquetas electrónicas conectándolas a la entrada correspondiente de la cámara. De esta forma, es posible sincronizar fácilmente la imagen y el sonido durante la posproducción.

#### Salida para código de tiempo

Permite enviar información sobre el código de tiempo a otros equipos de vídeo profesionales.

#### Entrada de +12-20 V

El conector XLR de 4 polos permite suministrar corriente eléctrica a la cámara desde fuentes externas tales como enchufes, baterías portátiles y generadores.

## Conexiones del panel inferior

#### USB 2.0

Utilice el puerto USB 2.0 Mini-B para conectar la cámara a un equipo informático y actualizar el sistema operativo interno. Levante la cubierta de goma con la uña para acceder al puerto.

# <span id="page-213-0"></span>214 Características de la cámara

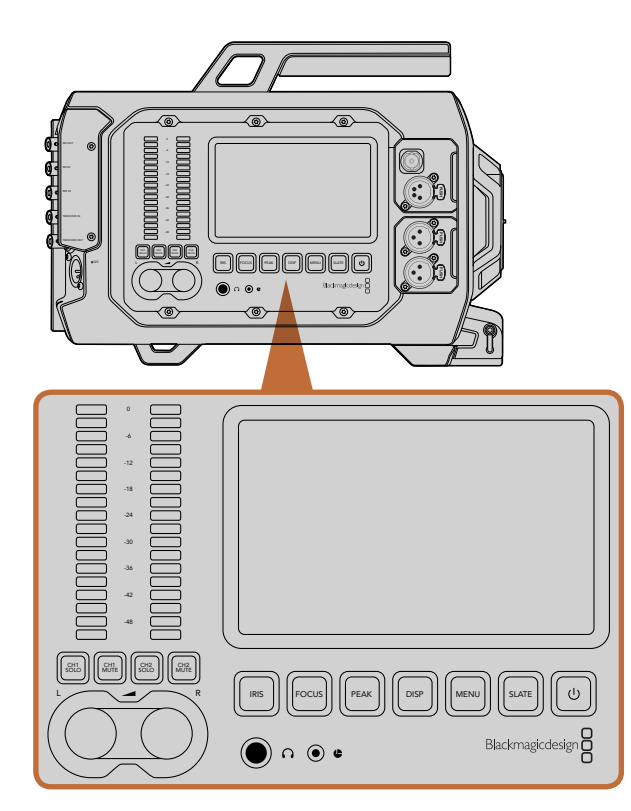

Configure la cámara mediante los botones de las áreas de trabajo situados a ambos costados. Cada área de trabajo funciona en forma independiente.

## Botones del área de trabajo

La cámara se puede configurar fácilmente mediante los botones y las pantallas táctiles en las áreas de trabajo. A pesar de que los botones y las pantallas de cada área cumplen el mismo cometido, funcionan de manera independiente. Por ejemplo, el operador y el asistente de cámara pueden modificar distintos parámetros simultáneamente desde sus respectivas áreas de trabajo.

#### Botón IRIS

El botón IRIS activa la función de apertura automática del diafragma en objetivos EF compatibles. Al utilizar el rango dinámico en el modo «Video», presiónelo una vez para establecer un valor de exposición promedio según las partes más oscuras y brillantes de la imagen. Al utilizar el rango dinámico en el modo «Film», presione este botón para ajustar la exposición según las partes más brillantes de la imagen.

Para ajustar la apertura en forma manual, presione los botones de avance y retroceso en el monitor plegable.

### Botón FOCUS

Presione este botón para activar la función de enfoque automático si cuenta con un objetivo EF compatible. La pantalla del monitor plegable mostrará un cuadrado blanco. Cualquier objeto que se encuentre dentro del mismo estará enfocado correctamente. El cuadrado desaparece cuando el objetivo termina de enfocar. Cabe destacar que aunque la mayoría de los sistemas ópticos brinda la posibilidad de ajustar el enfoque electrónicamente, algunos también permiten modificarlo en forma manual, de modo que es importante asegurarse de colocar el objetivo en modo automático. PUSH PUSH

#### Botón PEAK

Presione este botón para activar el indicador de enfoque. Esta función genera un borde verde alrededor de las partes más nítidas de la imagen para facilitar el enfoque. Dicho borde no aparece en las imágenes grabadas en la tarjeta CFast 2.0, pero es posible verlo en la pantalla del monitor plegable o de cualquier dispositivo conectado a la salida SDI activando la opción correspondiente en el menú de la cámara.

#### Botón DISP

Presione el botón DISP para ver los distintos modos de visualización en la pantalla táctil. Este botón permite mostrar el estado de la cámara y los diversos indicadores de la señal, ver las imágenes durante la grabación o reproducción y acceder a distintas funciones mediante el panel de opciones.

# 215 Características de la cámara

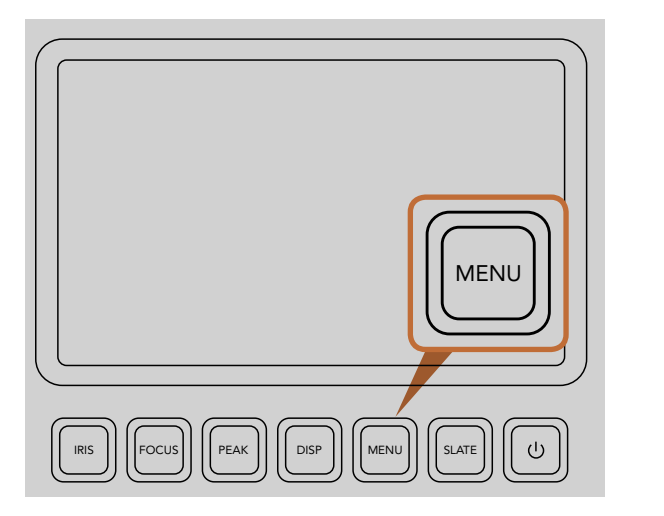

El botón MENU permite acceder a los diferentes ajustes de la cámara.

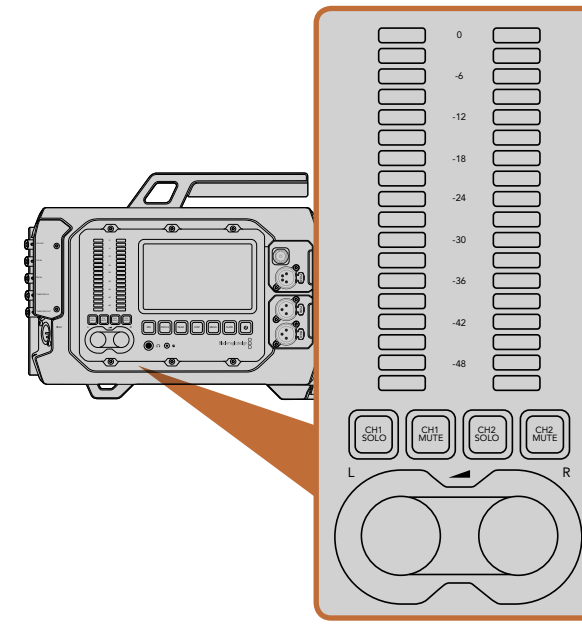

Las perillas y los vúmetros permiten ajustar y monitorizar los niveles de audio en ambos canales.

#### Botón MENU

Presione el botón MENU para acceder al menú de ajustes en la pantalla táctil. Presiónelo nuevamente para salir. PUSH

#### Botón SLATE

Presione este botón para activar la pizarra virtual en la pantalla táctil. Presiónelo nuevamente para salir. La pizarra virtual permite ingresar metadatos para cada secuencia e identificar la cámara. Consulte la sección «Ingreso de metadatos» para obtener más información al respecto. e<br>Push<br>Bush push push push push push a push a local and a mandalo and a mandalo and a mandalo and a mandalo and a ma<br>Bush a mandata and a mandata and a mandata and a mandata and a mandata and a mandata and a mandata and a

#### Botón de encendido

Presione este botón para encender la cámara. Manténgalo presionado para apagarla.

## Botones CH SOLO y MUTE

Durante la grabación y reproducción de imágenes, estos botones permiten monitorizar los canales de audio en estéreo 1 y 2 en forma independiente mediante auriculares. Por ejemplo, para monitorizar el canal 1 solamente, presione el botón CH 1 SOLO o el botón CH 2 MUTE. Presiónelo nuevamente para monitorizar ambos canales. PUSH PUSH

## Botón CH 1 SOLO

Presione el botón CH 1 SOLO para monitorizar el canal 1 solamente.

#### Botón CH 1 MUTE

Presione el botón CH 1 MUTE para silenciar el canal 1 y monitorizar el canal 2 solamente.

## Botón CH 2 SOLO

Presione el botón CH 2 SOLO para monitorizar el canal 2 solamente.

#### Botón CH 2 MUTE

Presione el botón CH 2 MUTE para silenciar el canal 2 y monitorizar el canal 1 solamente.

#### Controles para ajustar el nivel del audio

Gire las perillas hacia la derecha o la izquierda para aumentar o disminuir a intensidad de la señal de audio de cada canal durante la grabación. Dicho ajuste se verá reflejado en el vúmetro digital. PUSH PUSH

#### Vúmetros

Indican la fuerza de la señal de audio. Si el nivel del audio es demasiado alto, podría ocurrir una distorsión del sonido.

# <span id="page-215-0"></span>Características de la cámara

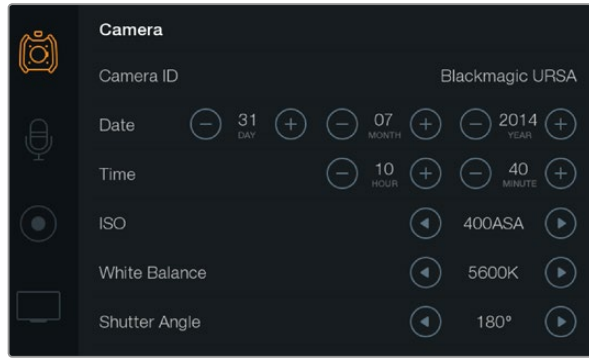

Los menús en pantalla permiten acceder a los diferentes ajustes de la cámara. Presione el botón MENU para acceder al panel de opciones. Los íconos situados a la izquierda de la pantalla se utilizan para acceder a las diversas opciones de configuración. Deslice el menú para ver más funciones. También es posible acceder a los ajustes presionando el botón DISP debajo de cualquiera de las pantallas táctiles. Una vez que aparezca el panel de opciones, seleccione «Settings».

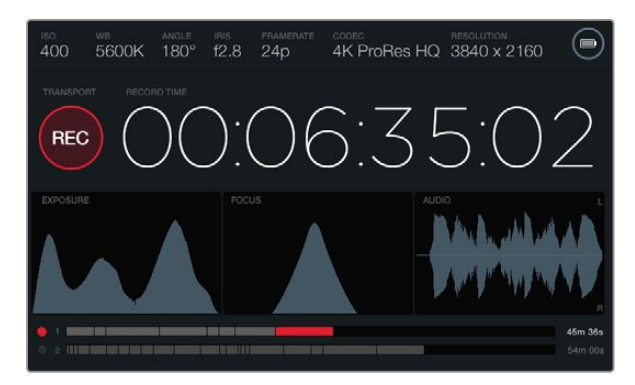

Las pantallas táctiles permiten visualizar distintos indicadores para ajustar la exposición, el enfoque y la calidad del audio. El indicador de la batería cambia al conectar una fuente de alimentación externa a la entrada XLR de 12-20 V.

## Pantallas táctiles

Cada área de trabajo cuenta con una pantalla táctil que permite monitorizar la grabación, ver información sobre la señal de vídeo, modificar ajustes y activar las distintas funciones de la cámara.

Cada vez que se presiona el botón DISP, la pantalla alterna entre las imágenes captadas o reproducidas, el panel de opciones para acceder a las distintas funciones de la cámara y modificar ajustes, o los indicadores que brindan información sobre la señal. Estos últimos facilitan el enfoque, el ajuste de la exposición y la monitorización del audio.

## Características de la pantalla táctil

#### Franja de estado

La franja situada en la parte superior de cada pantalla muestra un resumen de los ajustes seleccionados para la cámara.

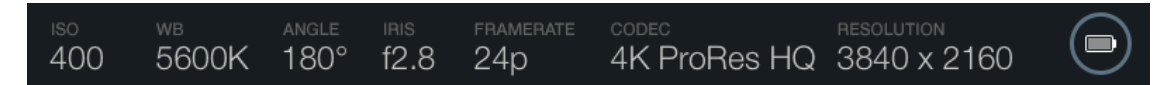

#### Indicador de suministro eléctrico

Indica si se está utilizando una batería o una fuente de alimentación externa conectada a la entrada XLR de 12-20 V.

#### Indicador del tiempo de grabación

Este indicador permite verificar la duración de los vídeos y controlar el código de tiempo durante la grabación o reproducción. Muestra la duración de la secuencia en horas, minutos, segundos y fotogramas al grabar o reproducir las imágenes.

El contador comienza en 00:00:00:00 para el primer vídeo o continúa desde el final de la secuencia anterior. Por ejemplo, si la grabación se detuvo en 00:06:25:00, el siguiente vídeo comenzará a grabarse desde 00:06:25:01.

La duración de las secuencias se indica en la pantalla táctil. Sin embargo, la hora del día queda registrada en el vídeo para utilizarse durante la posproducción, por lo cual es importante ajustarla correctamente desde el menú de la cámara.
## Características de la cámara

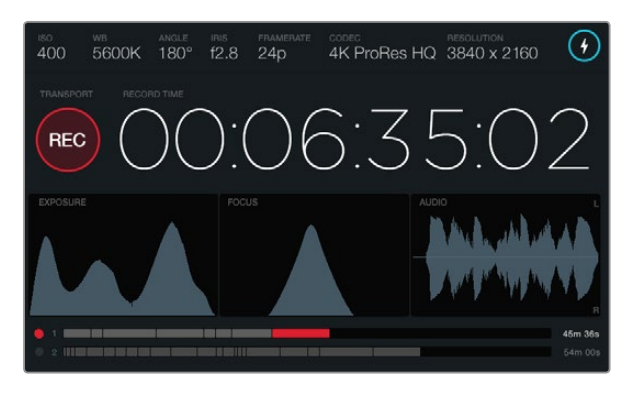

El punto de enfoque perfecto se logra cuando el pico de la curva correspondiente al indicador de enfoque alcanza su altura máxima.

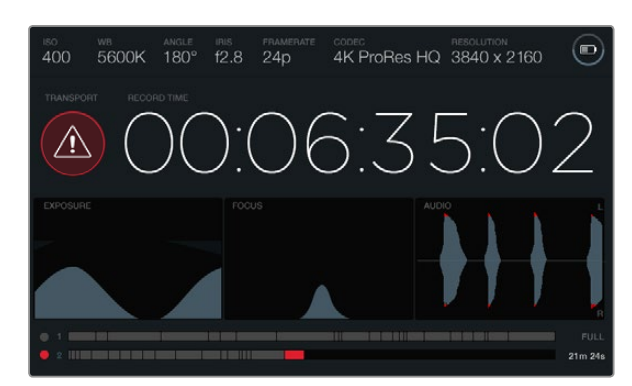

Un símbolo de alerta indica si se detectan fotogramas faltantes durante la grabación. Las puntas rojas en la forma de onda correspondiente a la señal de audio indican una distorsión del sonido.

#### Indicador de grabación y reproducción

Indica mediante un ícono brillante si la cámara está grabando o reproduciendo un vídeo. Asimismo, muestra un símbolo de alerta si se detectan fotogramas faltantes durante la grabación, y avisa al usuario cuando el dispositivo de almacenamiento ha alcanzado su capacidad máxima (FULL).

#### Indicador de exposición

Este indicador permite ver un histograma que muestra el contraste entre luces y sombras a lo largo de una línea horizontal. El extremo izquierdo del mismo corresponde a las partes más oscuras de la imagen, mientras que el derecho representa las zonas más claras. Al modificar la apertura del diafragma, es posible ver cómo la gráfica se desplaza hacia uno de los extremos según corresponda. Para lograr un nivel de exposición óptimo, ajuste la apertura de forma que la información del histograma se desplace hacia el extremo derecho. Esta técnica se conoce como ETTR, o «exposición a la derecha».

#### Indicador de enfoque

Este indicador muestra una curva en forma de campana que se desplaza hacia arriba o abajo al ajustar el enfoque. La altura de la curva varía en función de los detalles en la imagen. Por ejemplo, a mayor nivel de detalles, la curva será más alta y pronunciada. El punto de enfoque perfecto se logra cuando el pico de la curva alcanza su altura máxima.

#### Indicador de audio

Este indicador muestra una forma de onda que se actualiza constantemente y corresponde a los 3 segundos anteriores del audio grabado. Las puntas de la representación gráfica se muestran en rojo cuando ocurre una distorsión en el sonido. Para evitarlo, gire las perillas del volumen hacia la izquierda hasta que el vúmetro deje de sobrepasar los 0 dB.

#### Indicador del soporte de grabación

Indica si se está grabando un vídeo en la tarjeta CFast o reproduciendo una secuencia almacenada en la misma. El punto y las secciones se iluminan de diferentes colores en función del uso: rojo para la grabación, verde para la reproducción y amarillo si ocurre un error. Los vídeos grabados se indican mediante secciones en las barras para cada una de las ranuras. Al final de cada barra se indica el tiempo de grabación restante en minutos y segundos para la tarjeta. Cuando el dispositivo alcanza su capacidad máxima, aparece el siguiente mensaje: FULL.

La cámara continuará la grabación automáticamente en la segunda tarjeta insertada en la ranura adicional al llenarse la primera. Para ver un vídeo seleccionado, presione el botón de reproducción en el monitor plegable.

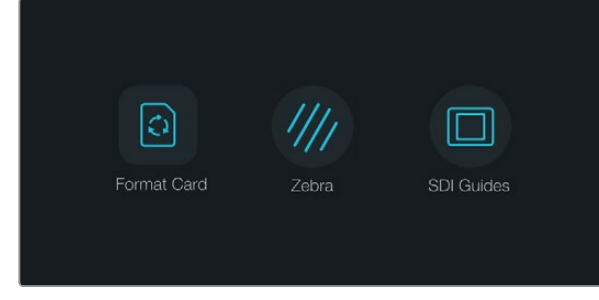

Presione cualquiera de los dos botones «DISP» situados debajo de las pantallas táctiles para acceder al panel de opciones.

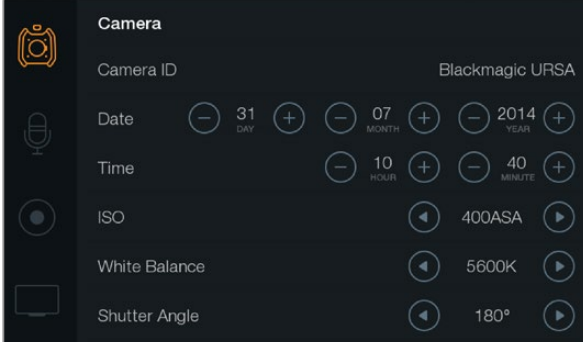

Seleccione el menú «Camera» en la pantalla táctil para configurar las diferentes opciones.

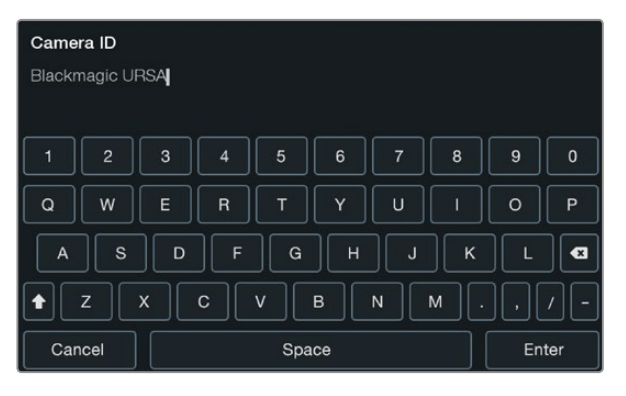

Asigne un nombre identificatorio a la cámara mediante el teclado en pantalla que aparece al seleccionar la opción «Camera ID».

### Panel de opciones

Presione cualquiera de los dos botones «DISP» situados debajo de las pantallas táctiles hasta que aparezca el panel de opciones. Desde allí, es posible dar formato a la tarjeta de almacenamiento, activar la función «zebra» en la pantalla del monitor plegable, y mostrar u ocultar las guías de encuadre y la información adicional en las imágenes transmitidas a través de la salida SDI HD. Presione el botón «DISP» nuevamente para volver a la pantalla de inicio que muestra el estado de la cámara y los distintos indicadores, o para ver los vídeos durante la grabación y reproducción de los mismos.

## Ajustes de la cámara

Para configurar las diferentes opciones de la cámara, acceda al menú en la pantalla táctil y seleccione los íconos correspondientes o toque las flechas para modificar los distintos parámetros.

#### Identificación de la cámara

Si utiliza más de una cámara URSA, puede resultar útil establecer una forma de identificación (ID) que se incluya en los metadatos grabados junto con los vídeos. Asigne un nombre identificatorio a la cámara mediante el teclado en pantalla. Seleccione «Enter» para guardar los cambios o «Cancel» para descartarlos.

#### Ajuste de la fecha y la hora

Si desea ajustar la fecha y la hora en la cámara, toque los símbolos + o - en la pantalla para cambiar el año, el mes y el día.

El tiempo se indica en formato de 24 horas. Para ajustar la hora, toque los símbolos + o - en la pantalla. Si viaja al exterior con la cámara, deberá cambiar la fecha y la hora manualmente según la zona horaria en la que se encuentre.

Si no utiliza la cámara durante un cierto tiempo, es posible que necesite ajustar el reloj nuevamente. Recomendamos comprobar la hora y la fecha siempre antes de grabar. Si conecta la cámara a un equipo informático mediante un puerto USB y ejecuta el programa Blackmagic Camera Utility, la hora en la cámara se sincronizará con la hora del equipo.

#### ISO

Para ajustar los valores ISO, utilice las flechas en el menú.

Ajustar el valor ISO resulta útil al grabar en diferentes condiciones de iluminación. El valor más adecuado para los modelos URSA EF y PL es de 400 ASA.

Sin embargo, en función de las circunstancias, es posible seleccionar valores distintos. Por ejemplo, un valor de 800 ASA podría resultar apropiado en condiciones de luz escasa, pero a su vez podría generar algo de ruido en la imagen. Al grabar con buena iluminación, sería recomendable seleccionar 200 ASA para obtener colores más intensos.

## Ajustes

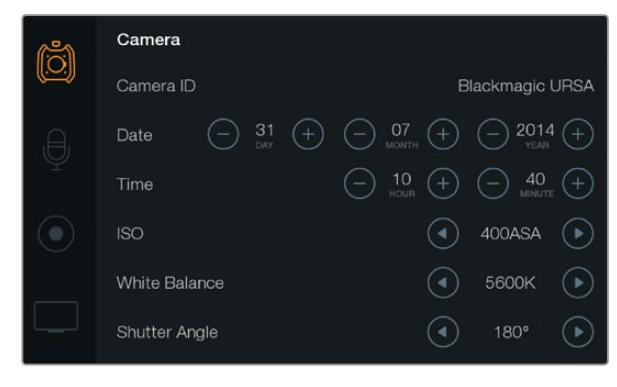

Pantalla de ajustes de la cámara

#### Balance de blancos

Ajuste el balance de blancos utilizando las flechas en el menú.

Los modelos URSA incluyen valores predeterminados para diferentes temperaturas de color que se enumeran a continuación:

- 2500, 2800, 3000, 3200, 3400, 3600, 4000, 4500 y 4800 K para luz de tungsteno, incandescente o fluorescente, o condiciones de luz natural escasa, por ejemplo al amanecer y al atardecer, durante la mañana y la tarde, o a la luz de velas.
- 5000, 5200, 5400 y 5600 K para exteriores en un día claro y soleado.
- 6000, 6500, 7000, 7500 y 8000 K para distintas condiciones de luz diurna.

Cada fuente de luz emite un color. A modo de ejemplo, la luz de una vela emite un color cálido, mientras que un cielo cubierto emite un color frío. El balance de blancos se utiliza para ajustar los colores en la imagen de forma que los blancos no adopten otras tonalidades. Por ejemplo, al filmar bajo lámparas de tungsteno que emiten una luz cálida, con un valor de 3200 K se obtendrá una imagen más azulada. Esta función permite ajustar el color para que el blanco se registre de forma correcta.

Los diferentes ajustes del balance de blancos también pueden utilizarse para crear efectos con colores. Por ejemplo, al elegir un valor de 7500 K, la imagen adoptará una tonalidad más cálida para generar un entorno más íntimo.

#### Ángulo del obturador

Ajuste el ángulo del obturador utilizando las flechas en el menú.

El ángulo del obturador define el rastro que dejan los objetos en movimiento y puede utilizarse para compensar los cambios en las condiciones de iluminación. El valor más adecuado en la mayoría de los casos es de 180 grados, aunque puede resultar necesario ajustarlo si las condiciones cambian.

Un valor de 360 grados significa que el obturador se encuentra completamente abierto y permite que el sensor capte una mayor cantidad de luz. Esto resulta adecuado en escenas con poca luz y escaso movimiento. De manera alternativa, al filmar deportes motorizados donde los objetos se desplazan a gran velocidad, un ángulo menor permite eliminar el rastro dejado por los mismos y obtener imágenes mucho más nítidas.

Es posible que necesite usar un ángulo de 172.8 grados para minimizar el parpadeo de la luz al filmar en formato 24p en países con fuentes de alimentación de 50 Hertz.

# Aiustes

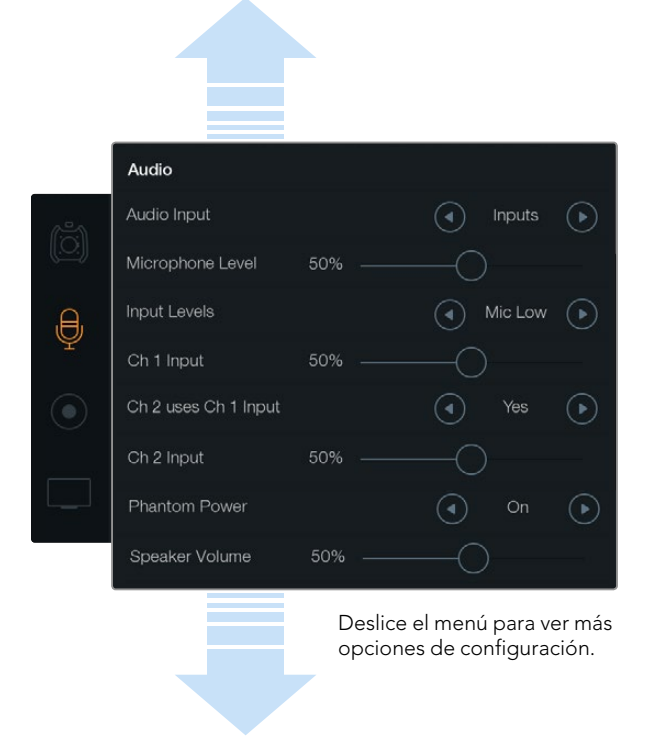

Grabe el sonido del canal 1 en los canales 1 y 2 seleccionando «Yes» en la opción «Ch 2 uses Ch 1 Input».

## Ajustes del audio

Para modificar los ajustes correspondientes a la entrada y monitorización del audio, seleccione el segundo ícono situado a la izquierda de la pantalla y a continuación utilice las flechas o los controles deslizantes. Deslice el menú para ver más opciones de configuración.

#### Entrada de audio

Seleccione la opción «Camera» para activar el micrófono de la cámara o «Inputs» para utilizar fuentes externas mediante las conexiones XLR.

#### Intensidad del micrófono

Permite modificar el nivel de intensidad del micrófono integrado en la cámara al grabar. Deslice el control hacia la izquierda o la derecha para ajustarlo. El micrófono graba el sonido en los canales de audio 1 y 2.

#### Intensidad de las entradas externas

Ajuste el nivel de intensidad de las fuentes de audio externas mediante las flechas. Los conectores admiten audio a nivel de línea o micrófono con alimentación fantasma de 48 V. Es importante seleccionar el nivel adecuado según la señal de audio. Los ajustes incluyen «Line» (línea), «Mic Low» (micrófono bajo) y «Mic High» (micrófono alto).

#### Entrada canal 1

Arrastre el control hacia la izquierda o la derecha para ajustar la intensidad del canal 1.

#### El canal 2 utiliza la entrada del canal 1

Seleccione «Yes» para grabar el audio externo del canal 1 en los canales 1 y 2. Seleccione «No» para mantener un solo canal.

#### Entrada canal 2

Arrastre el control deslizante hacia la izquierda o la derecha para ajustar la intensidad del canal 2.

#### Alimentación fantasma

Seleccione «On»/«Off» para activar o desactivar el modo de alimentación fantasma. Este ajuste solo aparece activo en forma predeterminada al seleccionar la opción «Inputs» en «Audio Input» y los niveles «Mic Low» o «Mic High».

#### Volumen de los auriculares y el altavoz

Arrastre el control correspondiente hacia la izquierda o la derecha para ajustar el volumen de monitorización. El control para ajustar el volumen de los auriculares aparece en la pantalla cuando están conectados. Por el contrario, si la cámara no los detecta, se muestra el control para ajustar el volumen del altavoz. Los auriculares permiten escuchar el audio al grabar o reproducir vídeos. El altavoz integrado se activa únicamente durante la reproducción.

## Ajustes

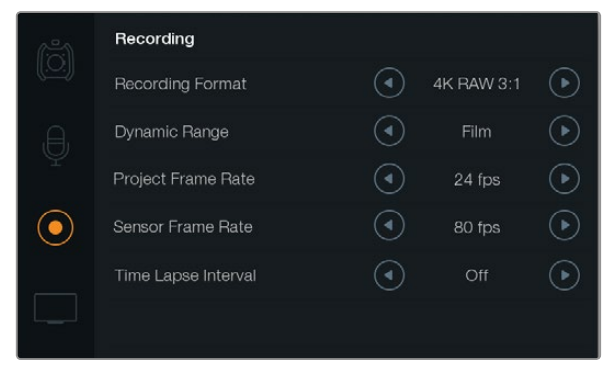

Seleccione el formato RAW CinemaDNG 4K o ProRes en el menú «Recording Format».

### Ajustes de grabación

Seleccione el tercer ícono situado a la izquierda de la pantalla y luego utilice las flechas correspondientes para elegir el formato de grabación.

#### Formato de grabación

Seleccione el formato RAW CinemaDNG 4K o ProRes mediante las flechas del menú «Recording Format».

#### Rango dinámico

Ajuste el rango dinámico utilizando las flechas de la opción «Dynamic Range».

La cámara ofrece dos modos:

#### Film (película)

Este ajuste permite filmar vídeos utilizando una curva logarítmica con un rango dinámico de 12 pasos que aumenta los niveles de contraste para aprovechar al máximo las ventajas de los programas de etalonaje tales como DaVinci Resolve. Al grabar en formato RAW CinemaDNG, solo está disponible esta opción.

#### Video (vídeo)

Este ajuste utiliza el estándar Rec. 709 para vídeo de alta definición, el cual permite trabajar más rápido grabando directamente en los formatos comprimidos compatibles con la cámara y los programas de edición más conocidos.

#### Frecuencia de imagen

Modifique este ajuste utilizando las flechas en el menú correspondiente.

La cámara permite configurar la frecuencia de imagen para la reproducción (Project Frame Rate) y la grabación (Sensor Frame Rate).

#### Frecuencia de imagen para la reproducción

Se trata de la frecuencia de imagen correspondiente al formato seleccionado en la cámara para el proyecto y permite elegir entre diferentes velocidades comúnmente utilizadas en la industria del cine y la televisión, por ejemplo, 23.98 fotogramas por segundo en el formato ProRes HQ (4K). Normalmente, este valor se ajusta de manera que coincida con la velocidad de reproducción que se utilizará durante el proceso de posproducción.

Las ocho opciones disponibles para este ajuste son: 23.98, 24, 25, 29.97, 30, 50, 59.94 y 60 f/s.

## Ajustes

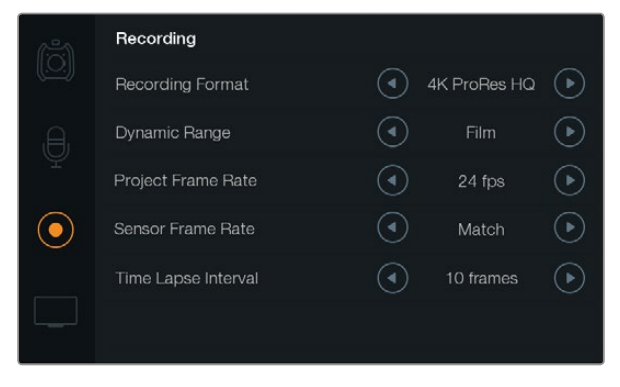

Utilice este menú para configurar los intervalos de grabación.

#### Frecuencia de imagen permitida por el sensor

Este ajuste determina la cantidad de fotogramas que capta el sensor cada segundo, lo cual incide en la velocidad de reproducción del vídeo a la frecuencia de reproducción establecida. Para reproducir las imágenes a velocidad normal, haga coincidir la frecuencia de imagen permitida por el sensor con la velocidad de reproducción seleccionando la opción «Match» en el menú «Sensor Frame Rate».

Es posible configurar este parámetro con valores desde 5 hasta 80 f/s para formatos RAW 4K (3:1) y ProRes, o a un máximo de 30 f/s en formato RAW 4K sin compresión. Por otra parte, se pueden grabar secuencias de vídeo en formato ProRes a una velocidad de 60 f/s en 4K o 80 f/s en HD.

#### Frecuencia de imagen variable

La cámara permite introducir efectos dinámicos en los vídeos modificando la frecuencia de imagen permitida por el sensor. Si el número de fotogramas por segundo para la grabación es mayor que el establecido para la reproducción, se generará un efecto de cámara lenta. De forma alternativa, cuanto menor sea la frecuencia de imagen seleccionada para el sensor, mayor será la velocidad de reproducción de las imágenes. Este principio se asemeja a la operación mecánica de modificar la velocidad de giro de la cinta en una cámara cinematográfica antigua. Mover la manivela más rápido aumenta la cantidad de fotogramas que capta el sensor, de manera que es posible prolongar determinadas escenas durante la reproducción a fin de realzar su carga emotiva. Por el contrario, reducir el ritmo de giro disminuye la velocidad para acentuar la acción en las secuencias con movimientos rápidos. Las posibilidades creativas son innumerables y dependen completamente de cada usuario.

#### Intervalo de tiempo

Este ajuste permite grabar automáticamente imágenes fijas en función de los siguientes intervalos:

Fotogramas: 2 - 10

Segundos: 1 - 10, 20, 30, 40, 50

#### **Minutos: 1 - 10**

Por ejemplo, puede ajustar la cámara para que grabe una imagen fija cada 10 fotogramas, 5 segundos, 30 segundos, 5 minutos, etc.

Esta función ofrece diferentes opciones creativas. Por ejemplo, si se establecen intervalos de 2 fotogramas, el vídeo tendrá un efecto de cámara rápida al reproducirlo.

El formato de cada imagen fija dependerá del formato de grabación, de modo que si la cámara está configurada para grabar en ProRes HQ (4K) se mantendrá dicho formato. La velocidad de fotogramas estará determinada por la configuración de dicho valor para la reproducción (24 f/s), lo cual permite incorporar con facilidad el material grabado de este modo en el proceso de posproducción.

Al presionar el botón REC con la función «Time Lapse» activada, el contador del código de tiempo cambia cada vez que se graba un fotograma de vídeo. Utilice las flechas que aparecen frente al menú «Time Lapse Interval» para seleccionar los intervalos. No olvide desactivar esta función cuando desee grabar a velocidad normal.

# Aiustes

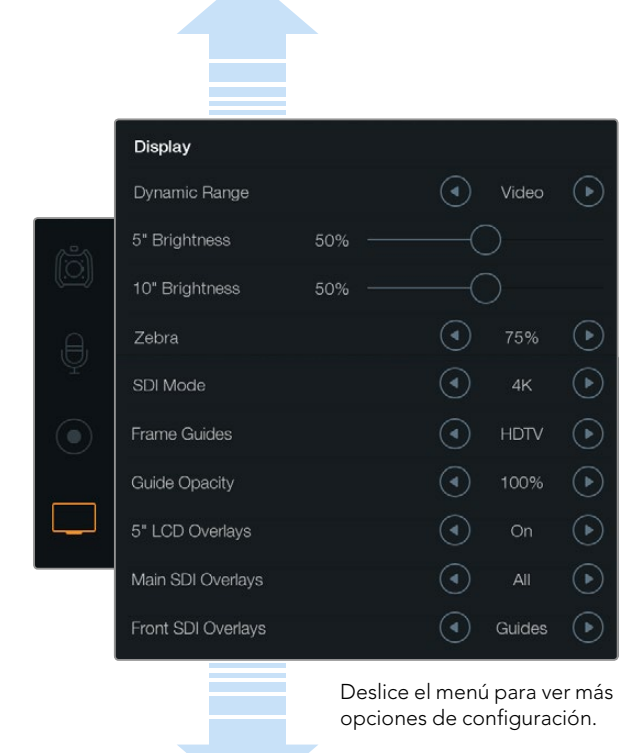

Este menú permite modificar el rango dinámico de las pantallas táctiles. Visualice las imágenes en modo vídeo aún cuando el formato de grabación esté configurado en modo película. Asimismo, es posible seleccionar la información adicional que se mostrará en cada pantalla y en las imágenes transmitidas a través de la salida SDI mediante las flechas correspondientes.

### Convención para la nomenclatura de archivos

Los vídeos se graban en tarjetas CFast con formato RAW CinemaDNG o ProRes (película de QuickTime), dependiendo de la selección realizada. En esta sección se indica la convención para nombrar archivos durante la grabación.

[Código de identificación de la cámara]\_[Número de cinta]\_[aaaa-mm--dd]\_[hhmm]\_C[Número de vídeo].mov

La tabla a continuación muestra un ejemplo de cómo aparecería en la pantalla:

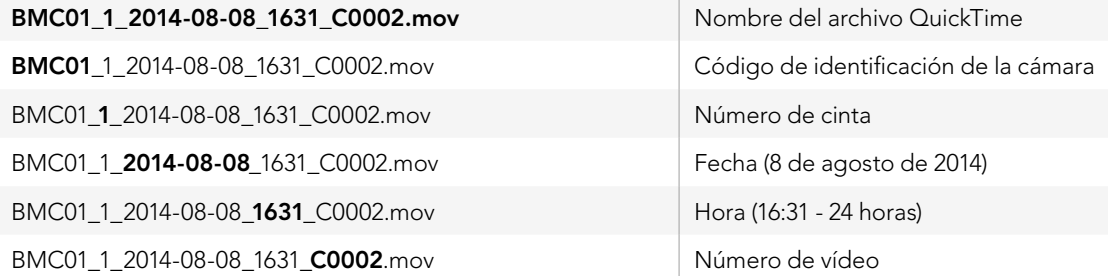

Para archivos CinemaDNG, la carpeta correspondiente a la secuencia de imágenes se denominará de la misma forma.

### Ajustes de la pantalla

Seleccione el cuarto ícono situado a la izquierda de la pantalla y utilice las flechas o los controles deslizantes para modificar estos ajustes. Deslice el menú para ver más opciones de configuración.

#### Rango dinámico

El monitor plegable y las pantallas táctiles permiten ver las imágenes a medida que se graban. Es posible ajustar el rango dinámico de visualización seleccionando «Video» o «Film». Estos ajustes brindan la posibilidad de monitorizar los contenidos con la pantalla en modo vídeo, aún cuando el formato de grabación esté configurado en modo película.

Ajuste el rango dinámico de visualización utilizando las flechas de la opción «Dynamic Range».

#### Brillo de las pantallas de 5"

Mueva el control deslizante hacia la izquierda o la derecha para ajustar el brillo de cada pantalla táctil.

## **Ajustes**

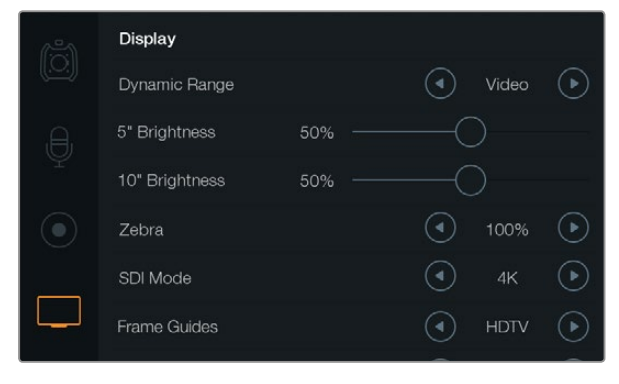

Ajustes de la pantalla con la función «Cebra» configurada al 100%. De este modo es posible ver las áreas sobreexpuestas de la imagen.

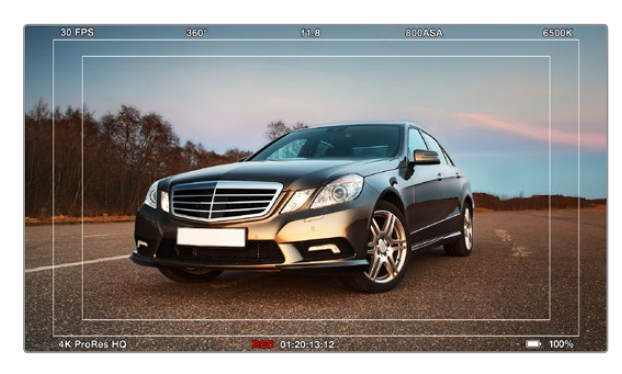

Opción «All» activada en «Main SDI Overlays» con guías de encuadre para HDTV. Se pueden configurar ajustes en forma independiente para el monitor, las pantallas táctiles y las salidas SDI de la cámara.

#### Brillo del monitor de 10"

Mueva el control deslizante hacia la izquierda o la derecha para ajustar el brillo del monitor plegable.

#### Cebra

Active y modifique el ajuste denominado «Zebra» mediante las flechas.

Esta función muestra líneas diagonales sobre las áreas del vídeo que superan el nivel establecido para permitir lograr una exposición óptima. Por ejemplo, si se configura al 100%, se indicarán las áreas sobreexpuestas. Un valor de 75% contribuirá a lograr un nivel de exposición óptimo para los distintos tonos de piel.

Basta con aumentar la apertura del diafragma hasta que aparezcan las líneas diagonales y luego disminuirla gradualmente hasta que desaparezcan. A fin de lograr una exposición adecuada, es posible que sea necesario seleccionar las áreas del plano que quedarán sobreexpuestas, por ejemplo, los focos delanteros de los coches y las zonas extremadamente brillantes de la imagen.

#### Modo SDI

Este ajuste permite alternar entre resoluciones 4K y HD en la salida SDI 12G.

#### Información en pantalla

La cámara permite monitorizar las imágenes mediante las pantallas táctiles y el monitor plegable, o a través de un visor o monitor externo conectado a la salida SDI 12G o HD. Para determinar la información que aparecerá en pantalla, utilice las flechas de selección:

Off: No se muestra ningún tipo de información.

Status: Muestra solo los datos de la grabación tales como número f, frecuencia de imagen y ángulo del obturador.

Guides: Muestra solo las guías de encuadre.

All: Muestra las quías de encuadre y los datos de la grabación.

#### Información en las pantallas LCD de 5"

Seleccione las opciones «On» y «Off» para mostrar u ocultar la información adicional en las pantallas táctiles.

#### Información en las imágenes trasmitidas mediante la salida SDI principal

El ajuste «Main SDI Overlays» permite seleccionar la información que se mostrará en la imagen transmitida a través de la salida SDI HD.

#### Información en las imágenes trasmitidas mediante la salida SDI frontal

El ajuste «Front SDI Overlays» permite seleccionar la información que se mostrará a través del monitor plegable y la salida para monitorización de señales SDI (HD). Para ver la información seleccionada en el monitor principal, presione el botón DISP situado a la izquierda del mismo.

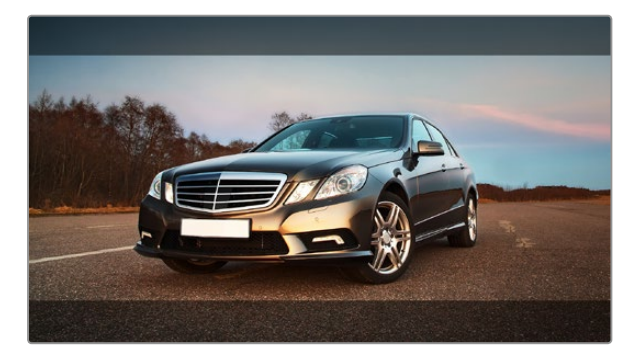

Opción «Guides» activada en «Main SDI Overlays» con guía de encuadre 2.39:1. Para cambiar la transparencia, modifique el porcentaje en la opción «Guide Opacity».

#### Guías de encuadre

Es posible seleccionar entre ocho opciones diferentes para las guías de encuadre que se muestran en el monitor y en las imágenes transmitidas a través de las salidas SDI. Estas incluyen relaciones de aspecto para distintos estándares de cine, televisión e Internet, además de una cuadrícula de 3x3 que permite aplicar la regla de los tercios y mejorar la composición.

Utilice las flechas para seleccionar la guía de encuadre deseada.

HDTV: Muestra las zonas seguras de la imagen dentro de una relación de aspecto de 1.78:1 compatible con pantallas de equipos informáticos y televisores de alta definición (HD) en formato 16:9.

4:3: Muestra una relación de aspecto de 4:3 compatible con pantallas de televisores SD, o facilita el encuadre al utilizar adaptadores anamórficos 2x.

2.35:1, 2.39:1 y 2.40:1: Muestra la relación de aspecto compatible con la presentación anamórfica o de pantalla ancha que se utiliza en el cine. Los tres ajustes varían ligeramente en función de los cambios que han sufrido los estándares del cine a lo largo del tiempo. El estándar 2.39:1 es uno de los más utilizados en la actualidad.

1.85:1: Muestra otra relación de aspecto para pantalla ancha muy común en la industria del cine. El ancho es levemente mayor que en los televisores de alta definición con una relación de 1.78:1, aunque no alcanza la medida del formato 2.39:1.

Tercios: La opción «Thirds» muestra una cuadrícula que se forma con dos líneas verticales y horizontales ubicadas en cada tercio de la imagen. Es una herramienta sumamente conveniente para componer planos. Por ejemplo, el ojo humano usualmente detecta el movimiento cerca de los puntos donde se intersectan las líneas, y por ello resulta de gran utilidad para situar centros de interés en aquellas zonas. Por lo general, el horizonte de visión del actor se ubica en el tercio superior de la pantalla, de manera que es posible utilizar esta sección horizontal como guía para el encuadre. La cuadrícula permite a su vez mantener la consistencia entre las distintas tomas.

Opacidad de las quías: Las relaciones de aspecto se marcan con franjas horizontales superpuestas a la imagen en la parte superior e inferior de las pantallas táctiles y el monitor plegable. Es posible ajustar la opacidad de dichas franjas modificando el porcentaje en la opción «Guide Opacity». Por ejemplo, puede seleccionar 100% si prefiere que las guías tengan un color oscuro definido. De forma alternativa, si desea un máximo grado de transparencia, ajuste la opacidad al 25%.

#### Estabilizador de imagen

Al utilizar monturas EF, la cámara permite aprovechar la función de estabilización de imágenes (IS) disponible en muchos objetivos de este tipo. Simplemente encienda el estabilizador para utilizarlo. Si el objetivo también permite seleccionar el modo de estabilización, elija la opción adecuada para imágenes fijas o en movimiento.

Al usar la batería, la cámara solo activa el estabilizador de imagen durante la grabación, ya que el objetivo necesita corriente adicional para dicha función. Cuando la fuente de alimentación externa está conectada a la cámara, el estabilizador de imagen se activa cada vez que el interruptor en el objetivo se encuentra en la posición ON.

## 226 Ingreso de metadatos

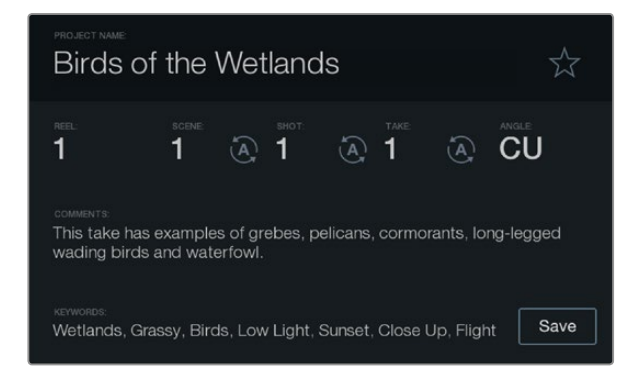

Ingrese metadatos directamente en la cámara mediante la función «Slate».

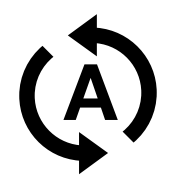

Seleccione el ícono de incremento automático si desea que el número de escena o toma aumente en forma automática.

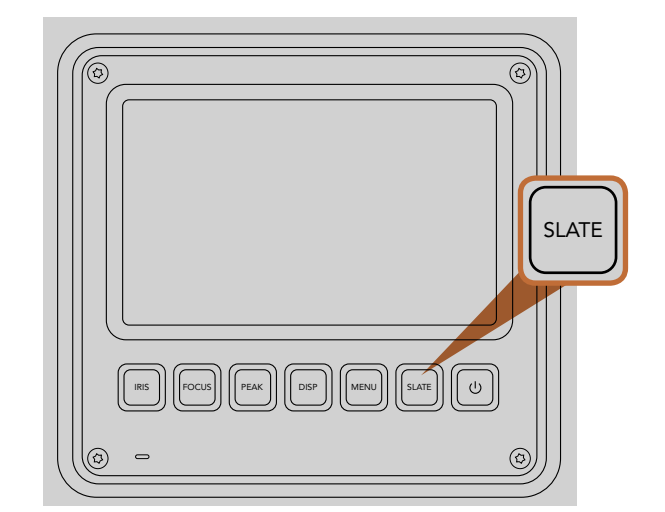

Presione el botón SLATE para activar la pizarra virtual en la pantalla táctil.

### ¿Qué es la pizarra virtual?

Las pantallas táctiles de la cámara tienen diversos fines que incluyen el ingreso de metadatos mediante la función «Slate». Los metadatos se almacenan en los archivos grabados, de modo que los programas de edición puedan acceder fácilmente a los mismos.

- Paso 1. Presione el botón SLATE situado debajo de la pantalla táctil para que aparezca la pizarra.
- Paso 2. Para ingresar o modificar información, seleccione el texto correspondiente. A continuación, aparecerá un teclado en la pantalla. Escriba los datos que desee y presione el botón «Save».
- Paso 3. Si desea que el número de escena o toma se incremente en forma automática, seleccione el ícono que muestra una letra «A» rodeada por dos flechas. Tóquelo nuevamente para desactivar dicha función.

Al ingresar palabras clave en el campo «Keywords» es posible utilizarlas como términos de búsqueda en la base de datos de la biblioteca. Esto puede ser particularmente útil en proyectos en los que se manejan grandes cantidades de material. El uso de dichas palabras reduce el número de vídeos analizados y permite ahorrar tiempo valioso en la etapa de edición.

Todos los metadatos son compatibles con los programas de edición más conocidos, p. ej. Final Cut Pro X y DaVinci Resolve.

# 227 Salida de vídeo de la cámara

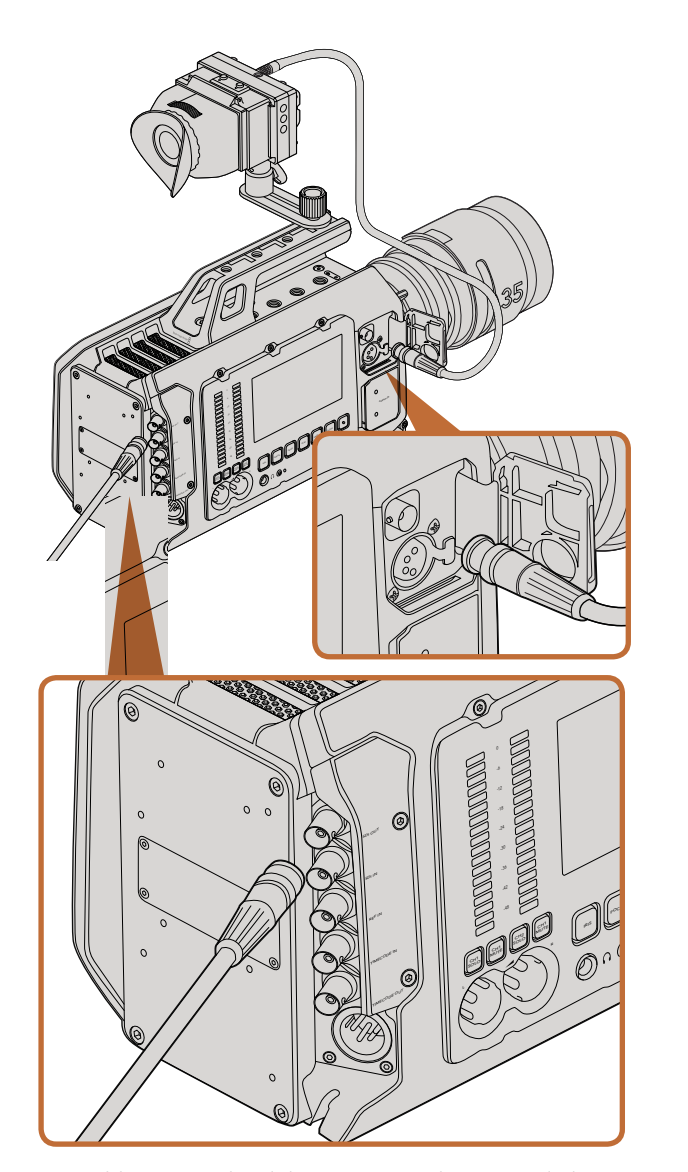

Es posible conectar la salida SDI 12G a cualquier mezclador o monitor HD 1080 o Ultra HD para realizar producciones en directo. La salida para monitorización de señales HD se puede conectar a un visor o monitor externo al utilizar la cámara apoyada en el hombro o montada en equipos de producción tales como brazos telescópicos o grúas.

### Salida para monitorización de señales SDI HD

La salida SDI 3G permite transmitir imágenes en formato HD 1080, de modo que es posible conectar la cámara a conmutadores matriciales, monitores, dispositivos de captura, mezcladores y otros equipos SDI.

### Salida SDI 12G

La conexión SDI 12G situada en el panel trasero permite transmitir señales de vídeo HD y 4K mediante un único cable SDI, inclusive formatos tales como 2160p50, 59.94 y 60. Por lo tanto, es posible utilizarla para conectar la cámara a monitores SDI y mezcladores 4K, como por ejemplo el modelo ATEM Production Studio 4K. Esta salida brinda la posibilidad de alternar entre señales HD y Ultra HD si se selecciona HD o 4K en la opción «SDI Mode» del menú de ajustes de la pantalla.

#### Conexión a mezcladores de vídeo

Las salidas SDI situadas en el panel trasero permiten utilizar la cámara en programas televisivos. Es posible conectarla directamente a un mezclador para realizar producciones en directo o a un ATEM Camera Converter para convertir las señales eléctricas en ópticas a fin de enviarlas a una unidad móvil situada a cientos de metros de distancia.

Cuando la cámara está conectada a un mezclador, es posible observar la señal proveniente del mismo en el visor de 10 pulgadas. Para ello, conecte primero el mezclador a la salida SDI 12G en el panel trasero de la cámara. A continuación, presione el botón PGM ubicado a la izquierda del visor. Para que vuelva a aparecer la imagen captada por la cámara, basta con presionar nuevamente este mismo botón.

#### Conexión a monitores

La monitorización de señales SDI puede resultar muy útil, especialmente si la cámara está montada de forma i tal que el acceso a la pantalla es difícil o poco práctico.

La información necesaria se transmite a través de la salida para monitorización de señales SDI HD modificando la opción «Front SDI Overlays» en el menú de ajustes de la pantalla. Esto brinda la posibilidad de incluir guías de encuadre e información tal como datos de grabación y parámetros de configuración de la cámara. En caso de que solo desee monitorizar las tomas, puede desactivar la información adicional en pantalla para ver únicamente la imagen.

Conecte la salida SDI de la cámara a monitores que admitan el mismo tipo de señal o a un dispositivo SmartScope Duo 4K de Blackmagic para monitorizar la forma de onda en tiempo real.

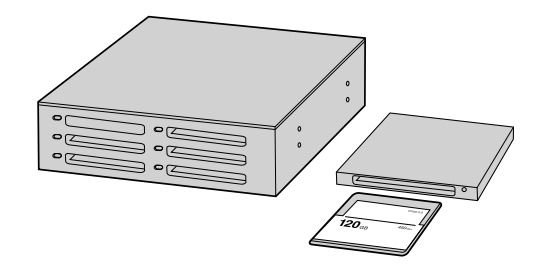

Para editar directamente desde la tarjeta CFast, retírela de la cámara y conéctela a un equipo informático mediante un dispositivo de lectura y/o escritura para este tipo de tarjetas.

### Acceso a archivos en tarjetas CFast 2.0

Para importar vídeos desde una tarjeta CFast 2.0:

- Paso 1. Retire la tarjeta de la cámara.
- Paso 2. Conéctela a un equipo informático con sistema operativo Mac OS X o Windows mediante un dispositivo de lectura y/o escritura para este tipo de tarjetas.
- Paso 3. Haga doble clic en la tarjeta para acceder a las carpetas que contienen los archivos de imágenes RAW CinemaDNG o las películas QuickTime. Es posible que haya una mezcla de archivos según el formato seleccionado para la grabación, pero todos utilizarán la misma nomenclatura.
- Paso 4. Simplemente arrastre los archivos que desee desde la tarjeta al escritorio o a otro disco duro, o acceda a ellos directamente mediante cualquier programa de edición no lineal. Los archivos RAW CinemaDNG se guardan en el soporte de grabación como imágenes DNG separadas para cada fotograma. Este es un formato abierto que permite utilizar diversas aplicaciones para visualizar las imágenes RAW 4K como una secuencia de vídeo.
- Paso 5. Antes de desconectar la tarjeta del equipo informático, es recomendable extraerla primero en forma segura utilizando la función correspondiente en los sistemas operativos Mac OS X o Windows.

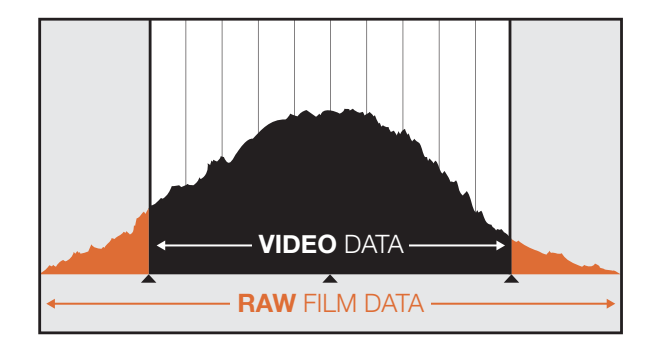

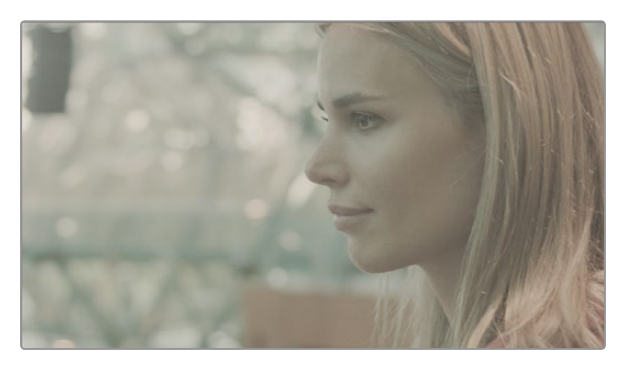

Amplio rango dinámico en formato RAW: se conservan todos los detalles.

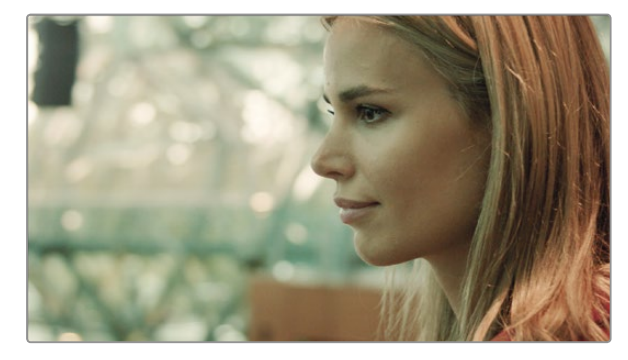

Toma etalonada: se realzan los detalles y se ajustan las zonas más luminosas para lograr un apariencia cinematográfica.

### Edición de vídeos

Para editar vídeos utilizando su programa preferido, puede copiarlos a una unidad interna/externa o RAID y luego importarlos desde la aplicación. De forma alternativa, puede importar dicho contenido directamente desde la tarjeta mediante un dispositivo de lectura y/o escritura para este tipo de tarjetas.

### Edición de archivos RAW en DaVinci Resolve

Es posible que las imágenes en formato RAW CinemaDNG se vean opacas o sobreexpuestas debido a la gran cantidad de información que contienen. Para editarlas, primero deben convertirse para simular el aspecto de un vídeo estándar o, de forma alternativa, se puede realizar la corrección de color y luego editar las imágenes etalonadas. Es posible llevar a cabo una conversión básica al importar las imágenes en formato RAW desde DaVinci Resolve y utilizar una tabla de consulta (LUT). Esta aplicará correcciones sencillas para simular la apariencia de un vídeo estándar.

Los vídeos etalonados generalmente se exportan con la configuración del formato ProRes y se utilizan como copias de menor calidad hasta la etapa de etalonaje final que tiene lugar después de la edición.

Para convertir vídeos en formato RAW utilizando DaVinci Resolve:

- Paso 1. Cree un proyecto nuevo y ajuste la resolución y la frecuencia de imagen de modo que coincidan con los vídeos en formato RAW o con cualquier otro formato de entrega previsto. En este ejemplo, vamos a utilizar 2160p a 25 f/s.
- Paso 2. Importe los vídeos en formato RAW CinemaDNG desde la ventana de contenidos (Media Pool).
- Paso 3. Haga clic en «Project Settings» y seleccione la opción «Scale Entire Image to Fit» en el menú «Input Settings».
- Paso 4. En la opción «Camera Raw» dentro de esa misma ventana, seleccione CinemaDNG en el menú desplegable situado en la esquina superior derecha. Elija la opción «Project» en el menú «Decode Using».
- Paso 5. Seleccione la configuración del balance de blancos más adecuada para el material.
- Paso 6. En los menús «Color Space» y «Gamma», seleccione la opción «BMD Film».

Para utilizar la tabla de consulta, haga clic en «Project Settings» y luego en «Look Up Tables». A continuación, en la opción «3D Output Look Up Table», seleccione «Blackmagic Cinema Camera Film to Rec709».

De esta forma se aplicará la tabla a todas las tomas en la línea de tiempo. Haga clic en la pestaña «Color» y compruebe los resultados. El color y el contraste de las imágenes debería lucir mucho mejor.

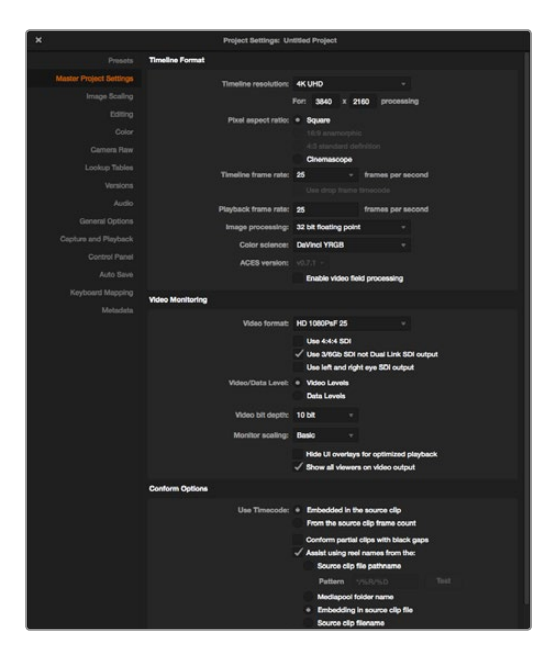

Configuración de proyectos en DaVinci Resolve

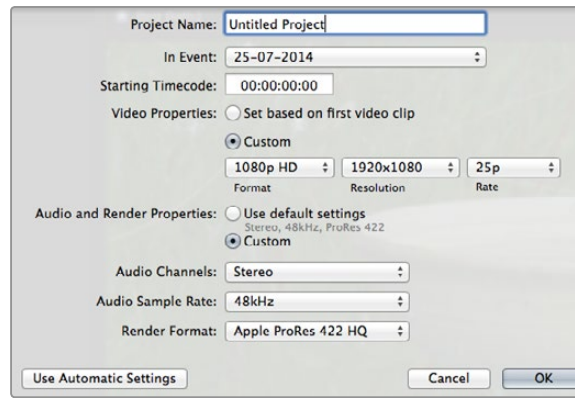

Configuración de proyectos en Final Cut Pro X

Como mínimo, revise rápidamente la línea de tiempo para identificar si hay tomas sobreexpuestas o que presentan problemas en el manejo del color. Cuando esté satisfecho con la apariencia de los vídeos en la línea de tiempo, expórtelos en formato ProRes.

Para exportar vídeos:

- Paso 1. Haga clic en la pestaña «Deliver» y en el menú «Easy Setup» seleccione «Export to Final Cut Pro». De manera predeterminada, dicho ajuste utilizará el formato Apple ProRes 422 (HQ) para la renderización.
- Paso 2. Seleccione la opción «Individual Source Clips» en el ajuste «Render Timeline As».
- Paso 3. Asegúrese de que la opción «Render Each Clip With a Unique Filename» no esté seleccionada.
- Paso 4. Marque la casilla «Render Audio», seleccione los canales de audio y ajuste la profundidad de bits a 24.
- Paso 5. En la opción «Render Job To», haga clic en «Browse». Elija una carpeta nueva para guardar los vídeos convertidos.
- Paso 6. Haga clic en «Add Job».
- Paso 7. Haga clic en «Start Render».

Una vez finalizada la renderización, obtendrá una carpeta que contiene los vídeos individuales provenientes de la línea de tiempo en Resolve, los cuales se pueden importar desde un programa de edición. Asimismo, es posible realizar ajustes al color exportando un archivo XML desde dicha aplicación.

### Edición con Final Cut Pro X

Para editar vídeos en formato Apple ProRes 422 (HQ) con Final Cut Pro X, es necesario crear un proyecto nuevo y seleccionar la frecuencia de imagen y el formato requeridos. En este ejemplo se utiliza ProRes 422 (HQ) 1080p25.

- Paso 1. Ejecute Final Cut Pro X, haga clic en «File» y seleccione «New Project» en la barra de menús. Se abrirá una ventana que contiene los ajustes del proyecto.
- Paso 2. Asigne un nombre al proyecto y marque la opción «Custom».
- Paso 3. Ajuste los parámetros del vídeo a 1080p HD, 1920x1080 y 25p.
- Paso 4. En «Audio and Render Properties», seleccione Stereo, 48 kHz, y Apple ProRes 422 (HQ).
- Paso 5. Haga clic en «OK».

Para importar los vídeos desde el proyecto, vaya a la barra de menús y haga clic en «File» > «Import» > «Media». Seleccione los archivos correspondientes de la tarjeta CFast y arrástrelos hasta la línea de tiempo para editarlos.

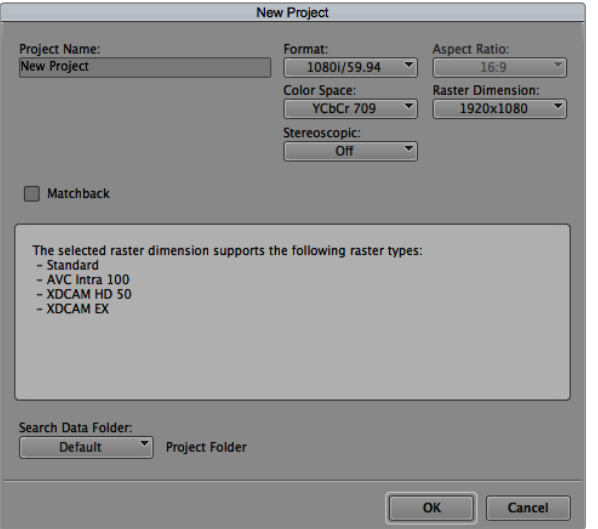

Asignación del nombre del proyecto y configuración de los parámetros en Avid Media Composer 8.

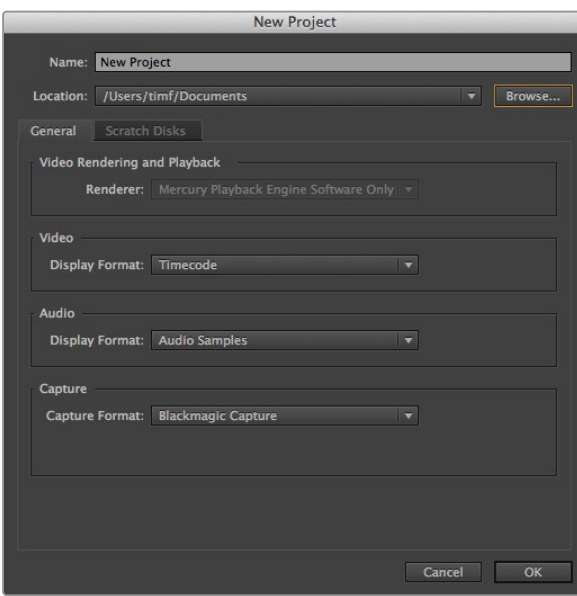

### Edición con Avid Media Composer

Para editar vídeos en formato DNxHD con Avid Media Composer 8, es necesario crear un proyecto nuevo y seleccionar la frecuencia de imagen y el formato requeridos. En este ejemplo se utiliza DNxHD 1080i59.94.

- Paso 1. Ejecute Media Composer para abrir la ventana de selección de proyectos. Haga clic en el botón «New Project».
- Paso 2. Asigne un nombre al proyecto.
- Paso 3. Seleccione 1080i/59.94 en el menú «Format».
- Paso 4. Seleccione YCbCr 709 en el menú «Color Space».
- Paso 5. Seleccione 1920x1080 en el menú «Raster Dimension». Haga clic en «OK».
- Paso 6. Seleccione «Tools > Background Services». Luego haga clic en el botón «Start» si las aplicaciones no se están ejecutando en segundo plano, y finalmente en «OK».
- Paso 7. Seleccione la carpeta de contenidos en la que desea importar los archivos.
- Paso 8. Haga clic en «File» > «AMA Link». A continuación seleccione los archivos que desea importar y luego haga clic en «OK».

Cuando los vídeos aparecen en la carpeta, puede arrastrarlos hacia la línea de tiempo y comenzar a editarlos.

### Edición con Adobe Premiere Pro CC

Para editar vídeos en formato Apple ProRes 422 (HQ) con Adobe Premiere Pro CC, es necesario crear un proyecto nuevo y seleccionar la frecuencia de imagen y el formato requeridos. En este ejemplo se utiliza ProRes 422 (HQ) 1080p25.

- Paso 1. Ejecute Adobe Premiere Pro CC. En la ventana de bienvenida, seleccione «Create New» y luego «New Project». Se abrirá una ventana que contiene los ajustes del proyecto.
- Paso 2. Asigne un nombre al proyecto. Elija la ubicación del mismo haciendo clic en «Browse» y seleccione la carpeta deseada. Una vez seleccionada, haga clic en «OK» en la ventana de bienvenida.
- Paso 3. En la barra de menús, seleccione «File» > «Import» y elija los vídeos que desea editar. De este modo aparecerán en la ventana del proyecto.
- Paso 4. Arrastre el primer vídeo hasta el ícono «New Item» ubicado en la parte inferior derecha de la ventana. Se creará una nueva secuencia con los mismos parámetros.

Ahora puede arrastrar los vídeos hacia la línea de tiempo para editarlos.

Asignación del nombre del proyecto y configuración de los parámetros en Adobe Premiere Pro CC (2014).

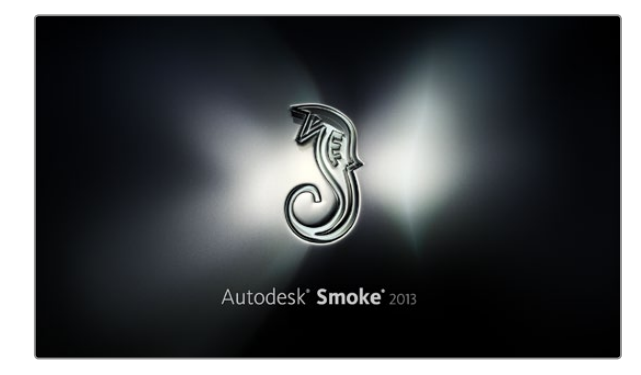

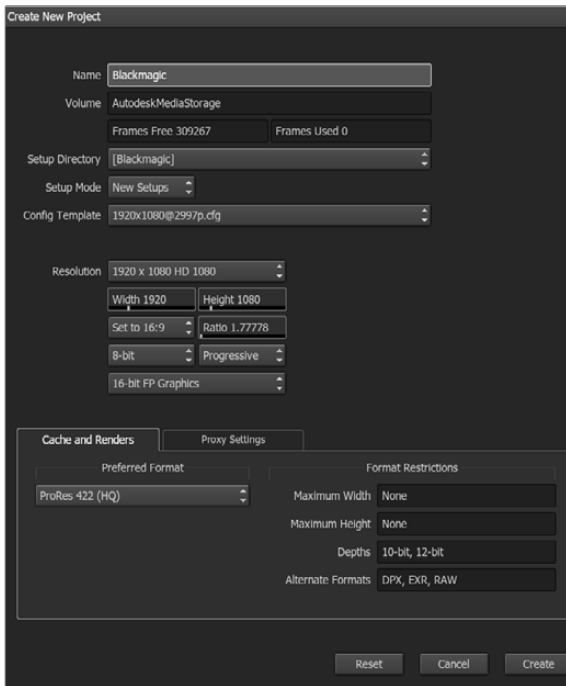

### Edición con Autodesk Smoke 2013

Para editar vídeos con Autodesk Smoke 2013, es necesario crear un proyecto nuevo y seleccionar los parámetros requeridos para formato, profundidad de bits y frecuencia de imagen. En este ejemplo se utiliza ProRes 422 (HQ) 1080p25.

- Paso 1. Al ejecutar el programa, se abrirá la ventana «Project and User Settings». Haga clic en el botón «New» situado debajo del encabezado del proyecto.
- Paso 2. Asigne un nombre al proyecto.
- Paso 3. Seleccione 1920x1080 HD 1080 en el menú desplegable «Resolution».
- Paso 4. Ajuste la profundidad de bits a «10-bit» y seleccione «Progressive» para el tipo de fotograma.
- Paso 5. Seleccione 1920x1080@25000p.cfg. en el menú «Config Template».
- Paso 6. Confirme que la opción seleccionada en «Preferred Format» sea ProRes 422 (HQ) y haga clic en «Create».
- Paso 7. Haga clic en el botón «New» situado debajo del encabezado del usuario.
- Paso 8. Cuando se abra la ventana «Create New User Profile», escriba su nombre de usuario y haga clic en «Create».
- Paso 9. Cuando vuelva a aparecer la ventana «Project and User Settings», haga clic en el botón «Start».
- Paso 10. En la barra de menús, haga clic en «File» > «Import» > «File» y seleccione los vídeos que desea importar.
- Paso 11. Una vez que los vídeos aparezcan en la biblioteca de contenidos, puede arrastrarlos hacia la línea de tiempo y comenzar a editar.

Asignación del nombre del proyecto y configuración de los parámetros en Autodesk Smoke 2013.

## 233 Programa utilitario de la cámara

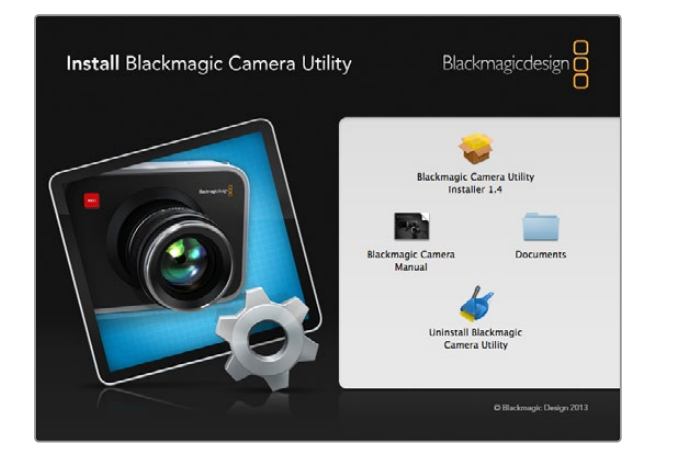

#### Cómo actualizar el sistema operativo interno de la cámara en Mac OS X

Luego de descargar el programa utilitario de la cámara y descomprimir el archivo, haga clic en la imagen del disco para ver los contenidos.

Ejecute la aplicación «Blackmagic Camera Installer» y siga las instrucciones que aparecen en la pantalla.

#### Cómo actualizar el sistema operativo interno de la cámara en Windows

Luego de descargar el programa utilitario de la cámara y descomprimir el archivo, verá una carpeta denominada «Blackmagic Camera Utility» que contiene este manual en formato PDF y el instalador.

Haga doble clic en el instalador y siga las instrucciones para finalizar la instalación.

#### Cómo actualizar el sistema operativo interno de la cámara

Luego de instalar la última versión del programa utilitario en el equipo informático, conéctelo a la cámara mediante un cable USB. El puerto USB 2.0 Mini-B se encuentra en el panel inferior de la cámara.

Ejecute el programa utilitario y siga las instrucciones en la pantalla para actualizar el sistema operativo interno de la cámara.

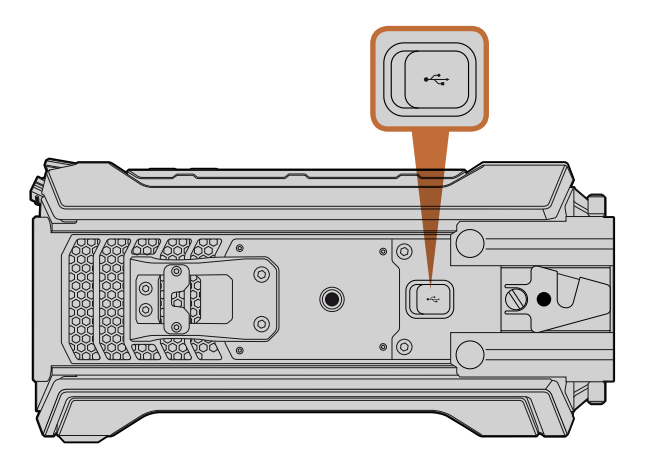

El puerto USB 2.0 Mini-B ubicado en el panel inferior permite actualizar el sistema interno de la cámara.

## 234 Actualización del módulo del sensor

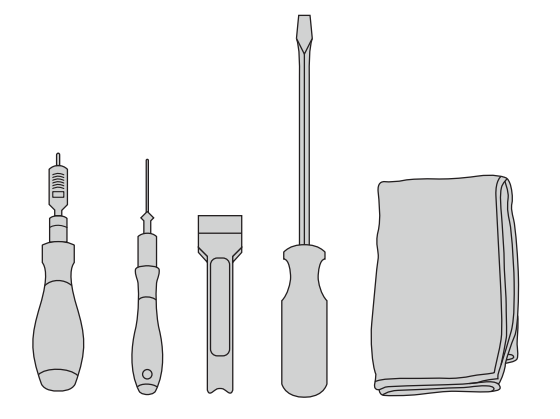

Para cambiar el módulo necesitará un torquímetro que permita configurar un par máximo de 3.0 Nm y cabezales hexagonales de 2.5 y 4.0 mm, una herramienta para ejercer presión, un destornillador grande de cabeza plana y un paño que no suelte pelusa.

El diseño exclusivo de la cámara permite reemplazar el módulo a medida que aparezcan nuevos sensores. También es posible cambiar la montura durante este procedimiento, por ejemplo para pasar de objetivos tipo EF a PL. Si bien la cámara brinda la posibilidad de actualizar el módulo, se recomienda no hacerlo con frecuencia, ya que podría desgastar el conector.

Para comenzar, asegúrese de tener a mano las siguientes herramientas:

1. Torquímetro con cabezales hexagonales de 2.5 y 4.0 mm que permita ejercer un par máximo de torsión de 3.0 Nm.

- 2. Herramienta de plástico en forma de cuña para ejercer presión.
- 3. Destornillador grande de cabeza plana.
- 4. Paño que no suelte pelusas.

Los tornillos de cada componente tienen un tamaño distinto, de modo que es importante mantenerlos separados para no confundirlos.

Después de cambiar el módulo, encienda la cámara y grabe un vídeo para comprobar que la instalación se haya realizado en forma correcta. Si necesita ayuda o tiene preguntas sobre aspectos técnicos, visite nuestra página de soporte (www.blackmagicdesign.com/es/support).

Siga estas instrucciones para instalar un nuevo módulo:

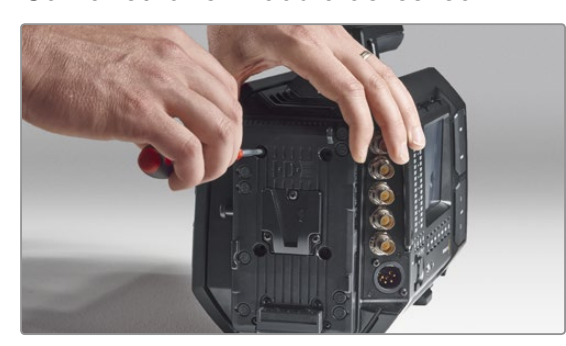

#### Paso 1.

En caso de que haya instalado un soporte para batería en el panel trasero, retírelo aflojando los tornillos M3 con el cabezal hexagonal de 2.5 mm. De este modo podrá apoyar la cámara en forma segura sobre la superficie plana de la parte posterior y acceder con facilidad al módulo del sensor.

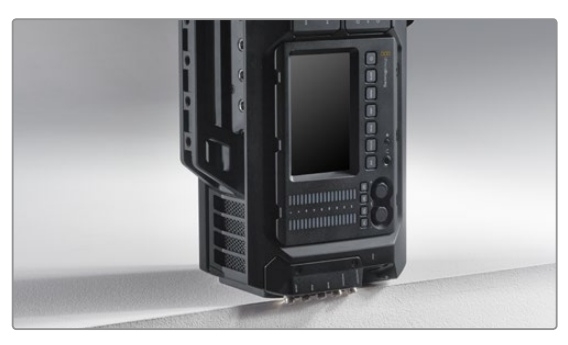

#### Paso 2.

Una vez retirado el soporte, apoye cuidadosamente la cámara sobre el panel trasero. Asegúrese de colocarla sobre una superficie plana y firme de manera que los conectores SDI sobrepasen el borde para que no se dañen.

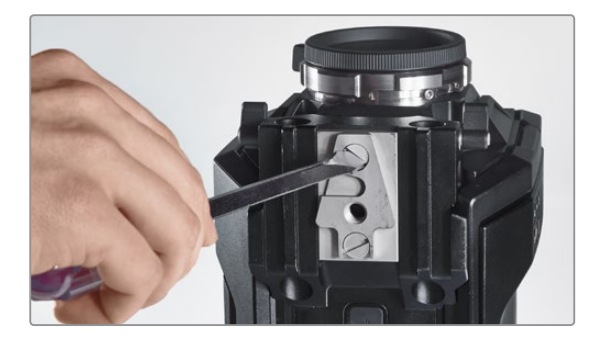

Paso 3. Retire el adaptador V-Mount del soporte para barras de 15 mm utilizando el destornillador de cabeza plana.

#### Cómo retirar el módulo del sensor

## 235 Actualización del módulo del sensor

Cómo retirar el módulo del sensor

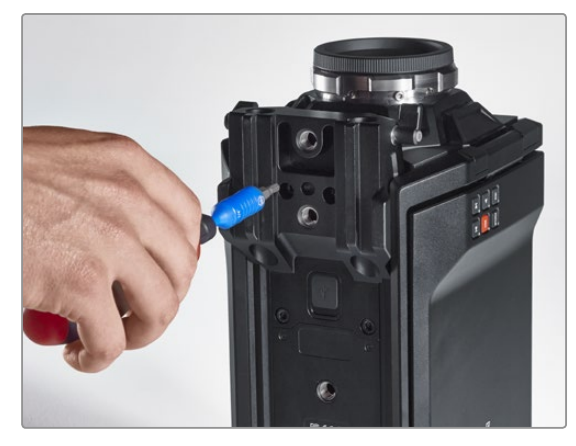

#### Paso 4.

Retire el soporte para barras de 15 mm utilizando el cabezal hexagonal de 4.0 mm.

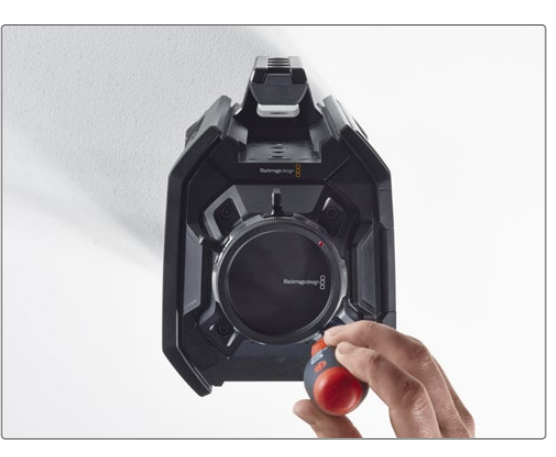

#### Paso 5.

Utilice el cabezal hexagonal de 4.0 mm para aflojar los cuatros tornillos del módulo del sensor.

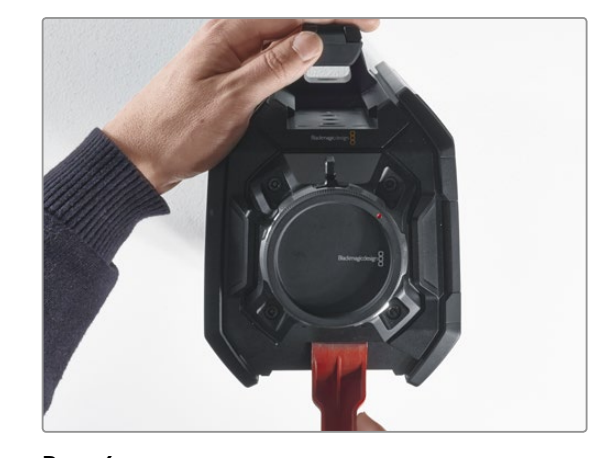

Paso 6. Separe el módulo del armazón de la cámara utilizando la herramienta plástica a modo de palanca.

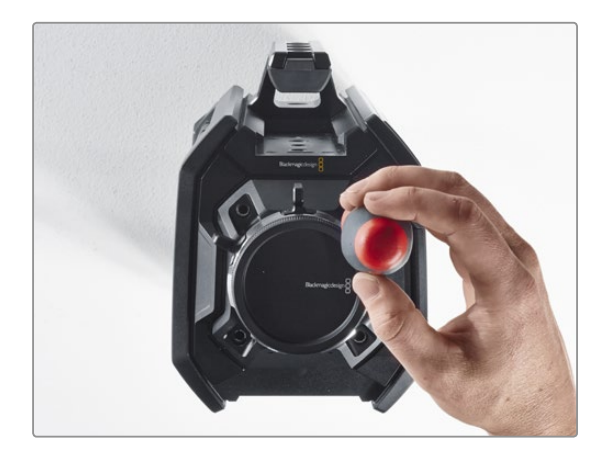

Paso 7. Retire los cuatro tornillos y empuje el módulo hacia arriba.

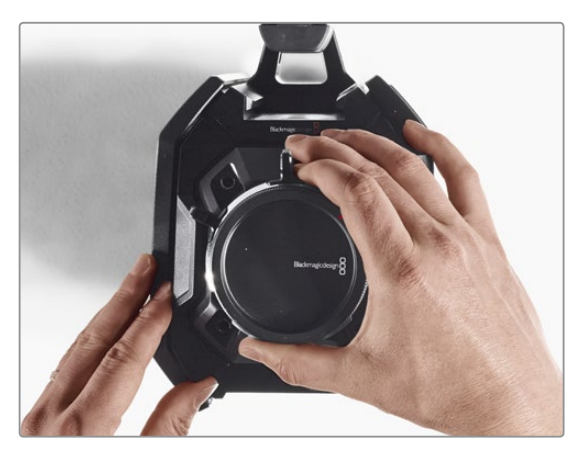

#### Paso 8.

A medida que levanta el módulo, el conector de datos adyacente se desconectará del armazón de la cámara.

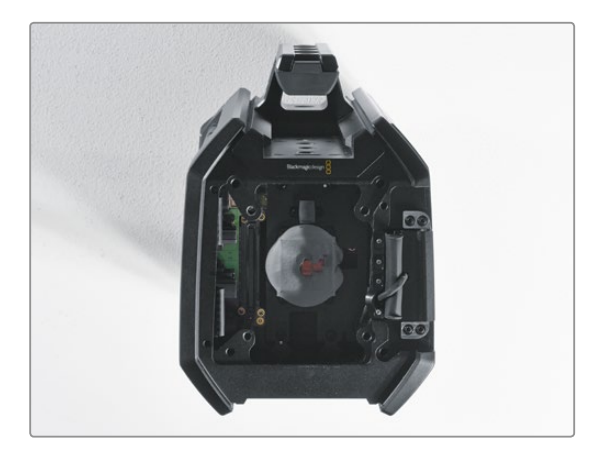

#### Paso 9.

Utilizando la herramienta plástica, retire las almohadillas de aislamiento térmico que recubren tanto la placa de cobre grande como la pequeña. Limpie minuciosamente con un paño el módulo y las placas adheridas al armazón de la cámara. No utilice limpiadores líquidos.

## 236 Actualización del módulo del sensor

#### Cómo colocar el módulo del sensor

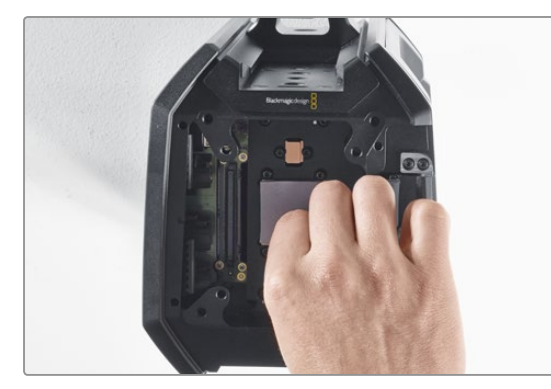

#### Paso 1.

Coloque sobre las placas de cobre las almohadillas nuevas que se proporcionan junto con el módulo. Cerciórese de que el cable del monitor plegable esté fijado a la pared interna.

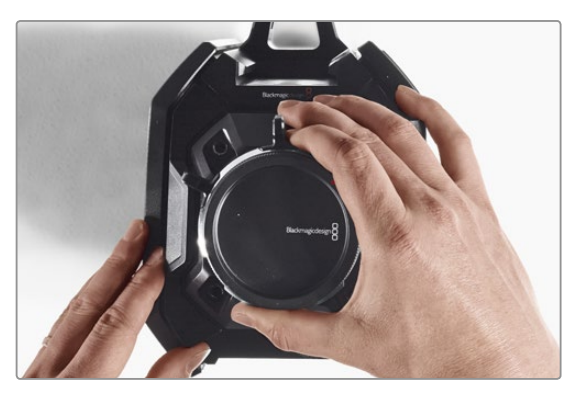

#### Paso 2.

Monte el nuevo módulo de manera que los tres orificios de alineación encajen en los soportes de la cámara y presione suavemente hacia abajo hasta que el conector de datos se una a su contraparte correspondiente dentro del armazón.

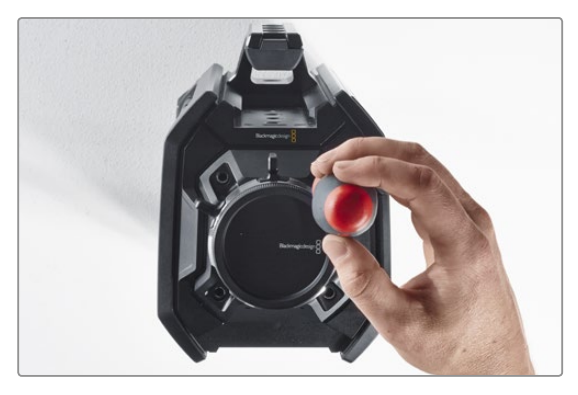

#### Paso 3.

Inserte los cuatro tornillos de sujeción y las arandelas elásticas sin ejercer mucha fuerza hasta que el módulo haga contacto con el armazón de la cámara. Es importante no apretar los tornillos en este paso.

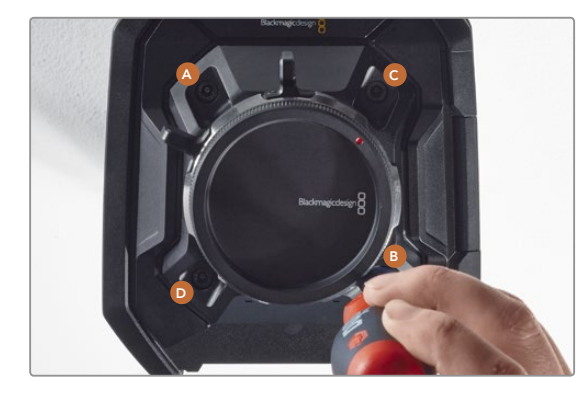

#### Paso 4.

Con la ayuda del torquímetro, apriete los tornillos aplicando un giro completo a la vez en el orden indicado (A, B, C y D). Continúe de este modo hasta que todos alcancen el par máximo de torsión permitido de 3 Nm.

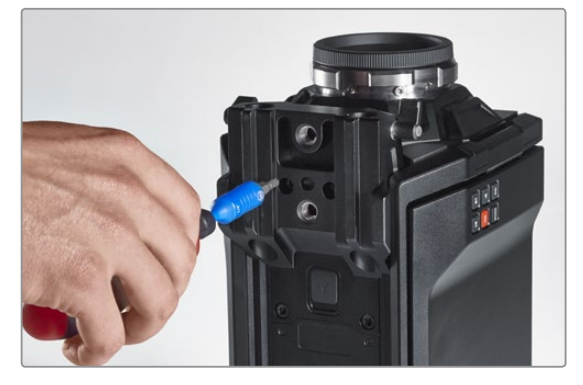

#### Paso 5.

Instale nuevamente el soporte para barras de 15 mm apoyándolo contra la base de la cámara y rotándolo hasta que calce en su lugar. Con la ayuda del torquímetro, apriete los tornillos en forma gradual y uniforme hasta que todos alcancen el par máximo de torsión permitido de 3 Nm.

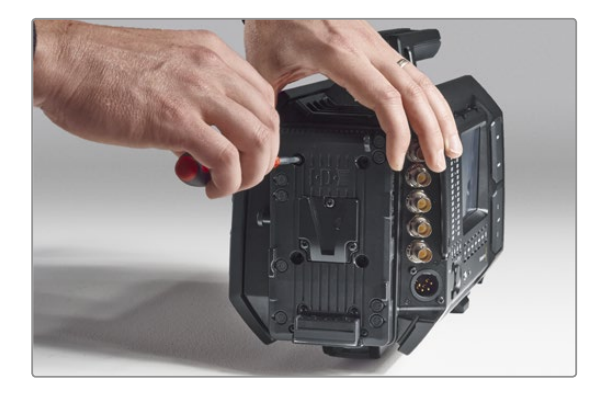

#### Paso 6.

Coloque nuevamente el adaptador V-Mount en el panel trasero de la cámara apretando los tornillos con el destornillador de cabeza plana, y luego instale nuevamente el soporte para batería (si corresponde).

¡Enhorabuena! Ha terminado de actualizar el módulo del sensor.

# 237 Cómo colocar anillos adaptadores para monturas tipo PL

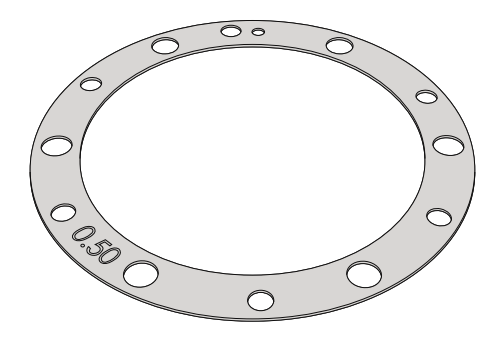

#### ¿Qué es un anillo adaptador?

Los anillos adaptadores fabricados por Blackmagic son discos delgados de grosor variable que permiten ajustar en forma precisa la distancia entre el objetivo tipo PL y el sensor de la cámara. Esta separación se denomina comúnmente «distancia de registro» o «enfoque por detrás del plano focal» y puede fluctuar ligeramente debido a variables tales como el tiempo de uso del objetivo y las condiciones climáticas en el set de grabación. El diseño de la montura tipo PL permite ajustar con facilidad la distancia de registro mediante estos accesorios.

Los anillos se colocan entre la montura y el armazón de la cámara a fin de que la distancia que existe entre el objeto y el sensor coincida con las marcas de enfoque que se indican en el objetivo. La cámara viene con un anillo de 0.50 mm, pero es posible adquirir otros de un grosor diferente a través de los distribuidores de Blackmagic Design. Elija aquellos que mejor se adapten a sus requisitos particulares.

Para colocar los anillos en la montura tipo PL necesitará un torquímetro que permita ejercer con precisión un par máximo de torsión de 0.45 Nm con cabezales hexagonales de 2.0 y 2.5 mm.

#### Cómo retirar y colocar la montura tipo PL

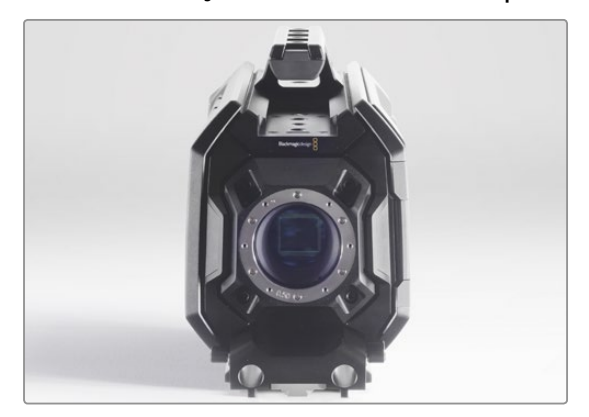

#### Paso 1.

Coloque la cámara sobre una superficie firme y limpia. Retire el objetivo o la tapa protectora. El sensor estará al descubierto durante todo el procedimiento, de modo que es importante que no haya partículas de suciedad en el entorno. Asimismo, tenga cuidado de no tocarlo.

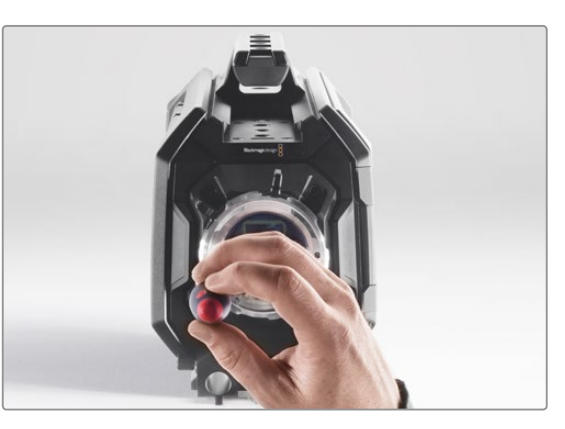

#### Paso 2.

Retire los seis tornillos que aseguran la montura utilizando el cabezal hexagonal de 2.5 mm. Es posible que deba girar el aro de seguridad hacia la izquierda o la derecha para acceder a los tornillos.

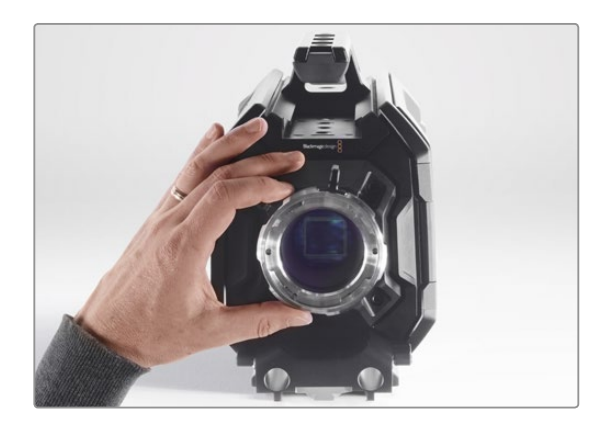

#### Paso 3.

Separe cuidadosamente la montura del armazón de la cámara. Mantenga los tornillos juntos en un lugar seguro.

# 238 Cómo colocar anillos adaptadores para monturas tipo PL

#### Cómo retirar y colocar la montura tipo PL

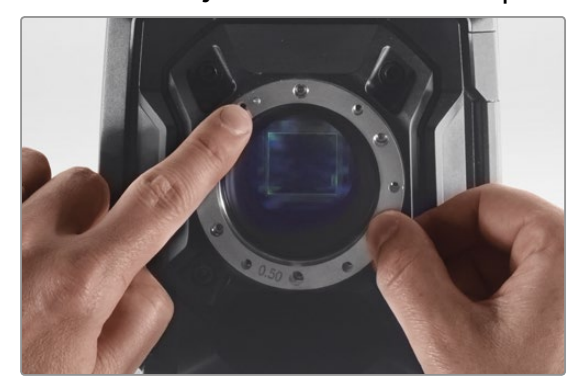

#### Paso 4.

Observe la alineación del anillo de 0.50 mm instalado. El punto de referencia se encuentra en la posición horaria de las once.

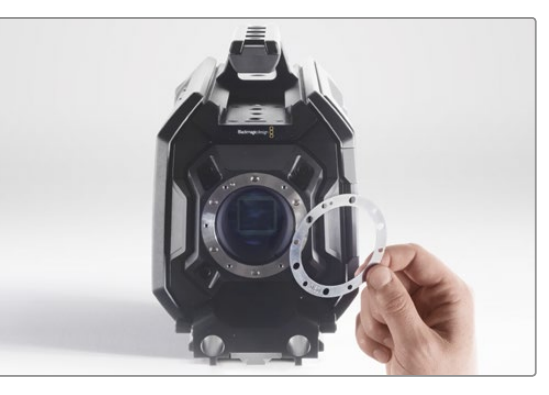

#### Paso 5.

Retire el anillo de 0.50 mm y sustitúyalo por el anillo del grosor requerido con el fin de hacer corresponder la distancia focal con las marcas de enfoque indicadas en el objetivo.

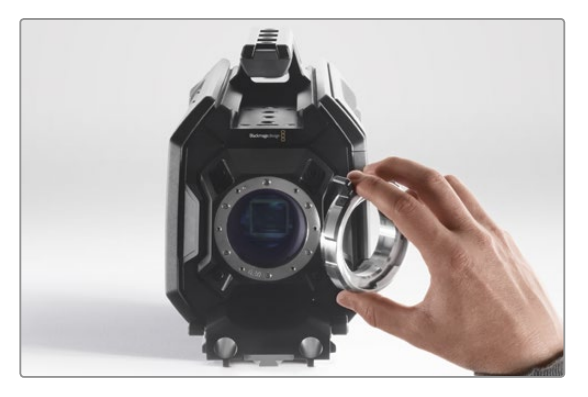

#### Paso 6.

Coloque nuevamente la montura cerciorándose de que el orificio de alineación coincida con el punto de referencia.

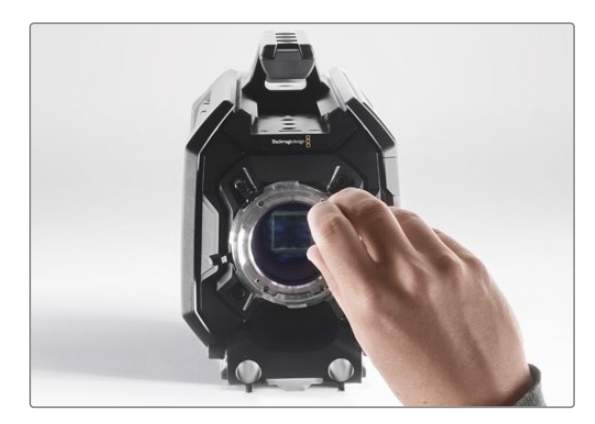

#### Paso 7.

Inserte los seis tornillos de sujeción sin ejercer mucha fuerza hasta que la montura entre en contacto con su soporte.

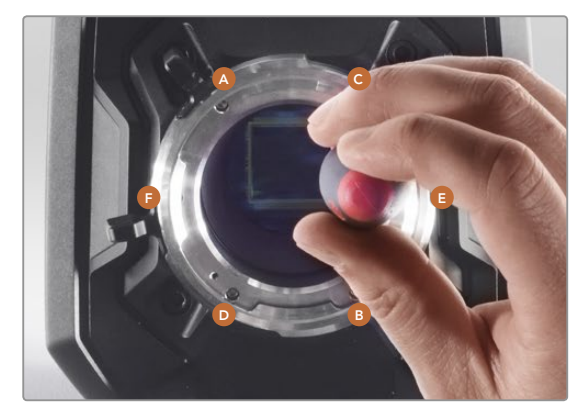

#### Paso 8.

Con la ayuda del torquímetro, apriete los tornillos aplicando un giro completo a la vez en el orden indicado (A, B, C, D, E y F). Continúe de este modohasta que todos alcancen el par máximo de torsión de 0.45 Nm.

## 239 Uso de otros soportes para baterías

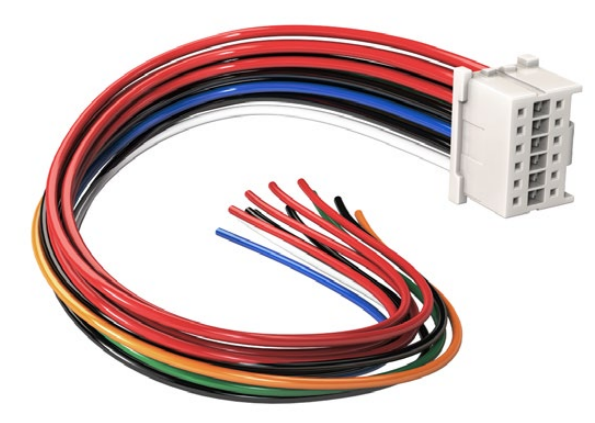

Si necesita modificar un soporte para batería de modo que pueda conectarlo a la cámara, utilice el cable adaptador y el conector suministrados. De manera alternativa, también puede adquirirlos en la oficina de Blackmagic Design más cercana.

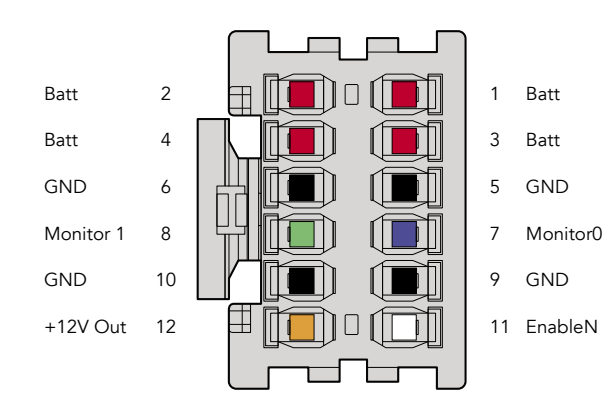

Parte trasera del conector del adaptador. Consulte la tabla de configuración de cables donde encontrará una descripción de cada conexión.

#### Conector y cable adaptador

Si no dispone de un soporte para batería apropiado para conectar a la cámara y desea modificar el que posee, puede utilizar el conector y cable adaptador suministrados o adquirirlos en la oficina de Blackmagic Design más cercana.

Para conectar el cable adaptador y el conector al soporte de la batería:

- Paso 1. Pele aproximadamente media pulgada (1.27 cm) del aislante en los extremos de cada cable rojo y negro.
- Paso 2. Suelde los 4 cables rojos (Batt) al correspondiente cable «positivo» del soporte de la batería.

Paso 3. Suelde los 4 cables negros (GND) al correspondiente cable «negativo» del soporte de la batería.

Asegúrese de que las uniones cuenten con un buen aislamiento.

De este modo se suministra corriente eléctrica a la cámara. Adicionalmente, es posible conectar otros cables para habilitar una salida de 12 V y ver el estado de la batería. Consulte las instrucciones disponibles para el soporte, además del diagrama y las tablas que se muestran en esta página, para verificar la forma correcta de realizar la conexión. Si desea obtener más información, visite la página de soporte técnico en el sitio web de Blackmagic Design (www.blackmagicdesign.com/es/support)

#### Configuración de cables

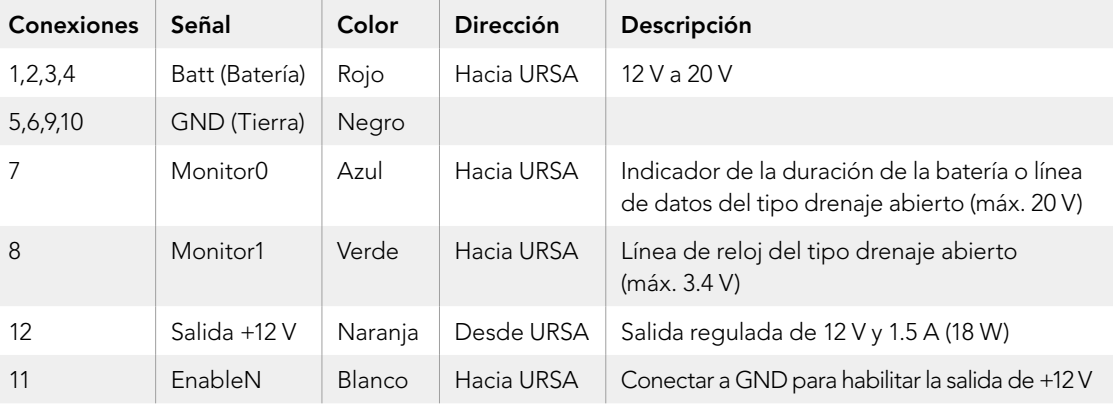

Cada una de las conexiones «Batt» y «GND» admite una intensidad de corriente eléctrica de 3 A. Cerciórese de conectar todos los polos. Para poder comprobar el estado de una batería conectada mediante soportes tipo Anton Bauer o IDX, siga las instrucciones a descritas continuación:

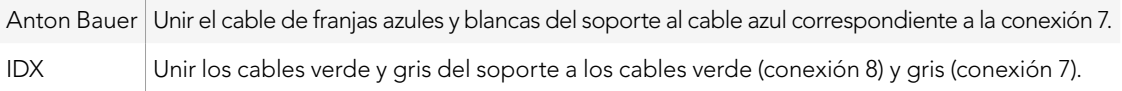

Corte los cables que no va a utilizar lo más cerca posible de la parte trasera del conector.

# 240 Ayuda

### Cómo obtener ayuda

La forma más rápida de obtener ayuda es visitando las páginas de soporte técnico en el sitio web de Blackmagic Design, donde podrá acceder al material de apoyo más actualizado disponible para la cámara.

#### Páginas de soporte técnico de Blackmagic Design

Las versiones más recientes del manual, el software y el material de apoyo están disponibles en el centro de soporte técnico de Blackmagic Design (www.blackmagicdesign.com/es/support).

#### Cómo ponerse en contacto con Blackmagic Design

Si no encuentra la ayuda que necesita, solicite asistencia técnica mediante el botón «Enviar correo electrónico» situado en la parte inferior de la página de soporte en el sitio web de la compañía (www.blackmagicdesign. com/es/support). Asimismo, puede hacer clic en el botón «Soporte técnico local» en esta misma página para acceder al número telefónico del centro de atención más cercano.

#### Cómo comprobar la versión del sistema interno instalado

Para comprobar la versión del programa utilitario de la cámara instalada en su equipo informático, abra la ventana «About Blackmagic Camera Utility».

- En Mac OS X, ejecute el programa desde la carpeta de aplicaciones. Seleccione «About Blackmagic Camera Utility» en el menú de la aplicación para ver el número de la versión.
- En Windows, abra el programa desde el menú «Inicio» o la página principal. Haga clic en el menú «Help» y seleccione «About Blackmagic Camera Utility» para ver el número de la versión.

#### Cómo obtener las últimas actualizaciones del sistema operativo interno

Luego de verificar la versión del programa instalada en el equipo informático, visite el centro de soporte técnico en www.blackmagicdesign.com/es/support para comprobar si hay actualizaciones disponibles. Aunque generalmente es recomendable ejecutar las últimas actualizaciones, evite realizar modificaciones al sistema operativo interno si se encuentra en medio de un proyecto importante.

### Doce meses de garantía limitada

Blackmagic Design garantiza que el producto adquirido no presentará defectos en los materiales o en su fabricación por un período de 12 meses a partir de la fecha de compra del mismo. Si un producto resulta defectuoso durante el período de validez de la garantía, Blackmagic Design podrá optar por reemplazarlo o repararlo sin cargo alguno por concepto de piezas y/o mano de obra.

Para acceder al servicio proporcionado bajo los términos de esta garantía, el Cliente deberá dar aviso del defecto a Blackmagic Design antes del vencimiento del período de garantía y encargarse de los arreglos necesarios para la prestación del mismo. El Cliente será responsable por el empaque y el envío del producto defectuoso al centro de servicio técnico designado por Blackmagic Design y deberá abonar las tarifas postales por adelantado. El Cliente será responsable de todos los gastos de envío, seguros, aranceles, impuestos y cualquier otro importe que surja con relación a la devolución de productos por cualquier motivo.

Esta garantía carecerá de validez ante defectos o daños causados por un uso indebido o por falta de cuidado y mantenimiento. Blackmagic Design no tendrá obligación de prestar el servicio estipulado en esta garantía para (a) reparar daños provocados por intentos de personal ajeno a Blackmagic Design de instalar, reparar o realizar un mantenimiento del producto; (b) reparar daños resultantes del uso de equipos incompatibles o conexiones a los mismos; (c) reparar cualquier daño o mal funcionamiento provocado por el uso de piezas o repuestos no suministrados por Blackmagic Design; o (d) brindar servicio técnico a un producto que haya sido modificado o integrado con otros productos, cuando dicha modificación o integración tenga como resultado un aumento de la dificultad o el tiempo necesario para reparar el producto. ESTA GARANTÍA OFRECIDA POR BLACKMAGIC DESIGN REEMPLAZA CUALQUIER OTRA GARANTÍA, EXPRESA O IMPLÍCITA. POR MEDIO DE LA PRESENTE, BLACKMAGIC DESIGN Y SUS DISTRIBUIDORES RECHAZAN CUALQUIER GARANTÍA IMPLÍCITA DE COMERCIALIZACIÓN O IDONEIDAD PARA UN PROPÓSITO PARTICULAR. LA RESPONSABILIDAD DE BLACKMAGIC DESIGN EN CUANTO A LA REPARACIÓN O SUSTITUCIÓN DE PRODUCTOS DEFECTUOSOS CONSTITUYE UNA COMPENSACIÓN COMPLETA Y EXCLUSIVA PROPORCIONADA AL CLIENTE POR CUALQUIER DAÑO INDIRECTO, ESPECIAL, FORTUITO O EMERGENTE, AL MARGEN DE QUE BLACKMAGIC DESIGN O SUS DISTRIBUIDORES HAYAN SIDO ADVERTIDOS CON ANTERIORIDAD SOBRE LA POSIBILIDAD DE TALES DAÑOS. BLACKMAGIC DESIGN NO SE HACE RESPONSABLE POR EL USO ILEGAL DE EQUIPOS POR PARTE DEL CLIENTE. BLACKMAGIC DESIGN NO SE HACE RESPONSABLE POR DAÑOS CAUSADOS POR EL USO DE ESTE PRODUCTO. EL USUARIO UTILIZA EL PRODUCTO BAJO SU PROPIA RESPONSABILIDAD.

© Copyright 2014 Blackmagic Design. Todos los derechos reservados. «Blackmagic Design», «URSA», «DeckLink», «HDLink», «Videohub Workgroup», «Multibridge Pro», «Multibridge Extreme», «Intensity» y «Leading the creative video revolution» son marcas registradas en EE. UU. y otros países. Todos los demás nombres de compañías y productos pueden ser marcas comerciales de las respectivas empresas a las que están asociadas.

# 安装操作手册 Blackmagic URSA

Blackmagicdesign

Windows™ 2015年2月

Mac OS X<sup>™</sup>

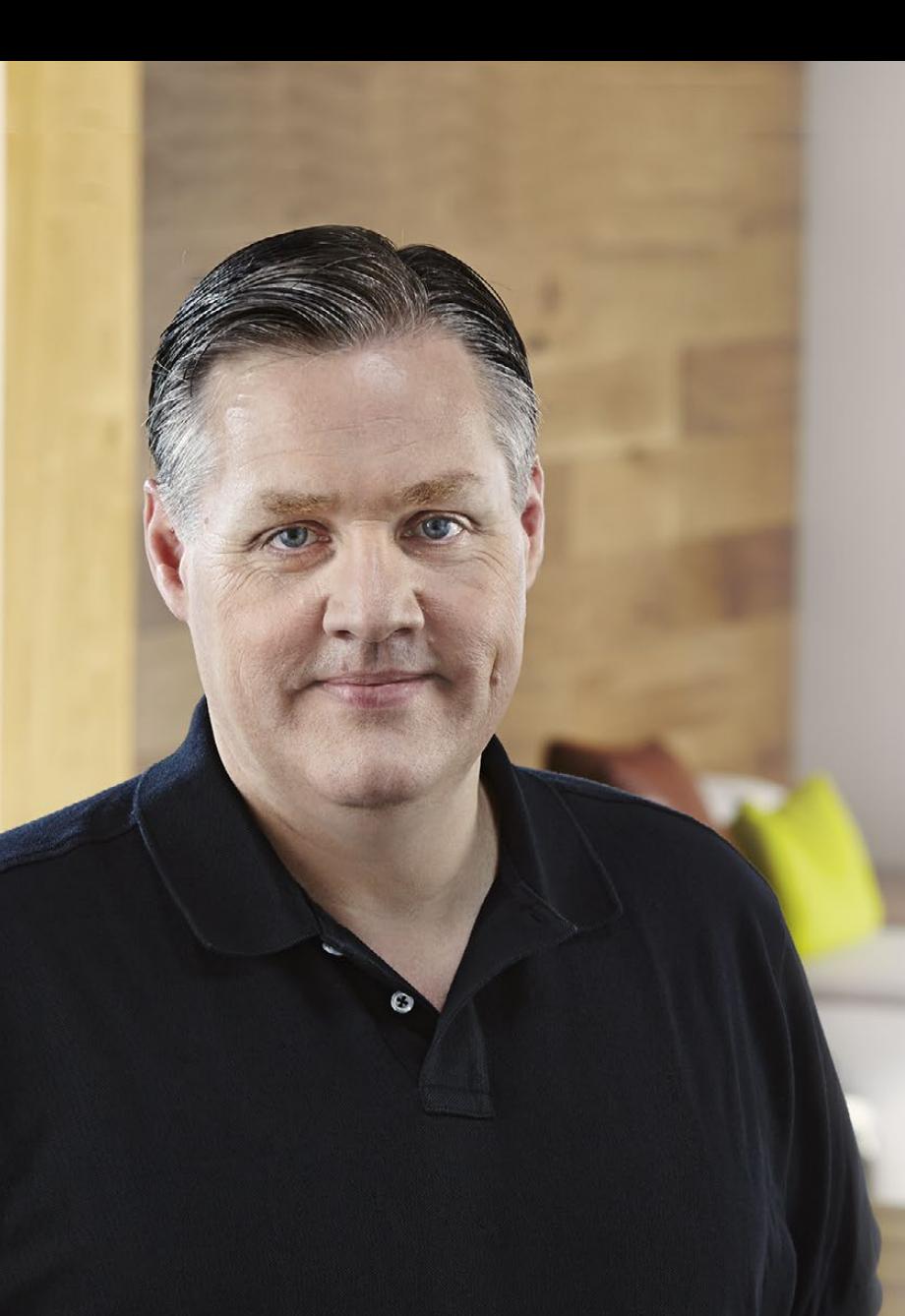

### 欢迎辞

感谢您购买Blackmagic URSA!

自几年前我们推出首款数字电影摄影机之后,有幸收到了广大专 业用户不吝建言提出的宝贵意见与反馈,这对于一款新品来说十 分的难能可贵!大家都是欣赏着全球顶尖电影摄影师们的作品长 大的,如今能与这些令人敬佩的专业人士促膝长谈,并就我们想 添加的摄影机各项功能交换意见,更是让我们感到万分荣幸。当 然,与我们讨论过的每个人都有着出色的想法!

我们已将所有这些令人获益良多的技术交谈之精华全部倾注到了 您购买的这款全新URSA摄影机中。不论是大型电影摄制团队, 还是小型独立拍摄制作,这款摄影机都能以其丰富而周全的功能 为您带来流畅而出色的拍摄体验。此外,这款摄影机可更换传感 器,如此独特而具有前瞻性的设计即使将来新一代的影像技术产 生时也能更新换代。

这一设计意味着URSA不会因为新传感器的诞生而被淘汰,因此 我们可以放心大胆地为其配备更优的显示屏、处理能力和冷却系 统!如此一来,您所获得的便是一款具备金属设计的高强度摄影 机,它内置超大10英寸现场监视器,并配备双CFast卡交替记录功 能可实现不间断记录,还能提供各类波形监看等众多精彩功能。

希望URSA能助您一臂之力,让您制作出各类优秀的影视作品、 电视节目、音乐视频以及精彩广告!我们期待能有幸一睹您的创意 佳作。同时,如果您希望我们为URSA添加新的功能,我们也竭诚 欢迎您提供反馈意见!

Grant Petty

Grant Petty Blackmagic Design首席执行官

## 目录 Blackmagic URSA

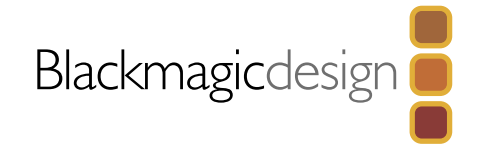

## [246](#page-245-0) 入门

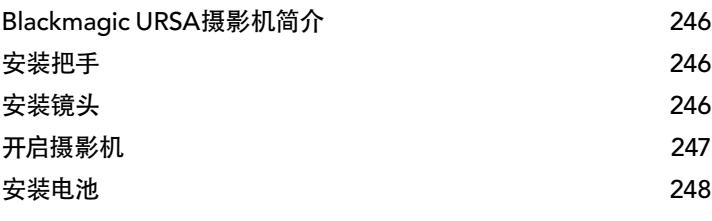

## 249 [关于](#page-248-0)CFast 卡

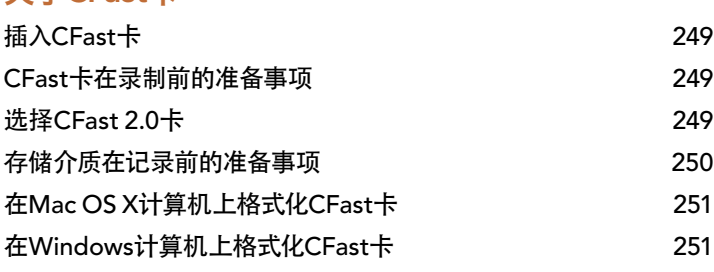

## 252 [摄影机控制概述](#page-251-0)

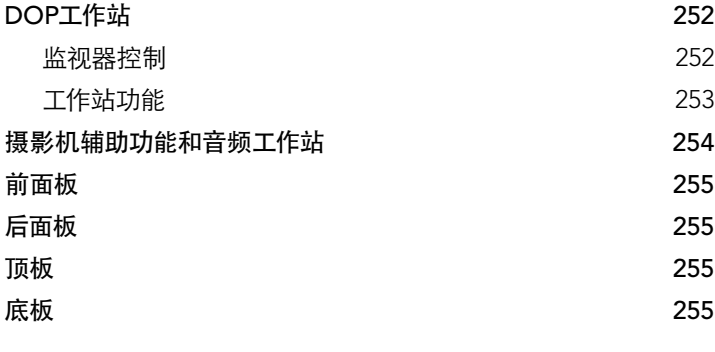

## [256](#page-255-0) Recording

[记录片段](#page-255-0) 256 [记录时长表](#page-256-0) 257

## 259 [回放](#page-258-0)

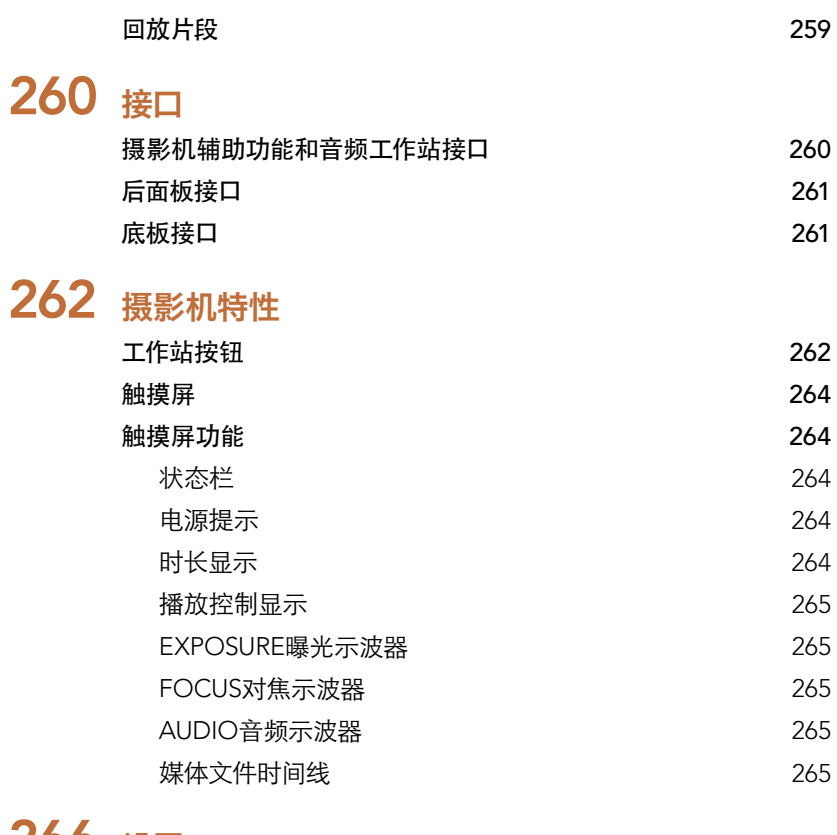

## [266](#page-265-0) 设置

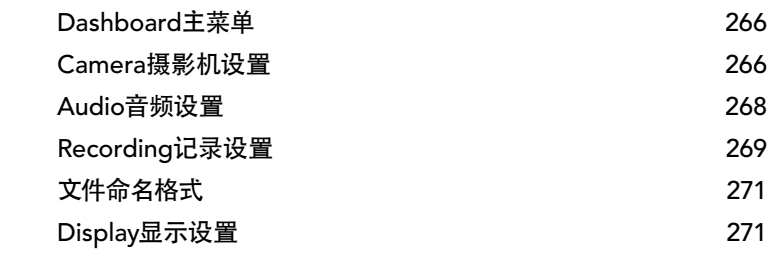

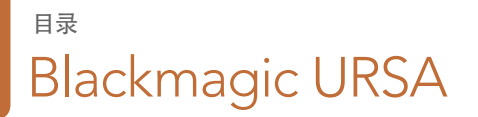

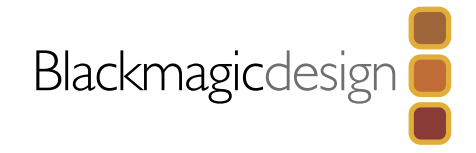

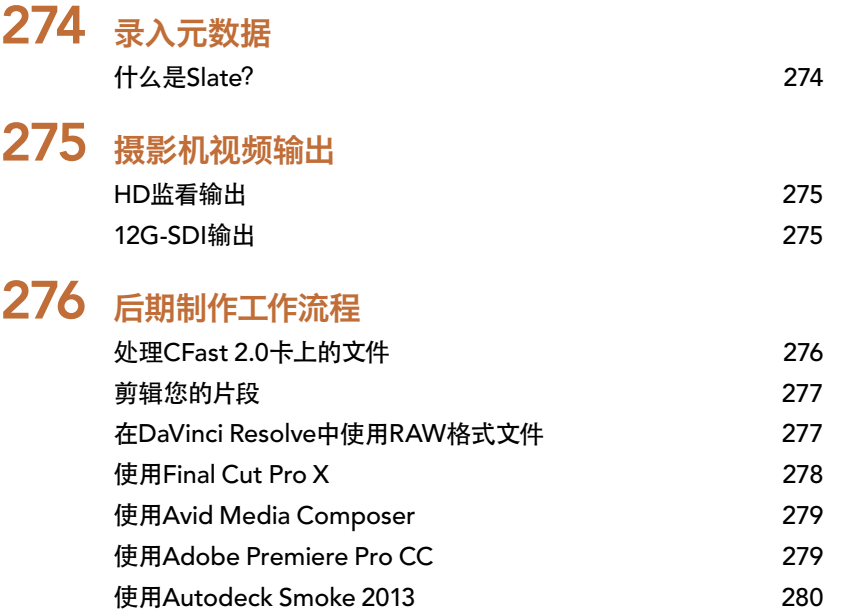

281 [Blackmagic](#page-280-0) Camera Utility 282 [升级传感器组件](#page-281-0) 285 为PL[卡口添加垫片](#page-284-0) 287 [使用您自己的电池扣板](#page-286-0) [288](#page-287-0) 帮助 289 [保修](#page-288-0)

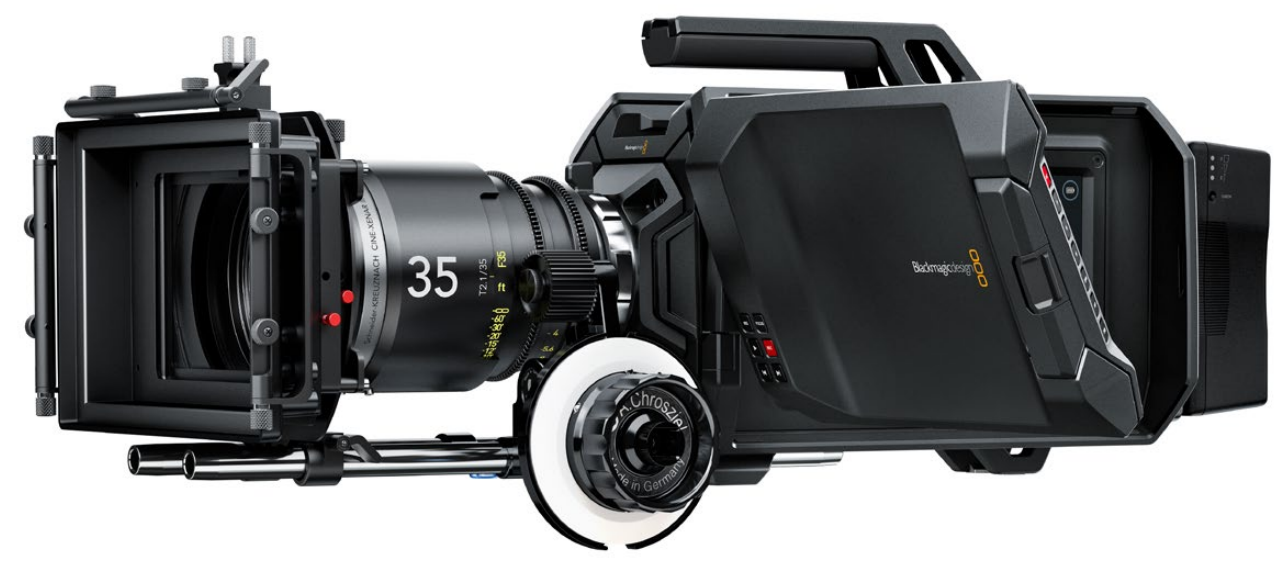

<span id="page-245-0"></span>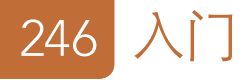

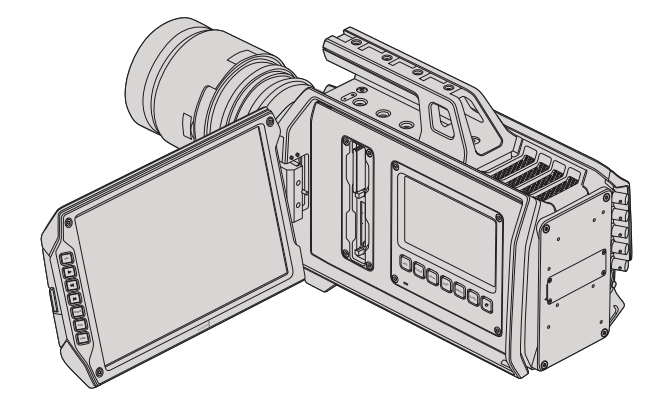

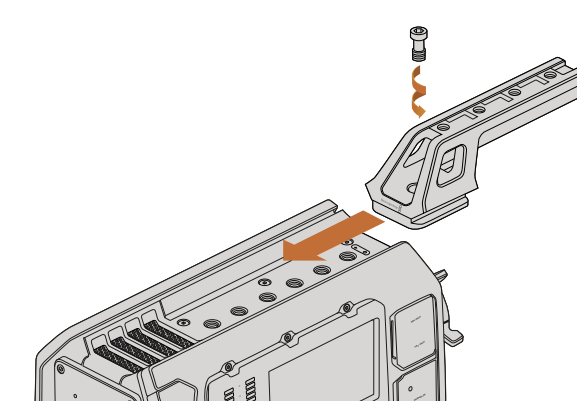

安装顶部把手。

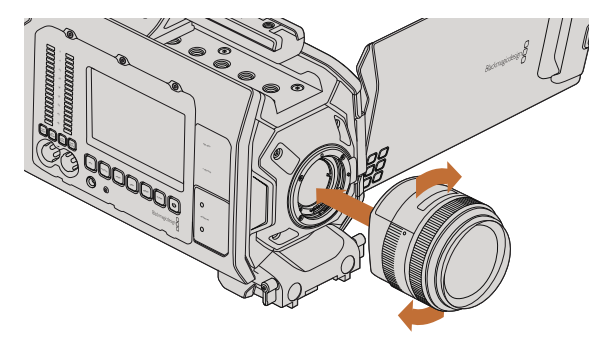

## Blackmagic URSA摄影机简介

BlackmagicURSA是一款用户可自行升级的数字电影摄影机,它适用于大型摄制团队或独立摄影师。URSA 摄影机的各项控制采用"工作站"式布局,可实现多人同时操作和控制。摄影机左侧部分称为DOP工作站, 供摄影指导使用。摄影机右侧部分称为摄影机辅助功能和音频工作站,可供摄影助理和音频工程师操控。

DOP工作站配备一块超大的10英寸折叠式监视器,上面设有记录和回放等按钮,并配备显示控制以确认对 焦和查看切换台的SDI视频。两个CFast 2.0卡的录机可以最高每秒80帧的速度记录HD或4k视频。一块5英 寸触摸屏可用于设定摄影机设置和片段监看、摄影机状态及波形显示等。

摄影机辅助功能和音频工作站另设一块触摸屏,可用于摄影机设置、片段监看、状态显示、波形监看和音频 表显示,以及旋钮调节。此外,还有用于外接音频、耳麦监听、LANC遥控、SDI输入输出、同步输入、时间码 输入输出以及电源的专业BNC、TRS和XLR接口。

### 安装把手

为Blackmagic URSA安装把手、镜头并开启摄影机即可开始使用。

Blackmagic URSA的把手安装十分简单,只需将把手底部对准并滑入机身的把手座,并选择其中一个3/8" 安装点将其固定即可。固定把手时,请挑选一个可为摄影机提供最佳承重平衡的安装点。

## 安装镜头

如使用EF卡口机型,先按住锁定按钮再逆时针转动直至其释放便可取下防尘盖。PL卡口机型,逆时针转动 PL锁定环。建议您安装或取下镜头前先关闭Blackmagic URSA摄影机。

安装EF卡口镜头:

- 第一步: 将镜头的标志点与机身的镜头卡口标志点对齐。很多镜头都带标志点,可以是蓝色、红色或 白色。
- 第二步: 顺时针旋转镜头直至固定销到位。
- 第三步: 取下镜头时,先按住锁定按钮,再逆时针旋转镜头直至其标志点朝向摄影机顶部正上方, 然后小心将镜头取下。

为Blackmagic URSA EF机型安装和取下EF卡口镜头。

<span id="page-246-0"></span><u>247 </u>

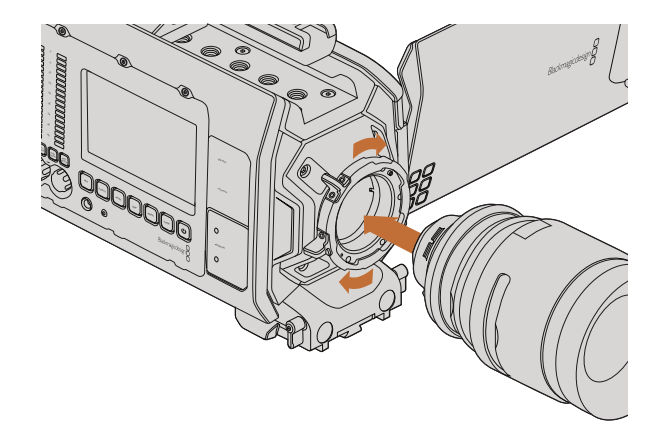

为Blackmagic URSA PL机型安装和取下PL卡口镜头。

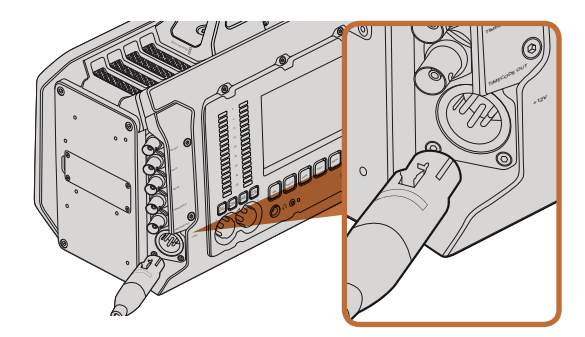

使用内附的12 V AC适配器为您的Blackmagic URSA提供电源。

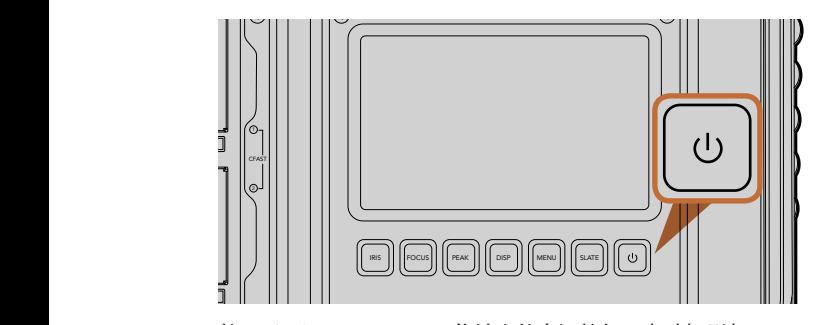

按下Blackmagic URSA工作站上的电源按钮可启动摄影机。 长按此按钮可关闭摄影机。

安装PL卡口镜头:

- **第一步:** 将Blackmagic URSA的PL锁定环逆时针转动到底并打开**。**
- 第二步: 把卡口上的固定销对齐法兰环上的四个缺口中的一个。对齐镜头时,请选择能清晰看到镜头标 记的角度进行操作。
- 第三步: 顺时针拧紧PL锁定环。

第四步: 取下镜头时, 逆时针将锁定环转到底, 再小心取下镜头。

**没安装镜**头时,为防止摄影机传感器暴露在灰尘中,请尽可能装上镜头卡口防尘盖。

### 开启摄影机

现在您已完成镜头的安装,接下来需要启动摄影机。开启Blackmagic URSA最快捷的方式是使用内附的12 V AC适配器连接外部电源。

连接外部电源步骤如下:<br>...

- 第一步: 将12 V AC适配器插入到您的主电源插座中。
- 第二步: 将12 V AC适配器的4针XLR接口连接到摄影机的12-20 V电源接口。

如果您同时连接了外部电源和电池电源,则只使用外部电源。如果您在连接了已充电电池的情况下断开外部 电源,Blackmagic URSA将直接切换到电池电源,不会中断运行。

启动摄影机步骤如下:

- 第一步: 按下位于Blackmagic URSA的DOP或摄影机辅助功能和音频工作站上的电源按钮。此时, 触摸 屏和折叠式监视器会启动,状态栏会显示在每块触摸屏底部。
- 第二步: 长按电源按钮关闭摄影机。

<span id="page-247-0"></span>248

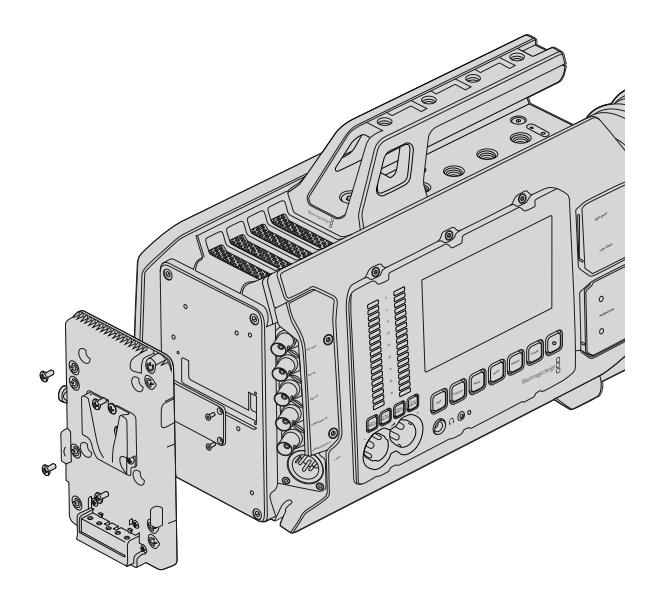

连接第三方电池扣板后可安装V-Mount或Gold Mount电池。

### 安装电池

您可为BlackmagicURSA连接行业标准V-Mount或Gold Mount电池。安装电池前,请先在BlackmagicURSA 的连接板上安装第三方V-Mount或Gold Mount电池扣板。包括IDX和Switronix等电池生产商均提供标准的 Molex 51353-1200连接器,可连接到URSA的Molex电源接口。您可从专业的数字电影和视频设备供应商处 购买这些电池扣板。如果您买不到专为URSA设计的电池扣板,您还可以使用内附的适配器电缆和连接器来 改装电池扣板。请按照第287页上的步骤为URSA改装电池扣板。

将电池扣板安装到URSA后面板步骤如下:

- 第一步: 卸下Blackmagic URSA后面板四角的螺丝并取下Molex电源盖。此时您能看到Blackmagic URSA 的12路Molex 55959-1230电源连接器。
- 第二步: 将Blackmagic URSA的12路Molex 55959-1230电源连接器连接到您的第三方电池扣板。
- 第三步: 使用4枚M3螺丝将第三方电池扣板旋紧并固定到Blackmagic URSA的连接板上。请确保连接 器的线缆妥善收纳于线槽内,切勿在固定过程中将线缆卡入并挤压在连接板之间。

为Blackmagic URSA连接完第三方电池扣板之后,您就能安装V-Mount或Gold Mount电池了。

准备完毕!现在您就能插入CFast 2.0卡并开始记录!

# <span id="page-248-0"></span>249 关于CFast卡

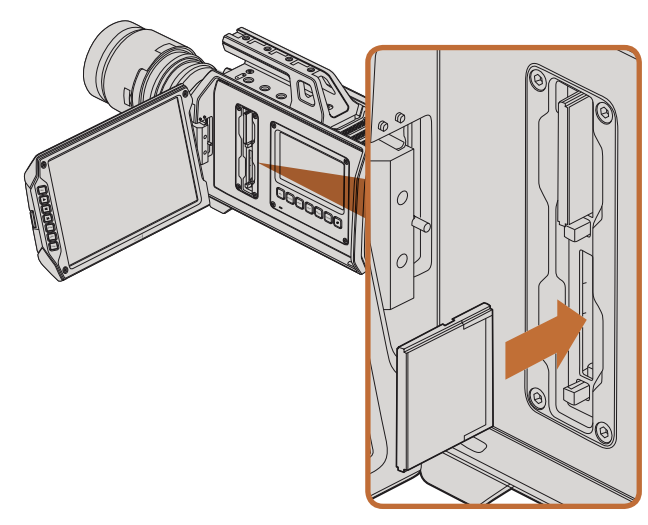

将CFast卡插入Blackmagic URSA两个CFast卡槽的其中一个。

## 插入CFast卡

Blackmagic URSA使用的是CFast 2.0卡,可以最高每秒80帧的速度记录HD或Ultra HD 4K视频。将CFast卡 插入一个或两个CFast卡槽步骤如下:

- 第一步: 打开折叠式监视器,找到CFast卡槽和DOP工作站。
- 第二步: 将CFast卡的标签朝向触摸屏,插入CFast卡直至锁定。按下CFast卡弹出按钮可弹出CFast卡。
- 第三步: 启动您的摄影机。摄影机检查CFast卡时,状态栏会显示一个移动的点。检查完毕后会显 示"READY"(准备就绪)。此外,触摸屏上的媒体文件时间线也会显示剩余时间提示。

## CFast卡在录制前的准备事项

CFast卡必须格式化为HFS+或exFAT。HFS+格式也被称为Mac OS扩展格式。因为它支持"日志功能",所以 被广为推荐。万一存储卡损坏,具有日志功能的CFast卡上的数据更易恢复。Mac OS X系统原生支持HFS+ 格式。

ExFAT是Mac OS X及Windows系统都兼容的格式, 因此无需另外购买软件。但是, exFAT并不支持日志 功能。

## 选择CFast 2.0卡

如果您的摄制工作涉及到数据速率较高的视频,请谨慎挑选您使用的CFast卡。这是因为CFast 2.0卡具备不 同的读写速度。有些卡可记录4K RAW视频,而有些则能记录最高为ProRes 422 HQ或4K RAW 3:1压缩视频。

以下列出的是记录压缩格式视频所推荐使用的CFast 2.0卡。具体支持何种帧率,请访问Blackmagic Design 支持中心网址:www.blackmagicdesign.com/support。

- Lexar Professional 3400x 32GB, 64GB, 128GB, 256GB
- Wise CFast 2.0 3400x 128GB

我们推荐使用以下CFast 2.0卡记录最高30fps的4K RAW视频:

- Lexar Professional 3400x 64GB, 128GB, 256GB
- Wise CFast 2.0 3400x 128GB

# <span id="page-249-0"></span>250 关于CFast卡

Cancel

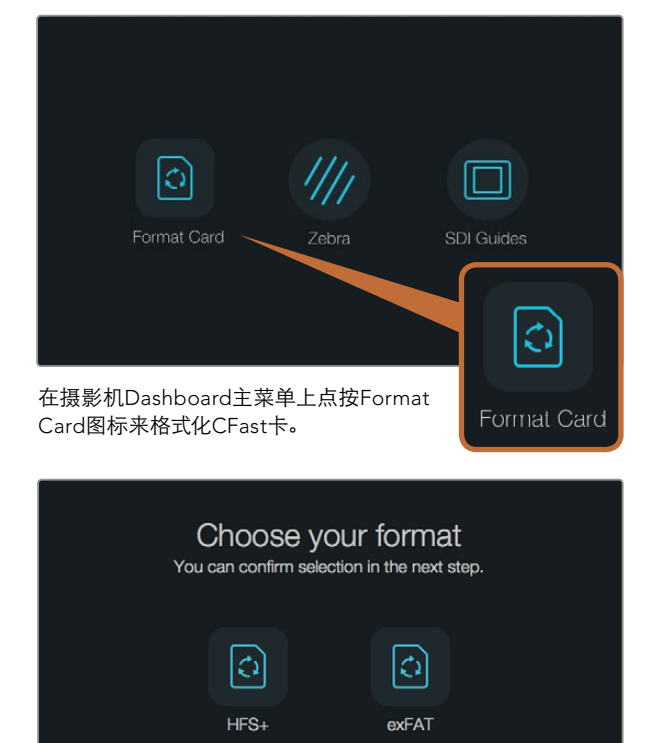

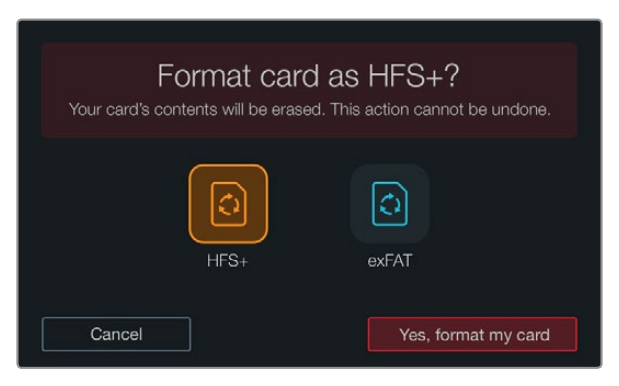

选择HFS+或exFAT格式。确认选择点按"Yes, format my card" 并开始格式化,或点按"Cancel"取消格式化。

## 存储介质在记录前的准备事项

CFast卡必须格式化为HFS+或exFAT,可通过Dashboard主菜单使用Format Card(格式化卡)功能格式化, 也可通过Mac或Windows计算机格式化。为获得最佳性能,我们建议您使用Blackmagic URSA来格式化您 的CFast 2.0卡。

HFS+也被称为Mac OS扩展格式,因为它支持"日志功能",所以被广为推荐。万一您的CFast存储卡损坏, 具有日志功能的存储介质中的数据更易恢复。Mac OS X系统原生支持HFS+格式。

ExFAT是Mac OS X及Windows系统都兼容的格式,因此无需另外购买软件。但是exFAT并不支持日志功能。

使用Dashboard主菜单上的Format Card功能来格式化CFast卡的步骤如下:

- 第一步: 按触摸屏下方的Disp按钮,逐个浏览显示模式,直到屏幕跳到Dashboard主菜单界面。
- 第二步: 用手指点按Format Card (格式化卡)图标。
- **第三步:** 点按您想要使用的CFast卡槽,然后点按"Continue"继续,或点按"Cancel"取消并选择另一 个卡槽。
- 第四步: 点按HFS+或exFAT图标来选择格式。
- 第五步: 屏幕会弹出提示信息再次确认您选择的格式。点按 "Yes, format my card" 开始格式化, 或"Cancel"取消格式化。
- 第六步: 进度栏可显示格式化的进程。格式化完成后会出现"Complete"(完成)字样。
- 第七步: 点按Done图标返回Dashboard主菜单。
- 第八步: 按下Disp按钮使触摸屏返回状态及波形显示模式。

# <span id="page-250-0"></span>251 关于CFast卡

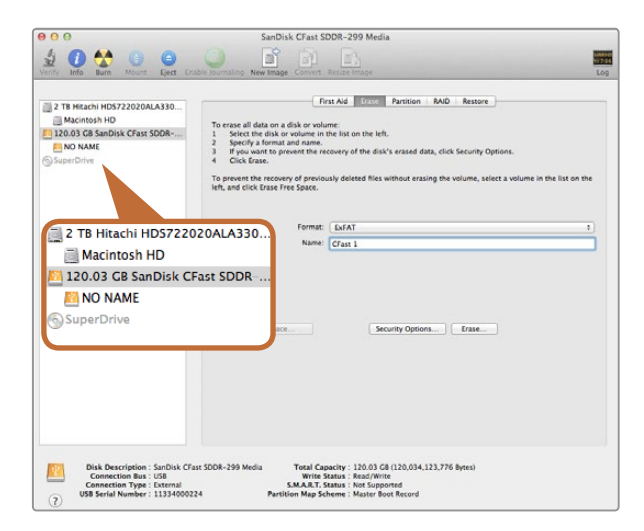

#### 在Mac OS X计算机上可使用磁盘工具将CFast卡格式化为Mac OS扩展格式(日志式)或exFAT格式。

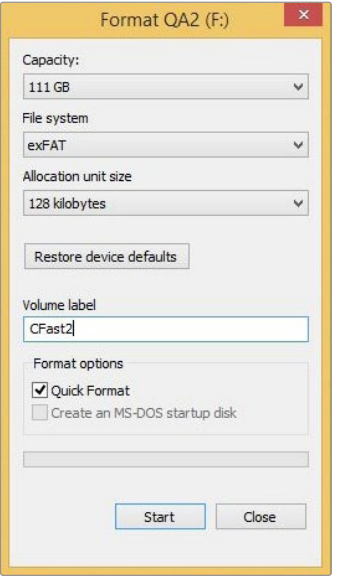

在Mac OS X计算机上格式化CFast卡

Mac OS X电脑自带的磁盘工具程序可以将您的CFast卡格式化为HFS+或exFAT。由于格式化后硬盘内所有 文件都被清除,因此请务必在格式化硬盘前备份CFast卡上所有重要文件。

- 第一步: 使用CFast 2.0读写设备或CFast驱动器将CFast卡连接到您的计算机,忽略任何关于使用您的 CFast卡作为Time Machine备份选择的信息。
- 第二步: 进入应用程序/实用工具界面,运行磁盘工具程序。
- 第三步: 点击CFast卡磁盘图标,再点击抹掉按钮。
- 第四步: 将格式设置为"MacOS扩展(日志式)"或"exFAT"。
- 第五步: 输入新增分区的名字,点击抹掉。CFast卡会迅速格式化,以备使用。

## 在Windows计算机上格式化CFast卡

使用Windows PC的格式化对话框可将驱动器格式化为exFAT。由于格式化后硬盘内所有文件都被清除, 因此请务必在格式化硬盘前备份CFast卡上所有重要文件。

- $\overline{\mathbf{\mathfrak{F}-b}}$ : 使用CFast 2.0读写设备或CFast驱动器将CFast卡连接到您的计算机。
- 第二步: 打开开始菜单或开始画面,选择我的电脑。右击CFast卡。
- 第三步: 从快捷菜单中选择格式化。
- **第四步:** 将文件系统设置为 "exFAT", 分配单元大小设置成128kb。
- **第五步:** 输入卷标, 选择"快速格式化", 然后点击"开始"。
- 第六步: CFast卡会讯速格式化,以备使用。

在Windows计算机上可使用格式化对话框将CFast卡格式化为 exFAT格式。

# <span id="page-251-0"></span>252 摄影机控制概述

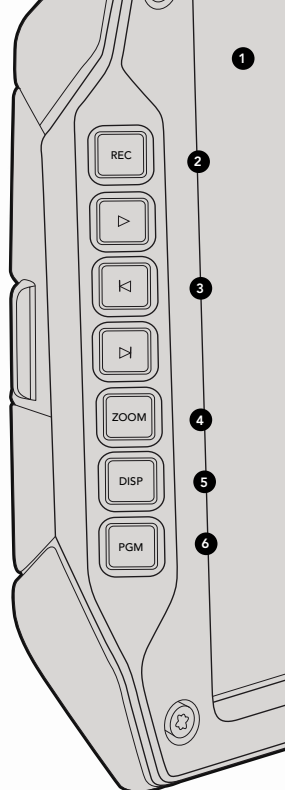

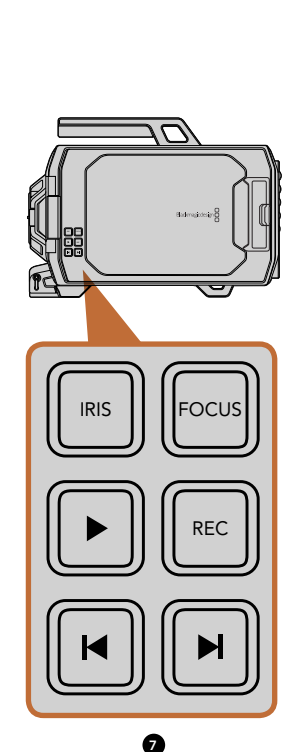

## DOP工作站

#### 监视器控制

#### 1. 10英寸LCD寻像器

超大折叠式屏幕监视器,可翻转角度,适合各种机位高度。详见第271页和272页。

#### 2. REC记录按钮 REC

按此按钮可开始记录,再次按下则停止记录。详见第256页。 按下则停止记录。详 PUSH PUSH

#### 3. 回放控制按钮

这些按钮分别用于开始和停止回放、跳到下一段或跳到上一段。详见第259页。

#### 4. ZOOM缩放按钮

折叠式监视器上的ZOOM按钮能将画面放大,从而帮助您更精准地对焦。在Ultra HD 4K模式下,监视器会 以1:1像素比显示画面。按下折叠式监视器上的ZOOM按钮可开启对焦缩放功能。再次按下该按钮可将画面 缩小到标准视图。

#### 5. DISP显示按钮

可开启和关闭10英寸折叠式监视器的叠加信息、峰值对焦,以及其他屏幕显示项。详见第272页。

#### 6. PGM按钮

该按钮可将监视器画面在摄影机画面和来自SDI输入的"节目"视频画面之间切换。详见第261页和275页。

#### 7. IRIS光圈、FOCUS对焦、REC记录和TRANSPORT播放控制按钮

这些按钮可在采用肩扛式拍摄等需要将监视器收起并关闭的情况下使用。
# 253 摄影机控制概述

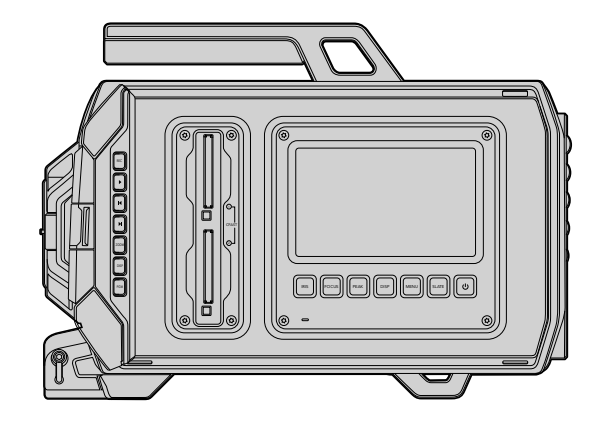

## $\bullet$ 'ල 0 CFAST  $F($ FOCUS $\left| \left| \left| \left| \right| \right| \right|$  $\boxed{\circ}$ IRIS 0 9 9 8  $\circledcirc$

# DOP工作站

工作站功能

#### 1. 存储卡槽

将CFast 2.0卡插入卡槽进行记录和回放。详见第249页。

#### 2. 触摸屏

这块5英寸触摸屏用于监看、显示波形以及更改摄影机设置。详见第264页。 PUSH PUSH

### 3. IRIS光圈按钮

当使用兼容的EF镜头时,该按钮可启动自动光圈功能来设置曝光值。详见第262页。

#### 4. FOCUS对焦按钮

当使用EF卡口机型和兼容镜头时,该按钮可启动自动对焦功能。详见第262页。

#### 5. PEAK峰值对焦按钮

该按钮可开启峰值对焦功能,从而达到精准手动对焦。详见第262页。

#### 6. DISP显示按钮

该按钮可将触摸屏切换到摄影机显示、状态显示以及摄影机Dashboard主菜单画面。详见第262页。

#### 7. MENU菜单按钮

该按钮可打开触摸屏菜单。详见第263页。

#### 8. SLATE按钮

该按钮可用来开启Slate, 以便您通过触摸屏录入元数据。详见第263页。

#### 9. 电源按钮

该按钮可用来开启或关闭Blackmagic URSA。详见第263页。

# 254 摄影机控制概述

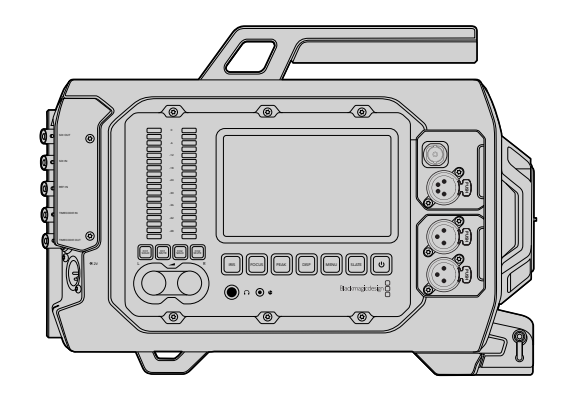

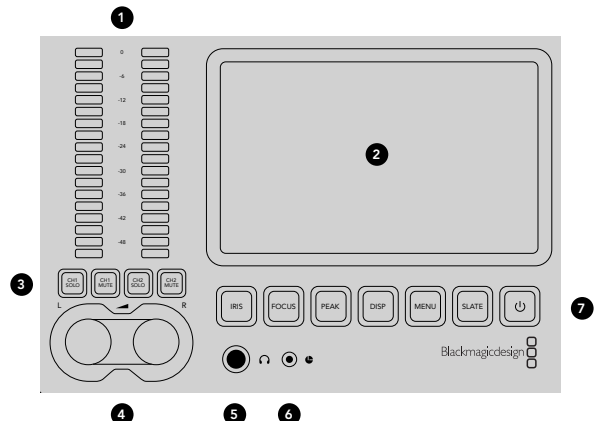

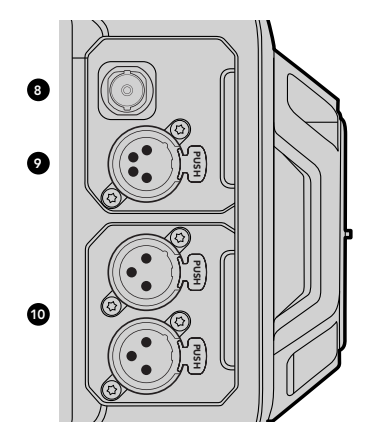

## 摄影机辅助功能和音频工作站

### 工作站功能

#### 1. 音频表

可通过Ch 1和Ch 2的音频表来监看音频电平。详见第263页。

#### 2. 触摸屏

这块5英寸触摸屏可用于监看摄影机画面以及各类波形,并可进行摄影机设置。详见第264页。

#### 3. 音频监看静音和单放

按下这些按钮可使所选声道静音以及监看所选声道。详见第263页。

#### 4. 音频电平调节旋钮

调节这些旋钮可设置左右声道的记录电平。详见第263页。

#### 5. 耳机

1/4"输出插孔用于耳机监听。详见第260页。

# 6. LANC遥控 PUSH PUSH

2.5mm立体声插孔用于LANC遥控控制。LANC支持开始和停止记录、光圈和对焦控制。详见第260页。

#### 7. 工作站按钮

这些按钮可启用多项摄影机控制,触摸屏菜单可用于调整设置。详见第262页。

#### 8. HD-SDI监看输出

3G-SDI接口,可用于下变换1080 HD输出。详见第260页和275页。

#### 9. +12 V电源输出接口

4针XLR接口,可为外接寻像器等配件供电。详见第260页。

#### 10. XLR音频输入

XLR输入接口可用于连接外部平衡模拟音频,可选48 V幻象电源为其供电。详见第260页。

# 255 摄影机控制概述

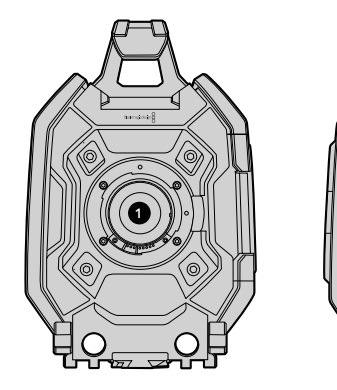

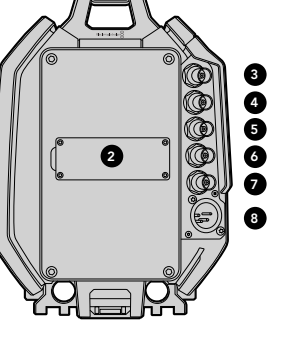

## 前面板

1. 镜头卡口

可用于安装镜头。图示为EF卡口。

## 后面板

### 2. 电池连接板

该安装点和连接头可用于安装第三方V-Mount或Gold Mount电池扣板。详见第248页。

#### 3. SDI输入

12G-SDI接口,可连接SD、HD或Ultra HD视频输入。详见第261页。

#### 4. SDI输出

12G-SDI接口,可连接SD、HD或Ultra HD视频输出。详见第261页。

### 5. REF同步输入

BNC接口,可连接外部同步信号。详见第261页。

#### 6. 时间码输入

BNC接口,可连接外部时间码信号。详见第261页。

#### 7. 时间码输出

BNC接口,可将时间码发送至其他专业视频设备。详见第261页。

8. 12-20V电源输入 4针XLR接口,可连接外部电源。详见第261页。

## 顶板

#### 9. 3/8"安装点和顶部把手

这些安装点可用来固定顶部把手和各类配件。

## 底板

10. USB 2.0

USB 2.0 Mini B端口, 用于更新内部软件。 详见第261页和281页。

11. 15mm轻质支撑承托轨和VCT-14底座安装点 15mm LWS标准安装点,可固定承托轨,并具备可安装VCT-14快拆板的安装点。

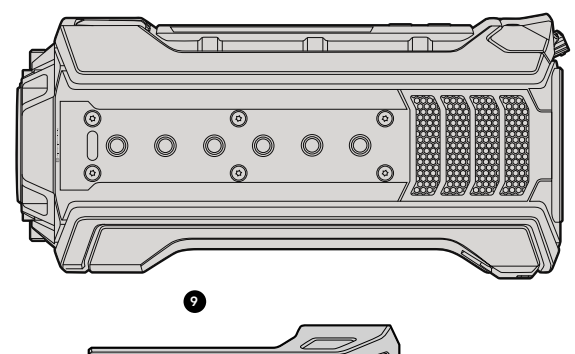

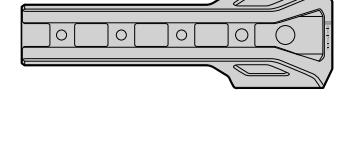

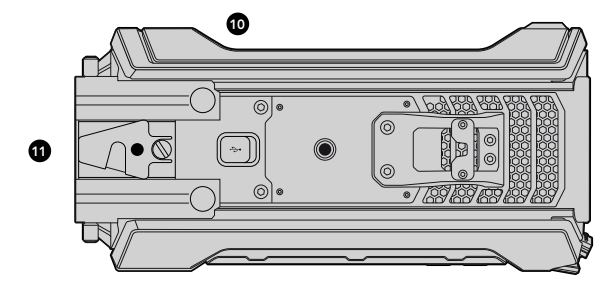

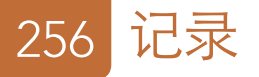

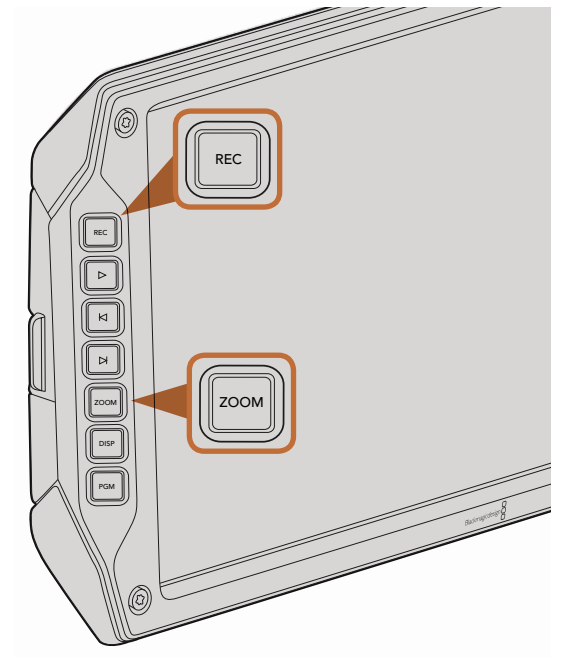

要记录一个片段,请按折叠式监视器上的REC按钮。ZOOM按钮 可将画面放大, 有助于对焦。

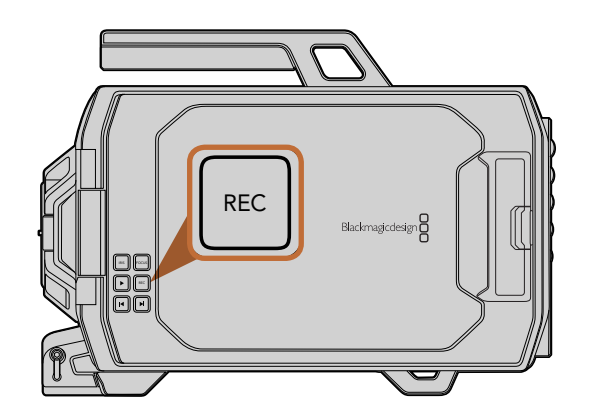

## 记录片段

按下Blackmagic URSA摄影机监视器控制上的REC按钮即可开始记录。再次按下REC按钮停止记录。

## 选择记录格式

Blackmagic URSA可记录CinemaDNG RAW格式, 并可选4K RAW或4K RAW 3:1压缩格式, 此外, 还有多个 Apple ProRes压缩格式可选。您可将传感器帧率设置到最高每秒30帧的速度,并以4K RAW记录,或者以每 秒80帧的速度记录4K RAW 3:1和ProRes文件。4K ProRes 444格式可以最高每秒60帧记录,HD ProRes 444 格式则可以最高每秒80帧记录。

选择视频格式步骤如下:

- 第一步: 按MENU菜单按钮。
- **第二步:** 选择REC记录菜单,使用触摸屏上的选择箭头来设置想要的记录格式。

第三步: 按MENU按钮退出。

现在您的Blackmagic URSA摄影机已准备就绪并能以您选择的格式记录视频了。 当前记录格式会显示在触 摸屏状态栏上。

## Blackmagic URSA记录格式和项目帧率

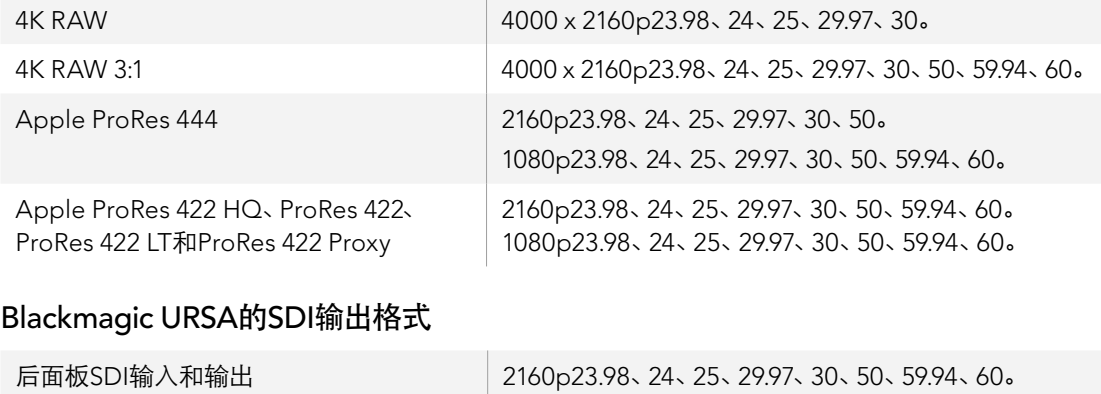

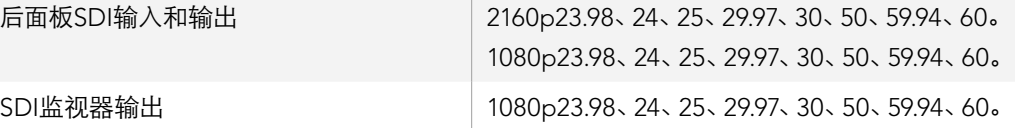

# 记录时长表

下面这张表格以分和秒的格式列出并对比了不同格式、项目帧率和媒体文件大小下可以记录的大致时长。CFast 卡的最长记录时间取决于CFast卡本身的容量以及您选择的格式和帧率。例如3840 x 2160的Apple ProRes 422 HQ格式,其存储速率大约为880Mbps。 采用每秒24帧的记录速度,您可以在一张容量为256GB的CFast 2.0卡上记录大约48分钟的视频。

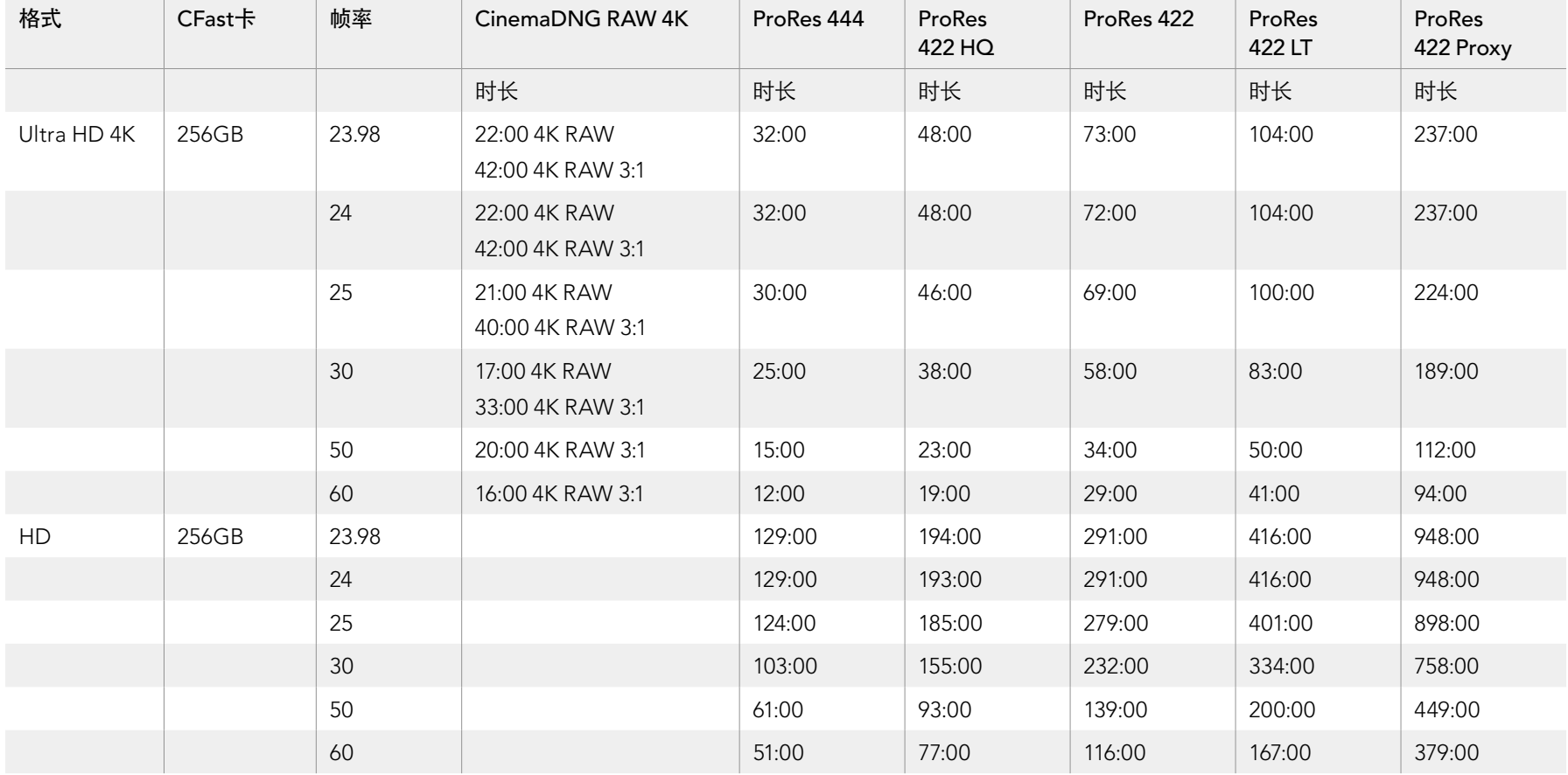

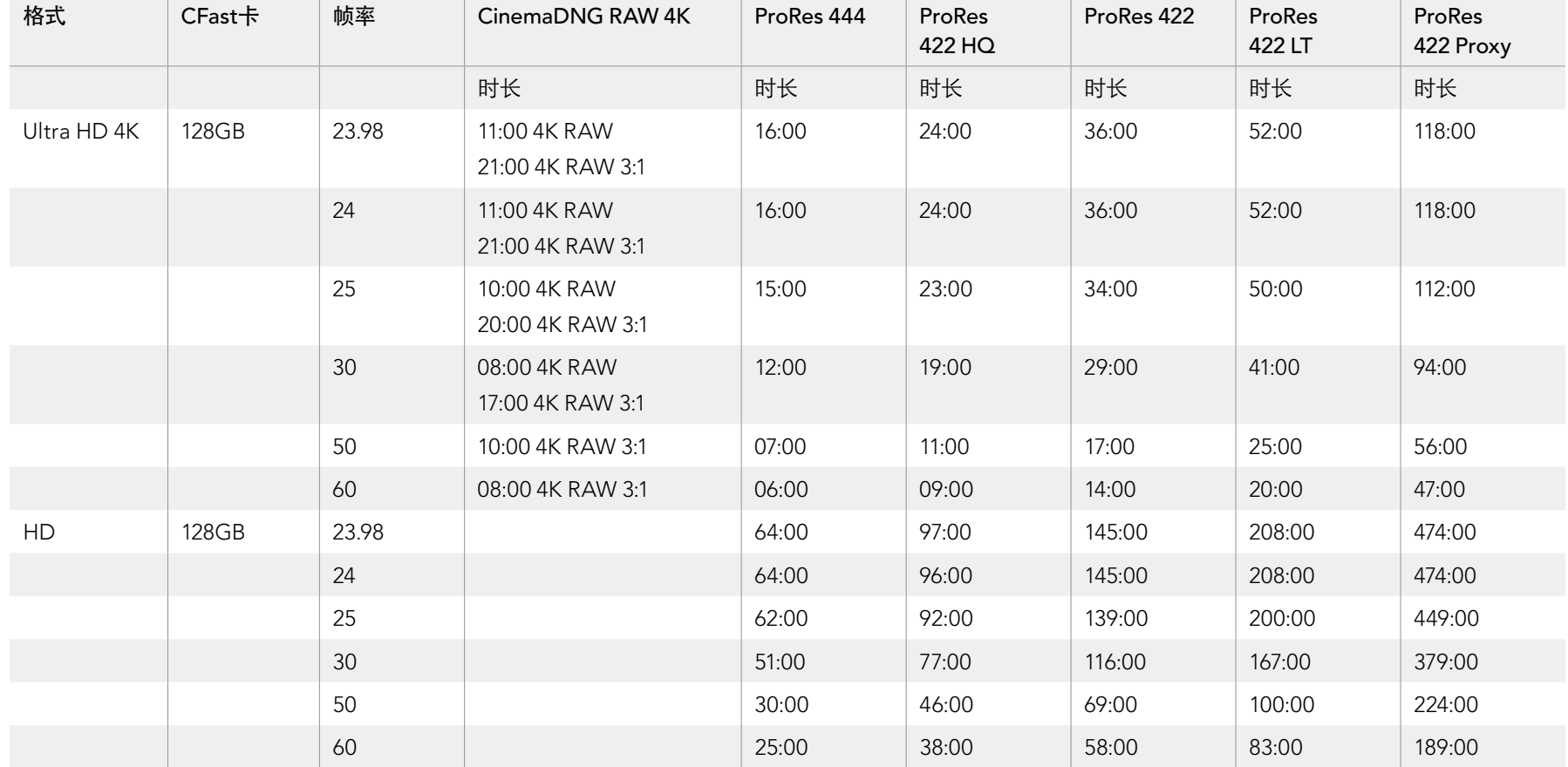

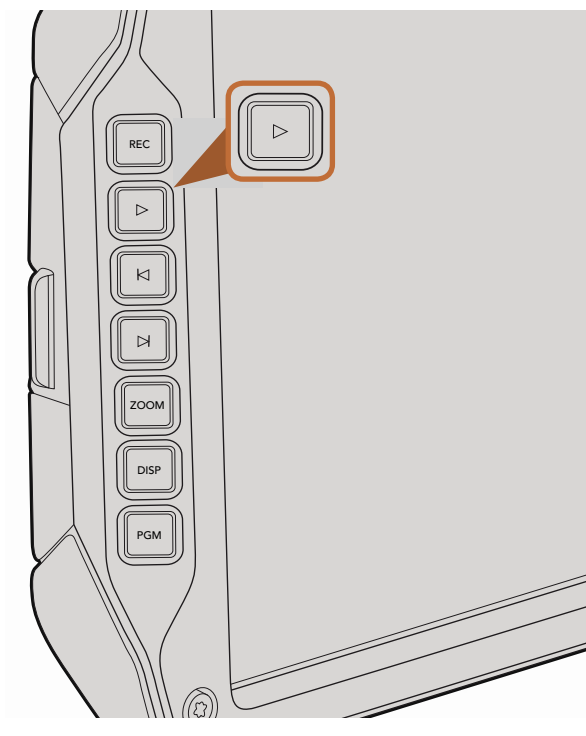

## 回放片段

视频记录完毕后,您可使用摄影机上的播放控制按钮播放素材片段。

按播放按钮一次可立即回放,您可通过折叠式监视器监看记录的内容。记录的片段在触摸屏上也可监看,还 可通过SDI输出接口连接到其他显示屏上监看。回放功能可持续播放全部记录片段。

摄影机的播放控制和CD播放器类似,按前进按钮会跳转到下一段素材片段的开头。按后退按钮一次会跳转 到当前素材片段的开头,按两次则跳转到上一段素材片段的开头。长按前进或后退按钮可以两倍的速度快进 或快退。

记录片段时,如果您使用的传感器帧率和项目帧率不同,您的片段回放速度也会不同。例如,您可将摄影机 的项目帧率设置为与后期制作时间线相同的每秒24帧。如果您记录片段时将传感器帧率设置为每秒80帧, 那么您的片段将会以慢动作模式在摄影机和后期制作时间线上回放。

要确保您的片段以正常速度回放,请到触摸屏菜单为Recording记录设置的Sensor Frame Rate (传感器帧 率)选择Match(匹配)选项。有关帧率的更多介绍请参阅"Recording记录设置"章节。

使用折叠式监视器的播放按钮查看您记录的片段。

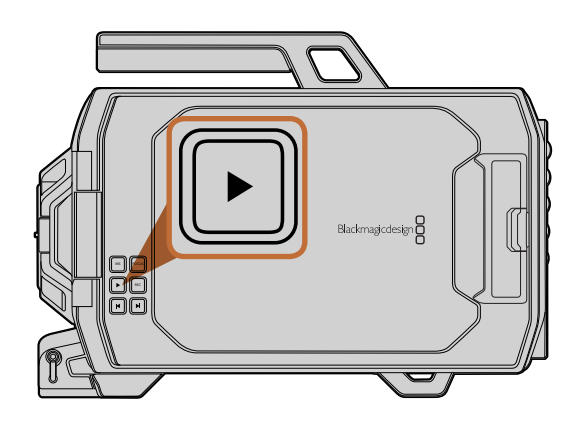

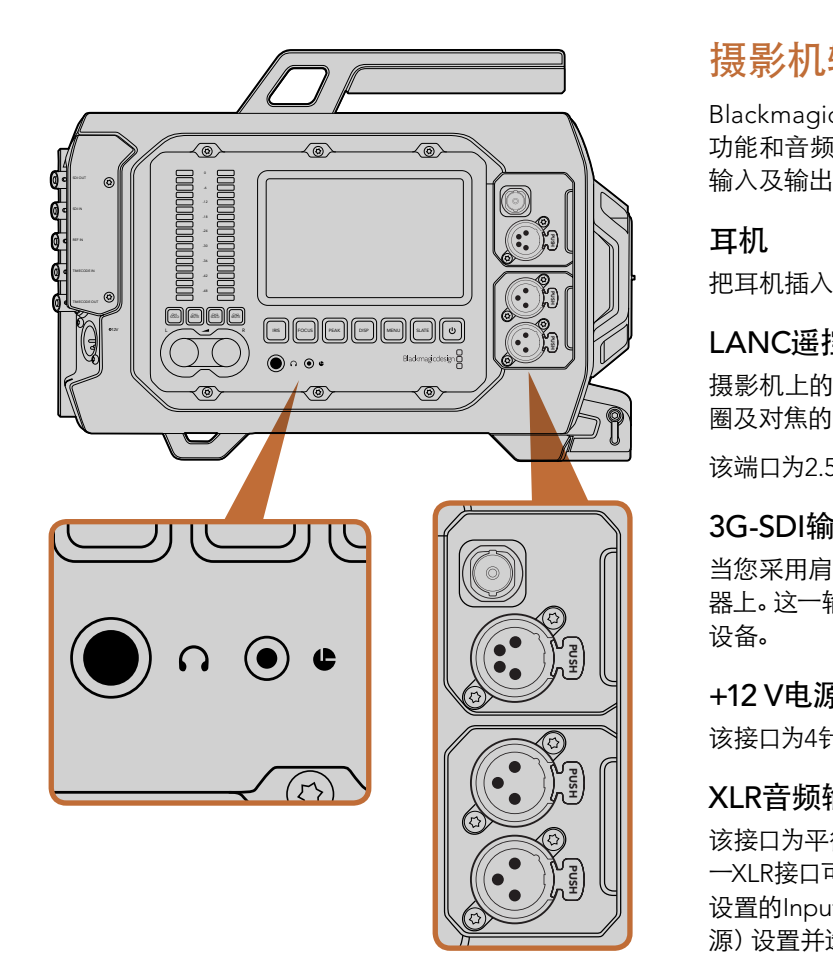

出、+12 V电源输出以及XLR音频输入等接口。

# 摄影机辅助功能和音频工作站接口

Blackmagic URSA的耳机、LANC、+12 V电源、3G-SDI输出以及外部XLR音频等接口均设在摄影机辅助 功能和音频工作站,布局合理,使用便捷。机身后面板则设有SDI输入、SDI输出、同步BNC和时间码BNC 输入及输出接口。机身底板的USB 2.0接口可用来更新内部软件。 PUSH PUSH

## 耳机

把耳机插入1/4"TRS立体声耳机插孔可在记录和回放片段时监听音频。

### LANC遥控控制

L<mark>ANC遥控控制</mark><br>摄影机上的遥控端口可用于遥控开始和结束记录。当使用兼容镜头时, 这一遥控端口还可用来遥控控制光 圈及对焦的调整。

该端口为2.5mm立体声插孔,使用标准LANC协议。

## 3G-SDI输出

当您采用肩扛式拍摄时,Blackmagic URSA的下变换3G-SDI输出接口可将1080 HD视频发送至外接寻像 器上。这一输出接口还可连接到各类矩阵、监视器、SDI视频采集设备、广播级切换台以及其他HDMI视频 设备。

## +12 V电源输出接口

该接口为4针12伏XLR接口,可为外接寻像器等配件供电。

## XLR音频输入接口

该接口为平衡XLR输入接口,可连接外部来自如调音台、PA系统甚至外接麦克风等专业设备的模拟音频。这 一XLR接口可提供幻象电源,因此可使用非自供电麦克风。要启用幻象电源,请使用触摸屏菜单在Audio音频 设置的Input Levels(输入电平)中选择Mic Low或Mic High选项。滚动菜单,找到Phantom Power(幻象电 源)设置并选择On。选择Off可禁用幻象电源。

摄影机辅助功能和音频工作站配备耳机、LANC遥控、3G-SDI输 当Audio Input (音频输入) 选项选择Inputs时, 幻象电源为启用状态。

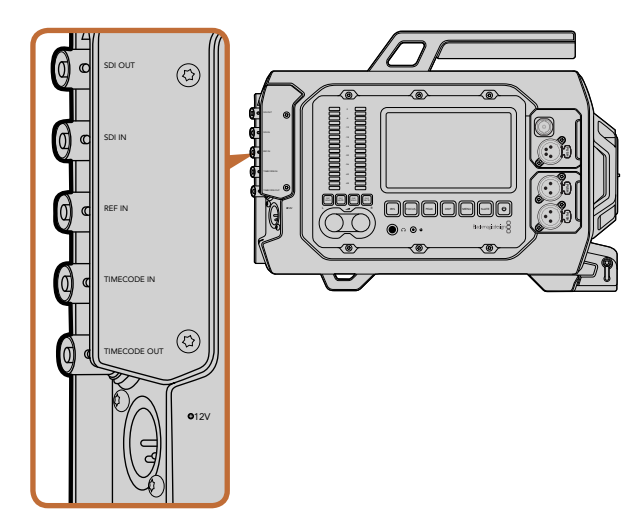

使用后面板的BNC接口可实现时间码输入输出、与外部信号同步 以及12G-SDI视频输入输出。使用4针XLR接口连接外部电源。

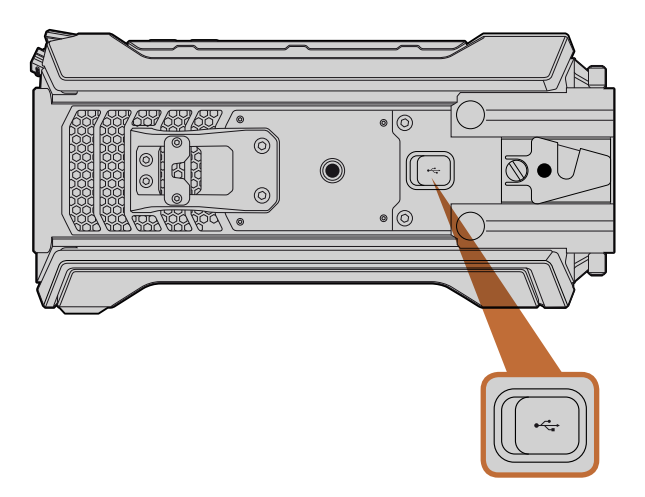

通过Mini-B USB 2.0端口将Blackmagic USB 2.0和您的Mac或 Windows计算机连接后,可升级内部软件。掀开橡胶塞,找到 USB端口。

## 后面板接口

## SDI In(SDI输入)

将Blackmagic URSA的12G-SDI输入接口连接切换台的节目输出接口后,便可进行现场制作。完成连接后, 只要按下折叠式监视器上的PGM按钮就可以查看切换台的节目信号了。如果您使用外接录机,这一输入 还可连接外接录机的回放输出信号。此时,您可以通过PGM按钮在摄影机画面和外接录机回放画面之 间切换。 PUSH PUSH

## SDI Out (SDI输出)

Blackmagic URSA的12G-SDI输出接口可将HD和Ultra HD 4K视频输出到矩阵、监视器、SDI视频采集设备、 广播级切换台等SDI设备。.

## REF In(同步输入)

连接到REF In BNC接口后,可让Blackmagic URSA同步到如黑场或三电平等常用同步信号。这样一来,当遇 到例如切换台连接了多台摄影机等情况时,您就能确保Blackmagic URSA和其他SDI视频设备保持同步。

## Timecode In(时间码输入)

将调音台和场记板等其他专业视音频设备连接到Blackmagic URSA的Timecode In BNC接口后,可从这些 设备记录时间码。这样可在后期制作时确保声画同步。

## Timecode Out(时间码输出)

连接Timecode Out BNC接口后, Blackmagic URSA就可以将时间码发送到其他专业的视频设备。

## +12-20 V电源输入

该接口为4针12-20伏XLR接口,可连接电源插座、便携式电池和发电机等外接电源。

# 底板接口

## USB 2.0

使用这一Mini-B USB 2.0端口可将Blackmagic URSA连接到计算机上进行内部软件升级。用指甲掀开橡胶 塞,找到USB端口。

# 262 摄影机特性

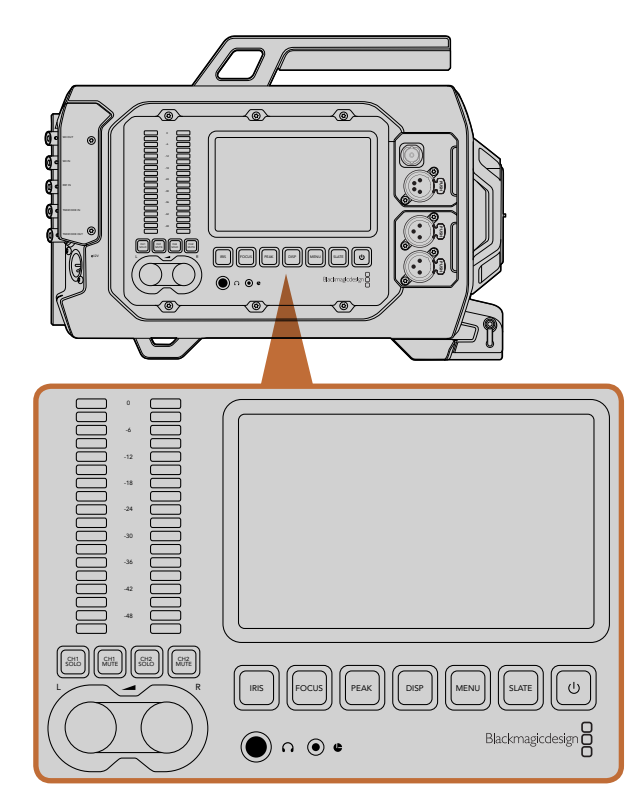

使用Blackmagic URSA各侧的工作站按钮来调整摄影机设置。 各个工作站可以独立操作。

# 工作站按钮

BlackmagicURSA的所有设置可轻松通过摄影机工作站上的按钮和触摸屏来进行调整。每个工作站的按钮 和触摸屏都具有相同的功能,但工作时都可独立操作。例如,摄影机助理在摄影机辅助功能和音频工作站 上调整设置的同时,摄影师可在DOP工作站上设定功能。

## IRIS光圈按钮

使用兼容EF镜头时,IRIS按钮可开启自动光圈设置控制。使用Video(视频)动态范围模式时,按IRIS按钮后, 摄影机会根据画面中的亮部和暗部情况设置平均曝光值。使用Film(电影)动态范围模式时,按IRIS按钮后, 摄影机会根据画面中最亮的部分设置曝光值。

如需手动设置光圈,请按位于折叠式监视器上的前进和后退跳过播放控制按钮。

#### FOCUS对焦按钮

当在EF卡口机型上使用支持电子对焦控制的EF镜头时,可通过FOCUS按钮开启自动对焦。折叠式监视器上 会出现一个白色的对焦方框。任何在这个框内的内容都会被准确对焦。当镜头对焦后,方框就会消失。请注 意,虽然大部分镜头支持电子对焦,但是有些镜头可设置为手动或自动对焦模式,因此请确保您的镜头设置 为自动对焦模式以便顺利使用这一功能。 PUSH PUSH

## PEAK峰值按钮

按下PEAK按钮可开启峰值对焦。峰值对焦功能可在画面中最清晰的物体加上绿色边缘,以便您明确对焦对 象。峰值对焦不会记录到CFast 2.0卡上,但可以在触摸屏菜单上开启叠加功能以便在URSA自带的折叠式监 视器上显示,或者也可通过SDI输出到监看设备。

#### DISP显示按钮

按下DISP按钮可在每个触摸屏上逐个选择显示模式。例如,按下DISP按钮可让您查看摄影机状态和示波 器、查看记录和回放画面、以及通过Dashboard主菜单获取摄影机的功能及设置。

# 263 摄影机特性

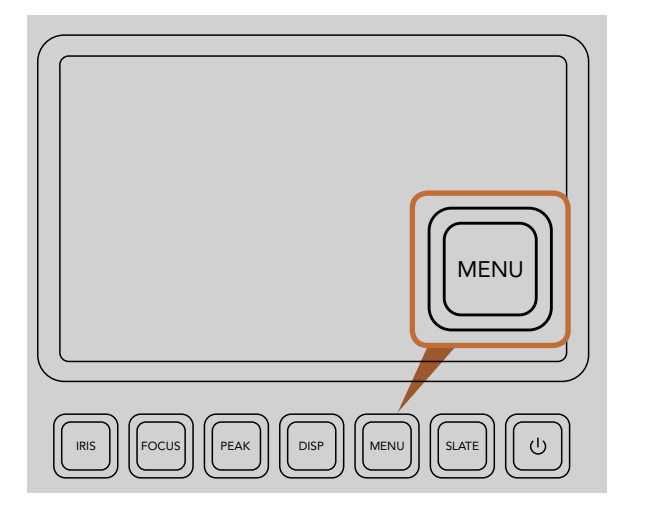

MENU按钮可开启触摸屏菜单从而进行各项摄影机设置。

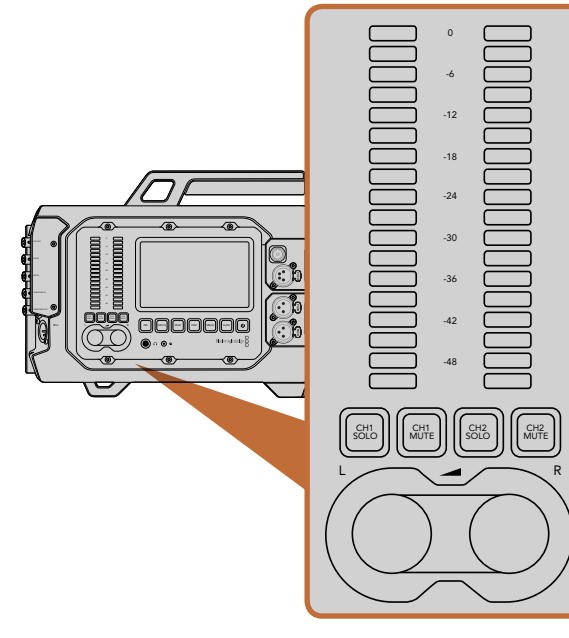

## MENU菜单按钮

按下MENU按钮来开启触摸屏上的菜单设置。再次按下MENU按钮以关闭该功能。 PUSH

## SLATE按钮

按下SLATE按钮可在触摸屏上开启Slate功能。再次按下SLATE按钮以关闭该功能。Slate功能可用于录入素 材片段的元数据并设定摄影机ID。详细内容请参考"录入元数据"章节。 PUSH PUSH

## 电源按钮

按下电源按钮来开启您的Blackmagic URSA。长按此按钮可关闭摄影机。

## CH SOLO单声道和MUTE静音按钮

在记录和回放过程中,这些按钮能让您通过耳机分别监听Ch 1和Ch 2立体声道。例如,如需只监听Ch 1音 频,请按CH 1 SOLO按钮或CH 2 MUTE按钮。再次按下上述按钮可监听两个声道。 化五接 (匡冲)

## CH 1 SOLO按钮

按下CH 1 SOLO按钮,只监听Ch 1。

## CH 1 MUTE按钮

按下CH 1 MUTE按钮,可将Ch 1静音并仅监听Ch 2。

## CH 2 SOLO按钮

按下CH 2 SOLO按钮,只监听Ch 2。

## CH 2 MUTE按钮

按下CH 2 MUTE按钮,可将Ch 2静音并仅监听Ch 1。

## 音频电平调整旋钮

顺时针或逆时针旋转每个旋钮可升高或降低每个音频通道的录音电平。 当您调整每个旋钮时, 可观察到音<br>频韦也担应地变化 频表也相应地变化。 PUSH PUSH

#### 音频表 Focus Peak Disp Menu SLATE

音频表是用来显示录制音频的强弱。如果音频电平过高,音频峰值会出现削波现象,您会听到音频失真。

通过调整旋钮和音频表来设置和监听左右音频通道的电平。

# 264 摄影机特性

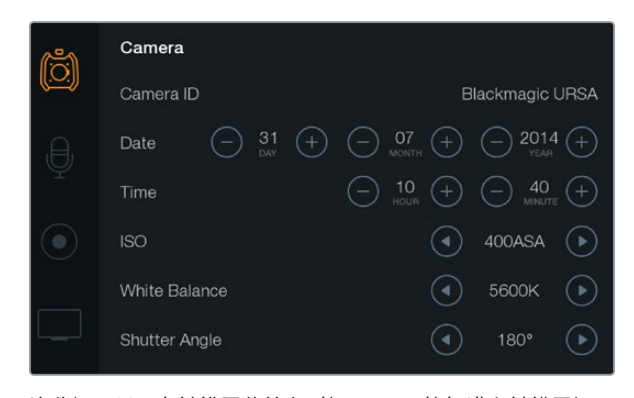

这些设置显示在触摸屏菜单上。按下MENU按钮进入触摸屏设 置。点按屏幕左侧的图标可在各个设置间切换。向下滚动菜单可 显示其余设置。您还可以按下触摸屏下面的DISP按钮直到出现 Dashboard主菜单,然后再点击设置图标进入摄影机设置界面。

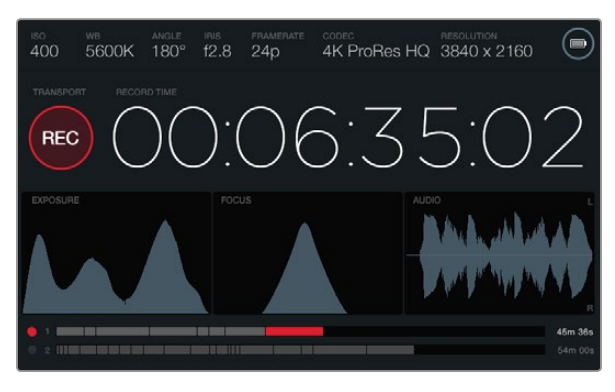

触摸屏提供各类示波器显示,可用于设定最佳曝光值、对焦和音 频质量。当通过12-20V XLR输入接口连接外部电源时,电池提示 会变成外部电源图标。

## 触摸屏

每个工作站都配有一块触摸屏可供您监看影像记录、查看示波器、应用设置及开启摄影机各项功能。

按下DISP按钮可在记录画面和回放画面间进行切换,您可通过Dashboard主菜单获取各项摄影机功能及应 用设置,或查看示波器和状态信息。示波器可帮助您进行对焦、设置曝光和音频监听。

## 触摸屏功能

### 状态栏

位于触摸屏顶部的状态栏可简明扼要地显示您所选的摄影机的各项设置。

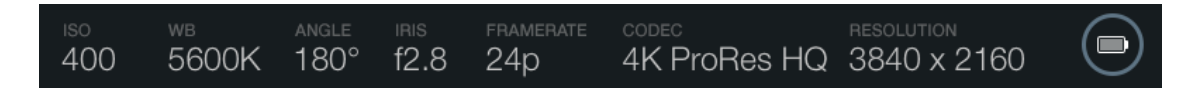

### 电源提示

当使用电池电源时,电源提示会以电池图标显示。当使用12-20伏XLR输入连接外部电源时,电源提示会以外 部电源图标出现。

#### 时长显示

时长显示为您提供了一个时间码计数器,可用于检查素材片段长度并在记录和回放时监看时间码。计数器按 照小时:分钟:秒:帧顺序显示,当记录或回放片段时将按照这一计时方式进行。

每个片段显示时长从第一个片段00:00:00:00开始,或从前一个录好的片段结尾开始。例如,如果一个片段记 录到00:06:25:00,那么下一个片段就从00:06:25:01开始记录。

片段时长显示在触摸屏上,但自然时间码却是嵌在素材片段内部用于后期制作,因此定期检查摄影机设置菜 单里的时间设置是否正确是十分必要的。

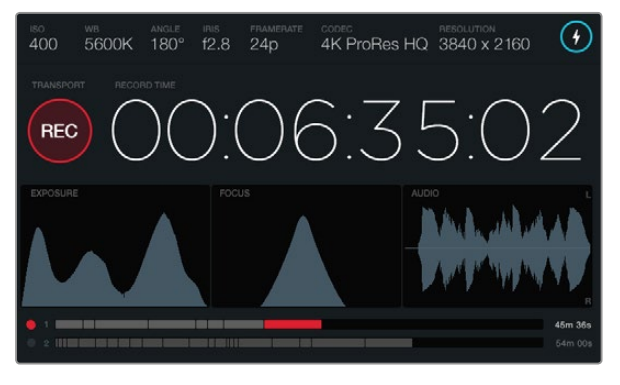

当对焦示波器曲线的峰值到达其最顶部时,图像处于对焦状态。

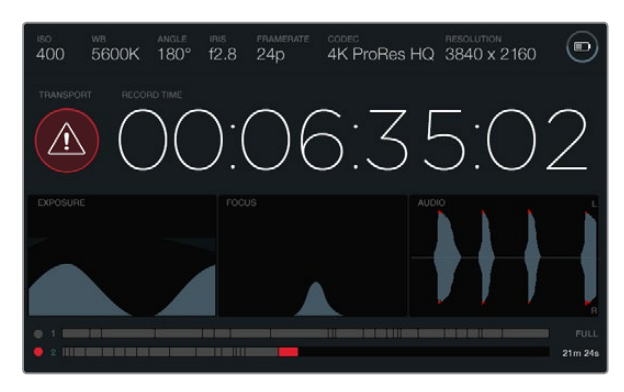

记录时,如果CFast卡出现丢帧,会有丢帧提示。当音频出现削波 时,示波器波形图会以红色表示过载部分以作提示。

#### 播放控制显示

播放控制显示以明亮颜色的图标显示了何种播放控制按钮正在使用中。同时,当记录过程中丢帧时还可显示 丢帧提示图标,或当记录满时显示FULL字样。

#### EXPOSURE曝光示波器

曝光示波器显示为直方图,可沿横向标尺显示影像画面从暗到亮的细节分布和对比。直方图最左侧显示的是 阴影或暗部细节,最右侧显示的是高光或亮部细节。当您关闭或打开镜头光圈时,会注意到直方图里的信息 会相应地向左或向右移动。为达到最佳曝光,请妥善设置镜头光圈从而使得图像信息分布在直方图的右边, 并使其曲线在直方图右下角边缘到达终点。这就是所谓的ETTR,或"向右曝光"。

### FOCUS对焦示波器

对焦示波器显示为钟形曲线,当您的镜头在对焦和散焦时曲线会相应向上和下移动。曲线的高度取决于图 片里包含的信息量。例如,图像包含大量细节时,其曲线会更高更显著。根据图像细节数量的不同,当曲线相 对达到顶峰时,您就知道图像对焦已完成。

### AUDIO音频示波器

音频示波器以不断变化的波形图来显示之前三秒记录的音频。如果记录中听到很响的声音,您就能轻易地 查看音频是否被切掉,因为波形图超过顶峰时,音频表中波形两端会标以红色警示过载音频。您可以通过逆 时针转动音频电平调整旋钮直至音频表最高值不超过0dB上限来避免音频削波。

### 媒体文件时间线

媒体文件时间线显示了CFast卡的记录和回放状态。根据不同情况,点和片段提示标志会亮起以下不同颜色: 红色是正在记录到卡中,绿色是正在读卡中,黄色是卡出现错误。新片段开始记录时,启动的卡槽在时间线 上会显示一个新的片段。在每个时间线末端的剩余时间提示可显示每张CFast卡上剩余记录时间的分钟和 秒数,当卡存满时则显示FULL字样。

当现有卡存满而第二个卡槽内有空的CFast卡时, Blackmagic URSA将自动在另一张CFast卡上继续记录。 按下位于折叠式监视器播放控制或机身上的PLAY按钮即可播放选定片段。

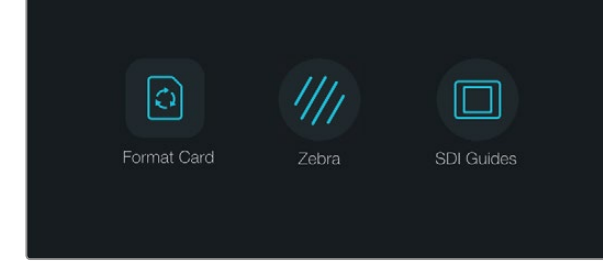

#### 按下触摸屏下方的DISP按钮来开启Dashboard主菜单。

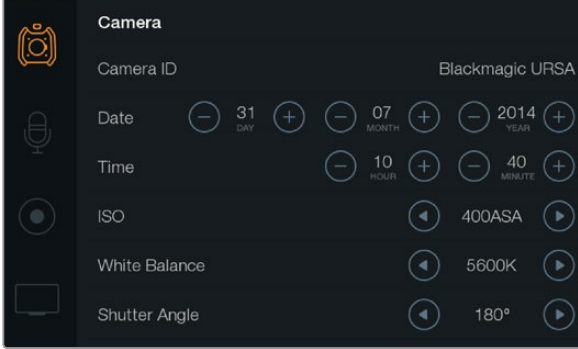

选择Camera触摸屏菜单来对您的Blackmagic URSA进行各项 摄影机设置。

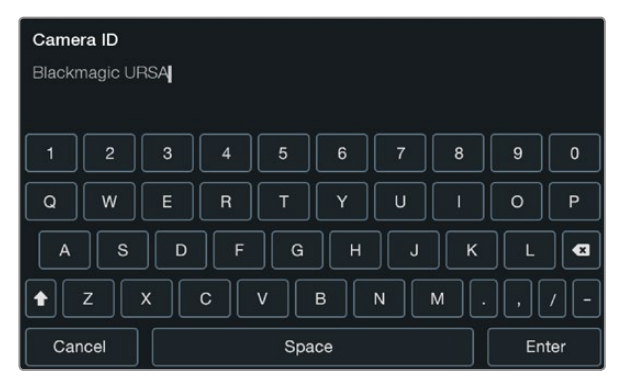

使用触摸屏的键盘来修改摄影机ID。当您点击摄影机ID文字区 域时,界面会出现键盘。

## Dashboard主菜单

按下触摸屏下方的DISP按钮逐个显示直到出现Dashboard主菜单。在Dashboard主菜单上您可以获得媒体 格式化功能、打开或关闭10英寸折叠式监视器的斑马纹以及启用或禁用HD-SDI监看输出设备上的叠加显示 功能。再次按下DISP按钮可将触摸屏切换到状态栏和示波器显示界面,或记录画面和回放画面界面。.

## Camera摄影机设置

对您的BlackmagicURSA进行各项摄影机设置,选择Camera触摸屏菜单,用手指点击相应的箭头和图标。

#### Camera ID(摄影机ID)

如果您使用多台Blackmagic URSA,设置摄影机ID会令您获益匪浅,因为这样便能在录入的素材片段元数 据中显示ID。摄影机ID可在触摸屏的键盘上进行修改。选择Enter以保存您的摄影机ID,或选择Cancel来取 消修改。

#### 设置日期和时间

如需在Blackmagic URSA上设定日期和时间,只要点击"+"或"-"图标来更改年月日设置。

时间设置为24小时格式。如需设定时间,点击"+"或"-"图标做出调整。如果您携带Blackmagic URSA去往 不同时区,您需要手动将时间设置成当地时间和日期。

如果您的Blackmagic URSA长期未经使用,其内部时间可能需要重设。因此请务必在录制前核对日期和时 间。如果通过USB接口将摄影机连接到计算机, 并运行Blackmagic Camera Utility, Blackmagic URSA的时 间会和您的计算机进行同步。

#### ISO

如需调整ISO设置,点击ISO箭头图标。

ISO即感光度,该设置在各种光照条件下拍摄时都十分有用。Blackmagic URSA EF和PL机型的最佳ISO设置 是400ASA。

这一ISO设置可能会偏高或偏低,因此请根据拍摄现场的不同情况妥善设置。例如,在低光照条件下拍摄时 可使用800ASA感光度设置,但可能导致一些可见噪点。在明亮的环境中拍摄时可使用200ASA感光度设置, 可获得更浓郁的画面色彩。

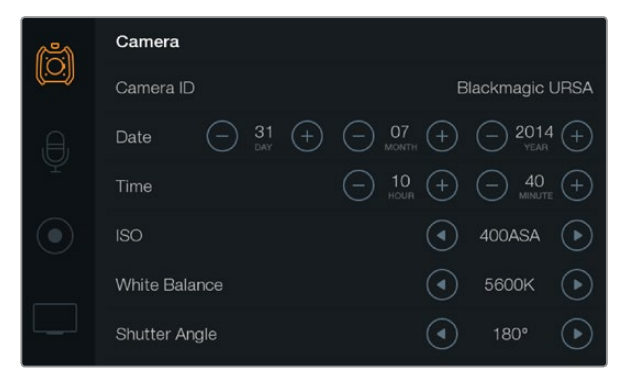

摄影机设置界面。

### White Balance (白平衡)

如需调整白平衡设置,用手指点击White Balance箭头图标。

Blackmagic URSA具备多种白平衡预设,适用于各类色温条件。以下是各种预设:

- 2500、2800、3000、3200、3400、3600、4000、4500以及4800K设置可用于钨丝灯、白炽灯或荧 光灯照明条件,以及各类偏暗的自然光条件,包括烛光、日出/日落、早晨和下午的光线。
- 5000、5200、5400和5600K设置适用于大晴天的户外拍摄。
- 6000、6500、7000、7500和8000K设置适用于各种日光条件。

每种光源会发出一种色调。例如,烛光会发出暖色调,阴天会发出冷色调。白平衡设置用于图像的色彩平衡 以确保白色物体在拍摄到的画面中依然为白色。例如,在钨丝灯下拍摄时会发出暖色光,因此可选择3200K 为图像添加一些蓝色调。如此平衡颜色后,白色可以被准确记录下来。

色彩平衡设置还可以被用来创造色彩效果。例如,将白平衡设置为7500K可显著提升图像的暖色调从而用 来营造亲密的气氛。

### Shutter Angle(快门角度)

如需调整快门角度设置,请点按Shutter Angle箭头图标。

快门角度定义了视频中动态模糊的级别,可对不同的光线条件进行补偿。大多数情况下,180度的快门角度 可拍摄出令人满意的动态模糊效果。但是,请根据照明条件的变化或画面中动作的多少对快门角度进行相 应的调整。

例如,360度时快门为"全开", 此时传感器可接收到最多光源。这适用于低光照条件且画面中只有轻微的 动作部分。但是,如果拍摄快速移动的动态体育场景来说,较窄的快门角度可将动态模糊降到最低,从而获 得更为锐利清晰的图像。

当您以24p在50赫兹电源规格的国家进行拍摄,将快门角度调到172.8度可最大程度降低50赫兹光源出现闪 烁的情况。

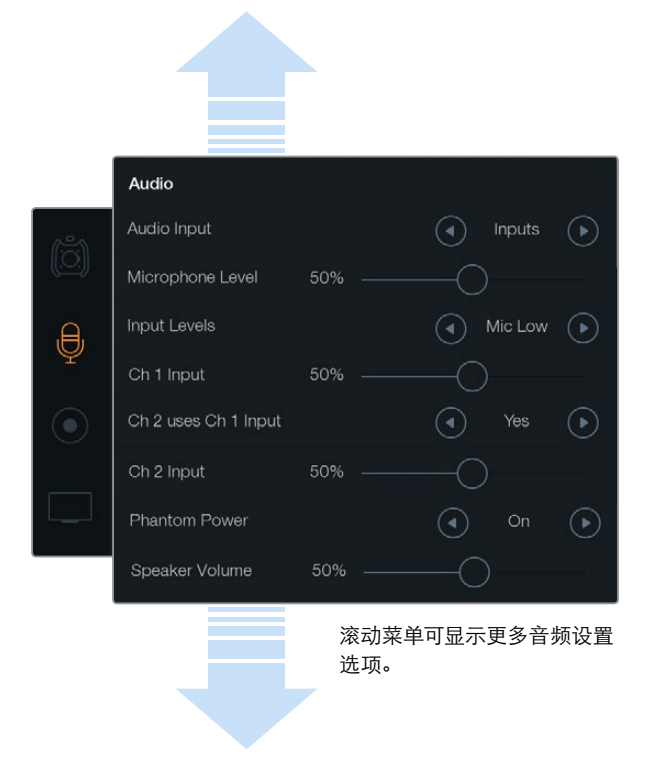

在Ch 2 uses Ch 1 Input设置处选择Yes,可将1号通道的音频记 录到1号和2号通道。

# Audio音频设置

如需在BlackmagicURSA上调节音频输入和监听设置,请在触摸屏选择Audio,用手指点按或滑动相关的箭 头和滑块图标。滚动菜单可显示更多音频设置选项。

## Audio Input(音频输入)

选择Camera或Inputs可在摄影机麦克风和外部XLR输入间进行切换。

## Microphone Level(麦克风电平)

麦克风电平可用来调节BlackmagicURSA内置麦克风的录音电平。左右移动音频滑块可调节电平。内置麦克 风记录到1号和2号音频通道。

## Input Levels(输入电平)

请点按左右箭头图标调整外部音频的输入电平。外部音频接口支持48V幻象电源线路输入或麦克风输入。为 您的音频信号选择合适的电平非常重要。电平设置包括三个选项Line、Mic Low和Mic High。

## Channel 1 Input(1号通道输入)

点击并左右拖动Ch 1 Input图标滑块来调整1号通道音频电平。

## Channel 2 uses Channel 1 Input(2号通道使用1号通道输入)

如果您想将1号通道的外部音频录制到1号和2号通道,请选择Yes。如果您只想将1号音频通道录制到一个通 道,请选择No。

## Channel 2 Input(2号通道输入)

点击并左右拖动Ch 2 Input图标滑块来调整2号通道音频电平。

## Phantom Power(幻象电源)

选择On可开启幻象电源,选择Off可关闭幻象电源。只有当音频输入选项选择Inputs,且将Input Levels输入 电平设置为Mic Low或Mic High时,幻象电源设置方可开启。

## 耳机和扬声器音量

点按Headphone Volume或Speaker Volume图标并向左或向右拖动以调整音频监听电平。当连接耳机时, 界面会显示耳机设置。如未检测到连接耳机时,则显示扬声器设置。当记录或播放片段时,耳机开启。内置扬 声器仅在回放时才会开启。

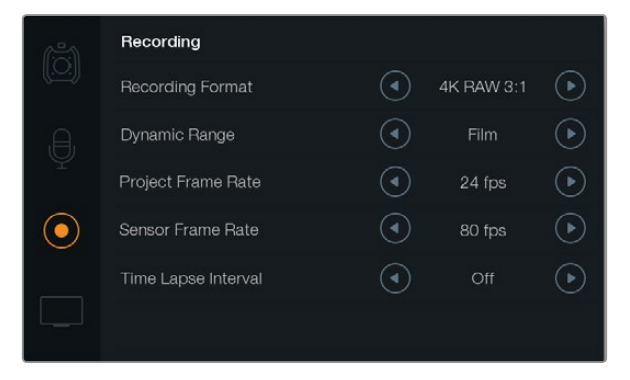

使用触摸屏的Recording记录设置菜单,可在CinemaDNG 4K RAW和ProRes两种记录格式间进行选择。

## Recording记录设置

如需为您的CFast 2.0卡设置视频记录格式,请用手指点按圆圈记录图标,然后点按里面相应的箭头图标。

### 记录格式

点按Recording Format选项的箭头图标可在CinemaDNG 4K RAW和ProRes记录格式间进行选择。

## Dynamic Range(动态范围)

点按Dynamic Range选项的箭头图标来调整动态范围设置。

Blackmagic URSA有两项动态范围设置:

#### Film(电影)

摄影机在电影模式下使用对数曲线进行拍摄,给您以12挡动态范围,可最大程度丰富视频信号的信息,以便 您充分利用DaVinci Resolve等调色软件。当以CinemaDNG RAW格式进行记录时,只能使用Film电影动态 范围设置。

#### Video(视频)

摄影机在视频模式下会使用REC709色彩标准拍摄高清视频。这样您就可以直接记录摄影机所支持的压缩 视频格式,并可兼容较为普及的后期制作软件,从而加快工作进度。

### 帧率

点击Frame Rate箭头图标来调整帧率设置。

Blackmagic URSA有两项帧率设置: Project Frame Rate (项目帧率) 和Sensor Frame Rate (传感器帧率)

#### Project Frame Rate(项目帧率)

项目帧率是URSA的记录格式帧率,它具备电影和电视行业所使用的各类帧率。例如4K ProRes HQ格式的每 秒23.98帧,通常,这一帧率是设定为与您后期制作流程中的回放速度所匹配的帧率。

Blackmagic URSA共有8种项目帧率设置分别为每秒23.98、24、25、29.97、30、50、59.94以及60帧。

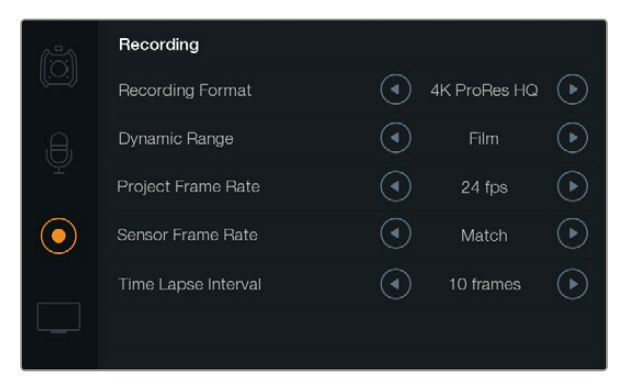

当记录间隔拍摄素材时,使用触摸屏上的Recording菜单来设置 时间间隔。

#### Sensor Frame Rate(传感器帧率)

传感器帧率可设定传感器每秒所记录的实际帧数。这一帧率将会影响视频回放的快慢,视您所设置的项目 帧率而定。为了保证正常的回放速度,请在Sensor Frame Rate里选择Match选项,以便传感器帧率和项目帧 率设置一致。

您可以将传感器帧率设置为每秒5帧至每秒80帧,并选择4K RAW 3:1和ProRes记录格式,或者选择最高每秒 30帧的4K RAW格式。4K ProRes 444格式可以最高每秒60帧记录,HD ProRes 444格式则可以最高每秒80 帧记录。

#### 可变帧率

您可以设置各种不同的传感器帧率,使片段播放时呈现出各种丰富有趣的速度效果。当传感器帧率被设置 为高于项目帧率时,回放片段可营造出慢动作效果。换言之,传感器帧率越是低于项目帧率,回放片段时就 越快。这一原理类似于电影摄影机的快速拍摄(Overcranking)和慢速拍摄(Undercranking)。快速拍摄可 增高传感器帧率,因此回放时可拖慢镜头画面进程,起到突出强调的作用。慢速拍摄可降低传感器帧率,因 此回放时可加快画面动作,从而使画面更具动感。这一设置可为您提供无限的创作空间!

## Time Lapse Interval(间隔拍摄区间)

此设置可开启间隔拍摄功能,并自动以如下间隔记录一帧:

帧:2 - 10

 $\mathcal{W}: 1 - 10, 20, 30, 40, 50$ 

 $f$ : 1 - 10

比如,您可将摄影机设置成每10帧、5秒、30秒或5分钟记录一个静帧。

间隔拍摄功能可为您提供多种创作选择。例如,设定每2帧记录一个静帧,那么视频在回放时可呈现高速播 放效果。

每个静帧的格式取决于您所选的记录格式,因此如果您将摄影机记录格式设置为4K ProRes HQ, 则Time Lapse也会采用这一格式设置。这一帧率会以项目帧率设置为准,如:24fps。因此您的间隔拍摄素材片段便 可轻松纳入到后期制作工作流程中。

在间隔拍摄模式按下REC按钮时,视频中每记录一帧时间码计数器就会相应更新。点按Time Lapse Interval 箭头图标来设定间隔拍摄选项。当您想以正常速度记录时,请注意将这一功能设定为Off以关闭。

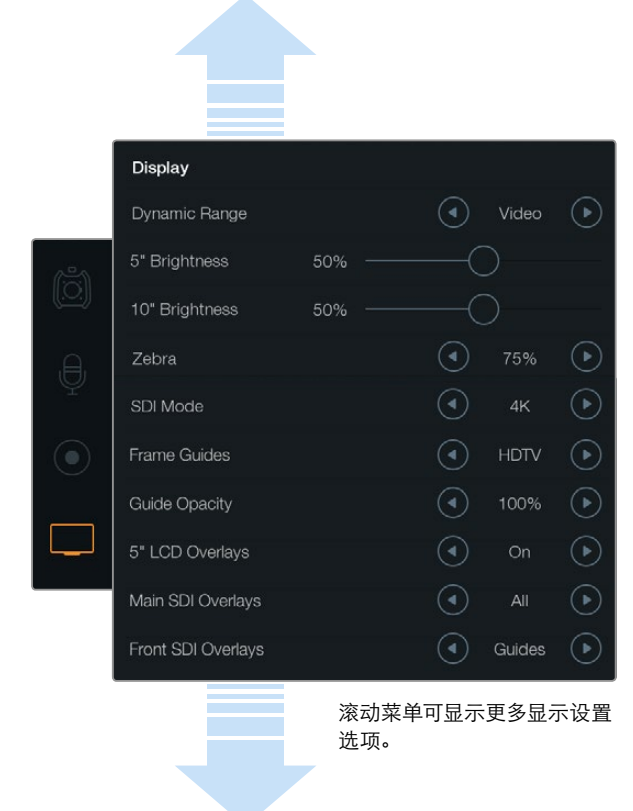

#### 使用Display显示设置为折叠式监视器和触摸屏显示器设置动 态范围。这项功能可让您在记录格式设置为Film模式动态范围 的情况下,依然以Video模式动态范围来监看视频。点击各项设 置的箭头图标来选择在监视器和SDI输出设备上叠加哪些显示 设置。只要按折叠式监视器上的Disp按钮就可以在折叠式监视 器上查看SDI Overlays叠加信息。按此按钮多次可逐个查看不 同叠加信息。

# 文件命名格式

根据您的选择,素材片段可在CFast卡上以CinemaDNG RAW格式或ProRes QuickTime电影格式来记 录。Blackmagic URSA记录时使用的文件命名格式如下:

[摄影机ID]\_[卷号]\_[年-月-日]\_[小时分钟]\_C[素材片段编号].mov

摄影机触摸屏显示的文件名样本详见下表:

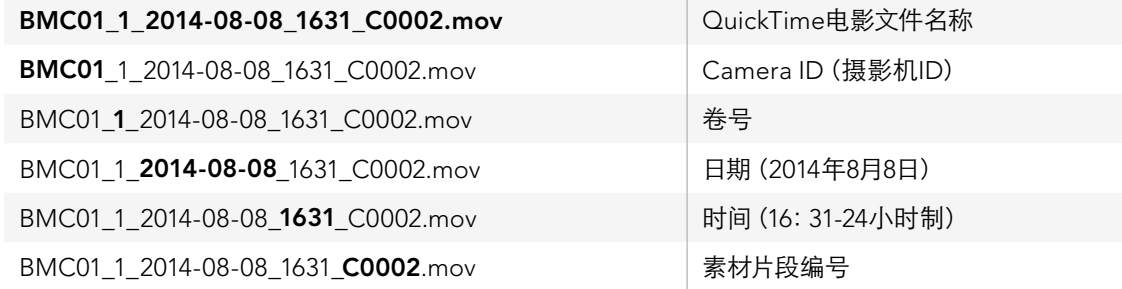

对于CinemaDNG格式的文件,图像序列的文件夹也会以同样格式命名。

## Display显示设置

如需在触摸屏上调整显示设置,在触摸屏菜单上选择Display选项,再点按或滑动相应的箭头和滑块。用手 指滚动菜单来显示更多的显示设置。

## Dynamic Range(动态范围)

Blackmagic URSA配有折叠式监视器和触摸屏,可让您在记录时查看视频。您可将显示屏动态范围设置为 Video(视频)或Film(电影)模式。显示设置的动态范围选项可让您在记录格式设定为Film模式的情况下, 依然可以Video模式监看视频!

点按Dynamic Range箭头图标来调整显示设置的动态范围。

## 5" Brightness(5英寸屏幕的亮度)

向左或向右滑动5" Brightness设置滑块图标可调整每块5英寸触摸屏的亮度。

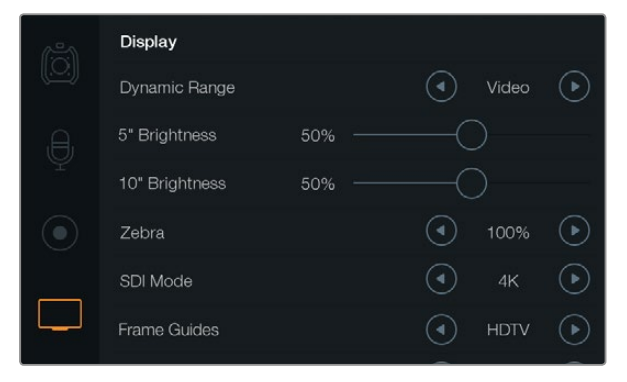

Display显示设置中屏幕的斑马纹设置为100%。该设置可以让您 看到画面中过曝的区域。

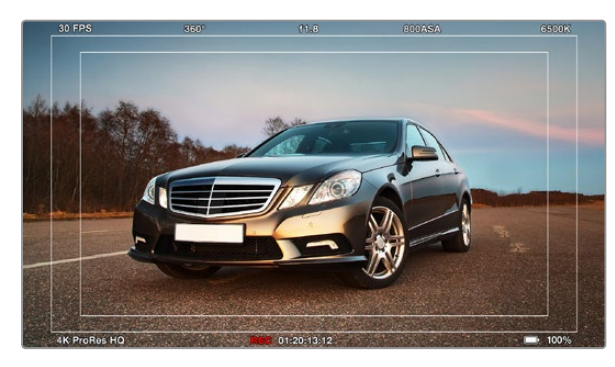

SDI Overlays叠加信息设定为All并显示HDTV帧导栏。您所选定的 叠加功能可分别在URSA的10英寸折叠式监视器、触摸屏和SDI输 出上查看到。按折叠式监视器上的Disp按钮可在折叠式监视器上 逐个选择SDI叠加设置视图。

## 10" Brightness(10英寸屏幕的亮度)

向左或向右滑动10" Brightness设置滑块图标可调整折叠式监视器的亮度。

### Zebra(斑马纹)

如需开启和调整斑马纹设置,请点击Zebra的左右箭头图标。

斑马纹功能可帮助您获得最佳的曝光值,视频中超过您设定的斑马纹曝光度的部分会以对角线标出。例如, 将斑马纹设定为100%可显示过曝的区域。将斑马纹设定为75%可使肤色获得最佳曝光值。

只要打开镜头光圈直到斑马纹出现,再逐渐关小光圈直至斑马纹消失。为达到最佳曝光值,您可能需要选择 将图片的某个区域处于过曝状态。画面中的汽车头灯和一些极其明亮的高光部分就是专门保留过曝的一个 典型例子。

#### SDI模式

该设置可使Blackmagic URSA的12G-SDI输出在4K和HD视频间切换。

## Overlay叠加设置

您可通过折叠式监视器和触摸屏监看到视频的叠加信息,也可通过URSA的12G-SDI输出或HD-SDI监看输 出接口连接外部寻像器或显示设备来显示叠加信息。点击Overlay设置箭头图标来选择叠加显示的选项:

Off(关闭):只显示干净画面。

Status (状态):只显示记录信息,如f挡数值、帧率及快门角度等。

Guides(帧导栏):只显示帧导栏。

All (所有):同时显示帧导栏和记录信息。

5" LCD Overlays(5英寸LCD叠加功能)

选择On或Off以开启或关闭触摸屏叠加功能。

Main SDI Overlays(主SDI叠加)

此项设置可让您选择通过Blackmagic URSA的12G-SDI输出接口显示哪些叠加信息。

## Front SDI Overlays(前方SDI叠加)

这一设置可让您选择通过HD-SDI监看输出接口显示哪些叠加信息。

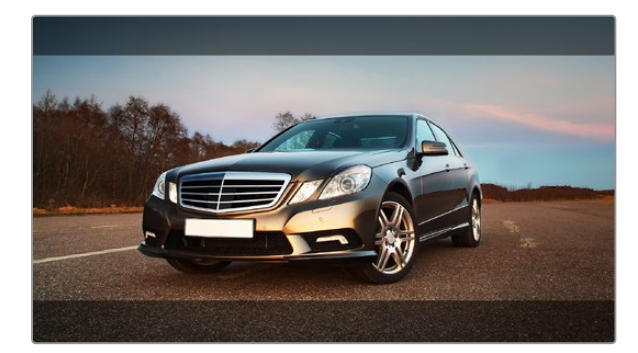

SDI叠加信息设定为Guides,并显示宽高比为2.39:1的帧导栏。调 整Guide Opacity设置可改变帧导栏的透明度。

#### Frame Guides(帧导栏)

您可在Blackmagic URSA的折叠式监视器和SDI输出上选择七种不同的帧导栏显示方式。帧导栏包括不同 的电影、电视和网络标准宽高比,以及三分法构图网格等。

点击Frame Guide设置箭头图标来选择您想要的帧导栏。

HDTV: 采用1.78:1宽高比,可显示动作和字幕图像安全区域,适用于16:9的HD电视机和计算机屏幕。

4:3: 采用4:3宽高比, 适用于SD电视屏幕, 或辅助2倍变形附加镜构图取景。

2.35:1、 2.39:1及 2.40:1: 采用常用的宽屏宽高比,适用于变形或遮幅宽银幕电影。由于电影标准随时间改 变,这三种宽高比或采用略微不同的宽屏设置。2.39:1是当今最为广泛使用的标准。

1.85:1: 显示了另一种常用的遮幅宽银幕电影宽高比。这种宽高比介于HDTV 1.78:1规格和2.39:1之间。

三分法:这种构图手法是以两条横线和两条竖线将图像三等分构成网格。三分法是一种帮助镜头构图的极 其强大的工具。例如,人眼通常都是关注于两条直线交叉点的位置,因此构图时将关键元素定位在这些区域 非常有帮助。演员的视线通常都是取景在屏幕上三分之一部分,因此您可以使用上面的那条水平线来帮助您 构图。三分法有利于不同镜头间保持构图的一致性。

Guide Opacity (帧导栏不透明度):该选项可将宽高比以边框形式显示在触摸屏和折叠式监视器的顶部 和底部。调整Guide Opacity设置可调整边框的不透明度。例如,如果您想看到帧导栏以实线边框出现,选 择100%。相反,如果您想以最透明的边框显示帧导栏,请将Guide Opacity系数设置为25%。

### 图像稳定器

当使用EF镜头卡口时, Blackmagic URSA支持大部分EF镜头具备的图像稳定(IS) 功能。只需将"Stabilizer" (稳定器)功能设置到"ON"(开)即可在摄影机上使用这一功能。如果您的镜头有图像稳定器开关,请根 据需要设置适合的静态图像或动态图像模式。

使用电池供电时,图像稳定器只在记录时开启,因为镜头使用其图像稳定功能需要耗费额外电量。当使用外 接电源时,只要您的图像稳定器功能处于开启状态,该功能便一直处于工作状态。

# 274 录入元数据

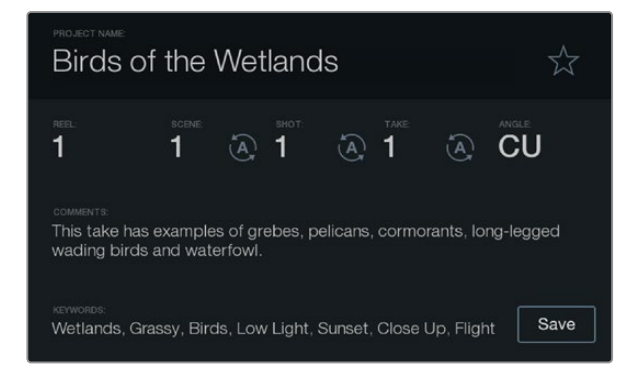

#### 使用Slate功能直接将元数据录入摄影机。

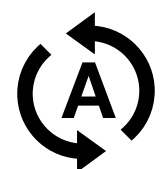

若需要自动递增场景或镜头编号,选择此自动递增图标。

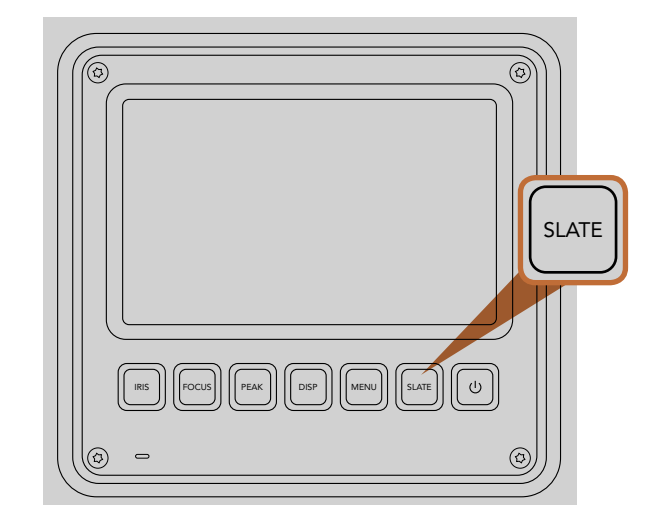

在Blackmagic URSA触摸屏上按下Slate按钮以开启Slate功能。

# 什么是Slate?

Blackmagic URSA上的触摸屏具备多项功能,其中有一项功能叫做Slate,您可使用这项功能轻松将元数据 直接录入摄影机。元数据储存在录制的文件中,可从剪辑软件中获取,十分便捷。

- 第一步: 按下位于触摸屏下方的Slate按钮, 调出Slate界面。
- 第二步: 如需录入或修改信息,在想要修改的文本处点按,会出现一个触摸屏键盘。输入所需信息后点 击Save保存。
- 第三步: 如果需要自动递增场景或镜头编号,点按相应的自动递增图标,选定后自动递增图标会亮起。 再点按一次可关闭自动递增功能。

"Keywords"(关键词)一栏输入的信息能便于日后您在数据库中利用词条搜索。对于拥有大量资料的大型 工作项目来说,这一功能十分实用。使用关键词可缩小搜索范围,为您节省宝贵的工作时间。

所有元数据都兼容常用软件,如Final Cut Pro X和DaVinci Resolve等。

# 275 摄影机视频输出

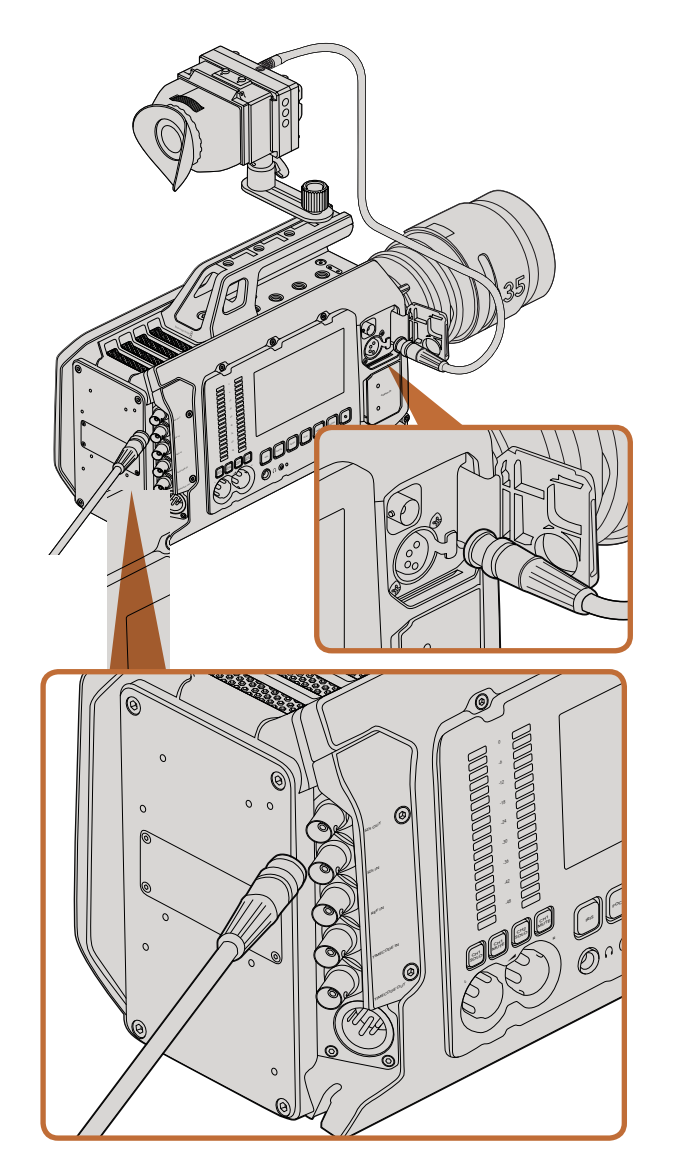

您可将12G-SDI输出连接至任何1080 HD或Ultra HD现场制作切 换台或监视器。当以肩扛式使用URSA,或将其固定到例如摇臂 等制作设备上时,HD监看输出接口可连接到外部寻像器或显示 器上。

# HD监看输出

Blackmagic URSA的下变换3G-SDI输出接口可始终输出1080 HD视频,因此您可以轻松连接到矩阵、监视 器、SDI采集设备、广播级切换台和其他SDI设备。

## 12G-SDI输出

机身后面板上的12G-SDI输出接口可通过单根SDI线缆支持HD和4K视频,包括2160p50、59.94和60等高清 逐行格式。您可利用这一12G-SDI输出接口来连接任何SDI监视器及ATEM Production Studio 4K等4K切换 台。在触摸屏Display设置的SDI模式选项中选择HD或4K,可让此输出在HD和Ultra HD之间切换。

## 连接视频切换台

有了SDI输出,您可以把摄影机用于现场电视制作。后面板的SDI输出接口可直接连接到制作切换台进行现 场制作工作,也可以连接到ATEM Camera Converter转换成光纤信号,以便传送至几百米外的转播车上。

当连接到切换台时,您可以轻松在BlackmagicURSA的10英寸寻像器上查看到切换台上的节目输出。要获得 这一功能,首先要将切换台连接至Blackmagic URSA后面板的12G-SDI输入接口上。然后按下10英寸寻像器 上的PGM按钮。如果要切换回摄影机画面,只需再次按下PGM按钮。

## 连接到监视器

拍摄鸟瞰镜头、将摄影机安装到摇臂上或车上时,无法通过折叠式监视器进行监看,此时摄影机的SDI输出 监看功能则显得尤为便捷。

在Display显示设置菜单中调整Front SDI Overlay设置, 就可通过您的HD-SDI监看输出接口显示叠加信 息。SDI叠加信息包括帧导栏和记录详情、摄影机设置等信息。如果您只需要监看拍摄的镜头,您可以关闭 叠加功能,获得无叠加信息的SDI输出。

将摄影机SDI输出连接到SDI监视器或Blackmagic SmartScope Duo 4K可获得现场波形监看。

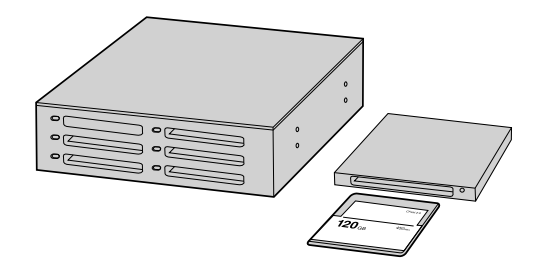

从摄影机上取下CFast卡,通过CFast 2.0读写设备或CFast驱动 器将其安装在您的计算机上,就可直接在您的CFast卡上编辑。

## 处理CFast 2.0卡上的文件

从CFast 2.0卡上导入您的素材片段步骤如下:

- 第一步: 从您的Blackmagic URSA摄影机上取出CFast卡。
- 第二步: 通过CFast 2.0读写设备或CFast驱动器将CFast卡加载到您的Mac OS X或Windows计算机。
- 第三步: 双击打开CFast卡,您应该能看到一系列文件夹,这些文件夹中包含有CinemaDNG RAW图像 文件或QuickTime电影文件的列表。根据您选择的记录格式,您可能会看到不同格式的文件, 但是它们都使用相同的文件命名格式。
- 第四步: 现在您只需选中需要从CFast卡导入的文件,拖动到桌面或者其他硬盘中即可。或者用剪辑软件 直接从CFast卡中读取文件。CFast卡上的CinemaDNG RAW文件都是独立将每一帧以DNG图 像保存的。这种开放格式便于您在许多软件应用程序上以视频序列方式查看RAW 4K图像。
- 第五步: 从计算机上拔出CFast卡之前,请务必先在Mac OS X或Windows计算机上安全弹出。

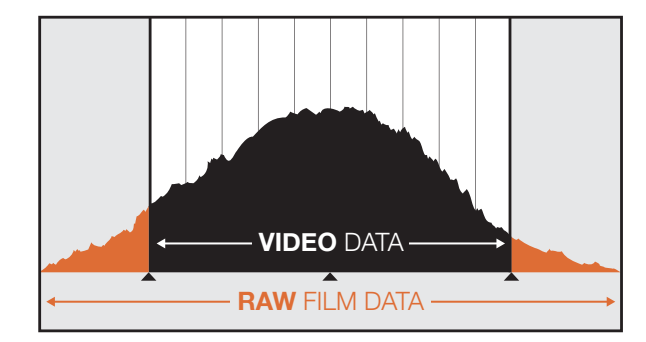

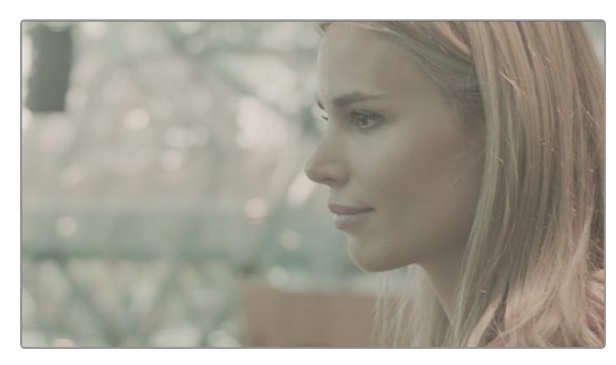

RAW宽动态范围:以宽动态范围采集可保留所有细节。

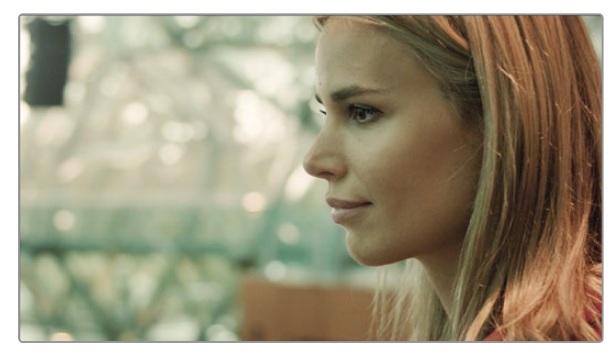

经最终调色加工的镜头:图像各细节得到加强,高光区域得到适 当处理,让您拍摄的镜头具有电影级画质!

# 剪辑您的片段

将素材复制到内置/外接硬盘或者RAID上,再将素材导入编辑软件中便可使用自己喜爱的软件来剪辑素材。 或通过CFast 2.0读写设备或CFast驱动器直接将素材从CFast卡上导入。

## 在DaVinci Resolve中使用RAW格式文件

由于CinemaDNG RAW格式的素材最大程度的记录了图像信息,因此看上去像褪色或过曝。要剪辑RAW格 式的素材,首先要将它们经过转换,使之看起来和标准视频的外观相仿,或者进行调色后再对其进行剪辑。 您可以把RAW格式的素材片段导入DaVinci Resolve进行基本转换,然后再应用查找表(LUT)。查找表会进 行基本调色,营造与标准视频相仿的外观。

经过调色的素材一般以ProRes设置导出,在剪辑完成后进入最后调色阶段之前作为代理使用。

用DaVinci Resolve转换您的RAW格式素材步骤如下:

- 第一步: 创建一个新项目,将视频分辨率和帧率设置成和RAW格式的视频素材或将要交付格式相对应 的数值。在这个例子中使用的是2160p格式,帧率为25。
- 第二步: 将CinemaDNG RAW格式的素材导入到媒体池中。
- 第三步: 到Project Settings (项目设置) 菜单下将Input Settings (输入设置) 设置为Scale Entire Image to Fit(调整全图至适合尺寸)。
- 第四步: 到Project Settings/Camera Raw (项目设置/摄影机RAW文件) 菜单下, 在下拉菜单中选中 CinemaDNG,设置Decode Using(使用解码)为Project(项目)。
- 第五步: 将白平衡调到最适合素材的数值。
- 第六步: 将色彩空间设置成BMD Film,同样,将Gamma也设置成BMD Film或BMD Film 4K。

要应用查找表(LUT),到Project Settings/Look Up Tables(项目设置/查找表)菜单下,将3D Output Look UpTable(3D输出查找表)设置成Blackmagic Production Camera 4KFilm toRec709(Blackmagic Production Camera 4K Film转Rec709)即可。

这样的设置会在时间线里所有的拍摄镜头都应用查找表。点击Color(调色)标签检查结果。画面会呈现修 饰之后的颜色和对比度。

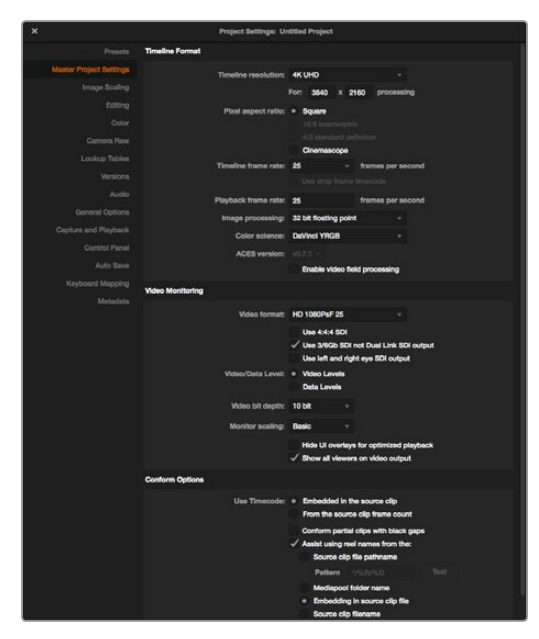

DaVinci Resolve项目设置。

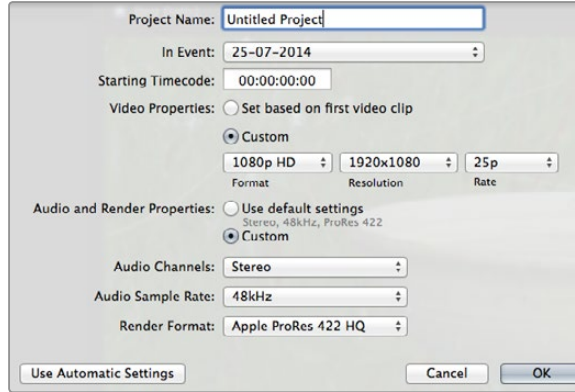

Final Cut Pro X项目设置。

#### 如果镜头存在曝光过度或颜色问题,请至少快速检查这些镜头的时间线。当您对时间线中的素材片段都满 意之后,便可将素材片段以ProRes导出。

导出素材片段步骤如下:

- 第一步: 点击Deliver (交付)标签, 到Easy Setup (简易设置) 菜单下, 选择Export to Final Cut Pro (导 出到Final Cut Pro)。默认情况会使用预设渲染Apple ProRes 422(HQ)。
- 第二步: 设置Render Timeline As (将时间线渲染为) 为Individual Source Clips (独立源素材片段) 。
- 第三步: 确保取消选定Render Each Clip With a Unique Filename (使用独立文件名渲染每段素材)。
- 第四步: 点击勾选Render Audio (渲染音频)复选框, 选定音频通道并将位深度设置为24。
- 第五步: 到Render Job To (将渲染任务保存至) 菜单下, 点击Browse (浏览) 。选择一个新的文件夹保 存转换后的素材。
- 第六步: 点击Add Job (添加任务)。
- 第七步: 点击Start Render (开始渲染)。

渲染完成后,所有Resolve时间线中的单段素材都会保存在新的文件夹内。转换后的素材可以导入剪辑软件 当中。如果您需要对调色进行修改,只需从剪辑软件中导出XML即可。

# 使用Final Cut Pro X

若使用Final Cut Pro X剪辑Apple ProRes 422(HQ)片段,您需要创建一个具有合适的视频格式及帧率的新 项目。这个例子使用的是ProRes 422(HQ)1080p25。

- 第一步: 运行Final Cut Pro X, 到Menu (菜单栏) 选择File/New Project (文件/新项目) 后, 会出现一个 项目设置窗口。
- 第二步: 给项目命名,并选择Custom (自定义)复选框。
- 第三步: 将Video Properties (视频属性) 设置为1080p HD, 1920x1080和25p。
- 第四步: 将Audio and Render Properties (音频及渲染属性) 设置为Stereo (立体声), 48kHz, 和Apple ProRes 422(HQ)。
- 第五步: 点击OK确定。

若要将素材导入项目中,需到菜单栏中选择File/Import/Media(文件/导入/媒体),然后从CFast卡中选择要 导入的素材。

现在可以将素材拖动到时间线上进行剪辑了。

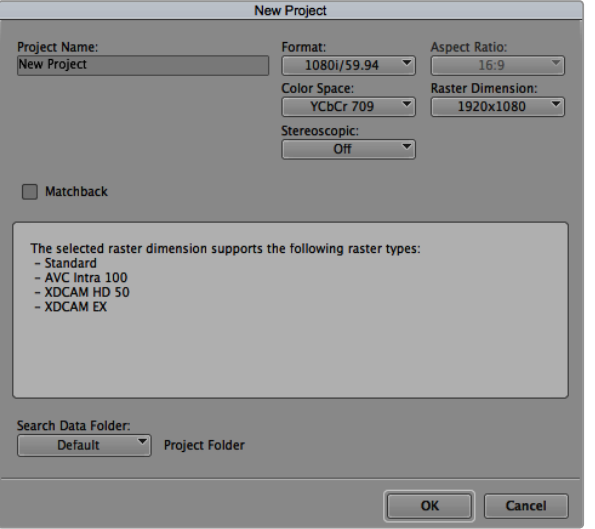

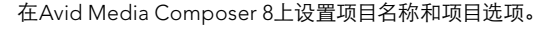

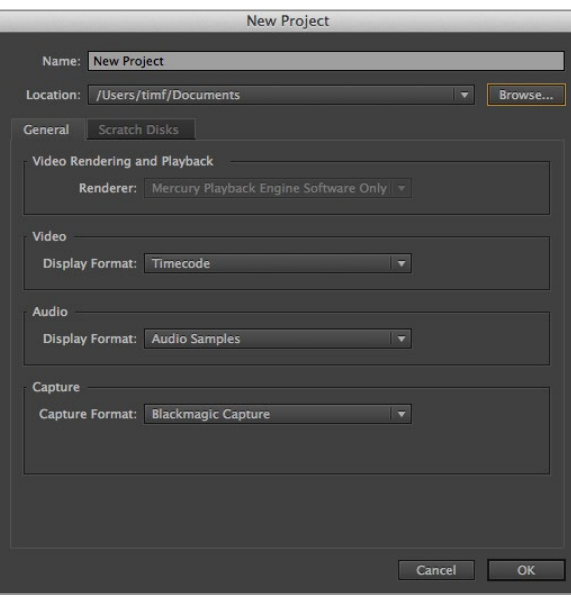

## 使用Avid Media Composer

若使用Avid Media Composer 8剪辑您的DNxHD素材,需要创建一个合适视频格式及帧率的新项目。在本 例子中,素材均使用DNxHD 1080i59.94设置。

- 第一步: 运行Media Composer, 当SelectProject (选择项目) 的窗口弹出时, 点击New Project (新项 目)按钮。
- 第二步: 在New Project (新项目)窗口中为您的项目命名。
- 第三步: 到Format (格式) 下拉菜单中选择1080i/59.94。
- 第四步: 到Color Space (色彩空间) 下拉菜单中选择YCbCr 709。
- 第五步: 到Raster Dimension (分辨率) 下拉菜单中选择1920x1080。点击OK确定。
- 第六步: 若未运行后台服务,请到Tools(工具)>Background Services(后台服务)选项中点击Start按 钮开始,然后点击OK确定。
- 第七步: 选择用于导入文件的媒体库。
- 第八步: 到File>AMA Link...选项中选择想要导入的文件,然后点击OK。

当媒体库中显示出素材片段后,您便可以将素材拖动到时间线上进行剪辑了。

## 使用Adobe Premiere Pro CC

若使用Adobe Premiere Pro CC 2014版剪辑Apple ProRes 422(HQ),您需要创建一个具有合适的视频格 式及帧率的新项目。在本例子中,素材均使用ProRes 422(HQ)1080p25设置。

- 第一步: 运行Adobe Premiere Pro CC。在Welcome欢迎窗口中, 选择Create New/New Project (创建/ 新项目)后,会出现一个项目设置窗口。
- 第二步: 为项目命名。点击Browse(浏览)选择安装项目的文件夹,然后点击欢迎窗口中的OK确定。
- 第三步: 到Adobe Premiere Pro CC的菜单栏,选择File/Import (文件/导入),然后选择想要剪辑的素 材。然后您的素材便会在Project(项目)窗口中显示出来。
- 第四步: 将您需要剪辑的第一段素材拖动到位于项目窗口右下角的New Item (新建项)图标上, 就会建 立一段和您的视频设置相符的新序列。

现在您便可以将素材拖动到序列时间线进行剪辑了。

在Adobe Premiere Pro CC(2014版)上设置项目名称和项目 选项。

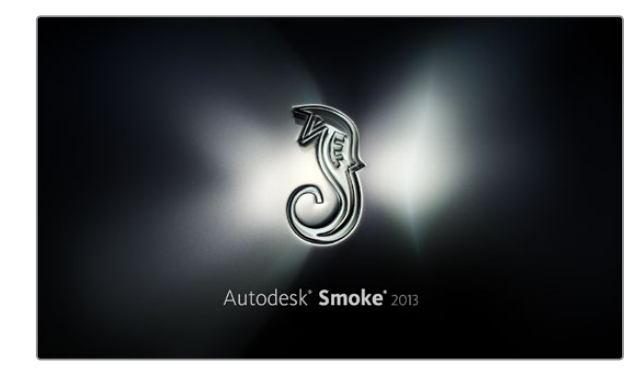

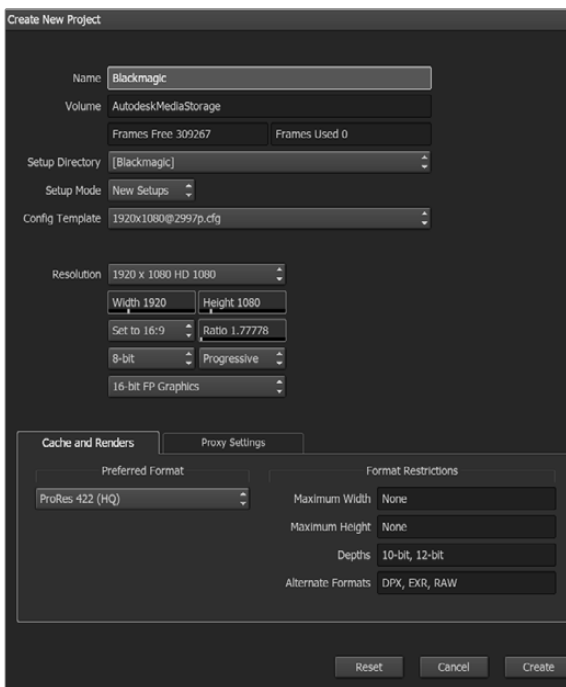

在Autodesk Smoke 2013上设置项目名称和项目选项。

## 使用Autodeck Smoke 2013

若使用Autodesk Smoke 2013剪辑素材,您需要创建一个视频格式、位深度、帧类型以及帧率合适的新项目。 这个例子使用的是ProRes 422(HQ)1080p25。

- 第一步: 运行Smoke后, 会弹出Project and User Settings (项目和用户设置) 窗口。点击项目标题下方 的New(新建)按钮。
- 第二步: 弹出Create New Project (创建新项目)窗口后,为项目命名。
- 第三步: 从分辨率下拉菜单中选择1920x1080 HD 1080。
- 第四步: 将位深度设置为10bit,帧类型设置为Progressive (逐行扫描)。
- 第五步: 在Config Template (配置模板)下拉菜单中选择1920x1080@25000p.cfg。
- 第六步: 将Preferred Format(首选格式)设置为ProRes422(HQ),点击Create(创建)。
- 第七步: 点击位于User (用户)标题下方的New (新建)按钮。
- 第八步: 当Create New User Profile (创建新用户信息)窗口弹出时,键入用户名并点击Create (创建)。
- 第九步: 当Project and User Settings (项目及用户设置)窗口再次弹出时,点击Start (开始)按钮。
- 第十步: 在菜单栏中选择File>Import>File(文件>导入>文件),并选择想要导入的素材。
- 第十一步: 当素材出现在媒体库中后,您便可以将素材拖动至时间线开始剪辑了。

# 281 Blackmagic Camera Utility

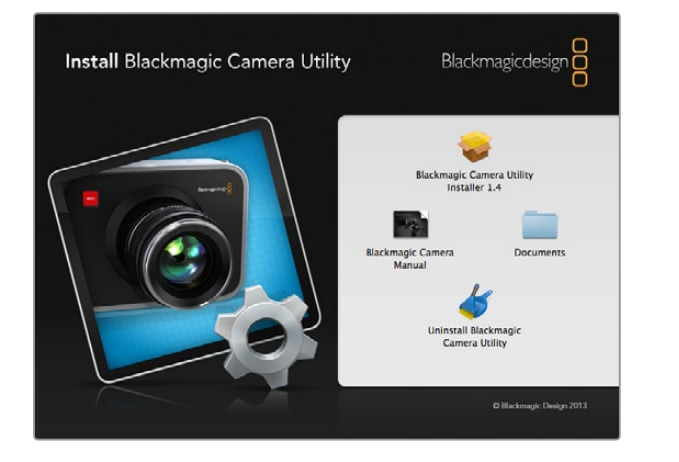

## 如何在Mac OS X操作系统下更新摄影机软件

下载Blackmagic Camera Utility软件并解压缩后,请打开下载磁盘图标查看内容。

运行Blackmagic Camera Installer安装程序,根据屏幕提示完成安装。

## 如何在Windows操作系统下更新摄影机软件

下载Blackmagic Camera Utility软件并解压缩后,您会看到一个名为"Blackmagic Camera Utility"的文件 夹,该文件夹中含有PDF版操作手册以及Blackmagic Camera Utility安装程序。

双击该安装程序,并根据屏幕提示完成安装。

## 如何更新摄影机软件

在您的电脑上安装了最新版Blackmagic Camera Utility软件后,请使用USB连接线将计算机和Blackmagic URSA连接。Mini-B USB 2.0端口位于摄影机底板。

运行Blackmagic Camera Utility软件,并根据屏幕提示更新摄影机软件。

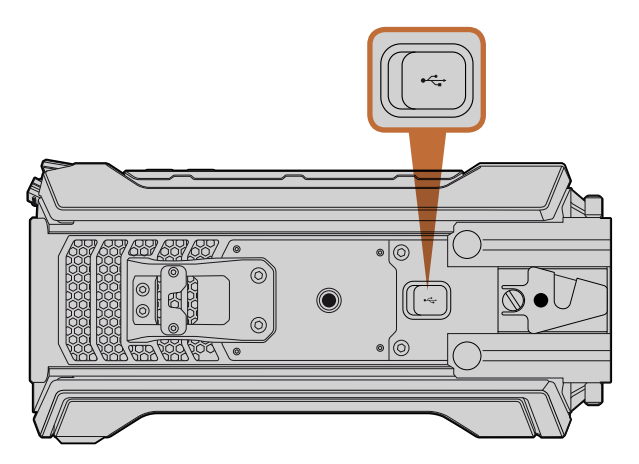

Mini-B USB 2.0端口位于Blackmagic URSA底板,可用于更新摄影 机软件。

# 282 升级传感器组件

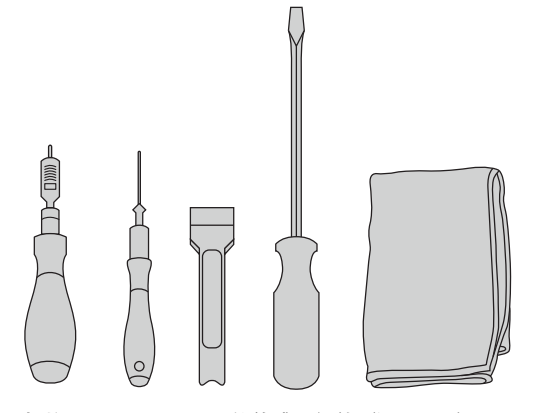

要拆换Blackmagic URSA的传感器组件,您需要具备3.0Nm 最大扭力的4.0mm和2.5mm规格六角扳手,一把大号一字螺 丝刀以及一块无绒布。

Blackmagic URSA拥有独特设计,可自行更换传感器组件,因此将来我们发布新的传感器时您可将摄影机更 新换代。升级时,您还能更换镜头卡口。比如,您可将EF卡口升级为PL卡口。URSA的设计允许恰当次数的升 级,但不能过于频繁。更换镜头卡口组件次数过多会导致接口磨损,因此不推荐频繁拆装。

要升级镜头卡口组件,请先准备好以下工具:

- 1. 4.0mm和2.5mm规格六角扳手,准确设置为3.0Nm最大扭矩。
- 2. 合适的楔形塑料撬具。
- 3. 大号一字螺丝刀。
- 4. 无绒布。

每个部件的螺丝长度都不相同,因此请注意将各部分卸下的螺丝就近摆放,以免发生混淆。

更换传感器组件后,请开启摄影机并记录一段视频,以检查新的传感器组件已安装到位。如果需要帮助或技术 答疑,请访问我们的支持中心网址:www.blackmagicdesign.com/support

卸下传感器组件步骤如下:

### 卸下传感器组件

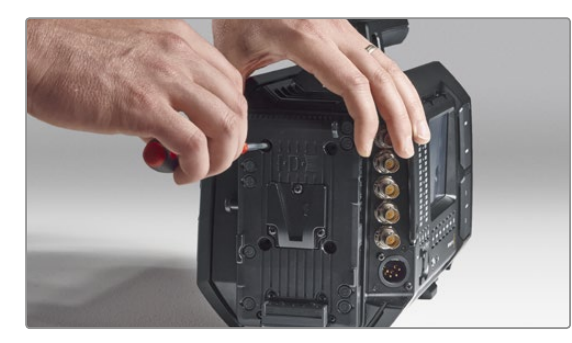

第一步: 如果您的摄影机后面板安装了第三方电池扣板,请使 用2.5mm六角扳手卸下扣板上的四枚M3固定螺丝。 这样能有助于您将Blackmagic URSA后面板安全稳 固地放置于平整表面上,以便开始拆换传感器组件。

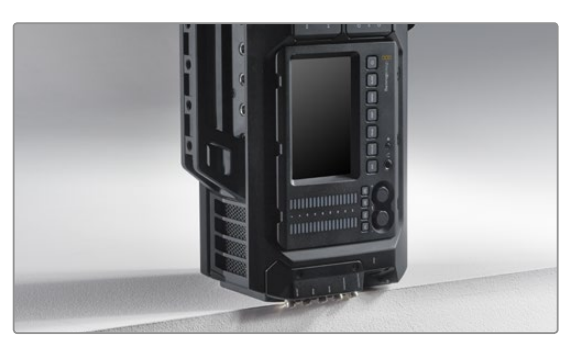

#### 第二步:

拆下电池扣板后,请小心地将后面板朝下,使 BlackmagicURSA竖起放置。请确保URSA放置于坚 硬平整的表面上,并让SDI接口于边缘露出以免受到 损坏。

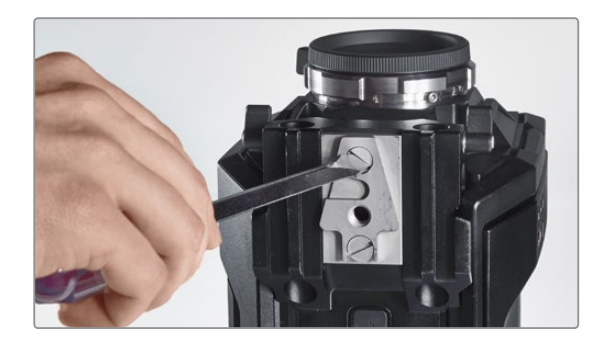

第三步: 使用大号一字螺丝刀拆下位于15mm承托轨安装底 座的V-Mount扣板。

# 283 升级传感器组件

## 卸下传感器组件

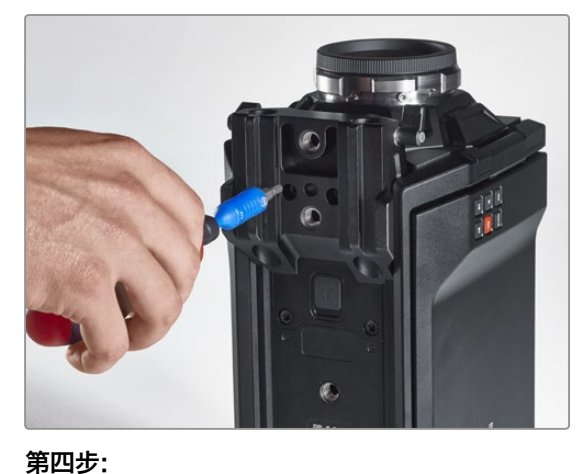

使用4.0mm规格六角扳手拆下15mm承托轨安装 底座。

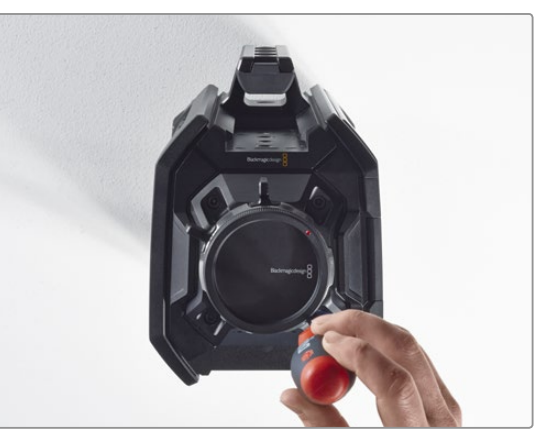

使用4.0mm六角扳手转两周后可松开四枚传感器组 件固定螺丝。

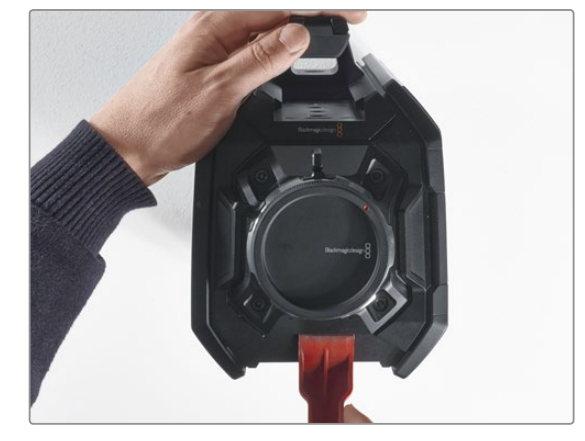

第六步: 使用塑料楔形撬具撬开传感器组件,使其与摄影机 机身分离。

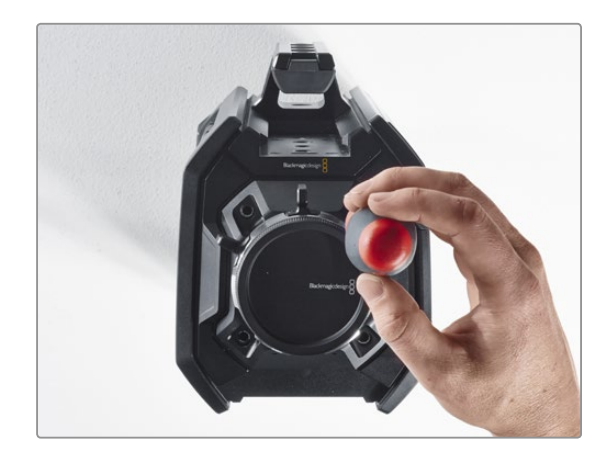

第七步: 将四枚螺丝全部卸下,并拿起传感器组件。

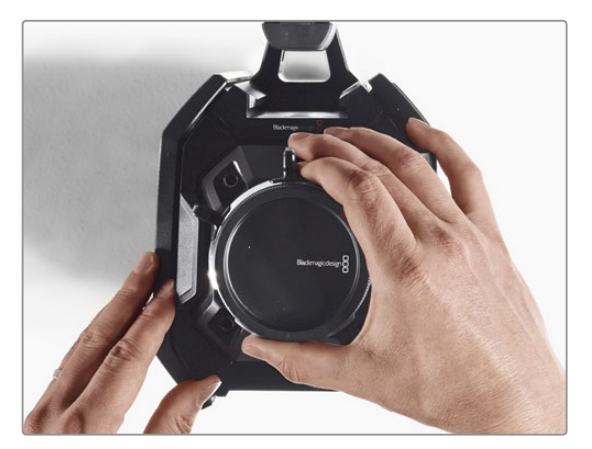

第八步: 拿起组件后,与其相邻的数据接口会与机身断开 连接。

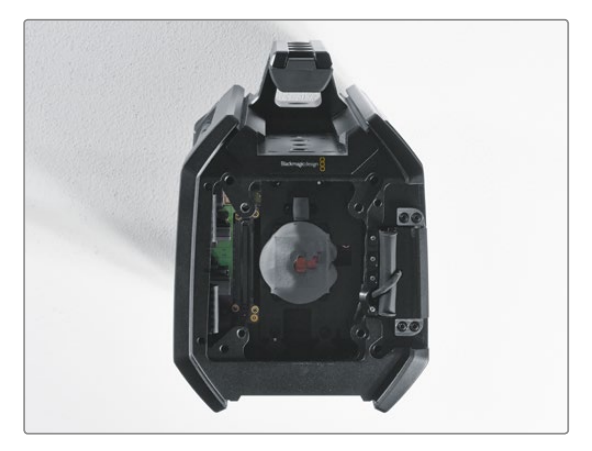

第九步: 使用塑料楔形撬具揭去大小铜块上的导热垫。使用 无绒布彻底清洁摄影机机身内部的铜块和传感器组 件。切勿使用任何清洁液。

# 第五步:

# 284 升级传感器组件

## 更换传感器组件

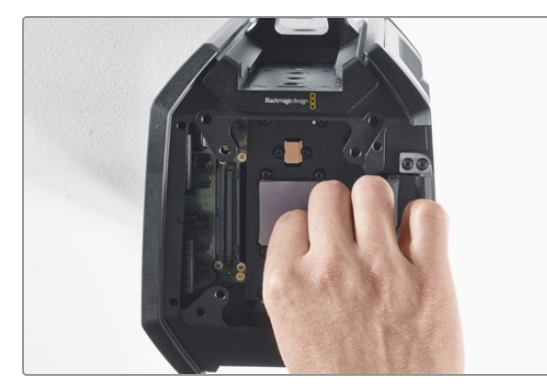

第一步:

将URSA传感器组件附赠的新导热垫安装到干净的摄 影机机身铜块上方。请确保折叠式监视器线缆位于 内壁布设。

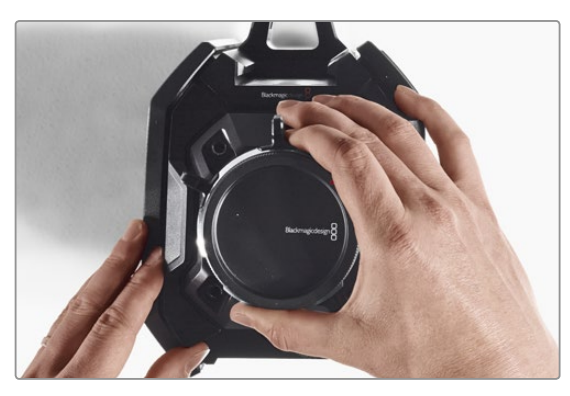

第二步:

对准传感器组件,使定位销插入三个定位孔,然后轻 轻往下按,直至传感器数据接口与机身接口对接。

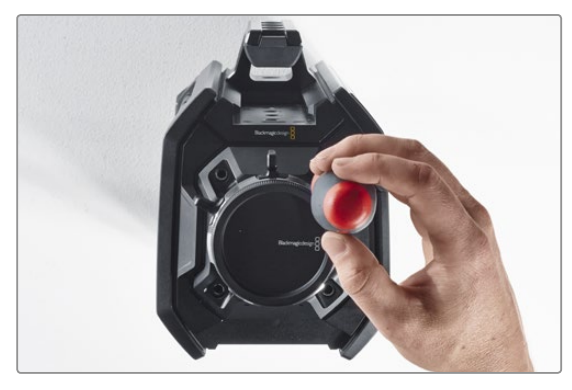

第三步: 稍微旋紧传感器组件的四枚固定螺丝和弹簧垫圈, 直至传感器组件与摄影机机身初步接合。切勿在这 一步旋紧所有螺丝。

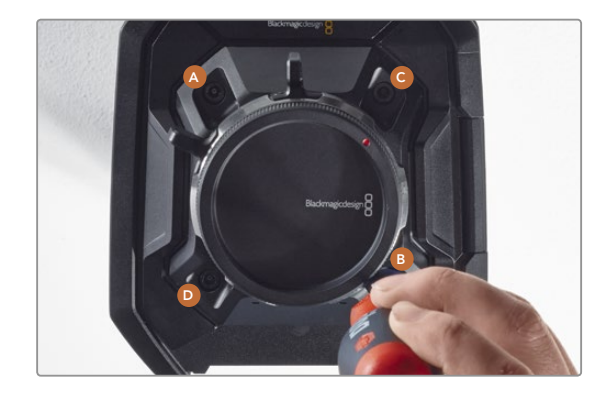

第四步: 使用扳手将A螺丝转紧一圈,B、C、D螺丝以此类推。 然后再以相同顺序重复上述操作,直至所有螺丝都 达到3Nm的最大允许扭矩。

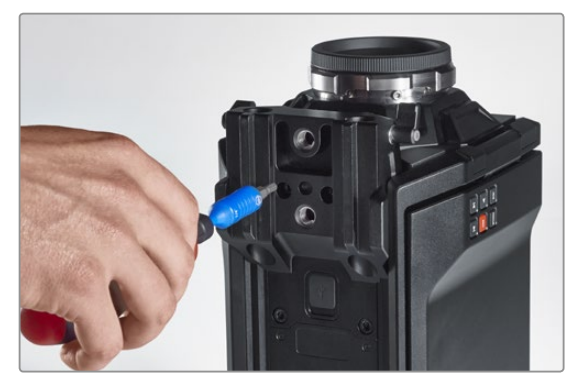

#### 第五步:

将15mm承托轨安装底座正面对准摄影机底部后,再 次旋转并固定,将其重新安装到摄影机机身。请使用 扳手缓慢匀速地旋紧螺丝,直至所有螺丝达到3Nm 的最大扭矩。

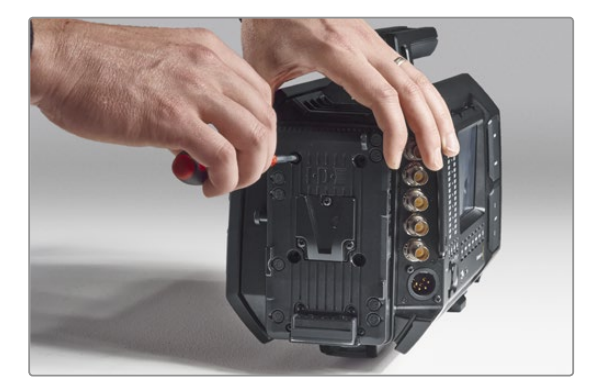

第六步:

使用一字螺丝刀旋紧V-Mount扣板的螺丝将其重新 安装到摄影机机身,如果使用了第三方电池扣板,请 将该扣板也重新安装到BlackmagicURSA的后面板。

更换完毕,您已成功升级您的Blackmagic URSA!

# 285 为PL卡口添加垫片

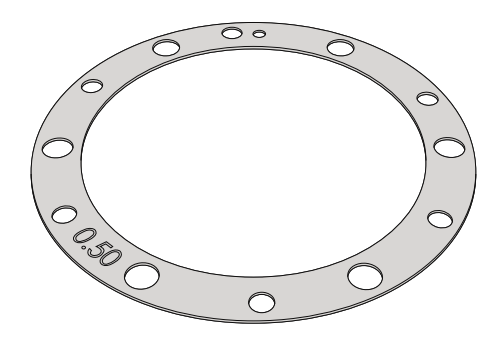

### 什么是垫片?

Blackmagic垫片组是一组厚度不一的垫圈,可用来微调PL镜头和BlackmagicURSA传感器的距离。这一"距离" 就是常说的"法兰焦距",也称"后焦"。它可因镜头老化及环境条件因素等变量而产生微小的变化。PL卡口设计 能让您使用垫片轻松调节后焦。

垫片用来安装在PL卡口和摄影机机身之间,从而使被摄物体到传感器的距离与镜头上的焦点标记相符。Blackmagic URSA本身已安装有0.50mm垫片。您还可以从Blackmagic Design当地经销商处购买不同厚度的垫片组。使用 的垫片厚度取决于您的后焦要求。

要为BlackmagicURSAPL卡口型号安装垫片,您需要使用最大扭矩为0.45Nm的2.0mm和2.5mm规格六角扳手。

### 卸下并替换PL卡口

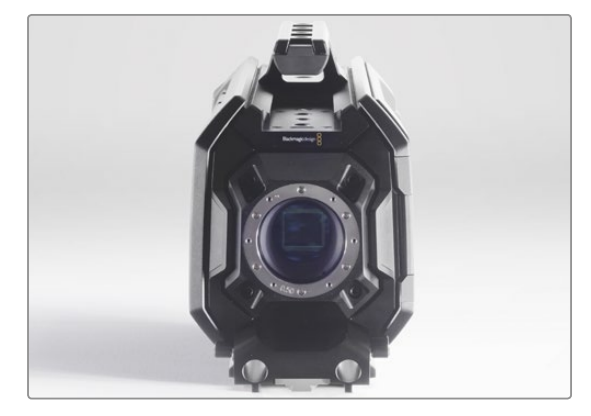

## 第一步:

将BlackmagicURSA放置于坚硬平整的桌面上,取下 镜头或镜头防尘盖。由于安装垫片的过程中传感器会 处于暴露状态,因此切记要在相对清洁无尘的环境 下操作。在为PL卡口添加垫片时,请尽量避免触碰传 感器。

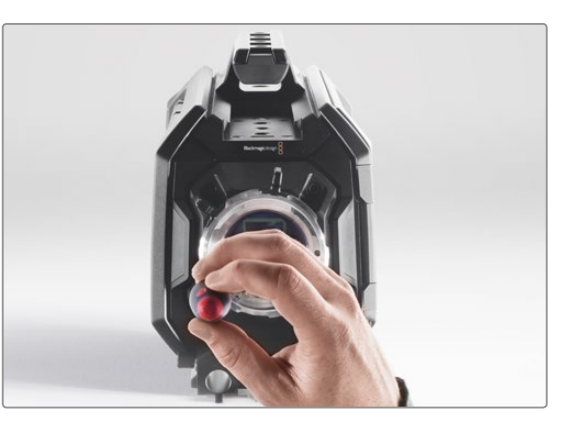

#### 第二步:

使用2.5mm规格六角扳手卸下六枚PL卡口螺丝。这一 过程中,您可能需要偶尔顺时针和逆时针转动PL锁 定环方可顺利拆卸全部螺丝。

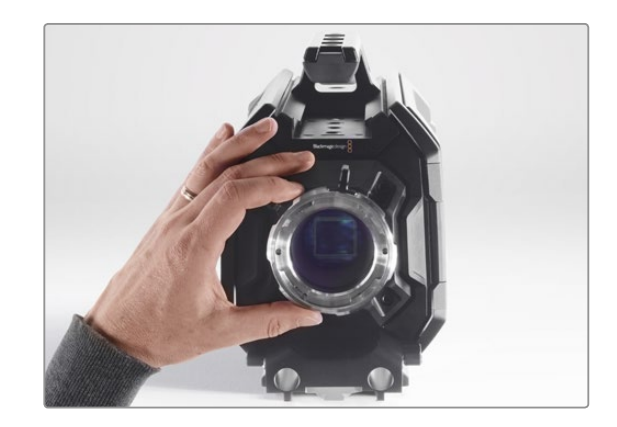

第三步: 小心拿起镜头卡口,使其与机身分离。请将卸下的螺 丝妥善放置在镜头卡口附近。

# 286 为PL卡口添加垫片

## 卸下并替换PL卡口

第四步:

对准11点钟方向。

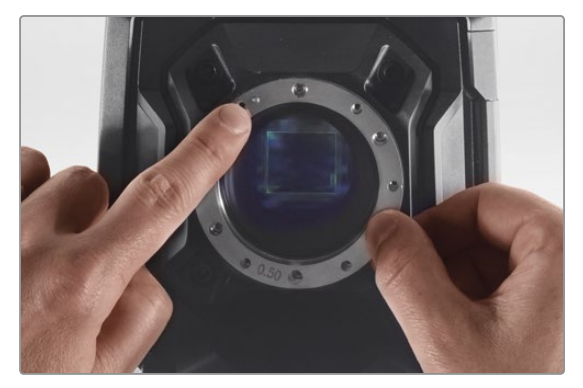

请注意,摄影机自带的0.50mm规格的垫片定位销是

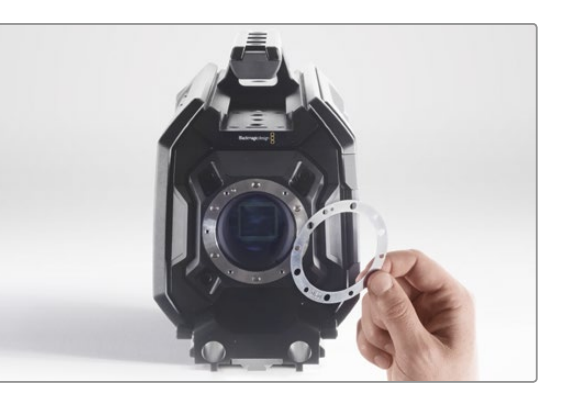

#### 第五步:

取下摄影机自带的0.50mm规格垫片,换上所需合适 厚度的垫片,以便使镜头的焦点标记与焦距一致。

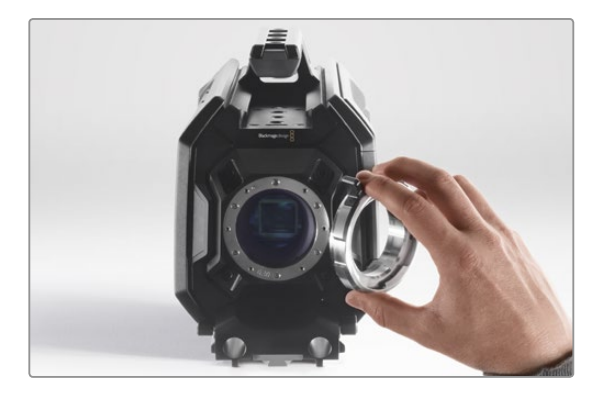

第六步: 将镜头卡口固定到摄影机机身,并确保定位孔和位于 11点钟方向的定位销对齐。

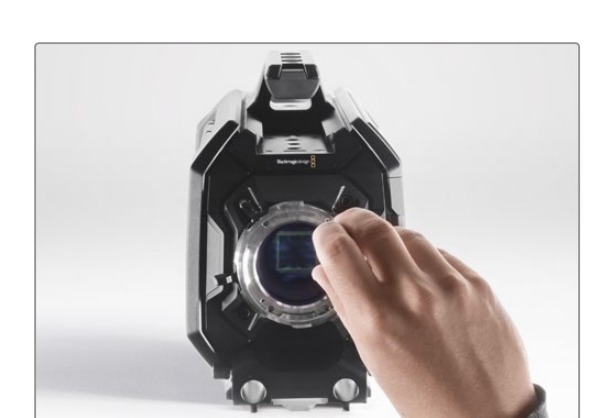

第七步: 稍微旋紧六枚螺丝,直至镜头卡口初步固定到位。

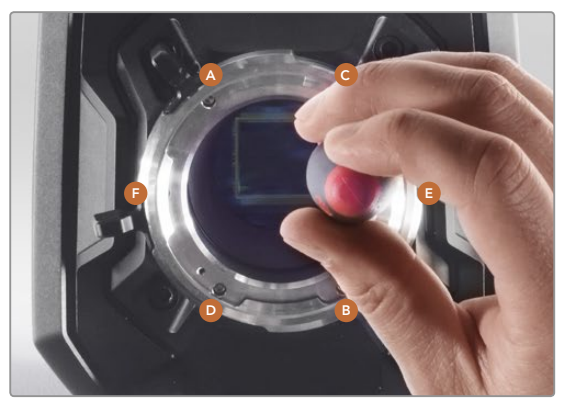

### 第八步:

使用扳手将A螺丝转紧一圈,B、C、D螺丝以此类推, 然后再对E、F螺丝进行同样的操作。接下来再以相同 顺序重复上述操作,直至所有螺丝都达到0.45Nm的 最大扭矩。

# 287 使用您自己的电池扣板

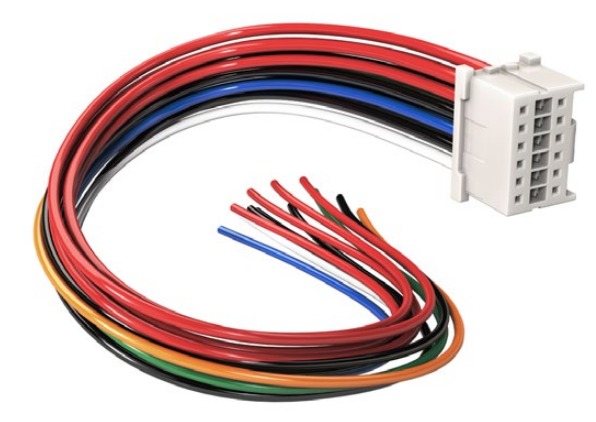

如您需要调整电池扣板以便固定到URSA摄影机上,请使用内附 的适配器电缆和连接器,如需该配件可与Blackmagic Design当 地支持中心联系。

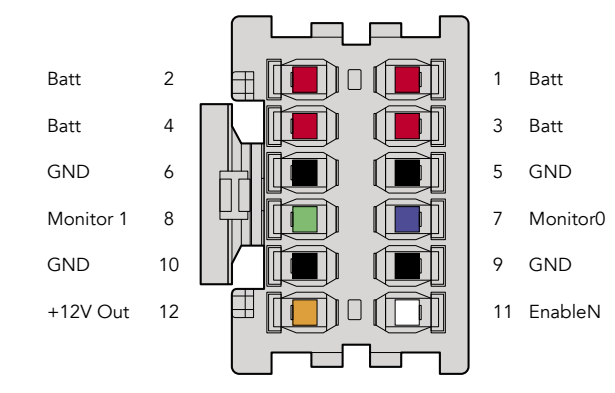

#### 适配器电缆和连接器

如果您没有市面上出售的URSA专用电池扣板,您还可以使用内附的适配器电缆和连接器来改装电池扣板。 如需该配件可与Blackmagic Design当地支持中心联系。

用适配器电缆和连接器连接电池扣板步骤如下:

- 第一步: 找到红色和黑色电缆,从头剥去约半英寸(约合1.27厘米)的电缆保护层。
- 第二步: 将4根红色"Batt"电缆焊接到电池扣板上相应的正极电缆上。

第三步: 将4根黑色"GND"电缆焊接到电池扣板上相应的负极电缆上。

#### 请确保接点完全绝缘。

这样,摄影机就能从电池获得电源。您也可以连接更多电缆获得12V输出和电池状态等功能。请参考以下表 格获得电池扣板详细信息,以便妥善布线。如需更多帮助,请访问Blackmagic Design支持中心网址: www.blackmagicdesign.com/support。

#### 电缆配置表

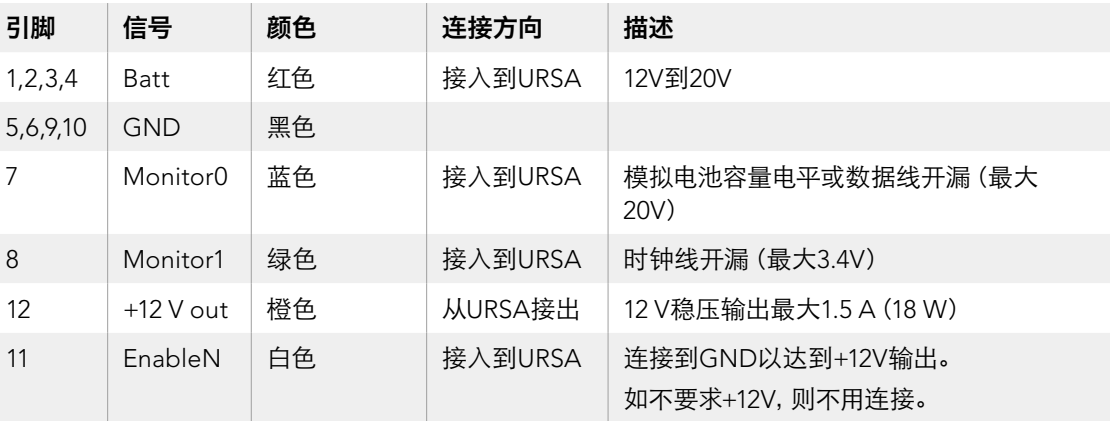

每个Batt和GND针可支持3安培。请确保所有Batt和GND针均妥善连接。如需使用Anton Bauer或IDX扣板 监看电池状态,请参考以下表格:

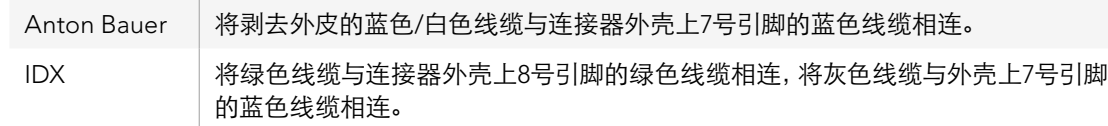

适配器连接器外壳背面图示。请参考电缆配置表获取每针的描 述信息。

将不用的电缆割去,尽可能缩短其暴露在连接器反面的长度。

## 获得帮助

获得帮助最快捷的途径是登陆Blackmagic Design在线支持页面并浏览有关摄影机的最新支持信息 和材料。

## Blackmagic Design在线支持页面

请登陆Blackmagic Design支持中心网址www.blackmagicdesign.com/support获得操作手册、软件以及 技术答疑等最新资料。

## 联系Blackmagic Design支持中心

如果我们提供的支持信息无法解答您的疑问,请到支持页面下点击"Send us an email(给我们发送电子邮 件)"按钮即可发送技术支持请求。或者,您也可以点击支持页面下的"Find your local support team (查找 您所在地区的支持团队)"按钮,致电您所在地区的Blackmagic Design支持中心获得帮助。

## 查看当前安装的软件版本

要检查您的电脑当前安装的Blackmagic CameraUtility软件版本,请打开About Blackmagic CameraUtility 窗口查看。

- 在Mac OS X系统下,请到"应用程序"文件夹下打开Blackmagic Camera Utility。点击文件夹中的 About Blackmagic Camera Utility后即可查看版本号。
- 在Windows系统下,请到开始菜单打开Blackmagic Camera Utility。点击Help(帮助)菜单并 选择About Blackmagic Camera Utility即可查看版本号。

## 如何获得软件更新

检查完您计算机上安装的Blackmagic CameraUtility软件版本号之后,请登录网址www.blackmagicdesign. com/support访问Blackmagic Design支持中心查看最新版本。请及时将软件升级到最新版本,但切勿在重 要项目制作过程中升级软件。
# 12个月有限保修

Blackmagic Design保证本产品自购买本产品之日起12个月内不会有材料和工艺上的缺陷。若本产品在保修 期内出现质量问题,Blackmagic Design可选择为产品提供免费修理或更换零部件,或者更换缺陷产品。

为确保消费者有权享受本保修条款中的服务,如遇产品质量问题请务必在保修期内联系Blackmagic Design 并妥善安排保修事宜。消费者应将缺陷产品包装并运送到Blackmagic Design的指定服务中心进行维修,运 费由消费者承担并预先支付。若消费者因任何原因退货,所有运费、保险费、关税等各项税务以及其他费用 均由消费者承担。

本保修条款不适用于任何因使用、维护不当或保养不周造成的缺陷、故障或损坏。根据本保修服 务,Blackmagic Design的保修服务范围不包括以下内容:1. 对由非Blackmagic Design专门人员进行的安 装、维修或保养所造成的损坏进行维修,2. 对因使用不当或连接到不兼容设备所造成的损坏进行维修,3. 对因使用了非Blackmagic Design生产的零部件所导致的损坏或故障进行维修,及 4. 对经过改装或和其他 产品进行组装的产品进行保养维修(因为产品经改装或组装后会增加保养维修所需时间或保养难度)。本 保修条款由BLACKMAGIC DESIGN提供,它可取代所有其他明示或隐含的保修。BLACKMAGIC DESIGN 及其供应商对任何有关适销性及就特定用途的适用性等隐含保证不作任何担保。BLACKMAGIC DESIGN 负责为消费者提供缺陷产品的维修或更换服务是完整和排他性补救措施,不论BLACKMAGIC DESIGN或 其供应商是否事先获悉发生间接、特殊、偶然或必然损坏等损坏的可能性。若消费者对本设备进行非法使 用,BLACKMAGIC DESIGN概不负责。对因使用本产品造成的损失,BLACKMAGIC DESIGN概不负责。本 产品的操作风险由用户自行承担。

© Copyright 2014 Blackmagic Design. 版权所有。"Blackmagic Design"、"URSA"、"DeckLink"、"HDLink"、"Workgroup Videohub"、"Multibridge Pro"、"Multibridge Extreme"、"Intensity"以及"Leading the creative video revolution"均为美国及其他 国家的注册商标。所有其他公司名称及产品名称可能是其他所有者的注册商标。

# 사용 설명서 Blackmagic URSA

Blackmagicdesign

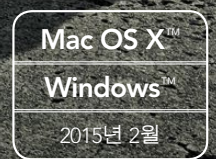

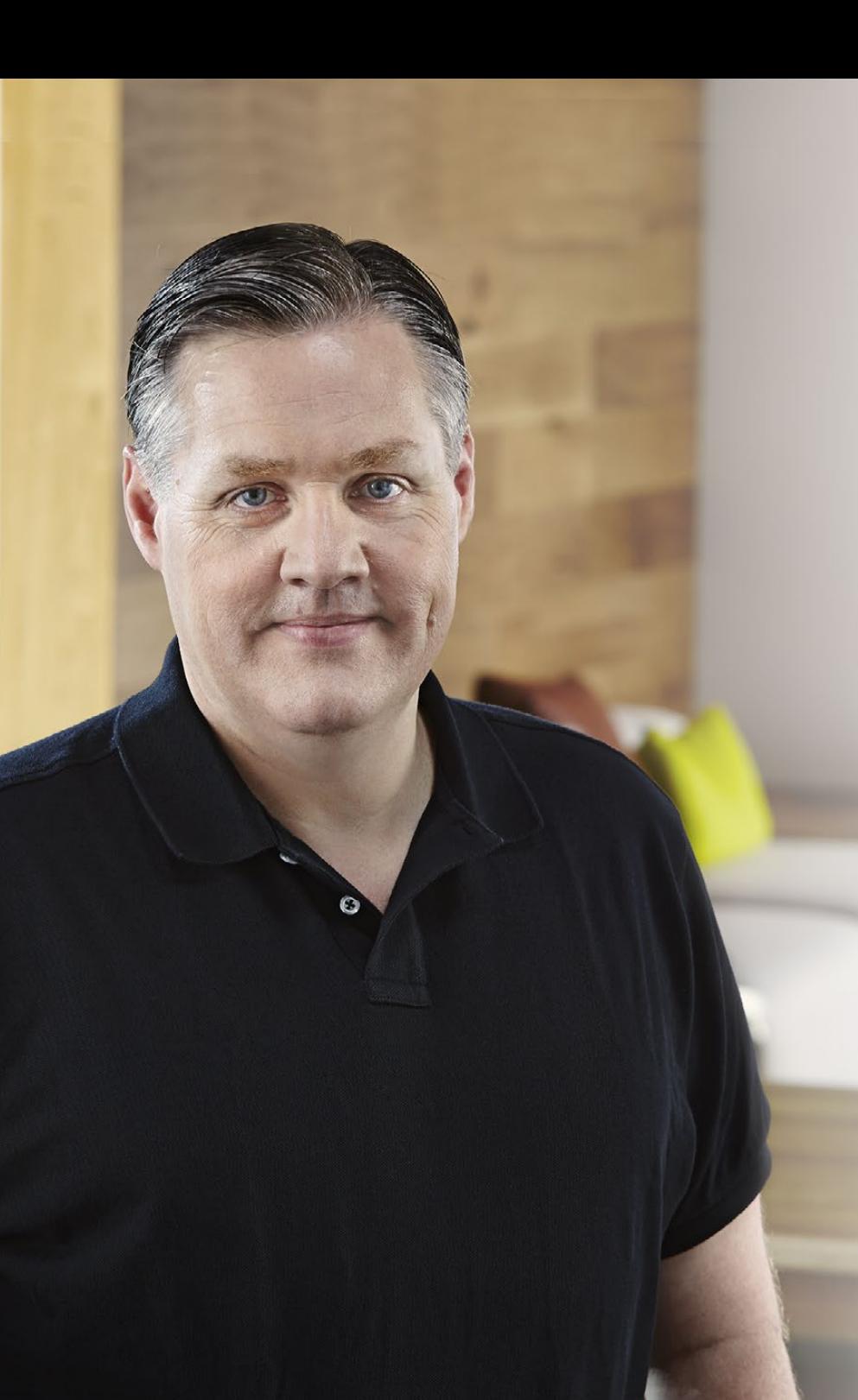

# 환영합니다.

Blackmagic URSA를 구매해 주셔서 감사합니다.

몇년 전 처음 디지털 필름 카메라를 출시한 이후, 저희는 그 어느 때보다도 훌륭한 의견과 조언을 받는 영광을 누렸습니다. 세계 일류의 촬영 감독과 촬영 기사들의 작품을 동경하면서 자란 저희는 이렇게 유명한 전문가들과 카메라에 추가해야 할 기능에 대해 몇 시간 동안 대화를 나눌 수 있어서 영광이었습니다. 물론, 저희가 대화를 나눈 다른 사람들의 의견 또한 훌륭했습니다!

이렇게 소중한 의견들이 여러분이 사용하는 새로운 URSA 카메라에 모두 적용되었습니다. URSA는 한 사람이 촬영할 때 뿐만 아니라 대규모 촬영진에게 필요한 모든 기능 또한 탑재한 카메라입니다. 센서를 교체할 수 있는 URSA의 독특한 디자인 덕분에 차후에 새롭게 개발되는 영상 성능을 추가할 수 있습니다.

또한 새로운 센서가 개발될 때마다 새로운 카메라를 구매할 필요가 없어 URSA 카메라의 스크린, 처리 시스템, 냉각 시스템의 품질을 더욱 높여야 했습니다. 그 결과, 10 인치의 현장용 대형 모니터와 번갈아 녹화되는 듀얼 CFast 리코더가 카메라에 내장되어 초강력 디자인과 스코프 등 다양한 기능을 사용하여 원하는 만큼 지속적으로 녹화할 수가 있습니다.

URSA를 사용하여 세계 최고 수준의 영화, TV 프로그램, 뮤직 비디오, 상업 광고를 제작할 수 있기를 희망합니다. 앞으로 어떤 창의적인 작품을 보게될지 상당히 기대가 되며, 여러분이 제안하는 URSA의 새로운 기능에 대한 의견 또한 기다리고 있습니다.

Grant Petty

Blackmagic Design의 CEO **그랜트 패티** 

# **목차** Blackmagic URSA

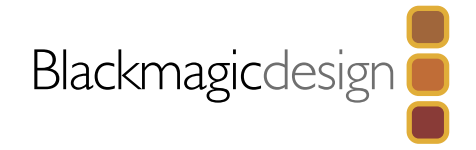

# 294 **[시작하기](#page-293-0)**

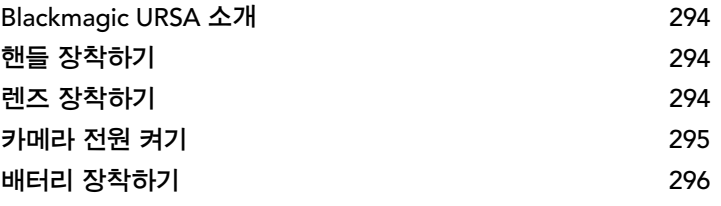

# 297CFast **[카드에 관하여](#page-296-0)**

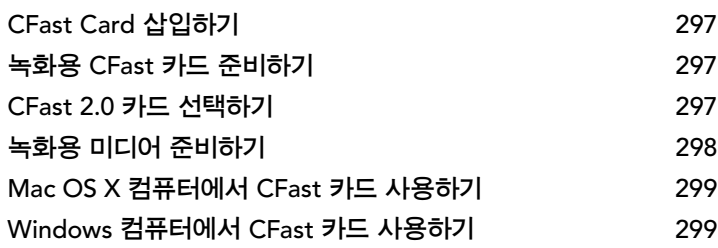

# 300 **[카메라 컨트롤 개요](#page-299-0)**

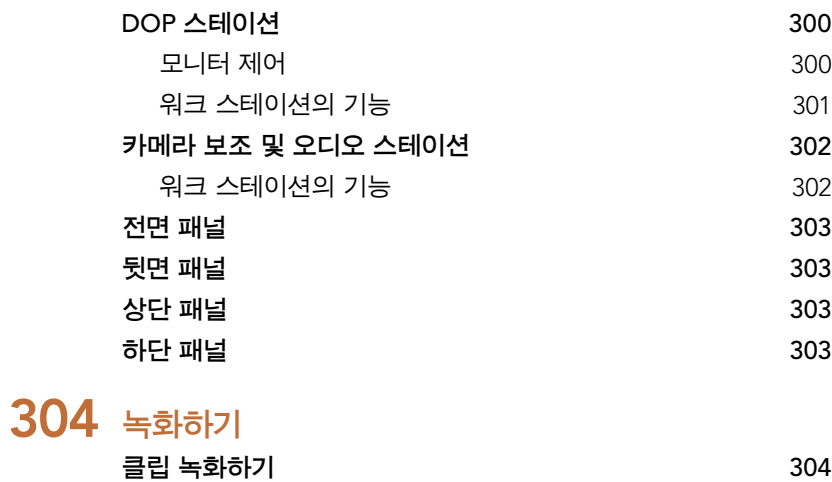

**[녹화 가능 시간](#page-304-0)** 305

# 307 **[재생](#page-306-0)**

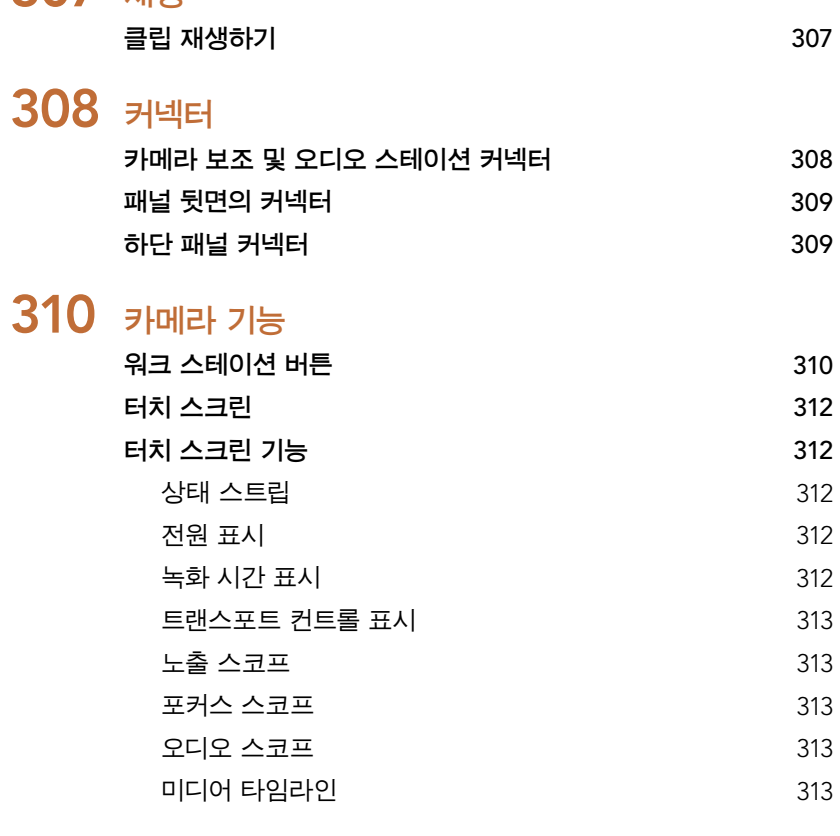

# 314 **[설정](#page-313-0)**

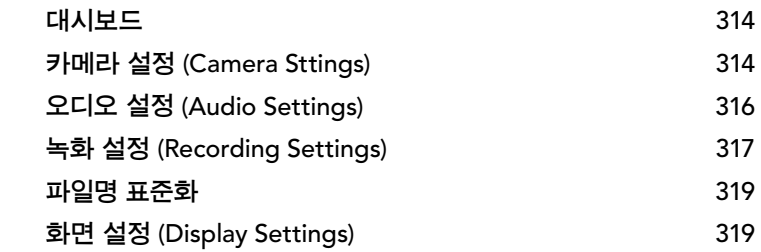

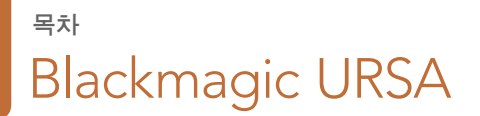

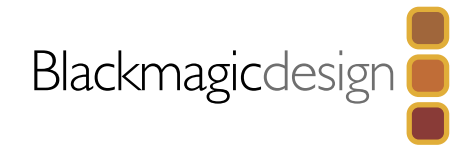

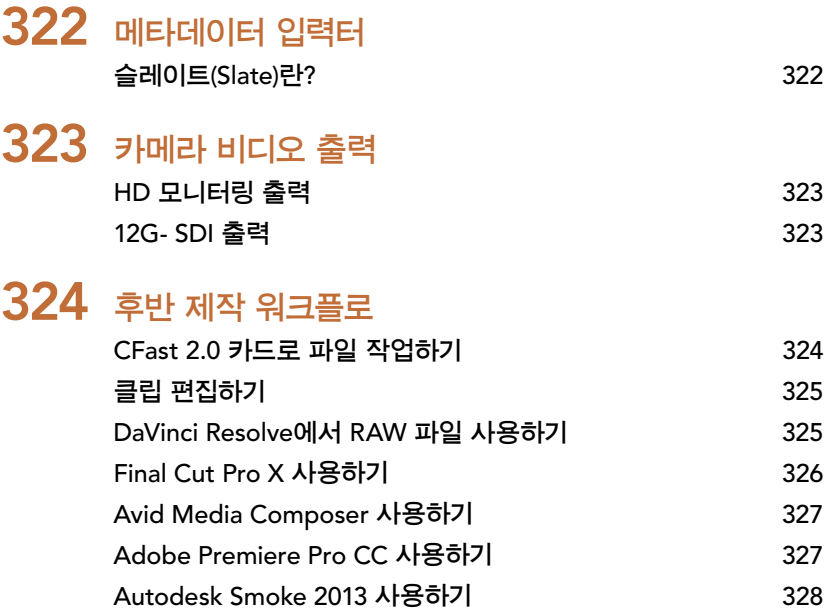

[Blackmagic](#page-328-0) Camera Utility [Upgrading](#page-329-0) the Sensor Turret PL **[마운트 심 조절하기](#page-332-0)  [기존 배터리 플레이트 사용하기](#page-334-0)** [336](#page-335-0) **지원** [337](#page-336-0) **보증**

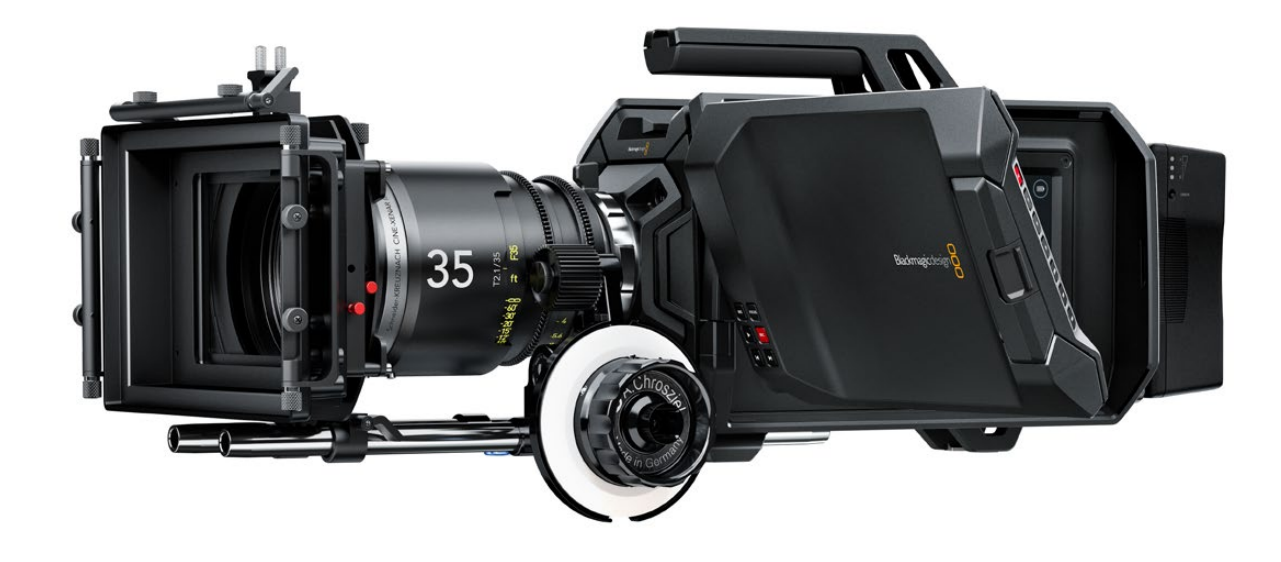

<span id="page-293-0"></span>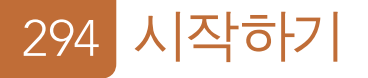

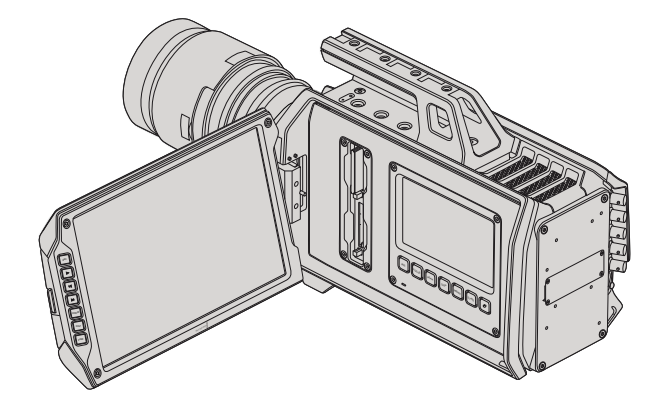

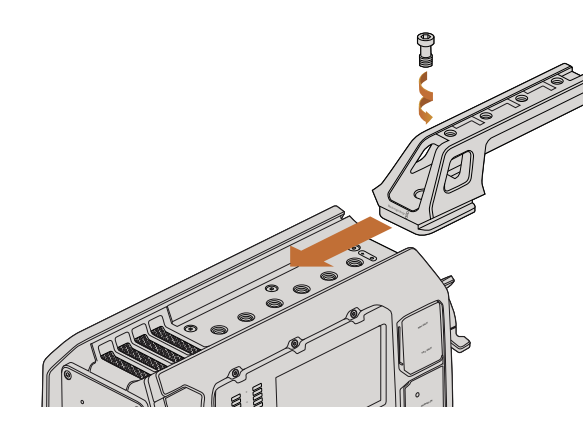

상단 핸들 장착하기.

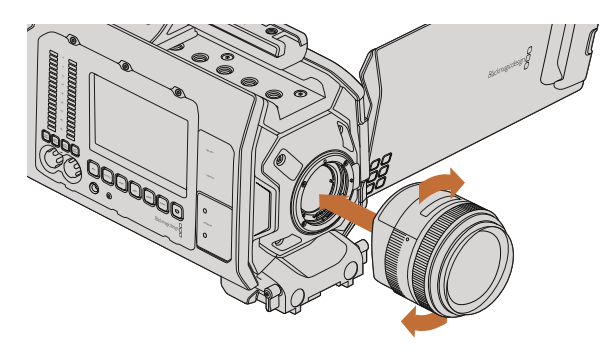

Blackmagic URSA EF에 EF 마운트 렌즈 장착 및 분리하기.

## Blackmagic URSA **소개**

사용자가 업그레이드할 수 있는 Blackmagic URSA는 대규모 제작진 및 개인 운용을 고려해 제작되었습니다. URSA 카메라의 제어 장치는 여러 명의 사용자가 동시에 접근하여 손쉽게 사용할 수 있도록 스테이션마다 배치되어 있습니다. 카메라 좌측을 DOP 스테이션이라고 부르며, 이곳에서 촬영 감독이 카메라를 운용합니다. 카메라 우측은 카메라 보조 및 오디오 스테이션으로 카메라 보조와 오디오 기술자가 카메라를 운용하는 자리입니다.

DOP 스테이션에는 녹화/재생 버튼, 초점 확인과 스위처의 SDI 비디오를 볼 수 있는 버튼이 장착된 10 인치의 대형 접이식 모니터가 탑재되어 있습니다. 두 개의 CFast 2.0 리코더는 HD 또는 4K 비디오를 최대 초 당 80프레임으로 녹화합니다. 5인치 크기의 터치 스크린에서는 카메라를 설정하고 클립, 카메라 상태, 스코프를 모니터링할 수 있는 기능을 사용할 수 있습니다.

카메라 보조 및 오디오 스테이션에는 카메라를 설정하고 클립, 상태, 스코프, 오디오 미터를 모니터링할 수 있는 분리형 터치 스크린과 조절 노브가 탑재되어 있습니다. 외부 오디오, 헤드폰 모니터링, LANC 컨트롤, SDI 입/출력, 레퍼런스 입력, 타임코드 입/출력, 전원 연결을 위한 전문가용 BNC, TRS, XLR 커넥터를 지원합니다.

# **핸들 장착하기**

핸들과 렌즈를 장착하고 카메라 전원을 켜기만 하면 Blackmagic URSA의 사용 준비가 완료됩니다.

Blackmagic URSA의 핸들을 간단히 카메라 본체에 밀어 넣은 뒤, 3/8인치 마운팅 포인트에 나사로 핸들을 고정합니다. 카메라 균형을 가장 잘 유지할 수 있는 마운팅 포인트에 핸들을 장착하세요.

# **렌즈 장착하기**

카메라의 잠금 버튼을 누르고 커버를 시계 반대 방향으로 돌리면 EF 렌즈 마운트의 커버를 쉽게 분리할 수 있습니다. PL 마운트의 경우, PL 잠금 링을 시계 반대 방향으로 돌립니다. Blackmagic URSA에 렌즈를 장착 및 분리하기 전에 항상 카메라 전원을 먼저 꺼주시기 바랍니다.

EF 마운트 렌즈 장착하기:

- 1 **단계**.렌즈의 표시점과 카메라 마운트의 표시점을 일치시킵니다. 대부분의 렌즈에는 파랑, 빨강, 흰색과 같은 눈에 띄는 표시점을 가지고 있습니다.
- 2 **단계**.렌즈가 카메라에 장착될 때까지 렌즈를 시계 방향으로 돌려 끼웁니다.
- 3 **단계**.렌즈를 분리하려면, 잠금 버튼을 누른 채 렌즈를 시계 반대 방향으로 돌려 렌즈의 표시점이 12 시 방향으로 향하게 한 뒤, 조심스럽게 렌즈를 분리합니다.

<span id="page-294-0"></span>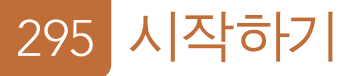

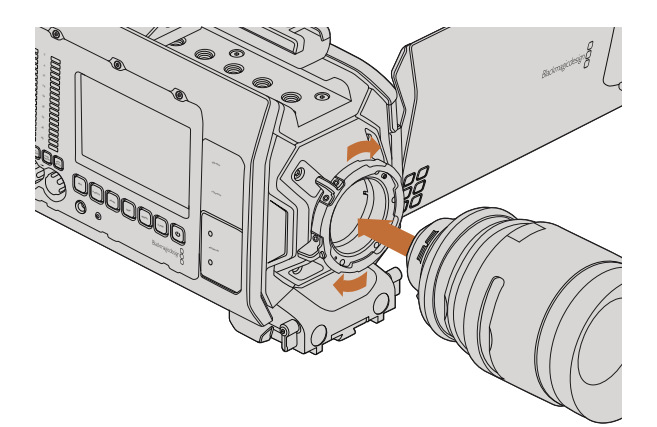

Blackmagic URSA PL에 PL 마운트 렌즈 장착 및 분리하기.

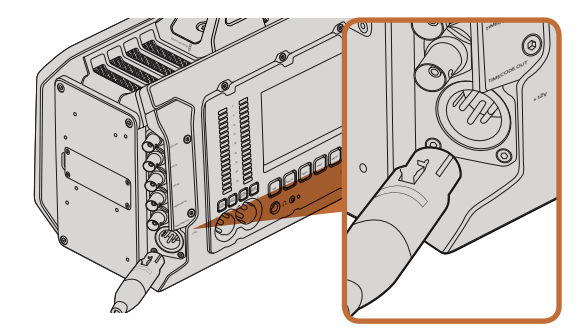

제공되는 12 V AC 어댑터를 사용하여 Blackmagic URSA에 전원을 연결하세요.

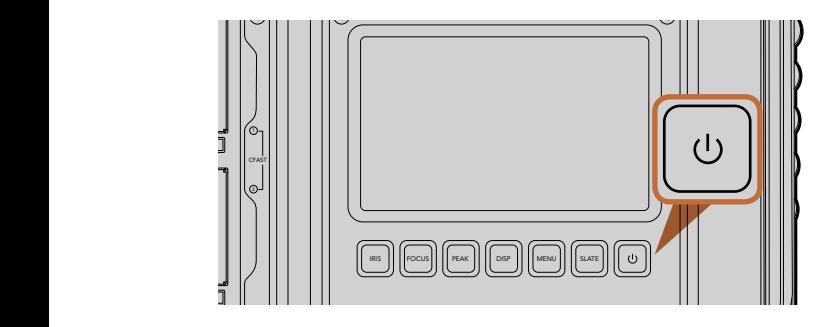

Blackmagic URSA의 워크 스테이션에 있는 전원 버튼으로 카메라의 전원을 켭니다. 전원 버튼을 길게 누르면 카메라의 전원이 꺼집니다.

PL 마운트 렌즈 장착하기:

- **1 단계.** Blackmagic URSA의 PL 잠금 링을 시계 반대 방향으로 끝까지 돌려서 분리합니다.
- **2 단계.** 렌즈에 있는 4개의 플랜지 표시 중 하나를 카메라 마운트에 있는 핀과 일치시킵니다. 렌즈 마크를 쉽게 확인할 수 있도록 렌즈를 확실하게 일치시킵니다.
- 3 **단계**.PL 잠금 링을 시계 방향으로 돌려 단단히 고정 시킵니다.
- 4 **단계**.렌즈를 분리하려면 잠금링을 시계 반대 방향으로 끝까지 돌린 뒤, 조심스럽게 분리합니다.

카메라에 렌즈가 장착되어 있지 않은 경우, 카메라 센서가 먼지 및 다른 이물질에 노출될 수 있으므로 항상 렌즈 커버를 닫아 두는 것이 좋습니다.

# <mark>카메라 전원 켜기</mark>

이제 카메라에 렌즈가 장착되었으므로 전원을 연결하면 됩니다. Blackmagic URSA에 전원을 연결하는 가장 빠른 방법은 제공된 12 V AC 어댑터를 사용하여 외부 전원에 연결하는것 입니다. <sup>L</sup> <sup>R</sup>

외부 전원에 연결하기 :

- 1 **단계**.메인 콘센트에 12 V AC 어댑터를 연결합니다.
- 2 **단계**.12 V AC 어댑터의 4핀 XLR 커넥터를 카메라의 12-20V 전원 커넥터에 연결합니다.

카메라에 배터리를 장착한 채 외부 전원에 연결할 시, 외부 전력만 사용됩니다. 완충된 배터리를 장착한 채 외부 전원을 분리하면 중단 없이 Blackmagic URSA의 배터리 전원으로 전환됩니다.

카메라 전원 켜기 :

- 1 **단계**.Blackmagic URSA의 DOP 스테이션 또는 카메라 보조 및 오디오 스테이션에 있는 전원 버튼을 누릅니다. 터치 스크린과 접이식 모니터에 전원이 들어오며 각각의 터치 스크린 하단 부분에 상태 스트립이 나타납니다. 0
- **2 단계.** 전원 버튼을 길게 누르면 카메라의 전원이 꺼집니다.

<span id="page-295-0"></span>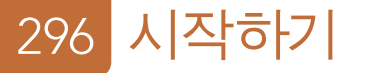

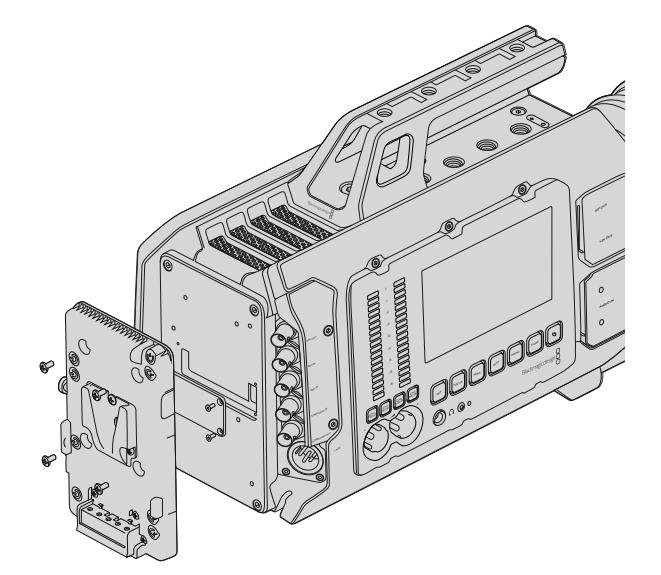

서드 파티 배터리 플레이트를 장착하면 V-Mount 및 골드 마운트 배터리를 장착할 수 있습니다.

## **배터리 장착하기**

업계 표준 V-마운트 또는 골드 마운트 배터리를 Blackmagic URSA에 손쉽게 장착할 수 있습니다. 배터리를 장착하기 위해서는 Blackmagic URSA의 플레이트 마운트에 장착할 서드 파티 V-Mount 및 골드 마운트 배터리 플레이트가 필요합니다. IDX와 Switronix와 같은 배터리 제조업체들은 URSA의 Molex 전원 커넥터에 연결할 수 있는 정확한 Molex 51353-1200 커넥터를 배터리 플레이트와 함께 제공합니다. 이러한 종류의 배터리 플레이트는 전문 디지털 시네마 및 비디오 장비 공급 회사로부터 구매할 수 있습니다. URSA에 맞는 배터리 플레이트를 구매할 수 없어 직접 배터리 플레이트를 개조하여 사용할 경우에는 제공된 어댑터 케이블과 커넥터를 사용하면 됩니다. 335 쪽을 참고하여 URSA에 맞는 배터리 플레이트 개조 방법을 확인하세요.

URSA 뒷면의 패널에 배터리 플레이트 장착하기 :

- 1 **단계**. Blackmagic URSA의 뒷면 패널 모서리 부분에 위치한 4개의 나사를 풀어 Molex 전원 커버를 분리하면 Blackmagic URSA의 12 Molex 55959-1230 전원 커넥터가 보입니다.
- 2 **단계**. Blackmagic URSA의 12 Molex 55959-1230 전원 커넥터를 서드 파티 배터리 플레이트에 연결합니다.
- 3 **단계**. 서드 파티 배터리 플레이트를 4개의 M3 나사를 사용하여 Blackmagic URSA의 플레이트 마운팅 포인트에 장착합니다. 커넥터의 케이블이 나사를 조일 때 플레이트 사이에 끼지않도록 케이블 슬롯에 잘 들어가 있는지 확인하세요.

Blackmagic URSA에 서드 파티 플레이트가 장착되었으므로 이제 V-Mount 및 골드 마운트 배터리를 장착할 수 있습니다.

사용 준비가 모두 완료되었습니다! 이제 CFast 2.0 카드를 삽입하기만 하면 녹화를 시작할 수 있습니다!

# <span id="page-296-0"></span>297 CFast 카드에 관하여

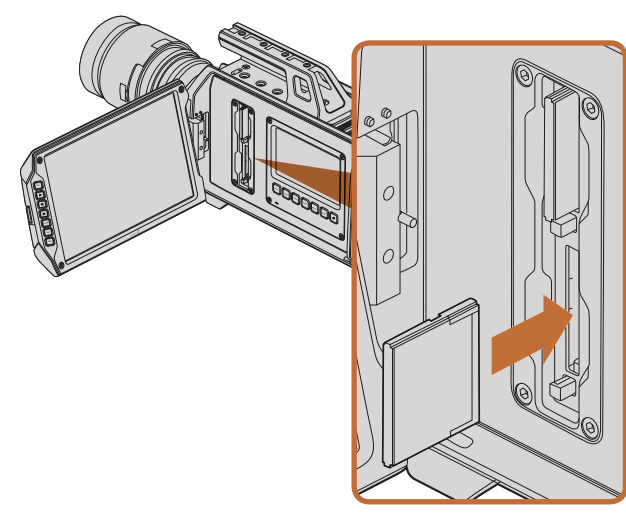

Blackmagic URSA에 장착된 두 개의 CFast 슬롯 중 한 곳에 CFast 카드 삽입하기.

# CFast Card **삽입하기**

Blackmagic URSA에 CFast 2.0 카드를 사용하면 최대 초당 80프레임의 HD 및 Ultra HD 4K 비디오를 녹화할 수 있습니다. 하나 또는 두 개의 CFast 슬롯에 CFast 카드 삽입하기 :

- 1 **단계**.접이식 모니터를 열면 CFast 슬롯과 DOP 워크 스테이션이 나타납니다.
- 2 **단계**.CFast의 라벨 부분이 터치 스크린 방향으로 향하게 한 뒤, 카드가 제대로 장착될 때 까지 집어 넣습니다. CFast 카드를 꺼내는 버튼을 누르면 카드가 나옵니다.
- 3 **단계**.카메라 전원을 켜세요. 카메라가 CFast 카드를 확인하는 동안 상태 스트립에 움직이는 점이 나타난 뒤, 화면에 READY가 나타납니다. 남은 녹화 시간을 보여주는 미디어 타임라인 또한 터치 스크린에 나타납니다.

# 녹화용 CFast 카드 준비하기

CFast 카드는 반드시 HFS+ 또는 exFAT로 포맷해야 합니다. HFS+은 Mac OS 확장 포맷으로도 알려져 DISP MENU 있습니다. 이 포맷은 "저널링"을 지원하므로 권장됩니다. 사용하는 미디어 카드에 문제가 생길 경우 저널링이 적용된 CFast 카드의 데이터는 회복될 가능성이 훨씬 높습니다. Mac OS X에서는 HFS+를 기본 지원합니다.

ExFAT는 Mac OS X와 Windows에서 기본 지원되므로 추가 소프트웨어가 필요하지 않습니다. 하지만 exFAT는 저널링을 지원하지 않습니다.

# CFast 2.0 **카드 선택하기**

데이터 전송률이 높은 비디오를 작업할 경우, 사용하려는 CFast 카드의 종류를 신중하게 결정해야 합니다. CFast 2.0 카드마다 서로 다른 읽기/쓰기 속도를 가지기 때문입니다. 4K RAW 비디오 녹화를 지원하는 카드가 있는 반면, 최대 ProRes 422 HQ 또는 4K RAW 3:1 압축 녹화 까지만 지원하는 카드도 있습니다.

다음은 압축 포맷 녹화에 권장되는 CFast 2.0 카드의 목록입니다. 프레임 레이트 지원 관련 내용은 Blackmagic Design의 고객 지원 센터 (www.blackmagicdesign.com/kr/support)를 참조하세요.

- Lexar Professional 3400x 32GB, 64GB, 128GB, 256GB
- Wise CFast 2.0 3400x 128GB

다음은 최대 30fps의 4K RAW 비디오 녹화에 권장되는 CFast 2.0 카드입니다.

- Lexar Professional 3400x 64GB, 128GB, 256GB
- Wise CFast 2.0 3400x 128GB

# <span id="page-297-0"></span>298 CFast 카드에 관하여

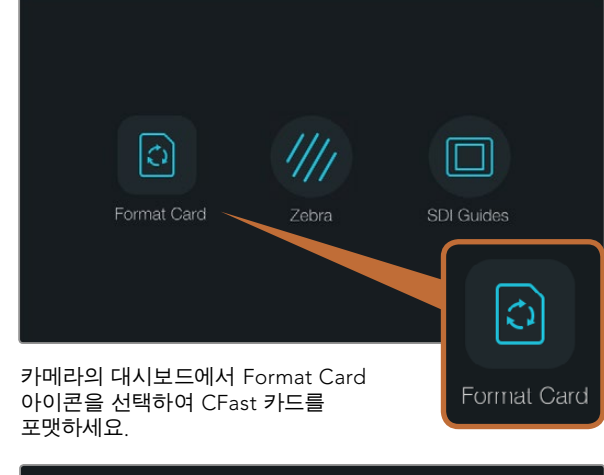

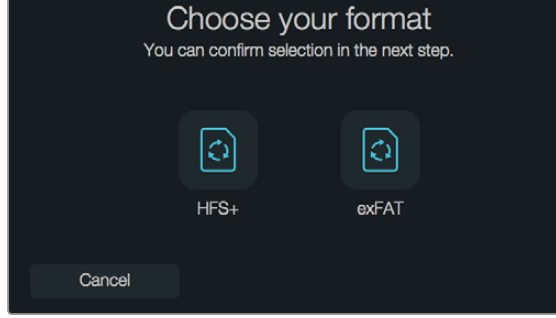

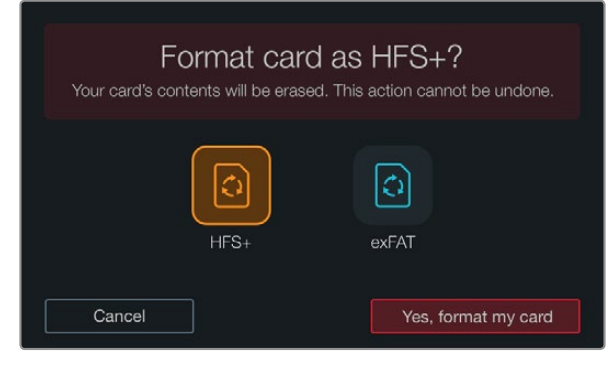

HFS+ 또는 exFAT 포맷을 선택하세요. 계속 진행하려면 [Yes, format my Card]를, 포맷을 취소 하려면 [Cancel]을 선택합니다.

# **녹화용 미디어 준비하기**

CFast 카드는 반드시 HFS+ 또는 exFAT로 포맷해야 하며, 대시보드의 Format Card 기능 또는 Mac/ Windows 컴퓨터를 통해 포맷할 수 있습니다. 최고의 CFast 2.0 카드 성능을 위해서 Blackmagic URSA 에서 직접 포맷할 것을 권장합니다.

Mac OS 확장 포맷으로도 알려져있는 HFS+은 "저널링"을 지원하므로 권장됩니다. 사용하는 CFast 카드에 문제가 생길경우 저널링이 적용된 미디어 카드의 데이터는 훨씬 회복될 가능성이 높습니다. Mac OS X 에서는 HFS+를 기본 지원합니다.

ExFAT는 Mac OS X와 Windows에서 기본 지원되므로 추가 소프트웨어가 필요하지 않습니다. 하지만 exFAT는 저널링을 지원하지 않습니다.

대시보드의 Format Card 기능으로 CFast 카드 포맷하기:

- 1 **단계**.터치 스크린 하단에 위치한 Disp 버튼을 눌러 대시보드가 나타날 때까지 화면을 넘깁니다.
- 2 **단계**.Format Card 아이콘을 손가락으로 누릅니다.
- 3 **단계**.사용하려는 CFast 슬롯을 선택한 뒤 포맷을 진행 시키려면 [Continue]를, 다른 슬롯을 선택하려면 [Cancel]을 누릅니다.
- 4 **단계**. HFS+ 또는 exFAT 아이콘 중에서 원하는 포맷을 선택합니다.
- 5 **단계**.포맷 확인을 묻는 경고 메세지가 나타납니다. 계속 진행하려면 [Yes, format my card]를 선택하고, 포맷을 취소 하려면 [Cacel]을 선택합니다.
- 6 **단계**. 포맷의 상태를 보여주는 진행 표시가 나타납니다. 포맷이 완료되면 [Complete]라는 표시가 나타납니다.
- 7 **단계**. [Done] 아이콘을 누르면 대시보드로 되돌아갑니다.
- 8 **단계**. Disp 버튼을 누르면 터치 스크린에 상태 및 스코프가 다시 나타납니다.

# <span id="page-298-0"></span>299 CFast 카드에 관하여

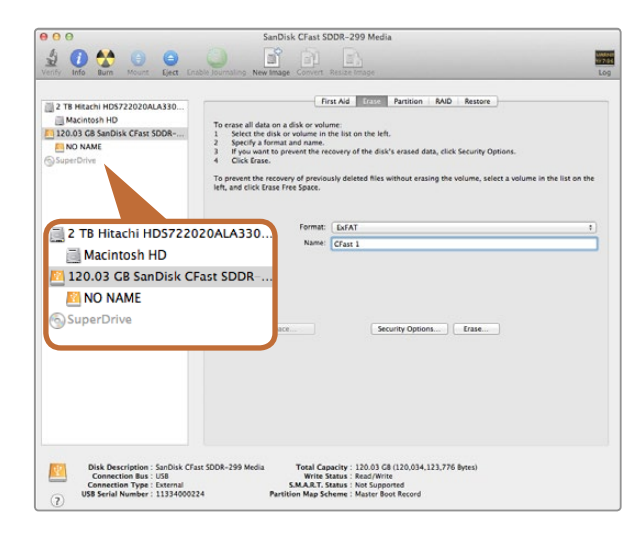

Mac OS X의 Disk Utility를 사용하여 Mac OS Extended (Journaled) 또는 exFAT로 CFast를 포맷합니다.

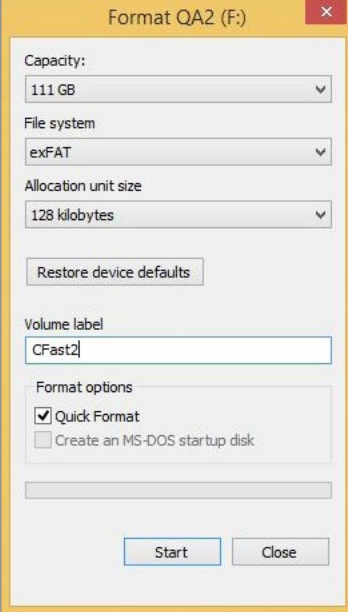

Windows의 포맷 대화 상자에서 CFast 카드를 exFAT로 포맷합니다.

# Mac OS X **컴퓨터에서** CFast **카드 사용하기**

Mac OS X에 있는 Disk Utility 응용프로그램을 사용하여 카드를 HFS+ 또는 exFAT으로 포맷하세요. 포맷하면서 데이터가 사라질 수도 있으므로 SD 카드에 저장된 중요한 데이터는 반드시 백업해두어야 합니다.

- 1 **단계**. CFast 2.0 판독기 또는 드라이브를 사용하여 CFast 카드를 컴퓨터에 연결하고 타임머신 백업을 요청하는 모든 메시지는 무시하세요.
- 2 **단계**. 응용프로그램 유틸리티에서 Disk Utility를 실행하세요.
- 3 **단계**. CFast 카드의 디스크 아이콘을 클릭한 뒤, Erase 탭을 클릭하세요.
- 4 **단계**. 포맷을 [Mac OS Extended (Journaled)] 또는 [exFAT]로 설정하세요.
- 5 **단계** 새로운 볼륨 이름을 입력하고 [Erase]를 클릭합니다. CFast 카드가 빠른 속도로 포맷된 뒤, 카드의 사용 준비가 완료됩니다.

## Windows **컴퓨터에서** CFast **카드 사용하기**

Windows PC의 포맷 대화 상자에서 드라이브를 exFAT로 포맷할 수 있습니다. 포맷하면서 데이터가 사라질 수도 있으므로 SD 카드에 저장된 중요한 데이터는 반드시 백업해두어야 합니다.

- 1 **단계**.CFast 2.0 판독기 또는 드라이브를 사용하여 CFast 카드를 컴퓨터에 연결하세요.
- 2 **단계**.시작 메뉴 또는 시작 화면을 열고 컴퓨터를 선택합니다. CFast 카드에서 오른쪽 마우스 버튼을 클릭합니다.
- 3 **단계**.메뉴에서 포맷을 선택합니다.
- 4 **단계**.파일 시스템을 [exFAT]로 설정한 뒤, 할당 단위의 크기를 128 킬로바이트로 설정합니다.
- 5 **단계**.볼륨 이름을 입력하고 [빠른 포맷]을 선택한 뒤 [시작]을 클릭합니다.
- 6 **단계**.CFast 카드가 빠른 속도로 포맷된 뒤, 카드의 사용 준비가 완료됩니다.

<span id="page-299-0"></span>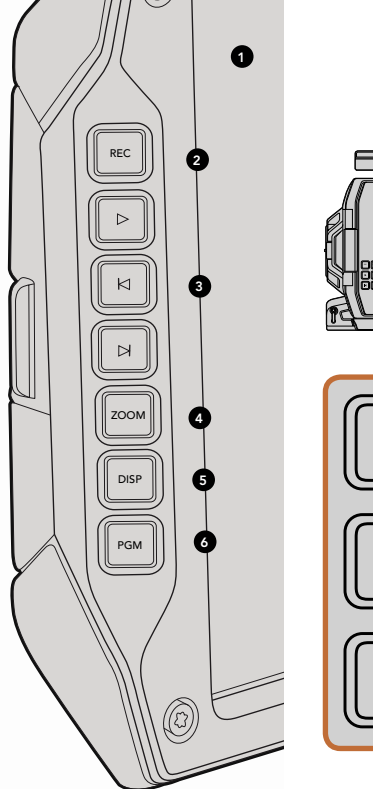

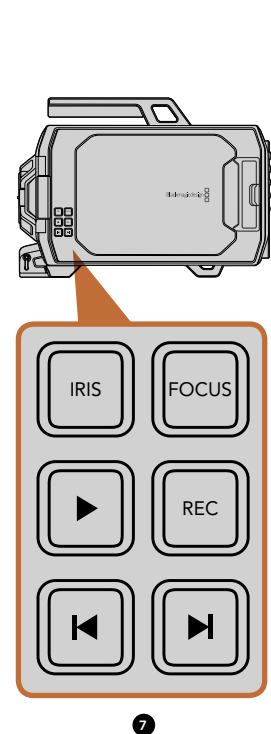

# DOP **스테이션**

## **모니터 제어**

1. 10**인치의** LCD **뷰파인더**

커다란 접이식의 현장 모니터로 카메라 높이에 따라 다양한 각도로 회전할 수 있습니다. 319, 320 쪽 참조.

#### 2. 녹화 버튼

녹화 버튼을 누르면 녹화가 시작되고 버튼을 다시 누르면 녹화가 정지됩니다. 304 쪽. PUSH PUSH

### 3. **재생 제어 버튼**

재생을 시작 및 정지할 수 있으며, 다음 또는 이전 클립으로 넘기기 할 수 있습니다. 307 쪽.

#### 4. **줌 버튼**

접이식 모니터에 장착된 줌 버튼을 사용하면 화면을 확장시켜 더욱 선명한 초점을 맞출 수 있습니다. Ultra ...<br>HD 4K 모드에서는 모니터에 픽셀 대 픽셀 보기를 사용할 수 있습니다. 접이식 모니터의 Zoom 버튼을 누르면 포커스 줌 기능이 활성화 됩니다. Zoom 버튼을 다시 누르면 표준 보기로 되돌아갑니다.

#### 5. DISP **버튼**

10인치의 접이식 모니터를 통해 오버레이, 포커스 피킹 등 기타 온스크린 정보의 사용을 On/Off 할 수 있습니다. 320 쪽.

#### 6. PGM **버튼**

카메라 영상과 SDI 입력의 프로그램 영상을 서로 전환하여 모니터할 수 있습니다. 309, 323 쪽 참조.

#### 7. IRIS/FOCUS/REC **버튼과 트랜스포트 제어 버튼**

숄더 마운트를 장착하여 카메라의 모니터를 접고 카메라를 사용할 경우 카메라를 제어하기 위한 제어 버튼입니다.

<span id="page-300-0"></span>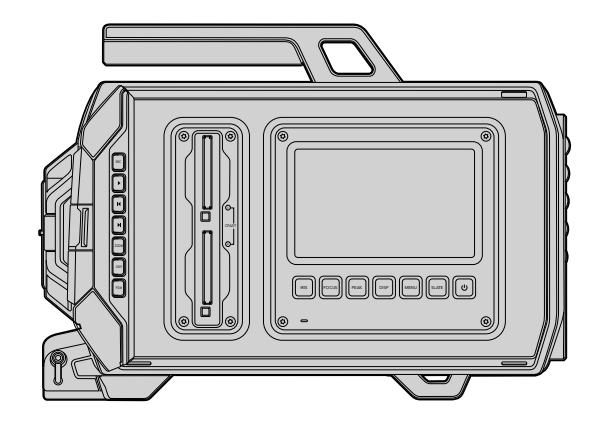

# DOP **스테이션**

**워크 스테이션의 기능**

#### 1. **메모리** 카드 슬롯

CFast 2.0 종류의 카드를 슬롯에 삽입한 뒤 녹화 및 재생하세요. 297 쪽.

#### 2. 터치 스크린

.<br>5인치의 터치 스크린은 모니터링, 스코프, 카메라 설정 변경을 위해 사용합니다. 312 쪽. PUSH PUSH

#### 3. IRIS **버튼**

호환 EF 렌즈 사용 시 노출 설정을 위한 자동 조리개 기능이 활성화됩니다. 310 쪽.

#### 4. FOCUS **버튼**

EF 렌즈 마운트와 호환 렌즈 사용 시 자동 초점 기능을 활성화합니다. 310 쪽.

#### 5. **포커스 피킹 버튼**

포커스 피킹 기능을 사용하여 수동으로 정확한 초점을 맞추도록 도와줍니다. 310 쪽.

#### 6. **디스플레이 버튼**

터치 스크린에 카메라 디스플레이, 상태 디스플레이, 카메라 대시보드를 켰다 껐다 할 수 있습니다. 310 쪽.

#### 7. MENU **버튼**

터치 스크린에 메뉴가 나타납니다. 311 쪽.

#### 8. **슬레이트 버튼**

슬레이트를 열고 터치 스크린으로 메타데이터를 입력할 수 있습니다. 311 쪽.

#### 9. POWER **버튼**

Blackmagic URSA의 전원을 on/off 합니다. 311 쪽.

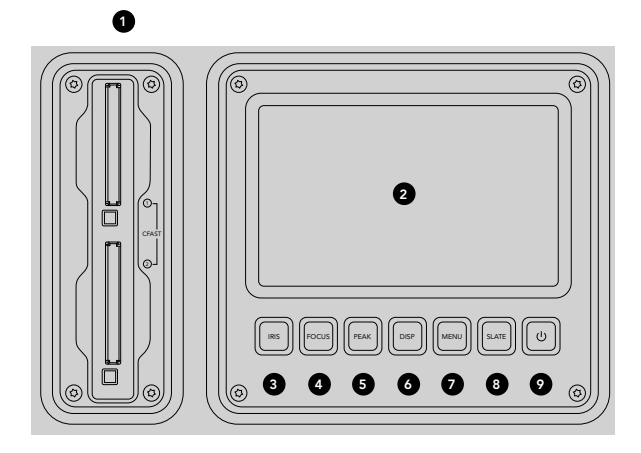

<span id="page-301-0"></span>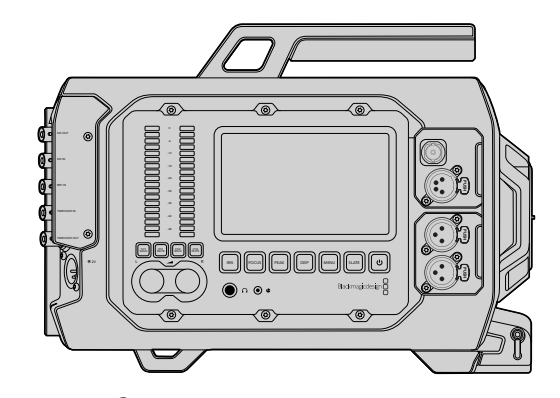

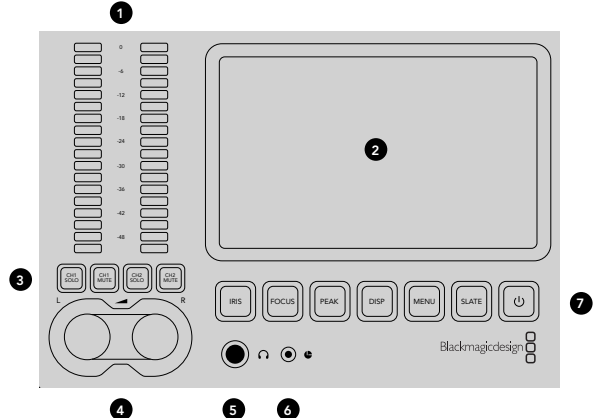

# $\bullet$  $\bullet$ **10** PUSH PUSH PUSH PUSH PUSH

# **카메라 보조 및 오디오 스테이션**

## **워크 스테이션의 기능**

#### 1. **오디오 미터**

Ch 1과 Ch2 오디오 미터를 사용하여 오디오 레벨을 모니터합니다. 311 쪽.

#### 2. **터치 스크린**

5인치의 터치 스크린을 사용하여 카메라 영상과 스코프를 모니터링하고 카메라 설정을 적용할 수 있습니다. 312 쪽.

#### 3. **오디오 모니터링 음소거 및 오디오 솔로**

이 버튼을 사용하여 선택된 오디오 채널을 음소거 및 모니터할 수 있습니다. 311 쪽.

#### 4. **오디오 레벨 조절 노브**

조절 노브를 사용하여 좌/우 오디오 채널의 녹음 레벨을 설정할 수 있습니다. 311 쪽.

#### 5. **헤드폰**

헤드폰 모니터링을 위한 1/4인치 출력 단자. 308 쪽.

#### 6. LANC 원격 제어

LANC 원격 제어용 2.5mm 스테레오 잭 단자. 녹화 시작 및 정지, 조리개 제어, 초점 제어 기능을 지원하는 LANC. 308 쪽. PUSH PUSH

#### 7. **워크 스테이션 버튼**

설정 변경을 위한 다양한 카메라 제어 기능 및 터치 스크린 메뉴를 활성화합니다. 310 쪽.

#### 8. HD-SDI **모니터링 출력**

다운컨버팅 1080 HD 출력을 위한 3G-SDI 커넥터. 308, 323 쪽 참조.

#### 9. +12 V **전원 출력**

외장 뷰파인더와 같은 액세서리에 전원을 공급하기 위한 4 핀 XLR 커넥터. 308 쪽.

#### 10. XLR **오디오 입력**

외부 균형 아날로그 오디오에 연결하기 위한 XLR 입력 (48 V 팬텀 파워 선택 가능). 308 쪽.

<span id="page-302-0"></span>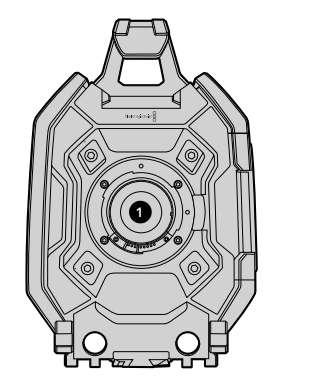

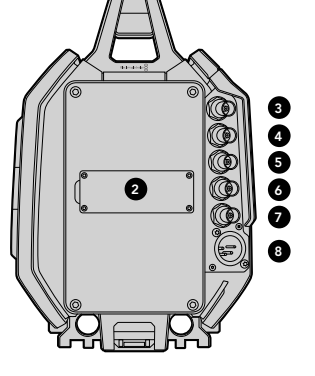

## **전면 패널**

1. **렌즈 마운트** 

렌즈를 장착할 수 있는 렌즈 마운트. 그림에 나타난 카메라는 EF 마운트입니다.

# **뒷면 패널**

2. **배터리 플레이트 마운트**

서드 파티 V-마운트 및 골드 마운트 플레이트를 장착할 수 있는 마운팅 포인트와 커넥터. 296 쪽.

## 3. SDI **입력**

SD/HD/Ultra HD 비디오 입력을 위한 12G-SDI 커넥터. 309 쪽.

### 4. SDI **출력**

SD/HD/Ultra HD 비디오 출력을 위한 12G-SDI 커넥터. 309쪽.

## 5. REF **입력**

외부 레퍼런스 신호에 연결하기 위한 BNC 커넥터. 309 쪽.

#### 6. **타임코드 입력**

외부 타임코드에 연결하기 위한 BNC 커넥터. 309 쪽.

#### 7. **타임코드 출력**

타임코드를 다른 전문가용 영상 기기에 전송할 수 있는 BNC 커넥터. 309 쪽.

## 8. 12-20V **전원 입력**

외부 전원에 연결하기 위한 4핀 XLR 커넥터. 309 쪽.

# **상단 패널**

9. 3/8**인치 마운팅 포인트와 상단 핸들** 상단 핸들 및 액세서리를 장착할 수 있는 마운팅 포인트.

# **하단 패널**

10. USB 2.0

내부 소프트웨어를 업데이트하기 위한 USB 2.0 미니B 포트. 309, 329 쪽 참조.

## 11. 15mm**의 경량 로드 및** VCT-14 **베이스 플레이트 지원**

로드를 장착할 수 있는 15mm의 경량 표준 마운트와 VCT-14 퀵 릴리즈 플레이트를 장착하기 위한 마운팅 포인트.

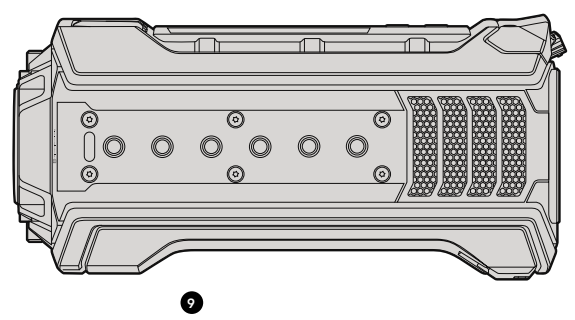

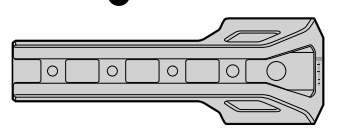

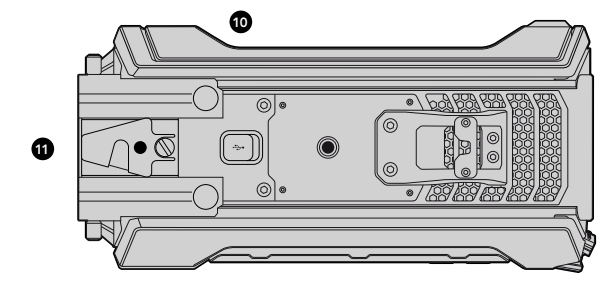

<span id="page-303-0"></span>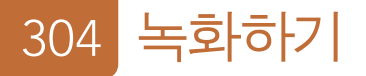

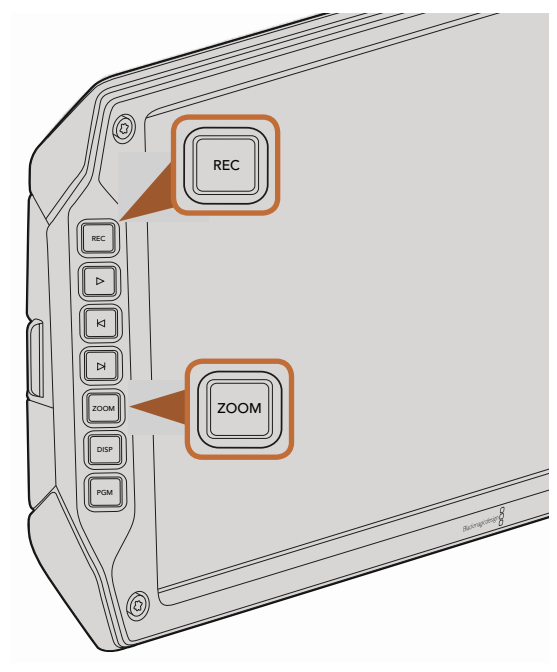

클립을 녹화하려면 접이식 모니터의 REC 버튼을 누릅니다. Zoom 버튼은 사진을 확장시켜 초점을 잘 맞출 수 있도록 도와줍니다.

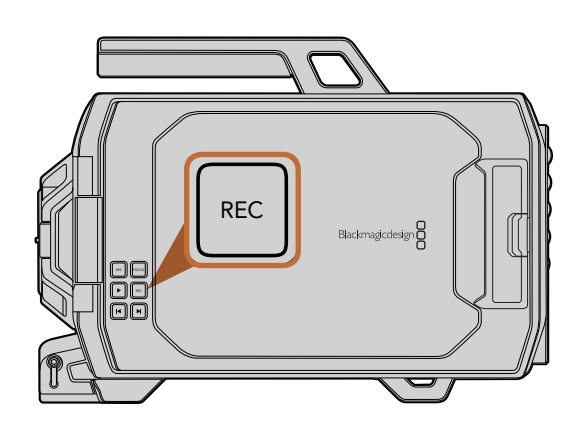

# **클립 녹화하기**

Blackmagic URSA 모니터에 위치한 REC 버튼을 누르면 바로 녹화가 시작됩니다. REC 버튼을 다시 누르면 녹화가 멈춥니다.

## **촬영 포맷 선택하기**

Blackmagic URSA는 4K RAW 또는 RAW 3:1 압축에서 선택할 수 있는 CinemaDNG RAW 포맷을 지원할 뿐만 아니라 다양한 종류의 Apple ProRes 압축 포맷 또한 지원합니다. 4K RAW를 사용하여 최대 초 당 30 프레임을 지원하는 센서 프레임 레이트로 녹화하거나 4K RAW 3:1과 ProRes 포맷을 사용하여 초 당 80 프레임으로 녹화할 수 있습니다. ProRes 444를 사용할 시 4K는 초당 최대 50 프레임으로, HD는 초당 120 프레임으로 촬영할 수 있습니다.

원하는 비디오 포맷 선택하기 :

1 **단계**. MENU 버튼을 누르세요.

**2 단계.** Recording 메뉴를 선택한 뒤, 터치 스크린의 화살표를 사용하여 녹화 포맷을 설정합니다.

3 단계. MENU버튼을 누르면 화면 밖으로 나올 수 있습니다.

이제 Blackmagic URSA를 선택된 포맷으로 녹화할 준비가 완료되었습니다. 현재 사용 중인 촬영 포맷은 터치 스크린의 상태 스트립에 나타납니다.

다음은 각각의 녹화 포맷이 지원하는 프로젝트 프레임 레이트의 목록입니다. 프로젝트 프레임 레이트보다 빠르게 혹은 느리게 설정한 센서 프레임 레이터를 사용하면 역동적인 속도 효과를 창출해낼 수 있습니다. 일반 재생은 센서 프레임 레이트와 프로젝트 프레임 레이트를 동일하게 설정합니다.

## Blackmagic URSA**의 촬영 포맷과 프로젝트 프레임 레이트**

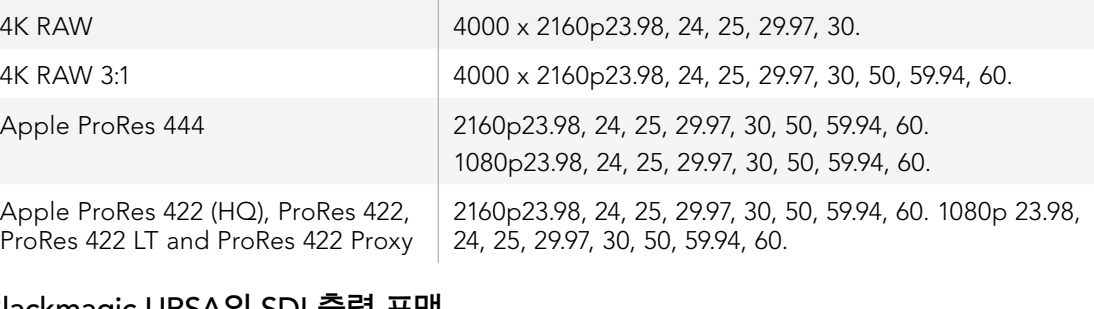

## Blackmagic URSA의 SDI 출력 포맷

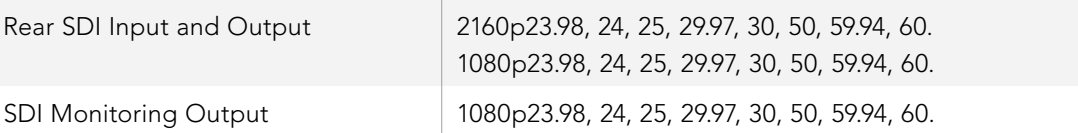

<span id="page-304-0"></span>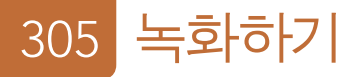

# **녹화 가능 시간**

다음은 포맷, 프로젝트 프레임 레이트, 미디어 크기에 따른 녹화 시간을 분/초 단위로 보여주는 표입니다. CFast 카드의 최대 녹화시간은 카드에 저장되는 데이터의 크기, 포맷, 프레임 레이트에따라 다릅니다. 예를 들어, 3840 x 2160의 Apple ProRes 422 HQ의 저장 속도는 초당 약 880Mb입니다. 256GB의 CFast 2.0 카드를 사용하여 초 당 24 프레임으로 촬영할 시 약 48분 녹화할 수 있습니다.

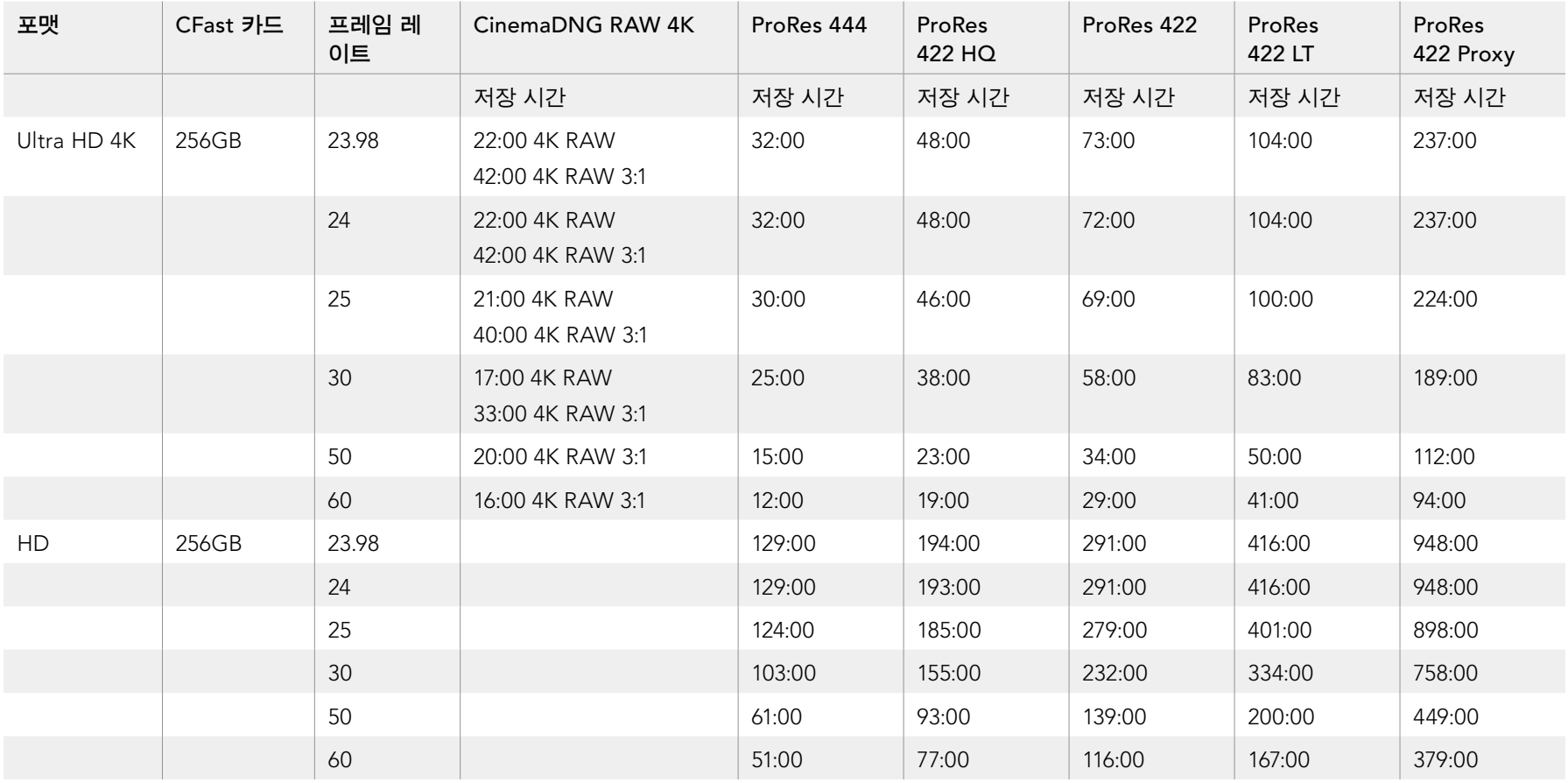

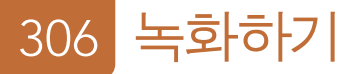

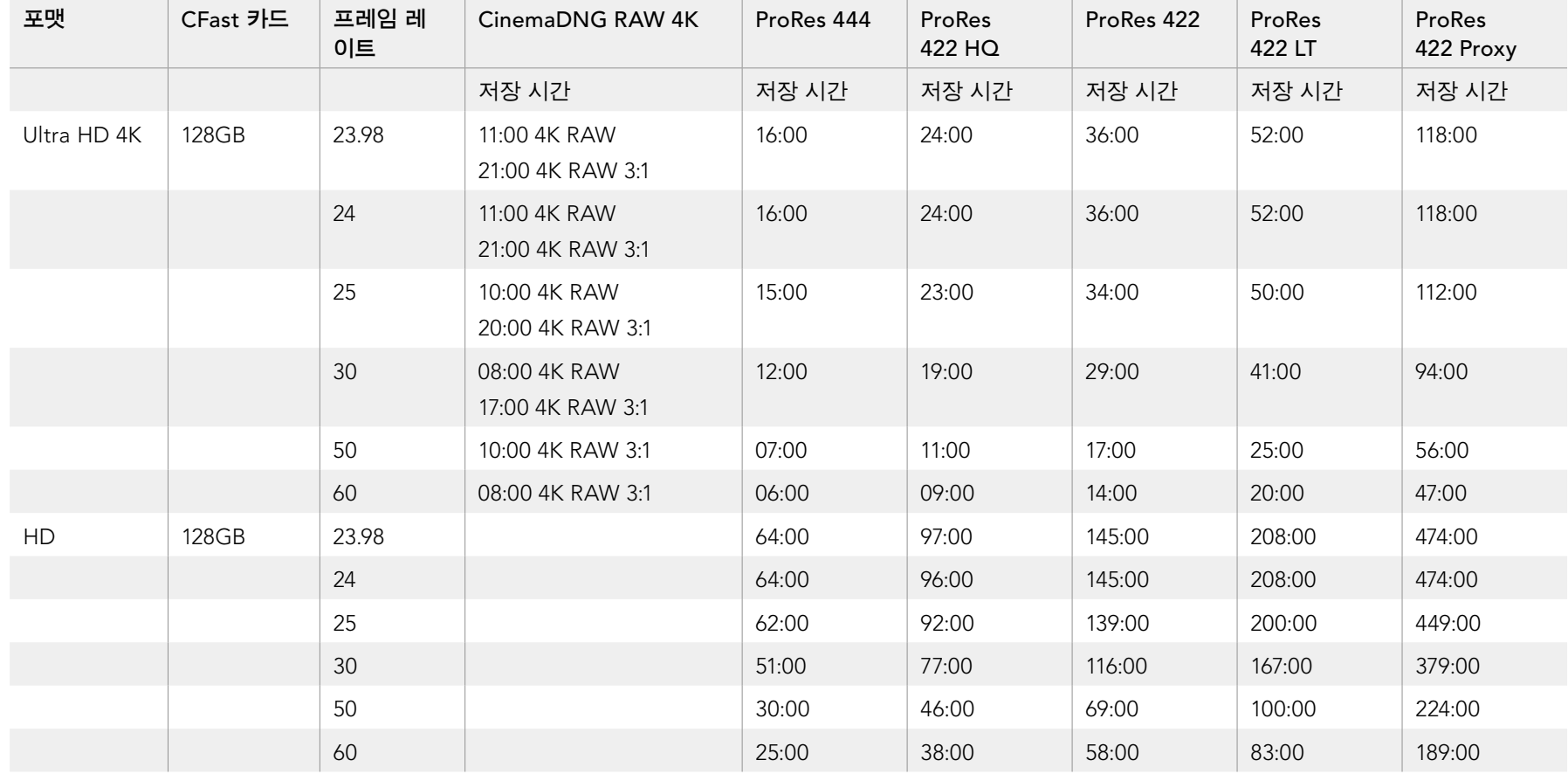

<span id="page-306-0"></span>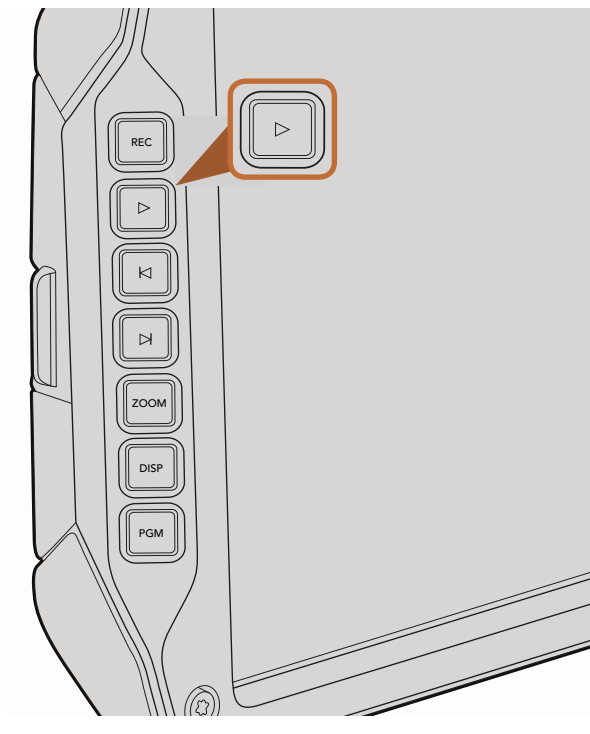

# **클립 재생하기**

영상을 촬영한 뒤, 트랜스포트 컨트롤 버튼을 사용하여 영상을 재생할 수 있습니다.

재생 버튼을 누르면 영상이 즉시 재생되어 접이식 모니터로 녹화한 영상을 확인할 수 있습니다. 터치 스크린 또는 SDI 출력에 연결한 모든 화면으로 클립을 확인할 수도 있습니다. 영상을 재생하면 촬영한 클립 전체가 지속적으로 재생됩니다.

카메라 제어 장치는 CD 플레이어와 사용법이 같아, 건너뛰기 (Forward Skip) 버튼을 누르면 다음 클립의 시작 부분으로 되돌아갑니다. 뒤로가기 버튼 (Reverse Skip)을 누르면 현재 재생 중인 클립의 시작부분으로 넘어가며, 두번 누르면 이전 클립의 시작 부분으로 되돌아갑니다. 건너뛰기 버튼 또는 뒤로가기 버튼을 누르고 있으면 두 배속으로 재생됩니다.

프레임으로 설정하지 않았다고 가정해보세요. 센서 프레임 레이트를 사용하여 초 당 80 프레임으로 클립을 녹화할 경우, 촬영한 클립은 카메라와 후반 제작 타임라인에서 모두 느린 동작으로 재생될 것입니다. 센서 프레임 레이트로 촬영한 클립의 재생 속도는 프로젝트 프레임 레이트로 촬영한 클립의 재생 속도와 다릅니다. 예를 들어, 카메라의 프로젝트 프레임 레이트를 후반 제작 타임라인에서 사용하는 초 당 24

일반 속도로 클립을 재생하려면, 터치 스크린의 녹화 설정 메뉴에서 [Match from the Sensor Frame Rate] 설정을 선택하세요. 프레임 레이트와 관련된 더 자세한 정보는 [녹화 설정] 부분을 참고하세요.

접이식 모니터의 Play 버튼으로 촬영한 클립을 확인하세요.

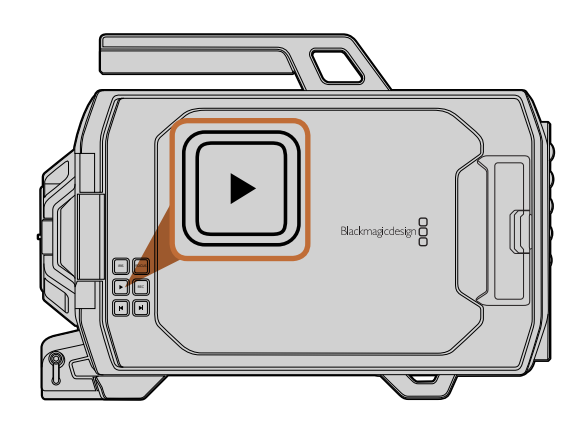

<span id="page-307-0"></span>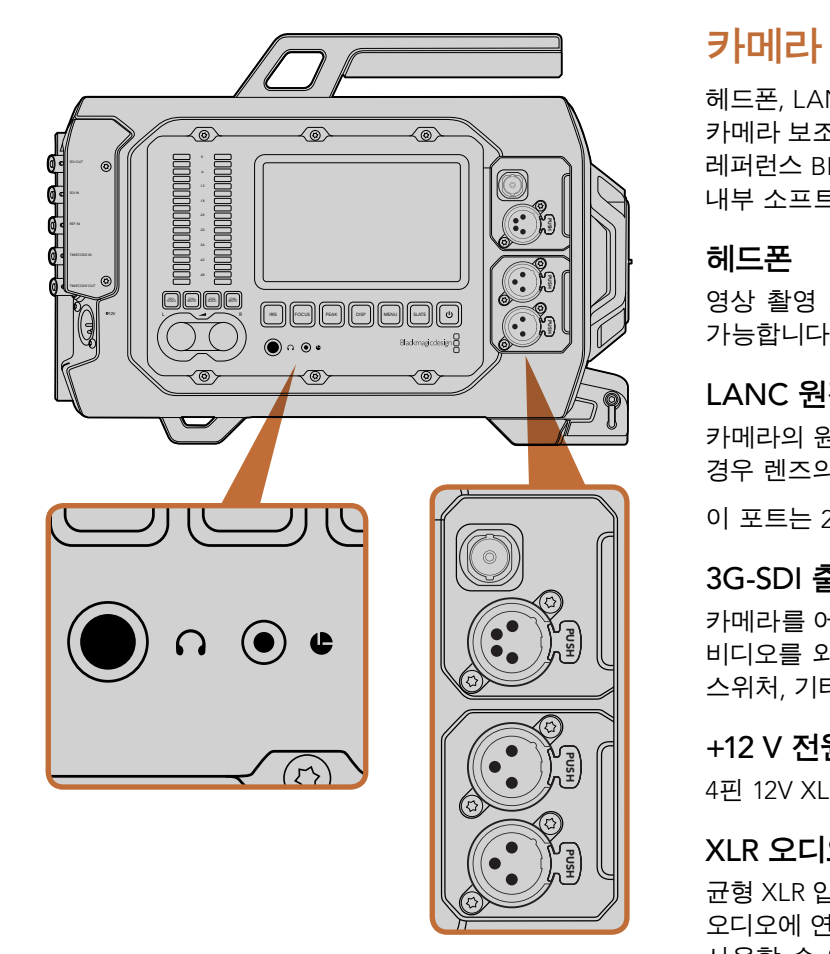

카메라 보조 및 오디오 스테이션에는 헤드폰, LANC, 원격 제어, 3G-SDI 출력, +12 V 전원 출력, XLR 오디오 입력을 위한 커넥터가 탑재되어 있습니다.

# **카메라 보조 및 오디오 스테이션 커넥터**

헤드폰, LANC, +12 V 전원, 3G-SDI 출력, 외부 XLR 오디오와 같은 Blackmagic URSA의 커넥터는 모두 카메라 보조 및 오디오 스테이션에 위치하고 있어 사용이 편리합니다. 뒷면 패널에는 SDI 입력, SDI 출력, 레퍼런스 BNC, 타임코드 BNC 입/출력 커넥터가 있습니다. 패널 하단에 위치한 USB 2.0 커넥터를 통해 내부 소프트웨어를 업데이트할 수 있습니다. **은**니 (1)<br>트립어드립니다.

## **헤드폰**

영상 촬영 또는 클립 재생 시, 헤드폰을 3.5mm 스테레오 헤드폰 잭에 연결하면 오디오 모니터링이<br>가능합니다.<br>-가능합니다.

## LANC **원격 제어**

카메라의 원격 단자를 사용하여 녹화의 시작 및 정지를 원격으로 제어할 수 있으며, 호환 렌즈를 사용할 경우 렌즈의 포커스 및 조리개 또한 조절할 수 있습니다.

이 포트는 2.5mm 크기의 스테레오 단자이며 표준 LANC 프로토콜을 지원합니다.

## 3G-SDI **출력**

카메라를 어깨에 매고 촬영할 경우, Blackmagic URSA의 다운컨버팅 3G-SDI 출력을 사용하여 1080 HD 비디오를 외장 뷰파인더로 전송할 수 있습니다. 3G-SDI 출력을 라우터, 모니터, SDI 캡쳐 장비, 방송용 스위처, 기타 SDI 비디오 기기에 연결하여 사용할 수도 있습니다.

## +12 V **전원 출력**

4핀 12V XLR 커넥터를 사용하여 외장 뷰파인더와 같은 액세서리에 전원을 공급할 수 있습니다.

## XLR **오디오 입력**

균형 XLR 입력을 사용하면 오디오 믹서, PA 시스템, 외부 마이크와 같은 전문가용 장비를 외부 아날로그 오디오에 연결할 수 있습니다. XLR 커넥터는 팬텀 파워를 공급하므로 자체 전원 공급형이 아닌 마이크도 사용할 수 있습니다. 팬텀 파워를 사용하려면 터치 스크린 메뉴의 오디오 설정에서 [Input Levels]를 선택한 뒤, [Mic Low] 또는 [Mic High]를 선택하세요. 메뉴를 아래로 넘겨 [Phantom Power] 설정을 찾은 뒤, [On]을 선택하세요. 팬텀 파워의 사용을 중단하려면 [Off]를 선택하세요.

[Audio Input]에서 [Inputs]가 선택되면 팬텀 파워가 활성화 됩니다.

<span id="page-308-0"></span>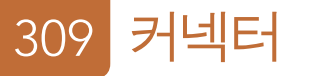

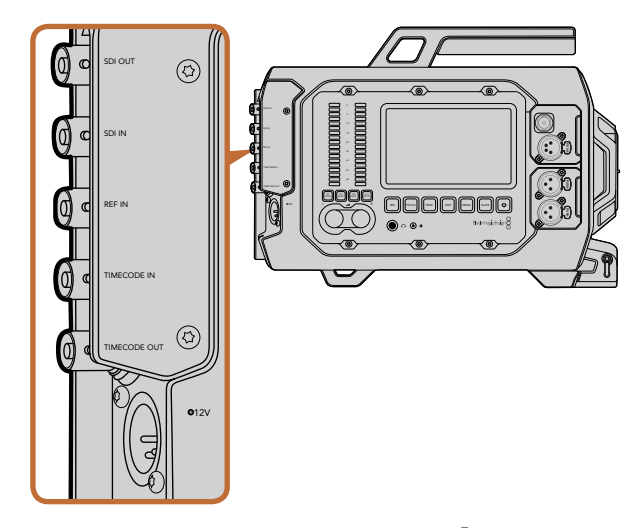

뒷면 패널에 있는 BNC 커넥터는 타임코드 입/출력, 외부 레퍼런스 신호의 동기화, 12G-SDI 비디오의 입/출력을 위해 사용할 수 있습니다. 4핀 XLR 커넥터를 통해 외부 전원에 연결하세요.

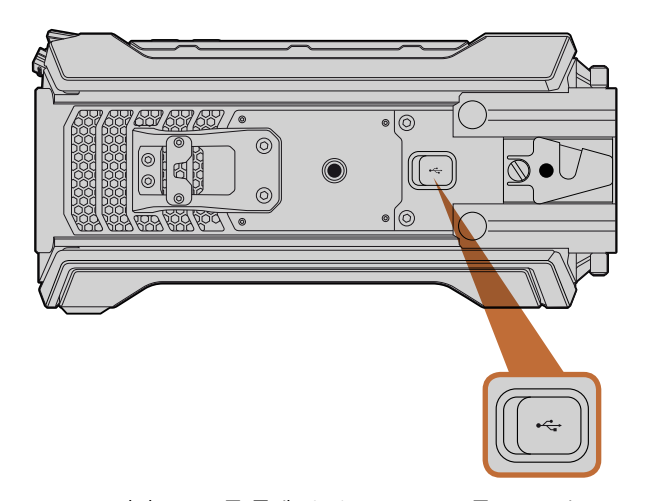

USB 2.0 미니 B 포트를 통해 Blackmagic URSA를 Mac 또는 Windows 컴퓨터에 연결하여 내부 소프트웨어를 업데이트할 수 있습니다. 고무 커버를 열면 USB 포트가 보입니다.

# **패널 뒷면의 커넥터**

## SDI **입력**

라이브 프로덕션에서 Blackmagic URSA를 스위처에 연결하여 사용하는 경우, 스위처의 프로그램 출력을 Blackmagic URSA의 12G-SDI 입력에 연결합니다. 이제 접이식 모니터의 PGM 버튼 하나만 누르면 스위처의 프로그램 피드를 확인할 수 있습니다. 또한 외부 리코더를 사용할 경우, SDI 입력을 재생 출력에 연결할 수도 있습니다. 연결한 뒤, PGM 버튼으로 카메라 및 외부 리코더를 선택할 수 있습니다. PUSH PUSH

### SDI **출력**

Blackmagic URSA의 12G-SDI 출력을 라우터, 모니터, SDI 캡쳐 장비, 방송용 스위처 등 SDI 장비에 연결하여 HD 및 Ultra HD 4K 비디오 신호를 전송할 수 있습니다.

## REF **입력**

REF 입력 BNC 커넥터를 사용하여 Blackmagic URSA를 블랙 버스트 및 Tri-level과 같은 일반 레퍼런스 신호로 동기화 할 수 있습니다. REF 입력은 여러 대의 카메라를 한 대의 스위처에 연결하여 사용하는 것과 같이 Blackmagic URSA를 다른 SDI 영상 장비에 동기화 할 수 있습니다.

## **타임코드 입력**

오디오 믹서와 크래퍼 보드와 같은 다른 전문 오디오 및 비디오 장비를 Blackmagic URSA의 타임코드 입력 BNC 커넥터에 연결하면 이들 장비의 타임코드를 녹화할 수 있습니다. 이 기능을 사용하면 후반 제작 단계에서 오디오와 영상을 손쉽게 동기화할 수 있습니다.

## **타임코드 출력**

타임코드 출력 BNC 커넥터를 통해 Blackmagic URSA의 타임코드를 전문가용 영상 장비에 전송할 수 있습니다.

## 12-20V **전원 입력**

4VLS 12-20 V XLR 커넥터를 사용하여 전원 콘센트, 휴대용 배터리, 발생기와 같은 외부 전원에 연결할 수 있습니다.

# **하단 패널 커넥터**

## USB 2.0

USB 2.0 미니 B 포트를 통해 Blackmagic URSA를 컴퓨터에 연결하여 내장 소프트웨어를 업데이트 할 수 있습니다. 손톱을 이용하여 고무 커버를 열면 USB 포트가 보입니다.

<span id="page-309-0"></span>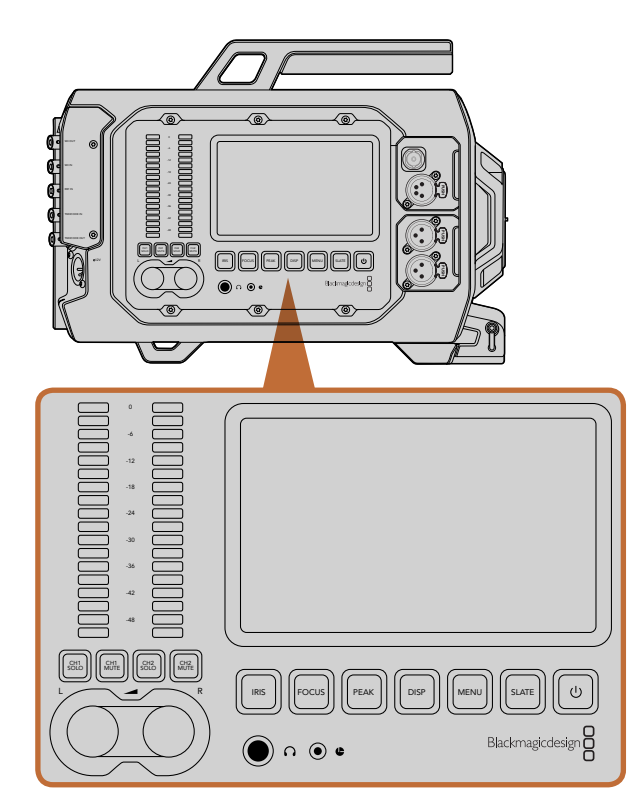

Blackmagic URSA의 옆면에 있는 워크스테이션 버튼을 사용하면 카메라 설정을 변경할 수 있습니다. 각각의 스테이션은 독립적으로 운용됩니다.

# **워크 스테이션 버튼**

워크스테이션 버튼과 터치 스크린을 사용하면 Blackmagic URSA의 모든 설정을 손쉽게 변경할 수 있습니다. 각각의 스테이션에 위치한 버튼과 터치 스크린은 모두 동일한 기능을 가지고 있지만 독립적으로 운용됩니다. 예를 들어, DOP 스테이션에서 카메라 운영자가 어떤 기능을 설정하고 있을 때, 카메라 보조는 카메라 보조 및 오디오 스테이션에서 따로 설정을 변경할 수 있습니다.

## IRIS **버튼**

조리개 버튼은 호환 EF 렌즈의 자동 조리개 설정을 활성화합니다. 비디오 다이나믹 레인지로 설정한 경우, IRIS 버튼을 한 번 누르면 촬영의 하이라이트와 섀도우를 기반으로 한 평균 노출이 적용됩니다. 필름 다이나믹 레인지로 설정한 경우, IRIS 버튼을 누르면 샷의 가장 밝은 하이라이트에 맞춘 노출이 적용됩니다.

조리개를 수동으로 설정하려면, 접이식 모니터에 위치한 건너뛰기 및 뒤로가기 제어 버튼을 사용합니다.

## FOCUS **버튼**

EF 마운트에 전자식 초점 조절을 지원하는 EF 렌즈를 사용할 경우, Focus 버튼을 누르면 자동 초점 기능이 활성화됩니다. 접이식 모니터에 초점을 위한 흰색 사각형이 나타납니다. 사각형 안의 모든 피사체에는 정확한 초점이 맞춰집니다. 렌즈가 정확한 초점을 맞추면 사각형은 사라집니다. 대부분의 렌즈가 전자식 초점 조절 기능을 지원하지만 일부 렌즈들은 수동 및 자동 초점 모드 설정이 가능하므로, 렌즈가 자동 초점 모드로 설정되어 있는 지를 반드시 확인하시기 바랍니다. PUSH PUSH

## **포커스 피킹 버튼**

Peak 버튼을 누르면 포커스 피킹 기능이 실행됩니다. 포커스 피킹 기능을 사용하면 이미지의 가장 선명한 부분에 녹색 테두리를 만들어 초점을 정확하게 확인할 수 있습니다. CFast 2.0 카드에는 포커스 피킹 기능이 저장되지 않지만, 터치 스크린 메뉴의 오버레이 기능을 활성화하면 모니터링 SDI 출력을 통해서 나타나게 하거나 URSA의 접이식 모니터에서 사용할 수 있습니다.

## DISP **버튼**

디스플레이 버튼을 누르면 각 터치 스크린의 디스플레이 모드를 확인할 수 있습니다. 예를 들어, Disp 버튼을 누르면 카메라의 상태 및 스코프 확인, 촬영/재생 중 클립을 확인, 대시보드를 통한 카메라 기능 및 설정에 접속할 수 있습니다.

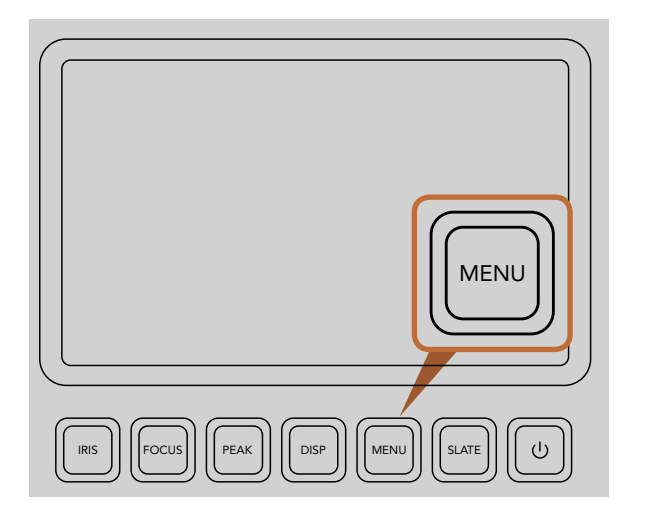

Menu 버튼을 누르면 많은 카메라 설정 기능이 터치 스크린에 나타납니다.

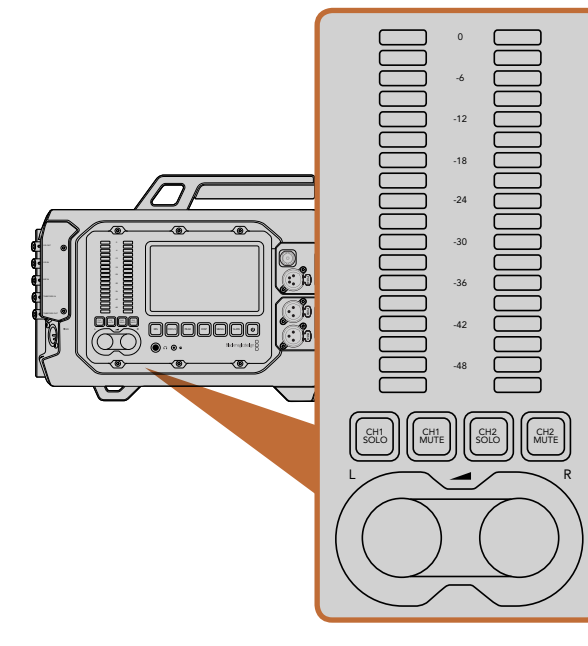

노브와 오디오 미터를 사용하여 좌/우 오디오 채널의 오디오 레벨을 설정 및 모니터할 수 있습니다.

### MENU **버튼**

MENU 버튼을 누르면 터치 스크린의 설정 메뉴가 활성화됩니다. Menu 버튼을 다시 누르면 화면이 닫힙니다.  $=$ 

## SLATE **버튼**

SLATE 버튼을 누르면 터치 스크린의 슬레이트 기능이 활성화됩니다. SLATE 버튼을 다시 누르면 화면이 닫힙니다. 슬레이트 기능을 사용하면 클립에 메타데이터 정보를 입력하고 카메라 ID를 설정할 수 있습니다. 더 많은 정보를 위해서 메타데이터 입력하기 부분을 참조하세요. PUSH PUSH 활<br>|-<br>참<br>참

### POWER **버튼**

전원 버튼을 누르면 Blackmagic URSA의 전원이 켜집니다. 전원 버튼을 길게 누르면 카메라의 전원이 PUSH 꺼집니다.

## CH SOLO**와** MUTE **버튼**

촬영 및 재생을 하면서 헤드폰을 통해 Ch 1과 Ch 2의 스테레오 오디오 채널 독립적으로 모니터할 수 있습니다. 예를 들어, Ch 1 Solo 버튼 또는 Ch 2 Mute 버튼을 누르면 Ch 1 오디오만 모니터할 수 있습니다. 버튼을 한번 더 누르면 두 개의 채널을 모두 모니터할 수 있습니다.

## CH 1 SOLO **버튼**

Ch 1 Solo 버튼을 누르면 Ch 1 오디오만 모니터할 수 있습니다.

## CH 1 MUTE **버튼**

채널 1 오디오는 음소거하고 채널 2 만 모니터링 하려면 Ch 1 Mute 버튼을 누릅니다.

## CH 2 SOLO **버튼**

Ch 2 Solo 버튼을 누르면 Ch 2 오디오만 모니터할 수 있습니다.

## CH 2 MUTE **버튼**

-- - - - - - - - - - - - - -<br>채널 2 오디오는 음소거하고 채널 1 만 모니터링 하려면 Ch 2 Mute 버튼을 누릅니다.

## 오디오 레벨 조절 노브

각각의 노브를 시계 방향 또는 시계 반대 방향으로 돌려 각 채널 오디오의 녹음 레벨을 증가 및 감소 시킬 수 있습니다. 노브를 조절하면 해당 오디오 미터 또한 조절되는 것을 확인할 수 있습니다.  $\frac{e}{2}$ 

## **오디오 미터**

오디오 미터는 녹음된 음향의 세기를 나타냅니다. 오디오 레벨이 너무 높으면 오디오 피크가 클리핑되어 오디오가 왜곡될 수 있습니다.

<span id="page-311-0"></span>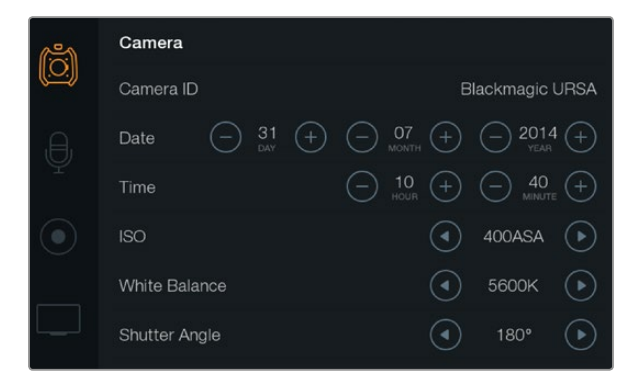

터치 스크린 메뉴를 통해 설정에 접속할 수 있습니다. 터치스크린의 Menu 버튼을 누르면 설정 페이지가 나타납니다. 화면 왼 편에 위치한 해당 아이콘을 선택하면 설정 페이지로 이동합니다. 메뉴를 아래로 스크롤하면 다른 추가 설정을 볼 수 있습니다. 터치 스크린 하단에 위치한 Disp 버튼을 대시보드가 나타날 때까지 눌러 카메라 설정에 접속한 뒤 설정 아이콘을 선택합니다.

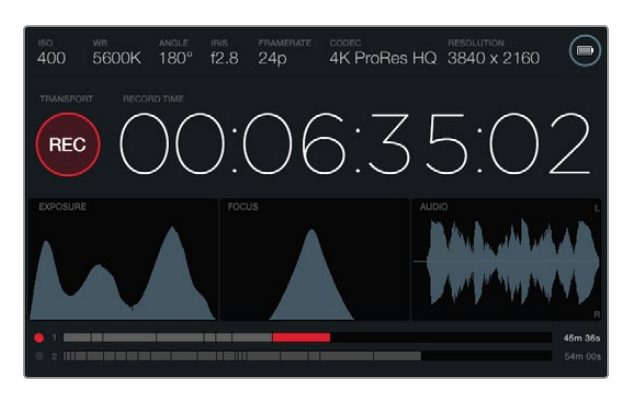

터치 스크린은 최적의 노출, 초점, 오디오 품질을 위한 스코프를 제공합니다. 12-20V XLR 입력에 외부 전원을 연결하면 배터리 표시 장치는 외부 전원 아이콘으로 바뀝니다.

## **터치 스크린**

각각의 워크 스테이션에는 터치 스크린이 탑재되어 있어서 리코딩을 모니터하고, 스코프를 확인하고, 설정을 변경하고, 카메라 기능을 활성화 시킬 수 있습니다.

Disp 버튼을 누르면 녹화/재생 중 클립 확인하기, 대시보드의 카메라 기능을 통해 설정 변경하기, 스코프 및 상태 정보 확인하기를 사용할 수 있습니다. 스코프는 초첨 설정, 노출 설정, 오디오 모니터링을 위한 기능입니다.

# **터치 스크린 기능**

#### **상태 스트립**

현재 사용 중인 설정을 나타내는 상태 스트립은 터치 스크린 상단에 있으며 카메라 설정을 간략하게 보여주는 편리한 기능입니다.

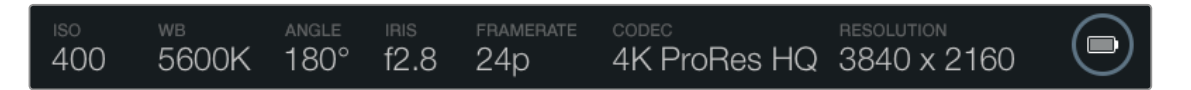

### **전원 표시**

배터리 전원을 사용할 경우 전원 표시에는 배터리 아이콘이 나타나며, 12-20 V XLR 입력을 통해 외부 전력에 연결할 경우 외부 전원 아이콘이 나타납니다.

## **녹화 시간 표시**

녹화 시간 표시는 클립의 길이를 확인할 수 있고 녹화 및 재생 시 타임코드를 모니터링할 수 있는 타임코드 측정기를 제공합니다. 타임코드 측정기는 시:분:초:프레임 순으로 나타나며, 클립의 녹화 및 재생과 함께 시간이 진행됩니다.

맨 처음 클립은 00:00:00:00부터 시작되며, 이미 촬영한 클립에 이어 녹화 시간이 시작될 수도 있습니다. 예를 들어, 녹화 중인 클립이 00:06:25:00에서 멈췄을 경우 다음 녹화하는 클립은 00:06:25:01에서 시작됩니다.

클립의 길이는 터치 스크린에 나타나지만 시계가 가리키는 시각은 후반 제작을 위해 클립에 임베드되기 때문에 카메라 설정 메뉴에서 시간 설정을 주기적으로 확인하여 항상 시간이 정확하게 설정되어있는지 확인하는 것이 좋습니다.

<span id="page-312-0"></span>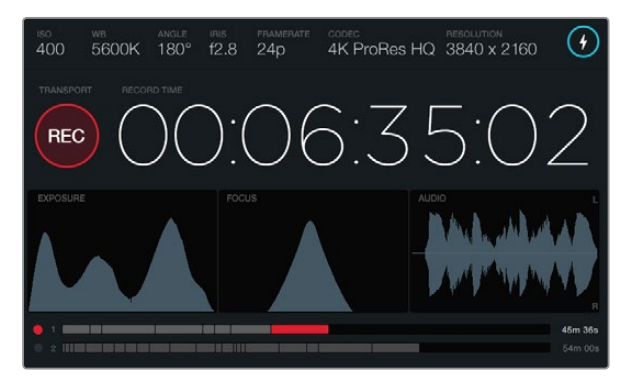

포커스 스코프의 곡선이 최고점에 달하면 촬영 중인 영상의 초점이 잘 맞춰져 있다는 것을 알 수 있습니다.

# $(\Box)$ 400 5600K 180° f2.8 24p 4K ProRes HQ 3840 x 2160 ⁄!\

촬영 중 CFast 카드에 드롭 프레임 현생이 발생할 시, 드롭 프레임 경고 표시가 나타납니다. 오디오 스코프 파형 표시 장치에 빨간불이 나타나면 오디오가 클리핑되는 것을 의미합니다.

## **트랜스포트 컨트롤 표시**

트랜스포트 컨트롤 표시는 현재 사용 중인 컨트롤 버튼을 나타내는 밝은 색의 아이콘이 나타납니다. 녹화 도중 드롭 프레임 현상이 발생할 시 경고 아이콘이 나타나며, 저장 용량이 거의 다 차게 되면 FULL이라고 나타납니다.

#### **노출 스코프**

노출 스코프는 화이트와 블랙 간의 색대비 정도를 수평 눈금에 따라 나타내는 히스토그램으로 보여줍니다. 히스토그램의 맨 왼쪽은 섀도우 또는 블랙을 나타내며, 맨 오른쪽은 하이라이트 또는 화이트를 나타냅니다. 렌즈 조리개를 열고 닫으면, 이에 따라 히스토그램의 정보 또한 좌/우로 움직이는 것을 볼 수 있습니다. 최적의 노출을 적용하려면 히스토그램이 오른쪽으로 분산되어 포인트 부분이 오른쪽 끝에 닿도록 렌즈 조리개를 설정하세요. 이것은 또한 ETTR (오른쪽으로 노출 설정)로 알려져 있습니다.

#### **포커스 스코프**

포커스 스코프는 렌즈의 초점이 선명 또는 흐려짐에 따라 벨 모양의 곡선이 위/아래로 움직입니다. 곡선의 높이는 촬영하는 장면 속 디테일의 정도에 따라 달라집니다. 예를 들어, 디테일이 많은 영상의 곡선은 확연하게 높게 나타납니다. 촬영하는 영상속 디테일의 양이 많아서 곡선이 최고조에 달하면 영상의 초점이 완벽하게 설정되었음을 알 수 있습니다.

## **오디오 스코프**

오디오 스코프는 3초 전 녹음된 오디오의 파형을 지속적으로 업데이트하여 보여줍니다. 녹화 도중 음향이 너무 높으면 파형 스파이크에 빨간색이 나타나기 때문에 오디오가 클리핑되는지 손쉽게 확인할 수 있습니다. 오디오 레벨 조절 노브를 시계 반대 방향으로 돌려 오디오 미터가 0dB 이상으로 올라가지 않도록 조절하면 클리핑 현상을 방지할 수 있습니다.

## **미디어 타임라인**

미디어 타임라인은 CFast 카드의 녹화 및 재생 상태를 보여줍니다. 사용에 따라 동그란점과 클립 표시장치에 서로 다른 색의 불이 들어옵니다. 카드에 녹화 중일 때는 빨간 불이 들어오고, 재생 중에는 초록불이 들어옵니다.카드에 오류가 발생하면 노란불이 들어옵니다. 새로운 클립의 녹화가 시작되면 타임라인에 새로운 클립을 나타내는 슬롯이 활성화됩니다. 타임라인 끝에 남은 녹화 시간 표시장치는 CFast 카드의 남은 녹화 시간을 분/초 단위로 나타내며 최대 용량에 가까워질 때 FULL 표시가 나타납니다.

카드가 다 찻을 시, 두 번째 슬롯에 새로운 CFast 카드를 장착하면,Blackmagic URSA는 자동으로 두 번째 CFast 카드에 녹화를 이어갑니다. 선택한 클립을 재생하려면, 접이식 모니터 모서리 또는 바깥 패널에 있는 Play 버튼을 누릅니다.

<span id="page-313-0"></span>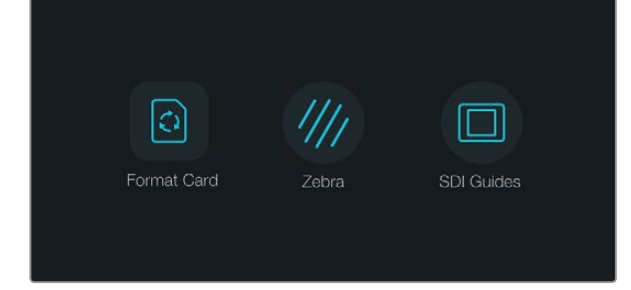

터치 스크린 하단에 위치한 Disp 버튼을 누르면 대시보드가 나타납니다.

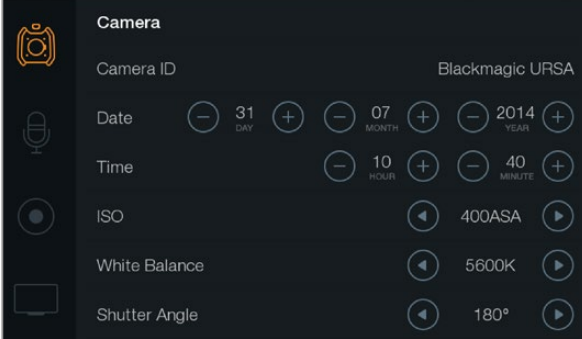

Blackmagic URSA의 카메라 설정을 변경하려면 터치 스크린 메뉴에서 Camera를 선택하세요.

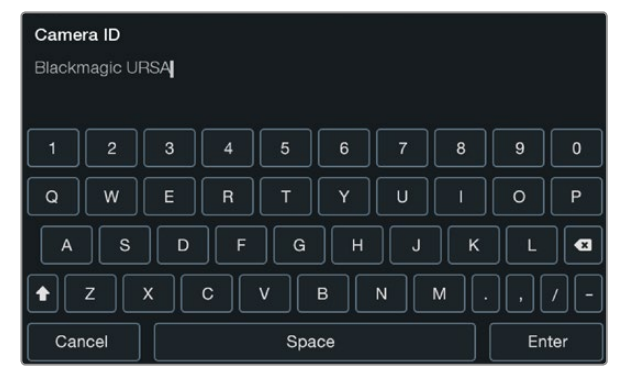

터치 스크린에 나타나는 키보드를 사용하여 카메라 ID를 입력하세요. Camera ID 글자 부분을 누르면 키보드가 나타납니다.

## **대시보드**

터치 스크린 하단에 위치한 Disp 버튼을 눌러 대시보드가 나타날 때까지 화면을 넘깁니다. 대시보드에서 미디어 포맷에 접속한 뒤, 10인치 접이식 모니터의 지브라 기능을 on/off하고 HD-SDI 모니터링 출력에 오버레이 적용 기능을 활성화/비활성화 할 수 있습니다. Disp 버튼을 다시 누르면 터치 스크린에 상태와 스코프를 다시 나타내게 하거나, 녹화 및 재생 도중 클립을 확인할 수 있습니다.

# **카메라 설정** (Camera Sttings)

Blackmagic URSA의 카메라 설정을 변경하려면 터치 스크린 메뉴에서 Camera를 선택한 뒤, 해당 화살표 및 아이콘을 누릅니다.

## **카메라** ID

한 대 이상의 Blackmagic URSA를 사용하는 경우에는 각각의 카메라에 ID를 설정하는 것이 유용합니다. 카메라 ID에는 클립과 함께 저장되는 메타데이터가 포함되어 있습니다. 터치 스크린에 나타나는 키보드를 사용하여 카메라 ID를 입력하세요. 카메라 ID를 저장하려면 [Enter]를, 변경 사항을 취소하려면 [Cancel] 를 선택하세요.

## **날짜 및 시간 설정**

Blackmagic URSA의 날짜 및 시간은 +와 - 아이콘을 사용하여 연도/월/일을 설정합니다.

시간은 24시간 형식으로 되어 있습니다. 시간은 +와 -아이콘으로 설정합니다. Blackmagic URSA를 해외에서 사용하는 경우, 현지 시간으로 변경하는 것을 기억하세요.

장기간 동안 Blackmagic URSA를 보관했을 경우 시간을 다시 설정해야 할 수도 있습니다. 촬영 전에 항상 시간과 날짜를 확인하는 것이 좋습니다. USB를 통해 카메라를 컴퓨터에 연결한 뒤 Blackmagic Camera Utility를 실행하면 Blackmagic URSA의 시간이 컴퓨터 시간과 동일해집니다.

## ISO

ISO의 화살표 아이콘으로 ISO 설정을 조절하세요.

ISO 설정은 다양한 조명 조건에서 촬영할 때 유용하게 사용할 수 있는 기능입니다. Blackmagic URSA EF와 PL을 위한 최적의 ISO 설정은 400ASA입니다.

촬영 환경에 따라서 적절한 ISO 설정을 선택할 수 있습니다. 예를 들어, 낮은 조명 조건에서는 800ASA 가 적절할 수 있지만 화면에 노이즈가 발생할 수도 있습니다. 조명이 밝은 조건에서는 200ASA로 촬영하면 풍부한 색을 얻을 수 있습니다.

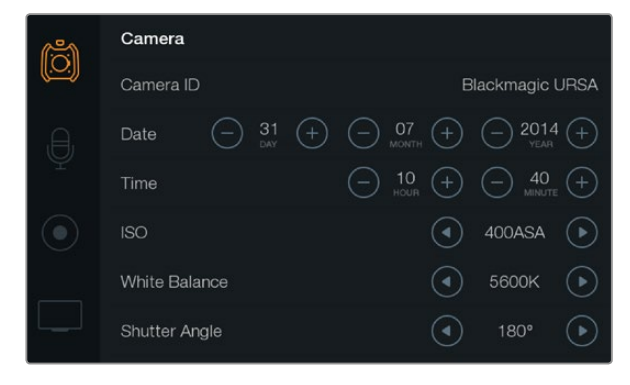

카메라 설정 화면

#### **화이트 밸런스** (White Balance)

화이트 밸런스의 화살표 아이콘을 눌러 화이트 밸런스 설정을 조절하세요.

Blackmagic URSA는 화이트 밸런스 프리셋을 제공하여 다양한 색 온도 환경에 맞게 선택 할 수 있습니다. These are:

텅스텐, 백열등, 형광등 조명을 사용하거나 촛불, 일출, 일몰, 아침 햇살, 오후 햇살과 같이 흐릿한 자연광을 가진 조건에서는 2500K, 2800K, 3000K, 3200K 3400K, 3600K, 4000K, 4500K, 4800K 설정을 사용합니다.

맑고 화창한 날에 야외 촬영을 하는 경우에는 5000K, 5200K, 5400K, 5600K 설정을 사용합니다.

하루 동안의 다양한 일조 조건에서는 6000K, 6500K, 7000K, 7500K, 8000K를 사용합니다.

모든 광원에서는 색이 방출됩니다. 예를 들어, 촛불에서는 따뜻한 색상이, 흐린 하늘에서는 차가운 색상이 방출 됩니다. 화이트 밸런스 설정을 사용하여 영상의 색상 균형을 맞추면 흰색을 그대로 유지할 수 있습니다. 예를 들어, 텅스텐 조명 아래에서 촬영하면 따뜻한 광원이 방출되므로 3200K를 선택하여 차가운 색상을 영상에 추가합니다. 이러한 방식으로 색상의 균형을 맞춰 정확한 흰색을 저장할 수 있습니다.

색상 효과를 창출하기 위해 색 균형 설정을 사용할 수도 있습니다. 예를 들어, 화이트 밸런스를 7500K로 설정하면 영상에 따뜻한 색이 많이 추가되어 분위기 있는 장면을 연출할 수 있습니다.

#### **개각도** (Shutter Angle)

개각도의 화살표 아이콘을 사용하여 개각도 설정을 조절하세요.

개각도는 영상에 적용되는 모션 블러의 정도를 결정하며, 다양한 조명 조건을 보정하기 위해 사용합니다. 180도는 대부분의 환경에서 만족스러운 모션 블러를 캡쳐해낼 수 있는 최적의 개각도입니다. 하지만, 빛의 조건이 변하거나 촬영 장면의 움직임이 많으면 이에 맞는 개각도로 조절해야 합니다.

예를 들어, 360도는 최대 노출로 센서가 최대 광량을 받기 때문에 낮은 조명 환경에서 움직임이 적은 장면을 촬영할 시 사용하기 유용합니다. 반대로 움직임이 빠른 모터 스포츠를 촬영하는 경우, 개각도를 조금만 개방하면 최소한의 모션 블러 효과로 더욱 선명하고 날카로운 영상을 얻을 수 있습니다.

50 헤르츠 전원을 사용하는 국가에서 24 프레임으로 촬영할 시 플리커 현상이 나타나면 개각도를 172.8 개각도로 설정하여 이러한 현상을 최소화할 수 있습니다.

<span id="page-315-0"></span>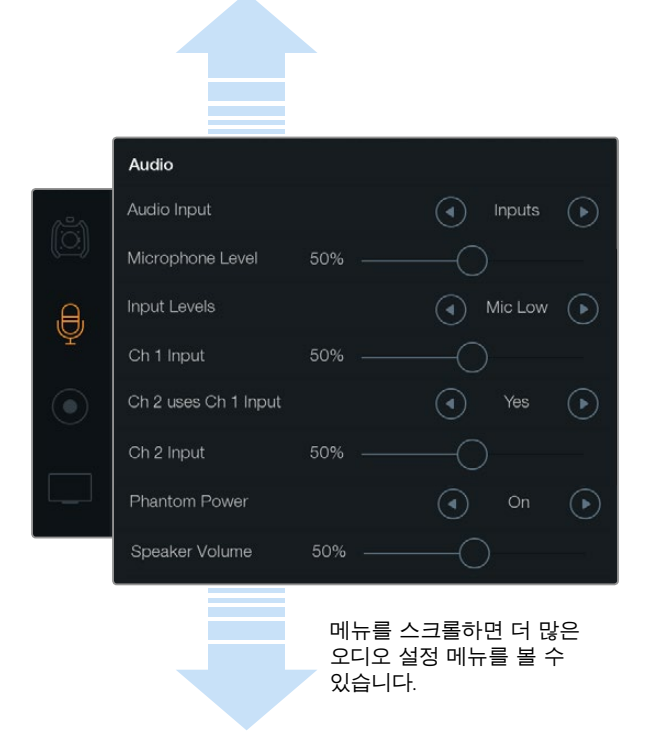

[Ch 2 uses Ch 1 Input ]설정에서 Yes를 선택하면 채널 1과 2에 채널1의 오디오를 녹음할 수 있습니다.

# **오디오 설정** (Audio Settings)

터치 스크린 메뉴에서 Audio를 선택한 뒤, 손가락으로 해당 화살표를 선택하거나 슬라이더 아이콘을 움직여 Blackmagic URSA 카메라의 오디오 입력 설정과 모니터링 설정을 조절할 수 있습니다. 메뉴를 스크롤하면 더 많은 오디오 설정 메뉴를 볼 수 있습니다.

## **오디오 입력**

오디오 입력을 카메라의 마이크로 하려면 [Camera]를, 외부 XLR 입력으로 하려면 [Inputs]을 선택합니다.

## **마이크 레벨**

마이크 레벨은 Blackmagic URSA에 내장된 마이크의 녹음 레벨을 조절합니다. 오디오 슬라이더를 좌/ 우로 움직여 음량을 조절할 수 있습니다. 내장 마이크는 오디오 채널 1과 2에 녹음됩니다.

#### **입력 레벨**

좌/우 화살표를 사용하여 외부 오디오 입력 레벨을 설정합니다. 외부 오디오 연결 단자는 라인 레벨 또는 48V 팬텀 파워를 사용하는 마이크 레벨을 지원합니다. 오디오 신호에 맞게 적절한 레벨을 선택하는 것은 중요합니다. 레벨 설정에는 Line, Mic Low, Mic High가 있습니다.

### **채널** 1 **입력**

Ch 1 입력의 슬라이더 아이콘을 좌/우로 드래그하여 채널 1의 오디오 레벨을 조절합니다.

## **채널** 1 **입력을 사용하는 채널** 2

외부 오디오의 채널 1을 채널 1과 2에 녹음하려면 Yes를 선택합니다. 채널 1의 오디오를 하나의 채널로 유지하려면 No를 선택합니다.

### **채널** 2 **입력**

Ch 2 입력의 슬라이더 아이콘을 좌/우로 드래그하여 채널 2의 오디오 레벨을 조절합니다.

#### **팬텀 파워**

팬텀 파워를 사용하려면 On을, 사용하지 않으려면 Off를 선택하세요. 팬텀 파워 설정은 오디오 입력이 Mic Low 또는 Mic High 입력 레벨로 설정되어 있는 경우에만 활성화 됩니다.

#### **헤드폰과 스피커 볼륨**

헤드폰 또는 스피커 볼륨 아이콘을 선택한 뒤, 좌/우로 드래그하여 오디오 모니터링 레벨을 조절합니다. 헤드폰이 연결되어있을 때는, 헤드폰 설정이 나타납니다. 이와 반대로, 헤드폰이 연결되어 있지 않을 때는, 스피커 설정이 나타납니다. 헤드폰은 녹화 또는 재생 시 활성화 됩니다. 내장 스피커는 재생 시에만 활성화 됩니다.

<span id="page-316-0"></span>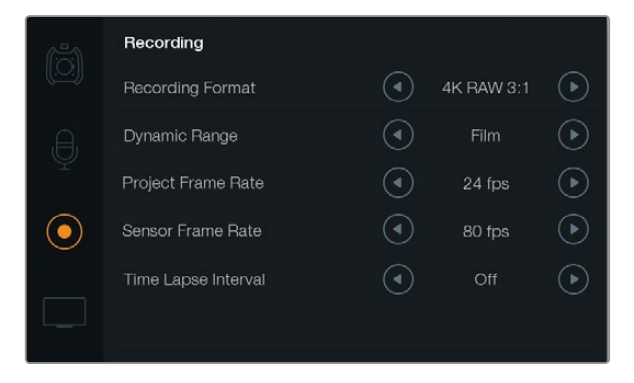

녹화 설정 터치 스크린 메뉴에서 녹화 포맷을 CinemaDNG 4K RAW와 ProRes 중에서 선택합니다.

# **녹화 설정** (Recording Settings)

동그란 녹화 아이콘 모양의 녹화 설정 터치 스크린 메뉴를 선택한 뒤, 해당 화살표를 사용하여 CFast 2.0 카드의 비디오 녹화 포맷을 설정합니다.

## **녹화 포맷**

화살표를 사용하여 CinemaDNG 4K RAW와 ProRes 포맷 중에서 녹화 포맷을 선택합니다.

#### **다이나믹 레인지**

화살표를 사용하여 다이나믹 레인지 설정을 조절합니다.

Blackmagic URSA에서는 두 가지의 다이나믹 레인지를 설정할 수 있습니다:

#### Film

필름 설정으로 비디오를 촬영하면 12 스탑의 다이나믹 레인지를 사용하게 되어, 비디오 신호에 최대한 많은 정보를 제공함으로써 DaVinci Resolve와 같은 컬러 그레이딩 소프트웨어를 최대한 활용할 수 있도록 해줍니다. CinemaDNG RAW 포맷으로 촬영하는 경우에는, 필름 다이나믹 레인지 설정만 사용할 수 있습니다.

#### Video

비디오 설정으로 촬영하면 HD 비디오를 위한 REC709 색 표준을 사용하게 됩니다. 이로써 카메라가 지원하는 압축 비디오 포맷으로 직접 녹화하여 작업 속도를 높일 수 있으며, 이 압축 포맷은 인기 포스트 프로덕션 소프트웨어와도 호환합니다.

## **프레임 레이트**

화살표를 사용하여 프레임 레이트 설정을 조절합니다.

Blackmagic URSA는 두 가지 프레임 레이트 설정인 프로젝트 프레임 레이트 설정과 센서 프레임 레이트 설정이 있습니다.

#### **프로젝트 프레임 레이트**

프로젝트 프레임 레이트는 URSA의 녹화 포맷을 위한 프레임 레이트이며 영화와 텔레비전 업계에서 일반적으로 사용되는 프레임 레이트를 선택할 수 있습니다. 예를 들어, 4K ProRes HQ 포맷을 사용하면 초당 23.98 프레임으로 설정할 수 있습니다. 이 프로젝트 프레임 레이트는 보통 후반 제작의 워크플로에서 사용되는 재생 속도에 맞춰 설정됩니다.

Blackmagic URSA에서는 23.98, 24, 25, 29.97, 30, 50, 59.94, 60 fps의 8 가지의 프로젝트 프레임 레이트로 설정할 수 있습니다.

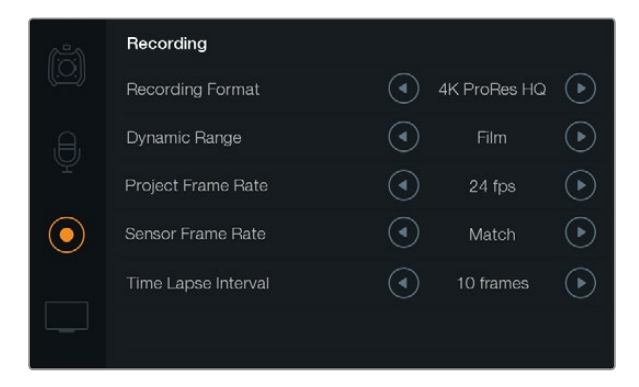

타임 랩스 기능을 사용하여 촬영하려면 터치 스크린 메뉴의 Recording에서 타임 랩스 간격을 설정합니다.

#### **센서 프레임 레이트**

센서 프레임 레이트로는 초 당 몇 개의 프레임을 센서에서 녹화할 것인지 설정합니다. 이 센서 프레임 레이트는 비디오를 프로젝트 프레임 레이트로 재생할 때 얼마나 빠르게 또는 느리게 재생할 것인지에 영향을 끼칩니다. 표준 재생 속도를 위해서는, 센서 프레임 레이트 설정에서 [Match]를 선택하여 센서 프레임 레이트가 프로젝트 프레임 레이트와 동일하게 설정되어 있는지 확인 합니다.

4K RAW 3:1과 ProRes 녹화 포맷을 사용하여 센서 프레임 레이트를 초 당 5에서 80 프레임까지 설정할 수 있습니다. 4K RAW를 사용할 시에는 초 당 최대 30 프레임 까지 설정할 수 있습니다. ProRes 444를 사용할 시 4K는 초 당 최대 60 프레임으로, HD는 초 당 80 프레임으로 촬영할 수 있습니다.

### **변경 가능한 프레임 레이트**

센서 프레임 레이트를 다양하게 변경하여 클립에 다이나믹하고 흥미로운 속도 효과를 만들어 낼 수 있습니다. 센서 프레임 레이트를 프로젝트 프레임 레이트보더 더 높게 설정하면 재생 시 느린 동작으로 재생되는 것을 볼 수 있습니다. 이와 반대로, 센서 프레임 레이트를 더 낮게 설정하면 재생 시 클립이 더 빠르게 재생됩니다. 이 효과는 필름 카메라를 오버크랭크하거나 언더크랭크하는 기법과 유사합니다. 오버크랭킹은 센서 프레임 레이트의 속도를 높여서 재생되는 순간을 늘려, 감정을 고취시키는 촬영 방법입니다. 언더크랭킹은 센서 프레임 레이트의 속도를 낮춰 빠르게 움직이는 장면에서 움직임을 더 증가 시키는 데 사용됩니다. 창의력을 무한하게 발휘할 수 있으며 사용자는 어떤 효과든 만들어 낼 수 있습니다.

#### **타임 랩스 간격**

타임 랩스 간격 설정을 사용하면 다음과 같은 간격으로 스틸 프레임을 자동으로 촬영할 수 있습니다.

**프레임**: 2 - 10

**초**: 1 - 10, 20, 30, 40, 50

**분**: 1 - 10

예를 들어, 매 10 프레임, 5초, 30초, 5분 등의 간격으로 하나의 스틸 프레임씩 촬영하도록 설정할 수 있습니다.

타임 랩스 기능으로 여러 가지 창의적인 선택을 할 수 있습니다. 예를 들어, 타임 랩스 간격을 2프레임으로 설정하면 녹화한 영상은 재생 시 빠른 속도로 재생하는 효과를 낼 수 있습니다.

각 스틸 프레임의 포맷은 촬영 포맷을 기반으로 하기 때문에 카메라를 4K ProRes HQ로 촬영하도록 설정한 경우 타임랩스 설정 또한 같은 포맷으로 유지됩니다. 이 클립의 프레임 레이트는 24fps와 같이 프로젝트 프레임 레이트 설정을 기반으로합니다. 이로써 타임 랩스 기능을 사용한 영상은 후반 제작의 워크플로에 쉽게 통합 시킬 수 있습니다.

타임 랩스 모드에서 REC 버튼이 선택된 경우, 타임 코드 카운터는 비디오의 프레임이 녹화될 때마다 시간이 기록됩니다. 타임 랩스 간격은 터치 스크린에서 타임 랩스 간격 화살표를 사용하여 설정합니다. 표준 속도로 녹화하려면 타임 랩스 기능을 Off 하는 것을 기억하세요.

<span id="page-318-0"></span>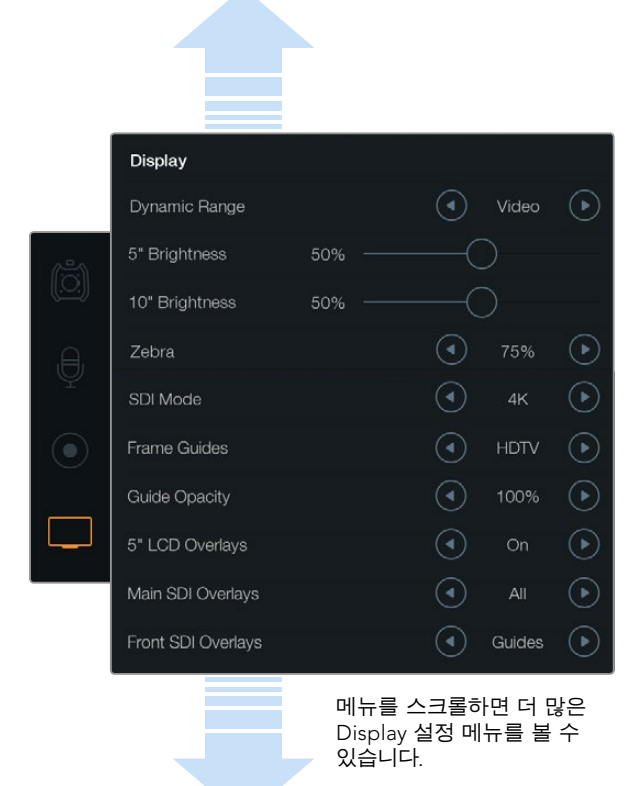

Display 설정에서 접이식 모니터와 터치 스크린 화면의 다이나믹 레인지를 설정하면 녹화 설정이 필름 다이나믹 레인지로 설정되어 있다 하더라도 촬영 중 영상을 비디오 다이나믹 레인지로 확인할 수 있습니다. 각 모니터 및 SDI 출력에 사용할 오버레이는 각 설정의 화살표를 사용하여 선택할 수 있습니다. 접이식 모니터의 Disp 버튼을 누르면 접이식 모니터에서 항상 SDI 오버레이를 볼 수 있습니다. Disp 버튼을 한번 이상 누르면 다른 메뉴로 이동합니다.

# **파일명 표준화**

클립은 어떤 촬영 포맷을 선택 했는지에 따라서 CFast 카드에 CinemaDNG RAW 포맷 또는 ProRes QuickTime movie로 저장됩니다. Blackmagic URSA는 비디오 녹화시 생성되는 파일에 다음과 같은 파일명을 사용합니다.

[카메라 ID]\_[릴 번호]\_[yyyy-mm--dd]\_[hhmm]\_C[클립 번호].mov

다음 표는 카메라 터치 스크린에 실제로 나타나는 파일명의 예를 보여줍니다.

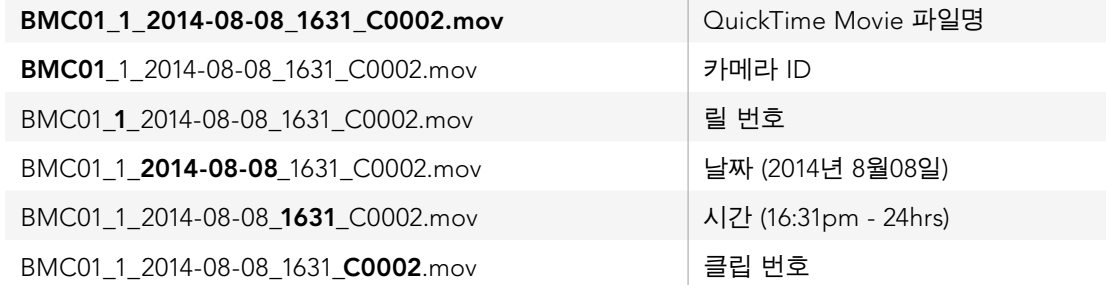

CinemaDNG 파일의 경우, 이미지 시퀀스의 폴더 또한 같은 파일 명으로 저장됩니다.

# **화면 설정** (Display Settings)

터치 스크린 메뉴에서 Display 설정을 선택한 후, 화살표와 슬라이더를 사용하여 화면 설정을 조절합니다. 손가락으로 메뉴를 스크롤하면 더 많은 화면 설정 메뉴를 볼 수 있습니다.

## **다이나믹 레인지**

촬영하면서 Blackmagic URSA의 접이식 모니터와 터치 스크린으로 영상을 확인할 수 있습니다. 화면의 다이나믹 레인지는 비디오 설정이나 필름 설정으로 선택할 수 있습니다. 이 화면 설정의 다이나믹 레인지 선택 기능을 사용하면, 녹화 포맷이 필름 설정으로 되어 있어도 화면은 비디오로 설정하여 영상을 모니터링 할 수 있습니다.

Display에서 다이나믹 레인지 화살표를 사용하여 다이나믹 레인지를 설정합니다.

## 5" Brightness

5인치 모니터의 밝기 설정 슬라이더를 좌/우로 움직여 각 터치스크린의 밝기를 조절합니다.

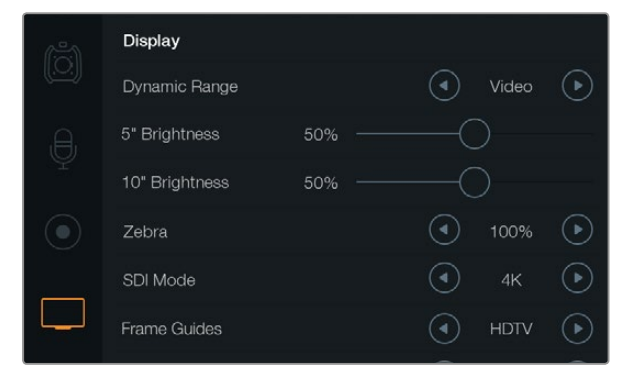

지브라를100%로 설정한 화면 설정의 모습. 지브라 설정은 화면의 어떤 부분이 과다 노출 되었는지 확인할 수 있는 기능입니다.

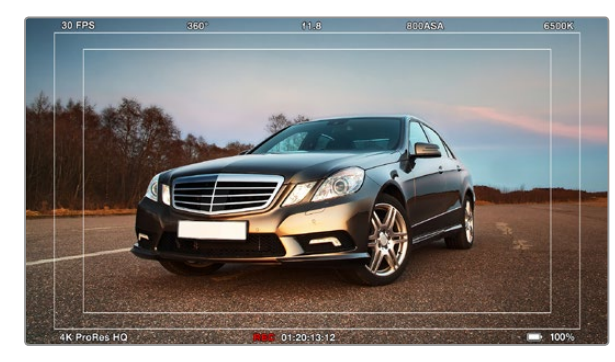

SDI 오버레이가 HDTV 프레임 가이드와 함께 [All]로 설정되었습니다. 선택된 오버레이는 URSA의 10인치 접이식 모니터, 터치 스크린, SDI 출력에서 개별적으로 볼 수 있습니다. 접이식 모니터의 Disp 버튼을 누르면 접이식 모니터에서 SDI 오버레이 설정 메뉴를 이동할 수 있습니다.

#### 10" Brightness

10인치 모니터의 밝기 설정 슬라이더를 좌/우로 움직여 10인치 접이식 모니터의 밝기를 조절할 수 있습니다.

#### Zebra

지브라 좌/우 화살표를 사용하여 지브라 설정을 활성화하고 조절합니다.

지브라 기능은 설정된 지브라 레벨을 초과하는 영상의 일부분을 대각선으로 나타내어 최적의 노출을 설정하도록 도와주는 기능입니다. 예를 들어, 지브라를 100%로 설정한 경우 어떤 부분이 과다 노출되었는지 보여줍니다. 지브라를 75%로 설정하면 피부 톤을 위한 최적의 노출을 설정하는 데 유용합니다.

지브라 패턴이 나타날 때까지 렌즈 조리개를 연 뒤, 지브라 패턴이 사라질 때까지 조리개를 서서히 닫습니다. 최적화된 노출값을 얻기 위해서, 영상의 일부는 과다 노출을 해야 하는 경우도 있습니다. 자동차의 헤드라이트나 아주 밝은 하이라이트가 바로 과다 노출을 적용해야하는 좋은 예입니다.

#### SDI Mode

SDI 모드를 사용하여 Blackmagic URSA의 12G-SDI 출력을 4K와 HD 비디오로 전환합니다.

### **오버레이 설정**

URSA의 접이식 모니터와 터치스크린에서는 오버레이와 함께 영상을 모니터링할 수 있으며, URSA의 12G-SDI 출력 또는 HD-SDI의 모니터링 출력에 외장형 뷰파인더나 디스플레이를 연결하여 모니터링할 수 있습니다. 오버레이 설정 화살표를 사용하여 화면에 나타내고자 하는 오버레이를 선택할 수 있습니다.

Off: 클린 피드 표시.

Status: F값, 프레임 레이트, 개각도 등과 같은 촬영 정보 만을 표시.

Guides: 프레임 가이드만 표시.

All: 프레임 가이드와 촬영 정보 모두 표시.

#### 5" LCD **모니터의 오버레이**

터치 스크린의 오버레이 사용 여부는 On/Off로 선택합니다.

#### **주요** SDI **오버레이**

주요 SDI 오버레이 설정으로 Blackmagic URSA의 12G-SDI 출력을 통해 어떤 오버레이를 나타낼 것인지 선택할 수 있습니다.

#### **전면** SDI **오버레이**

전면 SDI 오버레이 설정에서는 HD-SDI 모니터링 출력을 통해 어떤 오버레이를 사용할 것인지 선택할 수 있습니다.

지브라 설정이 100%인 화면 설정 스크린. 지브라 설정은 어떤 부분이 과다 노출되었는지 보여주는 기능입니다.

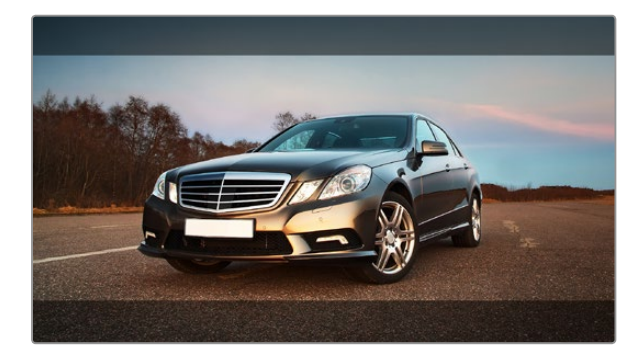

SDI 오버레이는 가이드를 2.39:1의 프레임 가이드로 설정합니다. 가이드 불투명도 설정을 조절하여 프레임 가이드의 투명도를 변경합니다.

#### **프레임 가이드**

7가지 종류 중에서 선택할 수 있는 프레임 가이드는 Blackmagic URSA의 접이식 모니터와 SDI 출력에서 사용할 수 있습니다. 다양한 시네마, 텔레비전, 온라인 표준을 위한 종횡비뿐만 아니라 3분할 법칙의 가이드라인도 포함되어 있습니다.

프레임 가이드 설정 화살표를 사용하여 원하는 프레임 가이드를 선택합니다.

HDTV: 16:9의 HD TV 및 컴퓨터 스크린과 호환하는 1.78:1 종횡비로 영상의 연기 및 타이틀의 안전 영역을 나타냅니다.

4:3: SD TV 스크린과 호환하는 4:3 종횡비를 나타내거나, 2개의 아나몰픽 어댑터를 사용할 때 프레이밍을 원활하게 해줍니다.

2.35:1, 2.39:1, 2.40:1: 아나몰픽과 호환되는 넓은 와이드 스크린 종횡비를 나타내거나 시네마 스코프의 납작한 와이드스크린 종횡비를 나타냅니다. 세 가지 와이드스크린 설정은 시대에 따라 시네마 표준이 바뀌어 서로 약간씩 다릅니다. 2.39:1은 오늘날 사용되는 가장 표준이 되는 종횡비 입니다.

1.85:1: 또 다른 일반적인 납작한 시네마스코프의 와이드스크린 종횡비를 나타냅니다. HDTV 1.78:1 보다 약간 더 넓은 종횡비이기는 하나 2.39:1 보다는 넓지 않습니다.

3**분할** (Thirds): 영상을 가로/세로로 각각 3 분할하는 두 개의 가로 선과 두 개의 세로 선을 나타냅니다. 이 3분할 선은 촬영의 구도를 잡는 데 도움을 주는 아주 강력한 도구 입니다. 예를 들어, 인간의 눈은 보통 그 라인의 교차 지점 부근에서 액션을 기대하기 때문에, 흥미로운 핵심 포인트를 이런 지점에 프레이밍하여 유용하게 사용할 수 있습니다. 연기자의 시선은 일반적으로 화면의 3분의 1에서 윗부분에 위치하므로 프레이밍을 가이드할 때 위 가로선을 사용할 수 있습니다. 3분할 선은 촬영 장면 간 프레이밍의 일관성을 유지할 수 있는 유용한 기능입니다.

**가이드 불투명도**: 종횡비는 터치 스크린과 접이식 모니터의 화면 위아래에 매트로 나타납니다. 가이드 불투명도 설정으로 매트의 불투명도를 조절할 수 있습니다. 예를 들면, 가이드를 완전히 매트로 나타내려면 100%를 선택합니다. 이와 반대로, 가이드를 최대한 투명하게 나타내려면 가이드 불투명도를 25%로 설정하시기 바랍니다.

#### **이미지 안정 장치**

EF 렌즈 마운트를 사용하는 경우, Blackmagic URSA는 많은 EF 렌즈가 가지고 있는 이미지 안정 장치 (IS)를 지원합니다. Stabilizer 스위치를 ON으로 설정하기만 하면 이 기능을 사용할 수 있습니다. 사용하려는 렌즈에 이미지 안정 장치 스위치가 탑재되어있는 경우, 해당 모드를 실행하여 스틸 촬영 및 동영상 촬영에 사용할 수 있습니다.

이미지 안정 장치를 실행하면 추가적인 전력이 소모되기 때문에, 카메라가 배터리 전원을 사용하는 경우에는 촬영 중에만 이미지 안정 장치를 작동 시킵니다. 카메라에 외부 전원이 연결되어 있는 경우, 카메라의 안정화 스위치가 ON으로 설정되어 있으면 이미지 안정 장치는 계속 작동됩니다.

# <span id="page-321-0"></span>322 메타데이터 입력터

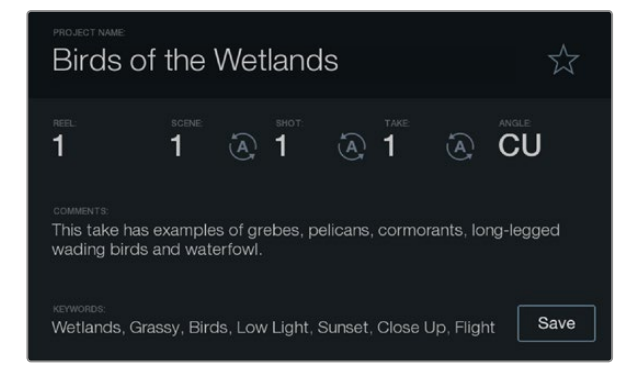

슬레이트 기능을 사용하여 카메라에 직접 메타데이터를 입력할 수 있습니다.

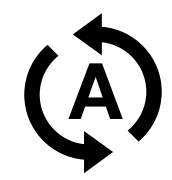

신/샷/테이크 넘버를 자동 증가로 설정하려면, 해당 자동 증가 아이콘을 선택합니다.

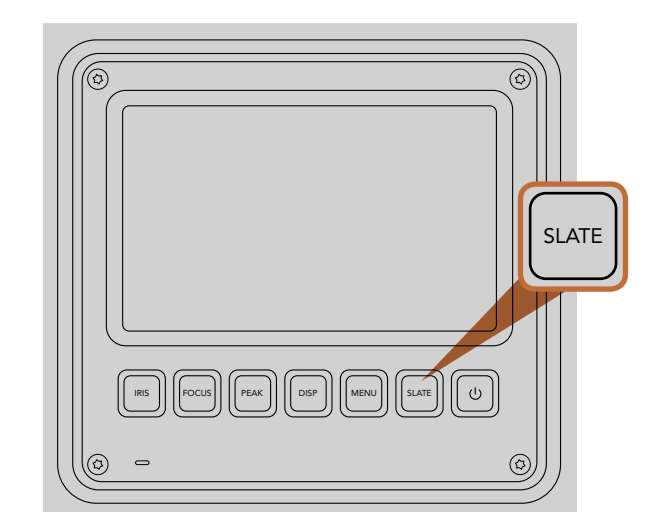

슬레이트 버튼을 눌러 Blackmagic URSA의 터치 스크린에서 슬레이트 기능을 활성화 시킵니다.

# **슬레이트**(Slate)**란**?

Blackmagic URSA의 터치 스크린에는 다양한 기능이 탑재되어 있으며, 그 중 하나인 슬레이트 기능으로 메타데이터를 직접 카메라에 손쉽게 입력할 수 있습니다. 촬영한 파일에 저장되어 있는 메타데이터는 편집 소프트웨어에서 쉽게 불러올 수 있습니다.

- 1 **단계**. 터치 스크린 아래에 있는 슬레이트 버튼을 누르면 슬레이트가 나타납니다.
- 2 **단계**. 세부 사항을 입력하거나 변경하기 위해, 변경할 텍스트를 선택하면 터치 스크린에 키보드가 나타납니다. 원하는 정보를 입력한 뒤 [Save] 버튼을 선택합니다.
- 3 **단계**. 신/샷/테이크 넘버의 자동 증가 설정을 위해, 해당 자동 증가 아이콘을 선택하면 아이콘에 불빛이 들어옵니다. 자동 증가 기능을 해제하려면 아이콘을 다시 한번 선택합니다.

키워드 영역에 단어를 입력하면 라이브러리 데이터베이스에서 검색어로 사용할 수 있습니다. 이 기능은 특히 자료가 방대한 큰 프로젝트에서 유용합니다. 키워드를 사용하면 검색할 클립의 수가 줄어들기 때문에, 편집할 때 소중한 시간을 절약할 수 있습니다.

모든 메타데이터는 Final Cut Pro X와 DaVinci Resolve와 같은 인기 소프트웨어와 호환합니다.

# <span id="page-322-0"></span>323 카메라 비디오 출력

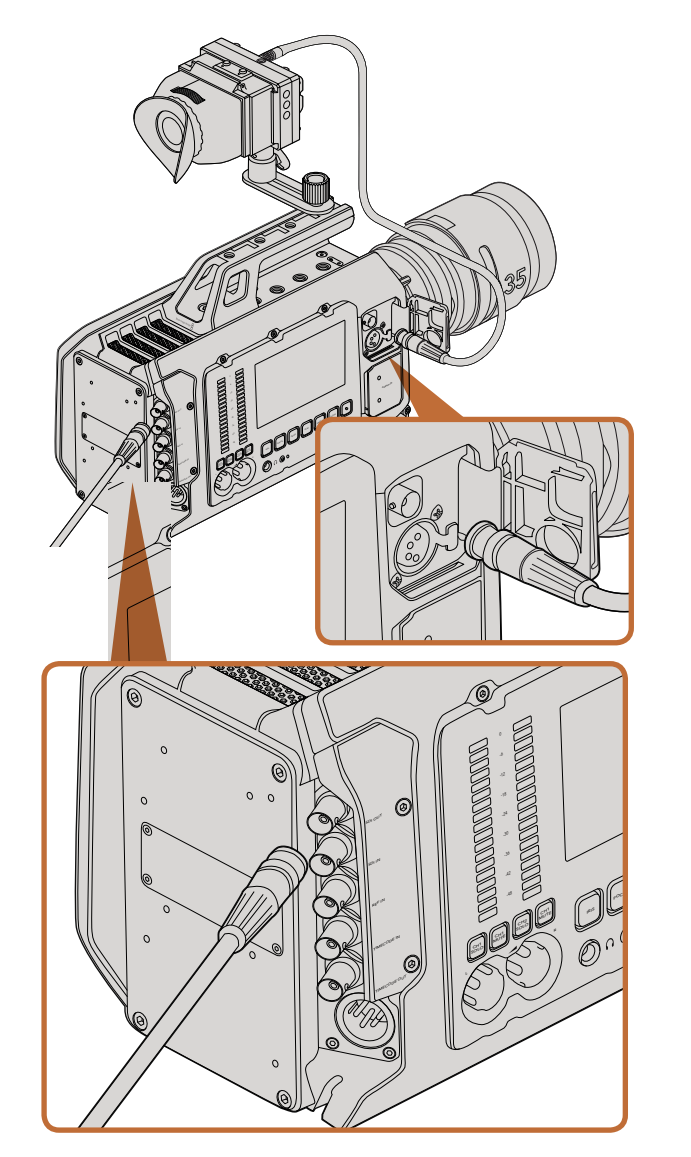

12G-SDI 출력을 모든 1080 HD 또는 Ultra HD 라이브 프로덕션 스위처에 연결할 수 있습니다. URSA를 어깨에 메고 촬영하는 경우나 지미 집 또는 크레인 등의 촬영 장비에 장착하여 사용하는 경우에는, HD 모니터링 출력을 외부 뷰파인더 또는 디스플레이에 연결할 수 있습니다.

# HD **모니터링 출력**

Blackmagic URSA의 다운 컨버트된 3G-SDI 출력 커넥터는 항상 1080 HD 비디오를 출력하므로, 손쉽게 라우터, 모니터, SDI 캡쳐 장비, 방송용 스위처 및 그 외의 SDI 장비에 연결할 수 있습니다.

# 12G- SDI **출력**

뒷면 패널의 12G-SDI 출력 커넥터는, 2160p50, 59.94, 60와 같은 고 해상도 포맷을 포함하는 HD와 4K 비디오를 하나의 SDI 케이블로 지원합니다. 12G-SDI 출력을 사용하여 모든 SDI 모니터 뿐만 아니라 ATEM Production Studio 4K와 같은 4K 스위처에도 연결할 수 있습니다. 이 출력은 터치 스크린의 Display Settings/SDI 모드에서 HD 또는 4K를 선택하여 HD와 Ultra HD로 전환할 수 있습니다.

## **비디오 스위처에 연결하기**

SDI 출력을 통해 카메라를 라이브 TV 프로덕션용으로 사용할 수 있습니다. 뒷면 패널의 SDI 출력을 통해 카메라를 프로덕션 스위처에 직접 연결하면 라이브 프로덕션용으로 사용할 수 있으며, ATEM Camera Converter에 연결하면 수 백 미터 떨어진 방송 차량까지 광섬유로 변환된 신호를 전송할 수 있어 촬영장에서 라이브 프로덕션을 구현할 수 있습니다.

스위처에 연결한 경우, Blackmagic URSA의 10인치 뷰파인더에서 스위처의 프로그램 출력을 쉽게 확인할 수 있습니다. 먼저 스위처를 Blackmagic URSA 뒷면의 12G-SDI 입력에 연결합니다. 이제 10인치 뷰파인더에 있는 PGM 버튼을 누르면 영상을 볼 수 있습니다. 카메라의 영상으로 되돌아가려면, 간단히 PGM 버튼을 다시 누릅니다.

# 모니터에 연결

SDI 모니터링은, 지미집이나 크레인 또는 차량에 설치된 카메라처럼 접이식 모니터를 확인하기 어려운 <sub>3DT 포-T-T8L, 제대탑에게 그에.</sub><br>경우에 사용하기 매우 유용합니다.

Display 설정 메뉴에서 전면 SDI 오버레이 설정을 조정하여 HD-SDI 모니터링 출력 연결을 통해 모니터링 정보를 출력할 수 있습니다. SDI 오버레이는 프레임 가이드와 녹화 정보 및 카메라 설정과 같은 정보를 제공합니다. 본인이 촬영하는 장면만 모니터하고 싶은 경우에는 언제든지 오버레이 기능을 끄면 SDI에 클린 피드가 출력됩니다.

카메라의 SDI 출력을 SDI 모니터에 연결하거나 Blackmagic SmartScope Duo 4K에 연결하면 라이브 파형 모니터링이 가능합니다.

# <span id="page-323-0"></span>324 후반 제작 워크플로

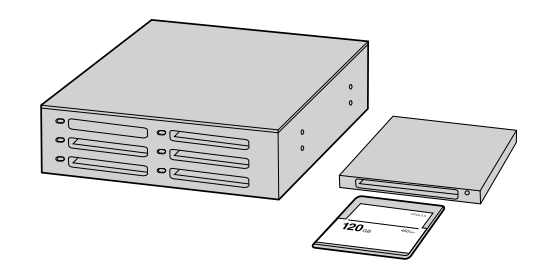

CFast 카드를 카메라에서 꺼내어 CFast 2.0 판독기 또는 CFast 드라이브를 사용하여 컴퓨터에 연결하면 파일을 곧바로 편집할 수 있습니다.

# CFast 2.0 **카드로 파일 작업하기**

CFast 2.0 카드에서 클립 불러오기 :

- 1 **단계**. Blackmagic URSA에서 CFast 카드를 꺼냅니다.
- 2 **단계**. CFast 2.0 판독기 또는 CFast 드라이브를 사용하여 CFast 카드를 Mac OS X 또는 Windows 컴퓨터에 연결합니다.
- 3 **단계**. CFast 카드를 더블 클릭하면 CinemaDNG RAW 영상 파일 또는 QuickTime movie 파일의 목록이 들어있는 폴더를 볼 수 있습니다. 선택한 촬영 포맷에 따라 여러 가지 파일들이 생성될 수 있으나, 모두 같은 파일명 표준화를 따릅니다.
- 4 **단계**. CFast 카드에서 원하는 파일을 컴퓨터 또는 다른 하드 드라이버로 드래그하여 옮길 수 있습니다. 또는 편집 소프트웨어를 사용하면 CFast 카드에 있는 파일에 바로 접속할 수 있습니다. CinemaDNG RAW 파일은 매 프레임마다 분리된 DNG 이미지로 CFast 카드에 저장됩니다. 이 포맷은 개방형 포맷이므로 여러 가지 소프트웨어 응용프로그램을 사용하여 RAW 4K 영상을 하나의 비디오 시퀀스로 볼 수 있습니다.
- 5 **단계**. 컴퓨터에서 CFast 카드를 꺼내기 전에, Mac OS X 또는 Windows에서 먼저 CFast 카드의 접속을 해제하는 것이 안전합니다.
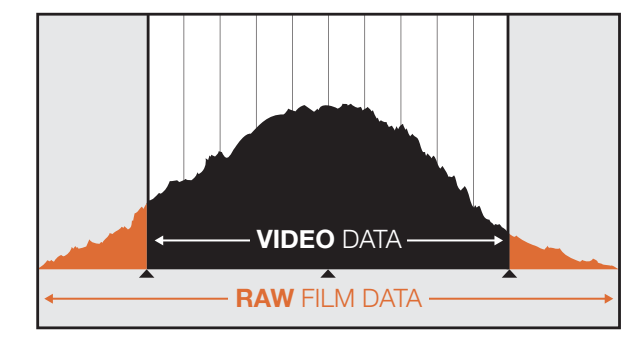

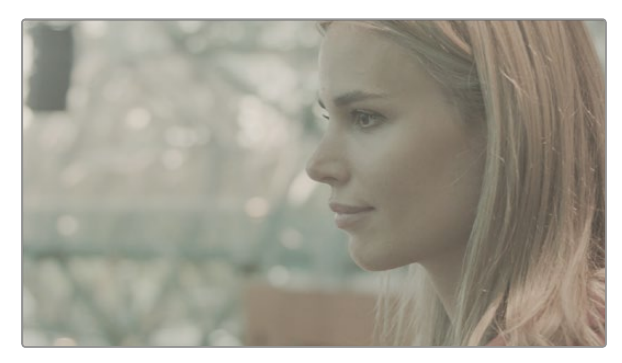

RAW 와이드 다이나믹 레인지 - 넓은 다이나믹 레인지는 모든 디테일을 캡쳐합니다.

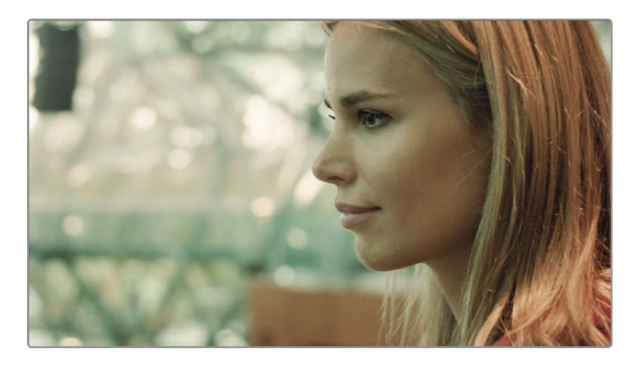

최종 컬러 그레이딩 작업 완성 샷 - 이미지의 디테일이 개선되고 하이라이트가 보정되어 시네마틱한 모습이 갖춰졌습니다!

## **클립 편집하기**

원하는 편집 소프트웨어를 사용하여 클립을 편집하려면, 내장/외장 드라이버 또는 RAID-복수 배열 독립 디스크에 클립을 복사한 뒤 소프트웨어에서 클립을 불러옵니다. CFast 2.0 판독기 또는 CFast 드라이브를 사용하여 CFast 카드에서 클립을 직접 불러올 수도 있습니다.

## DaVinci Resolve**에서** RAW **파일 사용하기**

CinemaDNG RAW 클립에 높은 레벨의 정보가 수록된 경우 클립의 색이 바랜 듯이 보이거나 과다 노출된 영상처럼 보일 수 있습니다. RAW 클립을 편집하려면, 먼저 표준 영상과 같은 모습으로 파일을 변환 시키거나 전체 그레이딩 작업을 마친 뒤 그레이딩을 적용한 클립을 편집해야 합니다. DaVinci Resolve 에서 RAW 클립을 불러온 다음, LUT을 적용하면 표준 변환이 적용됩니다. LUT은 기본 컬러 그레이딩을 적용하여 표준 영상과 비슷한 모습으로 만들어 줍니다.

그레이딩한 클립은 일반적으로 ProRes 설정을 사용하여 보내지며, 편집 다음 단계인 최종 컬러 그레이딩 단계까지 프록시 파일로 사용됩니다.

DaVinci Resolve에서 RAW 클립을 전환하기:

- 1 **단계**.새로운 프로젝트를 만들고 비디오의 해상도와 프레임 레이트를 RAW 영상 클립, 또는 원하는 딜리버리 조건에 맞게 설정합니다. 여기서는, 25프레임 레이트에 2160p 포맷을 예로 듭니다.
- 2 **단계**.CinemaDNG RAW 클립을 [Media Pool]로 불러옵니다.
- 3 **단계**.[Project Settings]에서 입력 설정을[Scale Entire Image to Fit]으로 설정합니다.
- 4 **단계**.[Project Settings]에 있는 [Camera Raw]에서 드롭다운 메뉴를 열어 CinemaDNG를 선택합니다. [Decode]를 [Using setting to Project]로 설정합니다.
- 5 **단계**.촬영한 영상에 가장 알맞게 화이트 밸런스를 설정합니다.
- 6 **단계**.[Color Space]를 [BMD Film]으로 설정하고 [Gamma]를 [BMD Film]이나 [BMD Film 4K]로 설정합니다.

LUT를 적용하려면, [Project Settings]에 있는 [Look Up Tables]로 가서, [3D Output Look Up Table]을 [Blackmagic Production Camera 4k Film to Rec709]으로 설정합니다.

이제 타임라인의 모든 샷에 LUT가 적용됩니다. [Color] 탭을 클릭하여 결과를 확인합니다. 개선된 색조와 색대비가 영상에 적용된 것을 확인할 수 있습니다.

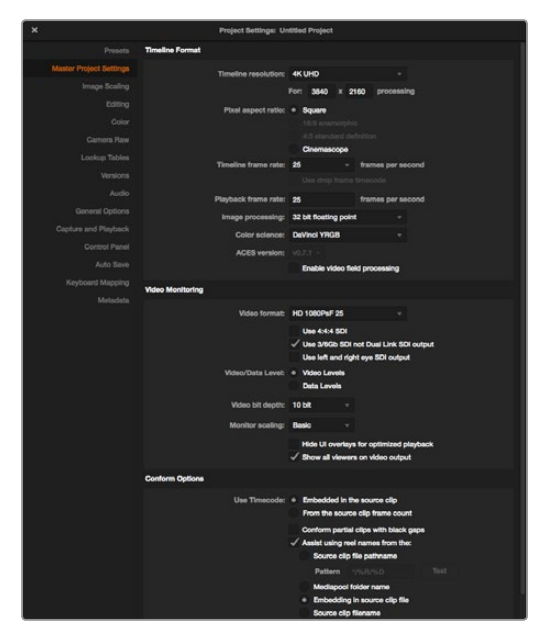

DaVinci Resolve 프로젝트 설정

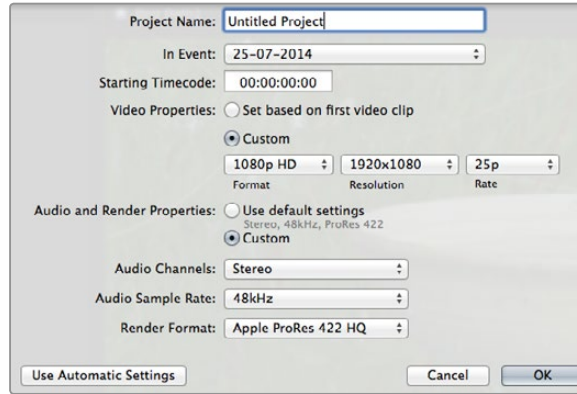

Final Cut Pro X 프로젝트 설정

촬영 샷에 과다한 노출 및 컬러 문제가 발생하지 않았는지 파악하기 위해 타임라인을 간단히 확인합니다. 타임라인상에 나타난 클립에 만족했다면, ProRes로 클립을 보낼 준비가 완료된 것입니다.

클립 보내기 :

- 1 **단계**.[Deliver] 탭을 클릭하고, [Easy Setup] 메뉴에서 [Export]를 [Final Cut Pro]로 설정합니다. 기본 설정은 [Apple ProRes 422 (HQ)]로 렌더링하도록 되어 있습니다.
- 2 **단계**.[Render Timeline As]를 [Individual Source Clips]로 설정합니다.
- 3 **단계**.[Render Each Clip With a Unique Filename]가 반드시 선택되어 있지 않도록 합니다.
- 4 **단계**.[Render Audio]의 확인란을 선택하고 오디오 채널을 선택한 뒤 비트 심도를 24로 설정합니다.
- 5 **단계**.[Render Job]에서 [Browse]를 클릭합니다. 변환된 클립을 저장할 새로운 폴더를 선택합니다.
- 6 **단계**.[Add Job]을 클릭합니다.
- 7 **단계**.[Start Render]를 클릭합니다.

렌더링이 완성되면 Resolve 타임라인의 각 클립이 들어 있는 폴더가 생깁니다. 이제 편집 소프트웨어에서 변환된 클립을 불러올 수 있습니다. 편집 소프트웨어에서 XML파일을 보내기 하면 언제든지 그레이딩을 수정할 수 있습니다.

## Final Cut Pro X **사용하기**

Apple ProRes 422 (HQ) 클립을 Final Cut Pro X를 사용하여 편집하려는 경우, 새로운 프로젝트를 생성하고 적합한 영상 포맷과 프레임 레이트를 설정해야 합니다. 여기서는 ProRes 422 (HQ) 1080p25를 예로 듭니다.

- 1 **단계**.Final Cut Pro X를 실행하고 [Menu]란에서 File/New Project를 선택합니다. 프로젝트 설정을 위한 창이 열립니다.
- 2 **단계**.프로젝트의 이름을 입력하고 [Custom] 확인란을 선택합니다.
- 3 **단계**.[Video Properties]설정을 [1080p HD, 1920x1080, 25p]로 설정합니다.
- 4 **단계**.[Audio and Render Properties]를 [Stereo, 48kHz, Apple ProRes 422 (HQ)]로 설정합니다.
- 5 **단계**.[OK]를 클릭합니다.

[Menu]란에서 File/Import/Media를 선택하면 새로 생성한 프로젝트에 클립을 불러올 수 있습니다. CFast 카드에서 클립을 선택합니다.

클립을 편집 타임라인에 드래그합니다.

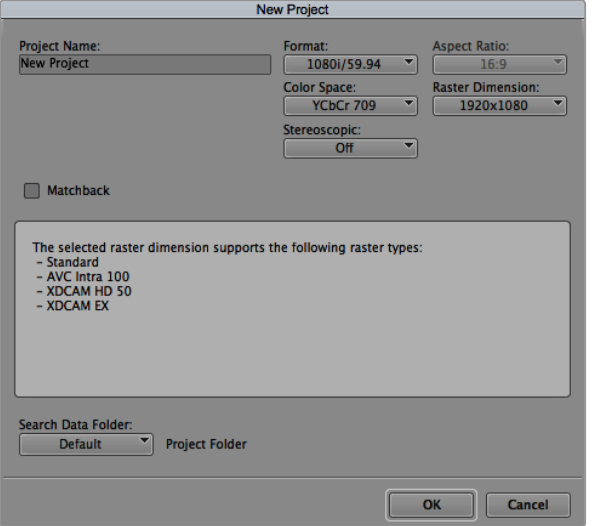

#### Avid Media Composer 8의 프로젝트 이름과 옵션을 설정합니다.

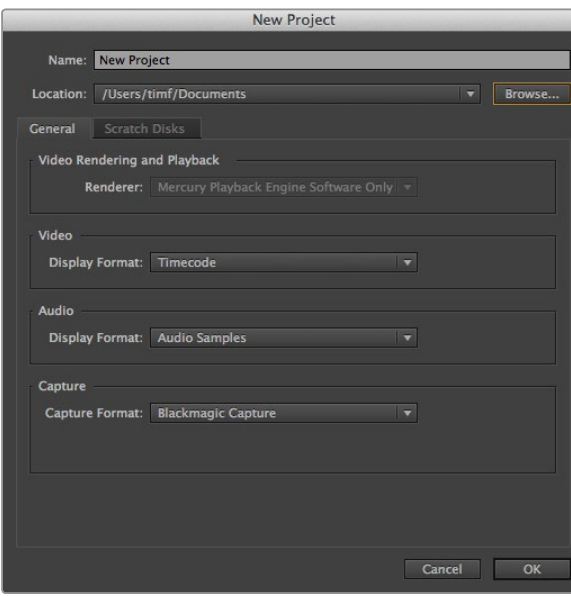

## Avid Media Composer **사용하기**

Avid Media Composer 8에서 DNxHD 클립을 편집하려면, 새로운 프로젝트를 생성하고 알맞은 영상 포맷과 프레임 레이트를 설정합니다. 여기서는 카메라 설정에서 클립을 DNxHD 1080i59.94로 설정한 것을 예로 듭니다.

- 1 **단계**.Media Composer를 시작하면 [Select Project] 창이 나타납니다. [New Project] 버튼을 클릭합니다.
- 2 **단계**.[New Project]창에서 프로젝트의 이름을 입력합니다.
- 3 **단계**.[Format]란에서 [1080i/59.94]를 선택합니다.
- 4 **단계**.[Color Space]란에서 [YCbCr 709]를 선택합니다.
- 5 **단계**.[Raster Dimension]란에서 [1920x1080]을 선택합니다. [OK]를 클릭합니다.
- 6 **단계**.만약 백그라운드 서비스가 이미 실행되지 않았을 시 Tools>Background Services를 선택하고 [Start]버튼을 클릭한 뒤 [OK]를 클릭합니다.
- 7 **단계**.불러올 파일이 있는 미디어 빈을 선택합니다.
- 8 **단계**.File>AMA Link를 선택하고 불러올 파일을 선택한 후 [OK]를 클릭합니다.

미디어 빈에 클립이 나타나면 클립을 타임라인에 드래그한 뒤 편집을 시작할 수 있습니다.

## Adobe Premiere Pro CC **사용하기**

Adobe Premiere Pro CC (2014)를 사용하여 Apple ProRes 422 (HQ) 클립을 편집하려면, 새로운 프로젝트를 생성하고 알맞은 비디오 포맷과 프레임 레이트를 설정해야 합니다. 여기서는, 카메라 설정에서 클립을 ProRes 422 (HQ) 1080p25로 설정한 것을 예로 듭니다.

- 1 **단계**.Adobe Premiere Pro CC를 실행합니다. Welcome 창에서 Create New/New Project를 선택합니다. 프로젝트 설정 창이 열립니다.
- 2 **단계**.프로젝트의 이름을 입력합니다. [Browse]를 클릭하거나 원하는 폴더를 선택하여 프로젝트의 위치를 설정합니다. 원하는 폴더를 설정한 뒤 Welcome 창의 [OK]를 클릭합니다.
- 3 **단계**.Adobe Premiere Pro CC의 Menu란에서 File/Import를 선택한 뒤, 편집을 원하는 클립을 선택합니다. Project 창에 선택한 클립이 나타납니다.
- 4 **단계**.첫 번째로 편집하려는 클립을 프로젝트 창의 오른쪽 아래에 위치한 [New Item] 아이콘에 드래그합니다. 클립 설정에 맞는 새로운 시퀀스가 생성됩니다.

편집하기 위해 클립을 편집시퀀스 타임라인에 드래그합니다.

Adobe Premiere Pro CC (2014)의 프로젝트 이름과 옵션을 설정합니다.

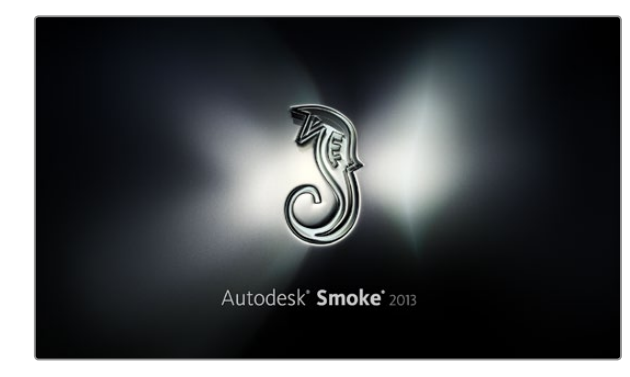

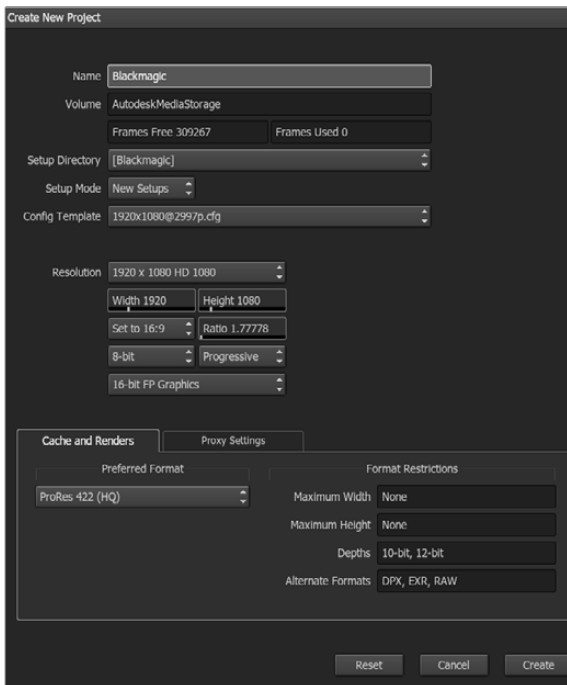

Autodesk Smoke 2013의 프로젝트 이름과 옵션을 설정합니다.

## Autodesk Smoke 2013 **사용하기**

Autodesk Smoke 2013을 사용하여 클립을 편집하려면 클립의 영상 포맷, 비트 심도, 프레임 타입, 프레임 레이트에 맞는 새로운 프로젝트를 생성합니다. 여기서는 ProRes 422 (HQ) 1080p25를 예로 듭니다.

- **단계**. Smoke를 실행하면, [Project and User Settings] 창이 나타납니다. 프로젝트 제목 하단에 위치한 [New]버튼을 클릭합니다.
- **단계**. [Create New Project]창이 열립니다. 프로젝트의 이름을 입력합니다.
- **단계**. [Resolution]메뉴에서 [1920x1080 HD 1080]을 선택합니다.
- **단계**. 비트 심도가 [10비트]로, 프레임 타입이 [Progressive]로 설정되어 있는지 확인합니다.
- **단계**. [Config Template] 메뉴에서 [1920x1080@25000p.cfg]를 선택합니다.
- **단계**. [Preferred Format]은 ProRes 422 (HQ)로 그대로 두고 [Create]를 클릭합니다.
- **단계**. User 제목 하단에 위치한 [New]버튼을 클릭합니다.
- **단계**. [Create New User Profile] 창이 열리면 사용자 이름을 입력한 뒤 [Create]를 클릭합니다.
- **단계**. [Project and User Settings] 창이 열리면 [Start]버튼을 클릭합니다.
- **단계**. 메뉴란에서 File>Import>File 순서로 이동한 뒤 불러오기할 클립을 선택합니다.
- **단계**. 미디어 라이브러리에 클립이 나타나면 클립을 타임라인에 드래그한 뒤 편집을 시작할 수 있습니다.

# 329 Blackmagic Camera Utility

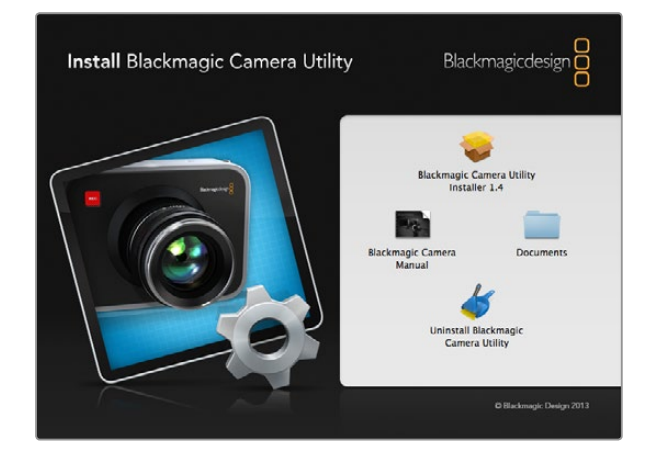

### Mac OS X**에서 카메라 소프트웨어 업데이트하기**

Blackmagic Camera Utility 소프트웨어를 다운로드한 뒤, 다운로드한 파일의 압축을 해제합니다. 완성된 디스크 이미지를 열어 컨텐츠를 확인합니다.

Blackmagic Camera 설치 프로그램을 시작하여 화면에 나타나는 지시에 따릅니다.

### Windows**에서 카메라 소프트웨어 업데이트하기**

Blackmagic Camera Utility 소프트웨어를 다운로드한 뒤 파일의 압축을 해제합니다. Blackmagic Camera Utility 폴더에 PDF 설명서와 Blackmagic Camera Utility 설치 프로그램이 있는 것을 확인할 수 있습니다.

설치 프로그램을 더블 클릭하면 바로 설치가 실행됩니다.

### **카메라 소프트웨어 업데이트 방법**

최신 Blackmagic Camera Utility를 컴퓨터에 설치한 뒤, 컴퓨터와 Blackmagic URSA를 USB 케이블로 연결합니다. Mini-B USB 2.0 포트는 카메라 밑 부분에 있습니다.

Blackmagic Camera Utility를 실행한 뒤 화면에 나타나는 지시에 따르면 카메라 소프트웨어가 업데이트됩니다.

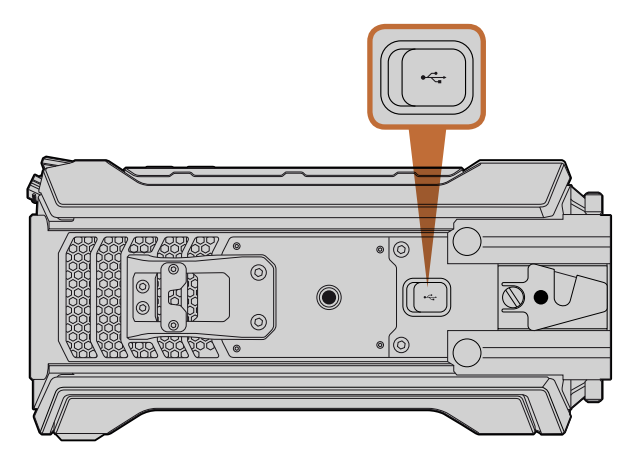

Mini-B USB 2.0 포트는 카메라 소프트웨어를 업데이트하는 데 사용할 수 있으며 Blackmagic URSA의 밑 부분에 위치해 있습니다.

## 330 센서 터릿 업그레이드하기

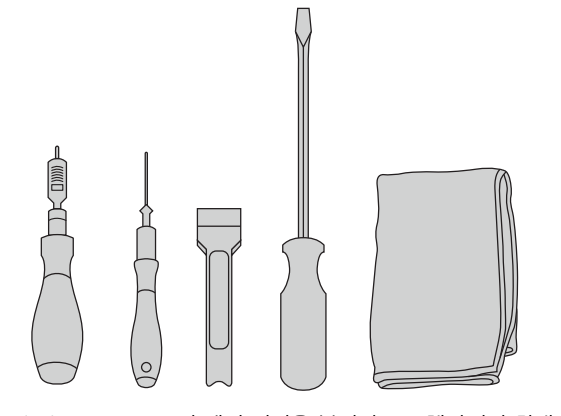

Blackmagic URSA의 센서 터릿을 분리하고 교체하려면 최대 토크 3.0Nm의 4.0mm 토크 렌치, 2.5mm 육각 드라이버, 레버 도구, 대형 일자 드라이버, 부드러운 천이 필요합니다.

Blackmagic Design의 독특한 디자인 덕분에, 새로운 센서가 출시되면 센서 터릿을 교체하여 카메라를 업그레이드할 수 있습니다. 업그레이드하면서 렌즈 마운트 또한 바꿀 수 있습니다. 예를 들면, EF 마운트에서 PL 마운트로 업그레이드가 가능합니다. URSA는 필요한 경우에 업그레이드할 수 있도록 설계되어 있으나 빈번한 업그레이드를 위한 것은 아닙니다. 지속적인 터릿 교체는 커넥터가 마모되므로 권장하지 않습니다.

터릿을 업그레이드하려면, 먼저 다음과 같은 도구를 모두 갖추었는지 확인합니다:

- 1. 토크 렌치(4.0mm), 육각 드라이버(2.5mm), 최대 토크 3.0Nm를 위한 정확한 세팅.
- 2. 플라스틱 레버 도구.
- 3. 대형 일자 드라이버.
- 4. 부드러운 천.

모든 부품은 길이가 다른 나사로 조립해야 하므로 관련 부품끼리 모아 두어 서로 섞이지 않도록 합니다.

센서 터릿을 교체한 후, 새로 교체한 센서 터릿이 제대로 장착되었는지 확인하기 위하여, 카메라의 전원을 켜고 클립을 촬영해 봅니다. 도움이 필요하거나 기술적인 질문이 있을 시에는 Blackmagic Design 고객 지원 센터 (www.blackmagicdesign.com/kr/support)에 방문하시기 바랍니다.

센서 터릿 분리 및 교체하기:

#### **센서 터릿 분리**

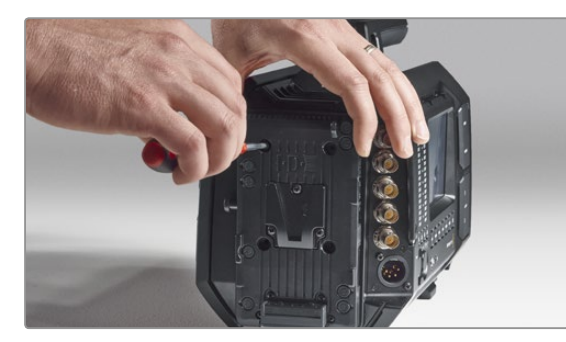

#### 1 **단계**.

카메라 뒷면에 서드 파티 배터리 플레이트가 장착되어 있다면, 2.5mm 육각 드라이버로 네 개의 M3 마운팅 나사를 풀고 플레이트를 분리합니다. 이렇게 하면 Blackmagic URSA의 평평한 뒷면을 바닥쪽으로 향하게 하여 안전하게 놓을 수가 있어서 센서 터릿에 원활하게 접근할 수 있습니다.

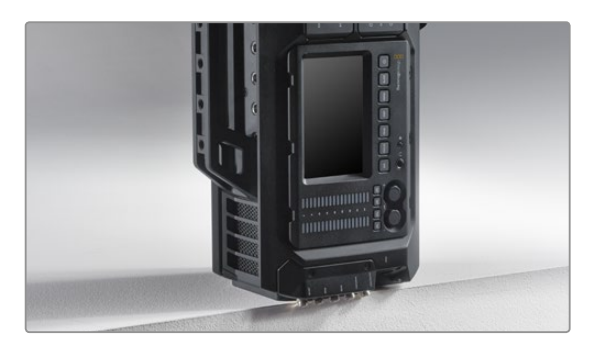

#### 2 **단계**.

배터리 플레이트를 분리한 부분을 아래로 하여 조심스럽게 Blackmagic URSA를 세웁니다. 가장자리에 있는 SDI 연결 단자들이 손상을 입지 않도록 URSA를 평평하고 단단한 곳에 놓습니다.

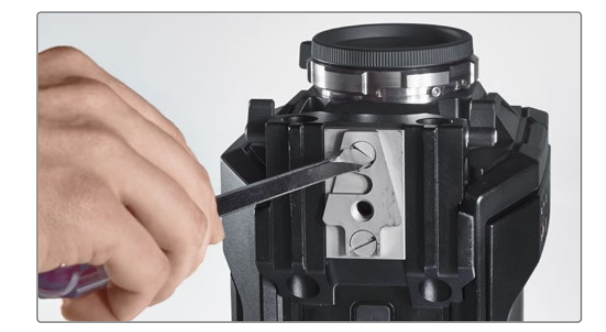

3 **단계**. 대형 일자 드라이버를 사용하여 V-Mount 플레이트를 15mm 레일 마운트에서 분리합니다.

# 331 센서 터릿 업그레이드하기

## **센서 터릿 분리**

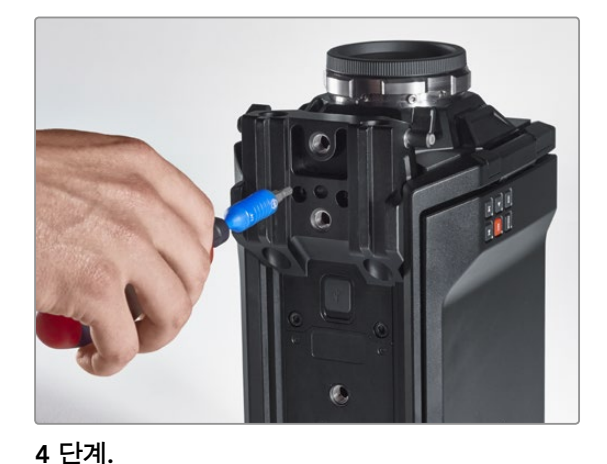

4.0mm 육각 드라이버를 사용하여 15mm 레일 마운트를 분리합니다.

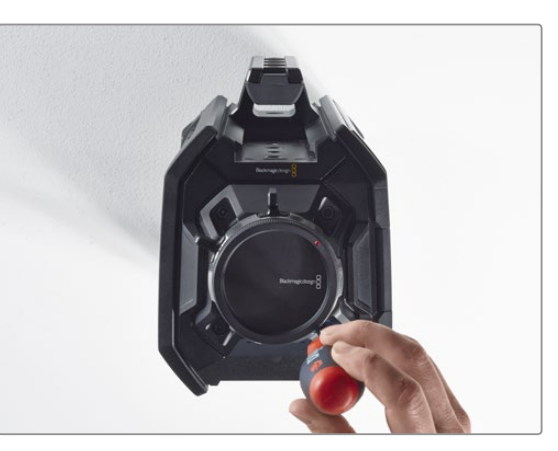

#### 5 **단계**.

4.0mm 육각 드라이버를 사용하여 네 개의 센서 터릿 마운팅 나사를 두 바퀴만 돌려서 헐겁게 만듭니다.

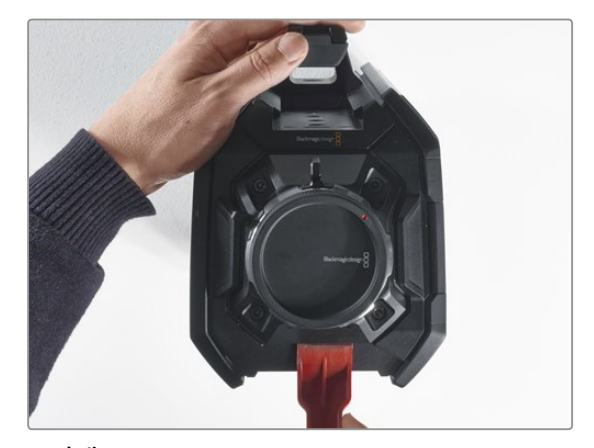

6 **단계**. 플라스틱 레버 도구를 사용하여 센서 터릿을 카메라의 본체에서 분리합니다.

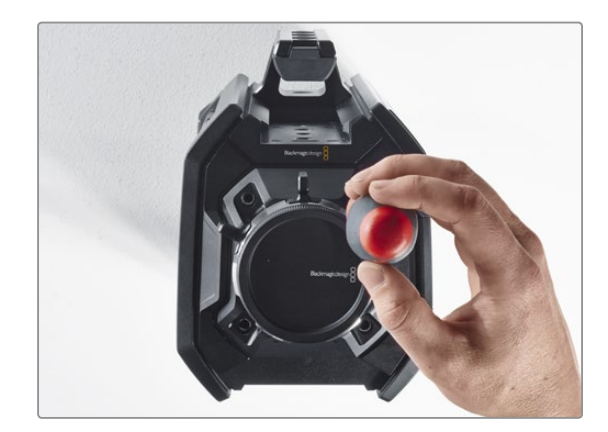

7 **단계**. 네 개의 나사를 모두 풀어서 뺀 후 센서 터릿을 들어 올립니다.

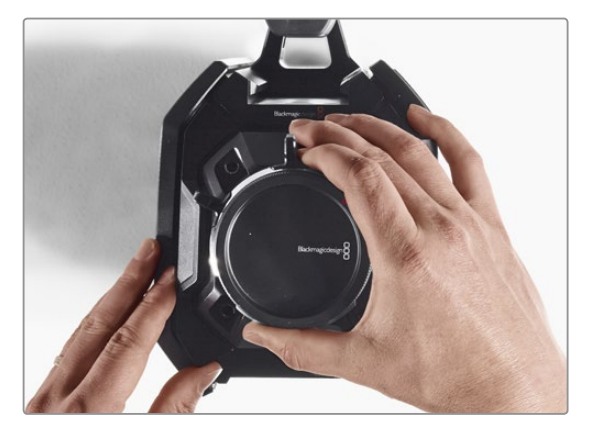

8 **단계**. 터릿을 들어 올리면, 붙어있던 데이터 커넥터가 카메라 섀시로부터 분리됩니다.

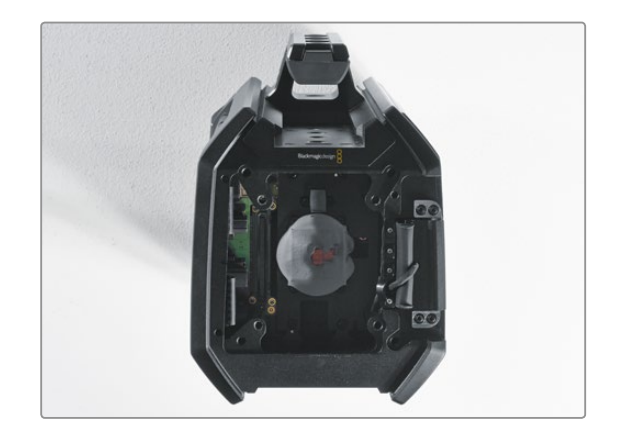

#### 9 **단계**.

플라스틱 레버 도구를 사용하여 큰 구리 블록과 작은 구리 블록에서 방열 갭패드를 분리합니다. 카메라 섀시 내부에 있는 구리 블록과 센서 터릿을 부드러운 천으로 깨끗하게 닦습니다. 세척액을 사용하지 마십시오.

# 332 센서 터릿 업그레이드하기

#### **센서 터릿 교체**

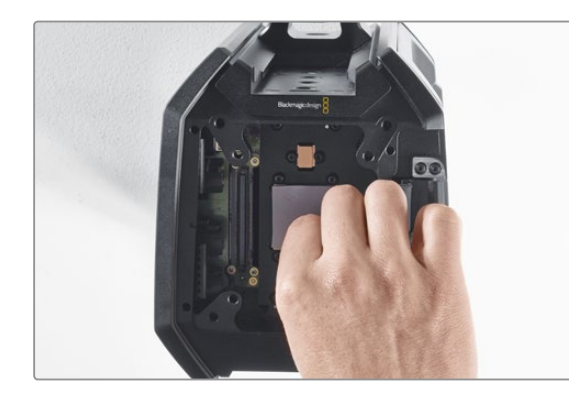

#### 1 **단계**.

새로운 URSA 터릿 조립 세트와 함께 제공되는 새로운 방열 갭패드를, 카메라 섀시 안에 있는 깨끗하게 닦은 구리 블럭에 모두 부착합니다. 접이식 모니터 케이블이 카메라 본체의 벽 안에 잘 위치해있는지 확인하세요.

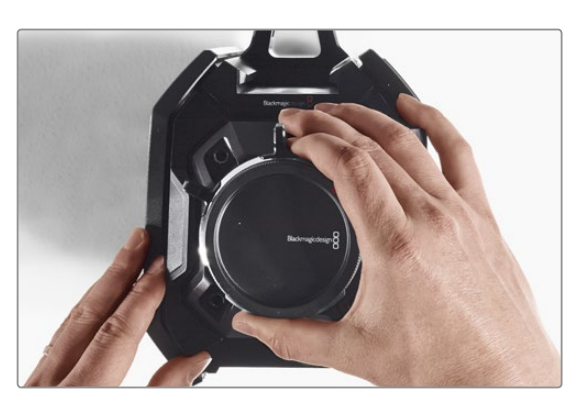

#### 2 **단계**.

정렬 핀이 세 개의 구멍에 딱 들어 맞도록 센서 터릿을 잘 정렬한 뒤, 센서 데이터 커넥터가 섀시 커넥터에 장착될 때까지 아래로 밀어 넣습니다.

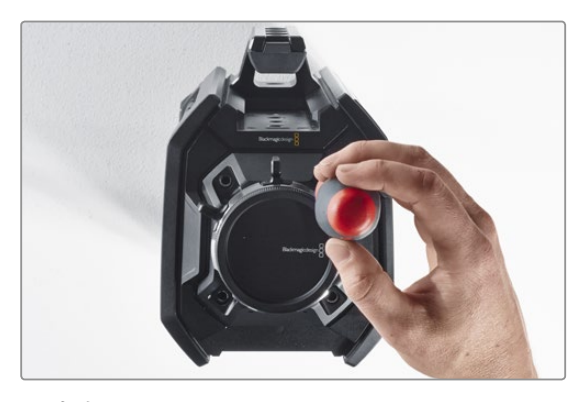

#### 3 **단계**.

센서 터릿과 카메라의 본체가 서로 맞닿을 정도로 네 개의 센서 터릿 마운팅 나사와 스프링 와셔를 헐렁하게 조입니다. 여기서 나사를 단단히 조이지 않도록 합니다.

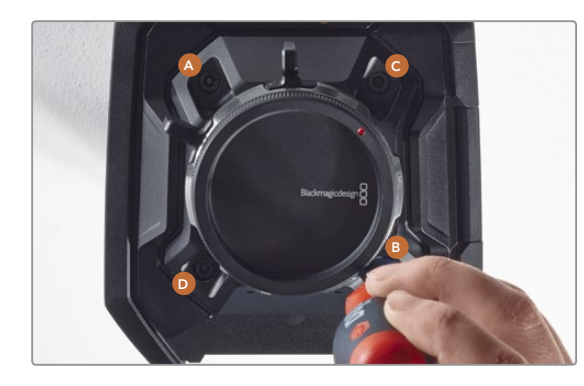

#### 4 **단계**.

토크 렌치를 사용하여, 마운팅 나사 A를 딱 한 바퀴 돌려 조인 뒤, 나사 B, C, D도 같은 방법으로 반복합니다. 이 방식으로 각각의 나사를 차례대로 한 번씩 돌려 모든 나사가 최대 토크 3Nm에 이를 때까지 계속 조입니다.

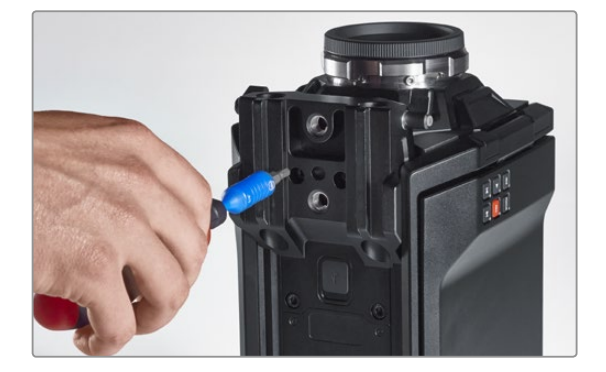

#### 5 **단계**.

15mm 레일 마운트는 마운트의 앞면을 카메라 본체로 향하게 놓고 돌려서 다시 장착합니다. 토크 렌치를 사용하여, 천천히 그리고 균등하게 나사를 조여 최대 토크 3Nm에 이를 때까지 조입니다.

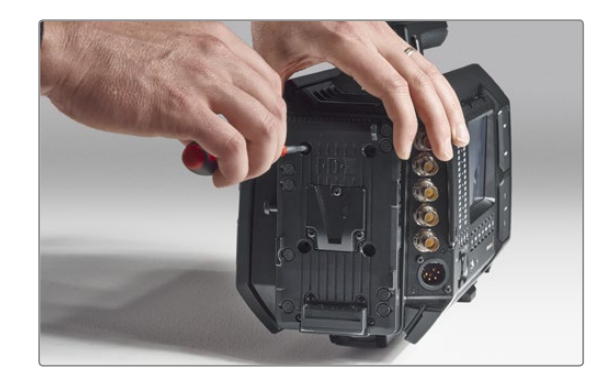

#### 6 **단계**.

일자 드라이버로 나사를 조여서 퀵 릴리즈 V-Mount 플레이트를 다시 장착하고, 서드 파티 배터리 플레이트를 사용할 경우 이를 Blackmagic URSA의 뒷면에 장착합니다.

이제 Blackmagic URSA를 성공적으로 업그레이드 했습니다!

# 333 PL 마운트 심 조절하기

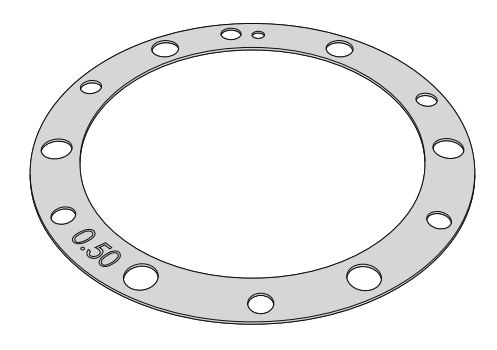

#### **심**(Shim) **이란**?

Blackmagic Shim은 다양한 두께의 얇은 디스크로 PL 렌즈와 Blackmagic URSA 센서 간의 간격을 조절하는데 사용됩니다. 이 간격은 플랜지 초점 거리 또는 백 포커스라고 일반적으로 알려져 있으며, 렌즈의 수명과 촬영 환경 조건과 같은 다양한 요인으로 인해 조금씩 변경될 수 있습니다. PL 마운트는 심을 사용하여 백 포커스를 쉽게 조절할 수 있도록 제작되었습니다.

PL 마운트와 카메라 본체 사이에 심을 장착하여 피사체에서 센서까지의 거리가 렌즈의 포커스 마크와 일치하도록 합니다. Blackmagic URSA에는 0.50mm 심이 미리 설치되어 있습니다. 해당 지역의 Blackmagic Design 리셀러로부터 다양한 두께의 심 세트를 구입할 수 있습니다. 백 포커스에 따라 필요한 두께의 심을 사용하시기 바랍니다.

Blackmagic URSA PL 마운트의 심을 조절하려면 최대 토크 0.45Nm을 정확하게 설정할 수 있는 토크 렌치가 필요하며 2.0mm와 2.5mm의 육각 드라이버가 필요합니다.

#### PL **마운트 분리와 교체**

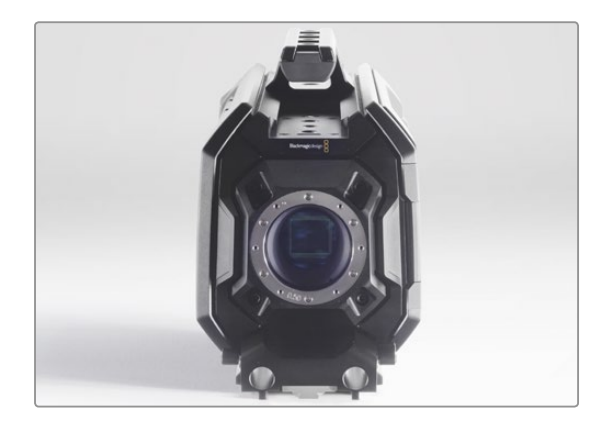

#### 1 **단계**.

Blackmagic URSA를 견고하고 깨끗한 작업대 위에 놓고 렌즈나 렌즈 커버를 분리합니다. 심 조절을 하는 동안 센서가 외부와 접촉하게 되므로, 주변 환경은 최대한 깨끗한 곳이어야 합니다. PL 마운트의 심 조절이 이루어지는 동안 센서를 만지지 않도록 주의하시기 바랍니다.

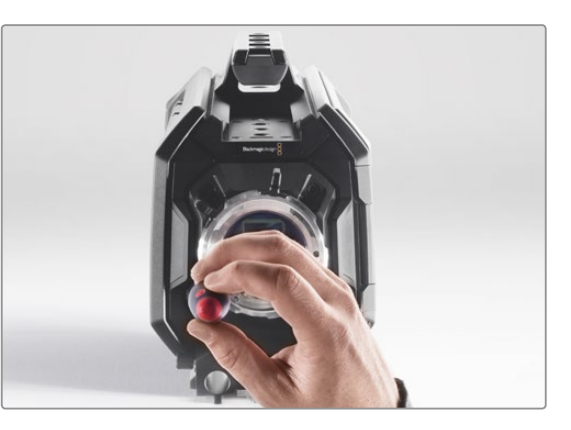

2 **단계**.

2.5mm 육각 드라이브를 사용하여 여섯 개의 PL 마운트 나사를 제거합니다. 가끔씩 PL 잠금 링을 시계/반시계 방향으로 돌려서 나사에 접근합니다.

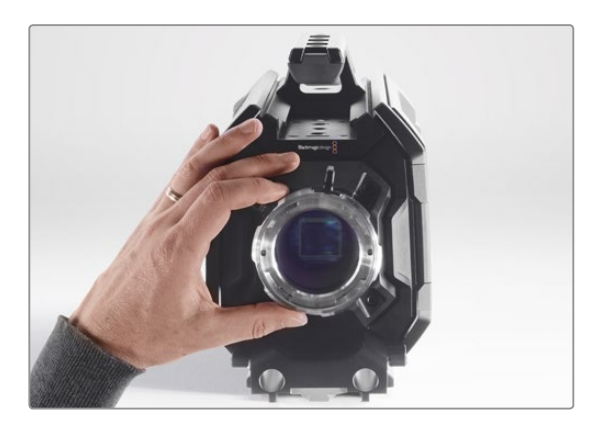

3 **단계**.

조심스럽게 렌즈 마운트를 카메라 본체에서 들어 올립니다. 나사는 렌즈 마운트와 가까운 곳에 안전하게 보관합니다.

# 334 PL 마운트 심 조절하기

#### PL **마운트 분리와 교체**

위치를 기억해둡니다.

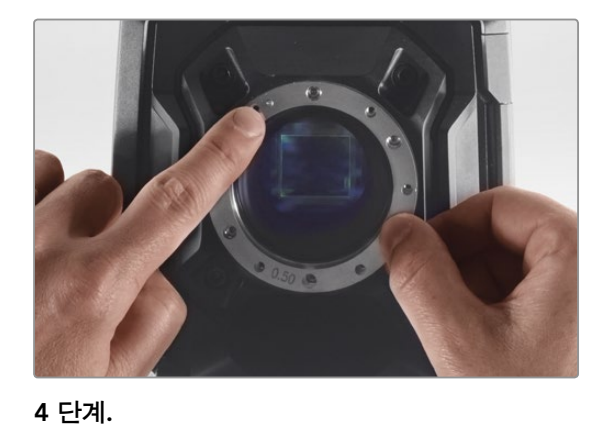

핀에 장착되어 있는 기존 0.50mm 심의 11시 방향

#### 5 **단계**.

기존에 장착되어 있던 0.50mm 심을 분리하고 렌즈 초점 마크와 초점 거리가 정렬시킬 수 있는 적절한 두께의 심으로 교체 합니다.

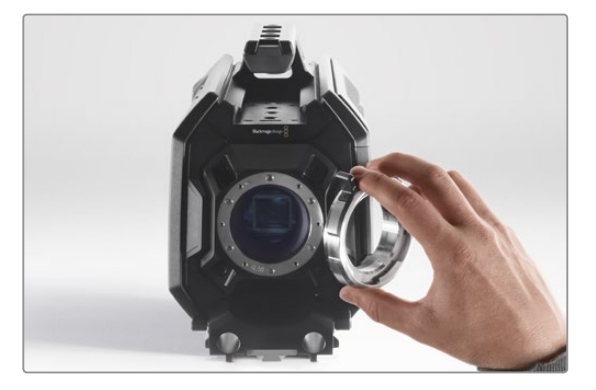

6 **단계**. 11시 방향에 있는 정렬 핀에 구멍을 맞춰 렌즈 마운트를 카메라 본체 위에 올려 놓습니다.

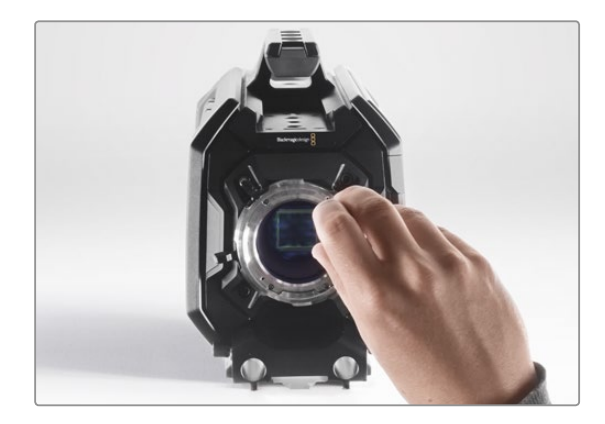

7 **단계**. 여섯 개의 마운팅 나사를 렌즈 마운트의 베이스에 살짝 맞닿을 때까지 부드럽게 조입니다.

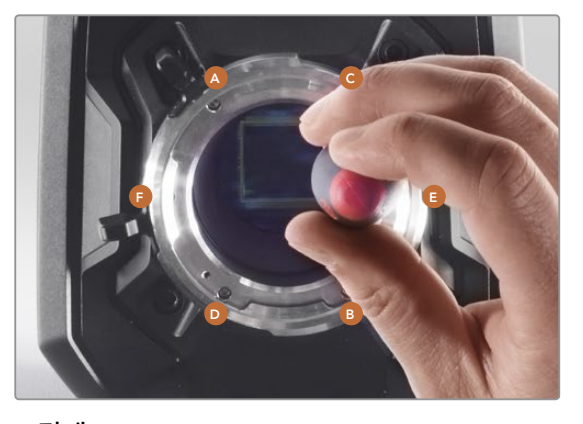

#### 8 **단계**.

토크 렌치를 사용하여, 마운팅 나사 A를 한 바퀴 돌려 조인 후, 나사 B, C, D, E, F도 같은 방법으로 반복합니다. 같은 방식으로 나사를 차례대로 한 번씩 돌려 모든 나사가 최대 토크 0.45Nm에 이를 때까지 조입니다.

## 335 기존 배터리 플레이트 사용하기

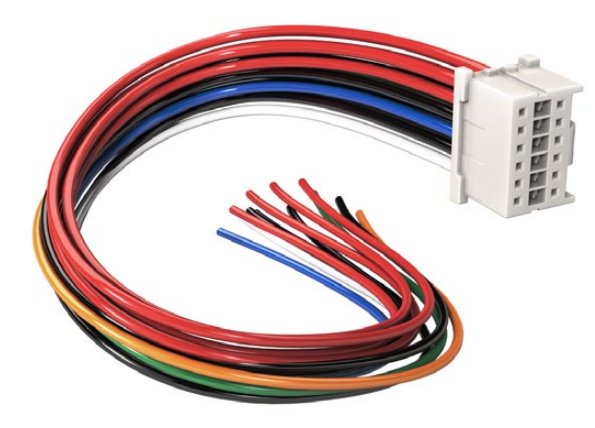

URSA에 연결하기 위해 배터리 플레이트를 개조해야 하는 경우, 공급된 어댑터 케이블과 커넥터를 사용하고, 필요한 경우 해당 지역의 Blackmagic Design 고객 지원 센터로부터도 구할 수도 있습니다.

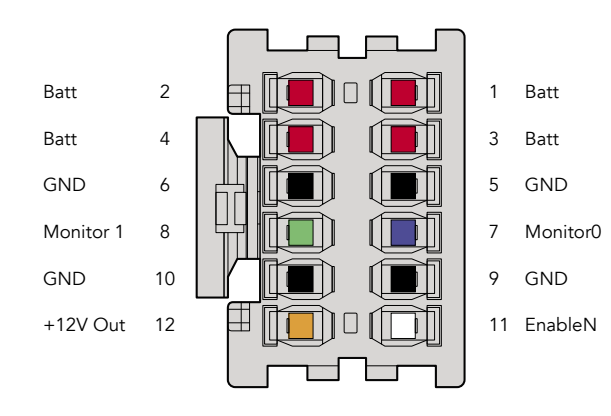

어댑터의 커넥터 하우징 뒷면. 각 핀에 대한 설명은 전선 기본설정 표를 참조하시기 바랍니다.

#### **어댑터 케이블과 커넥터**

URSA에 장착할 수 있는 배터리 플레이트를 시중에서 구매할 수 없어 본인의 배터리 플레이트를 개조하여 사용할 경우, 제품과 함께 제공되는 어댑터 케이블과 커넥터를 사용하면 됩니다. 어댑터 케이블과 커넥터는 해당 지역의 Blackmagic Design 고객 지원 센터에서 제공받을 수 있습니다.

본인의 배터리 플레이트에 어댑터 케이블과 커넥터 연결하기:

1 **단계**.빨간색과 검은색 전선의 절연피복을 전선 끝에서 약 반 인치정도 벗겨냅니다.

2 **단계**.4개의 모든 빨간색 "Batt" 전선을 배터리 플레이트의 해당 '양극' 전선에 납땜 합니다.

3 **단계**.4개의 모든 검은색 'GND' 전선을 배터리 플레이트의 해당 '음극' 전선에 납땜 합니다.

모든 연결 부위가 확실하게 절연 처리되었는지를 확인합니다.

이제 카메라가 배터리에서 전원을 공급받을 수 있습니다. 추가 전선을 연결하면 12 V 출력과 배터리 상태 등의 기능을 사용할 수도 있습니다. 본인의 배터리 플레이트 정보 뿐만 아니라 본 페이지에 있는 도면과 표를 참조하여 전선을 연결하세요. 추가 지원이 필요한 경우에는 www.blackmagicdesign.com/kr/ support에서 Blackmagic Design의 고객 지원 센터를 방문하시기 바랍니다.

#### **전선 기본설정 표**

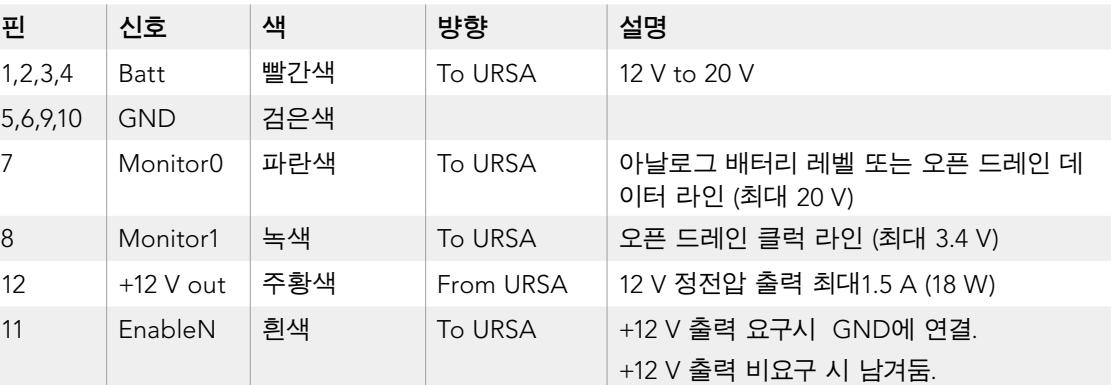

각 Batt와 GND 핀은 3암페어를 지원합니다. 모든 Batt와 GND 핀이 연결되었는지 확인합니다.

Anton Bauer 또는 IDX 플레이트를 사용하여 배터리의 상태를 모니터하려면, 아래 표에 제시된 지시 사항을 따르시기 바랍니다.

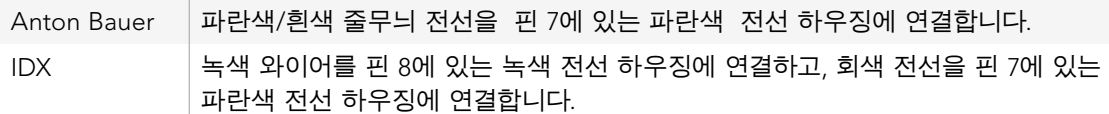

사용하지 않는 전선은 어댑터 커넥터의 뒷부분에 최대한 가깝게 잘라 안전하게 마무리하시기 바랍니다.

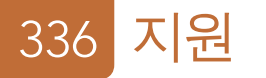

## **지원 받기**

가장 빠르게 지원 받을 수 있는 방법은 Blackmagic Design 온라인 고객지원 페이지에 접속하여 최신 카메라 관련 지원 정보를 이용하는 것입니다.

#### Blackmagic Design **온라인 고객지원 페이지**

최신 사용 설명서, 소프트웨어, 지원 노트는 Blackmagic 고객지원 센터( www.blackmagicdesign.com/ kr/support)에서 이용하실 수 있습니다.

#### Blackmagic Design **고객지원에 문의하기**

고객 지원 페이지에서 원하는 정보를 얻지 못한 경우에는 [이메일 보내기] 버튼을 클릭하여 지원 요청 이메일을 보내주시기 바랍니다. 다른 방법으로는, 고객지원 페이지의 [지역별 고객 지원팀 찾기] 버튼을 클릭하여 가장 가까운 Blackmagic Design 고객지원 사무실에 문의할 수 있습니다.

### **현재 설치된 소프트웨어 버전 확인 하기**

어떤 버전의 Blackmagic Camera Utility 소프트웨어가 설치되었는 지를 확인하려면 Blackmagic Camera Utility 창을 엽니다.

- Mac OS X에서는 어플리케이션 폴더에 있는 Blackmagic Camera Utility를 실행합니다. 어플리케이션 메뉴에서 About Blackmagic Camera를 선택하고 버전을 확인하십시오.
- Windows에서는 시작 메뉴 또는 시작 스크린에서 Blackmagic Camera Utility를 실행합니다. 도움말 메뉴를 클릭한 뒤 About Blackmagic Camera Utility를 선택하고 버전을 확인하십시오.

### **최신 버전 소프트웨어 업데이트**

컴퓨터에 설치된 Blackmagic Camera Utility 소프트웨어 버전을 확인한 뒤, Blackmagic 고객 지원 센터 (www.blackmagicdesign.com/kr/support)에 방문하여 최신 업데이트를 확인합니다. 최신 버전으로 업데이트하는 것을 권장드리지만, 중요한 프로젝트를 실행하는 도중에는 소프트웨어 업데이트를 하지 않는 것이 좋습니다.

## 12 **개월 제한 품질 보증**

Blackmagic Design은 본 제품의 부품 및 제조에 어떠한 결함도 없음을 제품 구매일로부터 12개월 동안 보증합니다. 보증 기간 내에 결함이 발견될 경우, Blackmagic Design은 당사의 결정에 따라 무상 수리 또는 새로운 제품으로 교환하는 서비스를 제공합니다.

구매 고객은 반드시 보증 기간이 만료되기 전에 결함 사실을 Blackmagic Design에 통지해야 적절한 보증 서비스를 제공 받을 수 있습니다. 구매 고객은 지정된 Blackmagic Design 서비스 센터로 결함 제품을 포장 및 운송할 책임이 있으며 운송 비용은 선불로 지급되어야 합니다. 구매 고객은 또한 이유를 불문하고 제품 반송에 대한 운송료, 보험, 관세, 세금, 기타 비용을 부담해야 합니다.

이 보증은 부적절한 사용, 관리 및 취급으로 인한 파손, 고장, 결함에는 적용되지 않습니다. Blackmagic Design은 다음과 같은 경우에 보증 서비스를 제공할 의무가 없습니다. a) Blackmagic Design 판매 대리인이 아닌 개인에 의해 발생한 제품 손상. b) 부적절한 사용 및 호환하지 않는 장비와의 연결로 인한 제품 손상. c) Blackmagic Design사의 부품 및 공급품이 아닌 것을 사용하여 발생한 손상 및 고장. d) 제품을 개조하거나 다른 제품과 통합하여 제품 작동 시간 증가 및 기능 저하가 발생한 경우. BLACKMAGIC DESIGN에서 제공하는 제품 보증은 다른 모든 명시적 또는 묵시적 보증을 대신합니다. BLACKMAGIC DESIGN사와 관련 판매 회사는 상품성 및 특정 목적의 적합성과 관련된 모든 묵시적 보증을 부인합니다. 구매 고객에게 제공되는 BLACKMAGIC DESIGN의 결함 제품 수리 및 교환 관련 책임은 BLACKMAGIC DESIGN 또는 판매 회사에서 관련 위험의 가능성에 대한 사전 통보의 여부와 관계없이 모든 간접적, 특별, 우발적, 결과적 손해에 대한 유일한 배상 수단 입니다. BLACKMAGIC DESIGN은 고객이 사용한 불법 장비에 대해서는 어떤 법적 책임도 지지 않습니다. BLACKMAGIC은 본 제품의 사용으로 인해 발생하는 손해에 대해서는 어떤 법적 책임도 지지 않습니다. 제품 사용으로 인해 발생할 수 있는 위험에 대한 책임은 본인에게 있습니다.

© Copyright 2014 Blackmagic Design. 모든 권리 보유. 'Blackmagic Design', 'DeckLink', 'HDLink', 'Workgroup Videohub', 'Multibridge Pro', 'Multibridge Extreme', 'Intensity', 'Leading the creative video revolution'은 모두 미국 및 기타 국가에 등록된 상표입니다. 다른 회사명 및 제품 이름은 각각 관련 회사의 등록 상표일 수 있습니다.

# Руководство по установке и эксплуатации Blackmagic URSA

**Blackmagicdesign** 

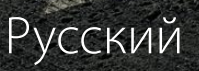

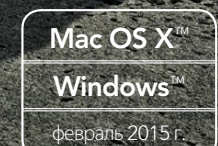

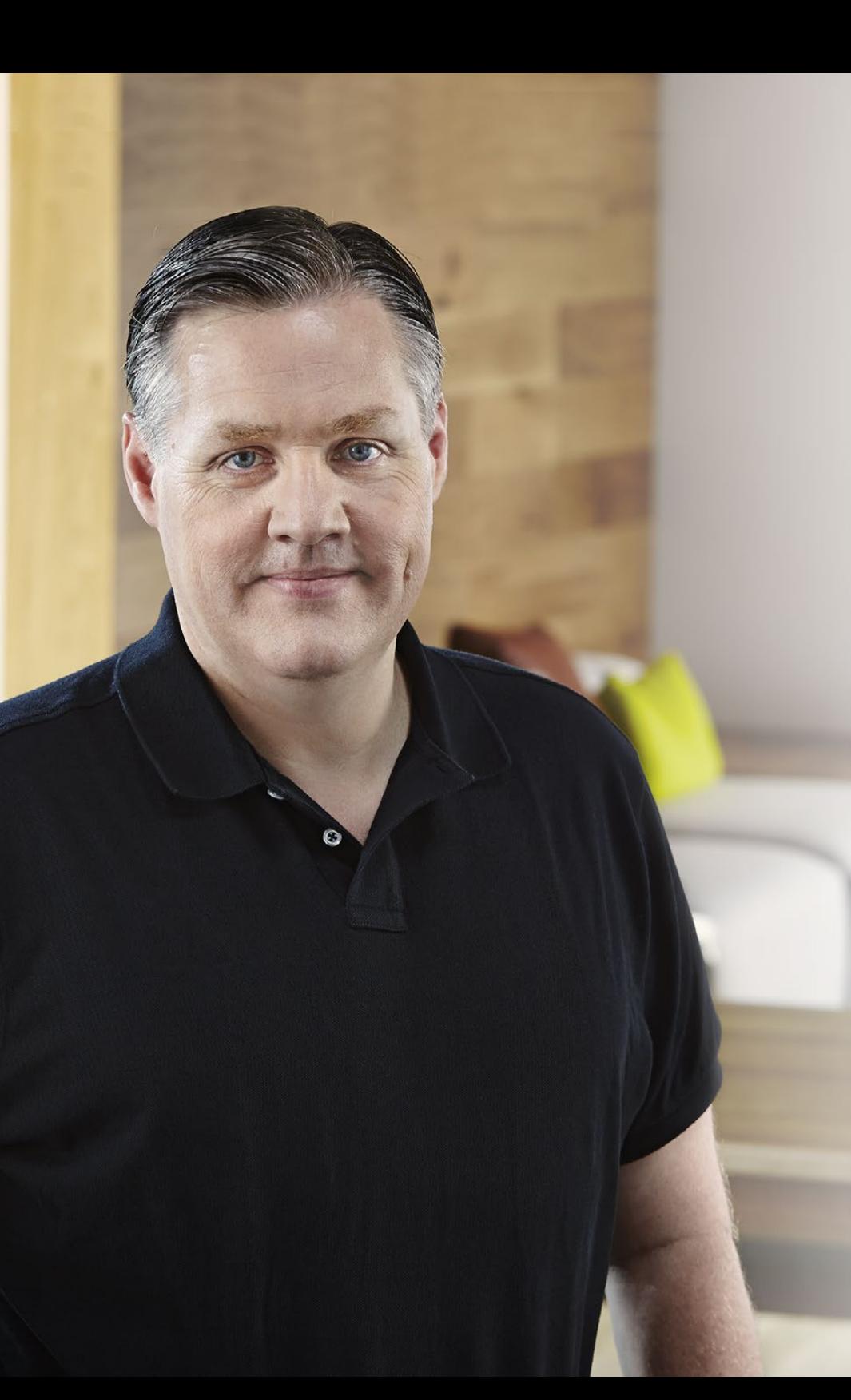

## Добро пожаловать!

Благодарим вас за покупку камеры Blackmagic URSA.

За несколько лет, прошедших с момента выпуска нашей первой цифровой кинокамеры, мы получили большое количество полезных отзывов и пожеланий. Одни из самых ценных советов дали ведущие специалисты кино и опытные операторы, чьи работы на протяжении многих лет служат источником вдохновения для нас как для разработчиков профессионального оборудования. Неоценимую помощь оказало и сообщество наших пользователей.

URSA вобрала в себя все самое лучшее и стала универсальным решением, с помощью которого одинаково легко снимать как полнометражные художественные фильмы, так и материал для личных целей. Благодаря уникальной конструкции можно выполнять замену матрицы, что значительно расширяет функциональный потенциал камеры.

Подобный дизайн позволяет использовать более дорогостоящие экраны, технологии обработки и охлаждения, потому что после установки новой матрицы Blackmagic URSA будет по-прежнему служить вам. Она имеет сверхпрочный металлический корпус, большой 10-дюймовый откидной монитор, рекордер с двумя слотами для непрерывной записи на карты CFast, индикаторы для контроля параметров и другие удобные инструменты.

Надеемся, что URSA поможет вам создать исключительно качественные фильмы, телевизионные программы, видеоклипы и рекламные ролики. Мы будем очень рады любым отзывам и приложим все усилия, чтобы сделать эту камеру еще лучше за счет добавления новых полезных функций.

Grant Petty

Grant Petty Генеральный директор Blackmagic Design

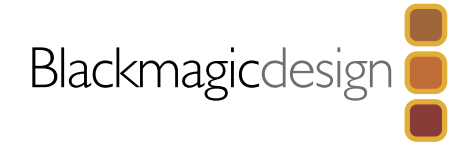

## 294 **[Подготовка к работе](#page-341-0)**

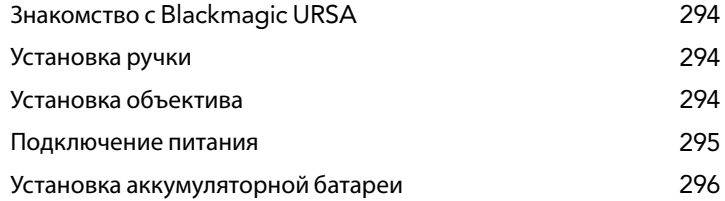

## 297 **[О работе с картами памяти](#page-344-0)** CFast

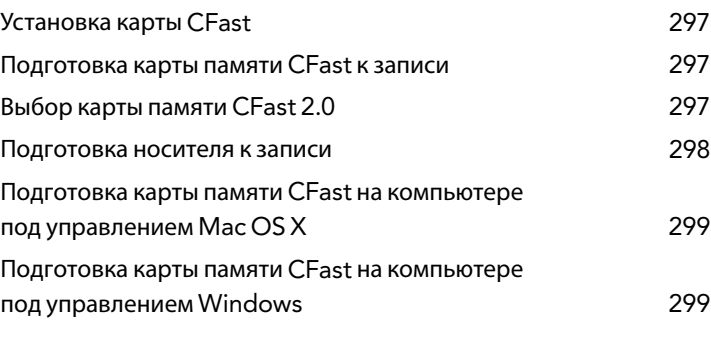

## 300 **[Элементы управления](#page-347-0)**

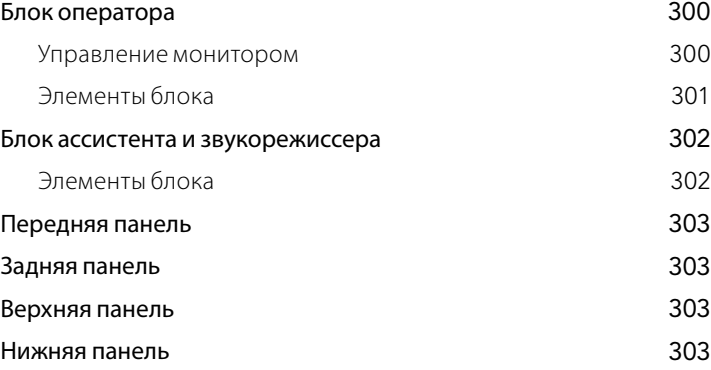

## [304](#page-351-0) **Запись**

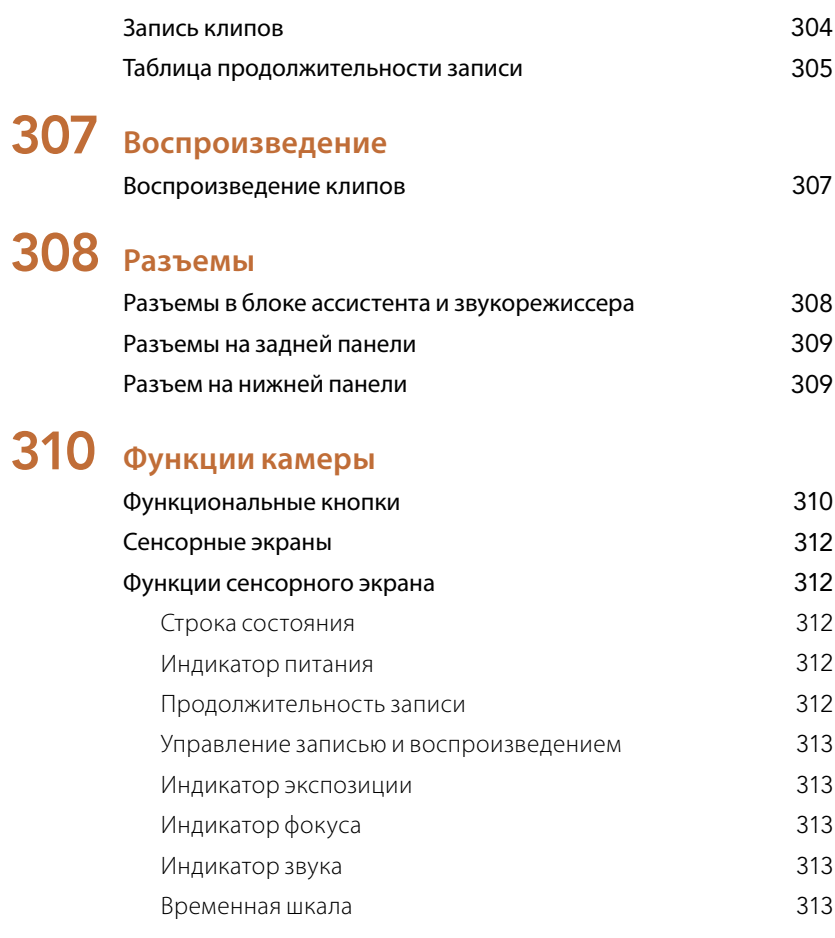

## [314](#page-361-0) **Настройки**

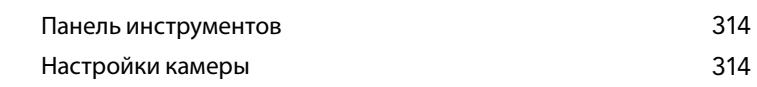

## Содержание Камеры Blackmagic

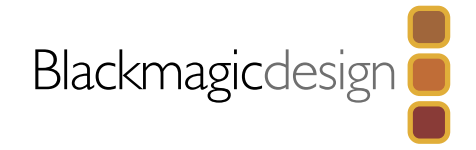

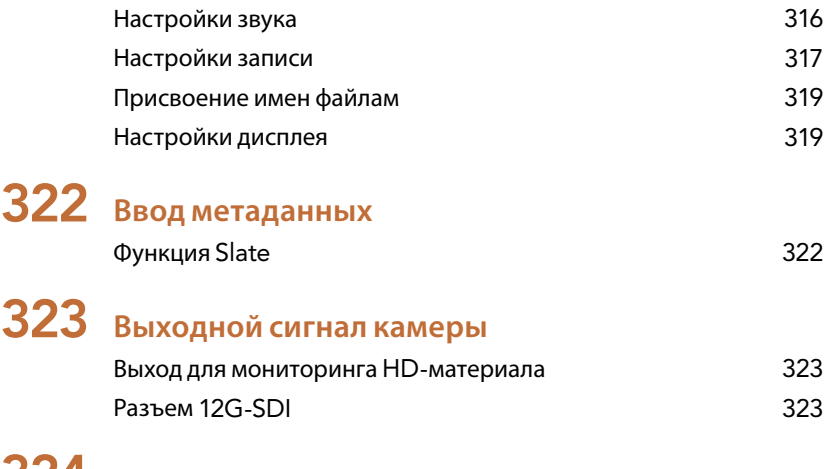

## 324 **[Этап постобработки](#page-371-0)**

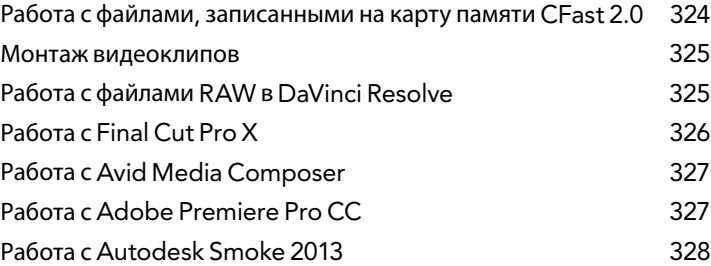

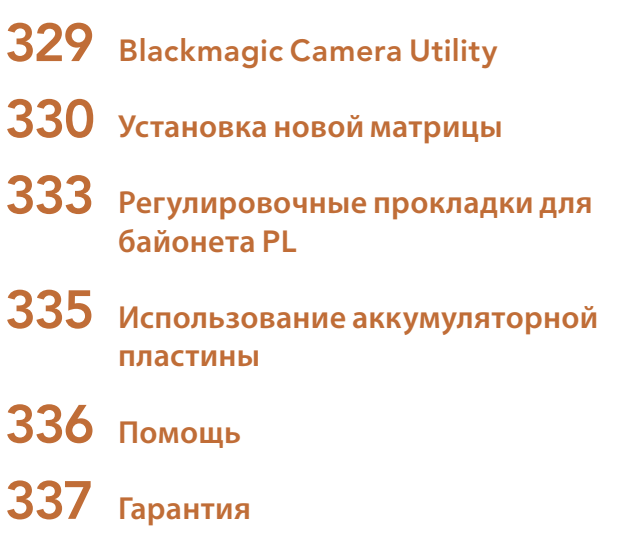

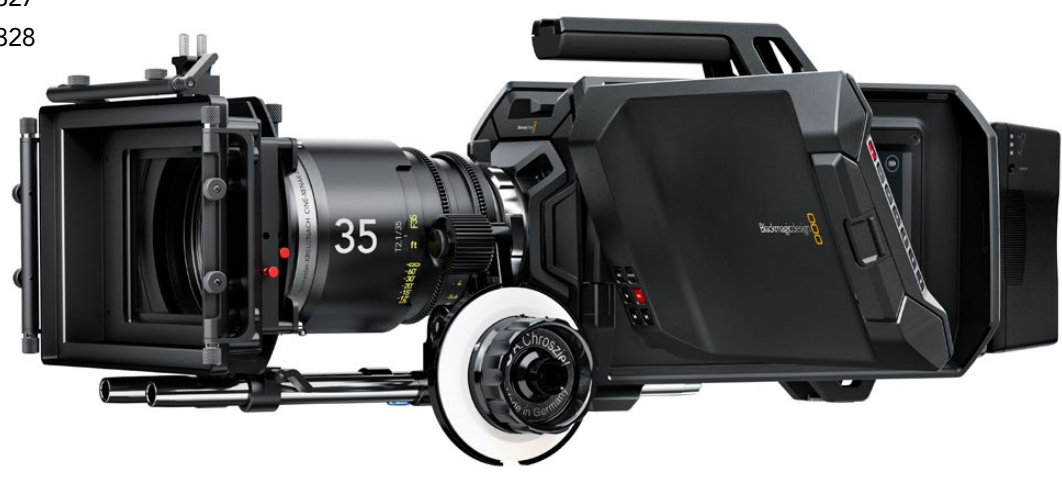

## <span id="page-341-0"></span>342 Начало работы

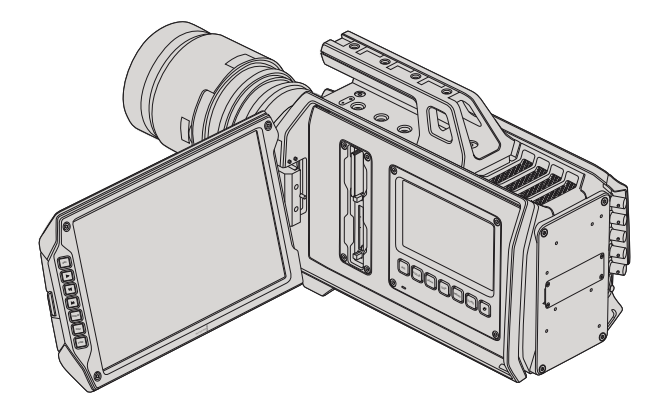

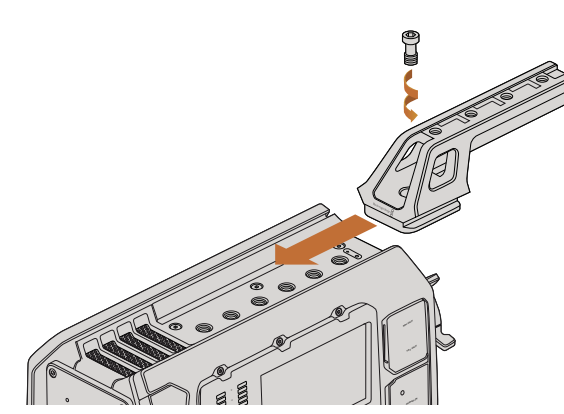

Установка ручки на верхнюю панель

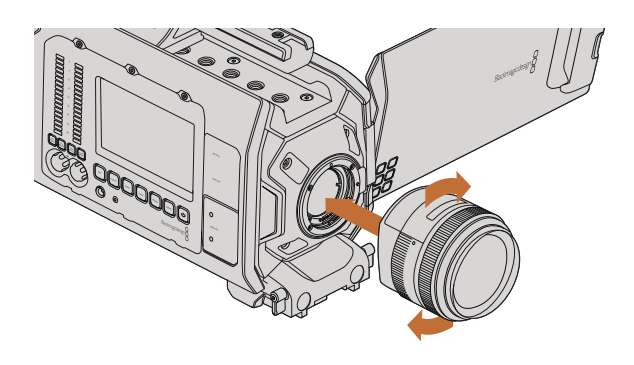

Установка и снятие EF-объектива для Blackmagic URSA EF

## Знакомство с Blackmagic URSA

Цифровая кинокамера Blackmagic URSA со сменным комплектом матрицы и байонета подходит для съемки как масштабных, так и личных проектов. Все элементы управления сгруппированы в функциональные блоки, которые позволяют настраивать различные параметры без остановки работы. Левая часть корпуса предназначена для оператора, а на противоположной стороне предусмотрен отдельный блок для ассистента и звукорежиссера.

В распоряжении оператора 10-дюймовый откидной монитор для записи и воспроизведения, проверки фокуса и просмотра изображения, поступающего по SDI-интерфейсу с видеомикшера. Два рекордера используют карты памяти CFast 2.0 и позволяют вести запись в HD или 4K с частотой до 80 кадров/с. Встроенный 5-дюймовый сенсорный экран используют для установки настроек и вывода индикаторов, а также для контроля изображения и состояния камеры.

В блоке для ассистента оператора и звукорежиссера предусмотрен отдельный сенсорный экран для установки настроек, просмотра клипов, контроля состояния, отображения индикаторов, уровня звука и работы с элементами управления. Камера оснащена профессиональными разъемами BNC, TRS и XLR для подключения внешних источников звука, гарнитуры, дистанционного управления по протоколу LANC, ввода и вывода изображения через SDI-интерфейс, ввода синхросигнала, ввода и вывода таймкода и подачи питания.

## Установка ручки

Чтобы начать работу с BlackmagicURSA, достаточно установить ручку и объектив, а затем подключить питание.

Установите основание ручки между двух направляющих на корпусе камеры, продвиньте ее вперед и закрепите с помощью винта на одном из резьбовых отверстий 3/8 дюйма. Выберите то отверстие, которое обеспечивает наилучшую балансировку камеры по весу.

## Установка объектива

Чтобы снять пылезащитную крышку с байонета EF, нажмите фиксирующую кнопку и поверните крышку против часовой стрелки. На моделях с байонетом PL поверните фиксирующее кольцо крепления против часовой стрелки. Перед установкой и снятием объектива рекомендуется всегда выключать Blackmagic URSA.

Порядок установки объектива с байонетом EF

- **Шаг** 1. Совместите метку на объективе с меткой на байонете. Многие объективы имеют указатель в виде синей, красной или белой метки.
- **Шаг** 2. Поверните объектив по часовой стрелке до конца.
- **Шаг** 3. Чтобы снять объектив, нажмите фиксирующую кнопку, поверните объектив против часовой стрелки до перехода метки или указателя в положение «12 часов», затем осторожно извлеките объектив.

## <span id="page-342-0"></span>343 Начало работы

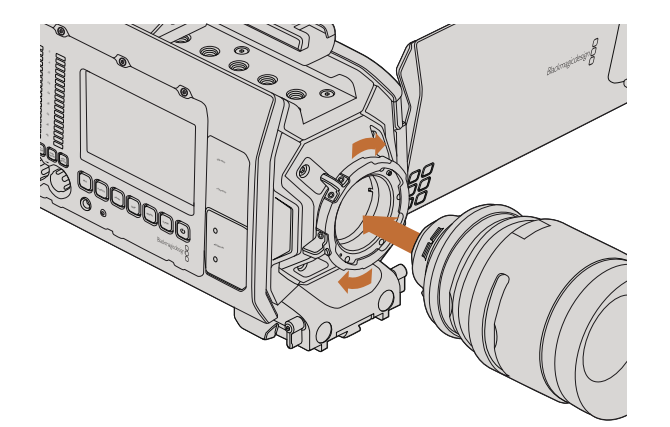

Установка и снятие PL-объектива для Blackmagic URSA PL

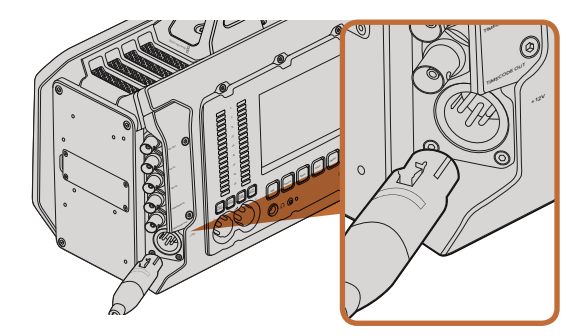

Для питания камеры Blackmagic URSA используйте прилагаемый адаптер переменного тока 12 В

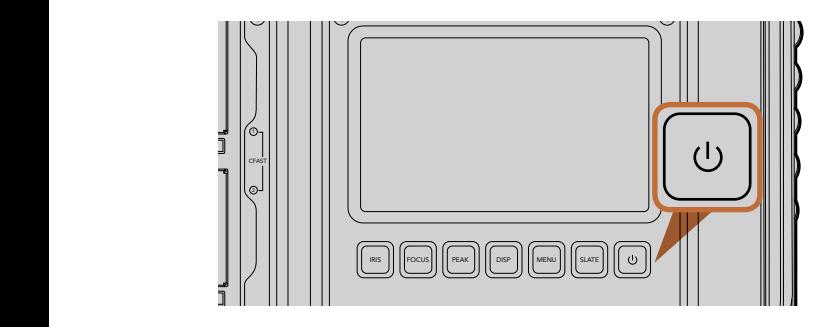

Нажмите кнопку питания на одном из функциональных блоков, чтобы включить Blackmagic URSA. Нажмите и удерживайте, чтобы выключить камеру.

Порядок установки объектива с байонетом PL

- **Шаг 1.** Поверните фиксирующее кольцо крепления на Blackmagic URSA против часовой стрелки до упора.
- Шаг 2. Совместите один из четырех выступов с прорезями на объективе и центровочный штифт на байонетном креплении камеры.
- **Шаг** 3. Затяните фиксирующее кольцо PL, повернув его по часовой стрелке до упора.
- **Шаг 4.** Чтобы снять объектив, поверните фиксирующее кольцо против часовой стрелки до упора, затем осторожно извлеките объектив.

Когда камера хранится без объектива, матрица подвергается воздействию пыли и загрязнению, поэтому когда камера хранится оез ооъектива, матрица подвергается<br>рекомендуется всегда использовать пылезащитную крышку.  $\overline{\phantom{a}}$ 

## Подключение питания

После установки объектива можно подключить питание камеры. Самый простой способ — использовать <sup>L</sup> <sup>R</sup> прилагаемый адаптер переменного тока 12 В.

Порядок подключения внешнего источника питания

- **Шаг** 1. Подключите вилку адаптера 12 В к сетевой розетке.
- **Шаг** 2. Соедините 4-контактный XLR-разъем адаптера с разъемом 12-20 В на камере.

При одновременном подключении внешнего источника питания и аккумуляторной батареи будет использоваться только внешний источник. Если этот источник отключить, то при наличии установленной и полностью заряженной батареи камера Blackmagic URSA сразу перейдет на питание от аккумулятора.

Порядок включения камеры

- **Шаг** 1. Нажмите кнопку питания на функциональном блоке оператора или ассистента/ 0 звукорежиссера. Будут включены сенсорные экраны и откидной монитор, а в нижней части каждого экрана появится строка состояния. кдого экрана появ
- Шаг 2. Нажмите и удерживайте кнопку питания, чтобы выключить камеру. жмите и удержива

## <span id="page-343-0"></span>344 Начало работы

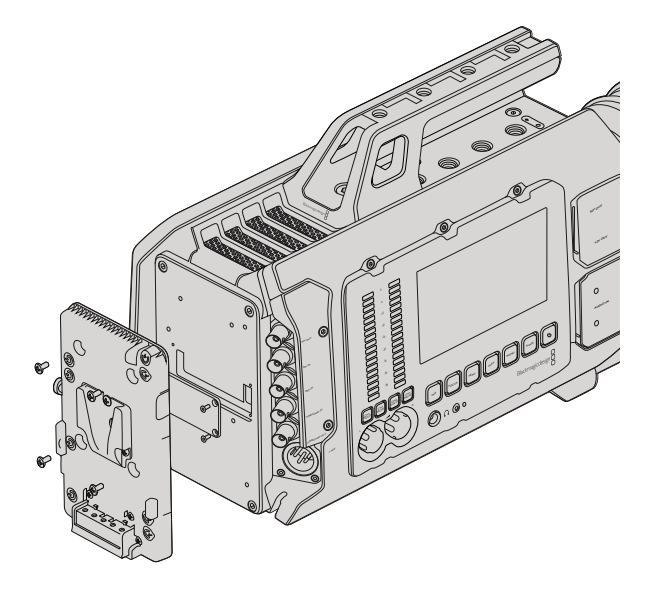

После установки аккумуляторной пластины других производителей можно использовать батарею V-Mount или Gold Mount

## Установка аккумуляторной батареи

На Blackmagic URSA можно установить стандартные аккумуляторные батареи с креплениями V-Mount и Gold Mount. Для этого на пластину камеры нужно сначала установить пластину V-Mount или Gold Mount других производителей. Компании IDX и Switronix выпускают пластины с разъемом Molex 51353- 1200, которые совместимы с силовым разъемом на URSA. Эти пластины можно приобрести у продавцов профессионального кино- и видеооборудования. Если у вас нет готовой аккумуляторной пластины для установки на URSA и вы хотите модифицировать уже имеющуюся, используйте прилагаемый кабель и разъем. Подробнее о порядке модификации аккумуляторной пластины для URSA см. стр. 383.

Установка собственной аккумуляторной пластины на заднюю панель URSA

- **Шаг** 1.Открутив четыре винта, снимите крышку Molex с задней панели BlackmagicURSA. Под крышкой находится силовой 12-контактный разъем Molex 55959-1230.
- **Шаг** 2. Соедините силовой 12-контактный разъем Molex 55959-1230 на Blackmagic URSA с разъемом аккумуляторной пластины.
- **Шаг** 3.Закрепите аккумуляторную пластину на корпусе Blackmagic URSA с помощью четырех винтов M3. Убедитесь в том, что кабель утоплен в предназначенный для него канал и не зажат между двумя поверхностями.

После установки аккумуляторной пластины камера Blackmagic URSA будет готова к работе с батареей V-Mount или Gold Mount.

Поздравляем! Теперь можно установить карты памяти CFast 2.0 и начать запись.

## <span id="page-344-0"></span>345 О работе с картами памяти CFast

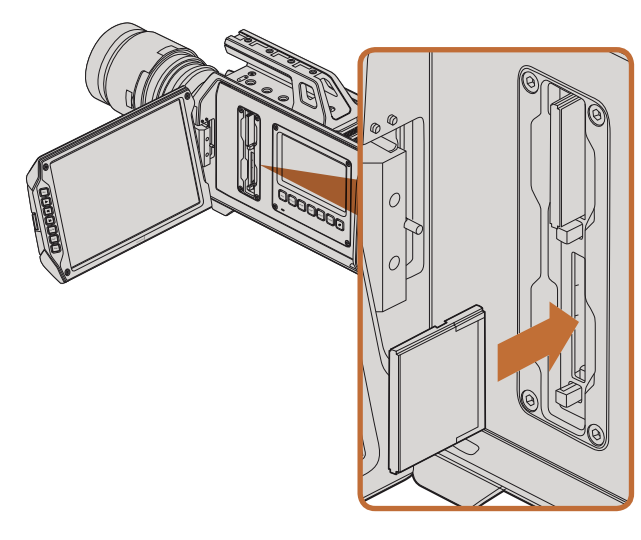

Установка карты памяти CFast 2.0 в слот камеры Blackmagic URSA

## Установка карты CFast

Для записи в HD или Ultra HD 4K с частотой до 80 кадров/с Blackmagic URSA использует карты памяти CFast 2.0. Порядок установки карты CFast в слот описан ниже.

- **Шаг** 1. Откройте откидной монитор, чтобы получить доступ к слотам CFast и функциональному блоку оператора.
- **Шаг** 2. Возьмите карту CFast таким образом, чтобы ее наклейка была обращена к экрану, и вставьте карту до конца. Для извлечения карты нажмите соответствующую кнопку.
- **Шаг** 3. Включите питание камеры. Пока идет проверка карты CFast, в строке состояния будет отображаться движущаяся точка, а при готовности камеры к работе появится слово READY. На сенсорном экране специальный индикатор будет показывать оставшееся время записи.

## Подготовка карты памяти CFast к записи

Карту CFast необходимо отформатировать под файловую систему HFS+ или exFAT. Рекомендуется DISP использовать формат HFS+, также известный как Mac OS Extended, потому что он поддерживает протоколирование. В этом случае данные на карте CFast проще восстановить, если носитель будет поврежден. Формат HFS+ поддерживается операционной системой Mac OS X.

Формат ExFAT можно использовать на платформах MacOSX и Windows без дополнительного программного обеспечения. Следует помнить, что exFAT не поддерживает протоколирование.

## Выбор карты памяти CFast 2.0

При работе с видео, которое требует передачи большого объема данных, важно правильно подобрать карту CFast. Карты отличаются по скорости записи и считывания данных. Некоторые из них поддерживают работу с 4K RAW, в то время как другие больше подходят для записи с компрессией в ProRes 422 HQ или 4K RAW 3:1.

Ниже приведен перечень карт памяти CFast 2.0, которые рекомендуются для записи в форматах со сжатием. Информацию об используемой частоте кадров можно найти в центре поддержки Blackmagic Design на странице www.blackmagicdesign.com/support.

- Lexar Professional 3400x 32GB, 64GB, 128GB, 256GB
- Wise CFast 2.0 3400x 128GB

Для записи в 4K RAW с частотой до 30 кадров/с рекомендуется использовать следующие карты  $CFast 2.0<sup>°</sup>$ 

- Lexar Professional 3400x 64GB, 128GB, 256GB
- Wise CFast 2.0 3400x 128GB

## <span id="page-345-0"></span>346 О работе с картами памяти CFast

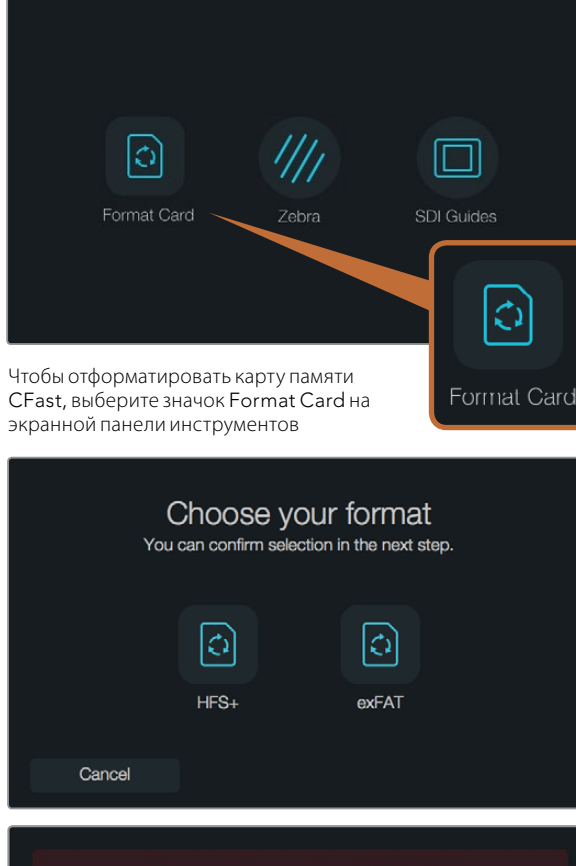

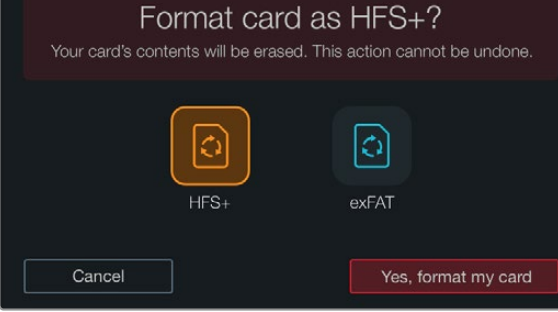

Выберите формат HFS+ или exFAT. Нажмите "Yes, format my card", чтобы продолжить, или "Cancel", чтобы прервать форматирование.

#### Подготовка носителя к записи

Карту CFast необходимо отформатировать под файловую систему HFS+ или exFAT. Для этого можно использовать функцию Format Card на экранной панели инструментов, а также компьютер на платформе Mac или Windows. Для получения оптимального результата рекомендуется выполнять форматирование карты на камере Blackmagic URSA.

Формат HFS+ также известен как Mac OS Extended и является предпочтительным, так как он поддерживает протоколирование. В случае повреждения карты CFast содержащиеся на ней данные будет проще восстановить. Формат HFS+ поддерживается операционной системой Mac OS X.

Формат ExFAT можно использовать на платформах MacOSX и Windows без дополнительного программного обеспечения. Следует помнить, что exFAT не поддерживает протоколирование.

**Порядок форматирования** карты памяти CFast с помощью функции Format Card

- **Шаг** 1. Нажмите кнопку Disp под сенсорным экраном и перейдите к экранной панели инструментов.
- **Шаг** 2. Коснитесь значка Format Card.
- **Шаг** 3. Коснитесь значка нужного слота, затем нажмите "Continue", чтобы продолжить, или "Cancel", чтобы выбрать другой слот.
- **Шаг** 4. Выберите значок, соответствующий файловой системе HFS+ или exFAT.
- **Шаг** 5. Появится сообщение, предлагающее подтвердить форматирование. Выберите "Yes, format my card", чтобы продолжить, или "Cancel", чтобы прервать форматирование.
- **Шаг** 6. Индикатор выполнения задачи будет отображать состояние форматирования. После завершения задачи появится сообщение "Complete".
- **Шаг** 7. Коснитесь значка Done, чтобы вернуться к панели инструментов.
- **Шаг** 8. Нажмите кнопку Disp, чтобы сенсорный экран снова стал показывать состояние камеры и индикаторы.

## <span id="page-346-0"></span>347 О работе с картами памяти CFast

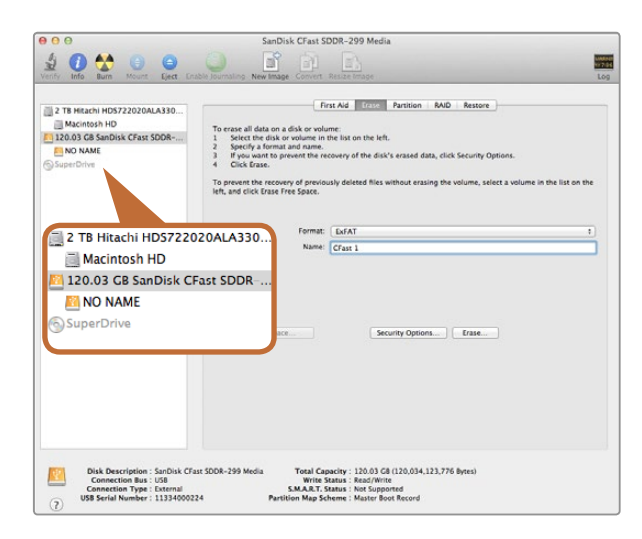

На платформе Mac OS X для форматирования карты CFast под систему Mac OS Extended (Journaled) или exFAT используется Disk Utility

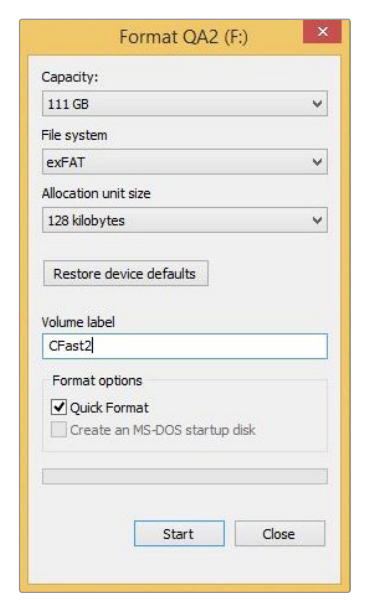

## Подготовка карты памяти CFast на компьютере под управлением Mac OS X

Для форматирования карты под систему HFS+ или exFAT воспользуйтесь дисковой утилитой Disk Utility, которая входит в пакет Mac OS X. Выполните резервное копирование всех важных данных, потому что при форматировании карты CFast они будут удалены.

- **Шаг** 1. Подключите карту CFast к компьютеру с помощью картридера CFast 2.0 или устройства CFast Drive и пропустите сообщение, предлагающее использовать диск для создания резервной копии Time Machine.
- **Шаг** 2. Выберите Applications/Utilities (Приложения/утилиты) и запустите Disk Utility.
- **Шаг** 3. Щелкните кнопкой мыши по значку карты памяти CFast и выберите вкладку Erase (Очистить).
- **Шаг** 4. Выберите формат "Mac OS Extended (Journaled)" или "exFAT".
- **Шаг** 5. Укажите название нового тома и выберите Erase. По окончании форматирования карта памяти CFast будет готова к использованию.

## Подготовка карты памяти CFast на компьютере под управлением **Windows**

На компьютере под управлением Windows форматирование диска под систему exFAT выполняется с помощью диалогового окна Format (Форматировать). Выполните резервное копирование всех важных данных, потому что при форматировании карты CFast они будут удалены.

- **Шаг** 1. Подключите карту CFast к компьютеру с помощью картридера CFast 2.0 или устройства CFast Drive.
- **Шаг** 2. Откройте Start Menu (меню «Пуск») или Start Screen (экран «Пуск») и выберите Computer (Компьютер). Щелкните правой кнопкой мыши по карте памяти CFast.
- **Шаг** 3. В контекстном меню выберите Format (Форматировать).
- **Шаг** 4. Выберите файловую систему "exFAT" и установите размер кластера, равный 128 Кб.
- **Шаг** 5. Укажите метку тома, выберите "Quick Format" (Быстрое форматирование) и "Start" (Начать).
- **Шаг** 6. По окончании форматирования карта памяти CFast будет готова к использованию.

На платформе Windows для форматирования карты CFast под систему exFAT используется диалоговое окно Format

<span id="page-347-0"></span>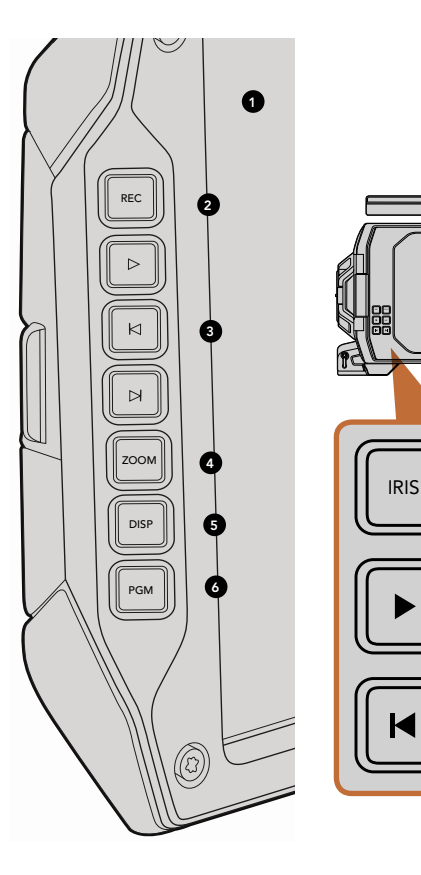

## Блок оператора

#### Управление монитором

#### 1. 10-**ДЮЙМОВЫЙ ЖК**-**ВИДОИСКАТЕЛЬ**

Большой откидной монитор, который можно поворачивать в зависимости от положения камеры. См. стр. 364 и 365.

#### 2. KHONKA REC

Используется для запуска и остановки записи. См. стр. 349.

#### 3. **КНОПКИ УПРАВЛЕНИЯ ВОСПРОИЗВЕДЕНИЕМ**

Кнопка для запуска и остановки воспроизведения, перехода к следующему или предыдущему клипу. См. стр. 352.

#### 4. **КНОПКА** ZOOM

Кнопка Zoom на откидном мониторе позволяет выполнять точную фокусировки за счет приближения FOCUS предметов. В режиме съемки Ultra HD 4K монитор показывает изображение с масштабом «пиксель в пиксель». Нажмите кнопку Zoom на откидном мониторе, чтобы включить эту функцию. Для возврата к исходному состоянию нажмите кнопку еще раз.

#### 5. **КНОПКА** DISP

Включает и отключает отображение используемых параметров, экранных индикаторов и выделение контуров при выводе на 10-дюймовый откидной дисплей. См. стр. 365.

#### 6. **КНОПКА** PGM

6

FOCUS

REC

Переключение монитора с изображения камеры на программный сигнал с SDI-входа. См. стр. 354 и 368.

#### 7. **КНОПКИ** IRIS, FOCUS, REC **И УПРАВЛЕНИЯ ВОСПРОИЗВЕДЕНИЕМ**

Позволяют управлять работой камеры при закрытом мониторе, например, во время съемки с плеча.

<span id="page-348-0"></span>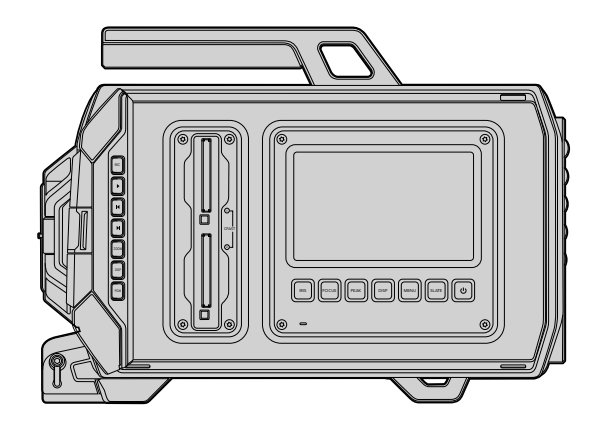

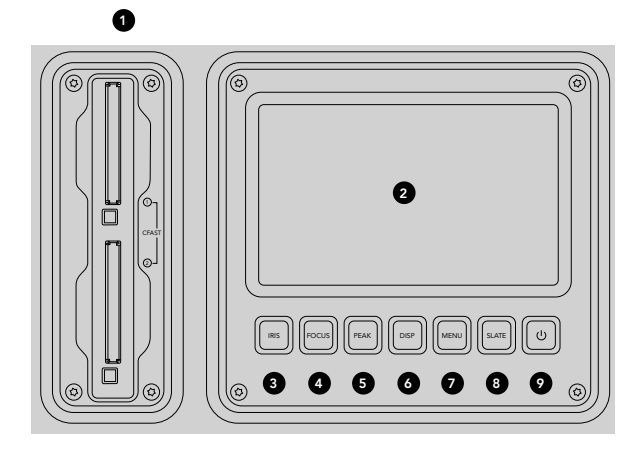

## Блок оператора

#### Элементы блока

#### 1. СЛОТЫ ДЛЯ КАРТ ПАМЯТИ

Слоты карт памяти CFast 2.0 для записи и воспроизведения. См. стр. 342.

#### 2. **СЕНСОРНЫЙ ЭКРАН** -42 -48 TIMECODE OUT

5-дюймовый сенсорный экран для мониторинга, вывода индикаторов и изменения настроек камеры. См. стр. 357. P

#### 3. **КНОПКА** IRIS

Включает автоматическую диафрагму для установки экспозиции при использовании объективов EF с поддержкой данной функции. См. стр. 355.

#### 4. **КНОПКА** FOCUS

Включает автофокус при использовании объектива с креплением EF и поддержкой данной функции. См. стр. 355.

#### 5. **КНОПКА** PEAK

Выделяет контуры изображения для точной фокусировки в ручном режиме. См. стр. 355.

#### 6. **КНОПКА** DISPLAY

Переключение между сигналом изображения, используемыми настройками параметров и экранной панелью инструментов. См. стр. 355.  $\overline{P}$ 

#### 7. **КНОПКА** MENU

Открывает меню сенсорного экрана. См. стр. 356.

#### 8. **КНОПКА** SLATE

Доступ к функции Slate для ввода метаданных с сенсорного экрана. См. стр. 356.

#### 9. **КНОПКА ПИТАНИЯ**

Включение и отключение камеры Blackmagic URSA. См. стр. 356.

<span id="page-349-0"></span>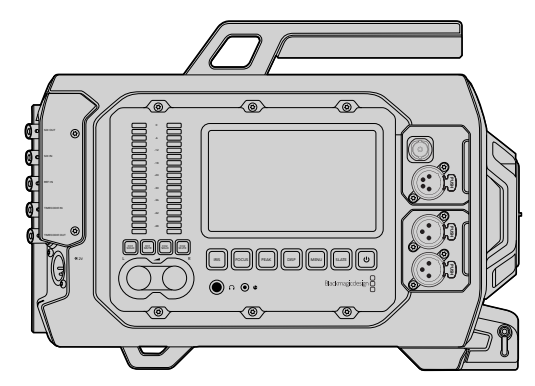

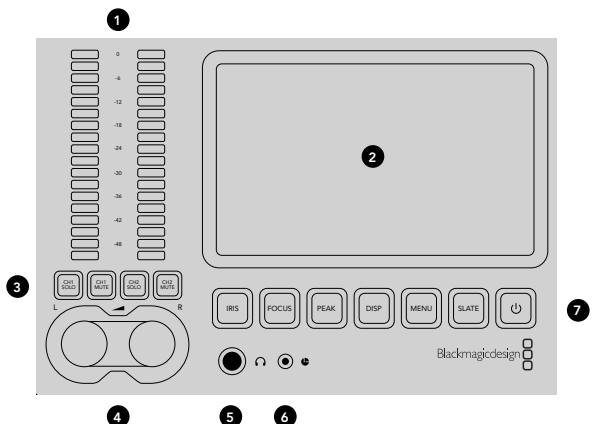

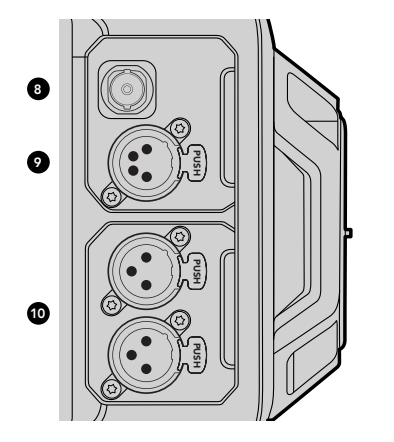

## Блок ассистента и звукорежиссера

#### Элементы блока

#### 1. **ИНДИКАТОРЫ ЗВУКА**

Индикаторы Ch 1 и Ch 2 для контроля уровня звука. См. стр. 356.

#### 2. **СЕНСОРНЫЙ ЭКРАН**

5-дюймовый сенсорный экран для мониторинга изображения, вывода индикаторов и изменения настроек камеры. См. стр. 357.

#### 3. **ОТКЛЮЧЕНИЕ И МОНИТОРИНГ ОДНОГО ЗВУКОВОГО КАНАЛА**

Эти кнопки предназначены для отключения или мониторинга одного звукового канала. См. стр. 356.

#### 4. **РЕГУЛИРОВКА УРОВНЯ ЗВУКА**

Ручки регулировки для настройки уровня записи левого и правого каналов. См. стр. 356.

#### 5. **НАУШНИКИ**

Разъем диаметром 1/4 дюйма для мониторинга с помощью гарнитуры. См. стр. 353.

#### 6. ПОРТ LAN<mark>C</mark>

Стереоразъем 2,5 мм для дистанционного управления по протоколу LANC. Позволяет запускать и останавливать запись, а также устанавливать диафрагму и фокус. См. стр. 353. PUSH PUSH

#### 7. **ФУНКЦИОНАЛЬНЫЕ КНОПКИ**

Используются для управления различными функциями и работы с меню сенсорного экрана. См. стр. 355.

#### 8. HD-SDI-**ВЫХОД ДЛЯ МОНИТОРИНГА**

Разъем 3G-SDI для понижающей конверсии в 1080 HD. См. стр. 353 и 368.

#### 9. **ВЫХОД ПИТАНИЯ** 12 **В**

4-контактный разъем XLR для питания аксессуаров, таких как внешний видоискатель. См. стр. 353.

#### 10. **АУДИОВХОД** XLR

Входы XLR для подключения внешнего источника сбалансированного аналогового звука с возможностью фантомного питания (48 В). См. стр. 353.

<span id="page-350-0"></span>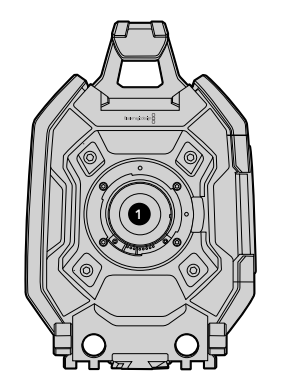

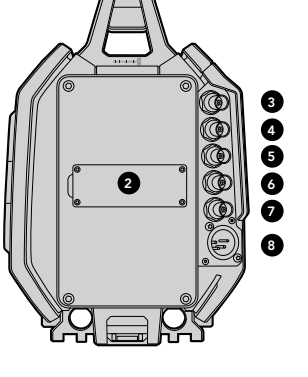

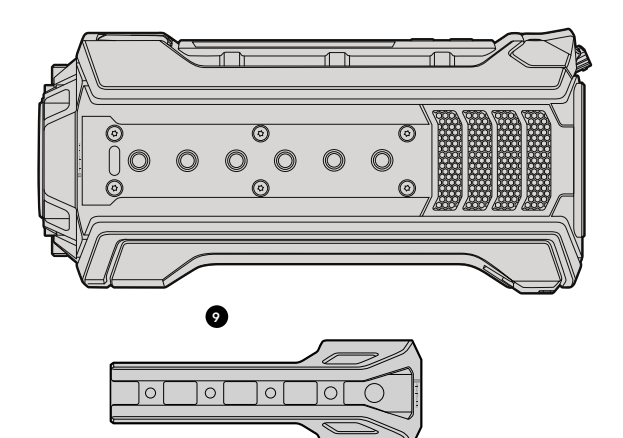

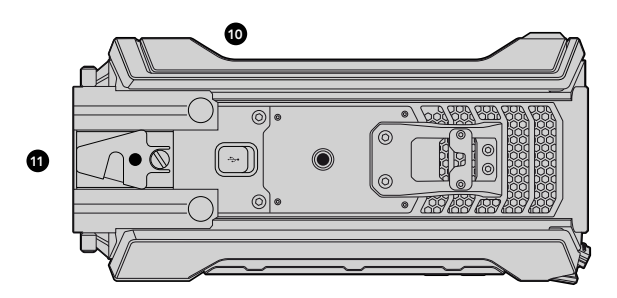

## Передняя панель

#### 1. **БАЙОНЕТ**

Байонет для установки объектива. На рисунке показано крепление EF.

### Задняя панель

#### 2. **КРЕПЛЕНИЕ АККУМУЛЯТОРНОЙ ПЛАСТИНЫ**

Крепления и разъем для установки пластины V-Mount или Gold Mount. См. стр. 342.

#### 3. SDI IN

Входной разъем 12G-SDI для SD, HD или Ultra HD. См. стр. 354.

#### 4. SDI OUT

Выходной разъем 12G-SDI для SD, HD или Ultra HD. См. стр. 354.

#### 5. REF IN

Разъем BNC для подключения внешнего источника синхросигнала. См. стр. 354.

#### 6. TIMECODE IN

Разъем BNC для подключения внешнего источника тайм-кода. См. стр. 354.

#### 7. TIMECODE OUT

Разъем BNC для вывода тайм-кода на другое профессиональное видеооборудование. См. стр. 354.

#### 8. **ВХОД ПИТАНИЯ** 12-20 **В**

4-контактный разъем XLR для подключения внешнего источника питания. См. стр. 354.

## Верхняя панель

#### 9. **МОНТАЖНЫЕ ОТВЕРСТИЯ** 3/8 **ДЮЙМА и РУЧКА**

Монтажные отверстия для установки ручки верхней панели и аксессуаров.

## Нижняя панель

#### 10. USB 2.0

Порт USB 2.0 (Mini-B) для обновления встроенного программного обеспечения. См. стр. 354 и 374.

#### 11. **ОТВЕРСТИЯ ПО СТАНДАРТУ** LWS **и КРЕПЛЕНИЯ ПЛАСТИНЫ** VCT-14

Отверстия диаметром 15 мм по стандарту LWS и крепления для адаптера VCT-14.

# <span id="page-351-0"></span>Запись

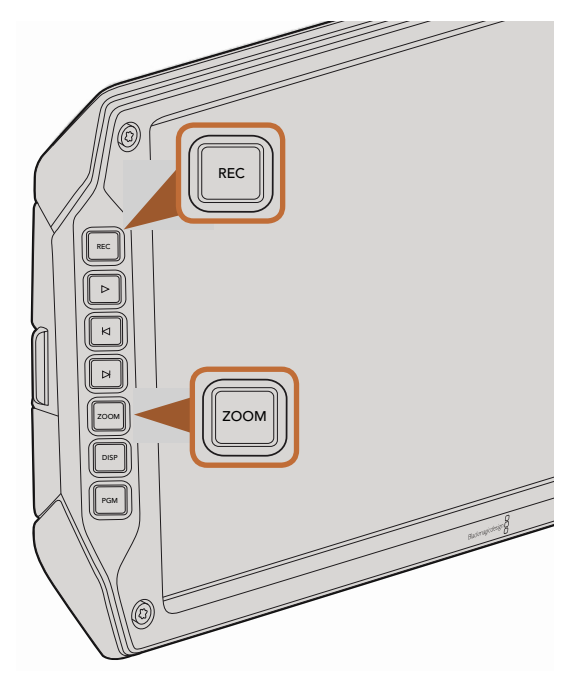

Чтобы записать клип, нажмите кнопку REC на откидном мониторе. Кнопка Zoom помогает выполнять фокусировку, увеличивая изображение.

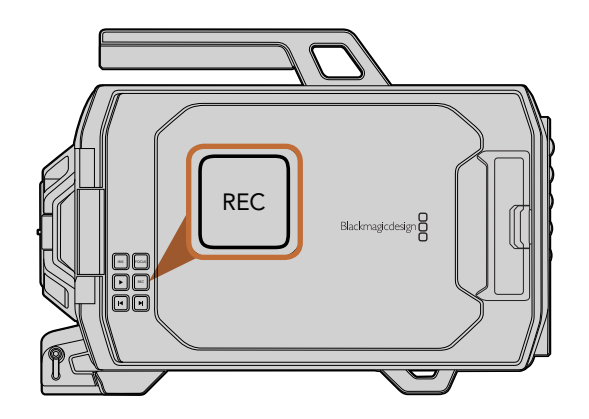

### Запись клипов

Чтобы начать запись, нажмите кнопку REC на мониторе Blackmagic URSA. Для остановки записи еще раз нажмите кнопку REC.

#### Выбор формата записи

Blackmagic URSA поддерживает запись в CinemaDNG RAW с возможностью выбора 4K RAW или 4K RAW с компрессией 3:1, а также в различных сжатых форматах Apple ProRes. Матрица позволяет вести запись с частотой до 30 кадров/с (4K RAW) или 80 кадров/с (4K RAW 3:1 и ProRes). Формат ProRes 444 допускает использование частоты до 60 кадров/с для 4K и до 80 кадров/с для HD.

Порядок выбора видеоформата

- **Шаг** 1. Нажмите кнопку Menu.
- **Шаг 2.** Перейдите в меню Recording и с помощью стрелок на сенсорном экране выберите настройку Recording Format.
- **Шаг** 3. Нажмите кнопку Menu для выхода.

Теперь камера Blackmagic URSA готова к записи видео в выбранном формате. Текущий формат записи отображается в строке состояния на сенсорном экране.

В таблице ниже приведены поддерживаемые форматы записи и кадровая частота проекта. Используя кадровую частоту матрицы, не совпадающую с кадровой частотой проекта, можно создавать эффекты замедленной или ускоренной съемки. Если нужна обычная скорость воспроизведения, обе настройки должны быть одинаковыми.

#### Форматы записи и кадровая частота проекта при съемке на Blackmagic URSA

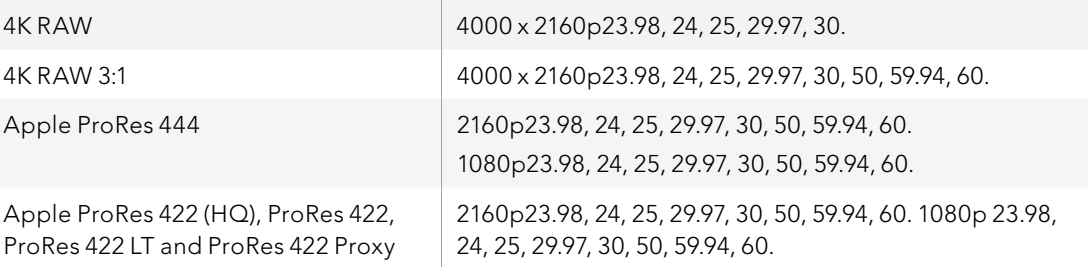

#### Форматы выходного SDI-сигнала на Blackmagic URSA

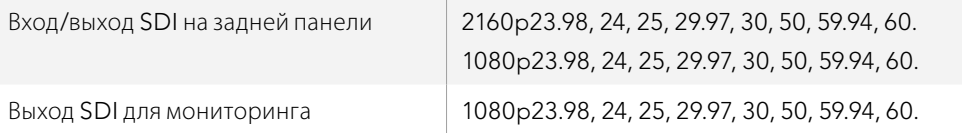

## <span id="page-352-0"></span>Таблица продолжительности записи

В таблице ниже приведена приблизительная продолжительность записи в минутах и секундах в зависимости от формата, частоты съемки проекта и емкости носителя данных. Максимальное время записи для карты памяти CFast определяется комбинацией этих трех параметров. Например, для Apple ProRes 422 HQ с разрешением 3840 x 2160 скорость сохранения данных составляет примерно 880 Мбит/с. При частоте 24 кадра/с на карту 256GB CFast 2.0 можно записать видео продолжительностью около 48 минут.

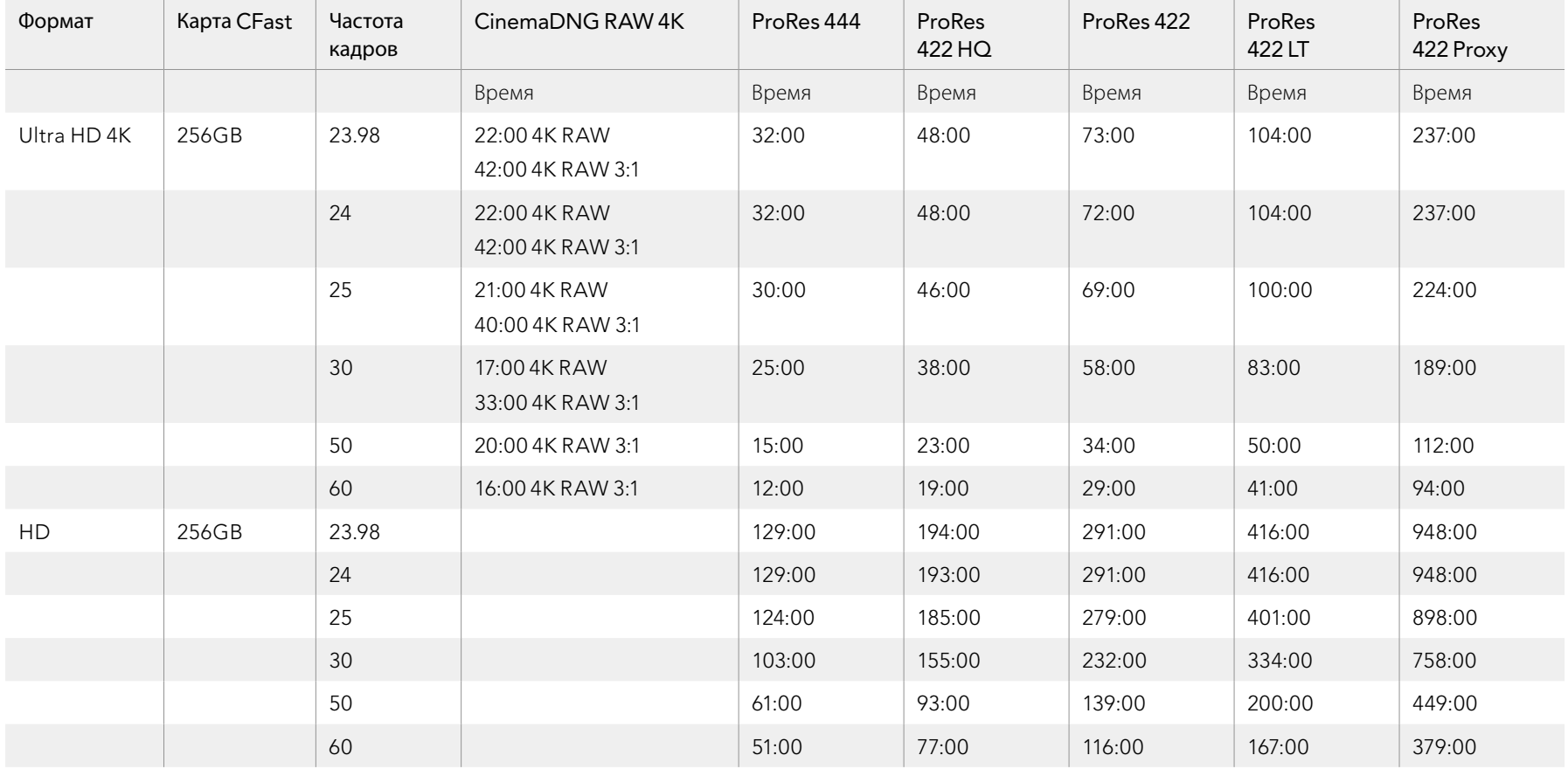

# 354 Запись

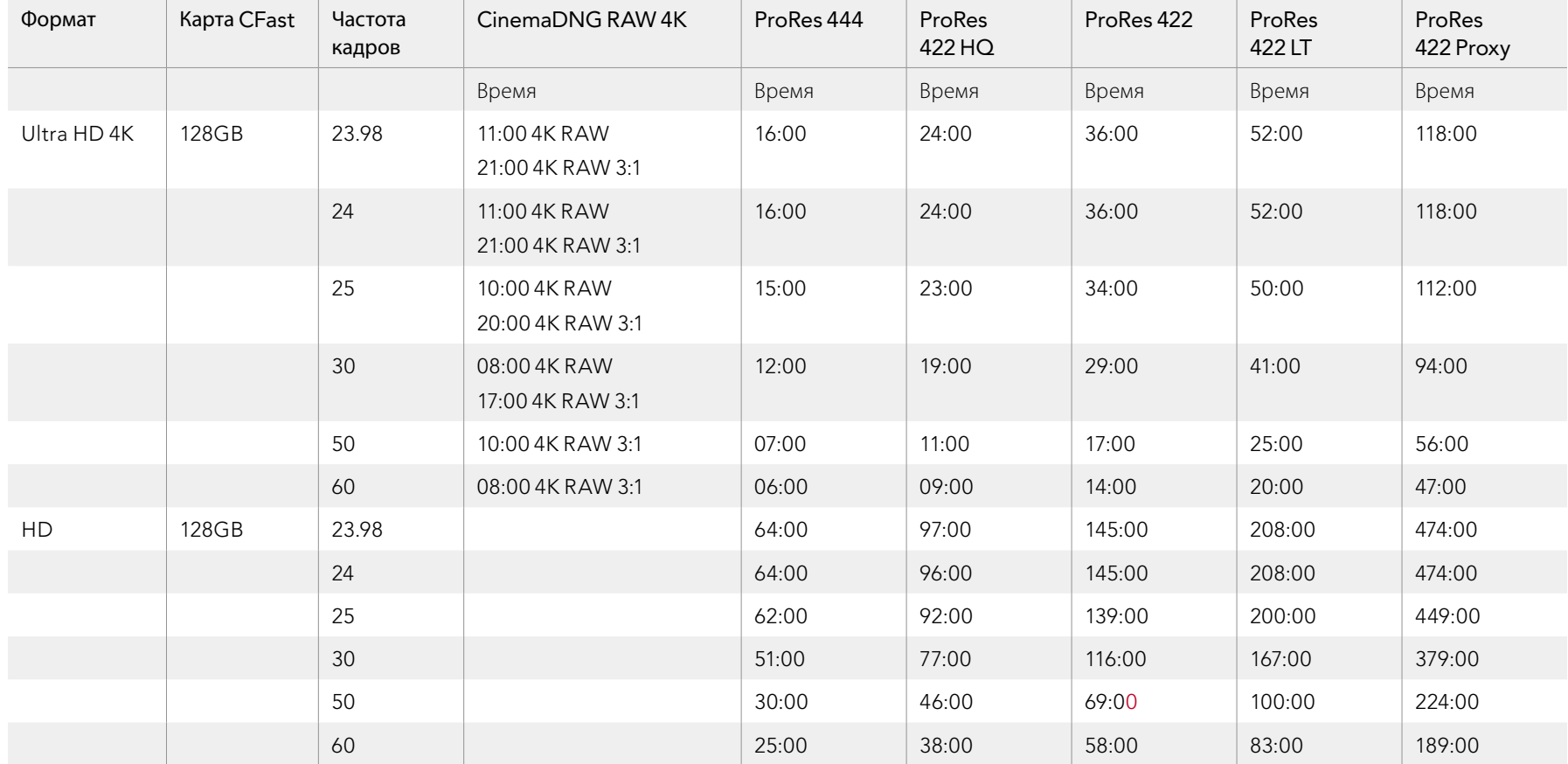

## <span id="page-354-0"></span>355 Воспроизведение

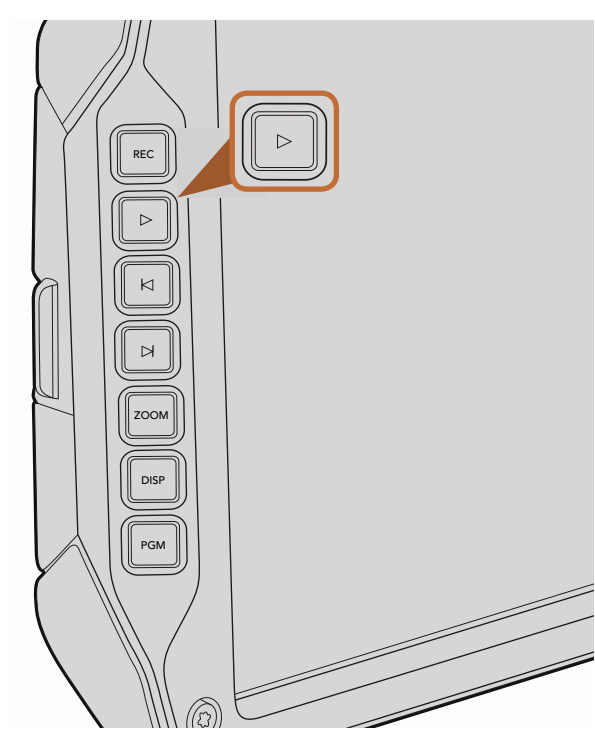

Для просмотра записанных клипов используйте кнопку воспроизведения на откидном мониторе

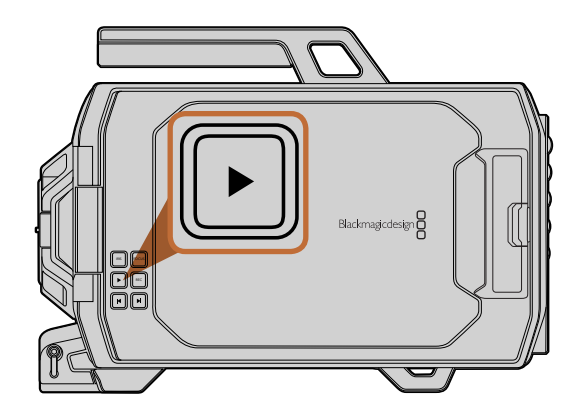

### Воспроизведение клипов

После того как видео записано, его можно вывести на монитор с помощью кнопок управления воспроизведением.

Чтобы начать воспроизведение на откидном мониторе, нажмите кнопку Play один раз. Клипы можно просматривать на сенсорных экранах и любом дисплее, который подключен к выходам SDI. Эта функция позволяет поочередно воспроизвести все записанные клипы.

Элементы управления воспроизведением на камере работают так же, как на CD-плеере. Если нажать кнопку перемотки вперед, будет выполнен переход к началу следующего клипа. Для перехода к началу текущего клипа нажмите кнопку обратной перемотки один раз, для перехода к началу предыдущего клипа — два раза. Чтобы выполнить обычное или обратное воспроизведение с удвоенной скоростью, нажмите и удерживайте кнопку перемотки вперед или назад.

При записи клипа с частотой, которая отличается от кадровой частоты проекта, скорость воспроизведения также оудет другой. например, для с вемки проекта вы выорали частоту z4 кадра/с, которая исполвзуется<br>для работы с материалами на стадии постпроизводства. Если записать отдельный клип с частотой 80 также будет другой. Например, для съемки проекта вы выбрали частоту 24 кадра/с, которая используется кадров/с, то при воспроизведении на камере и на временной шкале в приложении постобработки будет получен эффект замедленного движения.

Чтобы воспроизводить клипы с обычной скоростью, в меню Recording для настройки Sensor Frame Rate выберите опцию Match. Подробнее об использовании частоты кадров см. раздел «Настройки записи».

<span id="page-355-0"></span>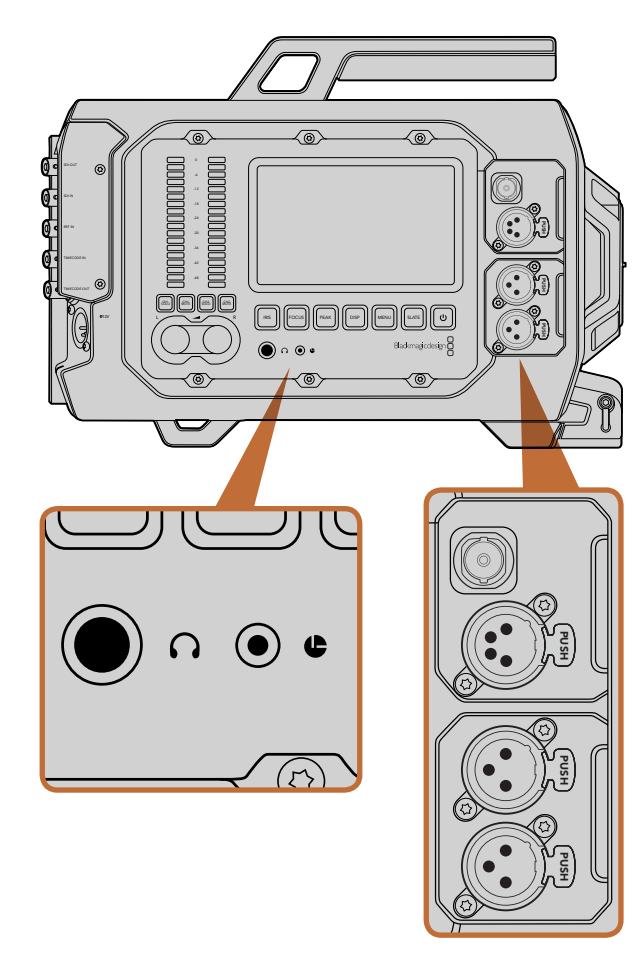

Блок ассистента и звукорежиссера оснащен выходом питания 12 В, портом LANC, разъемом 3G-SDI, аудиовходом XLR и гнездом для подключения гарнитуры

## Разъемы в блоке ассистента и звукорежиссера

На камере Blackmagic URSA разъемы питания 12 В, LANC, 3G-SDI, XLR для подключения внешнего источника звука и гнездо для гарнитуры находятся в блоке ассистента и звукорежиссера. На задней панели предусмотрены разъемы SDI In и SDI Out, а также разъемы BNC для синхросигнала и ввода/ вывода тайм-кода. Для обновления встроенного программного обеспечения используйте порт USB 2.0 на нижней панели. C<br>Pushe pushed and radian radian

#### Наушники

Подключив наушники через стереоразъем TRS диаметром 1/4 дюйма, можно контролировать уровень<br>звука во время записи и воспроизвеления звука во время записи и воспроизведения.

#### Дистанционное управление через порт LANC

Порт LANC используется для удаленного запуска и остановки записи, а также установки диафрагмы и **Покуса, если объектив поддерживает эти функции.** Фокуса, если объектив поддерживает эти функции.

Порт представляет собой стереоразъем диаметром 2,5 мм и работает по стандартному протоколу LANC.

## Выход 3G-SDI

Выход 3G-SDI с понижающей конверсией позволяет выводить изображение в разрешении 1080 HD на внешний видоискатель, когда съемка ведется с плеча. Этот выход можно также использовать для подключения к коммутаторам, мониторам, SDI-устройствам захвата, эфирным видеомикшерам и другому оборудованию с SDI-интерфейсом.

#### Выход питания 12 В

4-контактный разъем XLR 12 В предназначен для питания аксессуаров, таких как внешний видоискатель.

#### Аудиовход XLR

Симметричные входы XLR позволяют подключать внешние источники аналогового аудиосигнала, в том числе звуковые микшеры, системы громкой связи или микрофоны. Разъемы XLR предусматривают возможность фантомного питания микрофонов. Чтобы включить подачу такого питания, перейдите к меню Audio на сенсорном экране и выберите Input Levels/Mic Low или Mic High. Включите опцию On для настройки Phantom Power. Чтобы отключить фантомное питание, выберите опцию Off.

Фантомное питание можно использовать только в том случае, когда выбрана настройка Audio Input/Inputs.

<span id="page-356-0"></span>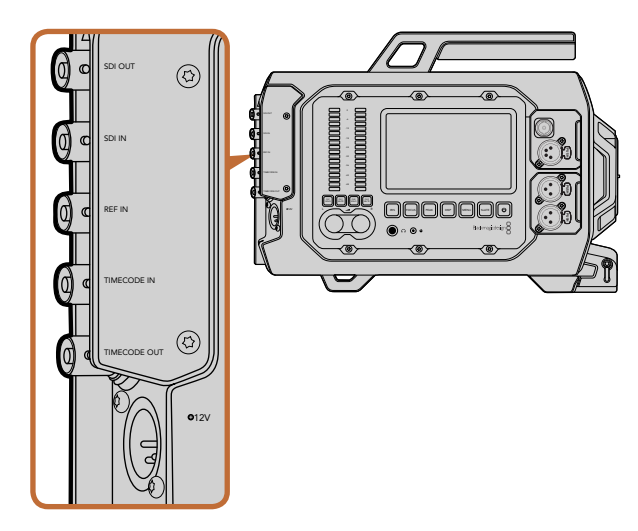

BNC-разъемы на задней панели предназначены для ввода и вывода тайм-кода, 12G-SDI-видео и синхронизации по внешнему опорному сигналу. Для подключения внешнего источника питания используется 4-контактный XLR-разъем.

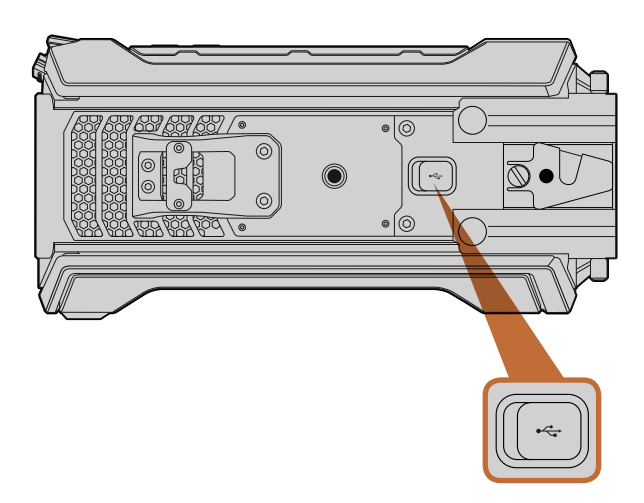

Обновление встроенного программного обеспечения выполняется при подключении к Mac или ПК через порт USB 2.0 (Mini-B). Для доступа к разъему поднимите резиновую накладку.

### Разъемы на задней панели

#### SDI In

Blackmagic URSA имеет вход 12G-SDI, который позволяет подключаться к программному выходу видеомикшера во время работы в прямом эфире. При нажатии кнопки PGM программный сигнал видеомикшера будет выводиться на откидной монитор камеры. Этот вход также можно подключить к выходу внешнего рекордера, а затем с помощью кнопки PGM переходить от изображения камеры к сигналу рекордера. PUSH PUSH

### SDI Out

Выход 12G-SDI предназначен для вывода HD и Ultra HD 4K на оборудование с SDI-интерфейсом, такое как коммутаторы, мониторы, устройства захвата видео и эфирные видеомикшеры.

### REF In

Вход REF In с BNC-разъемом предназначен для синхронизации камеры Blackmagic URSA с помощью опорного сигнала black burst или tri-level. Он позволяет синхронизировать Blackmagic URSA с другим SDI-оборудованием, например при подключении нескольких камер к видеомикшеру.

### Timecode In

Вход Timecode In с BNC-разъемом предназначен для записи тайм-кода с другого профессионального аудио- и видеооборудования, такого как звуковые микшерные пульты или хлопушка. Это помогает выполнять синхронизацию звука и изображения на этапе постпроизводства.

### Timecode Out

Выход Timecode Out с BNC-разъемом обеспечивает передачу тайм-кода с камеры Blackmagic URSA на другое профессиональное оборудование.

### Вход питания 12-20 В

4-контактный XLR-разъем 12-20 В предназначен для подключения к внешним источникам питания, таким как сеть, переносные аккумуляторные батареи и генераторы.

## Разъем на нижней панели

### USB 2.0

Порт USB 2.0 (Mini-B) служит для подключения BlackmagicURSA к компьютеру и обновления встроенного программного обеспечения. Для доступа к разъему поднимите защитную резиновую накладку.

## <span id="page-357-0"></span>358 Функции камеры

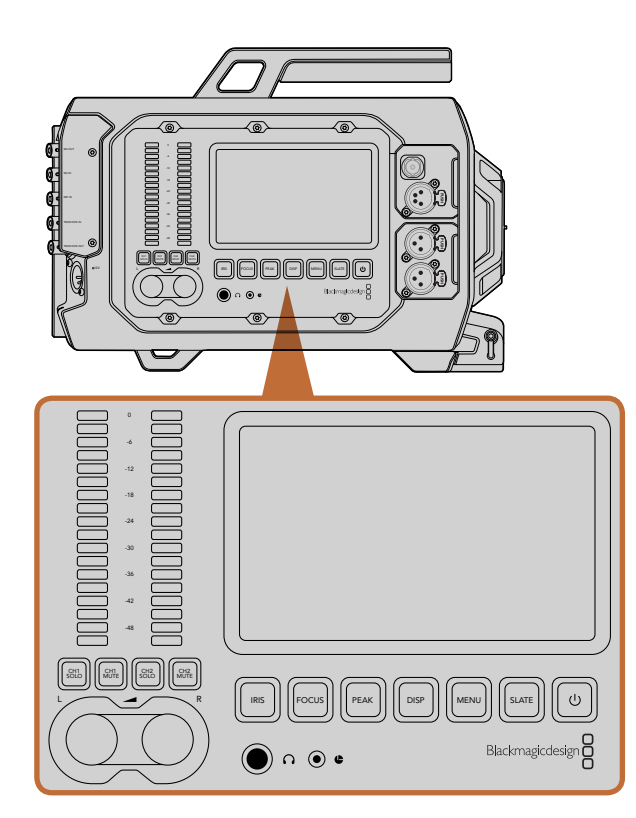

Для установки параметров используются функциональные кнопки с двух сторон камеры. Каждый блок позволяет выполнять настройку в независимом порядке.

### Функциональные кнопки

Для управления настройками Blackmagic URSA используются функциональные кнопки и сенсорные экраны. Они сгруппированы в отдельные блоки и позволяют выполнять одинаковые действия в независимом порядке. Например, оператор может работать со своим блоком, а его ассистент — одновременно настраивать параметры с другой стороны камеры.

#### Кнопка IRIS

Кнопка Iris включает автоматическую диафрагму при использовании объективов EF с поддержкой данной функции. В режиме видеосъемки при одном нажатии кнопки будет установлена средняя экспозиция на основе параметров света и тени в кадре. В режиме киносъемки при нажатии кнопки Iris устанавливается экспозиция по самому светлому участку в кадре.

Чтобы настроить диафрагму в ручном режиме, нажмите кнопку перемотки вперед или назад на откидном мониторе.

### Кнопка FOCUS

Кнопка Focus включает автофокус при использовании байонета EF и объектива с поддержкой электронного управления. На откидном мониторе появится белая фокусная рамка. Все детали изображения внутри , челой рамки будут в фокусе. После наведения фокуса рамка исчезнет. Важно помнить, что некоторые с объективы также допускают ручную установку фокуса, поэтому для работы данной функции необходимо выбрать автоматический режим. PUSH PUSH

#### Кнопка PEAK

Кнопка Peak используется для выделения контуров изображения. Эта функция создает зеленую кромку вокруг наиболее резких элементов изображения, помогая правильно установить фокус. Выделение контуров не записывается на кару памяти, но его можно отображать через SDI-выход и на откидном мониторе, если включить режим вывода используемых параметров.

### Кнопка DISP

При нажатии кнопки Disp выполняется переход между разными режимами на каждом сенсорном экране. Кнопка позволяет отображать состояние камеры и индикаторы, просматривать клипы во время записи и воспроизведения, а также настраивать параметры с помощью панели инструментов.

## 359 Функции камеры

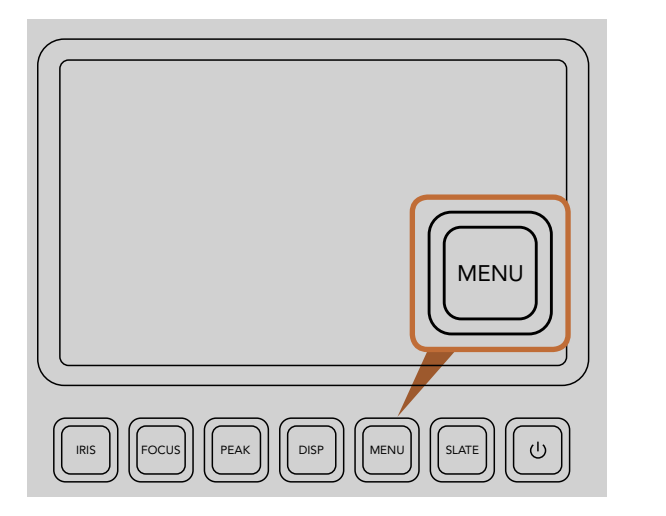

Кнопка Menu позволяет выполнять настройку параметров с помощью сенсорного экрана

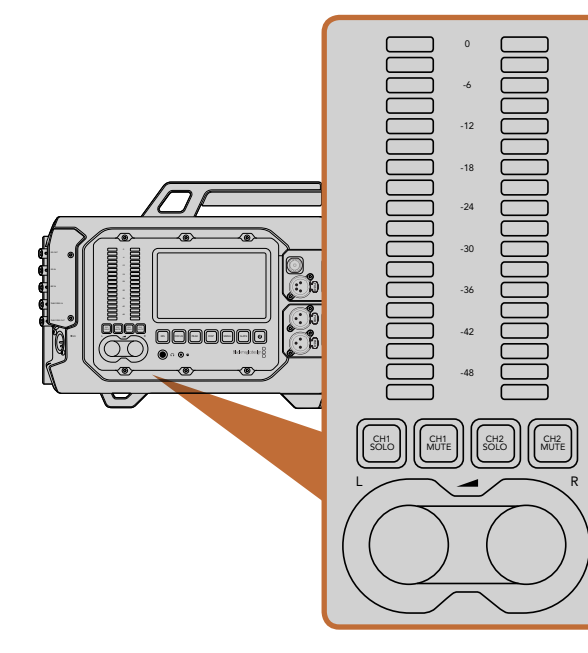

Ручки и индикаторы звука для левого и правого каналов помогают установить и контролировать уровень аудиодорожки

#### Кнопка MENU

Нажмите кнопку Menu, чтобы открыть меню настроек на сенсорном экране. Чтобы закрыть меню, еще раз нажмите кнопку. PUSH

#### Кнопка SLATE

Нажмите кнопку Slate, чтобы активировать соответствующую функцию на сенсорном экране. Чтобы отключить, еще раз нажмите кнопку. Эта функция позволяет вводить метаданные и задавать идентификатор камеры. Более подробно см. раздел о вводе метаданных. Pust 厂 = = iv U PUSH PUSH

#### Кнопка ПИТАНИЯ

.<br>Нажмите кнопку питания, чтобы включить Blackmagic URSA. Для отключения камеры нажмите и удерживайте кнопку.

### Кнопки CH SOLO и MUTE

Эти кнопки позволяют вести независимый мониторинг стереоканалов звука с помощью гарнитуры. Чтобы выводить звук только первого канала, нажмите кнопку CH 1 Solo или Ch 2 Mute. Для возвращения к обычному режиму нажмите кнопку еще раз.

## Кнопка CH 1 SOLO

Нажмите кнопку Ch 1 Solo, чтобы вести мониторинг только первого канала.

### Кнопка CH 1 MUTE

Нажмите кнопку Ch 1 Mute, чтобы отключить первый канал и выводить звук только второго канала.

#### Кнопка CH 2 SOLO

Нажмите кнопку Ch 2 Solo, чтобы вести мониторинг только второго канала.

### Кнопка CH 2 MUTE

Нажмите кнопку <mark>Ch 2 Mute,</mark> чтобы отключить второй канал и выводить звук только первого канала.

#### Настройка уровня звука

Для увеличения или уменьшения уровня звука поверните соответствующую ручку по часовой стрелке или против часовой стрелки. Изменение настройки будет отображаться индикатором звука для выбранного канала. P<br>PE<br>D

#### Индикаторы звука

Индикаторы звука показывают уровень аудиодорожки. При слишком высоком уровне может возникать перегрузка и искажение.

## <span id="page-359-0"></span>360 Функции камеры

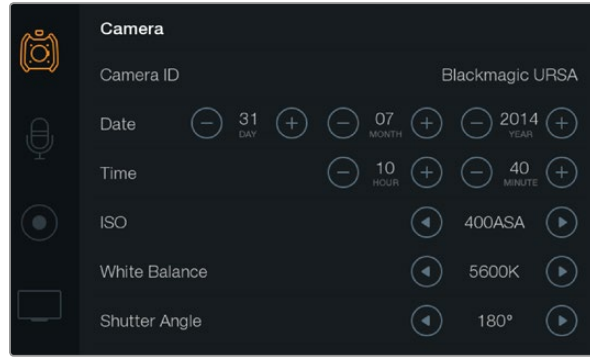

Настройка параметров выполняется при помощи меню. Нажмите кнопку Menu, чтобы открыть настройки на сенсорном экране. Выберите необходимый параметр, коснувшись значка в левой части экрана. Чтобы открыть дополнительные настройки, воспользуйтесь прокруткой вниз. Для доступа к настройкам камеры можно также нажать кнопку Disp под сенсорным экраном, перейти к экранной панели инструментов, затем выбрать значок Settings.

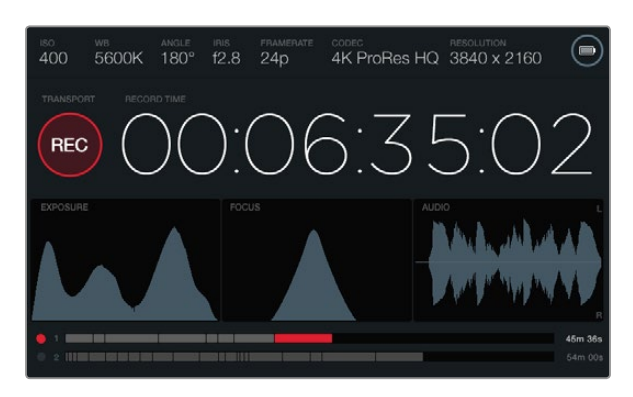

На сенсорный экран выводятся индикаторы, позволяющие выбрать оптимальные настройки экспозиции, фокуса и звука. При подключении внешнего источника питания через XLR-вход 12-20 В загорается соответствующий значок.

### Сенсорные экраны

Каждый сенсорный экран позволяет вести мониторинг записи, выводить индикаторы, настраивать параметры и выбирать необходимые функции камеры.

Нажатием кнопки Disp можно переключаться между просмотром клипов, панелью инструментов для доступа к параметрам настройки и отображением индикаторов вместе со служебной информацией. Индикаторы параметров облегчают фокусировку, установку экспозиции и мониторинг звука.

### Функции сенсорного экрана

#### Строка состояния

В верхней части каждого сенсорного экрана есть строка состояния, отображающая используемые в текущий момент параметры.

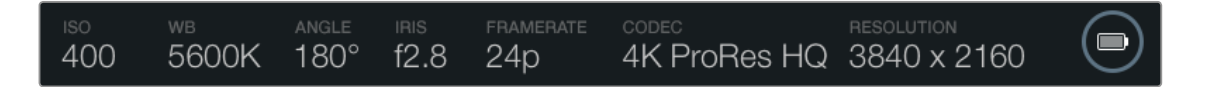

#### Индикатор питания

Индикатор питания показывает значок батареи при работе от аккумулятора или значок внешнего источника, когда такой источник подключен через XLR-вход 12-20 В.

#### Продолжительность записи

Продолжительность записи отображается как тайм-код, который можно использовать для мониторинга при записи и воспроизведении. Тайм-код показывает длительность каждого клипа (часы:минуты:секунды:кадры) и изменяется в динамическом режиме во время записи или воспроизведения.

При съемке первого клипа отсчет начинается с 00:00:00:00, а при съемке последующих — с конца предыдущего клипа. Например, если первый клип имеет продолжительность 00:06:25:00, то отсчет второго будет начинаться с 00:06:25:01.

Чтобы оптимизировать работу на этапе постпроизводства, рекомендуется регулярно проверять настройки времени. Клип содержит тайм-код с указанием времени суток, хотя на сенсорном экране отображается только его продолжительность.
# 361 Функции камеры

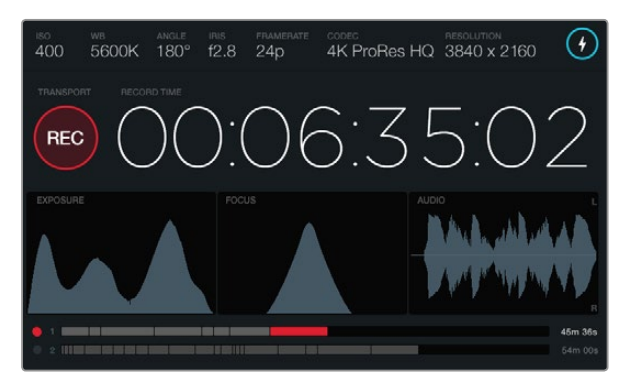

Настройка фокуса является оптимальной, когда вершина кривой находится в максимально высокой точке

#### Управление записью и воспроизведением

Красный значок Transport показывает, какие из кнопок управления записью и воспроизведением используются в данный момент. Он также предупреждает о пропуске кадров во время записи, а при заполнении носителя выводит сообщение FULL.

#### Индикатор экспозиции

Индикатор экспозиции представляет собой гистограмму, показывающую контраст между светлыми и темными тонами на горизонтальной шкале. С левой стороны отображаются темные тона, с правой светлые. При раскрытии или закрытии диафрагмы гистограмма будет отображать изменение настройки. Для выбора оптимальной экспозиции установите диафрагму таким образом, чтобы гистограмма была сдвинута к правому краю и заканчивалась в крайней правой точке на шкале. Подобная техника называется ETTR (экспозиция со сдвигом вправо).

### Индикатор фокуса

Индикатор фокуса представляет собой кривую в виде колокола, которая принимает восходящий или нисходящий вид при фокусировке и расфокусировке. Высота кривой зависит от количества деталей в изображении. Например, если изображение имеет много деталей, кривая будет более высокой и четко выраженной. Настройка фокуса является оптимальной, когда пик кривой находится в максимально высокой точке.

### Индикатор звука

Индикатор звука отображает постоянно обновляемую форму аудиосигнала за последние три секунды. Если во время записи звук является слишком громким, индикатор позволяет видеть перегрузку, показывая красные кромки на пиках кривой. Во избежание перегрузки поверните соответствующую ручку против часовой стрелки, чтобы индикатор звука не выходил за отметку 0dB.

#### Временная шкала

Временная шкала отображает состояние записи и воспроизведения при работе с картами CFast. В зависимости от текущего действия используются красный (запись на карту памяти), зеленый (считывание данных с карты) или желтый (ошибка) цвета. Во время записи нового клипа временная шкала показывает его добавление для активного слота. Индикатор времени отображает оставшееся время записи для каждой карты памяти CFast и выводит сообщение FULL после ее полного заполнения.

Когда одна карта заполнена, а во второй слот установлен пустой носитель, Blackmagic URSA автоматически начинает запись на вторую карту CFast. Чтобы воспроизвести выбранный клип, нажмите кнопку Play на откидном мониторе или на корпусе камеры.

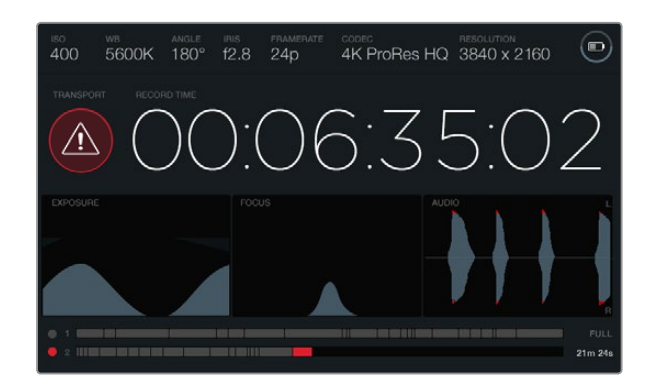

При пропуске кадров во время записи выводится соответствующее предупреждение. Красные кромки на пиках кривой аудиодорожки означают наличие перегрузки.

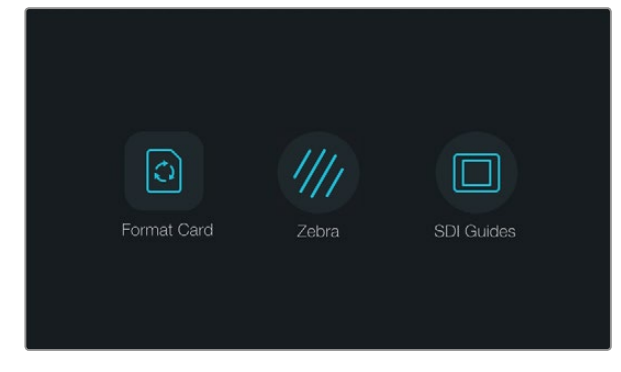

Нажмите кнопку Disp под сенсорным экраном, чтобы открыть панель инструментов

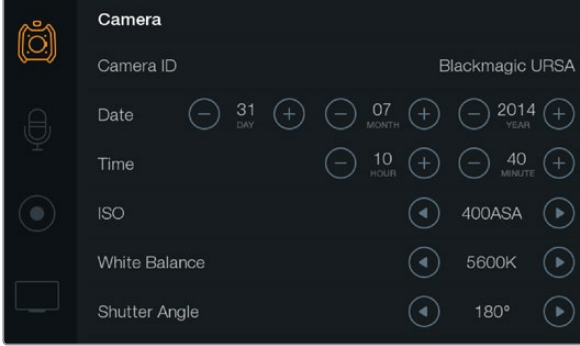

Чтобы настроить параметры Blackmagic URSA, выберите меню Camera на сенсорном экране

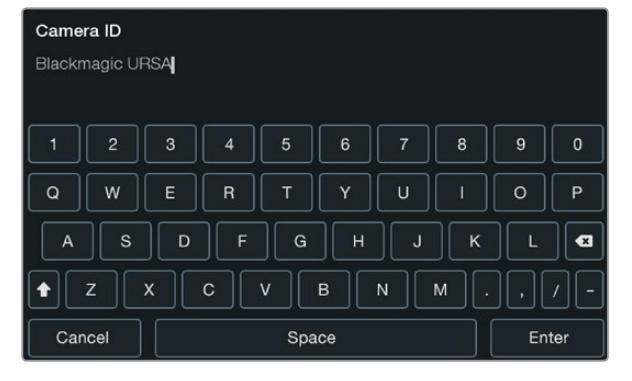

Введите идентификатор камеры с помощью клавиатуры подойдет значение 200ASA. сенсорного экрана. Чтобы открыть клавиатуру, коснитесь текстового поля Camera ID.

## Панель инструментов

Нажмите кнопку Disp под сенсорным экраном и перейдите к экранной панели инструментов. С ее помощью можно форматировать диски, включать и отключать функцию Zebra для 10-дюймового откидного монитора, а также выводить используемые параметры на HD-SDI-выход мониторинга. Нажмите кнопку Disp еще раз, чтобы снова отобразить состояние камеры и индикаторы или перейти к просмотру клипов во время записи и воспроизведения.

## Настройки камеры

Чтобы настроить параметры BlackmagicURSA, выберите меню Camera, затем коснитесь соответствующей стрелки или значка.

### Camera ID (Идентификатор камеры)

Если в конфигурации оборудования используется более одной камеры Blackmagic URSA, полезно присвоить каждой из них свой идентификатор, который будет указан во всех метаданных записываемого клипа. Идентификатор камеры устанавливают с помощью клавиатуры сенсорного экрана. Для сохранения настройки выберите Enter, для отмены изменений — Cancel.

### Установка даты и времени

Чтобы установить эти параметры, используйте значки + и - для изменения настроек года, месяца и дня.

Время отображается в 24-часовом формате. Чтобы установить время, используйте значки + и -. При съемке камерой Blackmagic URSA в другом часовом поясе не забудьте изменить настройки времени и даты.

Если камера Blackmagic URSA не использовалась в течение длительного срока, может потребоваться повторная установка времени. Рекомендуется всегда проверять настройки даты и времени перед началом съемки. При подключении камеры к компьютеру через порт USB и запуске Blackmagic Camera Utility компьютер будет синхронизирован по времени с Blackmagic URSA.

### ISO

Чтобы изменить настройки этого параметра, используйте стрелки ISO.

Настройки ISO полезны при съемке в разных условиях освещения. Для Blackmagic URSA EF и PL оптимальным значением ISO является 400ASA.

В зависимости от конкретных условий съемки можно выбрать более высокое или низкое значение ISO. Например, для слабого освещения подойдет настройка 800ASA, хотя при ее использовании вероятно появление заметного шума. В условиях яркого освещения для передачи насыщенных цветов лучше всего

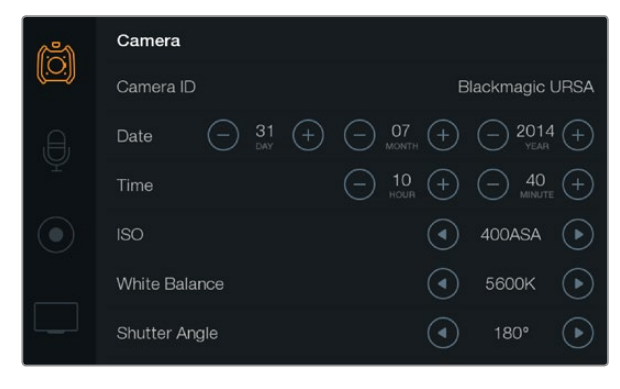

Экран настроек Camera

### White Balance (Баланс белого)

Чтобы установить настройку White Balance, используйте соответствующие стрелки.

В зависимости от условий цветовой температуры в камере Blackmagic Camera URSA можно выбрать одну из настроек баланса белого. Варианты настройки:

2500, 2800, 3000, 3200, 3400, 3600, 4000, 4500 и 4800K при использовании вольфрамового и флуоресцентного света, ламп накаливания, при слабом естественном освещении, при свете свечей, на рассвете и закате, а также после полудня;

5000, 5200, 5400 и 5600K в ясный солнечный день при съемке вне павильона;

6000, 6500, 7000, 7500 и 8000K в различных условиях освещенности при дневном свете.

Каждый источник света излучает какой-либо цвет. Например, пламя свечи будет источником теплого цвета, а облачное небо — холодного. Настройки White Balance используют для цветовой балансировки изображений, чтобы белый всегда оставался белым. Так, вольфрамовые лампы излучают теплый свет, поэтому при выборе температуры 3200K будет добавлено некоторое количество синего. Это обеспечивает баланс цветов и корректную запись белого.

Настройки цветового баланса можно также использовать для создания различных эффектов. Например, если установить температуру 7500K, изображение будет казаться более теплым.

### Shutter Angle (Угол раскрытия затвора)

Чтобы установить настройку Shutter Angle, используйте соответствующие стрелки.

Настройка Shutter Angle определяет уровень размытости движущихся объектов и используется для поправки на условия освещения. В большинстве случаев оптимальный угол составляет 180 градусов, однако при изменении освещенности или при более высокой динамике может потребоваться корректировка этого значения.

Например, при угле 360 градусов на матрицу попадает максимальное количество света. Такая настройка позволяет получать хорошие результаты при слабом освещении и незначительном движении объектов. Если же вы работаете над высокодинамичными сценами, малый угол раскрытия затвора позволит устранить эффект размытости и получить резкое изображение.

Угол 172,8 градуса поможет свести к минимуму неблагоприятный эффект от мерцания осветительных приборов 50 Гц, если съемка ведется с частотой 24 кадров/с.

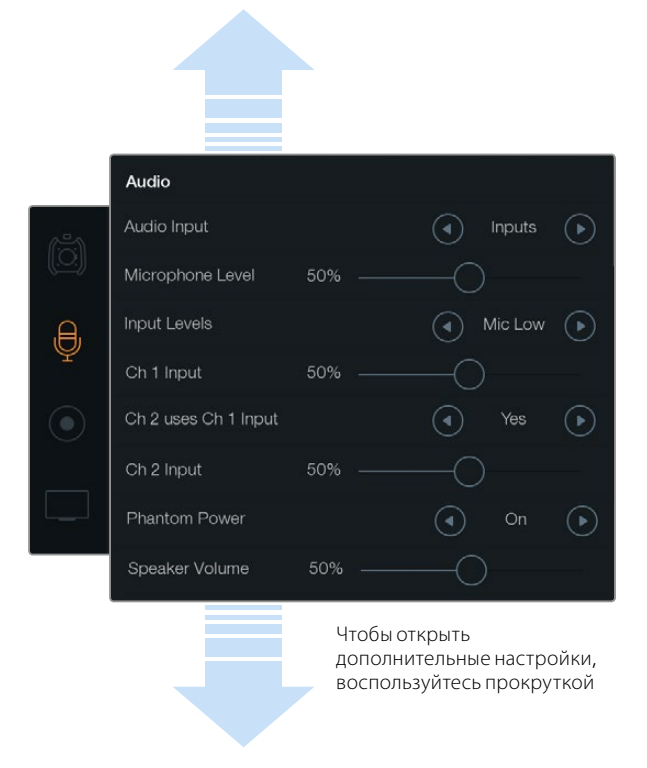

Для записи звукового сопровождения канала 1 на оба канала выберите Yes в настройке Ch 2 uses Ch 1 Input

# Настройки звука

Настроить параметры аудиовхода и мониторинга звука на камере Blackmagic URSA можно при помощи соответствующих стрелок и ползунков в сенсорном меню Audio. Чтобы открыть дополнительные настройки, воспользуйтесь прокруткой.

## Audio Input (Аудиовход)

Выберите Camera или Inputs, чтобы изменить параметры аудиовхода с микрофона на внешние XLR-входы.

### Microphone Level (Уровень микрофона)

Microphone Level используется для настройки уровня при записи с помощью встроенного микрофона камеры Blackmagic URSA. Для изменения уровня записи передвиньте ползунок влево или вправо. Встроенный микрофон ведет запись на аудиоканалах 1 и 2.

### Input Levels (Уровни входного сигнала)

Для настройки уровней внешнего источника звука используют левую и правую стрелки. Разъемы для внешних источников звука поддерживают запись микрофонного или линейного сигнала и имеют фантомное питание напряжением 48 В. Важно правильно установить уровень звука. Выберите одну из трех опций: Line, Mic Low или Mic High.

## Ch 1 Input

Чтобы изменить уровень звука на канале 1, передвиньте ползунок вправо или влево.

## Ch 2 uses Ch 1 Input

Выберите Yes, если вы хотите записать звуковое сопровождение канала 1 на оба канала. Выберите No, если вы хотите оставить звук канала 1 на одном канале.

## Ch 2 Input

Чтобы изменить уровень звука на канале 2, передвиньте ползунок вправо или влево.

### Phantom Power (Фантомное питание)

Чтобы включить фантомное питание, выберите On, чтобы отключить — Off. Фантомное питание можно использовать только в том случае, если для настройки Audio Input выбрана опция Inputs, а уровни входного сигнала настроены на Mic Low или Mic High.

### Headphone/Speaker Volume (Громкость наушников и динамиков)

Чтобы изменить уровень громкости наушников или динамиков, передвиньте ползунок вправо или влево. Если к камере подключены наушники, в меню Audio будет отображаться настройка Headphone Volume. Если наушники не подключены, то всегда отображается настройка Speaker Volume. Звук в наушниках слышно как при записи, так и при воспроизведении видео. На встроенный динамик звук поступает только при воспроизведении.

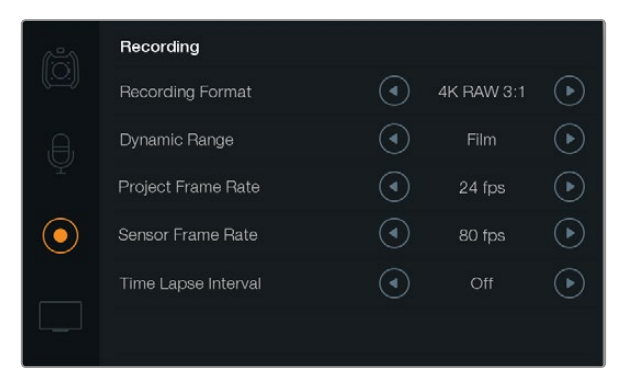

При помощи стрелок в меню Recording можно выбрать формат CinemaDNG 4K RAW или ProRes

## Настройки записи

Чтобы установить формат записи на карты памяти CFast 2.0, коснитесь круглого значка записи, а затем выберите нужную настройку при помощи стрелок.

#### Формат записи

При помощи стрелок параметра Recording Format можно выбрать формат CinemaDNG 4K RAW или ProRes.

### Dynamic Range (Динамический диапазон)

Настройка параметра Dynamic Range выполняется при помощи стрелок.

В камерах Blackmagic URSA используются две настройки динамического диапазона.

#### Film (**Режим киносъемки**)

В режиме киносъемки используются логарифмическая кривая и динамический диапазон в 12 ступеней. При такой настройке изображение сохраняет максимально полный объем данных, что позволяет добиться наилучшего результата при цветокоррекции в системах класса DaVinci Resolve. Если запись ведется в формате CinemaDNG RAW, режим Film является единственным возможным.

### Video (**Режим видеосъемки**)

В режиме видеосъемки используется стандарт REC709, который предназначен для телевидения высокого разрешения. С помощью этой настройки можно ускорить съемочный процесс, так как она позволяет вести запись непосредственно в сжатых форматах, совместимых с популярными приложениями для обработки видео.

### Frame Rate (Частота кадров)

Настройка частоты кадров выполняется при помощи стрелок.

Камера Blackmagic URSA имеет два типа настроек частоты кадров: Project Frame Rate и Sensor Frame Rate.

### Project Frame Rate (**Кадровая частота проекта**)

Project Frame Rate представляет собой частоту кадров, с которой URSA ведет запись. Данная настройка позволяет выбирать традиционные для кино и ТВ кадровые частоты. Например, для записи в формате 4K ProRes HQ используется частота 23,98 кадра/с. Обычно выбирают такую настройку кадровой частоты, которая соответствует скорости воспроизведения в приложении постобработки.

Камера Blackmagic URSA имеет восемь настроек для съемки проектов: 23,98; 24; 25; 29,97; 30; 50; 59,94 и 60 кадров/с.

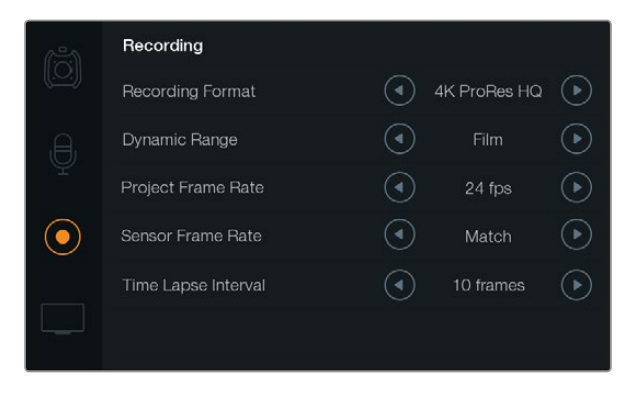

Для настройки интервала замедленной съемки используется меню Recording

#### Sensor Frame Rate (**Кадровая частота матрицы**)

Настройка Sensor Frame Rate позволяет выбирать фактическое количество кадров, записываемых в секунду. Кадровая частота матрицы влияет на скорость воспроизведения, которая определяется кадровой частотой проекта. Если нужна обычная скорость, параметры Sensor Frame Rate должны соответствовать параметрам Project Frame Rate. Для этого в настройке Sensor Frame Rate выберите Match.

Для Sensor Frame Rate можно выбрать настройку от 5 до 80 кадров/с при записи в форматах 4K RAW 3:1 и ProRes. Максимальная скорость в формате 4K RAW составляет 30 кадров/с. Формат ProRes 444 допускает использование частоты до 60 кадров/с для 4K и до 80 кадров/с для HD.

#### Изменяемая частота кадров

Изменяя настройки Sensor Frame Rate, можно создавать впечатляющие эффекты движения. Если значение Sensor Frame Rate выше, чем Project Frame Rate, материал будет выглядеть как замедленная съемка. Чем ниже кадровая частота матрицы, тем выше скорость клипов при воспроизведении. Принцип действия такой же, как ускорение или замедление работы пленочной кинокамеры. Для лучшей передачи эмоций можно растянуть моменты времени при помощи увеличения кадровой частоты матрицы, а для показа динамичных сцен — уменьшить эту частоту, чтобы получить более высокую скорость движения. Благодаря этой функции потенциал творческих решений станет практически безграничным!

### Time Lapse Interval (Интервал замедленной съемки)

Эта настройка позволяет автоматически записывать стоп-кадр с заданным интервалом.

**Кадры**: 2 - 10

**Секунды**: 1 - 10, 20, 30, 40, 50

#### **Минуты**: 1 - 10

Камеру можно настроить таким образом, чтобы она записывала стоп-кадр через каждые 10 кадров, 5 секунд, 30 секунд, 5 минут и т. д.

Функция записи стоп-кадра с установленным интервалом открывает большие возможности для творчества. Например, если записывать статичное изображение с интервалом два кадра, при воспроизведении видео будет иметь эффект ускоренной съемки.

Формат каждого стоп-кадра будет совпадать с форматом записи, то есть если используется 4K ProRes HQ, то функция Time Lapse сохраняет эту настройку. Частота кадров совпадает с аналогичным параметром, установленным для всего проекта (например, 24 кадра/с). Благодаря этому статичные изображения можно легко включать в процесс постпроизводства.

При замедленной съемке счетчик временного кода будет обновляться по мере записи кадра. Настройку параметра Time Lapse Interval выполняют при помощи стрелок. Чтобы вернуться к стандартной скорости записи, отключите функцию Time Lapse, выбрав Off.

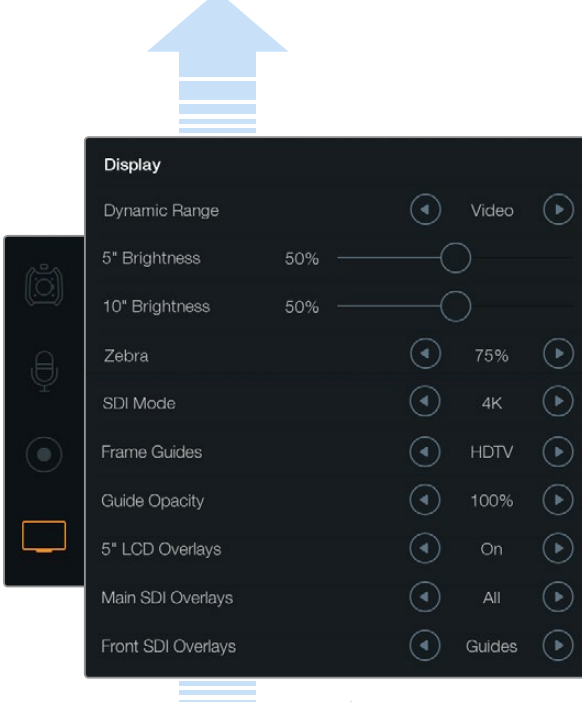

Чтобы открыть дополнительные настройки меню Display, воспользуйтесь прокруткой

Чтобы настроить динамический диапазон откидного монитора и сенсорных экранов, используйте меню Display. Эта функция позволяет просматривать клипы в режиме видео, даже если для записи выбран режим киносъемки. Выводимые параметры для каждого монитора и SDI-выхода выбирают при помощи стрелок. Для отображения параметров SDI Overlays на откидном мониторе нажмите кнопку Disp. Чтобы перейти к следующей опции вывода, нажмите кнопку еще раз.

## Присвоение имен файлам

В зависимости от выбранной настройки для записи на карты памяти CFast используется формат CinemaDNG RAW или ProRes QuickTime. При записи видео на Blackmagic URSA файлам присваиваются имена по приведенному образцу.

[Camera ID]\_[Reel Number]\_[yyyy-mm--dd]\_[hhmm]\_C[Clip number].mov

Таблица ниже содержит примеры имен, которые отображаются на сенсорном экране камеры.

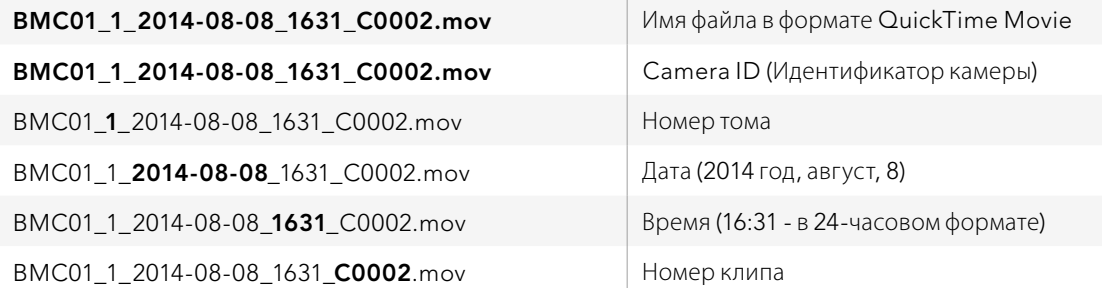

Для клипов CinemaDNG папка с файлами изображений будет иметь такой же вид.

## Настройки дисплея

Для изменения настроек дисплея на сенсорном экране выберите меню Display и используйте соответствующие кнопки или ползунки. Чтобы открыть дополнительные настройки дисплея, воспользуйтесь прокруткой.

### Dynamic Range (Динамический диапазон)

Камера Blackmagic URSA оснащена откидным монитором и сенсорными экранами, которые позволяют просматривать видео во время записи. Динамический диапазон можно настроить на Video (режим видеосъемки) или Film (режим киносъемки). Благодаря настройкам Display можно просматривать видео, даже если динамический диапазон дисплея настроен на режим видео, а динамический диапазон в меню Recording — на режим киносъемки.

Настройку динамического диапазона можно изменить при помощи стрелок.

## 5" Brightness (Яркость 5-дюймового сенсорного экрана)

Для настройки яркости сенсорного экрана передвиньте ползунок 5" Brightness влево или вправо.

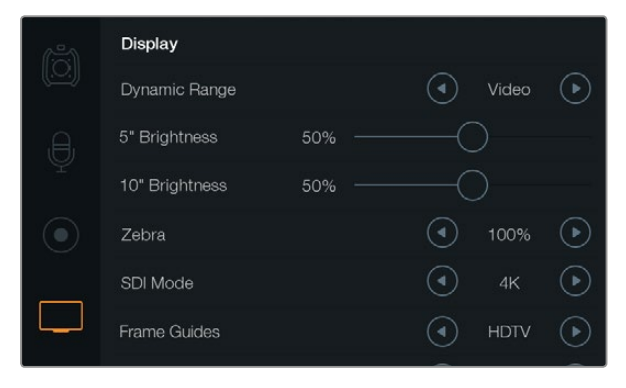

Когда для функции Zebra установлена настройка 100%, отображаются области кадров с избыточной экспозицией

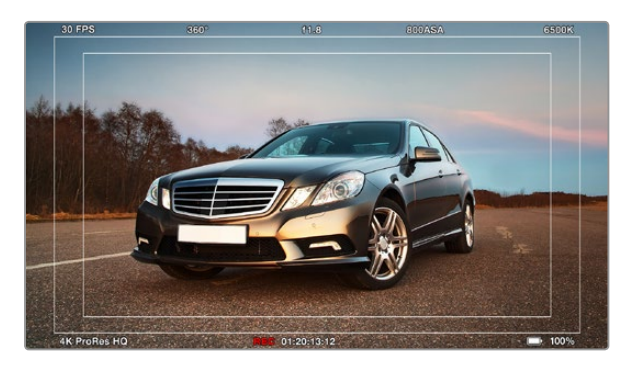

Для вывода параметров с SDI-сигналом выбрана опция All, для настройки Frame Guides — опция HDTV. Используемые параметры можно отображать на 10-дюймовом откидном мониторе, сенсорных экранах и подключенных SDIустройствах. Нажмите кнопку Disp на откидном мониторе, чтобы перейти к следующей опции вывода параметров.

### 10" Brightness (Яркость 10-дюймового монитора)

Для настройки яркости 10-дюймового откидного монитора передвиньте ползунок 10" Brightness влево или вправо.

## Zebra (Функция «Зебра»)

Активация и настройка функции Zebra выполняется при помощи стрелок.

Эта функция помогает установить оптимальную экспозицию, отображая диагональные линии в тех областях, где она превышает установленный уровень. Например, при настройке 100% будут видны области с избыточной экспозицией. Настройка 75% обеспечивает оптимальный уровень экспозиции для передачи натуральных тонов кожи.

Увеличивайте значение диафрагмы до тех пор, когда появятся полосы. Затем постепенно уменьшайте значение диафрагмы до тех пор, когда полосы исчезнут. Для достижения оптимального уровня экспозиции необходимо решить, в каких областях кадра следует сохранить эффект «засветки» (например, фары автомобиля и ярко освещенные предметы).

## SDI Mode

Данная настройка обеспечивает переключение между 4К и HD на выходе 12G-SDI.

### Вывод параметров

Видео вместе с используемыми параметрами можно выводить на откидной монитор и сенсорные экраны, а также на внешний видоискатель или дисплей, подключенный к 12G-SDI- или HD-SDI-разъемам камеры URSA. Используйте стрелки для выбора тех параметров, которые необходимо отобразить.

**Off: вывод чистого сигнала.** 

**Status:**отображение только информации о записи, такой как число диафрагмы, частота кадров и угол раскрытия затвора.

Guides: **отображение** только рамок кадрирования.

All: отображение рамок кадрирования и информации о записи.

### 5" LCD Overlays (**Вывод параметров на** 5-**дюймовый экран**)

Чтобы включить или отключить вывод параметров на сенсорный экран, выберите On или Off.

### Main SDI Overlays

Позволяет выбирать параметры для отображения через выход 12G-SDI.

### Front SDI Overlays

Позволяет выбирать параметры, отображаемые в сигнале на HD-SDI-выходе мониторинга.

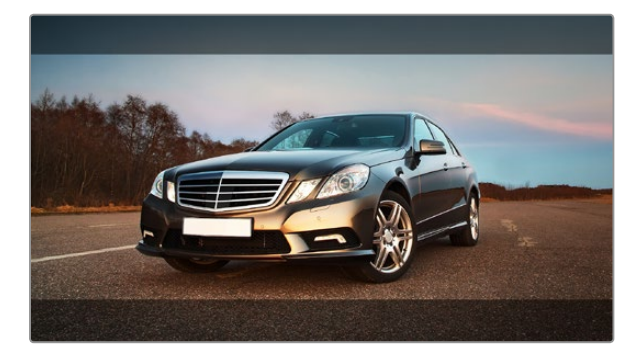

Для вывода параметров с SDI-сигналом выбрана опция Guides. Рамки кадрирования используют настройку 2,39:1. Изменять прозрачность рамок можно при помощи настройки Guide Opacity.

### Frame Guides (Рамки кадрирования)

На откидном мониторе камеры URSA и подключенных SDI-устройствах можно отображать семь видов рамок с разным соотношением сторон, в зависимости от назначения материала (кино, ТВ или онлайнпросмотр).

С помощью стрелок в настройке Frame Guides выберите нужные рамки кадрирования.

HDTV.Эта опция позволяет отображать границы текста и изображения с форматом кадра 1,78:1, который соответствует соотношению 16:9 для ТВ-экранов высокой четкости и компьютерных мониторов.

4:3. Отображение в формате 4:3, который подходит для телевизоров стандартной четкости и для кадрирования с помощью двух анаморфных адаптеров.

2,35:1; 2,39:1 **и** 2,40:1.Отображение с пропорциями кадра, которые используются в широкоэкранном и анаморфированном форматах. Эти три настройки имеют небольшие отличия друг от друга в результате изменения стандартов кино за последние десятилетия. В настоящее время соотношение сторон кадра 2,39:1 является одним из наиболее популярных форматов.

1,85:1. Еще одно часто используемое соотношение сторон кадра в широкоформатном кинематографе. По своим пропорциям данный формат находится между HDTV 1,78:1 и 2,39:1.

Thirds («**Правило третей**»). Этот инструмент представляет собой сетку с двумя вертикальными и двумя горизонтальными полосами. Таким образом, кадр разделен на трети по вертикали и горизонтали. Считается, что лучше располагать важные части изображения вдоль этих линий или на их пересечении, потому что так улучшается их зрительное восприятие. Например, уровень взгляда актера обычно выравнивают по горизонтальной линии, ограничивающей снизу верхнюю треть кадра. Данная функция обеспечивает последовательность кадрирования между дублями.

**Guide Opacity.** Соотношение сторон кадра отображается при помощи маскирования верхней и нижней частей сенсорного экрана или откидного монитора. Параметр Guide Opacity позволяет изменять прозрачность этих зон. Например, для отображения сплошных рамок следует выбрать настройку 100%. Для максимальной прозрачности рамок кадрирования установите настройку 25%.

### Функция стабилизации изображения

Использование на камере Blackmagic URSA байонета EF обеспечивает стабилизацию изображения. Чтобы включить эту функцию, установите переключатель стабилизации в положение ON (Вкл.). Если объектив тоже оснащен подобным переключателем, установите его в нужный режим съемки статичных или движущихся объектов.

При работе от батареи функция стабилизации используется только во время записи, потому что объектив расходует на нее дополнительную энергию. Если к камере подключен внешний источник питания, эта функция используется во всех случаях, когда установлена настройка ON (Вкл.).

# 370 Ввод метаданных

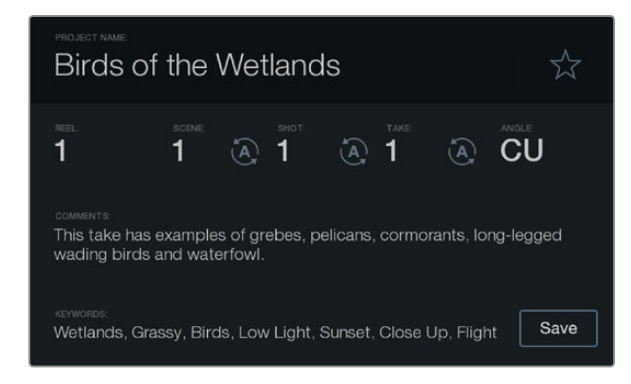

Прямой ввод метаданных с помощью функции Slate

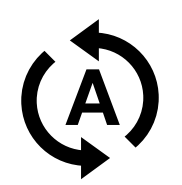

Для автоматического изменения порядкового номера сцены, кадра или дубля используйте соответствующий значок

# Функция Slate

Помимо других целей, сенсорные экраны камеры Blackmagic URSA предназначены для прямого ввода метаданных с помощью функции Slate. Метаданные хранятся в записанных файлах и могут быть использованы при обработке видео в приложениях для монтажа.

**Шаг** 1. Нажмите кнопку Slate, чтобы открыть экран для ввода данных.

**Шаг** 2. Чтобы ввести или изменить данные, коснитесь текста, который нужно изменить. Появится сенсорная клавиатура. Наберите нужный текст и нажмите кнопку Save.

**Шаг** 3. Если вы хотите, чтобы порядковый номер сцены, кадра или дубля изменялся автоматически, коснитесь значка рядом с соответствующим параметром. Этот значок должен загореться. Чтобы отключить автоматический режим изменений, коснитесь значка еще раз.

Ввод слов в поле Keywords (Ключевые слова) позволяет вести поиск по библиотеке с заданными параметрами. Это может быть полезным при работе над крупными проектами с большим объемом данных. Использование ключевых слов ограничивает количество клипов в поиске и помогает экономить время на монтаже.

Все метаданные поддерживаются такими популярными программными продуктами, как Final Cut Pro X и DaVinci Resolve.

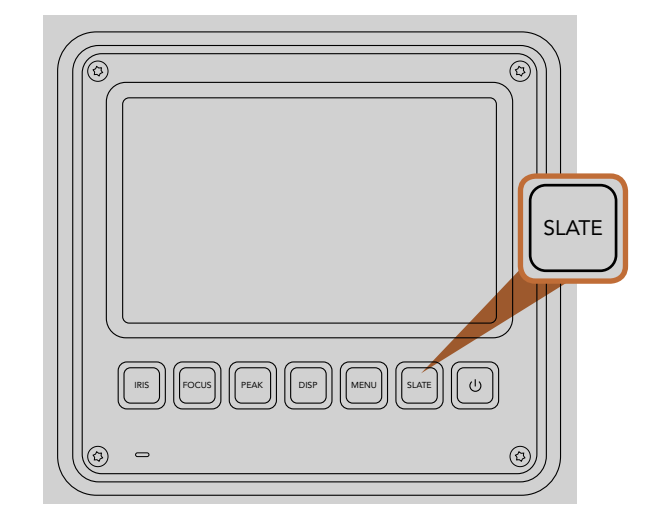

На сенсорном экране камеры Blackmagic URSA нажмите кнопку Slate, чтобы активировать функцию Slate

# 371 Выходной сигнал камеры

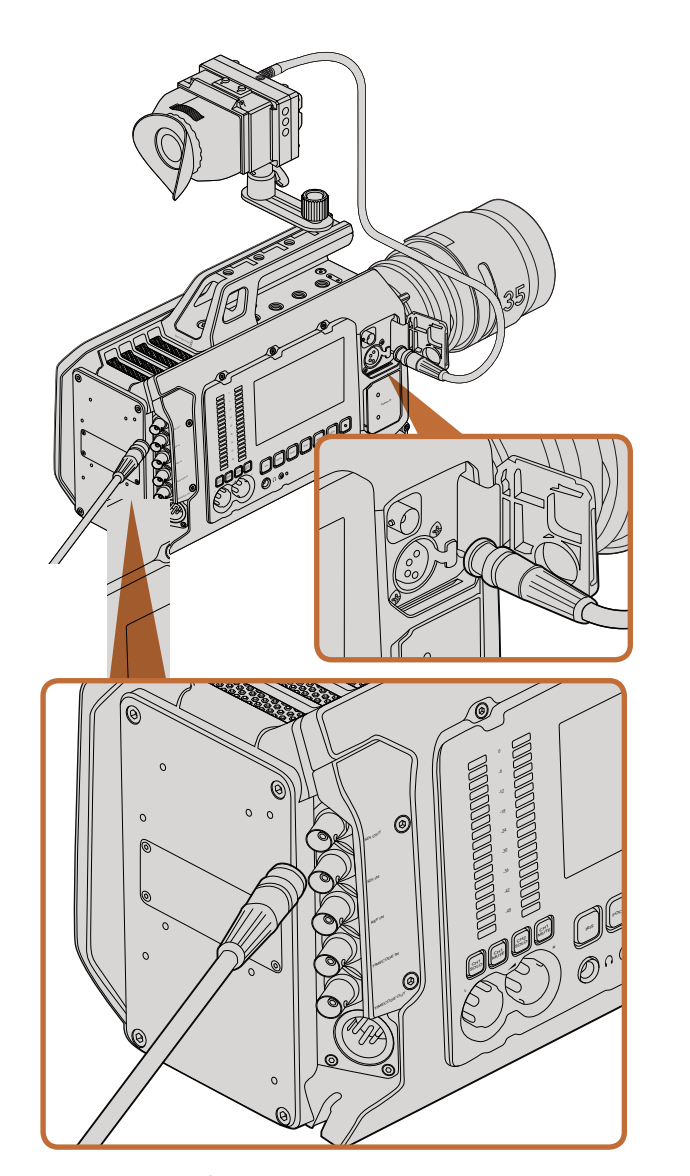

Разъем 12G-SDI обеспечивает подключение к мониторам или эфирным видеомикшерам с поддержкой 1080 HD или Ultra HD. Внешний видоискатель или дисплей можно подключить к выходу для мониторинга HD-материала. Это особенно удобно, если вы держите камеру на плече или она установлена на таком съемочном оборудовании, как операторский кран.

## Выход для мониторинга HD-материала

Blackmagic URSA имеет разъем 3G-SDI с понижающей конверсией, который позволяет выводить 1080 HD-видео и подключать камеру к коммутаторам, мониторам, SDI-устройствам захвата, вещательным микшерам и другому оборудованию с SDI-интерфейсом.

# Разъем 12G-SDI

Расположенный на задней панели разъем 12G-SDI позволяет по одному SDI-кабелю передавать HD и 4K, включая форматы прогрессивного видео с высокой частотой кадров, такие как 2160p50/59,94/60. С помощью этого интерфейса можно подключаться к любому SDI-монитору и видеомикшерам ATEM Production Studio 4K. Чтобы переключить разъем между HD и Ultra HD, перейдите в меню Display и для параметра SDI Mode выберите HD или 4K.

### Подключение к видеомикшерам

Выходы SDI позволяют использовать камеру для производства телевизионного материала в прямом эфире. Выход SDI, расположенный на задней панели камеры, можно подключить непосредственно к эфирному видеомикшеру или к ATEM Camera Converter для преобразования и передачи сигнала по оптическому кабелю на сотни метров при трансляции из передвижных телевизионных станций.

Чтобы просмотреть программное изображение с видеомикшера, используйте 10-дюймовый видоискатель камеры. Для этого подключите видеомикшер к входу 12G-SDI на Blackmagic URSA, затем нажмите кнопку PGM на 10-дюймовом видоискателе. Чтобы перейти к изображению с камеры, нажмите кнопку PGM еще раз.

## Подключение к мониторам<br>-

Вывод сигнала на устройства с SDI-интерфейсом удобен в тех случаях, когда нельзя использовать откидной монитор (например, если камера установлена на операторском кране или на автомобиле).

Чтобы изображение поступало на выход HD-SDI, необходимо настроить вывод параметров Front SDI Overlay в меню Display. Сигнал будет содержать рамки кадрирования, а также информацию о параметрах записи и настройках камеры. Если необходим только контроль изображения, можно отключить вывод этих параметров, чтобы получить чистый сигнал SDI.

Подключите SDI-выход камеры к монитору или к Blackmagic SmartScope Duo для контроля формы сигнала в режиме реального времени.

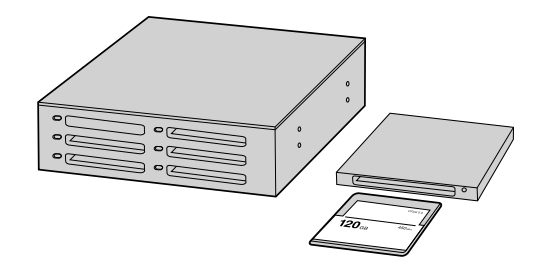

Для редактирования файлов непосредственно на карте памяти CFast извлеките ее из камеры и подключите к компьютеру, используя картридер CFast 2.0 или устройство CFast Drive

## Работа с файлами, записанными на карту памяти CFast 2.0

**Порядок импорта** клипов с карты памяти CFast 2.0

- **Шаг** 1. Извлеките карту памяти CFast из слота камеры Blackmagic URSA.
- **Шаг** 2. Подключите карту CFast к компьютеру на платформе Mac OS X или Windows с помощью картридера CFast 2.0 или устройства CFast Drive.
- **Шаг** 3. Дважды щелкните кнопкой мыши по карте CFast, чтобы открыть список файлов QuickTime movie или папок, содержащих файлы CinemaDNG RAW. В зависимости от выбранного способа записи список может содержать файлы разных форматов, которые будут упорядочены по именам.
- **Шаг** 4. Теперь файлы с карты памяти CFast можно поместить на рабочий стол или другой жесткий диск простым перетаскиванием. Работать с файлами на карте CFast можно также непосредственно в приложениях для монтажа видео. Файлы в формате CinemaDNG RAW сохраняются на карте CFast как отдельные изображения DNG для каждого кадра. Поскольку это открытый формат, для просмотра RAW 4K-видеоряда подойдет много программных продуктов.
- **Шаг** 5. Перед отключением карты памяти CFast от компьютера рекомендуется выполнить ее безопасное извлечение в системе Mac OS X или Windows.

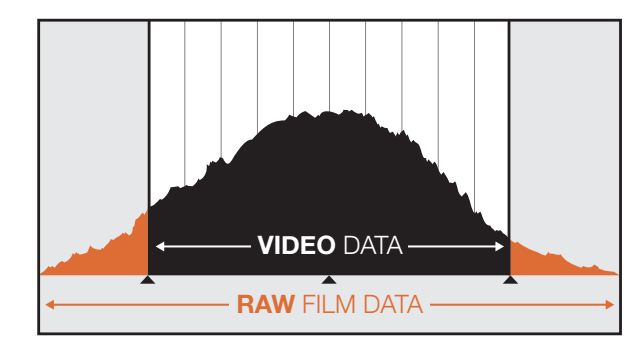

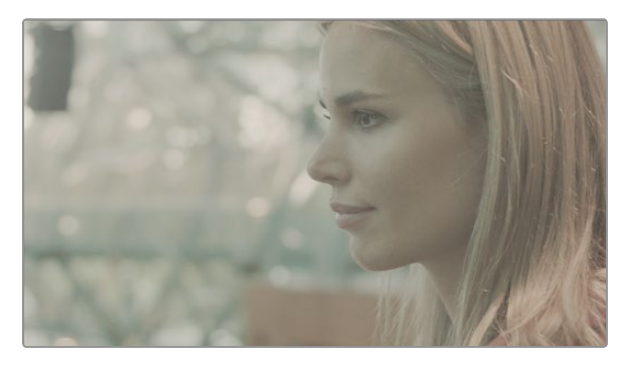

При использовании формата RAW широкий динамический диапазон сохраняет все детали изображения

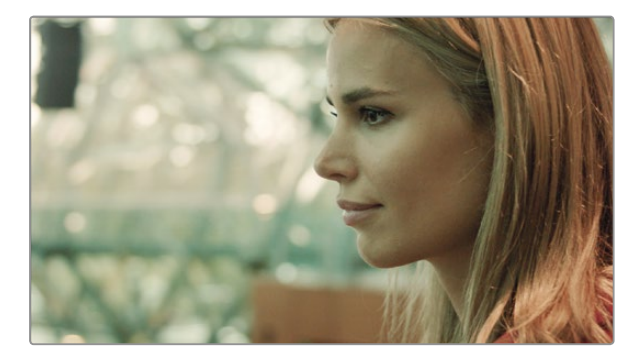

Кадр с подчеркнутыми деталями после окончательной цветокоррекции отличается кинематографическим качеством

## Монтаж видеоклипов

Чтобы выполнить монтаж видео в специальном приложении, можно скопировать клипы на внутренний/ внешний диск или RAID-массив, а затем импортировать их в программу. Клипы можно также импортировать непосредственно с карты памяти CFast с помощью картридера CFast 2.0 или устройства CFast Drive.

# Работа с файлами RAW в DaVinci Resolve

Клипы в формате CinemaDNG RAW могут иметь эффект засветки или избыточной экспозиции, если они содержат большой объем информации. Чтобы отредактировать клип RAW, необходимо сначала преобразовать его в видео. Можно также проделать полноценную цветокоррекцию, а затем приступить к монтажу. Для преобразования клипы RAW импортируют в систему DaVinci Resolve и применяют таблицу LUT. На этом этапе выполняют основную установку цвета, чтобы получить изображение, присущее традиционному видео.

Затем клипы экспортируют с настройками ProRes и используют в качестве прокси-файлов до окончательной установки цвета после монтажа.

Порядок преобразования клипов RAW с помощью DaVinci Resolve

- **Шаг** 1.Создайте новый проект, установив разрешение и частоту кадров, соответствующие параметрам клипов RAW или конечного продукта. В этом примере используется формат 2160p и частота 25 кадров/с.
- **Шаг** 2.Импортируйте клипы CinemaDNG RAW в библиотеку Media Pool.
- **Шаг** 3.Выберите Project Settings и для Input Settings установите Scale Entire Image to Fit.
- **Шаг** 4.Перейдите в Project Settings/Camera Raw и из раскрывающегося меню выберите CinemaDNG. Для параметра Decode Using выберите настройку Project.
- **Шаг** 5.Установите необходимую настройку параметра White Balance.
- **Шаг** 6.Для параметра Color Space установите настройку BMD Film, для Gamma BMD Film или BMD Film 4K.

Чтобы применить таблицу LUT, перейдите в Project Settings/Look Up Tables и для 3D Output Look Up Table установите настройку Blackmagic Production Camera 4K Film to Rec709.

Это действие применит таблицу LUT к каждому кадру в монтажной линейке. Выберите вкладку Color, чтобы проверить результат. Изображение будет иметь улучшенные цвета и контраст.

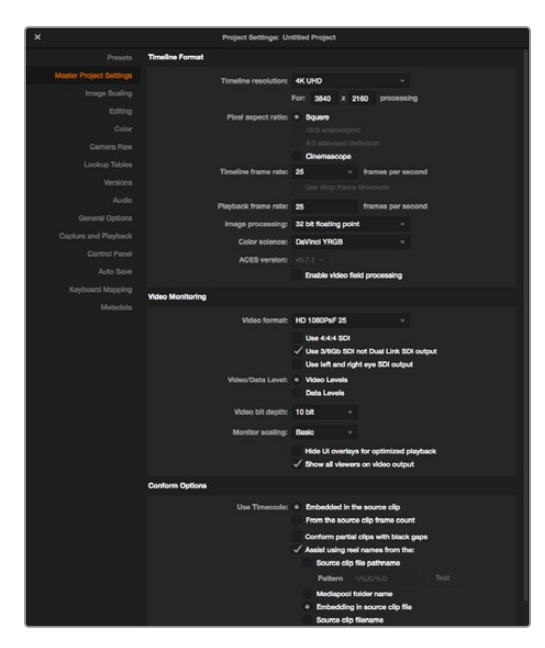

Настройки проекта в DaVinci Resolve

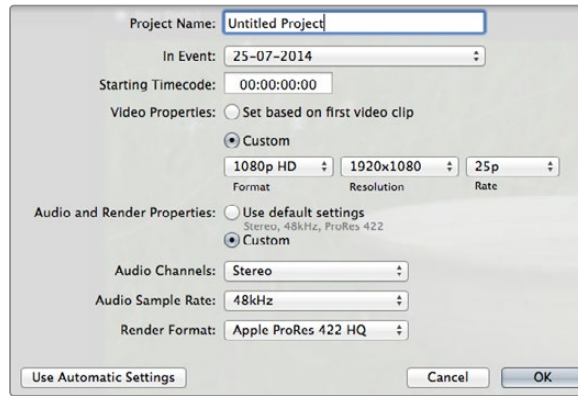

Настройки проекта в Final Cut Pro X

Рекомендуется выполнить быструю проверку монтажной линейки, чтобы убедиться в отсутствии кадров с избыточной экспозицией или погрешностями цвета. Если получен удовлетворительный результат, выполните экспорт клипов в ProRes.

Порядок экспорта клипов

- **Шаг** 1. Перейдите на вкладку Deliver, откройте меню Easy Setup и выберите Exportto Final Cut Pro. По умолчанию используется формат Apple ProRes 422 (HQ).
- **Шаг** 2. Для параметра Render Timeline As выберите настройку Individual Source Clips.
- **Шаг** 3. Для настройки Render Each Clip With a Unique Filename флажок должен быть снят.
- **Шаг** 4. Включите Render Audio, выберите каналы звука и для глубины цвета установите параметр «24».
- **Шаг** 5. Для параметра Render Job To откройте Browse. Выберите новую папку для клипов, полученных в результате преобразования.
- **Шаг** 6. Выберите Add Job.
- **Шаг** 7. Выберите Start Render.

По окончании просчета будет создана папка, содержащая все клипы с монтажной линейки Resolve. После этого полученные клипы можно импортировать в приложение для монтажа. Чтобы выполнить корректировку цветовой схемы, достаточно экспортировать файл XML из программы редактирования.

# Работа с Final Cut Pro X

Чтобы выполнить монтаж клипа Apple ProRes 422 (HQ) в Final Cut Pro X, создайте новый проект с необходимыми настройками формата и частоты кадров. В этом примере используется формат ProRes 422 (HQ) 1080p25.

- **Шаг** 1. Запустите Final Cut Pro X, перейдите на панель Menu и выберите File/New Project. Откроется окно с настройками проекта.
- **Шаг** 2. Укажите имя проекта и включите настройку Custom.
- **Шаг** 3. Установите параметры видео: 1080p HD, 1920x1080 и 25p.
- **Шаг** 4. Для Audio and Render Properties выберите Stereo, 48kHz и Apple ProRes 422 (HQ).
- **Шаг** 5. Нажмите OK.

Чтобы импортировать клипы в проект, перейдите на панель Menu и выберите File/Import/Media. Укажите клипы на карте памяти CFast.

Теперь клипы можно поместить на монтажную линейку перетаскиванием.

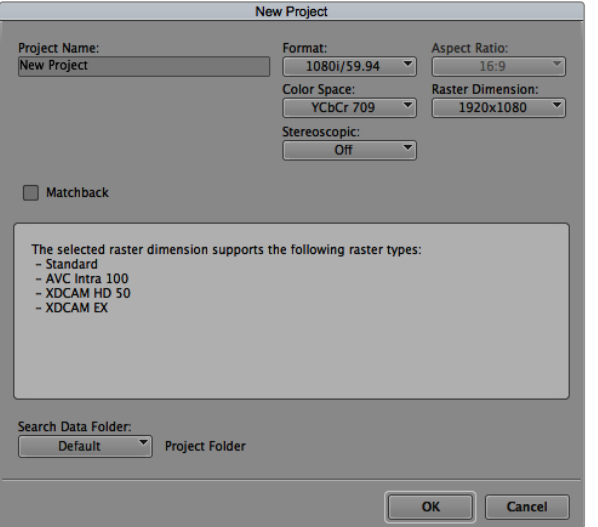

Создание нового проекта и выбор настроек в Avid Media Composer 7

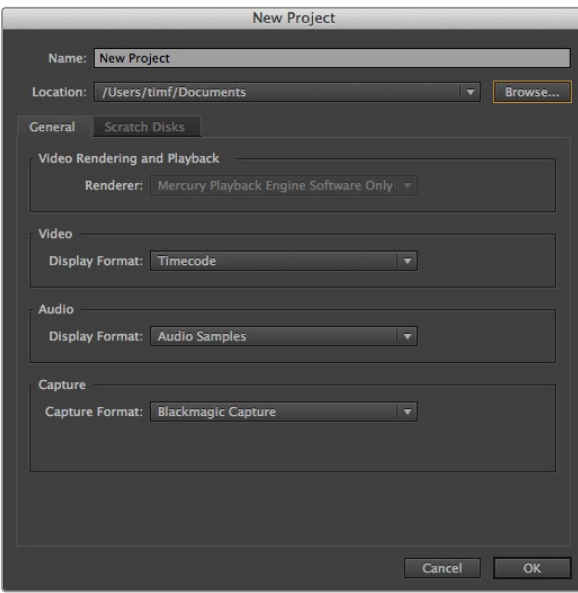

# Работа с Avid Media Composer

Чтобы выполнить монтаж клипа DNxHD в Avid Media Composer 8, создайте новый проект с необходимыми настройками формата и частоты кадров. В этом примере используется формат DNxHD 1080i59.94.

- **Шаг** 1. Запустите Media Composer. Откроется окно Select Project. Нажмите кнопку New Project.
- **Шаг** 2. В окне New Project укажите название проекта.
- **Шаг** 3. Перейдите в раскрывающееся меню Format и выберите 1080i/59.94.
- **Шаг** 4. Перейдите в раскрывающееся меню Color Space и выберите YCbCr 709.
- **Шаг** 5. Перейдите в раскрывающееся меню Raster Dimension и выберите 1920x1080. Нажмите OK.
- **Шаг** 6. Выберите Tools>Background Services и нажмите кнопку Start, если фоновый сервис еще не запущен, затем нажмите OK.
- **Шаг** 7. Укажите папку, в которую необходимо импортировать файлы.
- **Шаг** 8. Выберите File>AMA Link..., укажите файлы для импорта и нажмите OK.

Когда клипы отображаются в папке, их можно поместить на монтажную линейку перетаскиванием и начать монтаж.

# Работа с Adobe Premiere Pro CC

Чтобы выполнить монтаж клипа Apple ProRes 422 (HQ) в Adobe Premiere Pro CC 2014, создайте новый проект с необходимыми настройками формата и частоты кадров. В примере ниже используется формат ProRes 422 (HQ) 1080p25.

- **Шаг 1.** Запустите Adobe Premiere Pro СС. В окне Welcome выберите Create New/New Project. Откроется окно с настройками проекта.
- **Шаг** 2. Укажите имя проекта. Нажмите Browse и выберите папку для хранения проекта. После указания папки нажмите OK в окне Welcome.
- **Шаг** 3. Перейдите на панель Adobe Premiere Pro CC Menu, выберите File/Import и укажите клипы, которые необходимо отредактировать. После этого клипы будут отображаться в окне Project.
- **Шаг** 4. Поместите первый клип на значок New Item в правом нижнем углу окна Project. Будет создана новая монтажная линейка в соответствии с настройками клипа.

Теперь клипы можно поместить на линейку перетаскиванием.

Создание нового проекта и выбор настроек в Adobe Premiere Pro CC (2014)

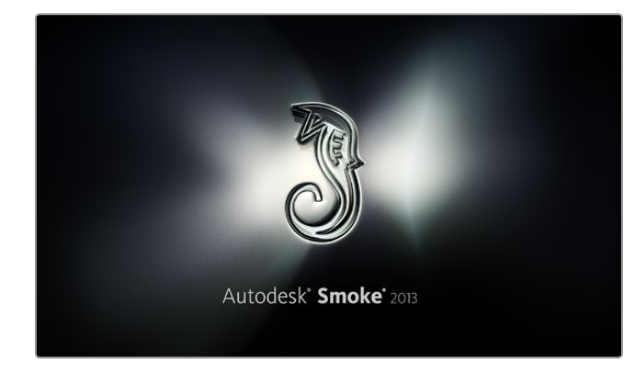

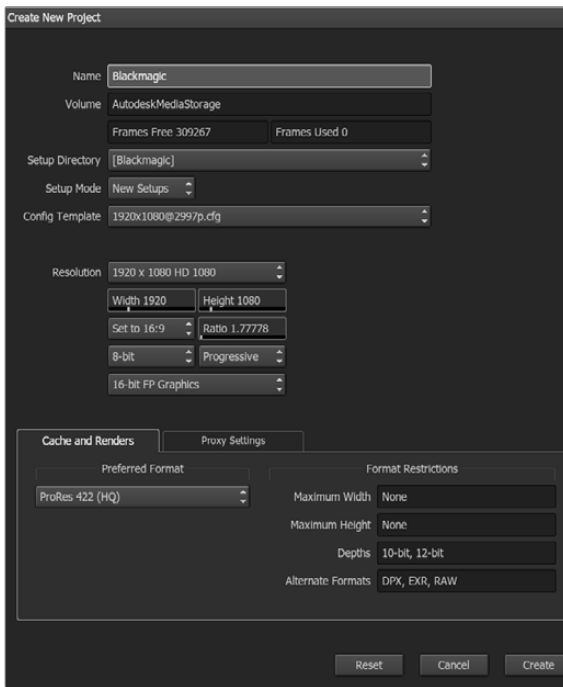

## Работа с Autodesk Smoke 2013

Чтобы выполнить монтаж клипа в Autodesk Smoke 2013, создайте новый проект с необходимыми настройками формата, глубины цвета, вида развертки и частоты кадров. В этом примере используется формат ProRes 422 (HQ) 1080p25.

- **Шаг** 1. Запустите Smoke. Появится окно Project and User Settings. Нажмите кнопку New под названием проекта.
- **Шаг** 2. Откроется окно Create New Project. Укажите имя проекта.
- **Шаг** 3. В раскрывающемся меню выберите 1920x1080 HD 1080.
- **Шаг** 4. Для глубины цвета установите 10-bit, для вида развертки Progressive.
- **Шаг** 5. Из раскрывающегося меню Config Template выберите 1920x1080@25000p.cfg.
- **Шаг** 6.Для параметра Preferred Format оставьте настройку ProRes 422 (HQ) и нажмите Create.
- **Шаг** 7. Нажмите кнопку New под заголовком User.
- **Шаг** 8. После того как откроется окно Create New User Profile, укажите имя пользователя и нажмите Create.
- **Шаг** 9. Когда повторно откроется окно Project and User Settings, нажмите кнопку Start.
- **Шаг** 10. В панели меню выберите File>Import>File и укажите файлы для импорта.
- **Шаг** 11. После того как клипы будут отображаться в библиотеке, поместите их на монтажную линейку перетаскиванием и начните монтаж.

Создание нового проекта и выбор настроек в Autodesk Smoke 2013

# 377 Blackmagic Camera Utility

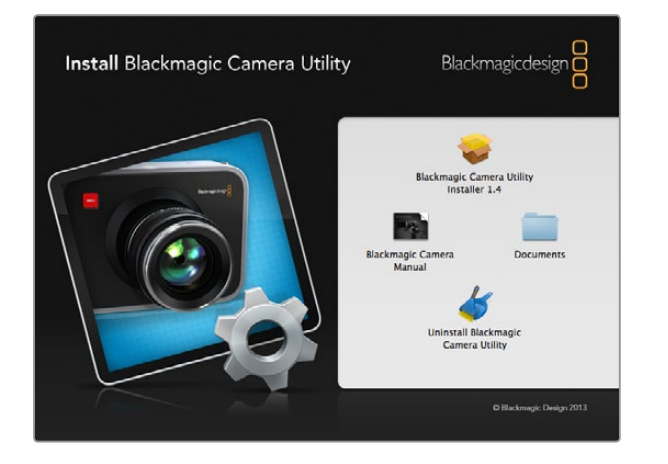

### Обновление программного обеспечения камеры на платформе Mac OS X

После загрузки Blackmagic Camera Utility и распаковки файла выберите соответствующий диск для просмотра его содержимого.

Запустите Blackmagic Camera Installer и следуйте инструкциям на экране.

### Обновление программного обеспечения камеры на платформе Windows

После загрузки Blackmagic Camera Utility и распаковки файла будет отображаться папка, содержащая данное руководство по эксплуатации в формате PDF и установщик Blackmagic Camera Utility.

Щелкните кнопкой мыши дважды по значку установщика и следуйте инструкциям на экране.

### Порядок обновления программного обеспечения для камеры

После установки на компьютер последней версии Blackmagic Camera Utility подключитесь к камере Blackmagic URSA при помощи кабеля USB. Порт Mini-B USB 2.0 находится на нижней панели камеры.

Для обновления программного обеспечения запустите Blackmagic Camera Utility и следуйте инструкциям на экране.

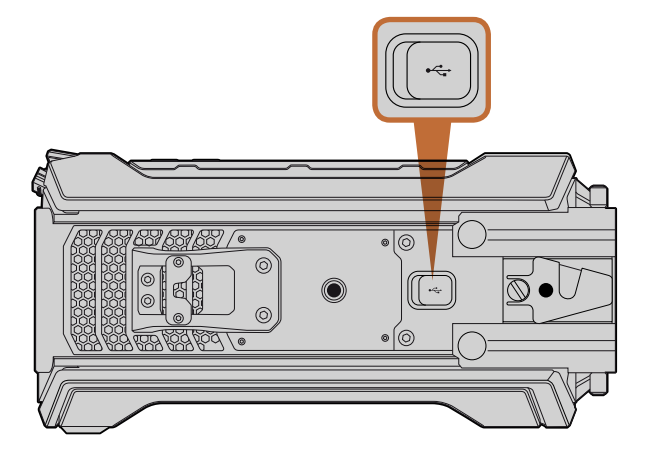

Обновление программного обеспечения выполняется через порт Mini-B USB 2.0, который находится на нижней панели камеры

# 378 Установка новой матрицы

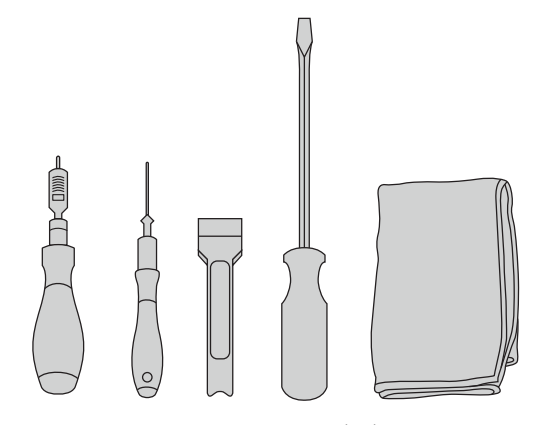

Чтобы заменить матрицу камеры Blackmagic URSA, потребуется динамометрический ключ с максимальным моментом затяжки 3,0 Н•м, шестигранные ключи 4,0 мм и 2,5 мм, рукоятка, большая плоская отвертка и ткань без ворса

Снятие матрицы

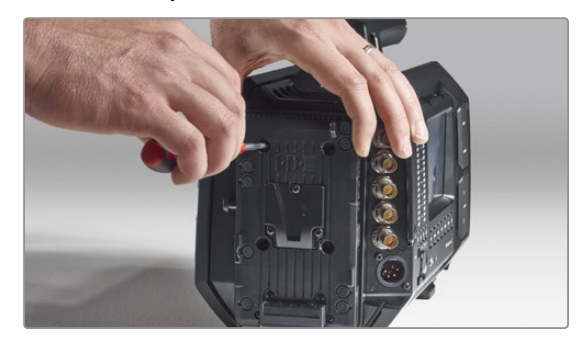

#### **Шаг** 1.

Если на задней панели установлена аккумуляторная пластина другого производителя, снимите ее, открутив четыре винта M3 с помощью шестигранного ключа 2,5 мм. Ровная поверхность задней панели облегчит доступ к матрице Blackmagic URSA.

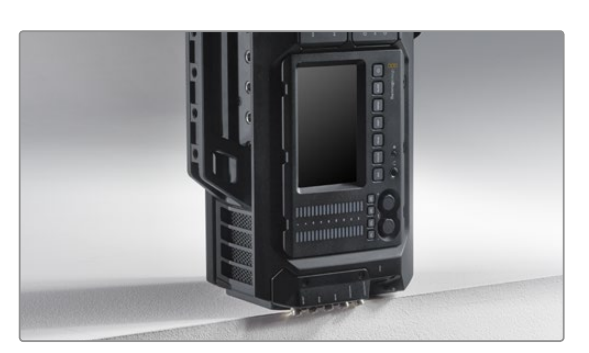

#### **Шаг** 2.

После снятия аккумуляторной пластины осторожно поставьте заднюю панель камеры на ровную устойчивую поверхность. Чтобы не повредить разъемы SDI, расположите камеру так, чтобы они выступали за край поверхности.

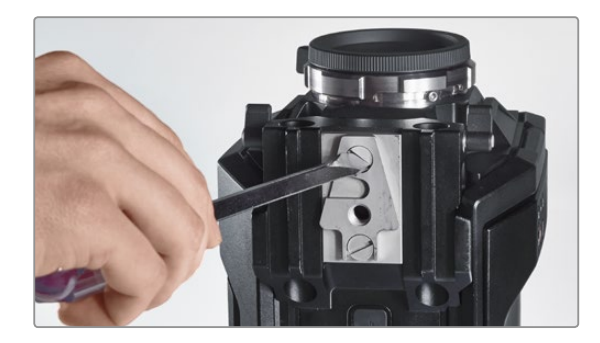

#### **Шаг** 3.

Используя плоскую отвертку, открутите пластину V-Mount от крепления с 15-мм отверстиями для рельсовой системы.

Уникальная конструкция Blackmagic URSA позволяет выполнять замену матрицы, если вы хотите установить более современную. В этом случае можно также выбрать другой тип крепления, например PL вместо EF. Камера рассчитана только на периодическую замену матрицы. Частая смена может повредить соединительные элементы и поэтому не рекомендуется.

Чтобы установить новый модуль, потребуются следующие инструменты:

- 1. Динамометрический ключ с точной настройкой максимального момента затяжки 3,0 Н•м, шестигранные ключи 4,0 мм и 2,5 мм.
- 2. Пластмассовая рукоятка с клином.
- 3. Большая плоская отвертка.
- 4. Ткань без ворса.

В каждом узле используются винты разной длины, поэтому при разборке рекомендуется класть их рядом с соответствующим блоком, чтобы не перепутать.

После замены матрицы включите питание и запишите клип, чтобы проверить правильность установки нового модуля. Ответы на вопросы и помощь можно получить в разделе поддержки на странице www.blackmagicdesign. com/support.

#### **Ниже описан порядок снятия и установки матрицы**.

# 379 Установка новой матрицы

### Снятие матрицы

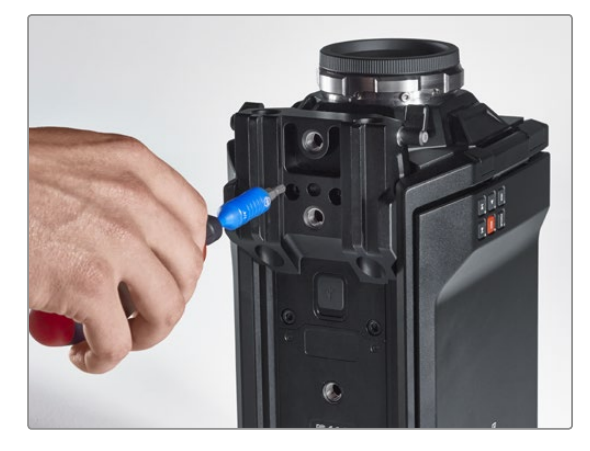

### **Шаг** 4.

С помощью шестигранного ключа 4,0 мм снимите крепление с 15-мм отверстиями.

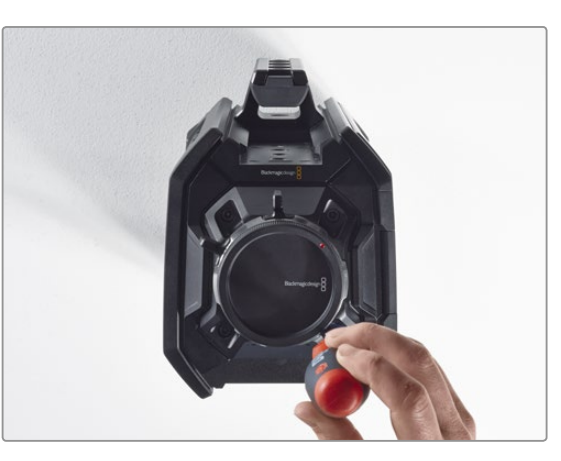

### **Шаг** 5.

Используя шестигранный ключ 4,0 мм, ослабьте четыре крепежных винта модуля матрицы, открутив их на два полных оборота.

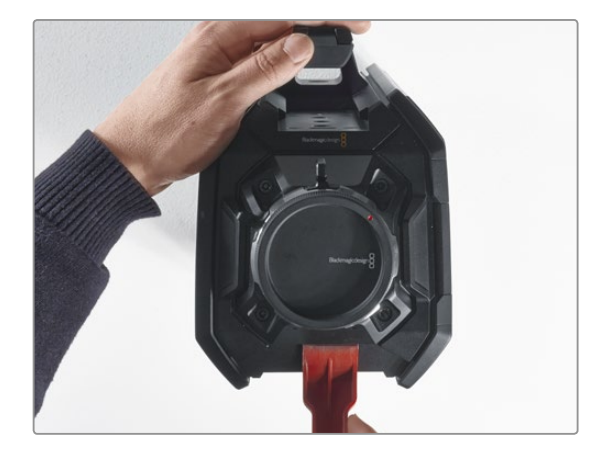

### **Шаг** 6.

С помощью пластмассовой рукоятки отсоедините модуль матрицы от корпуса камеры.

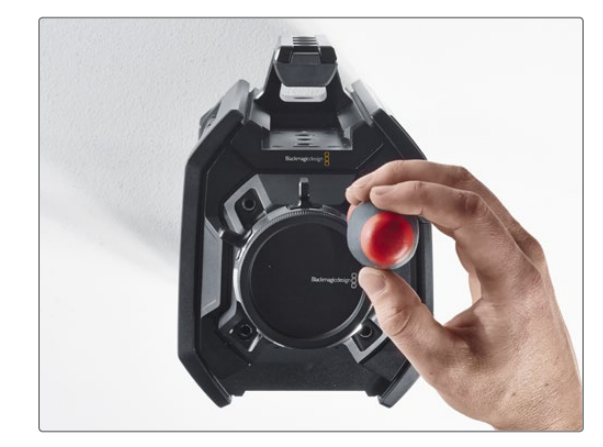

**Шаг** 7. Открутите все четыре винта и снимите модуль.

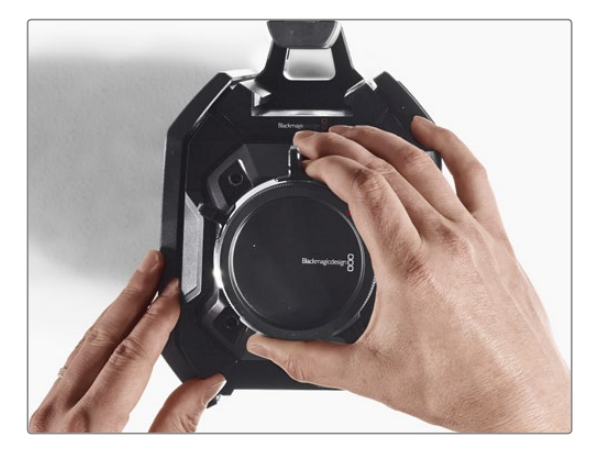

### **Шаг** 8.

Вместе с модулем будет извлечена вилочная часть разъема, используемого для передачи данных.

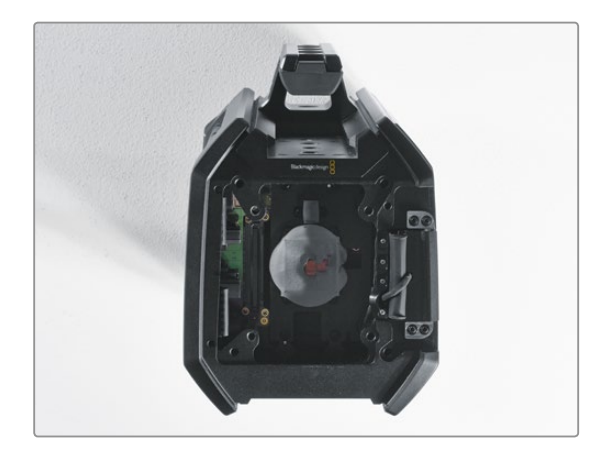

### **Шаг** 9.

С помощью пластмассовой рукоятки снимите термопрокладки с большого и малого медного блоков. Тщательно протрите безворсовой тканью медные блоки в корпусе камеры и модуль матрицы. Запрещается использовать чистящие жидкости.

# 380 Установка новой матрицы

### Замена матрицы

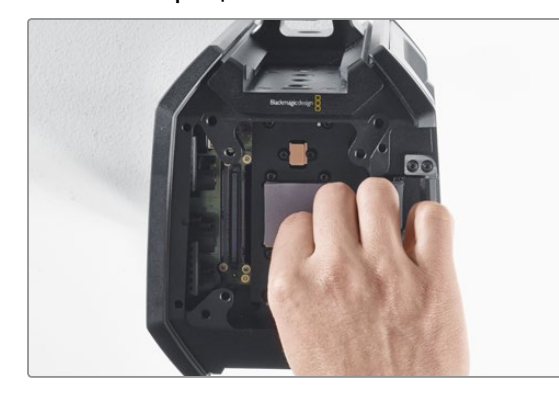

### **Шаг** 1.

Установите новые термопрокладки, входящие в комплект модуля матрицы и байонета, на оба медных блока в корпусе камеры. Убедитесь в том, что кабель откидного монитора прижат к внутренней стенке.

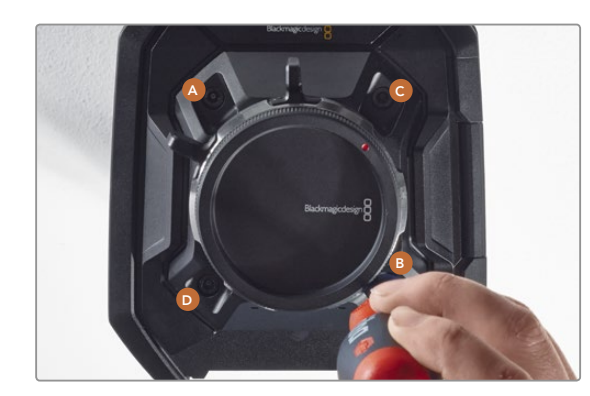

### **Шаг** 4.

Используя динамометрический ключ, поверните винт A на один полный оборот, затем повторите аналогичное действие для винтов B, C и D. Продолжайте затягивать винты в указанной последовательности по одному обороту до достижения максимального момента 3,0 Н•м для каждого винта.

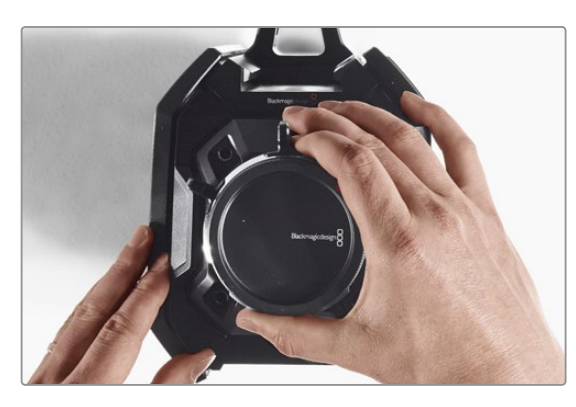

### **Шаг** 2.

Выровняйте модуль матрицы по трем установочным отверстиям и осторожно потяните его вниз, чтобы соединить обе части разъема, используемого для передачи данных.

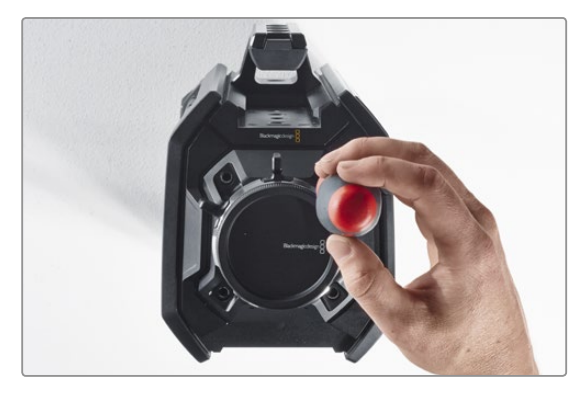

### **Шаг** 3.

Насадите модуль матрицы на корпус камеры и слегка закрепите его с помощью четырех винтов и пружинных шайб. Не затягивайте винты на этом шаге.

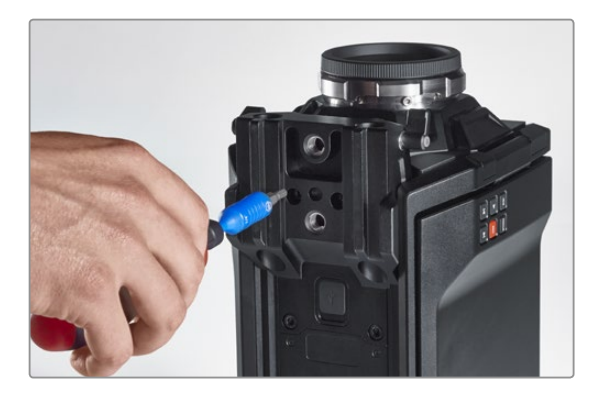

### **Шаг** 5.

Установите назад крепление с 15-мм отверстиями, приложив лицевую сторону крепления к основанию камеры и выбрав нужное положение. Используя динамометрический ключ, постепенно и равномерно затяните каждый винт до достижения максимального момента 3,0 Н•м.

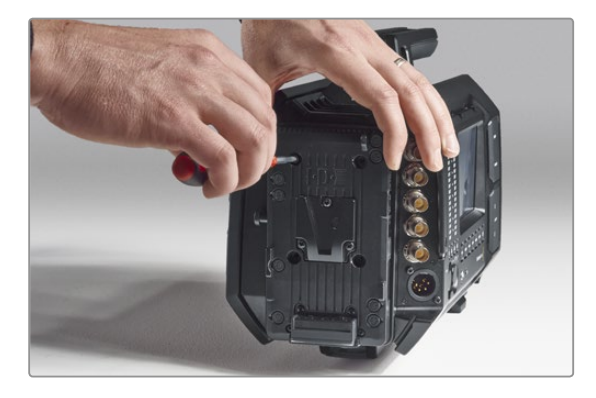

### **Шаг** 6.

Установите назад пластину V-Mount, закрутив винты с помощью плоской отвертки, и закрепите аккумуляторную пластину другого производителя (если она используется) на задней панели Blackmagic URSA.

Камера Blackmagic URSA готова к работе с новой матрицей!

# 381 Регулировочные прокладки для байонета PL

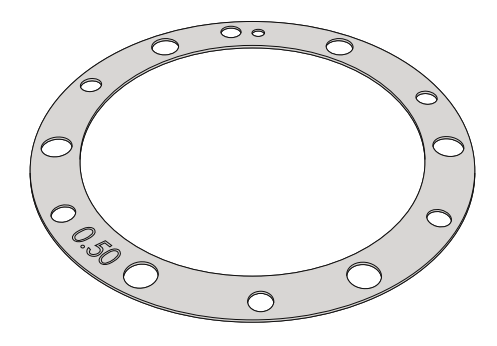

### Что такое регулировочная прокладка?

Прокладки Blackmagic представляют собой диски различной толщины, которые позволяют регулировать расстояние между объективом PL и матрицей камеры URSA. Это расстояние обычно называют рабочим отрезком или задним фокусом. В зависимости от срока службы объектива и условий съемки оно может незначительно меняться. Конструкция байонета PL дает возможность корректировать задний фокус с помощью регулировочных прокладок.

Прокладки устанавливают между креплением PL и корпусом камеры, чтобы расстояние от объекта до матрицы соответствовало фокусным меткам на объективе.BlackmagicURSA поставляется с установленной прокладкой 0,50 мм. Набор регулировочных прокладок разной толщины можно приобрести у местных дилеров Blackmagic Design. Толщину прокладки выбирают исходя из требований по корректировке.

Чтобы установить регулировочную прокладку на камеру Blackmagic URSA с байонетом PL, потребуется динамометрический ключ с максимальным моментом затяжки 0,45 Н•м, а также шестигранные ключи 2,0 мм и 2,5 мм.

### Снятие и замена байонета PL

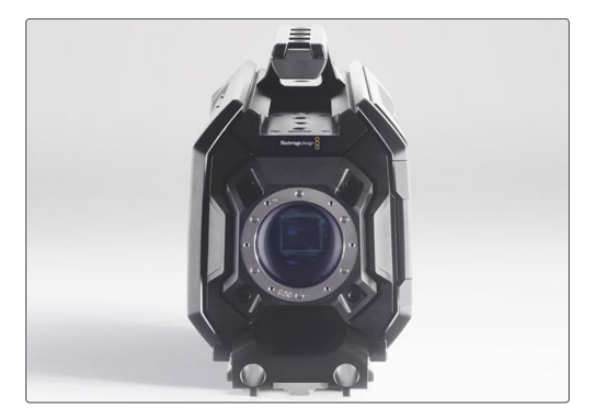

### **Шаг** 1.

Поместите камеру Blackmagic URSA на чистую устойчивую поверхность и снимите объектив или пылезащитную крышку. В таком виде матрица не защищена от внешнего воздействия, поэтому важно создать максимально чистые условия работы. Во время установки не касайтесь матрицы руками.

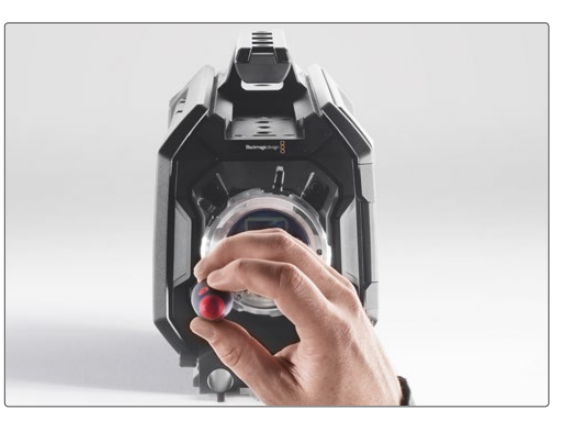

### **Шаг** 2.

С помощью шестигранного ключа 2,5 мм открутите шесть крепежных винтов байонета PL. Для доступа к этим винтам иногда необходимо повернуть фиксирующее кольцо по часовой стрелке или против нее.

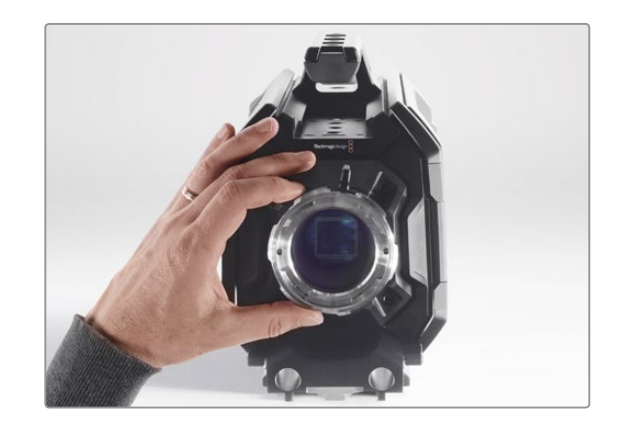

### **Шаг** 3. Осторожно снимите байонет с корпуса камеры. Положите винты рядом с байонетом.

# 382 Регулировочные прокладки для байонета PL

## Снятие и замена байонета PL

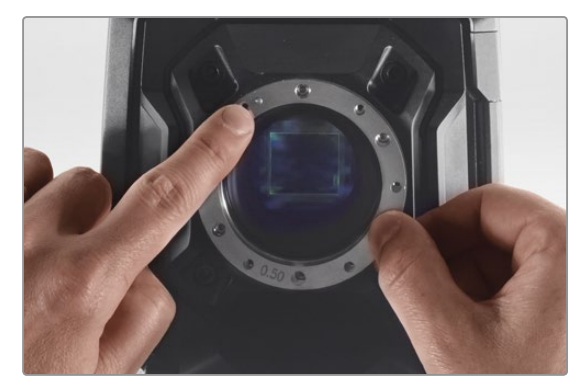

### **Шаг** 4.

Запомните положение установленной прокладки 0,50 мм с центрирующим штифтом в положении «11 часов».

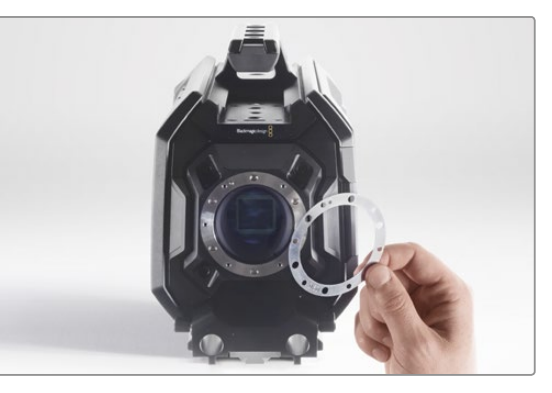

### **Шаг** 5.

Снимите установленную прокладку и замените ее прокладкой необходимой толщины, чтобы фокусные метки правильно отражали фокусное расстояние.

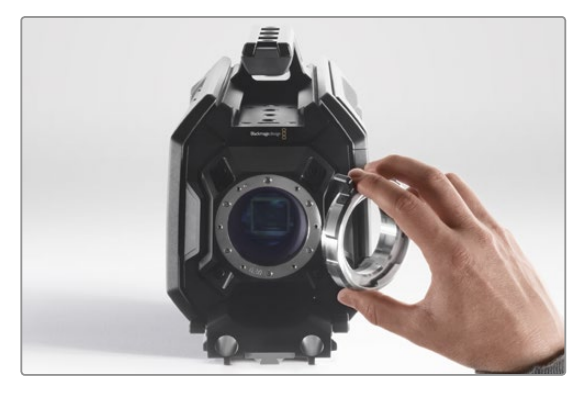

### **Шаг** 6.

Поместите байонет на корпус камеры таким образом, чтобы установочное отверстие совпало с центрирующим штифтом в положении «11 часов».

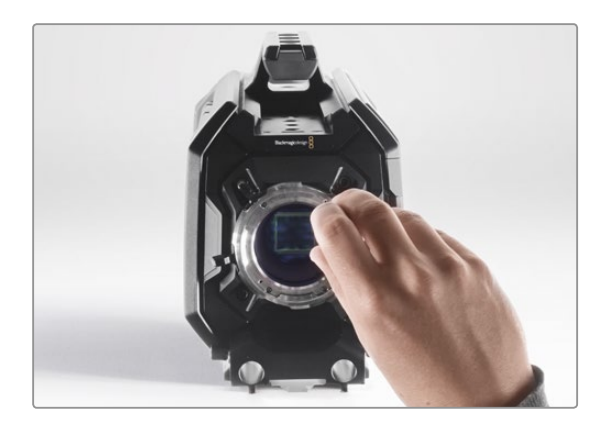

### **Шаг** 7.

Насадите шесть крепежных винтов, чтобы обеспечить соприкосновение с кромкой байонета.

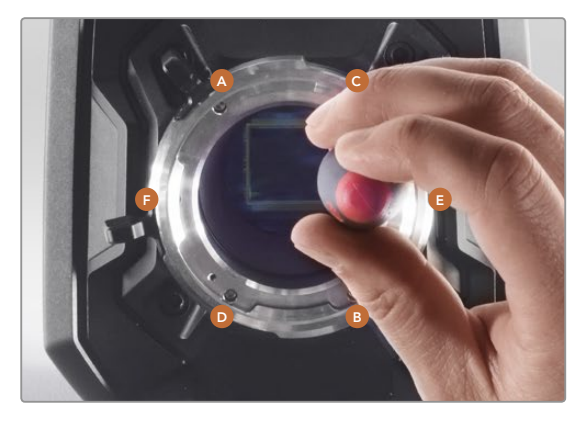

### **Шаг** 8.

Используя динамометрический ключ, поверните винт A на один полный оборот, затем повторите аналогичное действие для винтов B, C, D, E и F. Продолжайте затягивать винты в указанной последовательности по одному обороту до достижения максимального момента 0,45 Н•м для каждого из них.

# 383 Использование аккумуляторной пластины

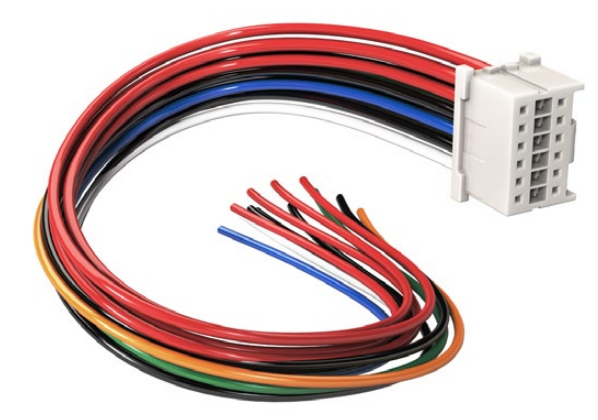

Чтобы модифицировать имеющуюся аккумуляторную пластину, используйте прилагаемый кабель и разъем, которые можно также приобрести через местное представительство Blackmagic Design

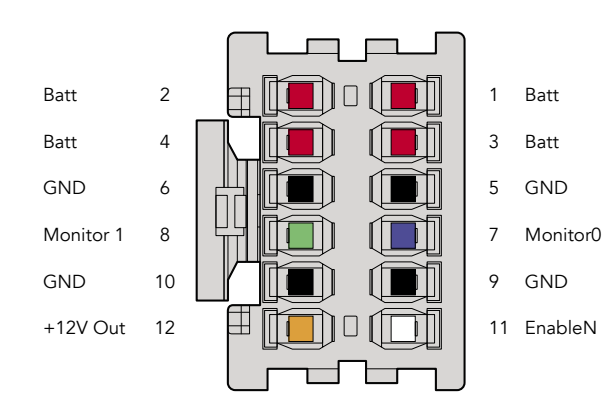

Корпус адаптера (вид сзади). Описание каждого контакта см. в таблице распайки.

### Соединительный кабель и разъем

Если у вас нет готовой аккумуляторной пластины для URSA и вы хотите модифицировать уже имеющуюся, используйте прилагаемый соединительный кабель и разъем. Эти аксессуары можно также приобрести через местное представительство Blackmagic Design.

Порядок подключения кабеля и разъема к аккумуляторной пластине

- **Шаг** 1.Снимите изоляцию приблизительно на 1,25 см с каждого конца всех красных и черных проводов.
- **Шаг** 2. Соедините припоем все четыре красных провода ('Batt') с соответствующим положительным проводом аккумуляторной пластины.
- **Шаг** 3.Соедините припоем все четыре черных провода ('GND') с соответствующим отрицательным проводом аккумуляторной пластины.

Выполните надежную изоляцию в местах соединения.

Теперь камера может получать питание от батареи. Для выхода 12 В и состояния батареи можно подключить дополнительные провода. Обратитесь к документации аккумуляторной пластины и используйте схему и таблицу на этой странице. Если вам нужна помощь, посетите раздел поддержки на странице www.blackmagicdesign.com/support.

### Таблица распайки

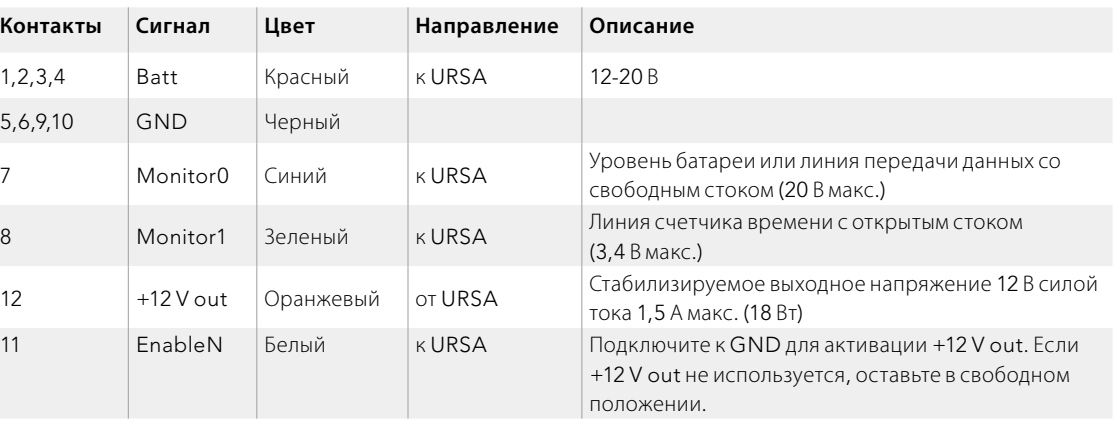

Каждый контакт Batt и GND рассчитан на 3 А. Все контакты Batt и GND должны быть подсоединены. Чтобы отслеживать состояние батареи на пластинах Anton Bauer и IDX, используйте таблицу ниже.

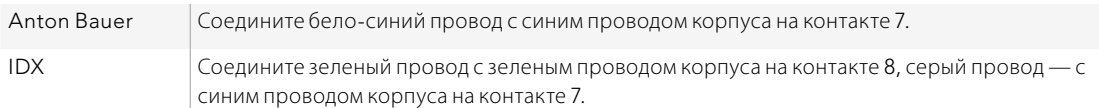

Все неиспользуемые провода следует обрезать как можно ближе к тыльной поверхности разъема.

## Как получить помощь

Самый быстрый способ получить помощь — обратиться к страницам поддержки на сайте Blackmagic Design и проверить наличие последних справочных материалов по камере.

### Страницы поддержки на сайте Blackmagic Design

Последние версии руководства по эксплуатации, программного обеспечения и дополнительную информацию можно найти в центре поддержки Blackmagic Design на странице www.blackmagicdesign.com/support.

## Обращение в Службу поддержки Blackmagic Design

Если при помощи доступных справочных материалов решить проблему не удалось, воспользуйтесь формой "Send us an email" на странице поддержки для отправки сообщения. Можно также позвонить в ближайшее представительство Blackmagic Design, телефон которого вы найдете в разделе поддержки на нашем веб-сайте.

### Проверка используемой версии программного обеспечения

Чтобы узнать версию Blackmagic Camera Utility, установленную на вашем компьютере, откройте окно About Blackmagic Camera Utility.

На компьютере с операционной системой Mac OS X откройте Blackmagic Camera Utility в папке «Приложения». В меню выберите About Blackmagic Camera Utility, чтобы узнать номер версии.

На компьютере с операционной системой Windows откройте Blackmagic Camera Utility в меню или на экране «Пуск». В меню «Помощь» выберите About Blackmagic Camera Utility, чтобы узнать номер версии.

### Загрузка последних версий программного обеспечения

Узнав установленную версию Blackmagic Camera Utility, перейдите в центр поддержки Blackmagic на странице www.blackmagicdesign.com/support, чтобы проверить наличие обновлений. Рекомендуется всегда использовать последнюю версию программного обеспечения, однако обновление лучше всего выполнять после завершения текущего проекта.

## Ограниченная гарантия сроком 12 месяцев

Компания Blackmagic Design гарантирует отсутствие в данном изделии дефектов материала и производственного брака в течение 12 месяцев с даты продажи. Если во время гарантийного срока будут выявлены дефекты, Blackmagic Design по своему усмотрению выполнит ремонт неисправного изделия без оплаты стоимости запчастей и трудозатрат или заменит такое изделие новым.

Чтобы воспользоваться настоящей гарантией, потребитель обязан уведомить компанию Blackmagic Design о дефекте до окончания гарантийного срока и обеспечить условия для предоставления необходимых услуг. Потребитель несет ответственность за упаковку и доставку неисправного изделия в соответствующий сервисный центр Blackmagic Design с оплатой почтовых расходов. Потребитель обязан оплатить все расходы по доставке и страхованию, пошлины, налоги и иные сборы в связи с возвратом изделия вне зависимости от причины возврата.

Настоящая гарантия не распространяется на дефекты, отказы и повреждения, возникшие из-за ненадлежащего использования, неправильного ухода или обслуживания. Компания Blackmagic Design не обязана предоставлять услуги по настоящей гарантии: а) для устранения повреждений, возникших в результате действий по установке, ремонту или обслуживанию изделия лицами, которые не являются персоналом Blackmagic Design; б) для устранения повреждений, возникших в результате ненадлежащего использования или подключения к несовместимому оборудованию; в) для устранения повреждений или дефектов, вызванных использованием запчастей или материалов других производителей; г) если изделие было модифицировано или интегрировано с другим оборудованием, когда такая модификация или интеграция увеличивает время или повышает сложность обслуживания изделия. НАСТОЯЩАЯ ГАРАНТИЯ ПРЕДОСТАВЛЯЕТСЯ КОМПАНИЕЙ BLACKMAGIC DESIGN ВМЕСТО ЛЮБЫХ ДРУГИХ ПРЯМО ВЫРАЖЕННЫХ ИЛИ ПОДРАЗУМЕВАЕМЫХ ГАРАНТИЙ. КОМПАНИЯ BLACKMAGIC DESIGN И ЕЕ ДИЛЕРЫ ОТКАЗЫВАЮТСЯ ОТ ЛЮБЫХ ПОДРАЗУМЕВАЕМЫХ ГАРАНТИЙ КОММЕРЧЕСКОЙ ЦЕННОСТИ ИЛИ ПРИГОДНОСТИ ДЛЯ КАКОЙ-ЛИБО ОПРЕДЕЛЕННОЙ ЦЕЛИ. ОТВЕТСТВЕННОСТЬ BLACKMAGIC DESIGN ПО РЕМОНТУ ИЛИ ЗАМЕНЕ НЕИСПРАВНЫХ ИЗДЕЛИЙ ЯВЛЯЕТСЯ ПОЛНЫМ И ИСКЛЮЧИТЕЛЬНЫМ СРЕДСТВОМ ВОЗМЕЩЕНИЯ, ПРЕДОСТАВЛЯЕМЫМ ПОТРЕБИТЕЛЮ В СВЯЗИ С КОСВЕННЫМИ, ФАКТИЧЕСКИМИ, СОПУТСТВУЮЩИМИ ИЛИ ПОСЛЕДУЮЩИМИ УБЫТКАМИ, ВНЕ ЗАВИСИМОСТИ ОТ ТОГО, БЫЛА ИЛИ НЕТ КОМПАНИЯ BLACKMAGIC DESIGN (ЛИБО ЕЕ ДИЛЕР) ПРЕДВАРИТЕЛЬНО ИЗВЕЩЕНА О ВОЗМОЖНОСТИ ТАКИХ УБЫТКОВ. BLACKMAGIC DESIGN НЕ НЕСЕТ ОТВЕТСТВЕННОСТИ ЗА ПРОТИВОПРАВНОЕ ИСПОЛЬЗОВАНИЕ ОБОРУДОВАНИЯ СО СТОРОНЫ ПОТРЕБИТЕЛЯ.BLACKMAGIC DESIGN НЕ НЕСЕТ ОТВЕТСТВЕННОСТИ ЗА УБЫТКИ, ВОЗНИКАЮЩИЕ ВСЛЕДСТВИЕ ИСПОЛЬЗОВАНИЯ ЭТОГО ИЗДЕЛИЯ. ПОТРЕБИТЕЛЬ ПРИНИМАЕТ НА СЕБЯ РИСКИ, СВЯЗАННЫЕ С ЕГО ЭКСПЛУАТАЦИЕЙ.

© Copyright2014BlackmagicDesign. Все права защищены.BlackmagicDesign,URSA,DeckLink,HDLink,WorkgroupVideohub,Multibridge Pro, Multibridge Extreme, Intensity и "Leading the creative video revolution" зарегистрированы как товарные знаки в США и других странах. Названия других компаний и наименования продуктов могут являться товарными знаками соответствующих правообладателей.